Утверждён РФЕТ.466452.002 ЭД-ЛУ

### ИНФОРМАЦИОННАЯ СИСТЕМА «ЭЛЕКТРОННАЯ ПУТЁВКА»

### РУКОВОДСТВО ПОЛЬЗОВАТЕЛЯ ВЕБ-ИНТЕРФЕЙСА ДЛЯ ТУРОПЕРАТОРОВ

РФЕТ.466452.002 И3.02

2022

### **Оглавление**

*Подп. и дата*

*Инв. № дубл.*

Инв. № дубл.

*Взам. инв. №*

*Подп. и дата*

*Инв. № подл.*

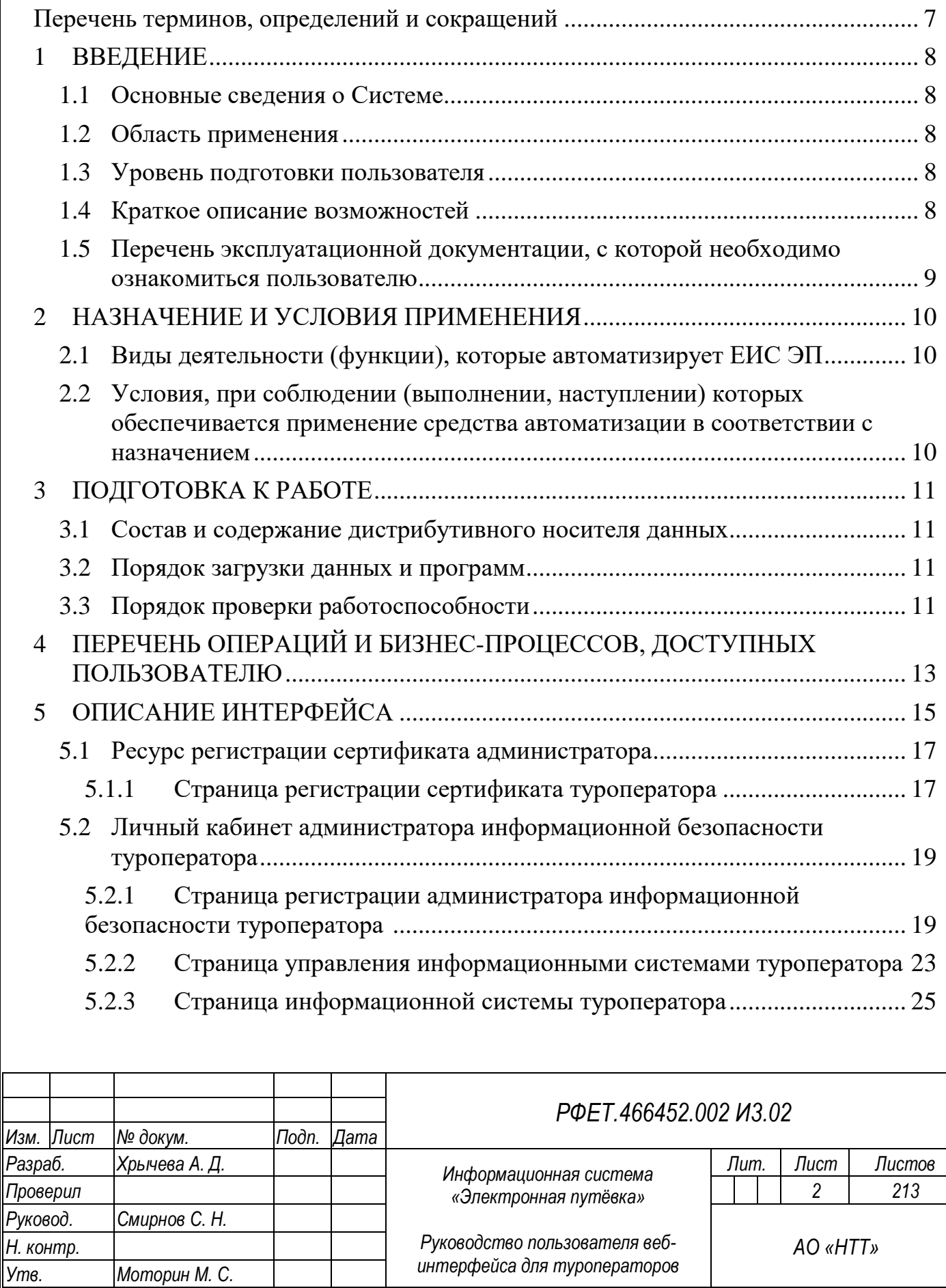

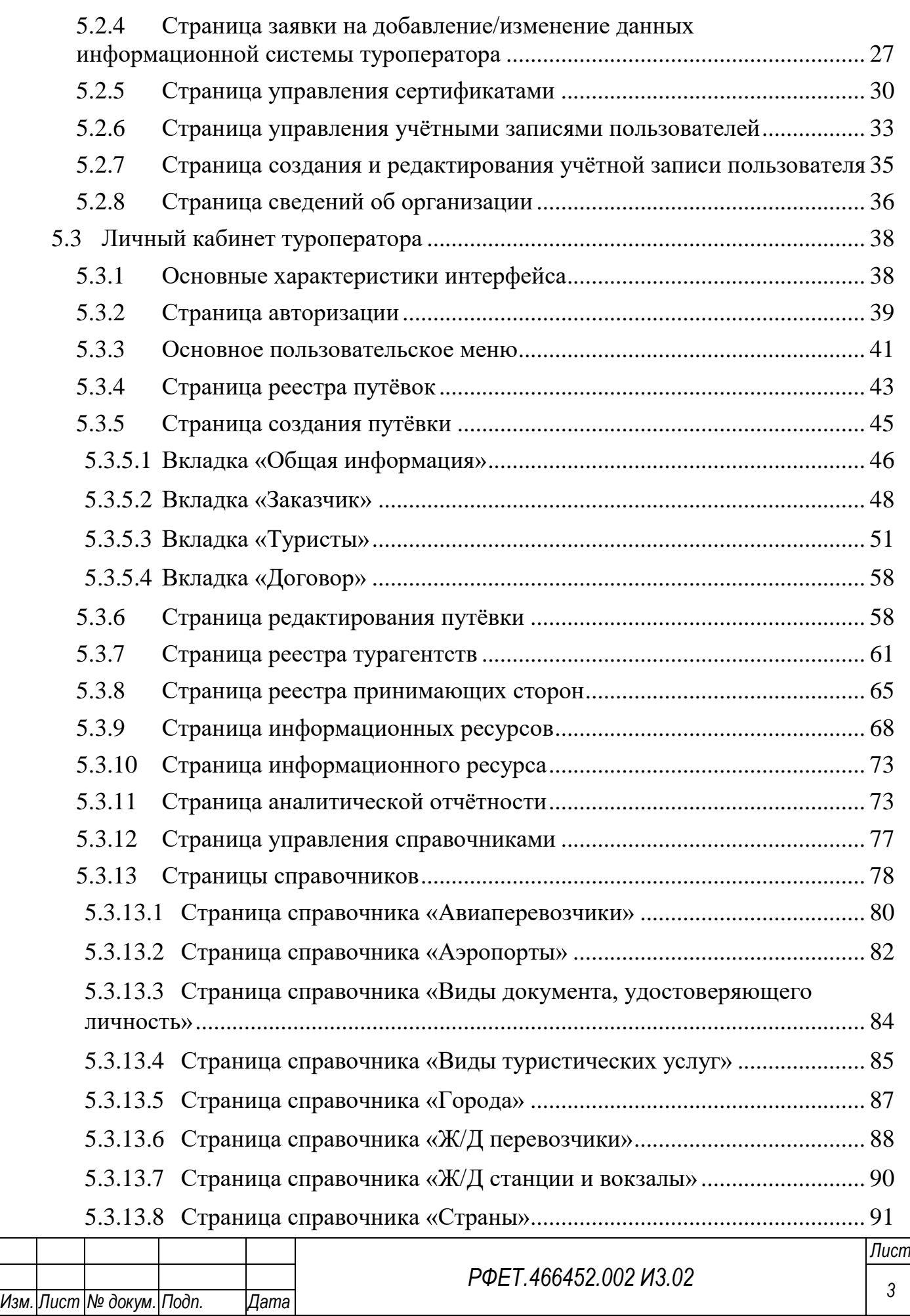

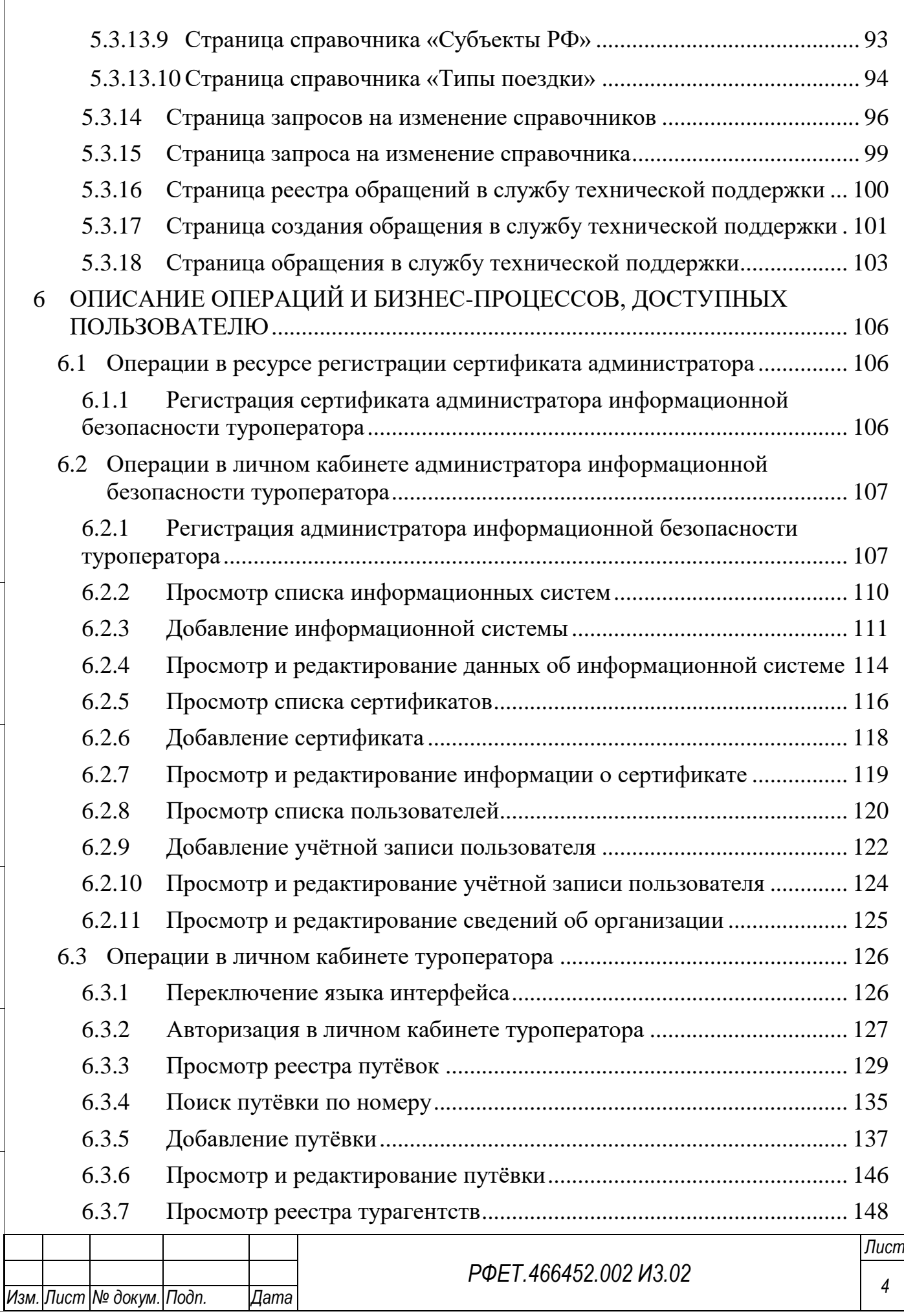

*Подп. и дата*

*Инв. № дубл.*

Инв. № дубл.

*Взам. инв. №*

*Подп. и дата*

*Инв. № подл.*

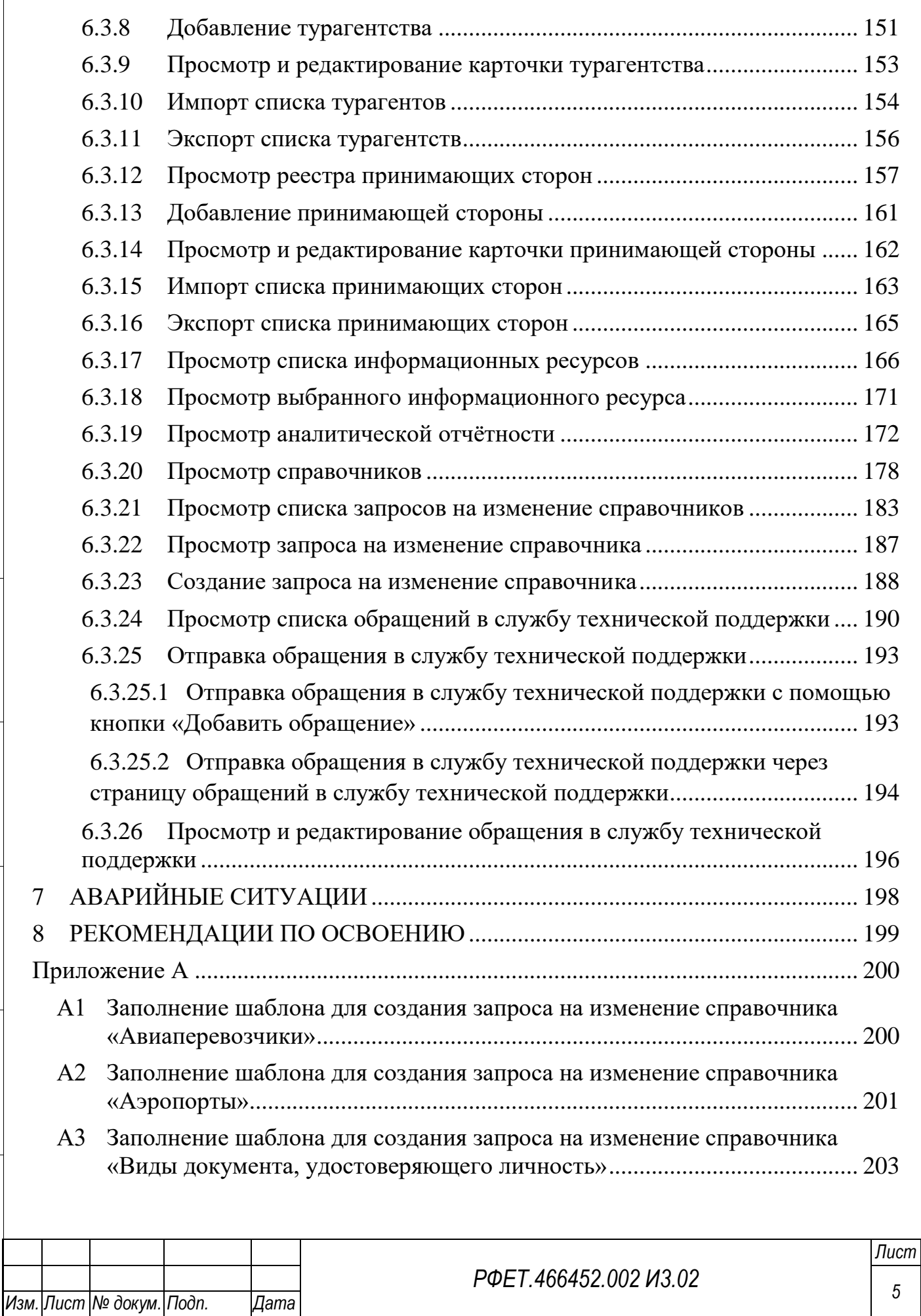

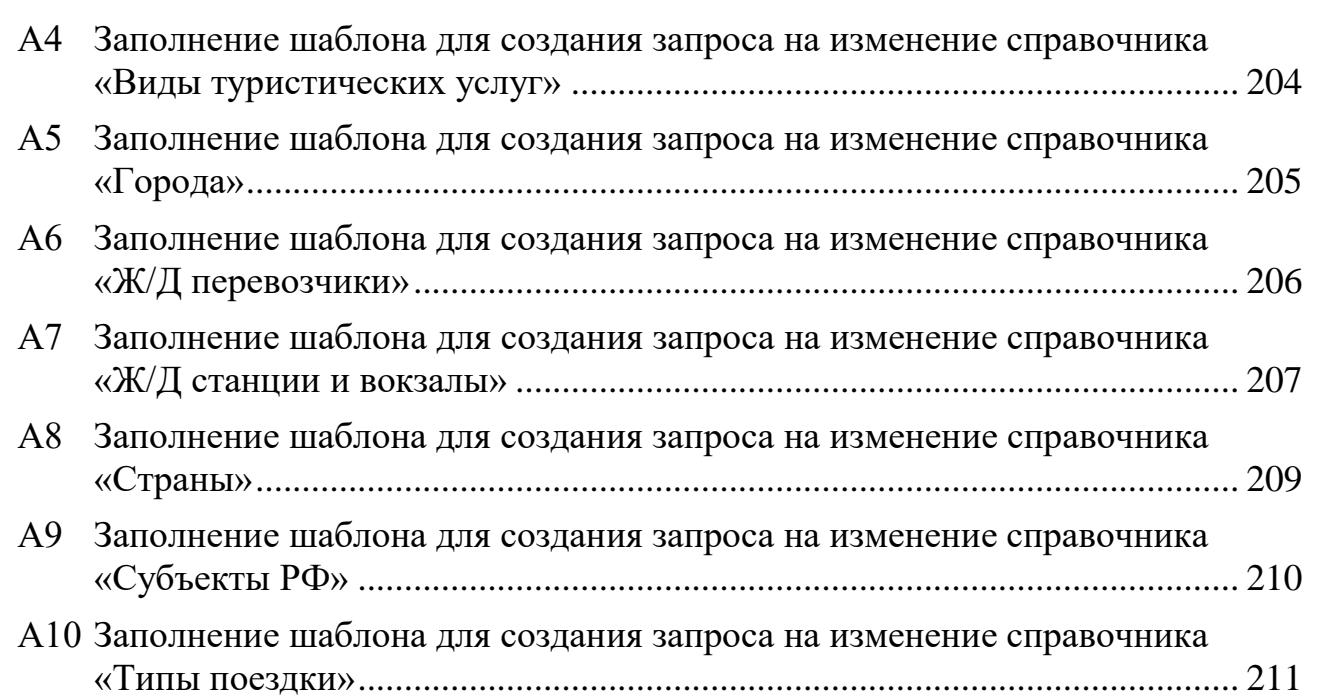

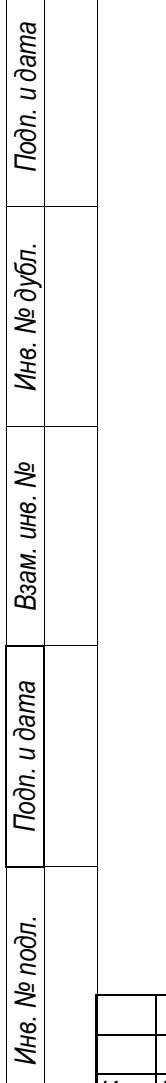

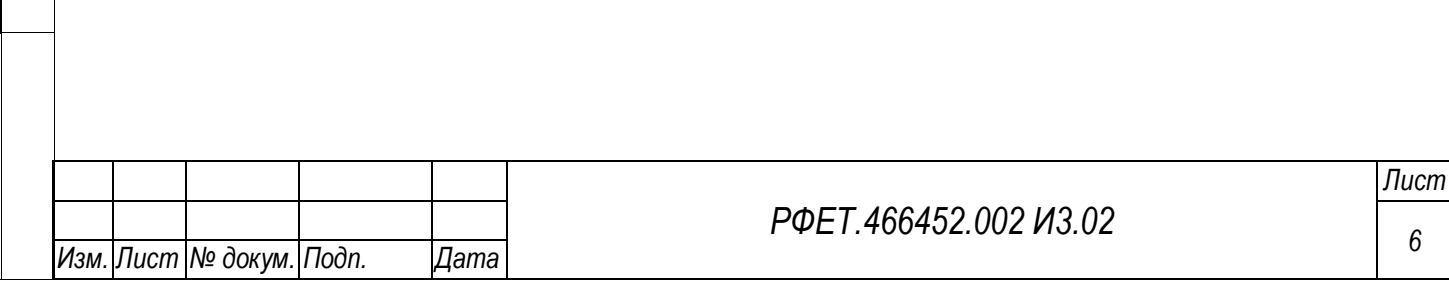

## <span id="page-6-0"></span>**Перечень терминов, определений и сокращений**

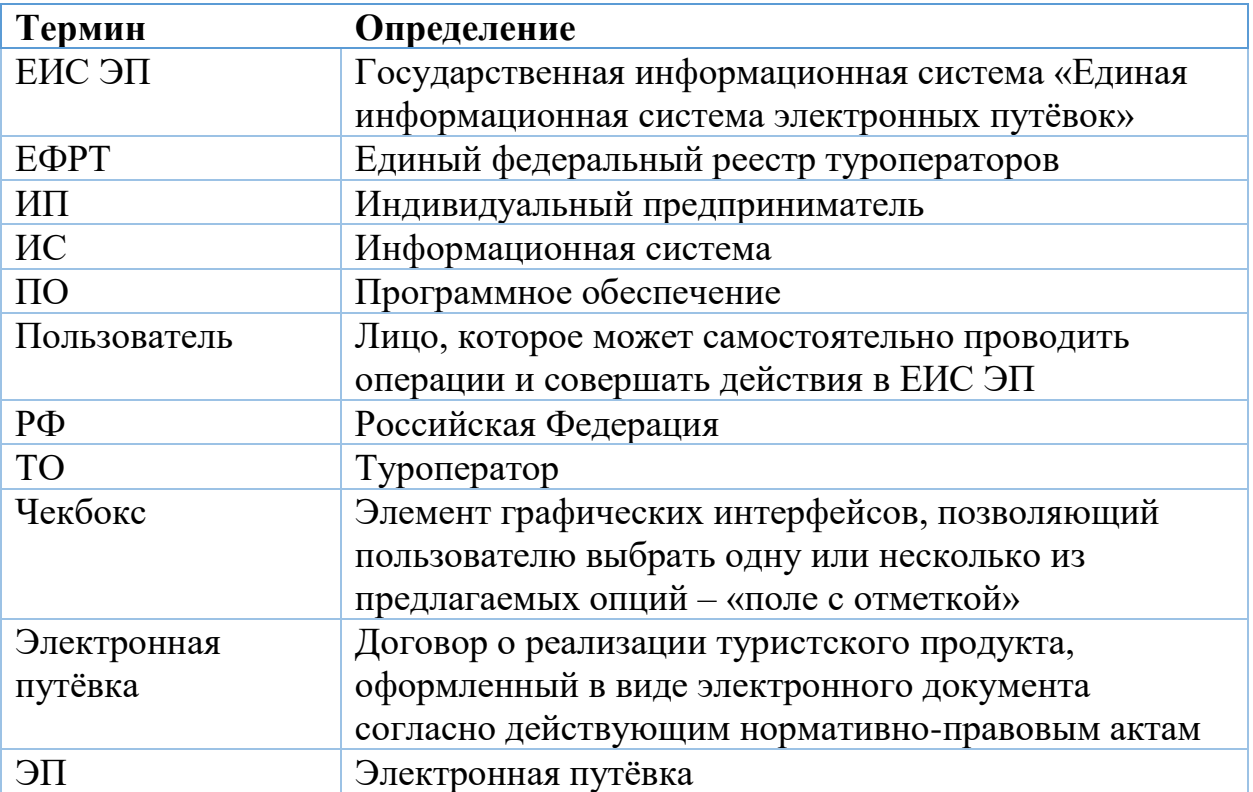

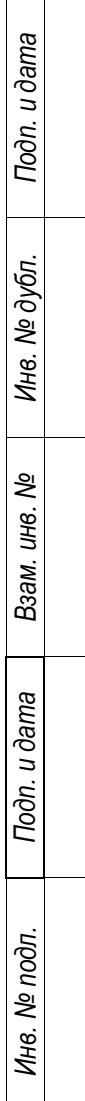

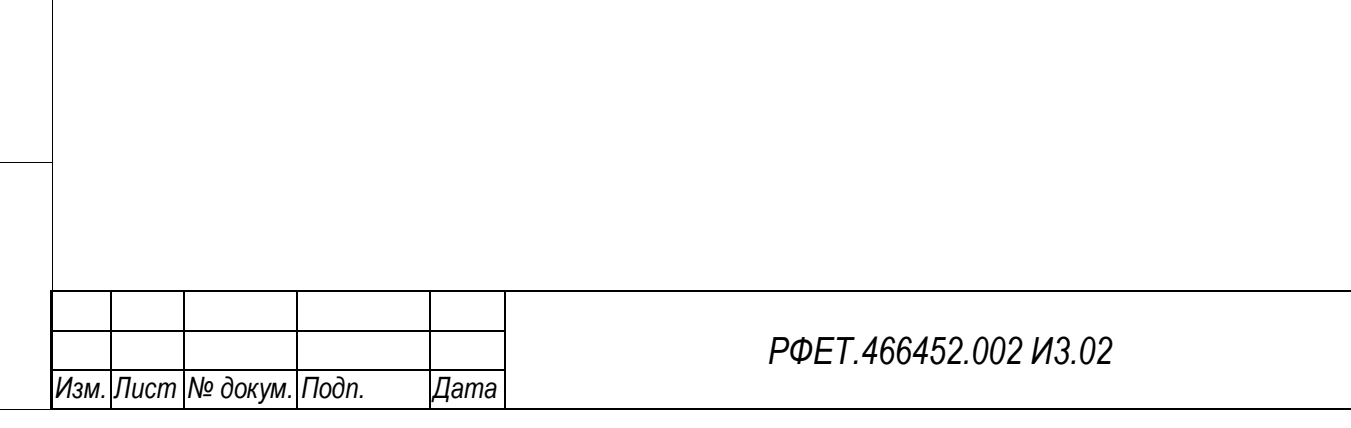

*Лист*

#### <span id="page-7-0"></span>**1 ВВЕДЕНИЕ**

#### <span id="page-7-1"></span>**1.1 Основные сведения о Системе**

Полное наименование – Государственная информационная система «Единая информационная система электронных путёвок».

Условное обозначение – ЕИС ЭП.

Система создана на основании Федерального закона «Об основах туристской деятельности в Российской Федерации» от 24.11.1996 N 132-ФЗ, доработана в соответствии с Постановлением Правительства РФ от 8 июня 2019 г. № 747 «Об утверждении Правил создания и функционирования единой информационной системы электронных путевок, структуры единой информационной системы электронных путевок и условий предоставления содержащейся в единой информационной системе электронных путевок информации».

#### <span id="page-7-2"></span>**1.2 Область применения**

*Подп. и дата*

*Инв. № дубл.*

Инв. № дубл.

*Взам. инв. №*

*Подп. и дата*

*Инв. № подл.*

Инв. № подл.

ЕИС ЭП предназначена для автоматизации процесса регистрации, учета и аннулирования договоров о реализации туристского продукта, а также для информационного обеспечения деятельности сотрудников Ростуризма по государственному регулированию туристской отрасли в части получения и анализа информации о деятельности участников туристского рынка.

Система доступна для сотрудников туроператоров, туристов, заказчиков туристского продукта, сотрудников оператора Системы и сотрудников федеральных органов исполнительной власти.

#### <span id="page-7-3"></span>**1.3 Уровень подготовки пользователя**

Для работы с ЕИС ЭП специальной квалификации не требуется.

#### <span id="page-7-4"></span>**1.4 Краткое описание возможностей**

ЕИС ЭП позволяет:

- вносить и просматривать сведения о договорах о реализации туристского продукта;
- вносить сведения о турагентах и принимающих сторонах;
- осуществлять техническую поддержку пользователей;
- осуществлять ведение и актуализацию нормативно-справочной информации;
- формировать отчетность и статистику по туроператорам и турагентам.

# <span id="page-8-0"></span>**1.5 Перечень эксплуатационной документации, с которой необходимо ознакомиться пользователю**

*Подп. и дата*

*Инв. № дубл.*

Инв. № дубл.

Для эксплуатации Системы необходимо ознакомиться с настоящим руководством пользователя.

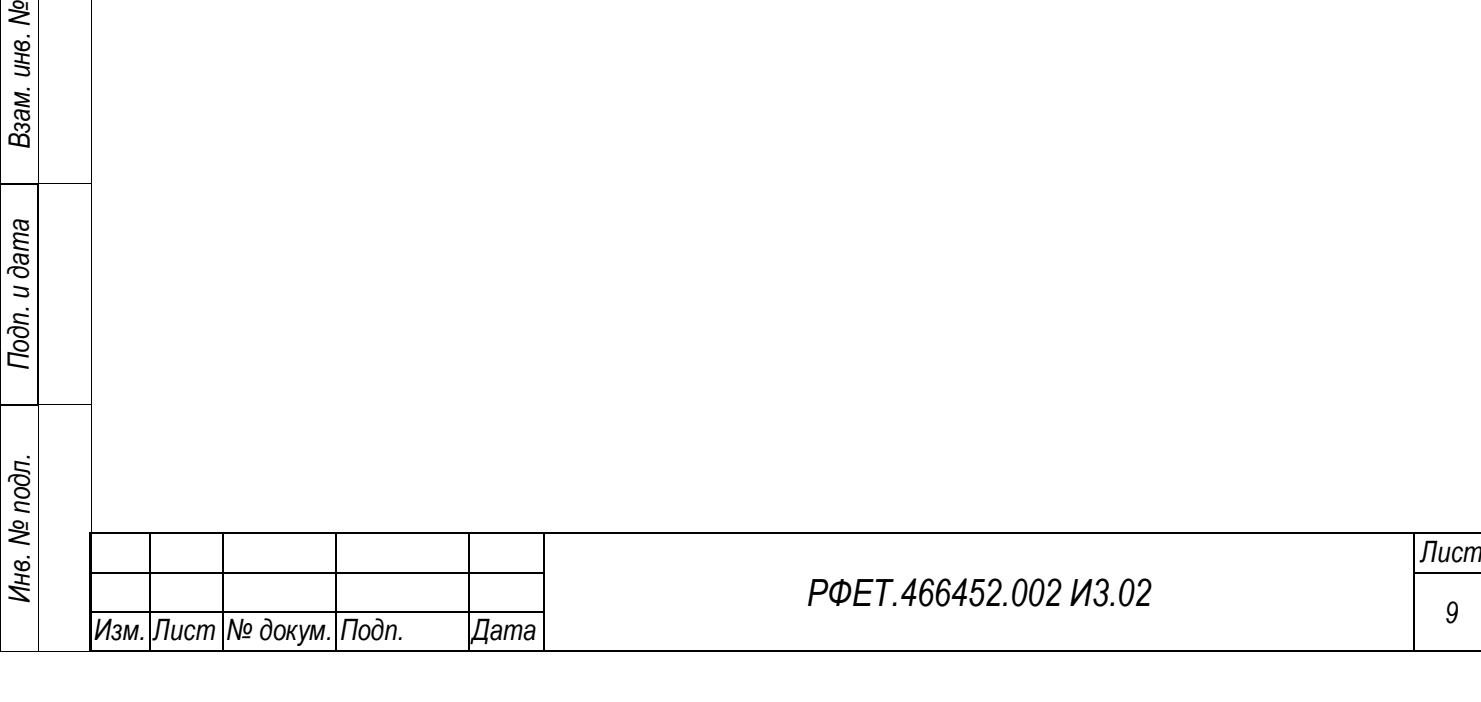

### <span id="page-9-0"></span>**2 НАЗНАЧЕНИЕ И УСЛОВИЯ ПРИМЕНЕНИЯ**

*Подп. и дата*

*Инв. № дубл.*

Инв. № дубл.

*Взам. инв. №*

*Подп. и дата*

*Инв. № подл.*

Инв. № подл.

#### <span id="page-9-1"></span>**2.1 Виды деятельности (функции), которые автоматизирует ЕИС ЭП**

Видами деятельности, которые автоматизирует Система, являются сбор, систематизация и актуализация сведений о туроператорах, турагентах, принимающих сторонах, договорах о реализации туристского продукта.

# <span id="page-9-2"></span>**2.2 Условия, при соблюдении (выполнении, наступлении) которых обеспечивается применение средства автоматизации в соответствии с назначением**

Работа пользователя с Системой возможна только в веб-браузерах, поддерживающих спецификации HTML5, CSS3 и ECMAScript 2018. Могут использоваться следующие основные веб-браузеры: Яндекс.Браузер, Google Chrome, MS EDGE, Mozilla Firefox, Safari, Opera, при этом в веб-браузере должно быть включено исполнение JavaScript-сценариев. Минимально необходимые версии браузеров приведены в [Таблица 1:](#page-9-3)

<span id="page-9-3"></span>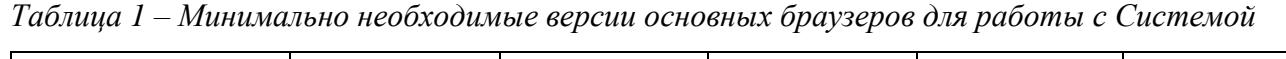

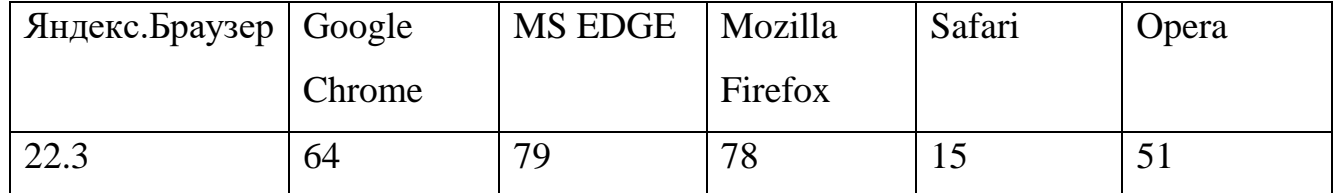

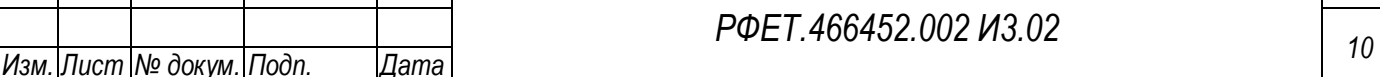

### <span id="page-10-0"></span>**3 ПОДГОТОВКА К РАБОТЕ**

#### <span id="page-10-1"></span>**3.1 Состав и содержание дистрибутивного носителя данных**

Сотрудникам и администраторам туроператоров не требуется дистрибутивный пакет программы, так как они запускают программу в веббраузере.

#### <span id="page-10-2"></span>**3.2 Порядок загрузки данных и программ**

Личный кабинет пользователя туроператора загружается через тонкий клиент, которым может являться любой веб-браузер, соответствующий описанию в п. [2.2](#page-9-2) данного руководства пользователя.

#### <span id="page-10-3"></span>**3.3 Порядок проверки работоспособности**

Для проверки работоспособности функционала ЕИС ЭП пользователю необходимо произвести действия согласно [Таблица 2,](#page-10-4) [Таблица 3,](#page-10-5) [Таблица 4.](#page-11-0)

<span id="page-10-4"></span>*Таблица 2 - Проверка работоспособности ресурса регистрации сертификата администратора*

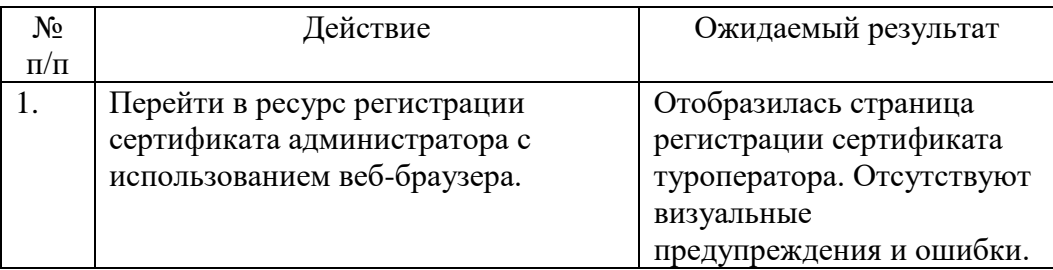

<span id="page-10-5"></span>*Таблица 3 - Проверка работоспособности личного кабинета администратора информационной* 

*безопасности туроператора*

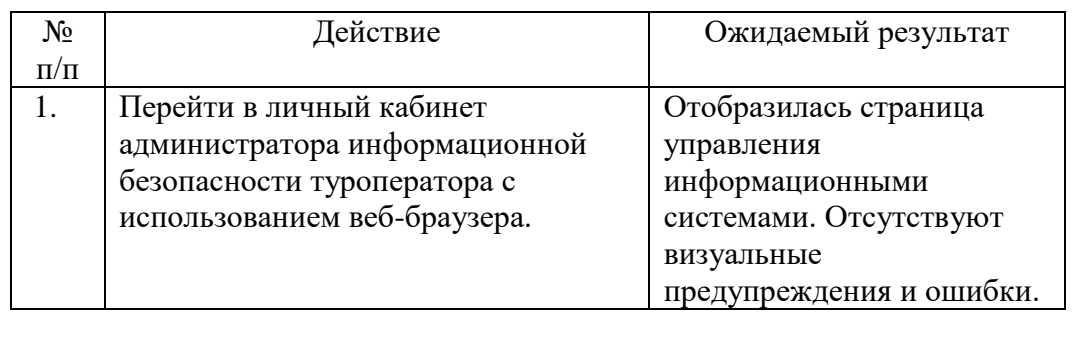

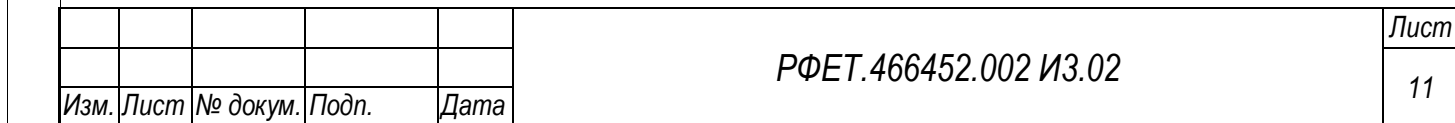

| $N_2$     | Действие                           | Ожидаемый результат      |
|-----------|------------------------------------|--------------------------|
| $\Pi/\Pi$ |                                    |                          |
|           | Перейти в личный кабинет           | Отобразилась страница    |
|           | туроператора с использованием веб- | авторизации.             |
|           | браузера.                          |                          |
| 2.        | Ввести логин и пароль, нажать на   | Отобразилась страница    |
|           | кнопку «Войти».                    | информационных ресурсов. |
|           |                                    | Отсутствуют визуальные   |
|           |                                    | предупреждения и ошибки. |

<span id="page-11-0"></span>*Таблица 4 - Проверка работоспособности личного кабинета туроператора*

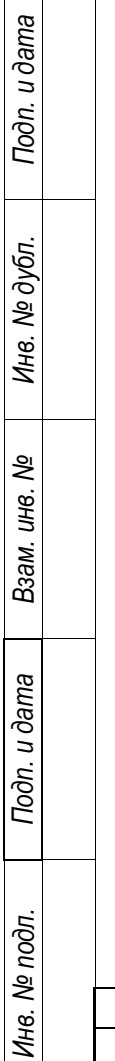

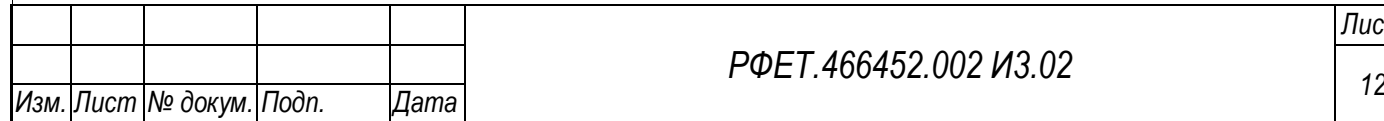

# <span id="page-12-0"></span>**4 ПЕРЕЧЕНЬ ОПЕРАЦИЙ И БИЗНЕС-ПРОЦЕССОВ, ДОСТУПНЫХ ПОЛЬЗОВАТЕЛЮ**

Пользователю туроператора доступны следующие основные операции:

- в ресурсе регистрации сертификата администратора:

1) регистрация сертификата туроператора;

в личном кабинете администратора информационной безопасности туроператора:

- 1) регистрация администратора информационной безопасности туроператора;
- 2) просмотр списка информационных систем;
- 3) добавление информационной системы;
- 4) просмотр и редактирование данных об информационной системе;
- 5) просмотр списка сертификатов;
- 6) добавление сертификата;
- 7) просмотр и редактирование информации о сертификате;
- 8) просмотр списка пользователей;
- 9) добавление учётной записи пользователя;
- 10) просмотр и редактирование учётной записи пользователя;
- 11) просмотр и редактирование сведений об организации.
- в личном кабинете туроператора:
	- 1) переключение языка интерфейса;
	- 2) авторизация в личном кабинете;
	- 3) просмотр реестра путёвок;
	- 4) поиск путёвки по номеру;
	- 5) добавление путёвки;
	- 6) просмотр и редактирование путёвки;
	- 7) просмотр реестра турагентств;
	- 8) добавление турагентства;
	- 9) просмотр и редактирование карточки турагентства;

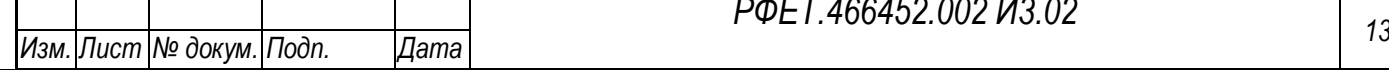

*Подп. и дата*

*Инв. № дубл.*

Инв. № дубл.

*Взам. инв. №*

*Подп. и дата*

*Инв. № подл.*

Инв. № подл.

*РФЕТ.466452.002 И3.02*

- 10) импорт списка турагентств;
- 11) экспорт списка турагентств;
- 12) просмотр реестра принимающих сторон;
- 13) добавление принимающей стороны;
- 14) просмотр и редактирование карточки принимающей стороны;
- 15) импорт списка принимающих сторон;
- 16) экспорт списка принимающих сторон;
- 17) просмотр списка информационных ресурсов;
- 18) просмотр выбранного информационного ресурса;
- 19) просмотр аналитической отчётности;
- 20) просмотр справочников;
- 21) просмотр списка запросов на изменение справочника;
- 22) просмотр запроса на изменение справочника;
- 23) создание запроса на изменение справочника;
- 24) просмотр списка обращений в службу технической поддержки;
- 25) отправка обращения в службу технической поддержки;
- 26) просмотр и редактирование обращения в службу технической поддержки.

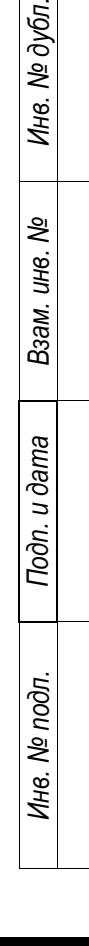

*Подп. и дата*

в. Ме дубл.

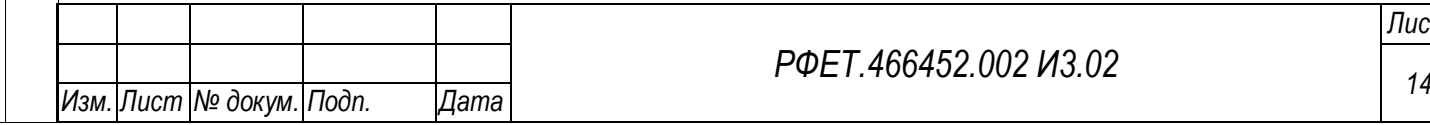

#### *РФЕТ.466452.002 И3.02*

### <span id="page-14-0"></span>**5 ОПИСАНИЕ ИНТЕРФЕЙСА**

Пользовательский интерфейс, доступный туроператору, состоит из трёх частей: ресурса регистрации сертификата администратора, личного кабинета администратора информационной безопасности туроператора и личного кабинета туроператора.

Ресурс регистрации сертификата администратора состоит из следующих страниц и экранных форм:

1) страница регистрации сертификата туроператора.

Личный кабинет администратора информационной безопасности туроператора состоит из следующих страниц и экранных форм:

- 1) страница регистрации администратора информационной безопасности туроператора;
- 2) страница управления информационными системами туроператора;
- 3) страница информационной системы туроператора;
- 4) страница заявки на добавление/изменение данных информационной системы;
- 5) страница управления сертификатами;
- 6) страница управления учётными записями пользователей;
- 7) страница создания и редактирования учетной записи пользователя;
- 8) страница сведений об организации.

Личный кабинет туроператора состоит из следующих страниц и экранных форм:

1) страница авторизации;

- 2) страница реестра путёвок;
- 3) страница создания путёвки;
- 4) страница редактирования путёвки;
- 5) страница реестра турагентств;

6) страница реестра принимающих сторон;

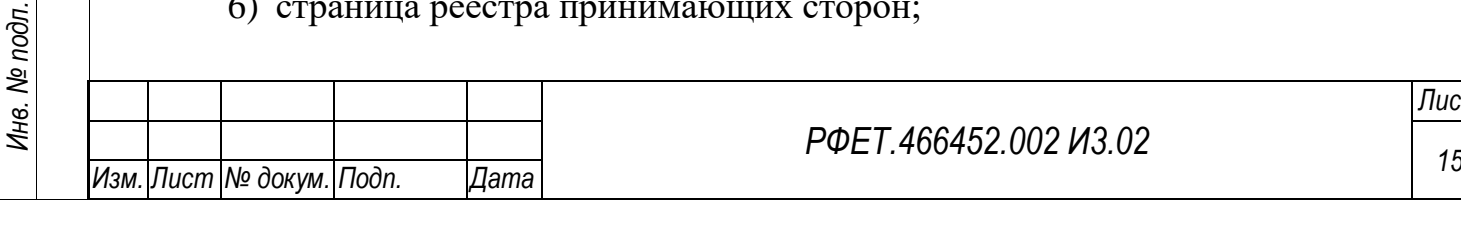

*Подп. и дата*

*Инв. № дубл.*

Инв. № дубл.

*Взам. инв. №*

*Подп. и дата*

- 7) страница информационных ресурсов;
- 8) страница информационного ресурса;
- 9) страница аналитической отчётности;
- 10) страница управления справочниками;
- 11) страницы справочников;
- 12) страница запросов на изменение справочников;
- 13) страница запроса на изменение справочника;
- 14) страница списка обращений в службу технической поддержки;
- 15) страница создания обращения в службу технической поддержки;
- 16) страница обращения в службу технической поддержки.

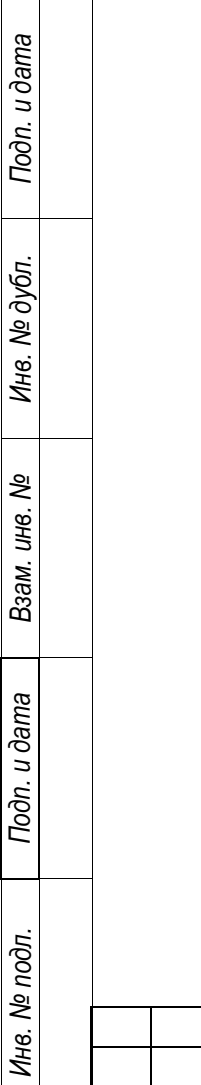

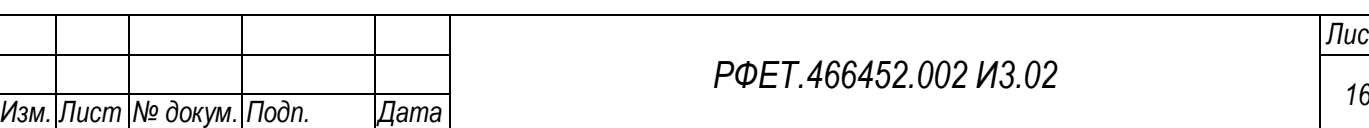

#### <span id="page-16-0"></span>**5.1 Ресурс регистрации сертификата администратора**

#### **5.1.1 Страница регистрации сертификата туроператора**

<span id="page-16-1"></span>Страница регистрации сертификата администратора информационной безопасности туроператора содержит краткую инструкцию по регистрации сертификата, поля «Ваш контактный e-mail», «Ваш контактный телефон», ссылку на пользовательское соглашение с чекбоксом, область для загрузки сертификата (после добавления сертификата его название отображается под областью загрузки, справа располагается кнопка «Удалить»). Внизу страницы расположена кнопка «Зарегистрировать» [\(Рисунок 1\)](#page-16-2).

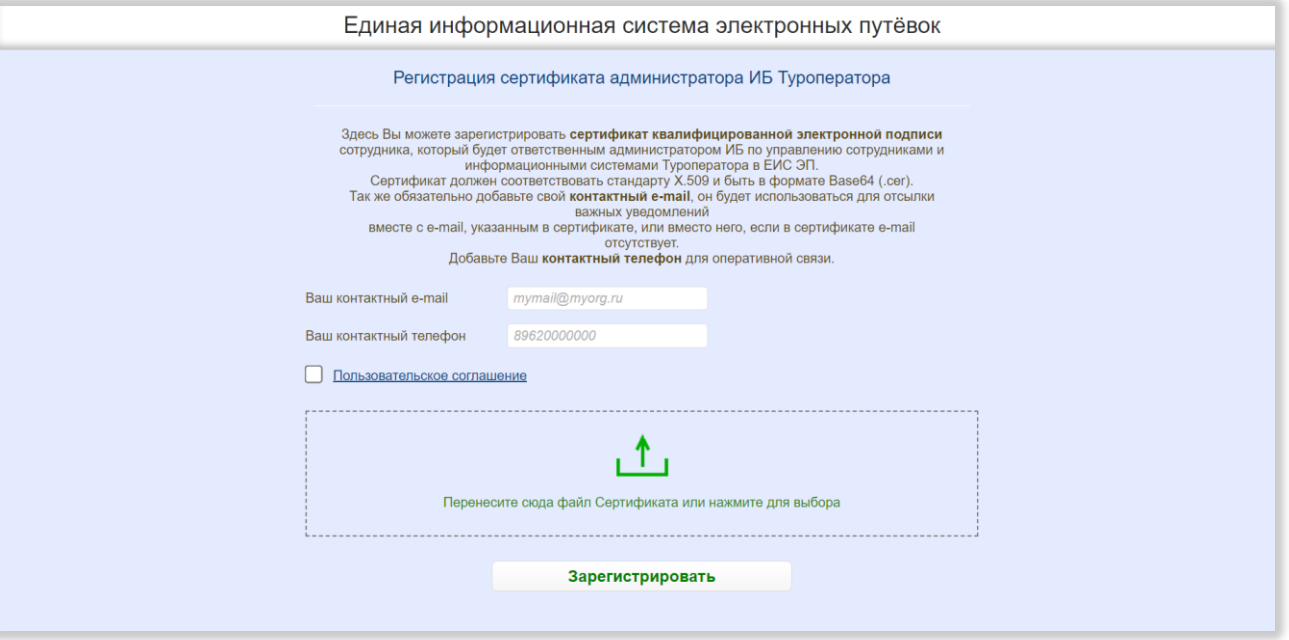

Рисунок 1 – Страница регистрации сертификата туроператора

<span id="page-16-2"></span>При нажатии на ссылку «Пользовательское соглашение» открывается модальное окно с текстом пользовательского соглашения. В нижней левой части модального окна расположены кнопки «Скопировать» и «Скачать», в нижней правой части – кнопка «Согласен». При нажатии на кнопку «Скопировать» текст пользовательского соглашения копируется в буфер обмена, при нажатии на кнопку «Скачать» пользовательское соглашение в формате DOC сохраняется на компьютере пользователя, при нажатии на кнопку «Согласен» модальное окно

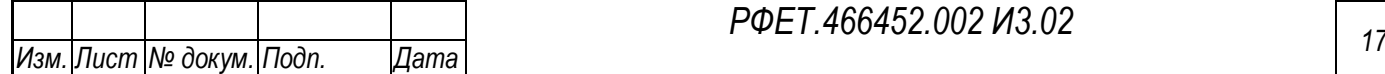

*Подп. и дата*

*Инв. № дубл.*

Инв. № дубл.

*Взам. инв. №*

*Подп. и дата*

*Инв. № подл.*

Инв. № подл.

*РФЕТ.466452.002 И3.02*

закрывается, на странице регистрации сертификата в чекбоксе рядом со ссылкой на пользовательское соглашение проставляется галочка. В верхнем правом углу модального окна находится кнопка-крестик, при нажатии на которую модальное окно закрывается [\(Рисунок 2\)](#page-17-0).

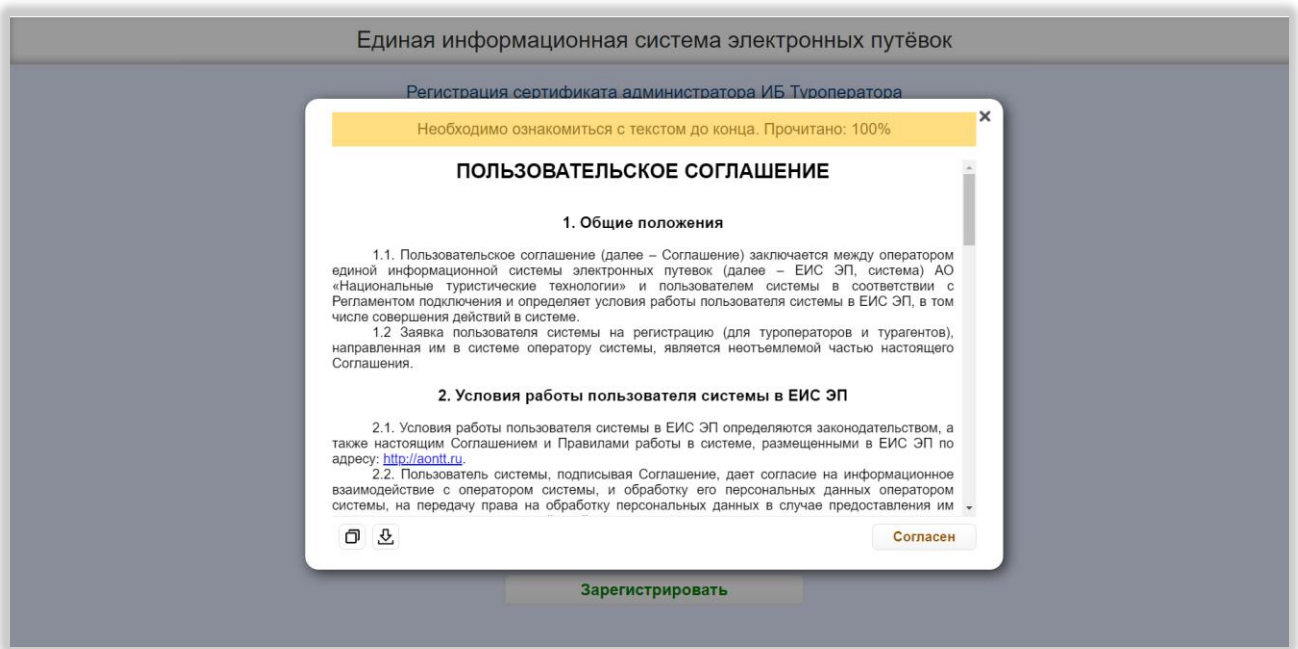

Рисунок 2 – Модальное окно пользовательского соглашения

<span id="page-17-0"></span>Над текстом пользовательского соглашения расположена строка, в которой указывается, какая часть текста прочитана. До прочтения текста полностью кнопка «Согласен» остаётся неактивной.

После нажатия на кнопку «Зарегистрировать» на странице отображается информация об успешности или неуспешности регистрации сертификата, в случае успешной регистрации на указанную электронную почту высылается письмо с дальнейшими указаниями [\(Рисунок 3\)](#page-18-2).

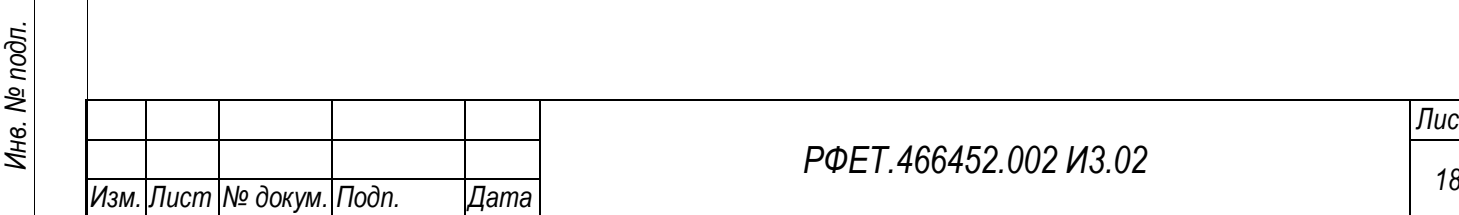

*Подп. и дата*

*Инв. № дубл.*

Инв. № дубл.

*Взам. инв. №*

*Подп. и дата*

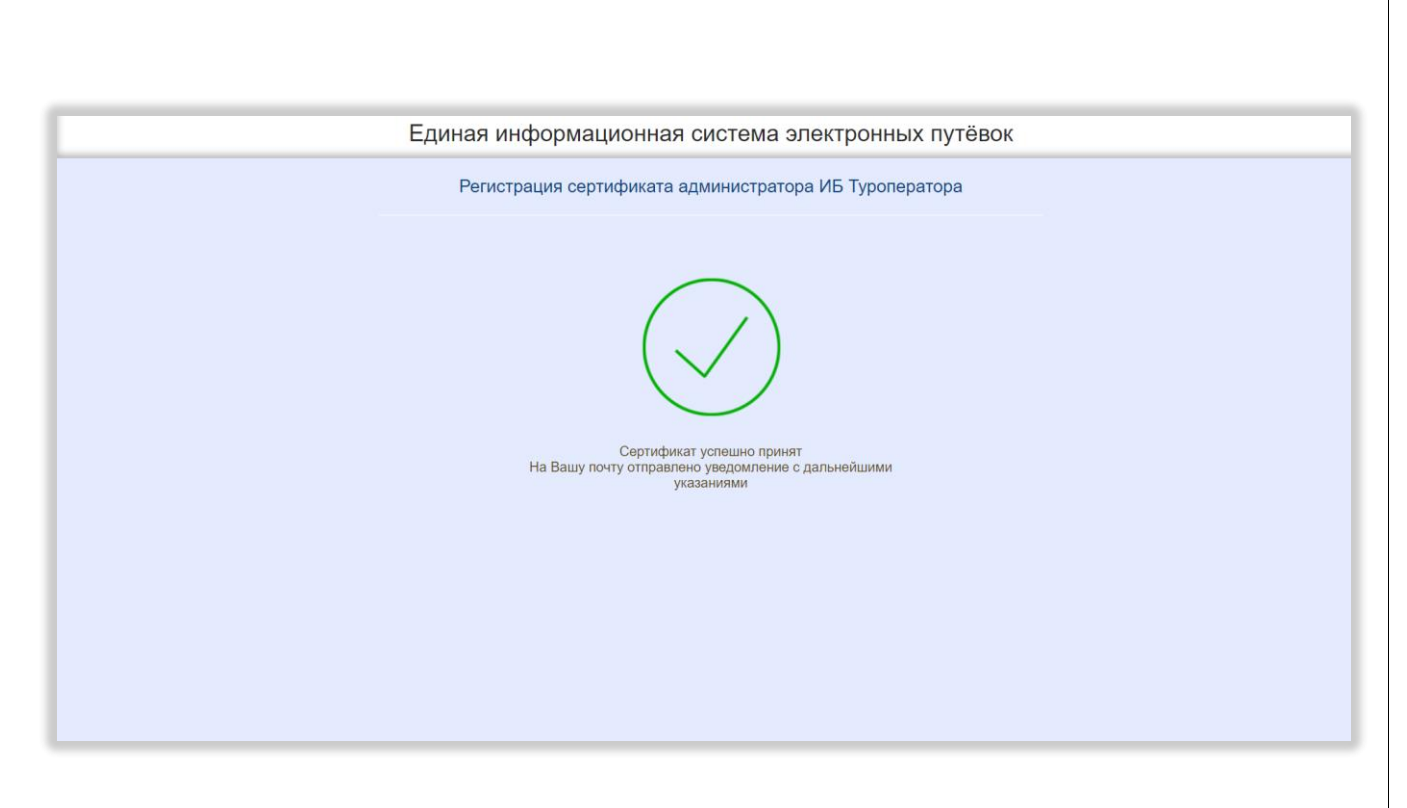

Рисунок 3 – Сообщение об успешной регистрации сертификата

# <span id="page-18-2"></span><span id="page-18-0"></span>**5.2 Личный кабинет администратора информационной безопасности туроператора**

# <span id="page-18-1"></span>**5.2.1 Страница регистрации администратора информационной безопасности туроператора**

Страница регистрации администратора информационной безопасности туроператора содержит краткую инструкцию по регистрации, поля «Адрес электронной почты организации», «Номер телефона организации», ссылку на заявление на регистрацию в ЕИС ЭП с чекбоксом, ссылку на соглашение об информационном взаимодействии между оператором и пользователем ЕИС ЭП с чекбоксом, чекбокс «Приложить файл доверенности (доверенность не нужна, если владелец зарегистрированного сертификата администратора ИБ - генеральный директор)», при выборе которого открывается область для загрузки файла доверенности (после добавления доверенности её название отображается под областью загрузки, справа располагается кнопка «Удалить»). Внизу страницы расположена кнопка «Отправить» [\(Рисунок 4\)](#page-19-0).

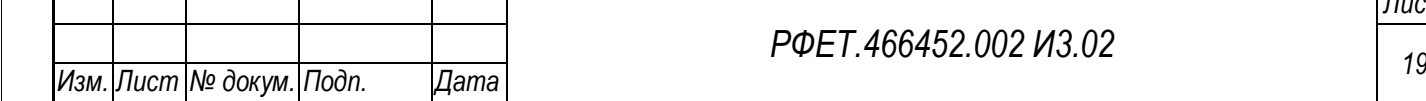

*Подп. и дата*

*Инв. № дубл.*

Инв. № дубл.

*Взам. инв. №*

*Подп. и дата*

*Инв. № подл.*

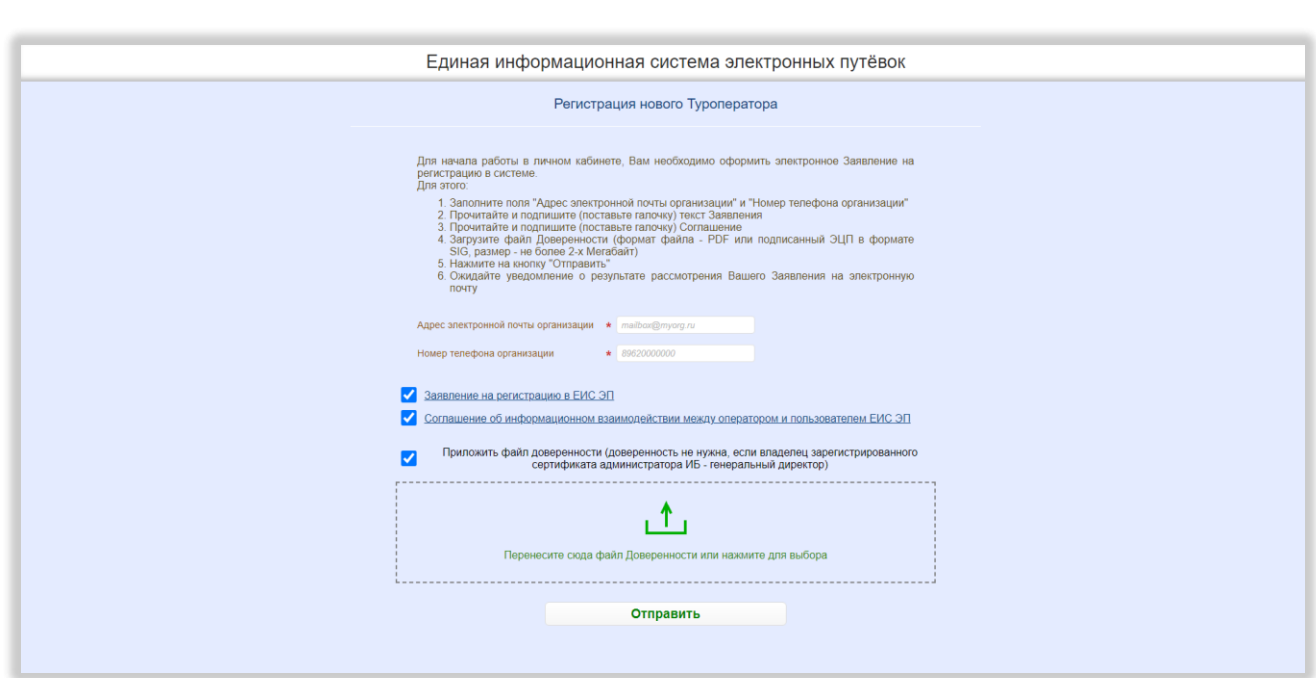

## <span id="page-19-0"></span>Рисунок 4 – Страница регистрации администратора информационной безопасности туроператора

При нажатии на ссылку «Заявление на регистрацию в ЕИС ЭП» открывается модальное окно с текстом заявления на регистрацию. В нижней левой части модального окна расположены кнопки «Скопировать» и «Скачать», в нижней правой – кнопка «Заявляю». При нажатии на кнопку «Скопировать» текст заявления копируется в буфер обмена, при нажатии на кнопку «Скачать» заявление в формате DOC сохраняется на компьютере пользователя, при нажатии на кнопку «Заявляю» модальное окно закрывается, на странице регистрации в чекбоксе рядом со ссылкой на заявление на регистрацию проставляется галочка. В верхнем правом углу модального окна находится кнопка-крестик, при нажатии на которую модальное окно закрывается [\(Рисунок 5\)](#page-20-0).

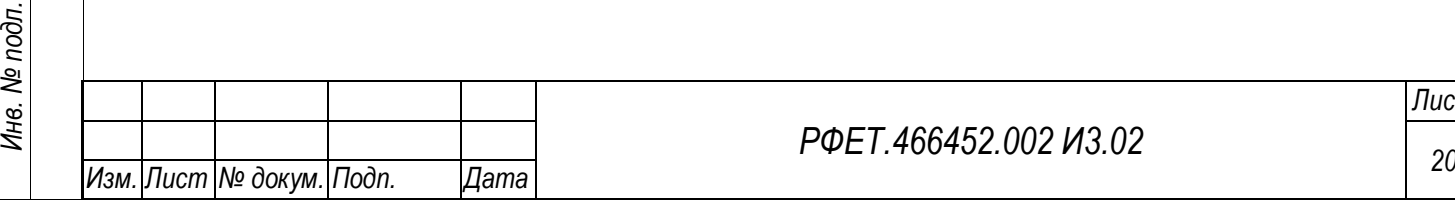

*Подп. и дата*

*Инв. № дубл.*

Инв. № дубл.

*Взам. инв. №*

*Подп. и дата*

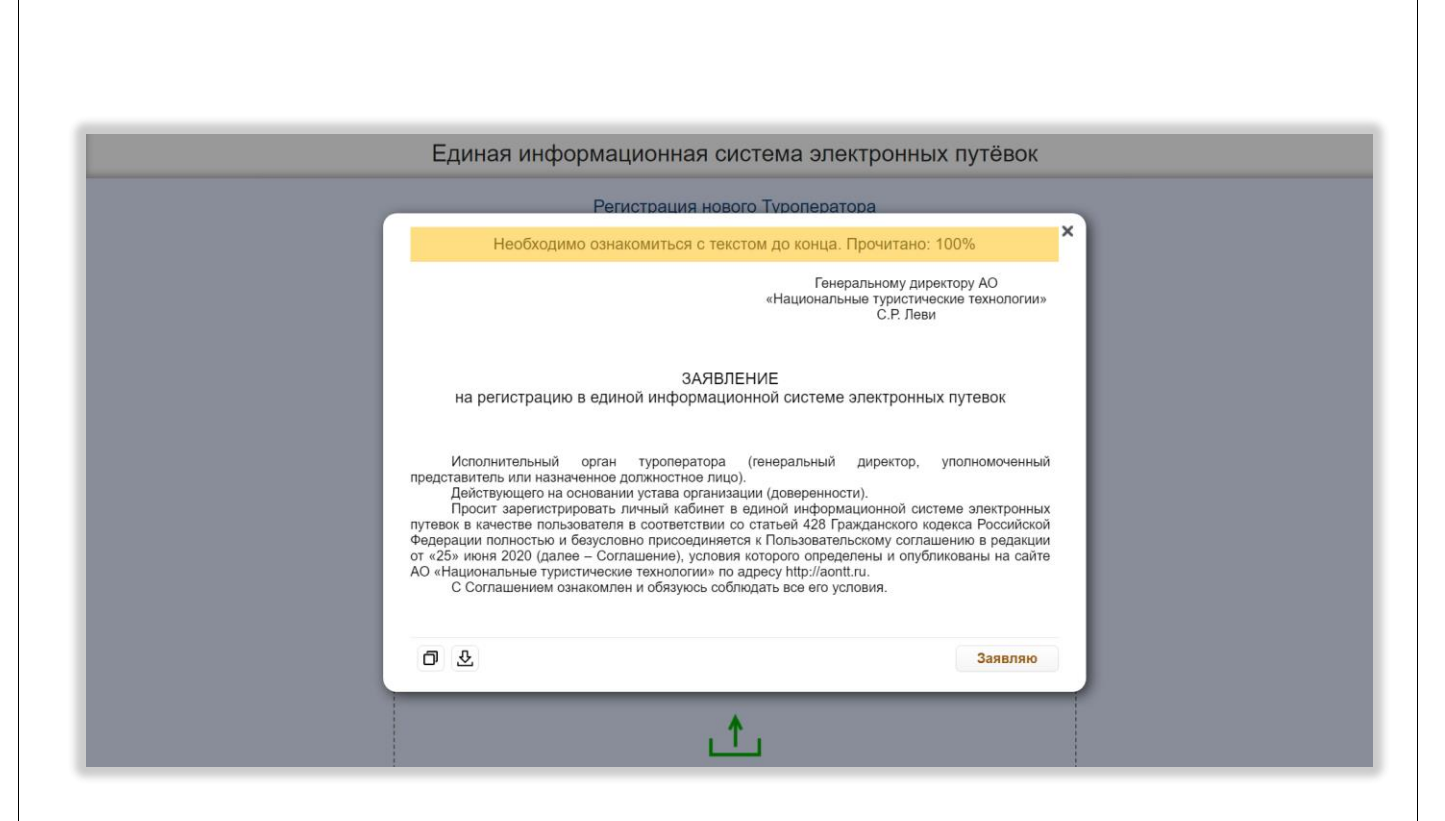

Рисунок 5 – Заявление на регистрацию в ЕИС ЭП

<span id="page-20-0"></span>Над текстом заявления расположена строка, в которой указывается, какая часть текста прочитана. До прочтения текста полностью кнопка «Заявляю» остаётся неактивной.

При нажатии на ссылку «Соглашение об информационном взаимодействии между оператором и пользователем ЕИС ЭП» открывается модальное окно с текстом соглашения. В нижней левой части модального окна расположены кнопки «Скопировать» и «Скачать», в нижней правой части – кнопка «Согласен». При нажатии на кнопку «Скопировать» текст соглашения копируется в буфер обмена, при нажатии на кнопку «Скачать» соглашение в формате DOC сохраняется на компьютере пользователя, при нажатии на кнопку «Согласен» модальное окно закрывается, на странице регистрации в чекбоксе рядом со ссылкой на соглашение об информационном взаимодействии проставляется галочка. В верхнем правом углу модального окна находится кнопка-крестик, при нажатии на которую модальное окно закрывается [\(Рисунок 6\)](#page-21-0).

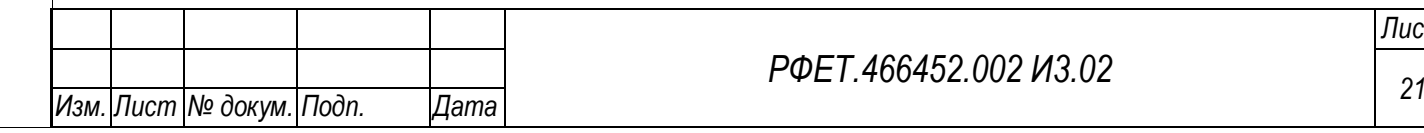

*Подп. и дата*

*Инв. № дубл.*

Ине.

№ дубл.

*Взам. инв. №*

*Подп. и дата*

*Инв. № подл.*

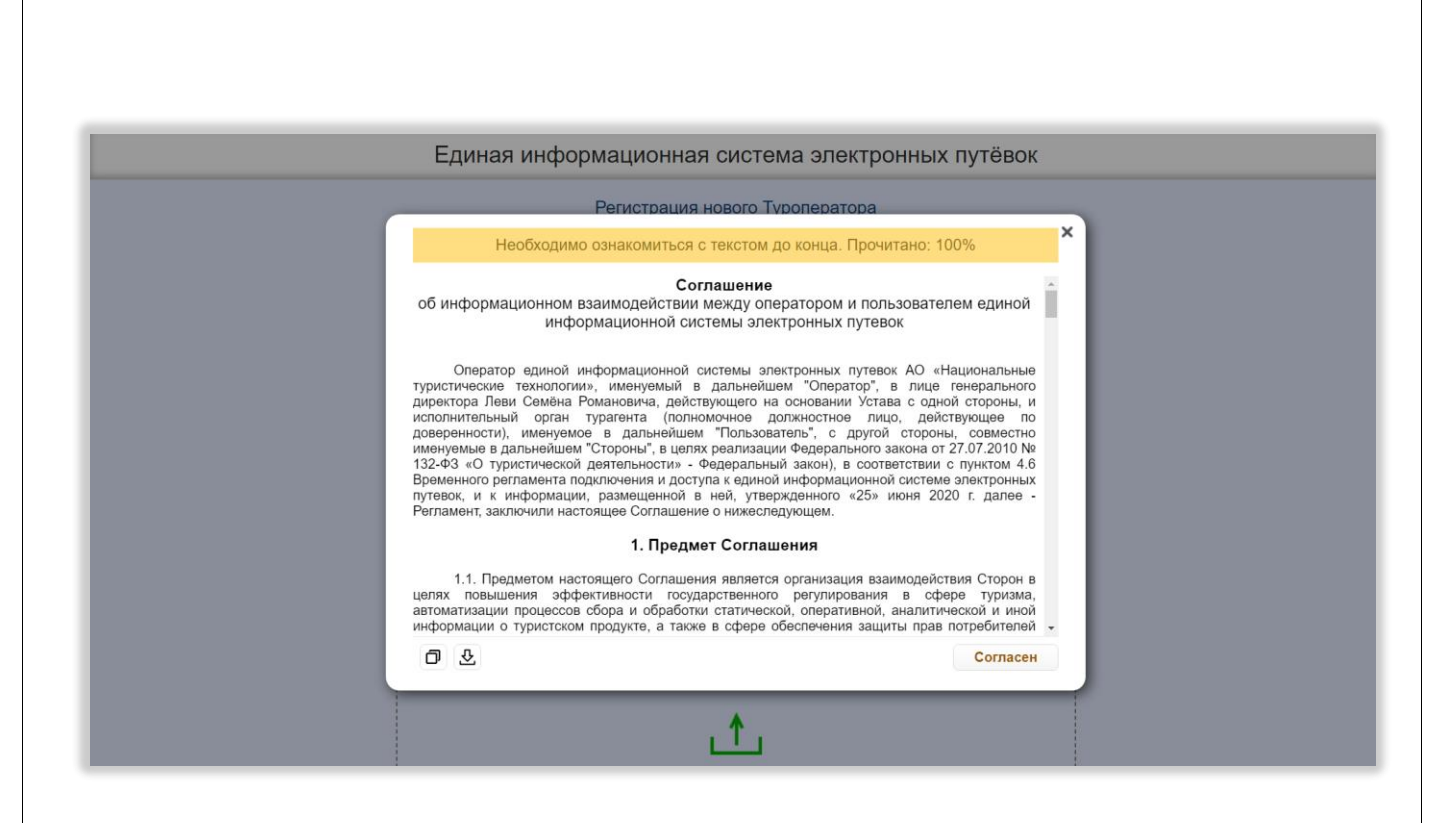

Рисунок 6 – Соглашение об информационном взаимодействии

<span id="page-21-0"></span>Над текстом соглашения об информационном взаимодействии расположена строка, в которой указывается, какая часть текста прочитана. До прочтения текста полностью кнопка «Согласен» остаётся неактивной.

После нажатия на кнопку «Отправить» на странице отображается информация об успешности отправки заявления на регистрацию [\(Рисунок 7\)](#page-22-1).

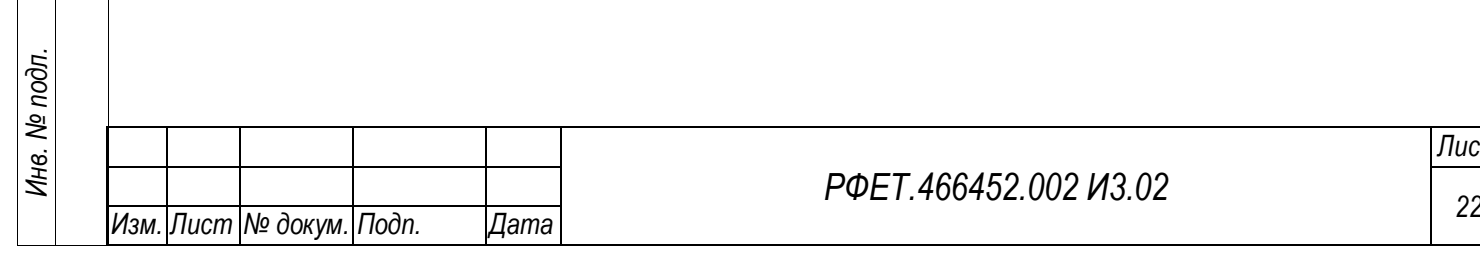

*Подп. и дата*

*Инв. № дубл.*

Ине.

№ дубл.

*Взам. инв. №*

*Подп. и дата*

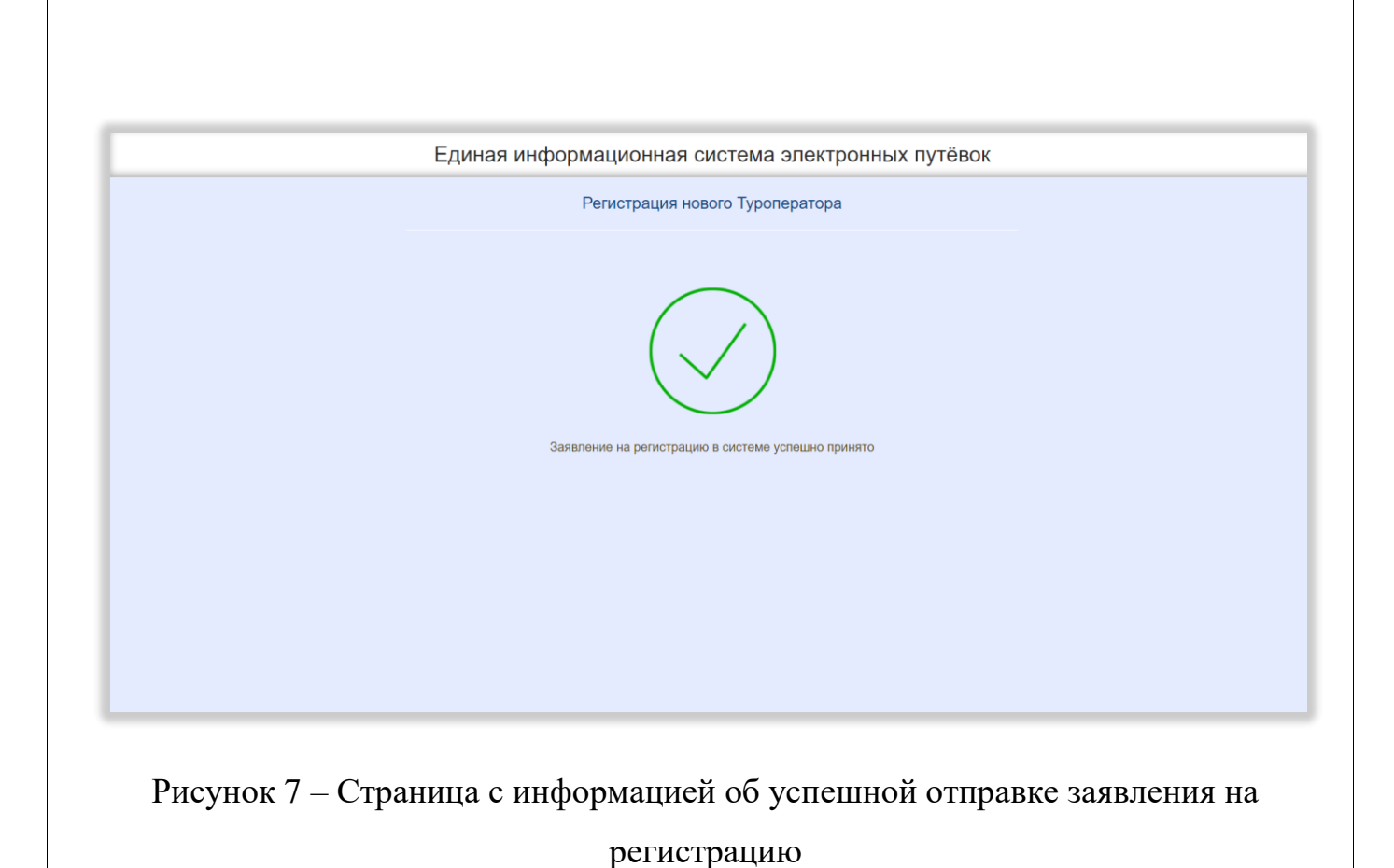

# <span id="page-22-1"></span><span id="page-22-0"></span>**5.2.2 Страница управления информационными системами туроператора**

*Подп. и дата*

На странице управления информационными системами туроператора отображается таблица со списком информационных систем [\(Рисунок 8\)](#page-22-2).

<span id="page-22-2"></span>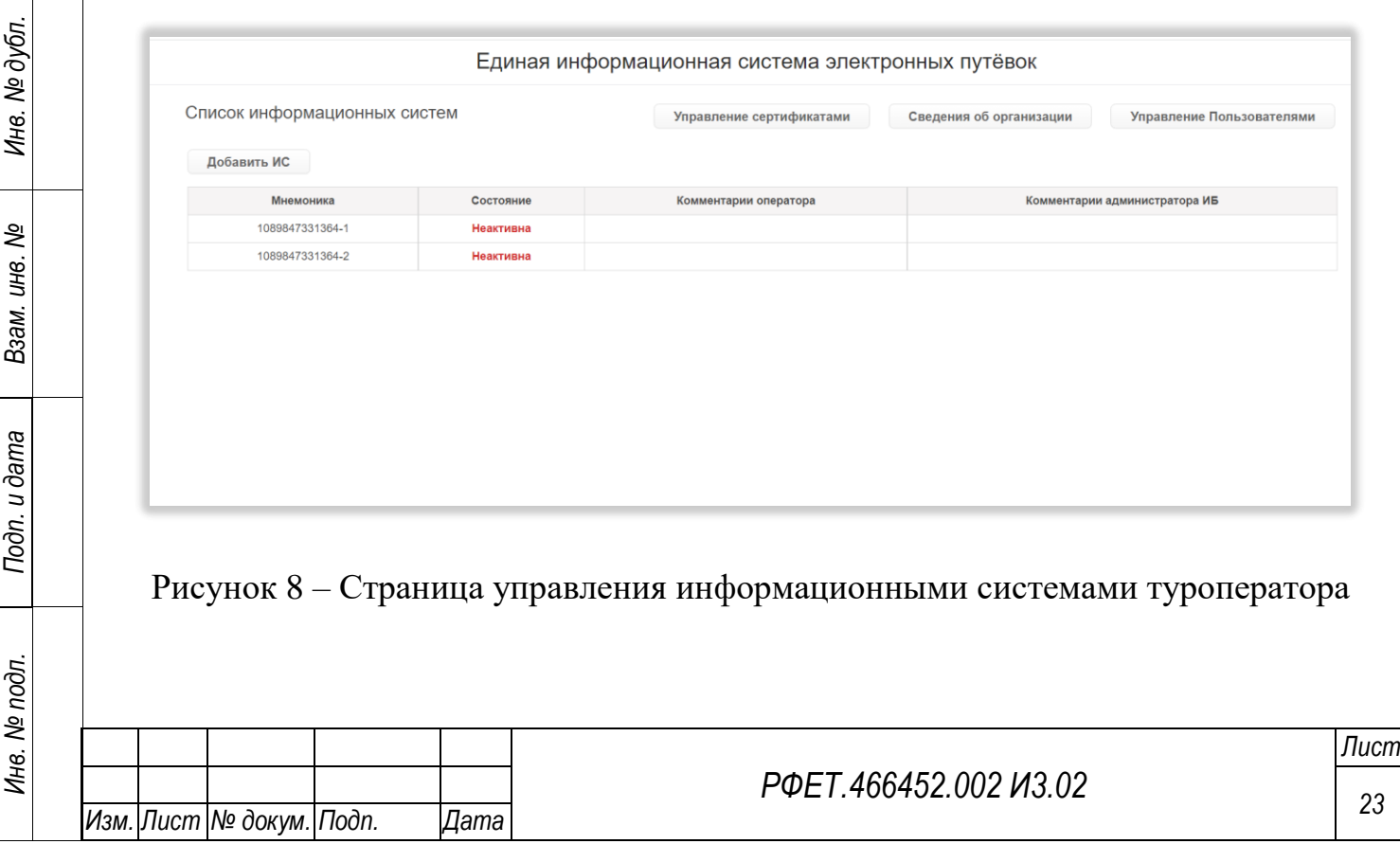

Таблица содержит столбцы «Мнемоника», «Состояние», «Комментарии оператора» и «Комментарии администратора ИБ». При нажатии на любую строку таблицы происходит переход на страницу выбранной информационной системы.

Над таблицей, в левой части страницы, находится кнопка «Добавить ИС», при нажатии на которую отображается диалоговое окно «Создание новой ИС» с текстом «Будет создан шаблон новой информационной системы (ИС), а также вы сможете сразу отправить Заявку на её регистрацию и активацию. Шаблон новой ИС нельзя будет удалить. Создать шаблон новой ИС?» и кнопками «Да» и «Нет» [\(Рисунок 9\)](#page-23-0).

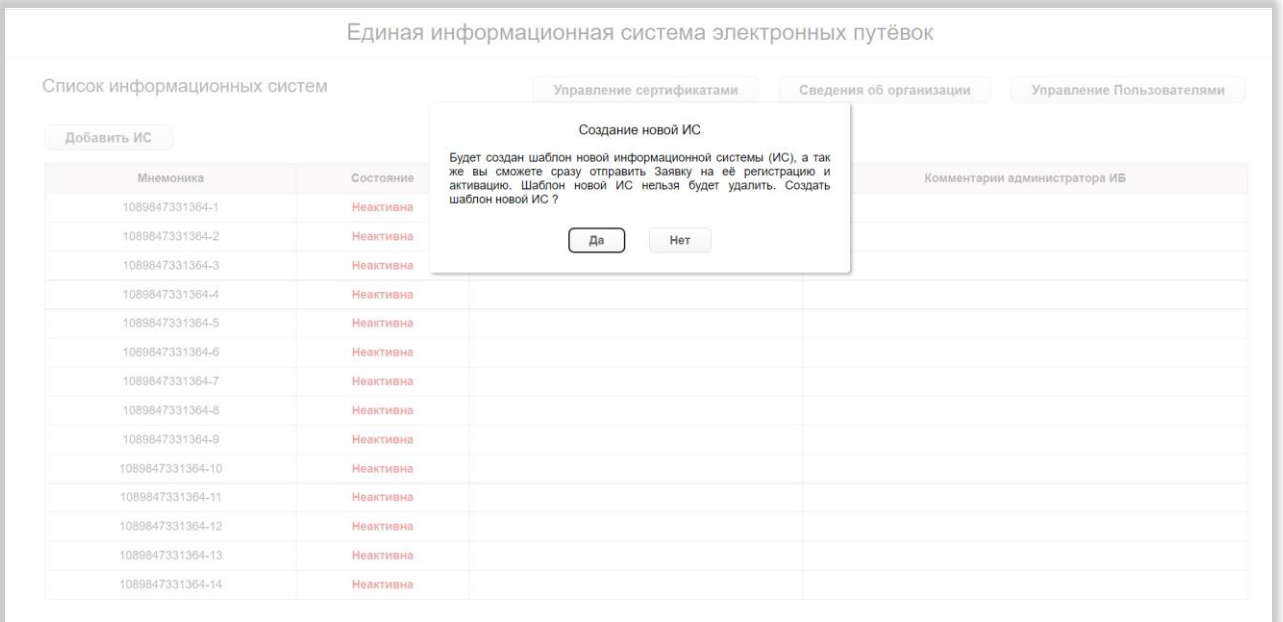

Рисунок 9 – Диалоговое окно «Создание новой ИС»

<span id="page-23-0"></span>При нажатии в диалоговом окне на кнопку «Да» открывается страница заявки на добавление/изменение данных информационной системы, при нажатии на кнопку «Нет» диалоговое окно закрывается.

В правой верхней части страницы расположены кнопки «Управление сертификатами» (при нажатии происходит переход на страницу управления сертификатами), «Сведения об организации» (при нажатии происходит переход на страницу сведений об организации) и «Управление пользователями» (при нажатии происходит переход на страницу управления учётными записями пользователей).

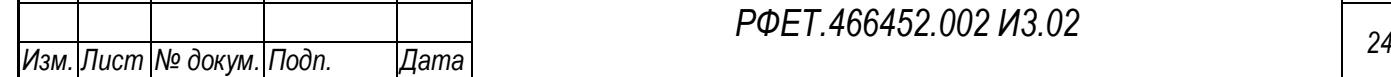

*Подп. и дата*

*Инв. № дубл.*

Инв. № дубл.

*Взам. инв. №*

*Подп. и дата*

*Инв. № подл.*

#### **5.2.3 Страница информационной системы туроператора**

<span id="page-24-0"></span>На странице информационной системы туроператора, в левой верхней части страницы, отображаются основные сведения о системе: мнемоника, статус и причина отключения (если система активна, поле является редактируемым). Рядом с мнемоникой находится кнопка копирования, при нажатии на которую мнемоника копируется в буфер обмена. Правее отображаются (при наличии) ссылка на файл сертификата информационной системы с полем «Действует до» и кнопкой «Заменить» (при нажатии на кнопку открывается диалоговое окно с текстом «Далее для Вас будет включена возможность загрузки нового файла Сертификата для замены действующего. После успешной замены, Ваша ИС не сможет работать с ЕИС ЭП по старому (заменённому) сертификату, и это действие необратимо. Продолжить?» и кнопками «Да» и «Нет»; при нажатии на кнопку «Да» над файлом сертификата отображается область для загрузки файла, при нажатии на кнопку «Нет» диалоговое окно закрывается) и ссылка на документ (аттестат информационной системы) [\(Рисунок 10\)](#page-24-1).

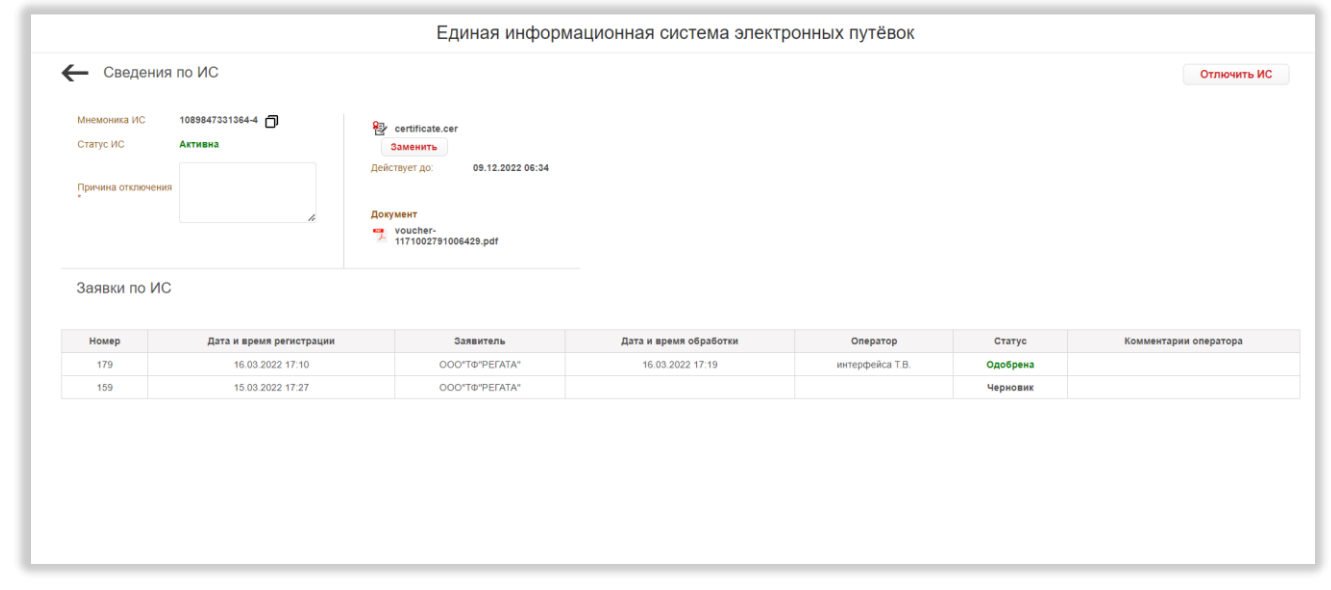

Рисунок 10 – Страница информационной системы туроператора

<span id="page-24-1"></span>При нажатии на ссылки происходит скачивание файлов на компьютер пользователя.

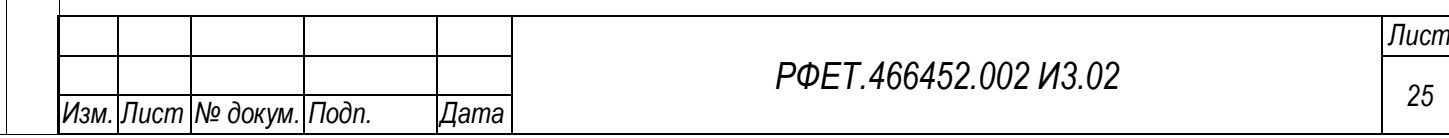

Под основной информацией о системе находится таблица со списком заявок по информационной системе, содержащая столбцы «Номер», «Дата и время регистрации», «Заявитель», «Дата и время обработки», «Оператор», «Статус», «Комментарии оператора». При нажатии на строку заявки происходит переход на страницу выбранной заявки.

В левой верхней части страницы, над основными сведениями об информационной системе, находится кнопка возвращения к списку информационных систем туроператора.

Если информационная система имеет статус «Неактивна», над таблицей со списком заявок, справа, отображается кнопка «Создать Заявку», при нажатии на которую открывается диалоговое окно «Создание новой Заявки» с текстом «Далее вы сможете создать Заявку на изменение данных по ИС. Продолжить?» и кнопками «Да» и «Нет» [\(Рисунок 11\)](#page-25-0).

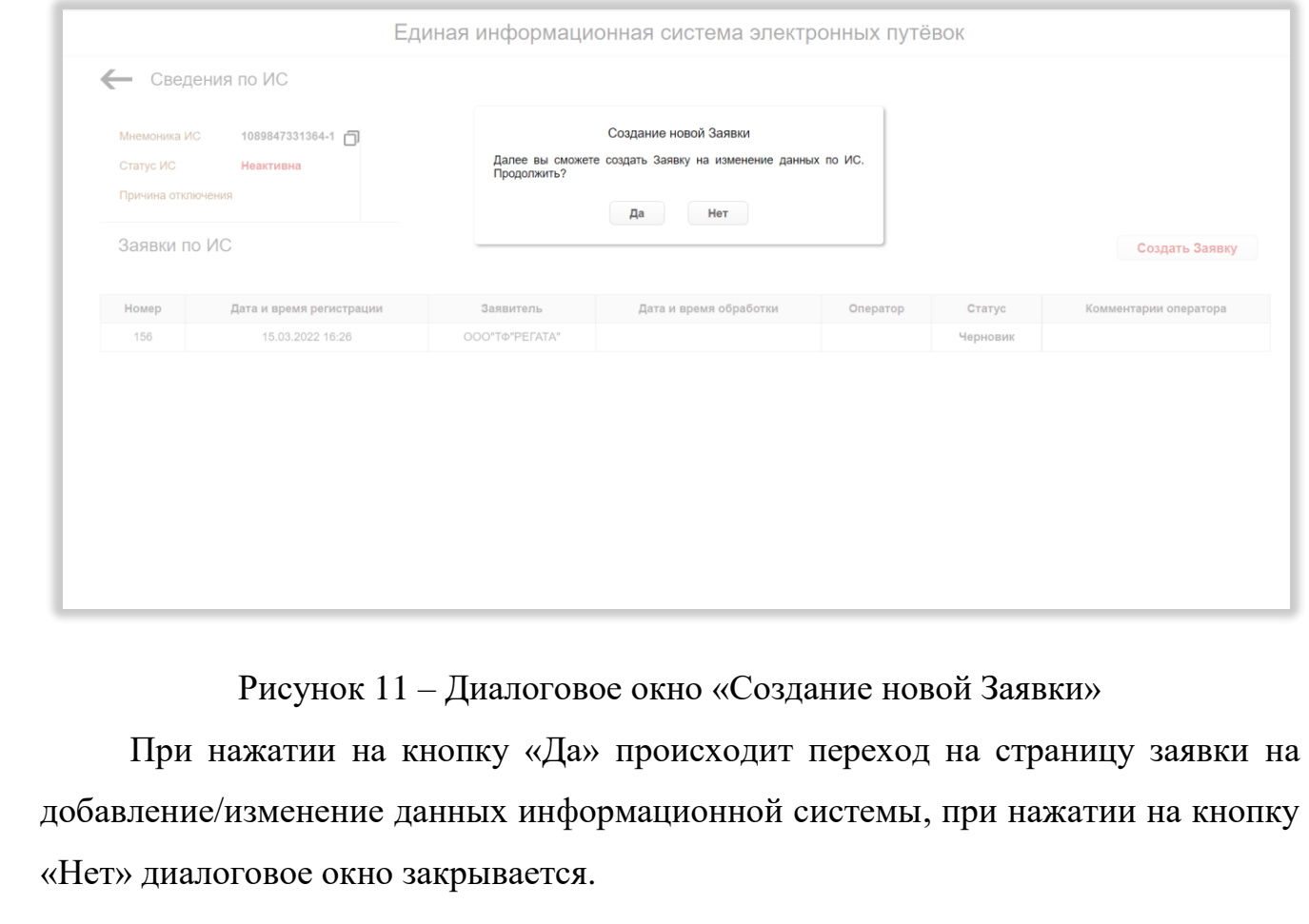

*Подп. и дата*

*Инв. № дубл.*

Инв. № дубл.

*Взам. инв. №*

<span id="page-25-0"></span>*Подп. и дата*

Инв. № подл.

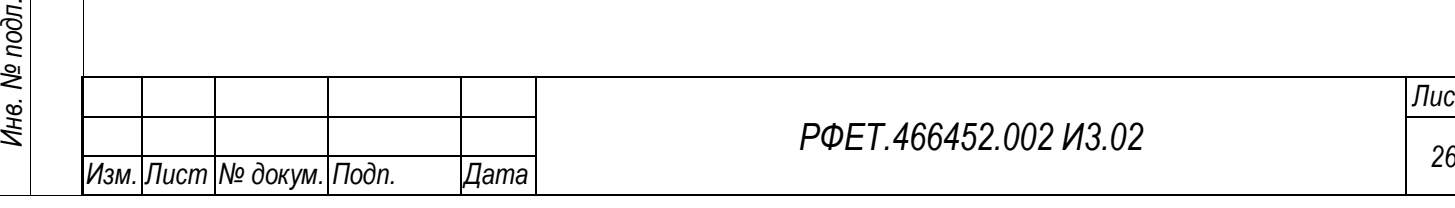

*Лист*

Если информационная система активна, в правой верхней части страницы отображается кнопка «Отключить ИС». При нажатии на неё появляется диалоговое окно «Отключение ИС» с текстом «ИС будет отключена и не сможет взаимодействовать с ЕИС ЭП. Для повторной активации ИС потребуется создание Заявки на изменение данных. Отключить?» и кнопками «Да» и «Нет». При нажатии на кнопку «Да» статус информационной системы меняется на «Неактивна», при нажатии на кнопку «Нет» диалоговое окно закрывается [\(Рисунок 12\)](#page-26-1).

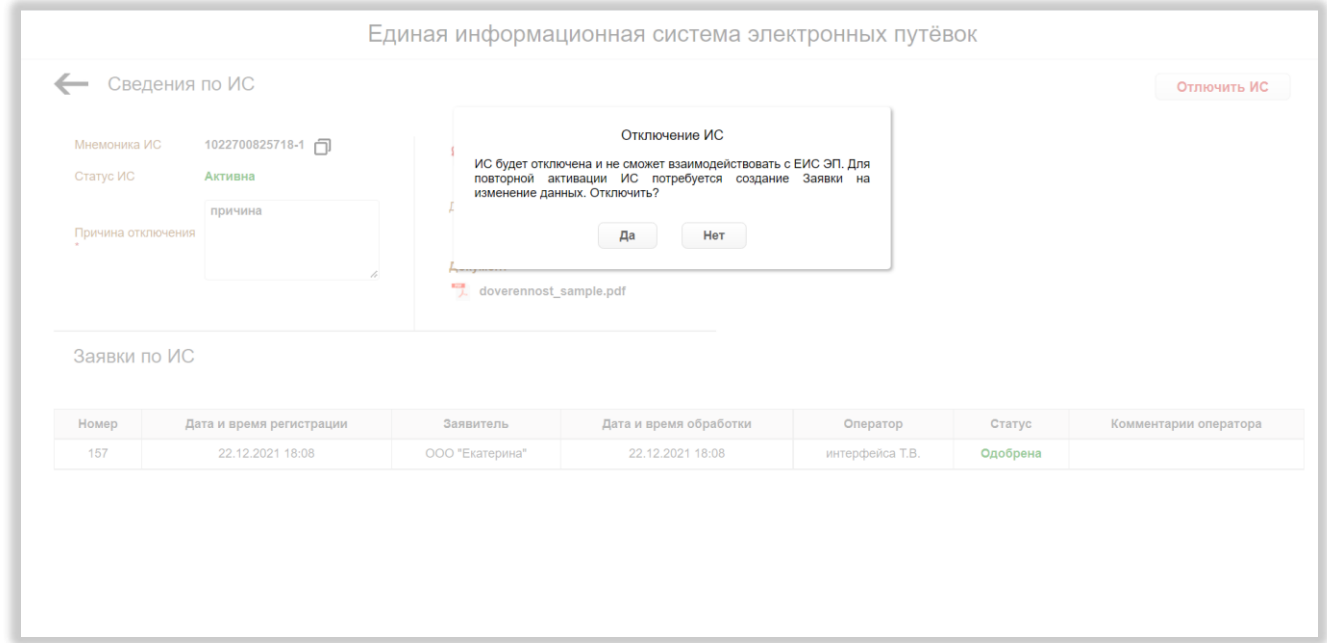

Рисунок 12 – Диалоговое окно «Отключение ИС»

# <span id="page-26-1"></span><span id="page-26-0"></span>**5.2.4 Страница заявки на добавление/изменение данных информационной системы туроператора**

На странице заявки на добавление/изменение данных информационной системы туроператора, в левой верхней части страницы, отображаются основные сведения о системе и заявке: мнемоника системы, статус системы, статус заявки и дата и время регистрации заявки. Рядом с мнемоникой находится кнопка копирования, при нажатии на которую мнемоника копируется в буфер обмена [\(Рисунок 13\)](#page-27-0).

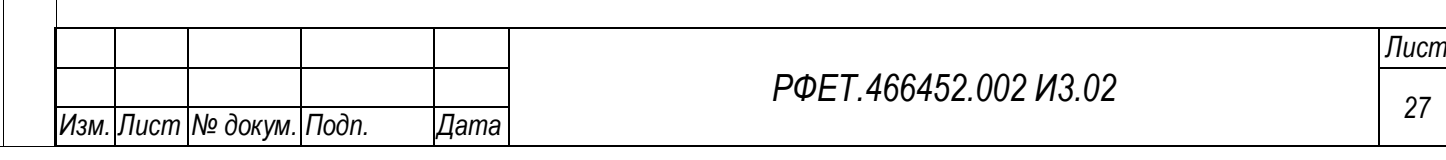

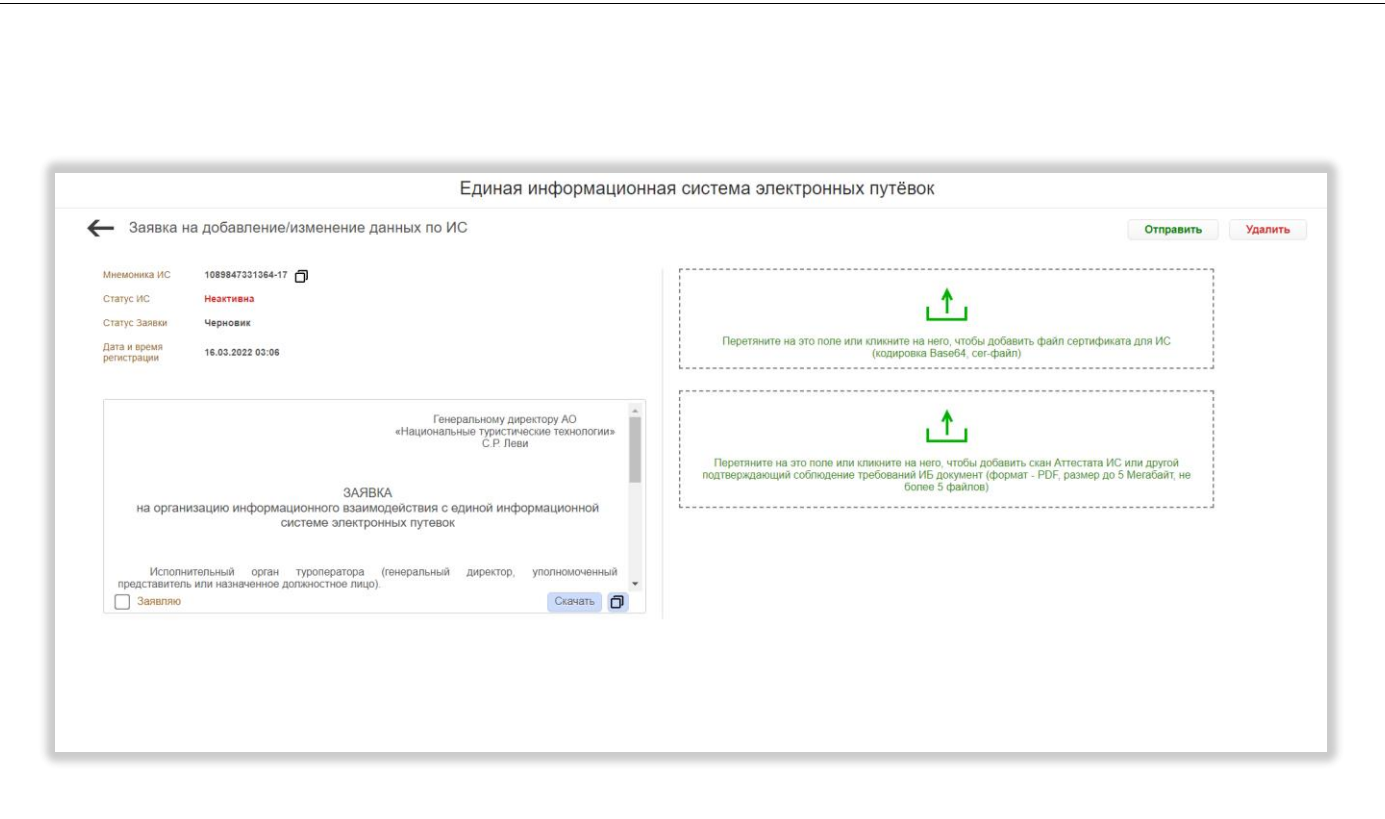

<span id="page-27-0"></span>Рисунок 13 – Страница заявки на добавление/изменение данных информационной системы туроператора

Под основными сведениями о системе и заявке находится область с текстом заявки и полосой прокрутки. В нижней части области слева находится чекбокс «Заявляю», а справа – кнопка «Скачать», при нажатии на которую заявка в формате DOC сохраняется на компьютере пользователя, и кнопка копирования, при нажатии на которую текст заявки копируется в буфер обмена.

В верхней левой части страницы заявки находится кнопка возвращения на предыдущую страницу.

В правой части страницы заявки со статусом «Черновик» находятся область для загрузки сертификата информационной системы и область для загрузки аттестата информационной системы (после добавления файла ссылка на него отображается под областью загрузки, справа располагается кнопка «Удалить», при нажатии на которую появляется диалоговое окно с вопросом «Файл будет удалён. Продолжить?» и кнопками «Да» и «Нет»; при нажатии на кнопку «Да» диалоговое окно закрывается, файл удаляется, при нажатии на кнопку «Нет» диалоговое окно закрывается без удаления файла; под ссылкой на файл сертификата также отображается поле «Действует до»; при нажатии на название файла происходит

*Подп. и дата*

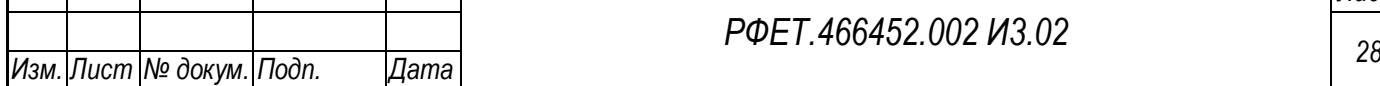

*РФЕТ.466452.002 И3.02*

сохранение его на компьютере пользователя). В верхней правой части страницы находятся кнопки «Отправить» и «Удалить». При нажатии на кнопку «Удалить» появляется диалоговое окно удаления заявки с текстом «Заявка и все данные по ней будут полностью удалены. Продолжить?» и кнопками «Да» и «Нет»; при нажатии на кнопку «Да» заявка удаляется и происходит переход на страницу соответствующей информационной системы, при нажатии на кнопку «Нет» диалоговое окно закрывается.

При нажатии на кнопку «Отправить» появляется диалоговое окно с текстом «Заявка будет отправлена на рассмотрение. По результатам вы получите уведомление на e-mail. Продолжить?» и кнопками «Да» и «Нет». При нажатии на кнопку «Нет» диалоговое окно закрывается, при нажатии на кнопку «Да» происходит переход на страницу соответствующей информационной системы, статус заявки меняется на «На рассмотрении», на странице заявки области для загрузки сертификата и аттестата информационной системы и кнопки удаления файлов перестают отображаться, чекбокс «Заявляю» под текстом заявки блокируется (заявка становится нередактируемой).

После рассмотрения заявки под основными сведениями об информационной системе и заявке отображаются данные по обработке: фамилия, имя и отчество оператора, дата и время обработки и причина отклонения (для заявок в статусе «Отклонена»), заявка остается недоступной для редактирования [\(Рисунок 14\)](#page-29-1).

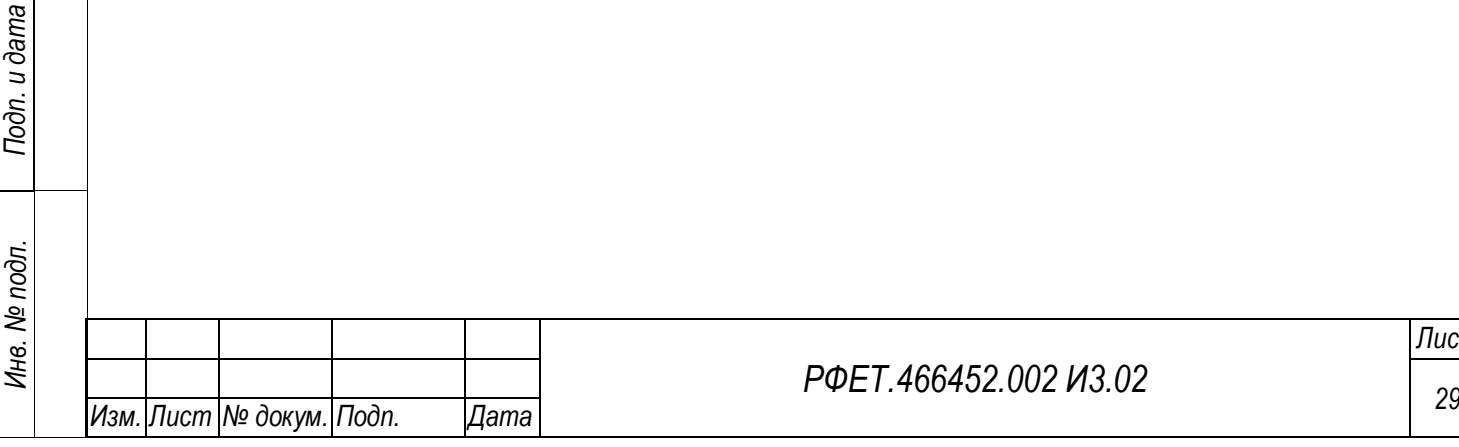

*Подп. и дата*

*Инв. № дубл.*

Инв. № дубл.

*Взам. инв. №*

#### *РФЕТ.466452.002 И3.02*

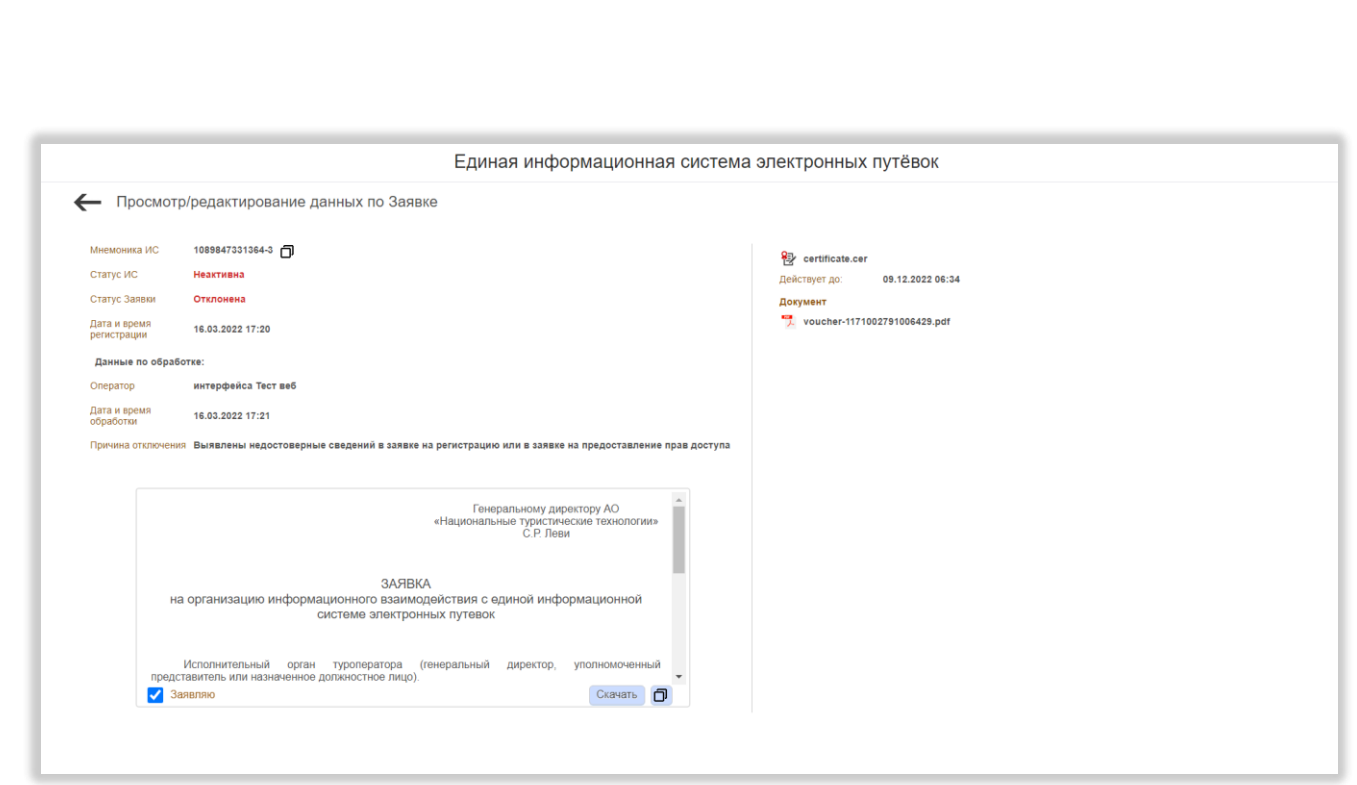

<span id="page-29-1"></span>Рисунок 14 – Страница заявки после обработки (статус «Отклонена»)

## **5.2.5 Страница управления сертификатами**

<span id="page-29-2"></span><span id="page-29-0"></span>На странице управления сертификатами отображается таблица с данными о сертификатах туроператора [\(Рисунок 15\)](#page-29-2).

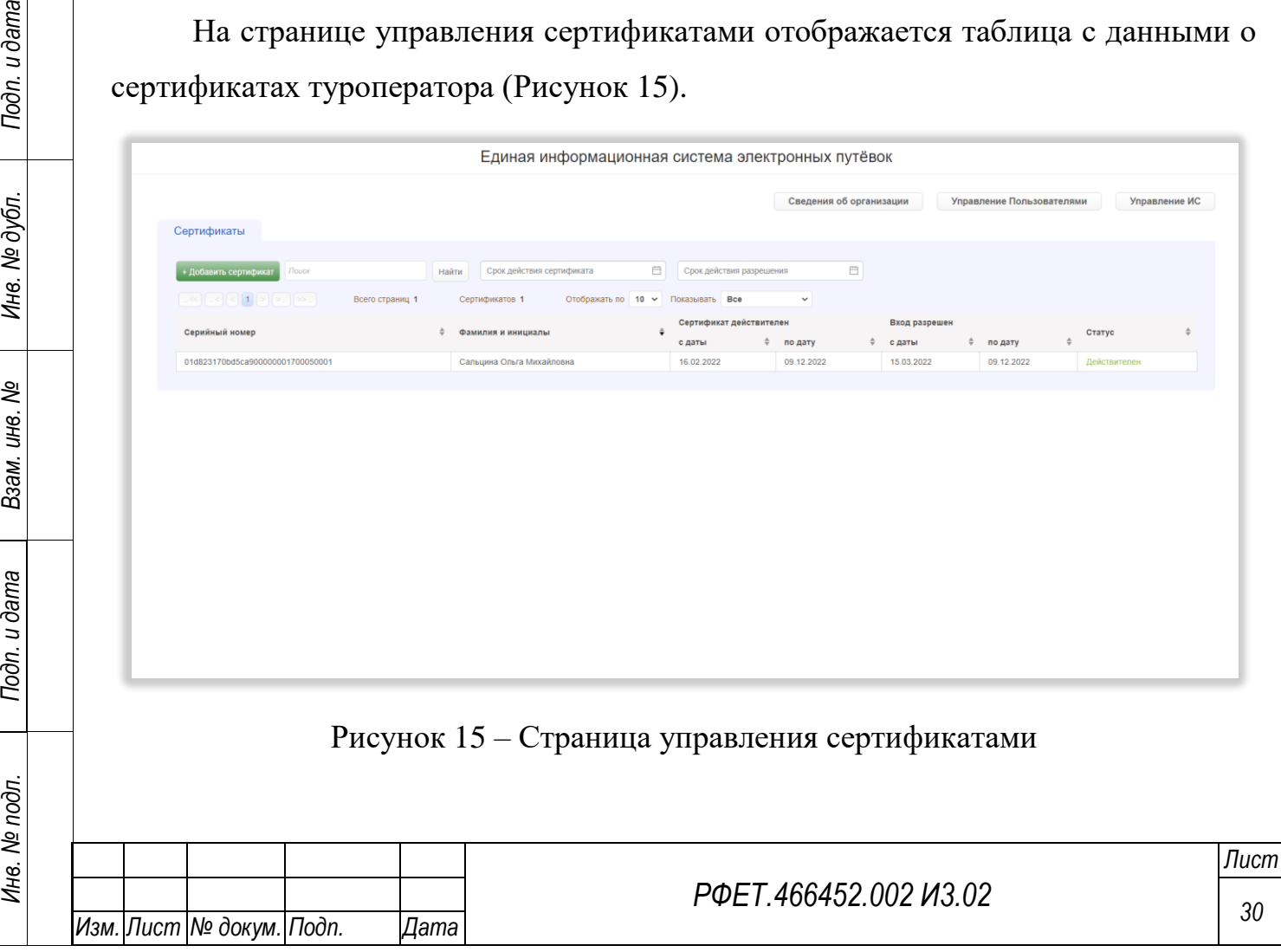

Таблица содержит столбцы «Серийный номер», «Фамилия и инициалы», «Сертификат действителен с даты», «Сертификат действителен по дату», «Вход разрешен с даты», «Вход разрешен по дату» и «Статус». Справа от названия каждого столбца расположен элемент управления сортировкой в виде двух треугольников; когда выделен верхний треугольник, осуществляется сортировка по возрастанию, когда нижний – осуществляется сортировка по убыванию.

При нажатии на строку таблицы открывается модальное окно с информацией о выбранном сертификате [\(Рисунок 16\)](#page-30-0).

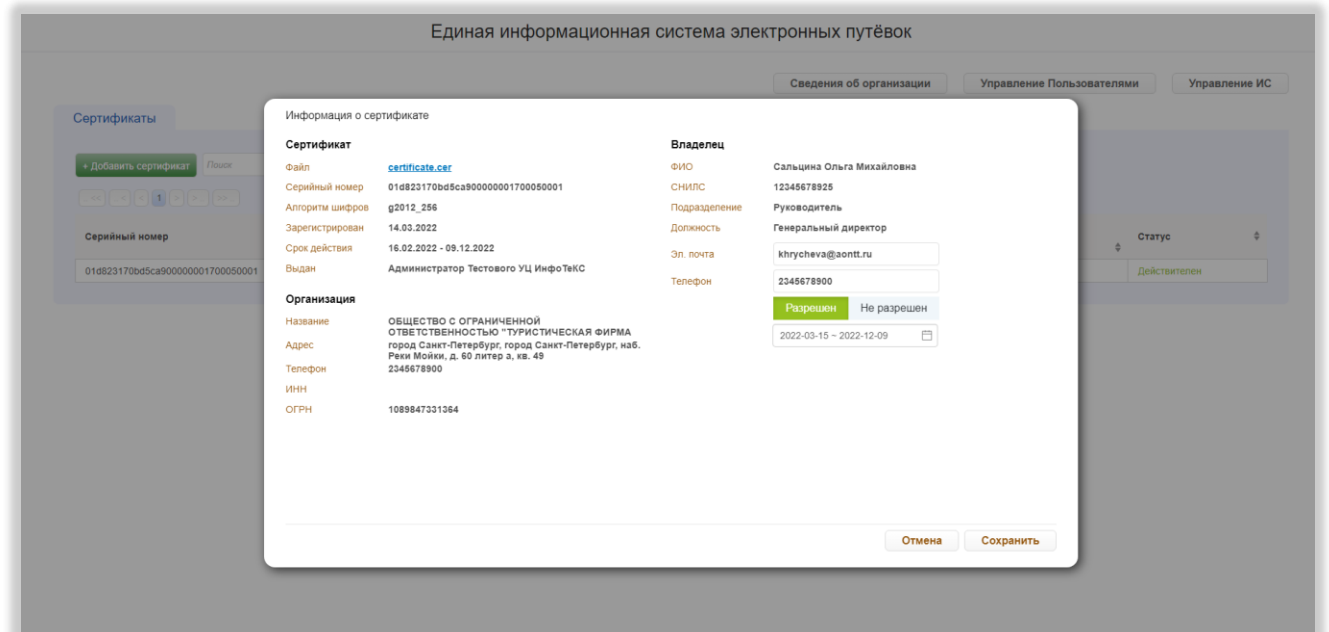

Рисунок 16 – Информация о сертификате

<span id="page-30-0"></span>Информация разделена на три блока: «Сертификат», «Организация» и «Владелец». В блоке «Сертификат» отображаются поля «Файл» (файл сертификата отображается в виде ссылки, при нажатии на которую происходит скачивание файла), «Серийный номер», «Алгоритм шифров», «Зарегистрирован», «Срок действия», «Выдан». В блоке «Организация» отображаются поля «Название», «Адрес», «Телефон», «ИНН», «ОГРН». В блоке «Владелец» отображаются поля «ФИО», «СНИЛС», «Подразделение», «Должность», «Эл. почта», «Телефон». Поля «Эл. почта» и «Телефон» являются редактируемыми. Под ними расположены кнопки «Разрешён» и «Не разрешён». При выборе варианта «Разрешён» ниже

*Подп. и дата*

*Инв. № дубл.*

Инв. № дубл.

*Взам. инв. №*

*Подп. и дата*

*Инв. № подл.*

открывается поле с периодом действия разрешения входа по данному сертификату (поле является редактируемым, даты начала и окончания периода выбираются из календаря, открывающегося при нажатии на поле; для выбора доступны только даты, входящие в период действия сертификата). В нижней правой части модального окна расположены кнопки «Отмена» и «Сохранить». При нажатии на кнопку «Сохранить» модальное окно закрывается с сохранением внесённых изменений, при нажатии на кнопку «Отмена» - без сохранения изменений.

Над таблицей отображаются номера доступных страниц со стрелками для перехода на следующие или предыдущие страницы, общее количество страниц, общее количество сертификатов, элемент управления количеством отображаемых на странице записей с выбором из выпадающего списка (возможные варианты  $-10$ , 25 или 50 записей) и фильтр «Показывать» с выпадающим списком со значениями «Все», «Действителен» и «Недействителен».

Выше находятся кнопка «+Добавить сертификат», поле поиска с кнопкой «Найти» (после введения в поле поиска запроса и нажатия на кнопку «Найти» в таблице отображаются содержащие поисковый запрос строки, справа от кнопки «Найти» появляется кнопка «Очистить», при нажатии на которую происходит сброс параметров поиска), фильтр «Срок действия сертификата» (с выбором периода из календаря, открывающегося при нажатии на поле; после выбора периода при наведении курсора на поле в правой части поля появляется крестик, при нажатии на который поле очищается) и фильтр «Срок действия разрешения» (с выбором периода из календаря, открывающегося при нажатии на поле; после выбора периода при наведении курсора на поле в правой части поля появляется крестик, при нажатии на который поле очищается).

При нажатии на кнопку «+Добавить сертификат» открывается форма добавления сертификата [\(Рисунок 17\)](#page-32-1).

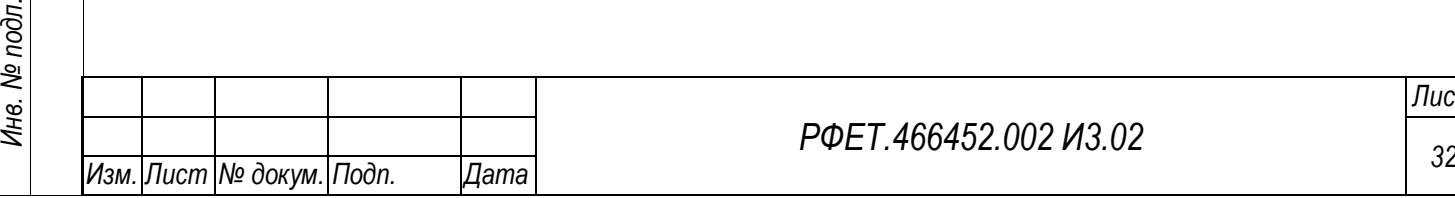

*Подп. и дата*

*Инв. № дубл.*

Инв. № дубл.

*Взам. инв. №*

*Подп. и дата*

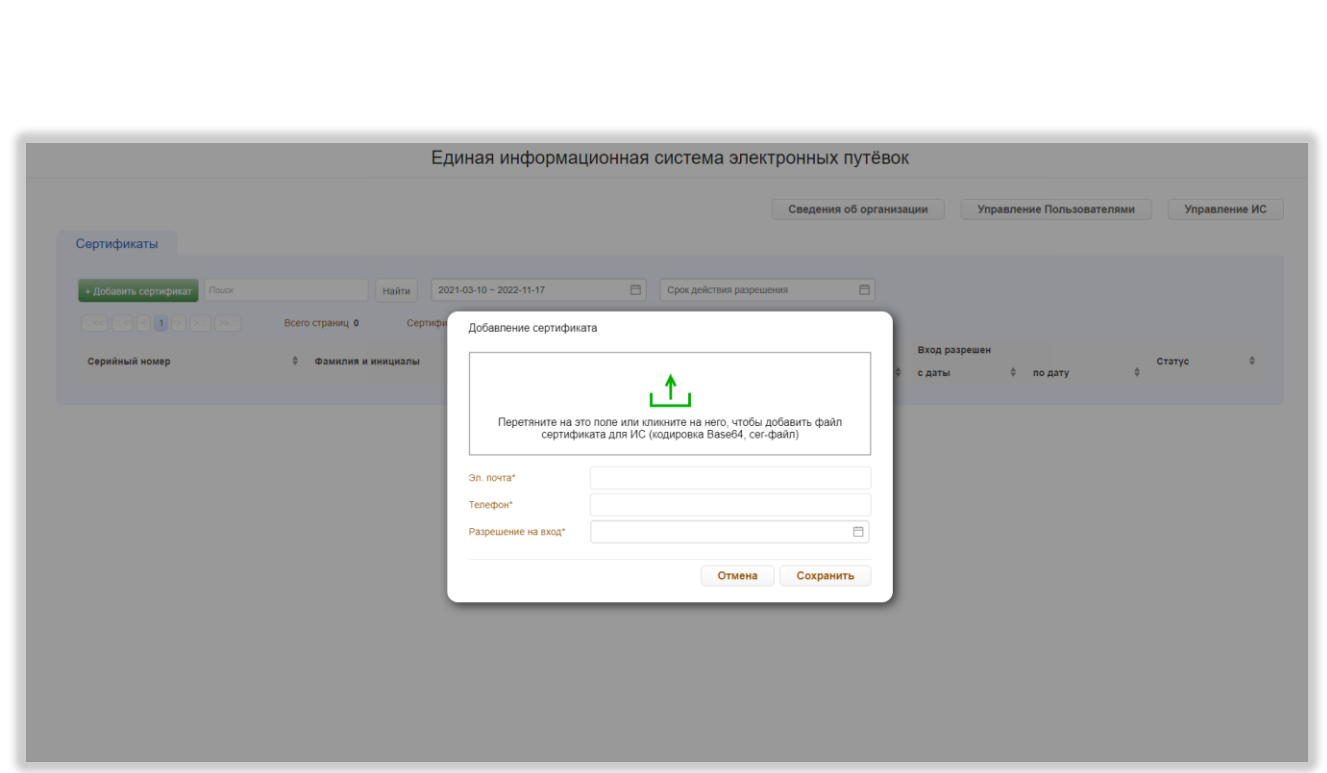

Рисунок 17 – Форма добавления сертификата

<span id="page-32-1"></span>В форме находится область для загрузки сертификата, поля «Эл. почта», «Телефон» и «Разрешение на вход» (с выбором периода из календаря, открывающегося при нажатии на поле). В нижней части формы, справа, находятся кнопки «Отмена» и «Сохранить». При нажатии на кнопку «Сохранить» форма закрывается с сохранением внесённых данных, при нажатии на кнопку «Отмена» без сохранения данных.

*Подп. и дата*

*Инв. № дубл.*

Инв. № дубл.

*Взам. инв. №*

*Подп. и дата*

В верхней правой части страницы управления сертификатами находятся кнопки «Сведения об организации» (при нажатии происходит переход на страницу сведений об организации), «Управление пользователями» (при нажатии происходит переход на страницу управления учётными записями пользователей) и «Управление ИС» (при нажатии происходит переход на страницу управления информационными системами туроператора).

#### **5.2.6 Страница управления учётными записями пользователей**

<span id="page-32-0"></span>На странице управления учетными записями пользователей туроператора отображается таблица с данными об учётных записях [\(Рисунок 18\)](#page-33-0).

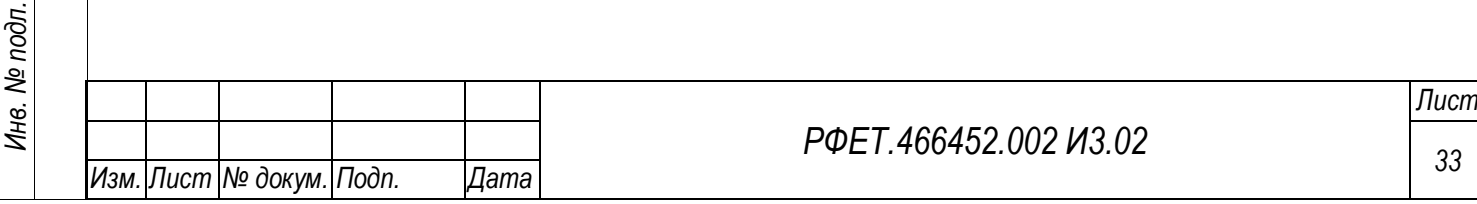

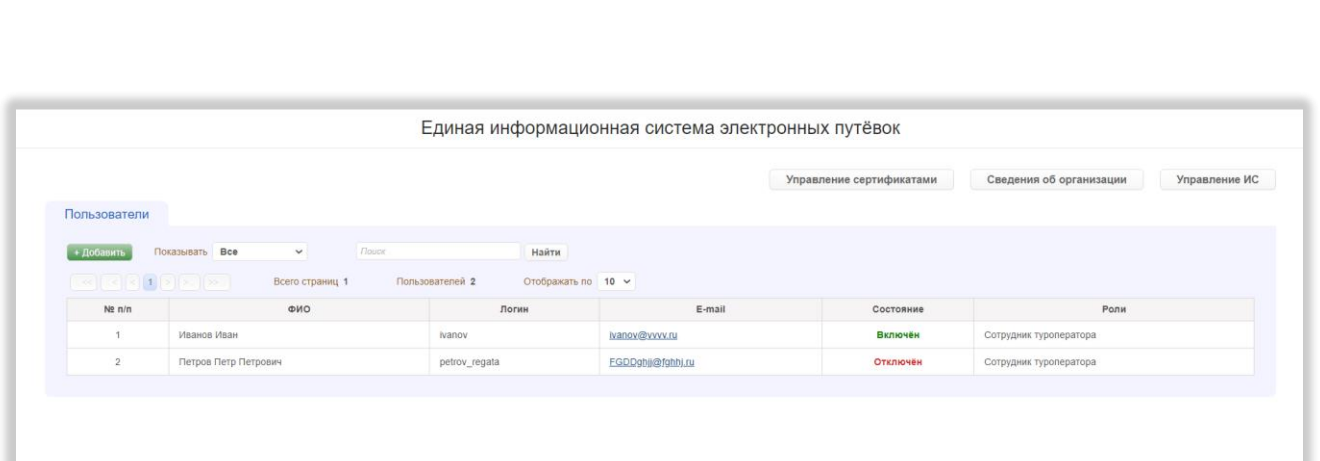

Рисунок 18 – Страница управления учётными записями пользователей

<span id="page-33-0"></span>Таблица содержит столбцы «№ п/п», «ФИО», «Логин», «E-mail», «Состояние», «Роли». При нажатии на строку таблицы происходит переход на страницу редактирования выбранной учётной записи.

Над таблицей отображаются номера доступных страниц со стрелками для перехода на следующие или предыдущие страницы, общее количество страниц, общее количество пользователей и элемент управления количеством отображаемых на странице записей с выбором из выпадающего списка (возможные варианты – 10, 25 или 50 записей).

Выше находятся кнопка «+Добавить», фильтр «Показывать» с выпадающим списком со значениями «Все», «Включённые» и «Отключённые» и поле поиска с кнопкой «Найти» (после введения в поле поиска запроса и нажатия на кнопку «Найти» в таблице отображаются содержащие поисковый запрос строки, справа от кнопки «Найти» появляется кнопка «Очистить», при нажатии на которую происходит сброс параметров поиска). При нажатии на кнопку «+Добавить» происходит переход на страницу создания учётной записи.

В верхней правой части страницы управления учётными записями пользователей находятся кнопки «Управление сертификатами» (при нажатии происходит переход на страницу управления сертификатами), «Сведения об организации» (при нажатии происходит переход на страницу сведений об зации) и «Управление ИС» (при нажатии происходит переход на страницу іения информационными системами туроператора).

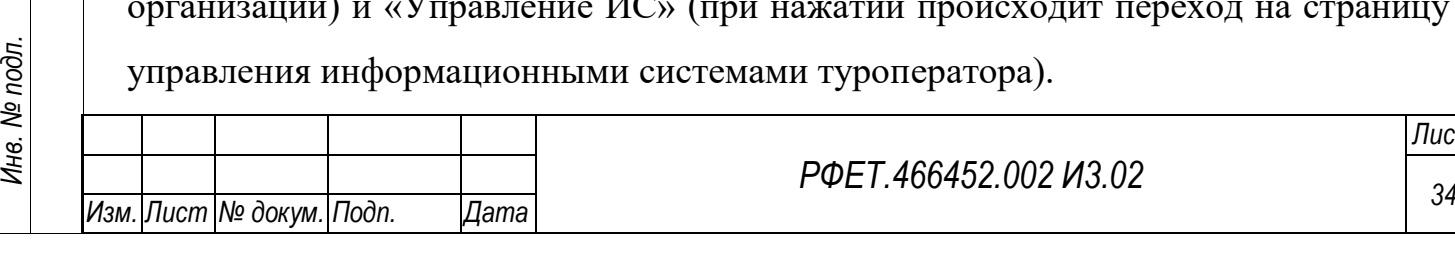

*Подп. и дата*

*Инв. № дубл.*

Инв. № дубл.

*Взам. инв. №*

*Подп. и дата*

Инв. № подл.

*РФЕТ.466452.002 И3.02*

# <span id="page-34-0"></span>**5.2.7 Страница создания и редактирования учётной записи пользователя**

На странице создания и редактирования учётной записи пользователя отображаются поля учётной записи, разделенные на три блока: «Общие данные», «Данные по учётной записи» и «Роли учётной записи» [\(Рисунок 19\)](#page-34-1).

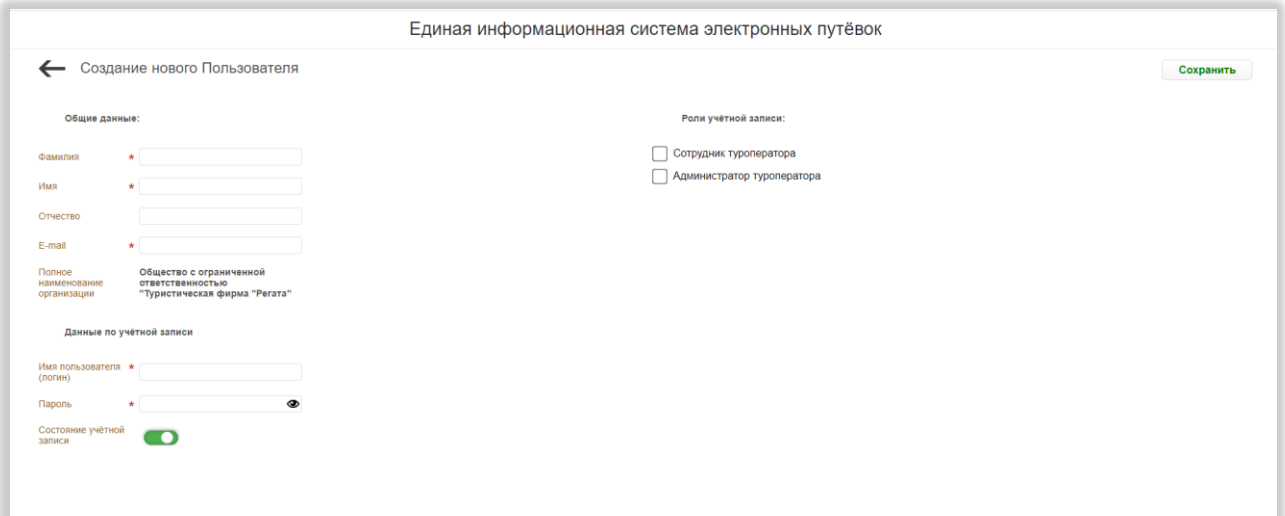

<span id="page-34-1"></span>Рисунок 19 – Страница создания и редактирования учётной записи пользователя

В блок «Общие данные» входят поля «Фамилия», «Имя», «Отчество», «Email» и «Полное наименование организации» (поле содержит наименование организации пользователя и недоступно для редактирования).

Блок «Данные по учётной записи» содержит поля «Имя пользователя (логин)» и «Пароль» (со значком отображения/скрытия введенных данных), а также переключатель состояния учётной записи.

В блоке «Роли учётной записи» отображается список ролей с чекбоксами (список состоит из двух позиций – «Администратор туроператора» и «Сотрудник туроператора»).

Обязательные для заполнения поля отмечены символом «звёздочка».

В верхней правой части страницы находится кнопка «Сохранить», при нажатии на которую появляется диалоговое окно «Сохранение данных» с текстом «Данные по Пользователю будут сохранены. Продолжить?» и кнопками «Да» и

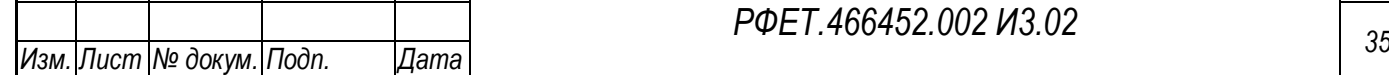

*Подп. и дата*

*Инв. № дубл.*

Инв. № дубл.

*Взам. инв. №*

*Подп. и дата*

*Инв. № подл.*

«Нет». При нажатии на кнопку «Да» диалоговое окно закрывается, внесённые изменения сохраняются, при нажатии на кнопку «Нет» диалоговое окно закрывается, внесённые изменения не сохраняются.

В верхней левой части страницы учётной записи находится кнопка возвращения на страницу управления учётными записями пользователей. При нажатии на кнопку возвращения все несохранённые данные утрачиваются.

#### **5.2.8 Страница сведений об организации**

<span id="page-35-0"></span>На странице сведений об организации отображается следующая информация об организации: реестровый номер, полное наименование, сокращённое, наименование, адрес электронной почты (редактируемое поле), номер телефона (редактируемое поле), логотип организации (с областью для загрузки изображения; после загрузки изображения оно отображается справа от области загрузки, справа сверху от изображения находится кнопка-крестик для удаления загруженного изображения), субъект РФ, адрес (места нахождения), адрес официального сайта в сети "Интернет" (ссылка), ИНН, ОГРН, адреса, места нахождения обособленных подразделений туроператора, осуществляющих туроператорскую деятельность, фактический размер фонда персональной ответственности туроператора, размер уплаченного взноса в резервный фонд, членство в ОТВТ (Объединение туроператоров в сфере выездного туризма), названия зарегистрированных видов туризма, цена туристского продукта в сфере выездного туризма [\(Рисунок 20\)](#page-36-0).

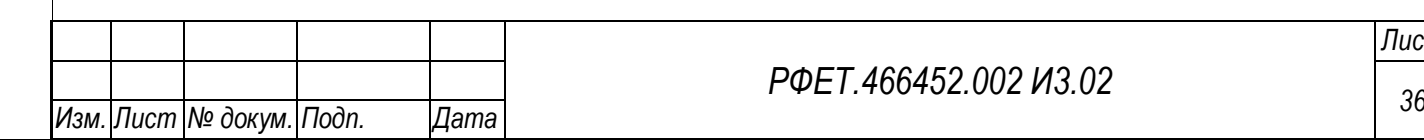
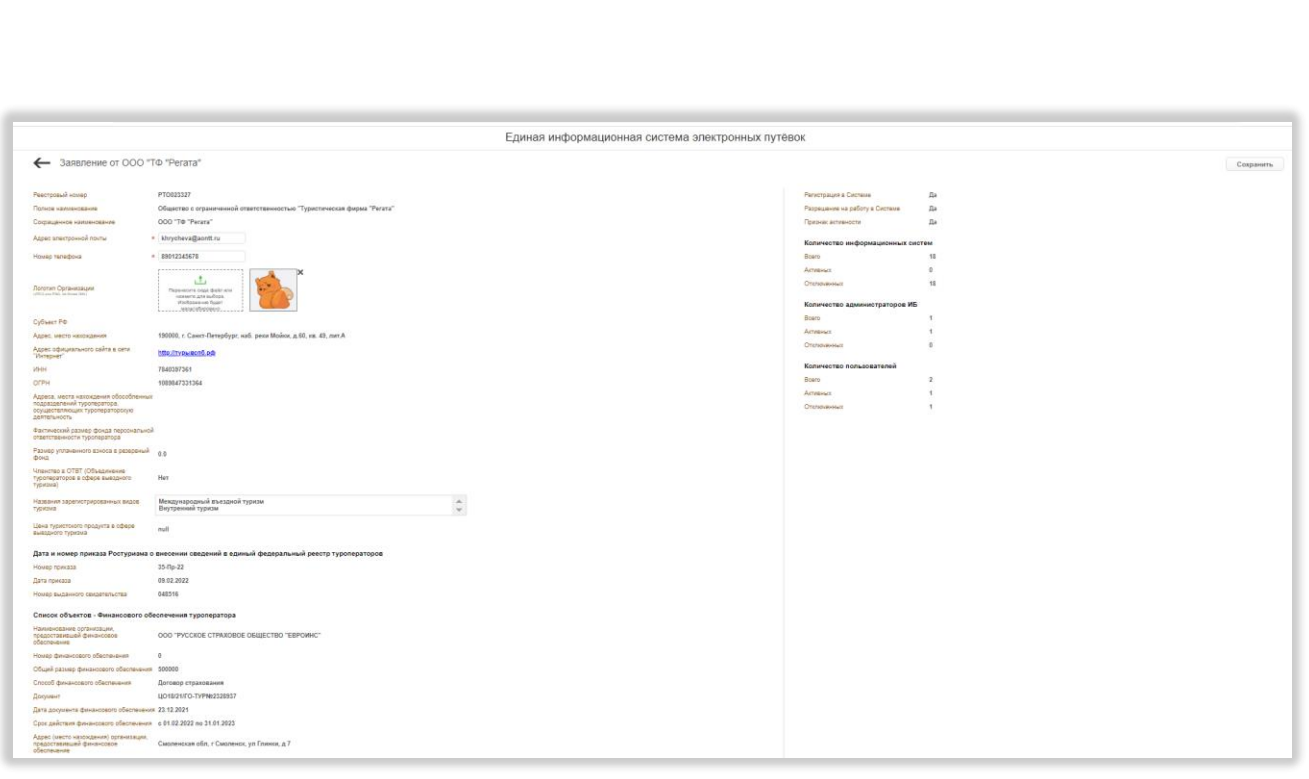

Рисунок 20 – Страница сведений об организации

Ниже находятся сведения о дате и номере приказа Ростуризма о внесении сведений в единый федеральный реестр туроператоров (номер приказа, дата приказа и номер выданного свидетельства). Под этими данными отображается список субъектов, предоставивших финансовое обеспечение. В списке содержится следующая информация о каждом субъекте: наименование организации, предоставившей финансовое обеспечение, номер финансового обеспечения, общий размер финансового обеспечения, способ финансового обеспечения, документ, дата документа финансового обеспечения, срок действия финансового обеспечения, адрес (место нахождения) организации, предоставившей финансовое обеспечение.

В правой части страницы отображается информация о регистрации в Системе, наличии разрешения на работу в Системе и статусе активности. Также в правой части страницы содержатся данные о количестве информационных систем туроператора (всего, активных и отключённых), количестве администраторов информационной безопасности туроператора (всего, активных и отключённых) и количестве пользователей (всего, активных и отключённых).

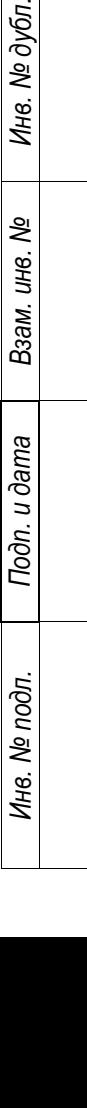

*Подп. и дата*

Ė.

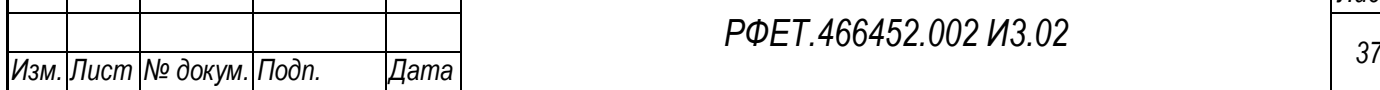

В верхней правой части страницы находится кнопка «Сохранить», при нажатии на которую происходит сохранение внесённых данных.

В верхней левой части страницы находится кнопка возвращения на предыдущую страницу (при нажатии на указанную кнопку возвращение происходит без сохранения внесённых изменений).

# **5.3 Личный кабинет туроператора**

*Подп. и дата*

*Инв. № дубл.*

Инв. № дубл.

*Взам. инв. №*

*Подп. и дата*

*Инв. № подл.*

Инв. № подл.

## **5.3.1 Основные характеристики интерфейса**

Интерфейс личного кабинета туроператора доступен на двух языках: русском и английском. Кнопка переключения языка находится в правом верхнем углу экрана и доступна на всех страницах [\(Рисунок 21\)](#page-37-0).

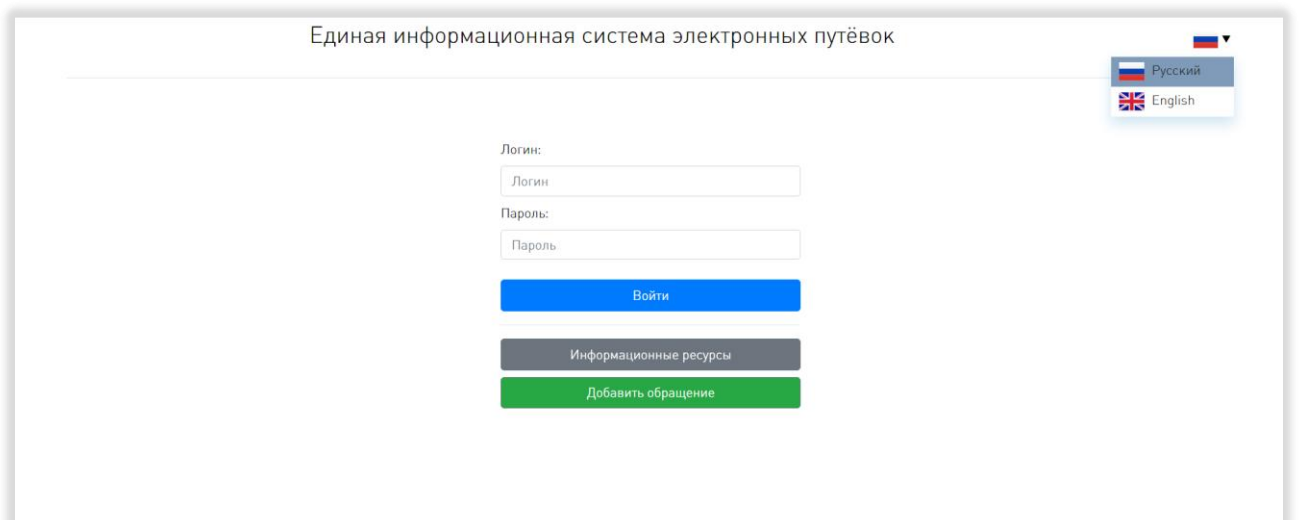

Рисунок 21 - Кнопка переключения языка интерфейса

<span id="page-37-0"></span>Если на переключателе отображается флаг России, интерфейс будет представлен на русском языке, если флаг Великобритании - на английском. При нажатии на флаг открывается выпадающий список доступных языков («Русский» и «English»), строка используемого в данный момент языка выделена серым цветом.

Данное руководство пользователя содержит описание интерфейса на русском языке, интерфейс на английском языке аналогичен описанному.

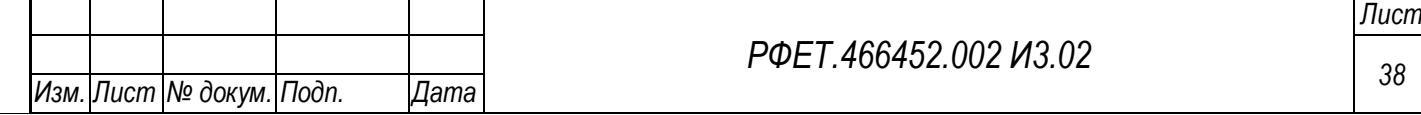

Если в Системе не совершается никаких действий в течение 10 минут, внизу страницы появляется предупреждающее сообщение о бездействии [\(Рисунок 22\)](#page-38-0).

Вы долго бездействуете, чтобы продолжить сессию пошевелите мышкой или нажмите на любую Ŧ клавишу

### Рисунок 22 - Сообщение о бездействии

<span id="page-38-0"></span>Такое поведение Системы характерно для всех страниц после авторизации пользователя. Если пошевелить мышкой или нажать на любую клавишу, сообщение пропадет и появится снова только через 10 минут бездействия. Через 15 минут бездействия происходит автоматический разрыв сессии и переадресация на страницу авторизации.

### **5.3.2 Страница авторизации**

Страница авторизации содержит форму с полями «Логин», «Пароль» и кнопкой «Войти», при нажатии на которую после заполнения вышеуказанных полей осуществляется авторизация в Системе (в случае успешной авторизации происходит переход на страницу информационных ресурсов, при наличии ошибки во введённых данных под формой авторизации появляется соответствующее сообщение) [\(Рисунок 23\)](#page-39-0).

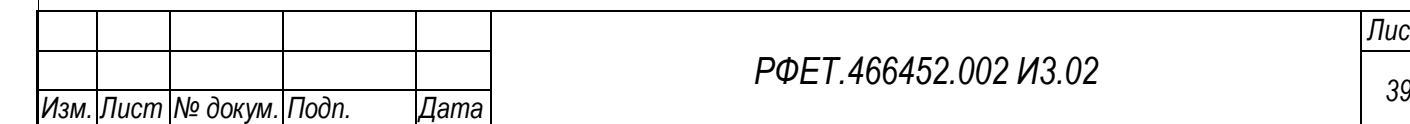

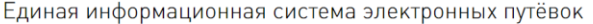

EN

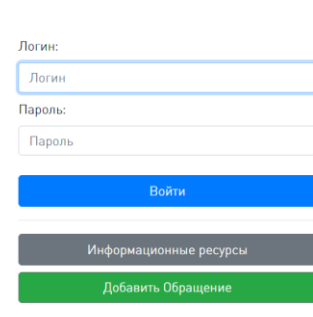

#### Рисунок 23 – Страница авторизации

<span id="page-39-0"></span>Под кнопкой «Войти» находится кнопка «Информационные ресурсы», при нажатии на которую происходит переход на страницу информационных ресурсов, доступных неавторизованному пользователю, а также кнопка «Добавить обращение», при нажатии на которую открывается форма отправки обращения в службу технической поддержки с полями «Категория обращения» (поле с выпадающим списком; после заполнения поля в его правой части появляется крестик для очистки поля), «Содержание», «Адрес электронной почты» и полем выбора вложений с кнопкой «Просмотреть» (все приложенные к обращению файлы отображаются списком под полем выбора вложений, рядом с названием каждого файла находится кнопка «Удалить», при нажатии на которую файл удаляется из списка, в самом поле выбора вложений отображается количество приложенных файлов). Внизу формы отправки обращения находятся кнопки «Отмена», при нажатии на которую форма закрывается без отправки обращения, и «Отправить», при нажатии на которую обращение отправляется в службу технической поддержки, появляется диалоговое окно с информацией об успешной отправке обращения и кнопкой «ОК», при нажатии на которую диалоговое окно закрывается. В верхнем правом углу формы расположена кнопка-крестик, закрывающая форму отправки [\(Рисунок 24\)](#page-40-0).

*Подп. и дата*

*Инв. № дубл.*

Инв. № дубл.

*Взам. инв. №*

*Подп. и дата*

*Инв. № подл.*

Инв. № подл.

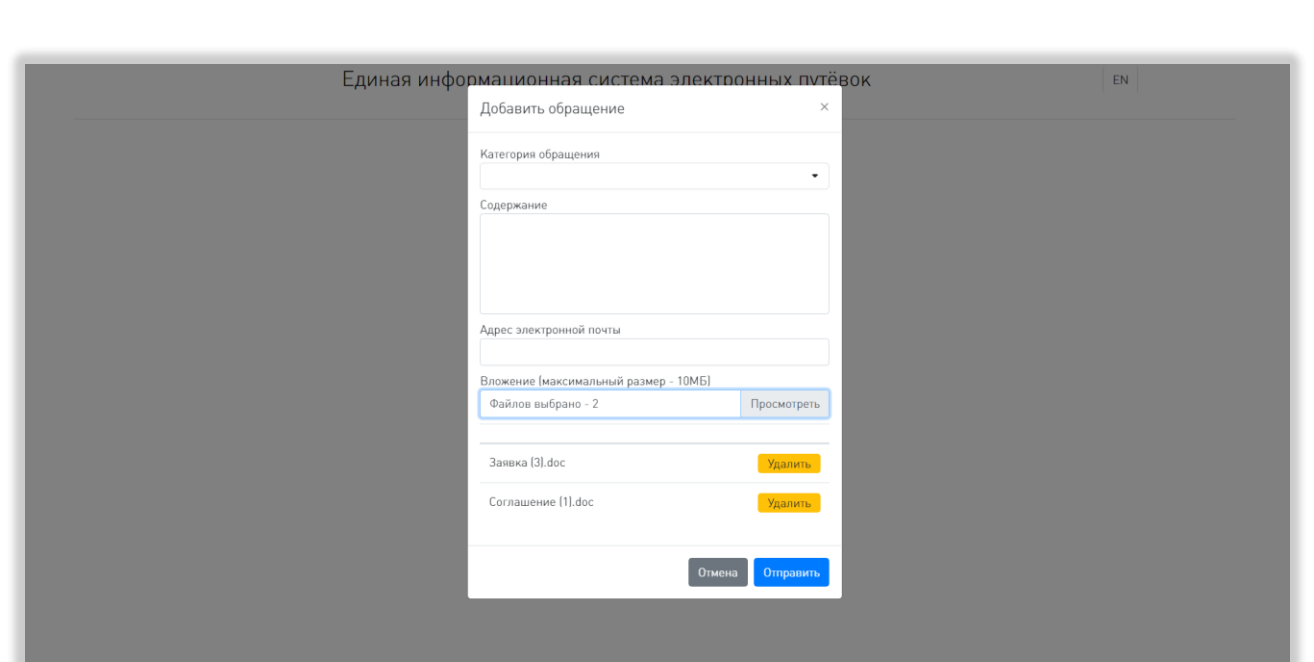

<span id="page-40-0"></span>Рисунок 24 – Форма отправки обращения для неавторизованного пользователя

# **5.3.3 Основное пользовательское меню**

Основное пользовательское меню расположено в верхней части страницы и доступно на всех страницах после авторизации [\(Рисунок 25\)](#page-40-1).

<span id="page-40-1"></span>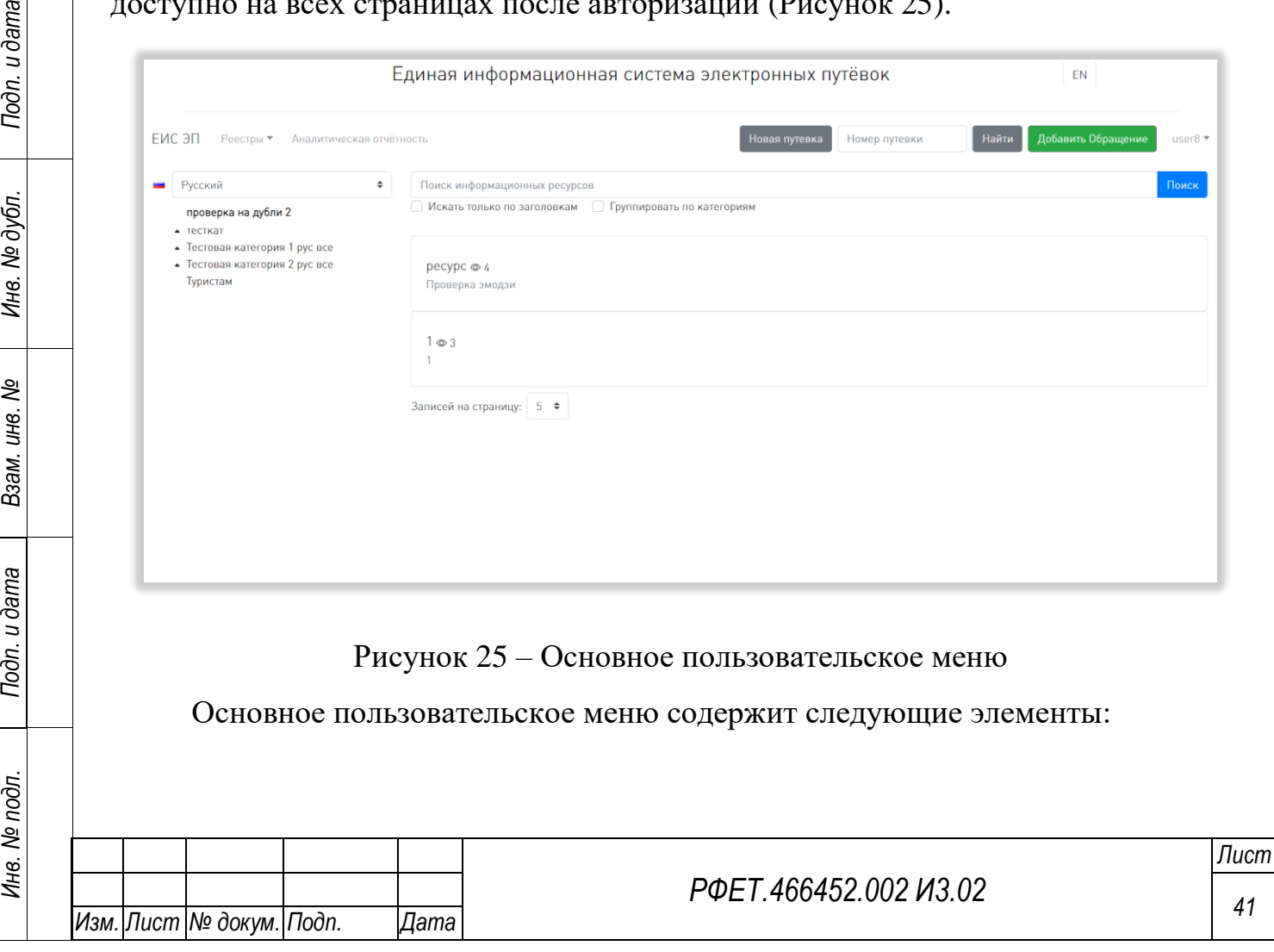

- 1) ссылку «ЕИС ЭП», при нажатии на которую происходит переход на страницу информационных ресурсов;
- 2) выпадающий список «Реестры», содержащий пункты «Тур. агентства» (при выборе пункта осуществляется переход на страницу реестра турагентств), «Принимающие стороны» (при выборе пункта осуществляется переход на страницу реестра принимающих сторон), «Путёвки» (при выборе пункта осуществляется переход на страницу реестра путёвок);
- 3) ссылку «Аналитическая отчетность», при нажатии на которую происходит переход на страницу аналитической отчетности;
- 4) кнопку «Новая путёвка», при нажатии на которую открывается страница создания путёвки;
- 5) поле поиска по номеру путёвки с кнопкой «Найти» (при вводе в поле поиска номера путёвки и нажатии на кнопку «Найти», в случае, если путёвка найдена в Системе, открывается диалоговое окно с вопросом «Показать путёвку?» и кнопками «ОК» и «Отмена», при нажатии на кнопку «ОК» происходит переход на страницу искомой электронной путёвки, при нажатии на кнопку «Отмена» диалоговое окно закрывается; если путёвка не найдена или пользователь уже находится на странице искомой электронной путёвки, появляется диалоговое окно соответствующей информацией и кнопкой «ОК», при нажатии на которую диалоговое окно закрывается);
- 6) кнопку «Добавить обращение», при нажатии на которую открывается форма отправки обращения в техническую поддержку с полем «Категория обращения» (с выпадающим списком; после заполнения поля в его правой части появляется крестик для очистки поля), полем «Содержание» и полем выбора вложений с кнопкой «Просмотреть» (все приложенные к обращению файлы отображаются списком под полем выбора вложений, рядом с названием каждого файла находится кнопка «Удалить», при

*Подп. и дата*

*Инв. № дубл.*

Инв. № дубл.

*Взам. инв. №*

*Подп. и дата*

*Инв. № подл.*

нажатии на которую файл удаляется из списка); внизу формы отправки обращения находятся кнопки «Отмена», при нажатии на которую форма закрывается без отправки обращения, и «Отправить», при нажатии на которую обращение отправляется в службу технической поддержки, появляется диалоговое окно с информацией об успешности отправки обращения и кнопкой «ОК», при нажатии на которую диалоговое окно закрывается; в верхнем правом углу формы расположена кнопка-крестик, закрывающая форму отправки;

7) ссылку с логином пользователя, при нажатии на которую открывается выпадающий список с пунктами «Личный кабинет» (при нажатии на пункт осуществляется переход на страницу информационных ресурсов), «Справочники» (при нажатии на пункт осуществляется переход на страницу управления справочниками), «Поддержка» (при нажатии на пункт осуществляется переход на страницу обращений в службу технической поддержки) и «Выйти» (при нажатии на пункт осуществляется выход из Системы и переход на страницу авторизации).

#### **5.3.4 Страница реестра путёвок**

На странице реестра путёвок отображается таблица со списком путёвок туроператора пользователя [\(Рисунок 26\)](#page-43-0).

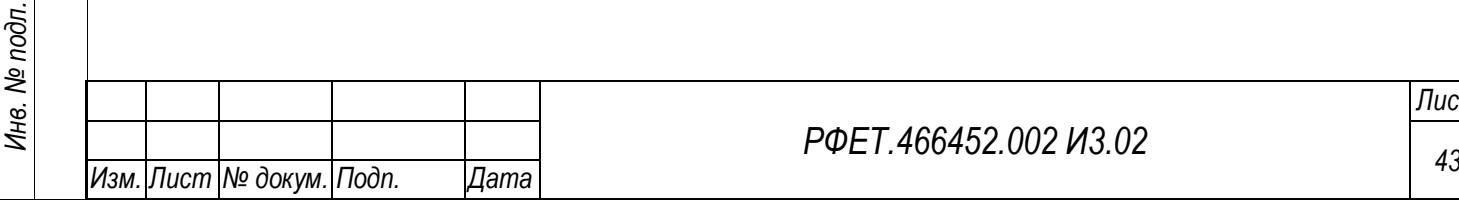

*Подп. и дата*

*Инв. № дубл.*

Инв. № дубл.

*Взам. инв. №*

*Подп. и дата*

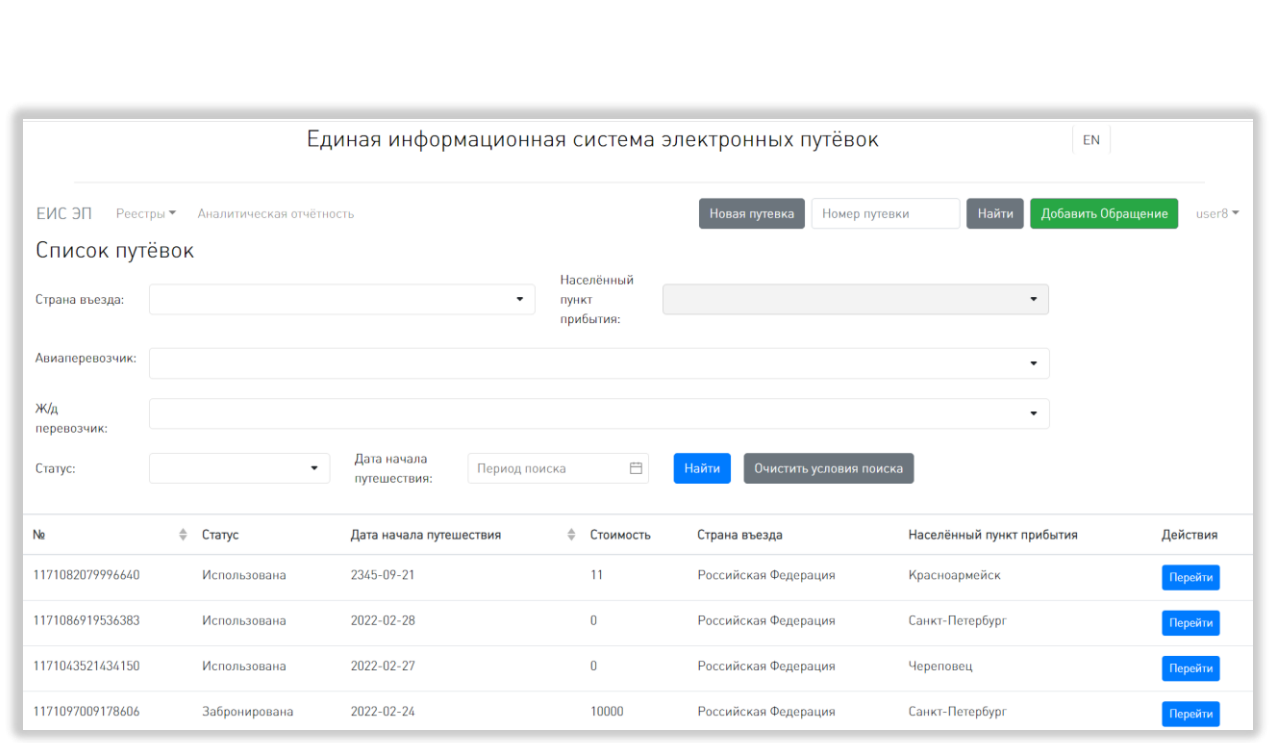

### Рисунок 26 – Страница реестра путёвок

<span id="page-43-0"></span>Таблица содержит столбцы «№», «Статус», «Дата начала путешествия», «Стоимость», «Страна въезда», «Населенный пункт прибытия» и «Действия». Справа от названия столбцов «№» и «Дата начала путешествия» расположен элемент управления сортировкой в виде двух треугольников; когда выделен верхний треугольник, осуществляется сортировка по возрастанию, когда нижний – осуществляется сортировка по убыванию. В столбце «Действия» в конце каждой строки находится кнопка «Перейти», при нажатии на которую открывается страница редактирования выбранной путёвки.

Над списком путёвок расположены фильтры с поиском и выпадающим списком «Страна въезда», «Населённый пункт прибытия» (поле заблокировано для ввода, если не выбрана страна въезда), «Авиаперевозчик», «Ж/д перевозчик», «Статус» и фильтр «Дата начала путешествия» с выбором периода дат из календаря. В каждом фильтре после введения данных в правой части строки отображается значок очистки конкретного поля. Справа от фильтра «Дата начала путешествия» находятся кнопки «Найти» и «Очистить условия поиска», при нажатии на кнопку «Найти» в таблице реестра путёвок отображаются записи,

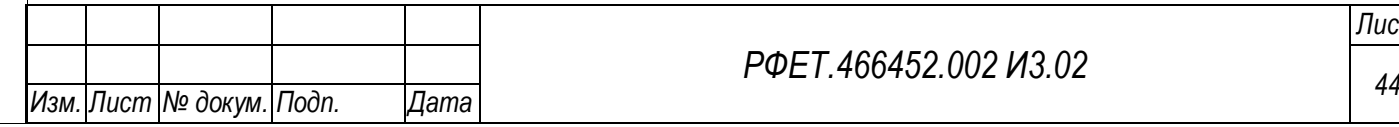

*Подп. и дата*

*Инв. № дубл.*

Инв. № дубл.

*Взам. инв. №*

*Подп. и дата*

*Инв. № подл.*

соответствующие выбранным параметрам фильтрации, при нажатии на кнопку «Очистить условия поиска» параметры фильтрации сбрасываются.

В нижней левой части страницы, под таблицей, находится элемент управления количеством отображаемых на странице записей с выбором из выпадающего списка (возможные варианты  $-5$ , 10, 25 или 50 записей) и номера доступных страниц со стрелками для перехода на следующие или предыдущие страницы [\(Рисунок 27\)](#page-44-0).

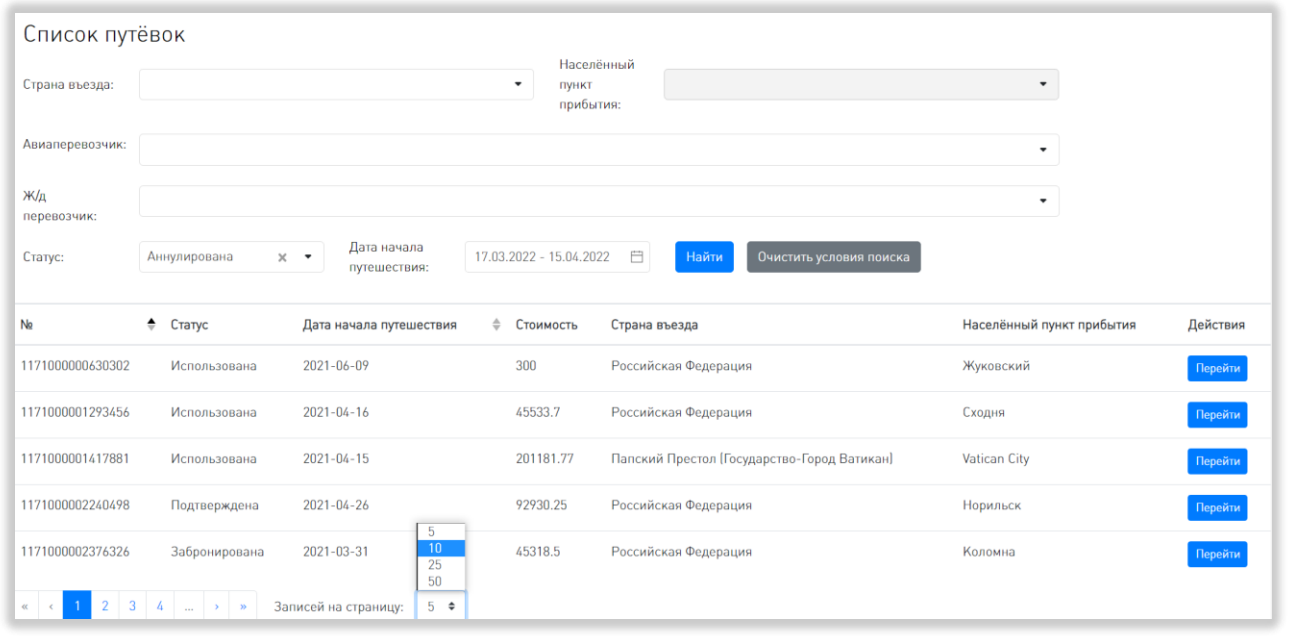

<span id="page-44-0"></span>Рисунок 27 – Элементы управления количеством отображаемых записей и перехода между страницами

#### **5.3.5 Страница создания путёвки**

*Подп. и дата*

*Инв. № дубл.*

Инв. № дубл.

*Взам. инв. №*

*Подп. и дата*

На странице создания путёвки находятся четыре вкладки: «Общая информация», «Заказчик», «Туристы» и «Договор». Для переключения между вкладками в левой части страницы расположен блок пиктограмм, при наведении курсора на который появляется меню с названиями вкладок [\(Рисунок 28\)](#page-45-0).

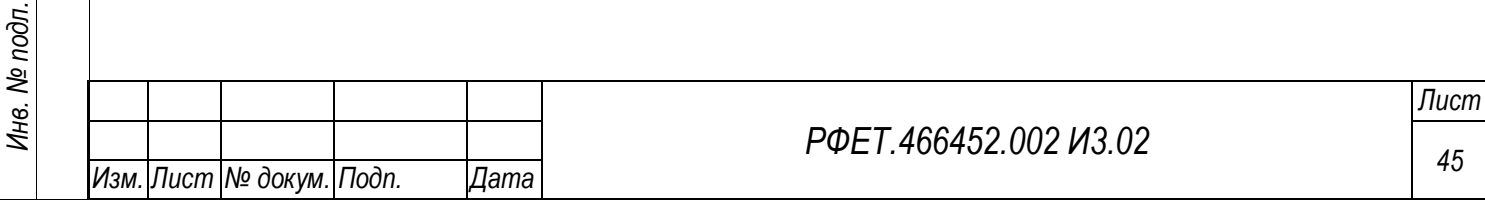

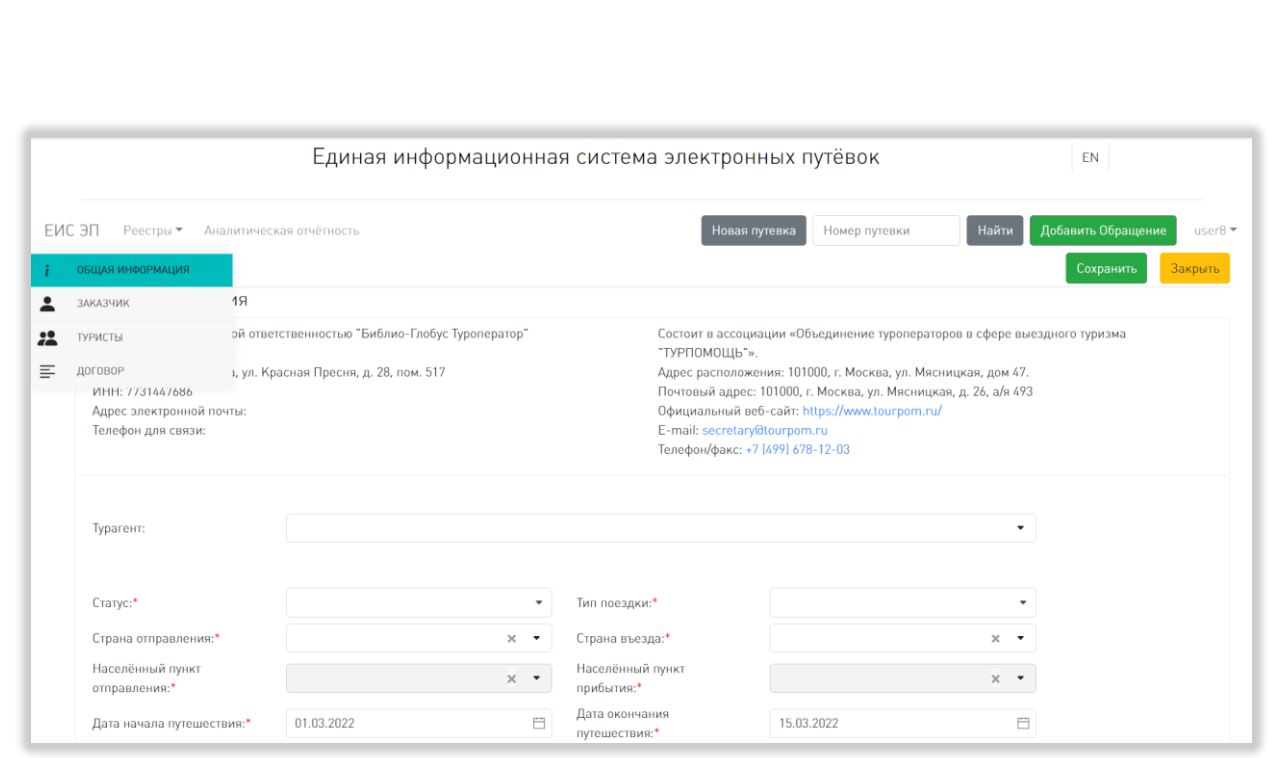

Рисунок 28 – Страница создания путёвки

<span id="page-45-0"></span>В верхней правой части страницы во всех вкладках отображаются кнопки «Сохранить» и «Закрыть». При нажатии на кнопку «Сохранить» появляется диалоговое окно с вопросом «Вы действительно хотите сохранить изменения?» и кнопками «ОК» и «Отмена»; при нажатии на кнопку «ОК» путёвка сохраняется в реестре, при нажатии на кнопку «Отмена» диалоговое окно закрывается. При нажатии на кнопку «Закрыть» появляется диалоговое окно с вопросом «Вы действительно хотите закрыть путёвку? Все внесенные изменения будут потеряны» и кнопками «ОК» и «Отмена». При нажатии на кнопку «ОК» происходит переход на страницу реестра путёвок, при нажатии на кнопку «Отмена» диалоговое окно закрывается.

## **5.3.5.1 Вкладка «Общая информация»**

Во вкладке «Общая информация» находятся сведения о туроператоре (наименование, код ЕФРТ, адрес, ИНН, адрес электронной почты и телефон), сведения об ассоциации «Объединение туроператоров в сфере выездного туризма "ТУРПОМОЩЬ"», если данный туроператор состоит в ней (адрес расположения, почтовый адрес, официальный веб-сайт, e-mail, телефон/факс) и редактируемые поля:

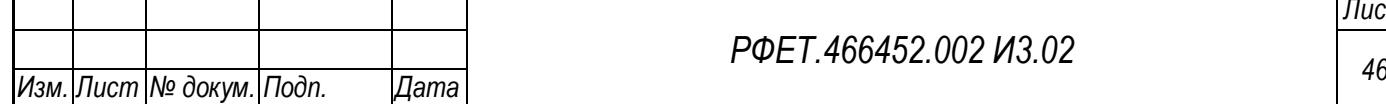

*Подп. и дата*

*Инв. № дубл.*

Инв. № дубл.

*Взам. инв. №*

*Подп. и дата*

*Инв. № подл.*

- «Турагент»: при нажатии на поле открывается выпадающий список турагентов, внесенных туроператором в реестр турагентств на соответствующей странице. После выбора турагента под полем «Турагент» отображаются наименование, ИНН, адрес, телефон для связи, адрес электронной почты и статус активности выбранного турагента, а в правой части поля «Турагент» отображается значок очистки поля;

- «Статус»: при нажатии на поле открывается выпадающий список со значениями «Аннулирована», «Забронирована», «Использована», «Подтверждена» и «Приостановлена»;

- «Страна отправления» (поле с выпадающим списком, поиском и значком очистки поля; выпадающий список открывается после введения в поле двух символов);

- «Населённый пункт отправления» (поле с выпадающим списком, поиском и значком очистки поля; выпадающий список открывается после введения в поле двух символов);

- «Тип поездки»: при нажатии на поле открывается выпадающий список со значениями «Деловая», «Конференция», «Круиз», «Лечение», «Мероприятие», «Отдых», «Прочее», «Религиозная/Хадж», «Спорт», «Экскурсионная»;

- «Страна въезда» (поле с выпадающим списком, поиском и значком очистки поля; выпадающий список открывается после введения в поле двух символов);

- «Населённый пункт прибытия» (поле с выпадающим списком, поиском и значком очистки поля; выпадающий список открывается после введения в поле двух символов);

- «Дата начала путешествия» (поле с выбором даты из календаря и значком очистки поля);

- «Дата окончания путешествия» (поле с выбором даты из календаря и значком очистки поля);

- «Принимающая сторона»: при вводе в поле части наименования или кода открывается выпадающий список принимающих сторон, внесенных

*Подп. и дата*

*Инв. № дубл.*

Инв. № дубл.

*Взам. инв. №*

*Подп. и дата*

*Инв. № подл.*

туроператором в реестр принимающих сторон на соответствующей странице, чье наименование или код содержит введённый набор символов. После выбора принимающей стороны под полем «Принимающая сторона» отображаются код, телефон и статус активности выбранной принимающей стороны, а в правой части поля «Принимающая сторона» отображается значок очистки поля;

- «Комментарий» [\(Рисунок 29\)](#page-47-0).

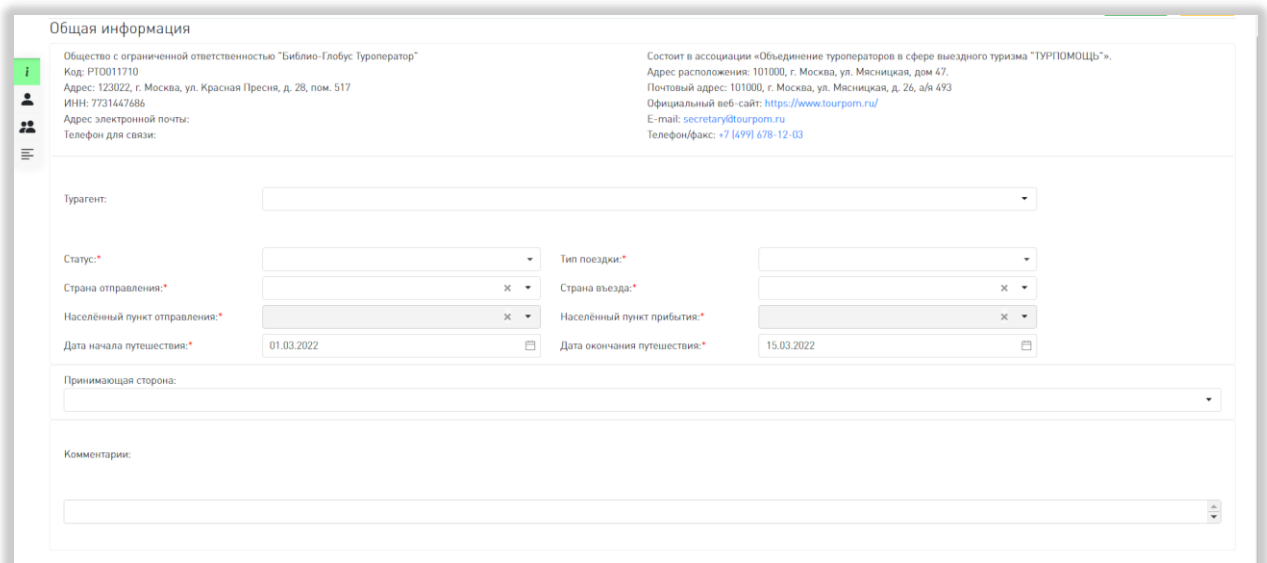

Рисунок 29 – Вкладка «Общая информация»

<span id="page-47-0"></span>Обязательные для заполнения поля помечены символом «звёздочка».

# **5.3.5.2 Вкладка «Заказчик»**

*Подп. и дата*

*Инв. № дубл.*

Инв. № дубл.

*Взам. инв. №*

*Подп. и дата*

Во вкладке «Заказчик» находятся три вкладки для разных типов заказчика: «Физическое лицо», «Юридическое лицо» и «Индивидуальный предприниматель». По умолчанию отображается вкладка «Физическое лицо» [\(Рисунок 30\)](#page-48-0).

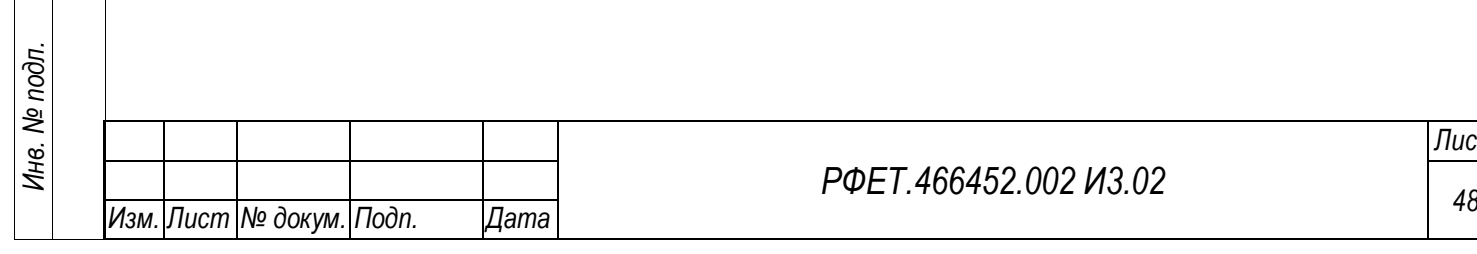

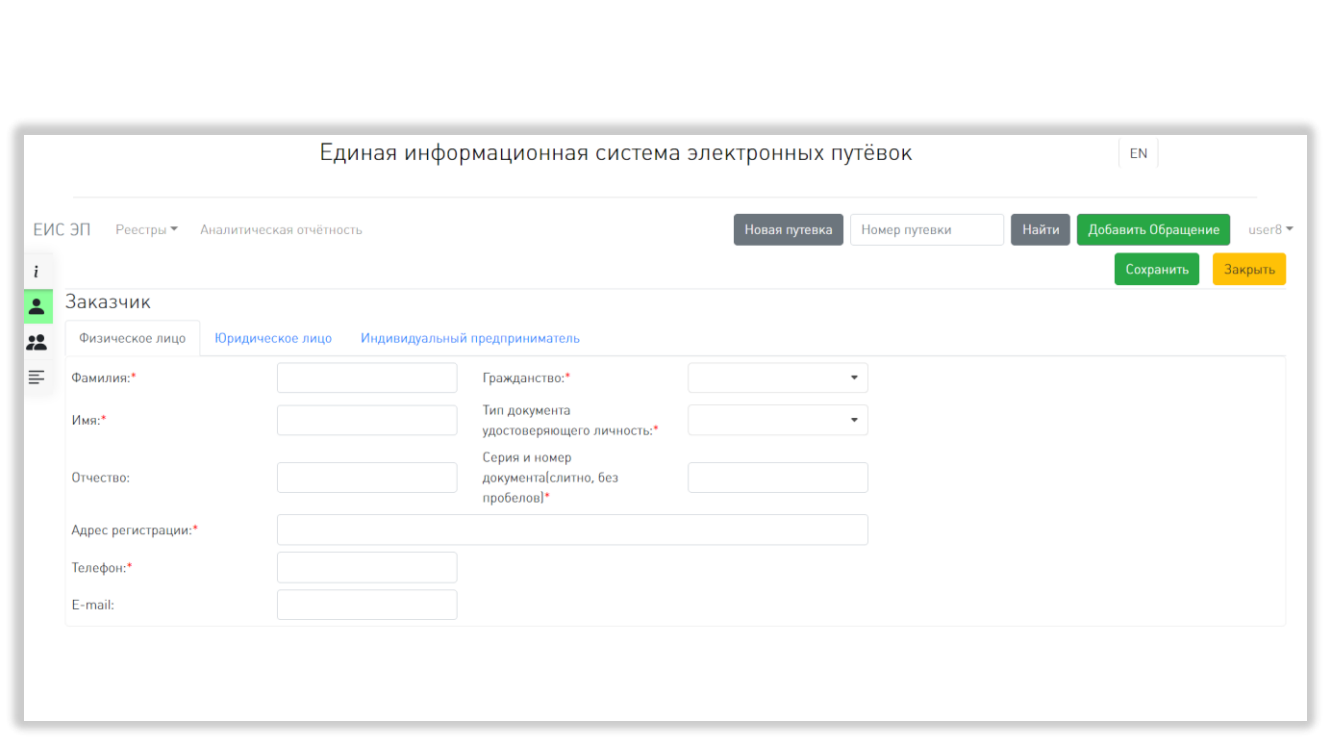

Рисунок 30 – Вкладка «Заказчик», тип «Физическое лицо»

<span id="page-48-0"></span>Во вкладке «Физическое лицо» отображаются поля «Фамилия», «Имя», «Отчество», «Адрес регистрации», «Телефон», «E-mail», «Гражданство» (с выпадающим списком, открывающемся при нажатии на поле, и поиском), «Тип документа удостоверяющего личность» (с выпадающим списком, открывающемся при нажатии на поле, и поиском), «Серия и номер документа (слитно, без пробелов)».

Во вкладке «Юридическое лицо» отображаются поля «Страна регистрации» (с выпадающим списком, открывающемся при нажатии на поле, и поиском), «ИНН/ID», «Адрес регистрации», «Наименование юридического лица», «Телефон», «E-mail», «Имя руководителя организации», «Отчество руководителя организации», «Фамилия руководителя организации» [\(Рисунок 31\)](#page-49-0).

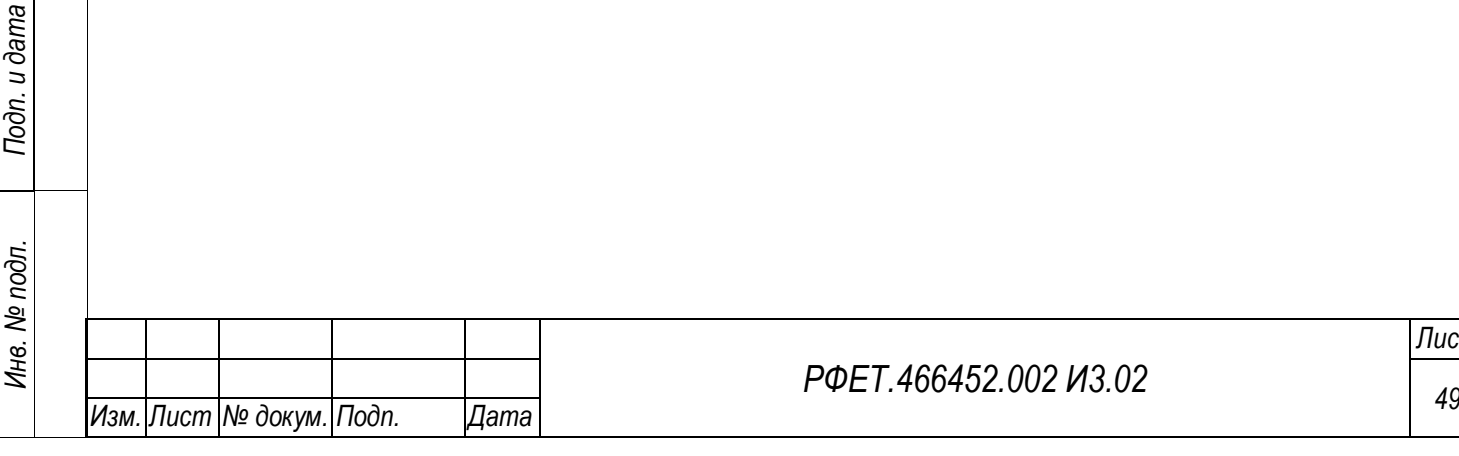

*Подп. и дата*

*Инв. № дубл.*

Инв. № дубл.

*Взам. инв. №*

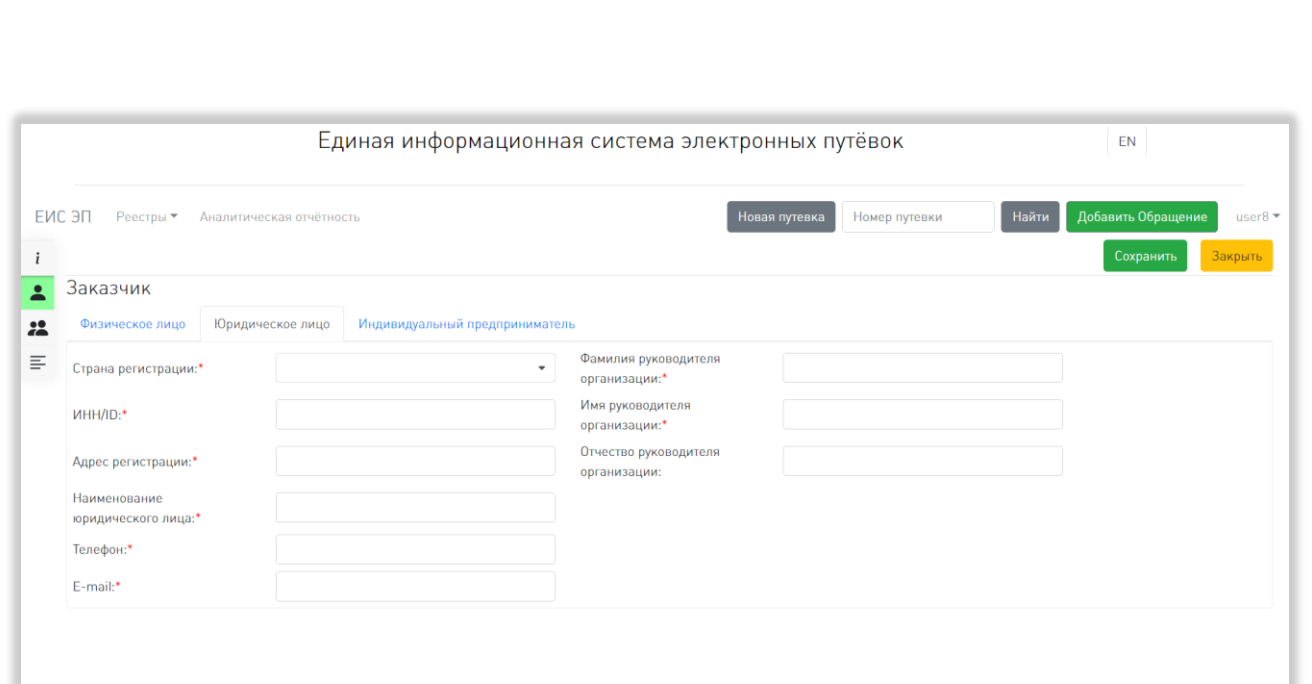

Рисунок 31 – Вкладка «Заказчик», тип «Юридическое лицо»

<span id="page-49-0"></span>Во вкладке «Индивидуальный предприниматель» отображаются поля «Фамилия», «Имя», «Отчество», «Гражданство» (с выпадающим списком, открывающемся при нажатии на поле, и поиском), «Тип документа удостоверяющего личность» (с выпадающим списком, открывающемся при нажатии на поле, и поиском), «Серия и номер документа (слитно, без пробелов)», «Адрес регистрации», «ИНН», «Телефон», «E-mail» [\(Рисунок 32\)](#page-49-1).

*Подп. и дата*

<span id="page-49-1"></span>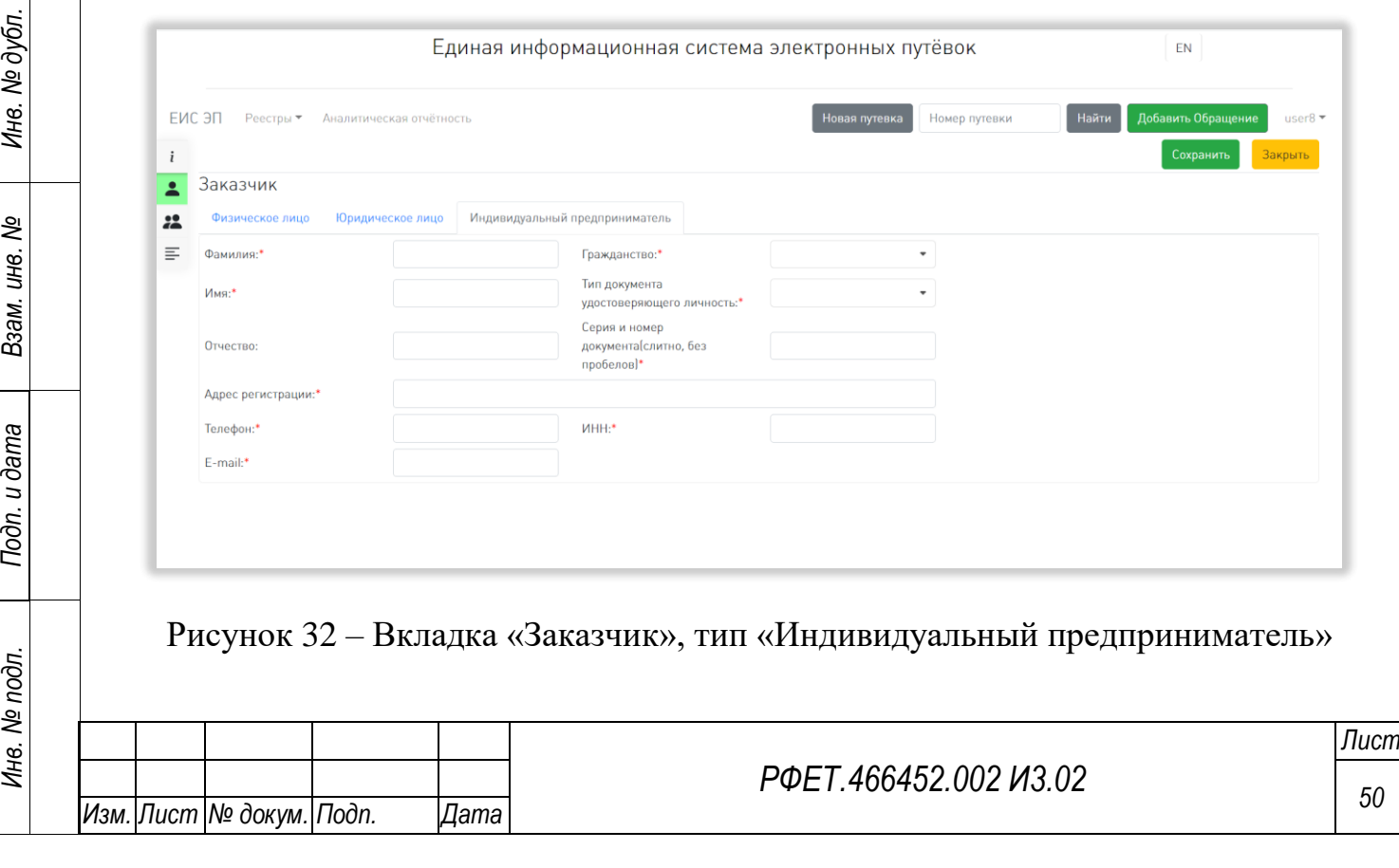

Во всех вкладках обязательные для заполнения поля отмечены символом «звёздочка».

## **5.3.5.3 Вкладка «Туристы»**

Во вкладке «Туристы» отображаются число добавленных туристов и кнопка «Добавить», при нажатии на которую открывается форма добавления туриста [\(Рисунок 33\)](#page-50-0).

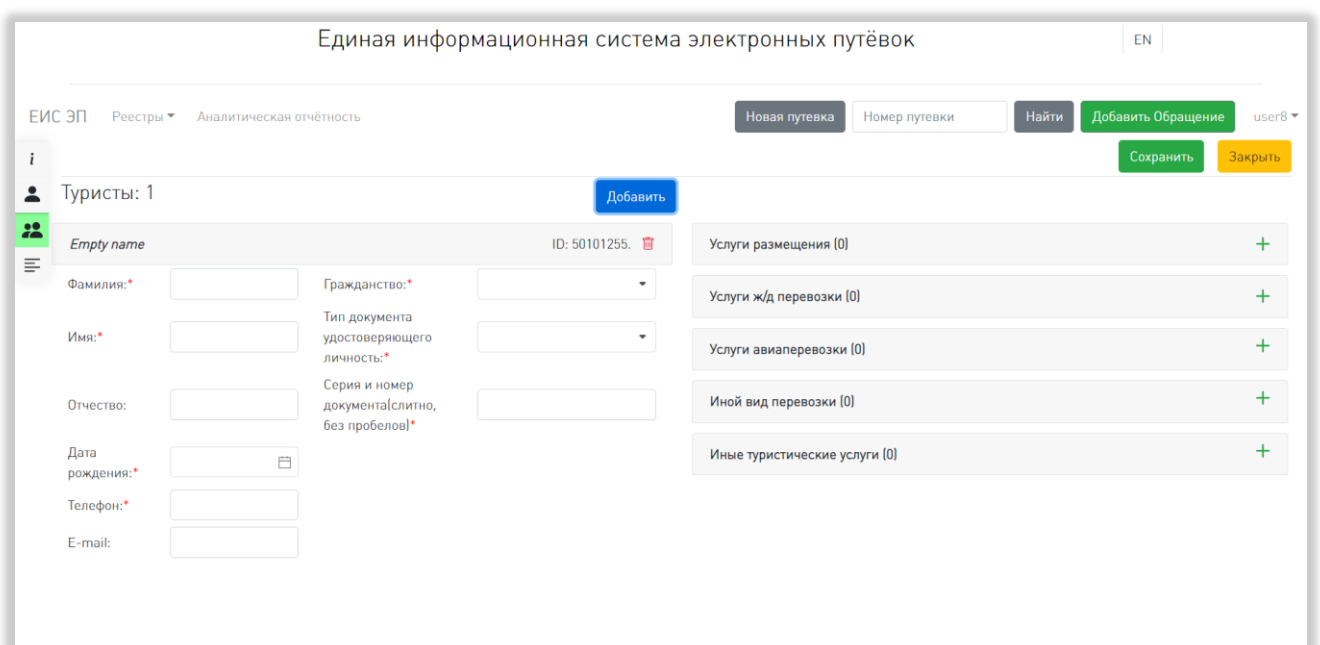

#### Рисунок 33 – Форма добавления туриста

<span id="page-50-0"></span>Над формой добавления туриста отображаются введенные фамилия, имя и отчество туриста, его ID и кнопка удаления, при нажатии на которую появляется диалоговое окно с вопросом «Вы действительно хотите удалить туриста?» и кнопками «ОК» и «Отмена»; при нажатии на кнопку «ОК» данные туриста удаляются из путёвки, при нажатии на кнопку «Отмена» диалоговое окно закрывается без удаления данных. Форма добавления туриста содержит поля «Фамилия», «Имя», «Отчество», «Дата рождения» (с выбором даты из календаря), «Телефон», «E-mail», «Гражданство» (с выпадающим списком, открывающемся при нажатии на поле, и поиском), «Тип документа удостоверяющего личность» (с

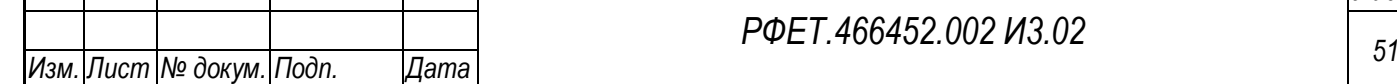

*Подп. и дата*

*Инв. № дубл.*

Инв. № дубл.

*Взам. инв. №*

*Подп. и дата*

*Инв. № подл.*

выпадающим списком, открывающемся при нажатии на поле, и поиском), «Серия и номер документа (слитно, без пробелов)».

Справа от формы добавления туриста расположен список видов услуг: «Услуги размещения», «Услуги ж/д перевозки», «Услуги авиаперевозки», «Иной вид перевозки» и «Иные туристические услуги». В правом конце каждой строки списка находится кнопка «+», при нажатии на которую открывается модальное окно добавления услуги.

Форма регистрации услуги размещения содержит поля «Страна» (с выпадающим списком, открывающемся при нажатии на поле, и поиском), «Субъект РФ» (с выпадающим списком, поиском и значком очистки поля; выпадающий список открывается после введения в поле двух символов; поле заблокировано, если в качестве страны не выбрана РФ), «Населённый пункт» (с выпадающим списком, поиском и значком очистки поля; выпадающий список открывается после введения в поле двух символов; поле заблокировано, пока не выбрана страна), «Наименование средства размещения», «Тип расселения», «Дата заезда» (с выбором даты из календаря), «Дата выезда» (с выбором даты из календаря), «Принимающая сторона» (с выбором из выпадающего списка, поиском и значком очистки поля; выпадающий список открывается после введения в поле двух символов; после добавления принимающей стороны ниже отображается поле «Телефон», недоступное для редактирования) [\(Рисунок 34\)](#page-52-0).

*Подп. и дата* Инв. № дубл. *Инв. № дубл. Взам. инв. № Подп. и дата* Инв. № подл. *Инв. № подл.*

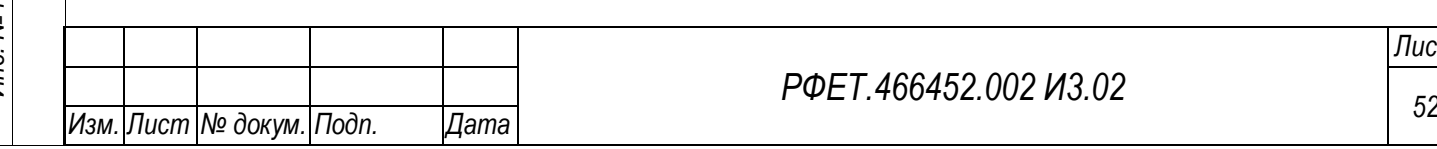

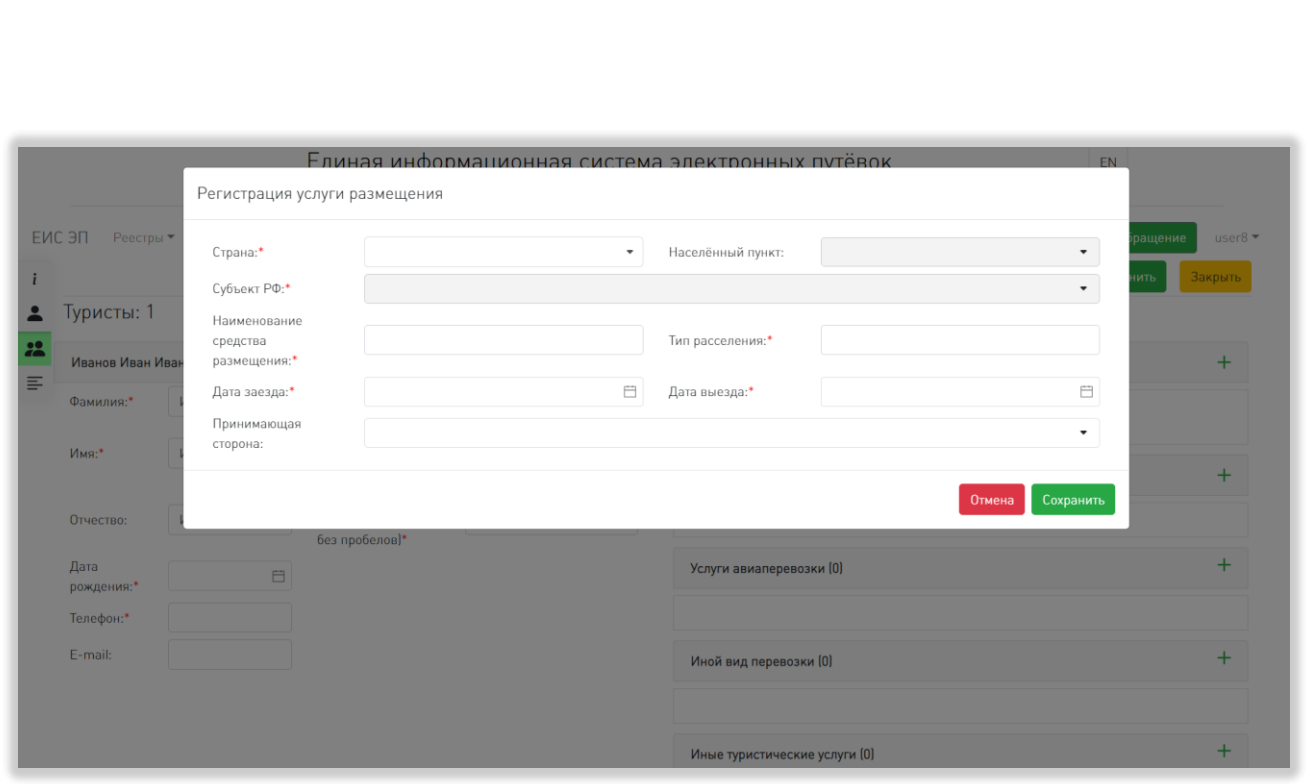

#### Рисунок 34 – Форма регистрации услуги размещения

<span id="page-52-0"></span>Форма регистрации услуги железнодорожной перевозки содержит поля «Перевозчик» (с выбором из выпадающего списка, поиском и значком очистки поля; выпадающий список открывается после введения в поле двух символов), «Номер поезда», «Номер билета», «Населённый пункт отправления», «Населённый пункт прибытия», «Станция отправления», «Станция прибытия», «Дата отправления» (с выбором даты из календаря), «Дата прибытия» (с выбором даты из календаря), «Время отправления» (с возможностью выбора времени из двойного списка, открывающегося при нажатии на значок с часами в правой части поля), «Время прибытия» (с возможностью выбора времени из двойного списка, открывающегося при нажатии на значок с часами в правой части поля), «Принимающая сторона» (с выбором из выпадающего списка, поиском и значком очистки поля; выпадающий список открывается после введения в поле двух символов; после добавления принимающей стороны ниже отображается поле «Телефон», недоступное для редактирования) [\(Рисунок 35\)](#page-53-0).

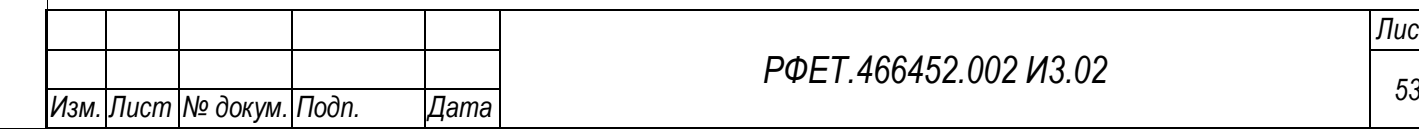

*Подп. и дата*

*Инв. № дубл.*

Инв. № дубл.

*Взам. инв. №*

*Подп. и дата*

*Инв. № подл.*

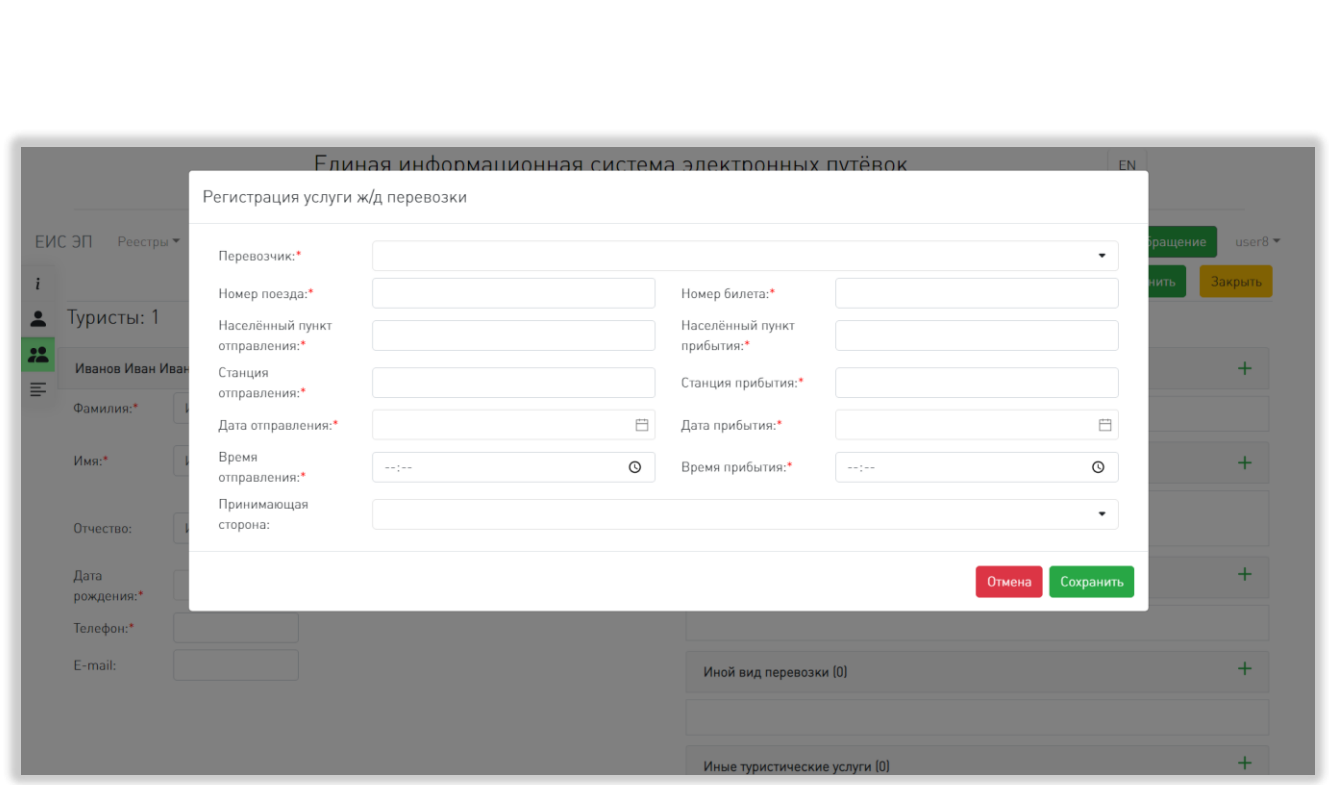

Рисунок 35 – Форма регистрации услуги ж/д перевозки

<span id="page-53-0"></span>Форма регистрации услуги авиаперевозки содержит поля «Перевозчик» (с выбором из выпадающего списка, поиском и значком очистки поля; выпадающий список открывается после введения в поле двух символов), «Номер рейса», «Номер билета», «Номер бронирования», «Населённый пункт отправления» (с выбором из выпадающего списка, поиском и значком очистки поля; выпадающий список открывается после введения в поле двух символов), «Аэропорт отправления» (с выбором из выпадающего списка, поиском и значком очистки поля; выпадающий список открывается после введения в поле двух символов; поле заблокировано, пока не выбран соответствующий населённый пункт), «Населённый пункт прибытия» (с выбором из выпадающего списка, поиском и значком очистки поля; выпадающий список открывается после введения в поле двух символов), «Аэропорт прибытия» (с выбором из выпадающего списка, поиском и значком очистки поля; выпадающий список открывается после введения в поле двух символов; поле заблокировано, пока не выбран соответствующий населённый пункт), «Дата отправления» (с выбором даты из календаря), «Дата прибытия» (с выбором даты из календаря), «Время отправления» (с возможностью выбора времени из двойного списка, открывающегося при нажатии на значок с часами в

*Подп. и дата*

*Инв. № дубл.*

Инв. № дубл.

*Взам. инв. №*

*Подп. и дата*

*Инв. № подл.*

правой части поля), «Время прибытия» (с возможностью выбора времени из двойного списка, открывающегося при нажатии на значок с часами в правой части поля), «Принимающая сторона» (с выбором из выпадающего списка, поиском и значком очистки поля; выпадающий список открывается после введения в поле двух символов; после добавления принимающей стороны ниже отображается поле «Телефон», недоступное для редактирования) [\(Рисунок 36\)](#page-54-0).

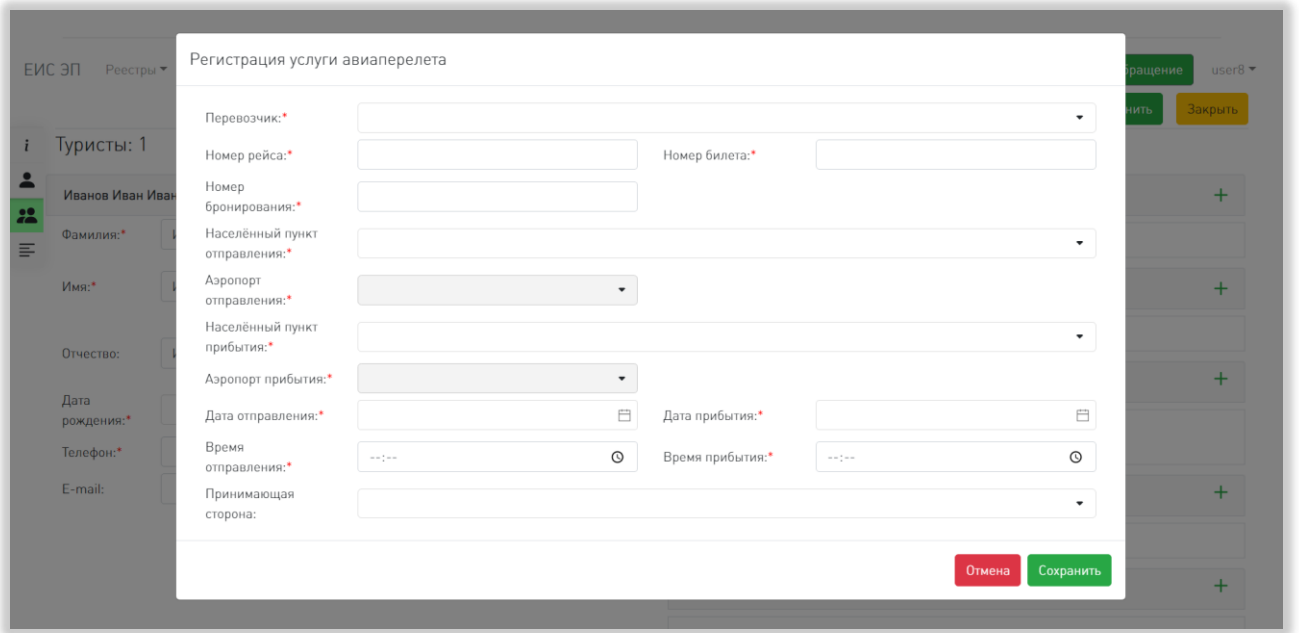

Рисунок 36 – Форма регистрации услуги авиаперевозки

Форма регистрации услуги иного вида перевозки содержит поля «Вид перевозки», «Номер рейса», «Номер билета», «Пункт отправления», «Пункт прибытия», «Дата отправления» (с выбором даты из календаря), «Дата прибытия» (с выбором даты из календаря), «Время отправления» (с возможностью выбора времени из двойного списка, открывающегося при нажатии на значок с часами в правой части поля), «Время прибытия» (с возможностью выбора времени из двойного списка, открывающегося при нажатии на значок с часами в правой части поля), «Принимающая сторона» (с выбором из выпадающего списка, поиском и значком очистки поля; выпадающий список открывается после введения в поле

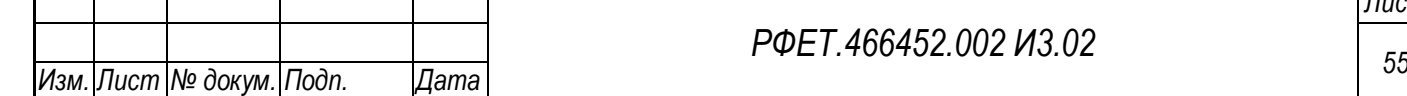

*Подп. и дата*

<span id="page-54-0"></span>*Инв. № дубл.*

Инв. № дубл.

*Взам. инв. №*

*Подп. и дата*

*Инв. № подл.*

двух символов; после добавления принимающей стороны ниже отображается поле «Телефон», недоступное для редактирования) [\(Рисунок 37\)](#page-55-0).

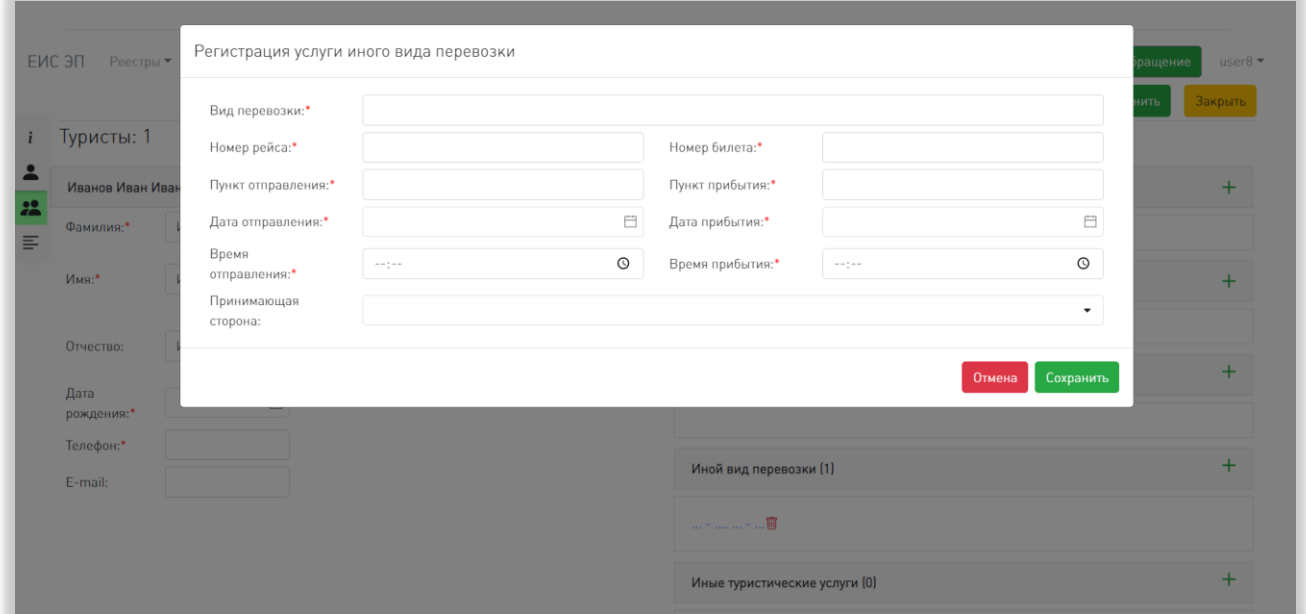

Рисунок 37 – Форма регистрации услуги иного вида перевозки

<span id="page-55-0"></span>Форма регистрации иной туристической услуги содержит поля «Тип услуги» (с выпадающим списком, открывающемся при нажатии на поле, поиском и значком очистки поля), «Принимающая сторона» (с выбором из выпадающего списка, поиском и значком очистки поля; выпадающий список открывается после введения в поле двух символов; после добавления принимающей стороны ниже отображается поле «Телефон», недоступное для редактирования) и «Описание» [\(Рисунок 38\)](#page-56-0).

*Подп. и дата*

*Инв. № дубл.*

Инв. № дубл.

*Взам. инв. №*

*Подп. и дата*

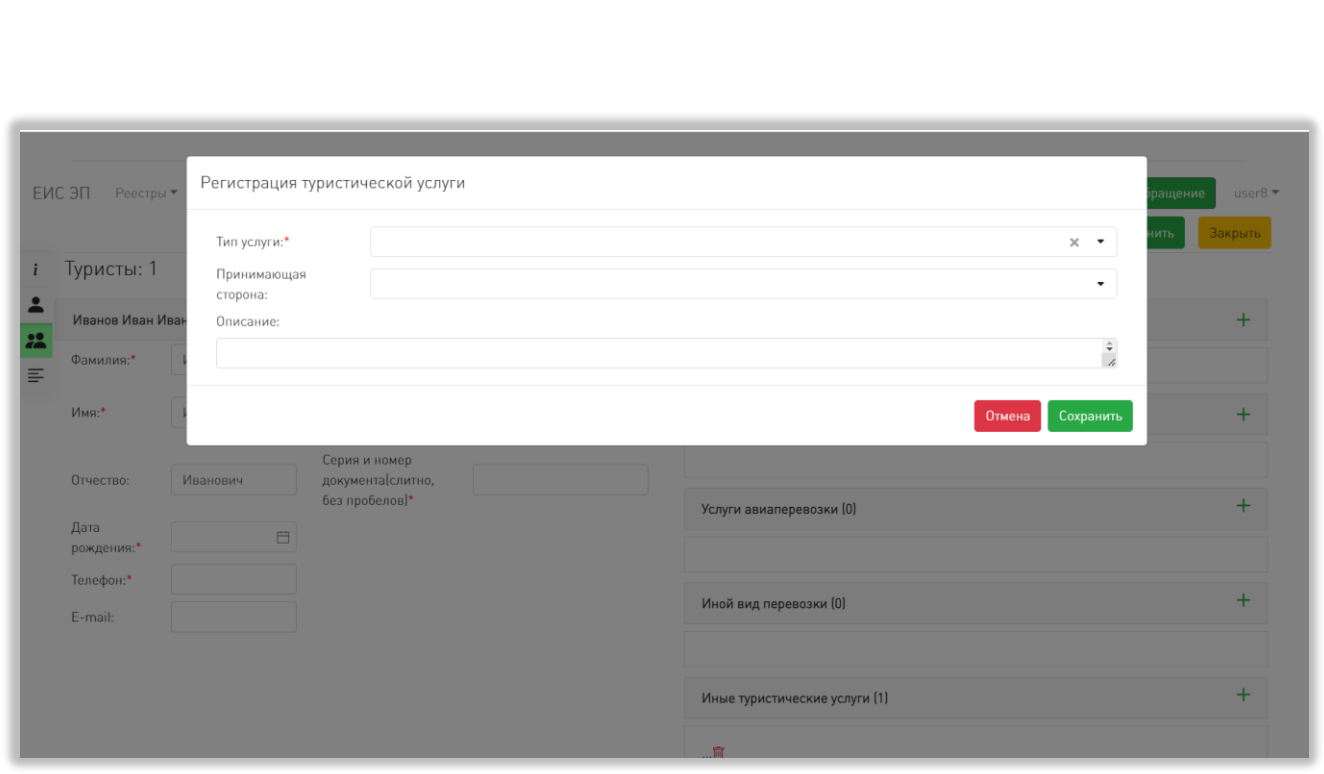

Рисунок 38 – Форма регистрации иной туристической услуги

<span id="page-56-0"></span>В нижней правой части модального окна добавления любой услуги расположены кнопки «Отмена» и «Сохранить». После нажатия на кнопку «Сохранить» добавленная услуга отображается в виде ссылки под названием соответствующего вида услуг, рядом со ссылкой отображается кнопка удаления; при нажатии на ссылку открывается модальное окно выбранной услуги, при нажатии на кнопку удаления открывается диалоговое окно с вопросом «Вы действительно хотите удалить услугу?» и кнопками «ОК» (при нажатии диалоговое окно закрывается, информация об услуге удаляется) и «Отмена» (при нажатии диалоговое окно закрывается). При нажатии на кнопку «Отмена», расположенную внизу модального окна услуги, появляется диалоговое окно с вопросом «Вы действительно хотите отменить изменения?» и кнопками «ОК» и «Отмена»; при нажатии на кнопку «ОК» диалоговое окно и окно услуги закрываются без сохранения внесённых данных, при нажатии на кнопку «Отмена» закрывается диалоговое окно.

В формах регистрации всех услуг обязательные для заполнения поля отмечены символом «звёздочка». Часть полей помечаются как обязательные за 24 часа до начала путешествия.

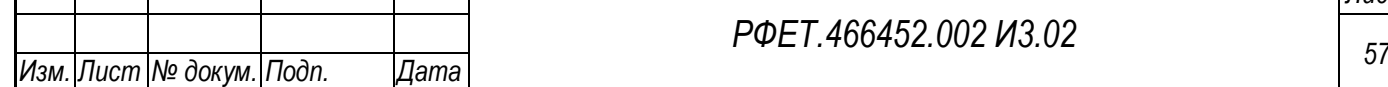

*Подп. и дата*

*Инв. № дубл.*

Инв. № дубл.

*Взам. инв. №*

*Подп. и дата*

*Инв. № подл.*

Инв. № подл.

# **5.3.5.4 Вкладка «Договор»**

Вкладка «Договор» содержит поля «Номер договора с заказчиком», «Дата заключения договора» (с выбором даты из календаря) и «Стоимость путёвки» [\(Рисунок 39\)](#page-57-0).

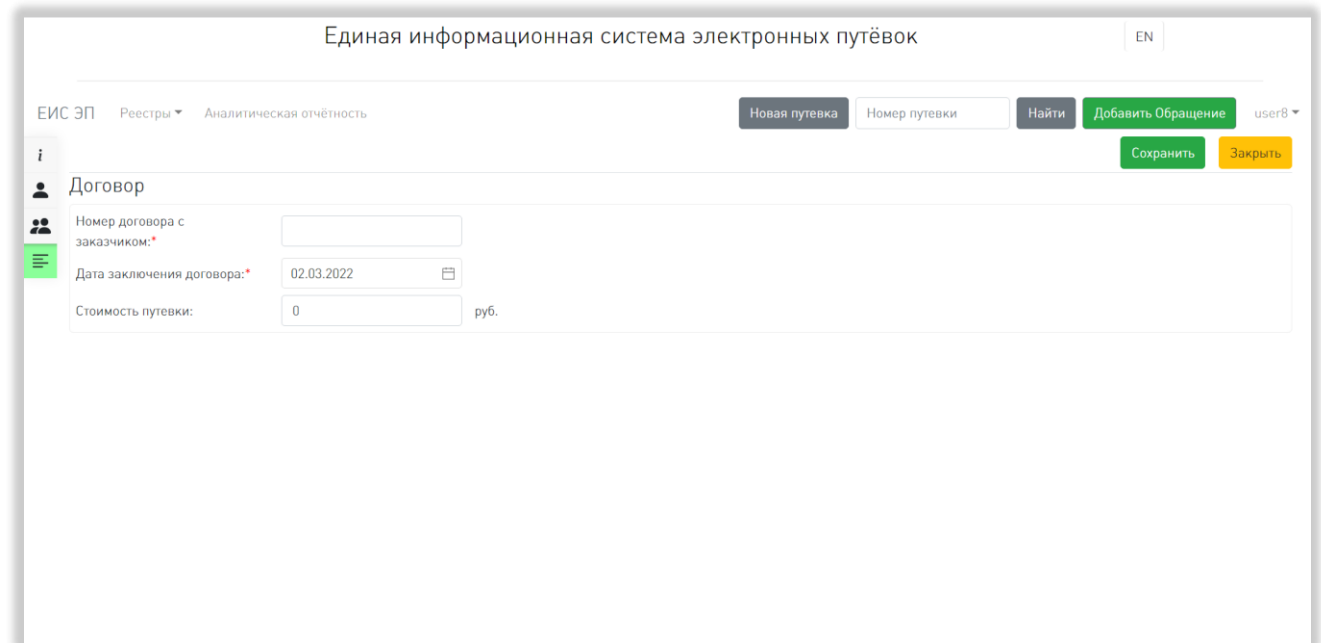

Рисунок 39 – Вкладка «Договор»

<span id="page-57-0"></span>Обязательные для заполнения поля отмечены символом «звёздочка».

# **5.3.6 Страница редактирования путёвки**

На странице редактирования путёвки находится пять вкладок: «Общая информация», «Заказчик», «Туристы», «Договор» и «Версии». Для переключения между вкладками в левой части страницы расположен блок пиктограмм, при наведении на который курсора появляется меню с названиями вкладок [\(Рисунок](#page-58-0)  [40\)](#page-58-0).

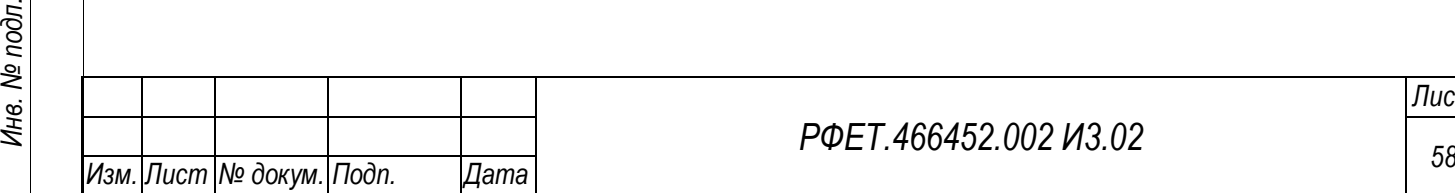

*Подп. и дата*

*Инв. № дубл.*

Инв. № дубл.

*Взам. инв. №*

*Подп. и дата*

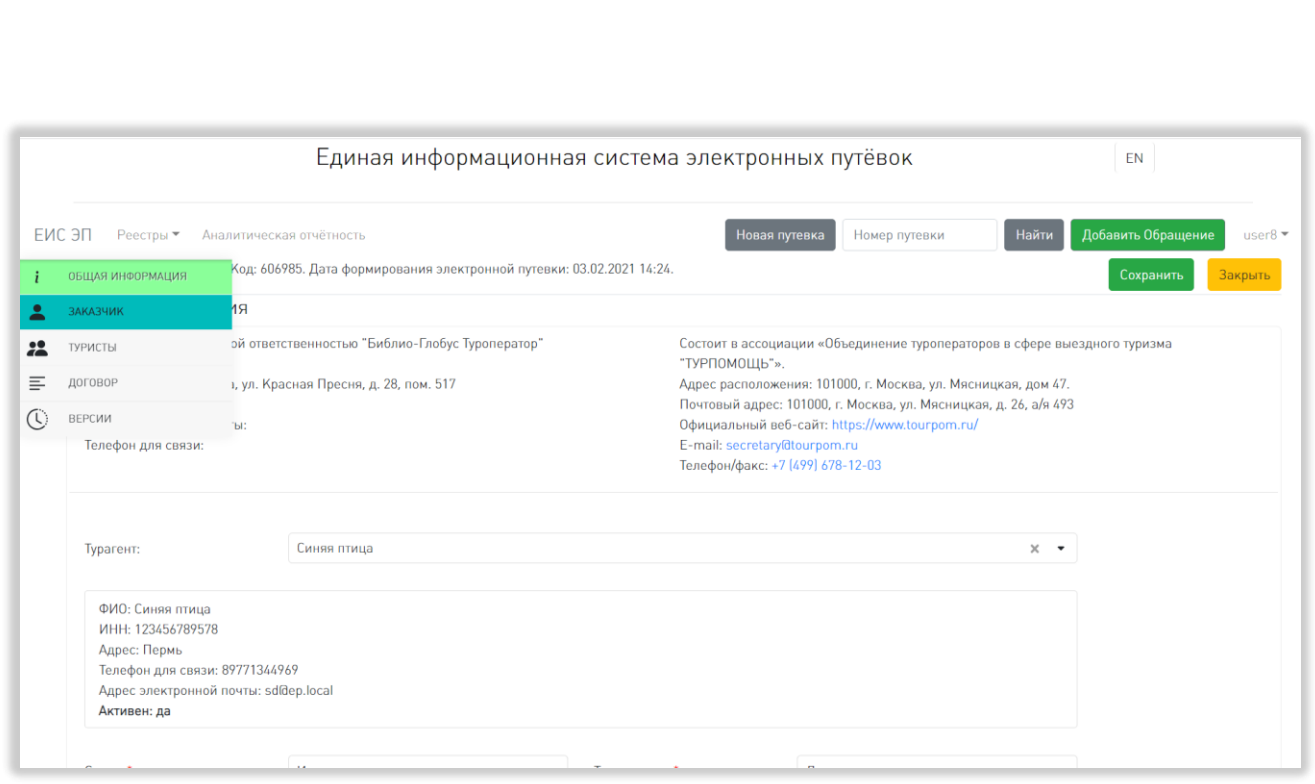

Рисунок 40 – Вкладки страницы редактирования путёвки

<span id="page-58-0"></span>В верхней левой части страницы во всех вкладках отображаются номер, код и дата формирования электронной путёвки (эта информация является нередактируемой). В верхней правой части страницы находятся кнопки «Сохранить» и «Закрыть», действующие аналогично соответствующим кнопкам на странице создания путёвки.

Вкладки «Общая информация», «Заказчик» и «Договор» полностью совпадают с описанными для страницы создания путёвки в пунктах 5.3.5.1, 5.3.5.2 и 5.3.5.4 данного руководства пользователя.

Во вкладке «Туристы» отображается количество и список добавленных туристов. В строке конкретного туриста отображается его фамилия, имя, отчество, ID и код, а также кнопка удаления информации, действие которой аналогично действию соответствующей кнопки на странице создания путёвки. Над списком туристов расположена кнопка «Добавить», открывающая форму добавления туриста, описанную в пункте 5.3.5.3 данного руководства пользователя [\(Рисунок](#page-59-0)  [41\)](#page-59-0).

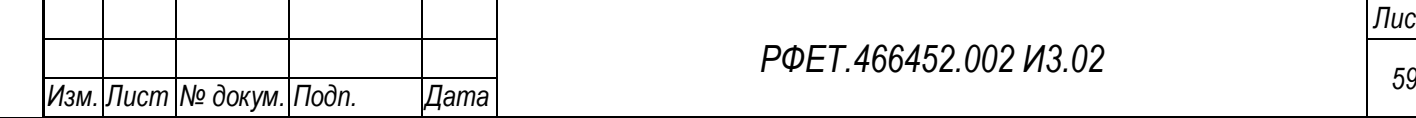

*Подп. и дата*

*Инв. № дубл.*

Инв. № дубл.

*Взам. инв. №*

*Подп. и дата*

*Инв. № подл.*

Инв. № подл.

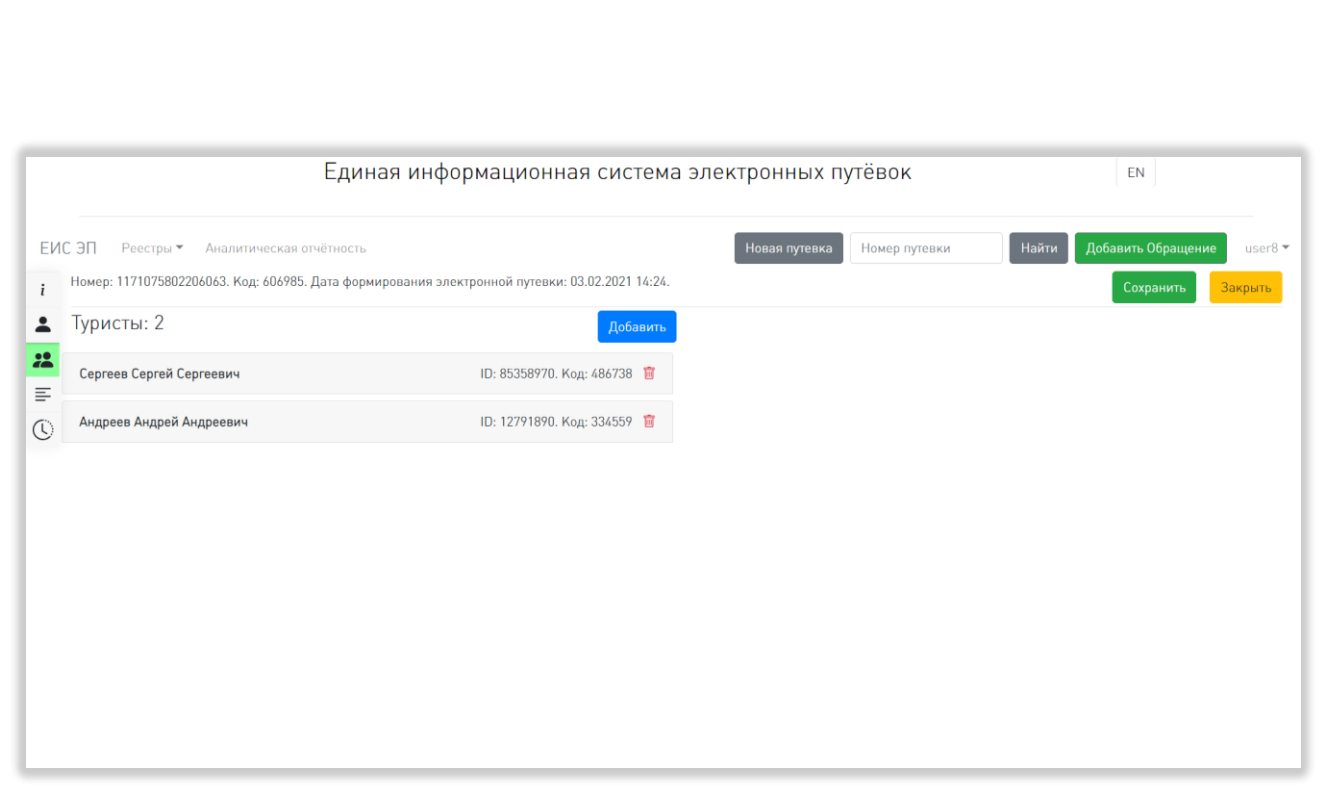

## Рисунок 41 – Вкладка «Туристы»

<span id="page-59-0"></span>При нажатии на строку списка открывается форма редактирования информации о выбранном туристе, аналогичная форме добавления туриста, описанной в пункте 5.3.5.3 данного руководства пользователя.

Во вкладке «Версии» отображается список версий данной путёвки (новая версия создаётся при каждом успешном сохранении путёвки). В строке версии указывается ее номер и дата создания. При нажатии на строку версии справа открывается информация о выбранной версии путёвки [\(Рисунок 42\)](#page-60-0).

*Подп. и дата*

*Инв. № дубл.*

Инв. № дубл.

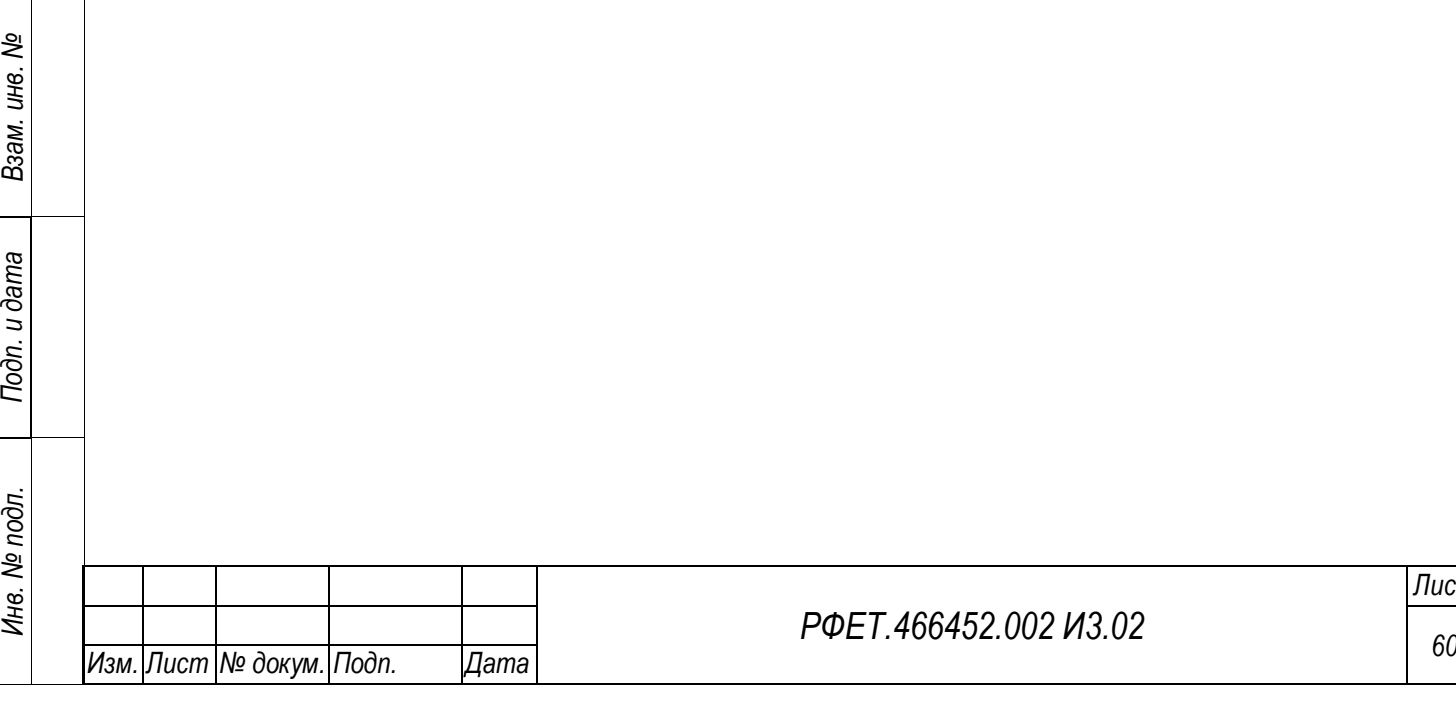

*Лист*

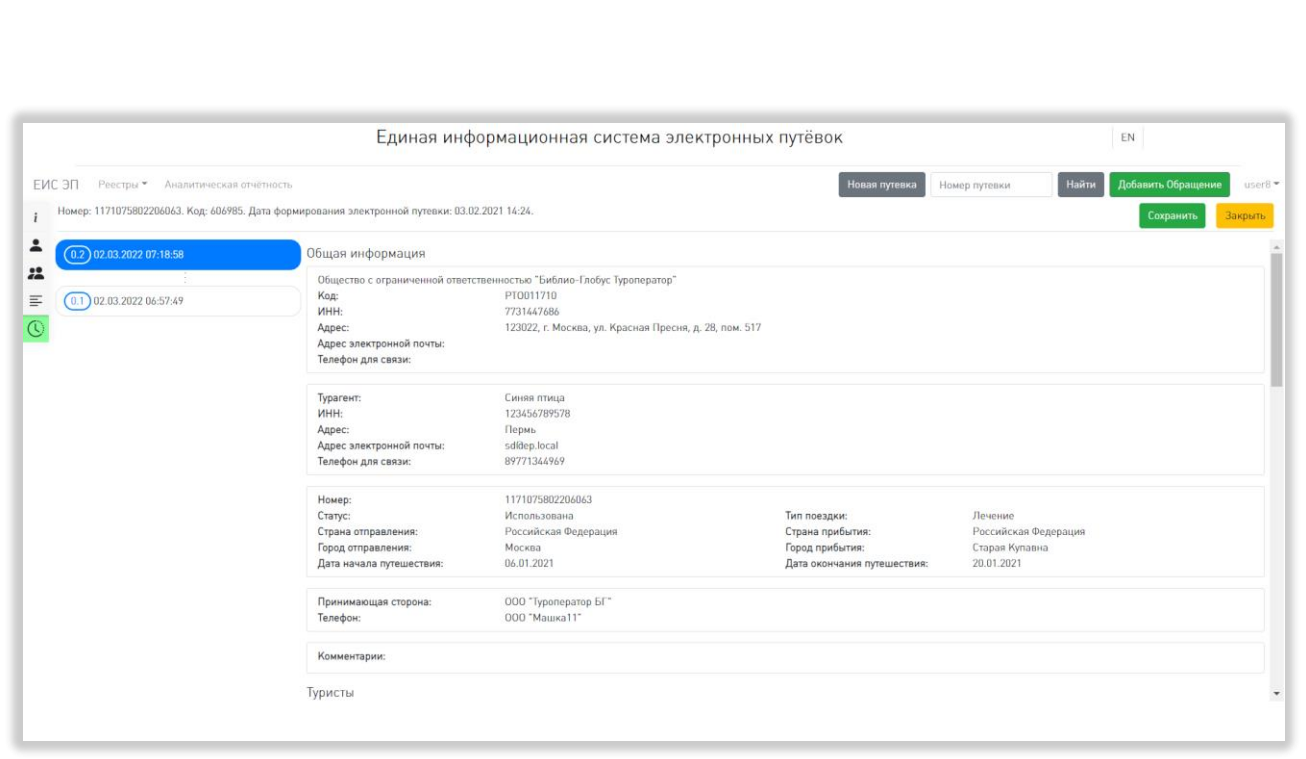

Рисунок 42 – Вкладка «Версии»

<span id="page-60-0"></span>Вся информация о выбранной версии путёвки отображается на одной странице. Отображаемая информация недоступна для редактирования и восстановления.

# **5.3.7 Страница реестра турагентств**

На странице реестра турагентств отображается таблица со списком турагентств, имеющих договор на продвижение и реализацию туристского продукта с организацией пользователя. Таблица содержит столбцы «Наименование/ФИО», «ИНН», «Адрес», «Телефон», «E-mail» и «Активен» [\(Рисунок 43\)](#page-61-0).

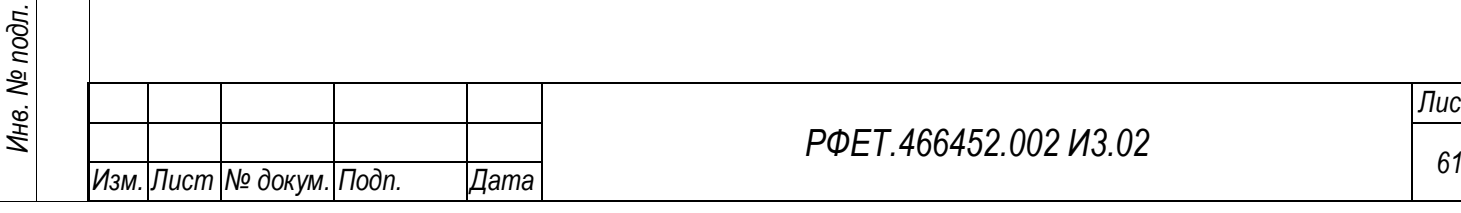

*Подп. и дата*

*Инв. № дубл.*

Инв. № дубл.

*Взам. инв. №*

*Подп. и дата*

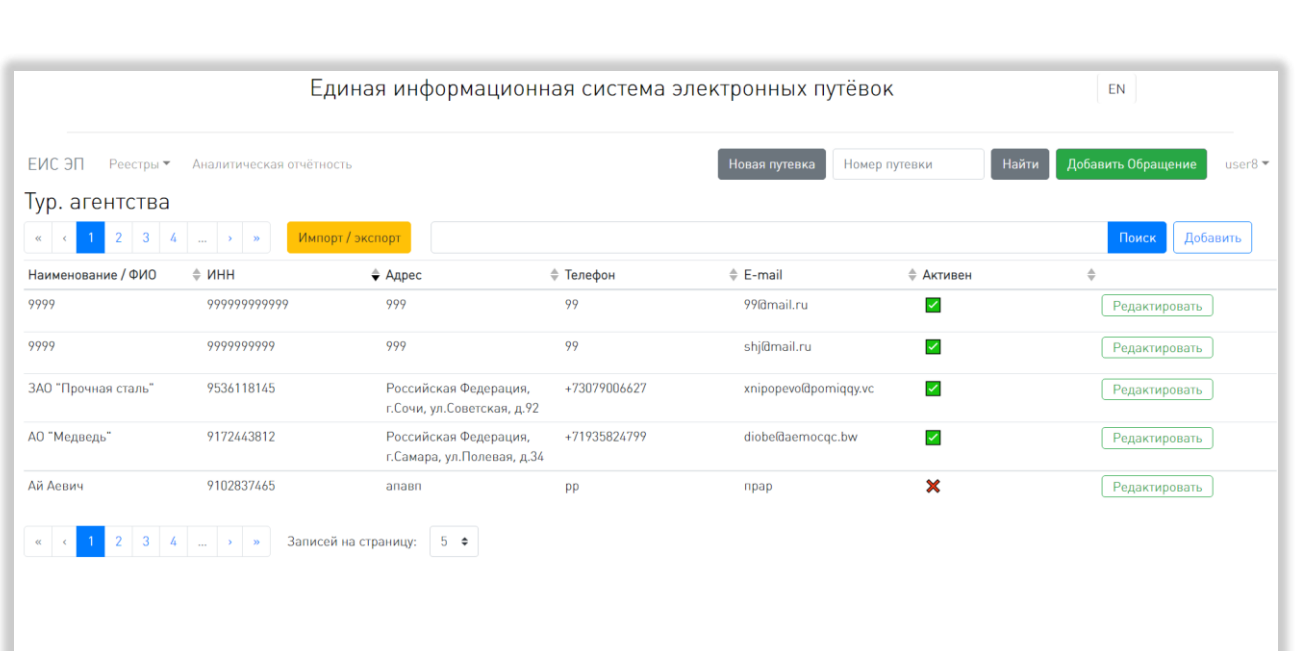

#### Рисунок 43 – Страница реестра турагентств

<span id="page-61-0"></span>Справа от названия каждого столбца расположен элемент управления сортировкой в виде двух треугольников; когда выделен верхний треугольник, осуществляется сортировка по возрастанию, когда нижний – осуществляется сортировка по убыванию.

Над таблицей находится поле поиска с кнопкой «Поиск», при нажатии на которую на странице отображаются результаты поиска по введённому запросу или уведомление об отсутствии таковых. Слева над и под таблицей расположены номера доступных страниц со стрелками для перехода на следующие или предыдущие страницы. Также под таблицей находится элемент управления количеством отображаемых на странице записей с выбором из выпадающего списка (возможные варианты – 5, 10, 25 или 50 записей).

В зависимости от роли пользователя над таблицей также отображаются либо кнопки «Импорт/экспорт» и «Добавить» (для роли «Администратор туроператора»), либо кнопка «Скачать» (для роли «Сотрудник туроператора»). При нажатии на кнопку «Импорт/экспорт» открывается модальное окно с полем выбора файла и кнопкой «Выбрать» (при нажатии открывается окно выбора файла на компьютере пользователя), кнопкой «Загрузить» (при нажатии происходит

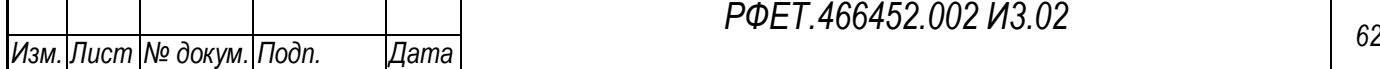

загрузка в реестр данных из приложенного файла с соответствующим уведомлением либо выдаётся информация об ошибке), кнопкой «Шаблон» (при нажатии происходит скачивание файла шаблона в формате XLSX) – для импорта, и кнопкой «Скачать» (при нажатии происходит скачивание реестра турагентств в формате XLSX) – для экспорта. В нижнем правом углу модального окна расположена кнопка «Закрыть», в верхнем правом углу окна расположена кнопкакрестик, закрывающие окно импорта/экспорта [\(Рисунок 44\)](#page-62-0).

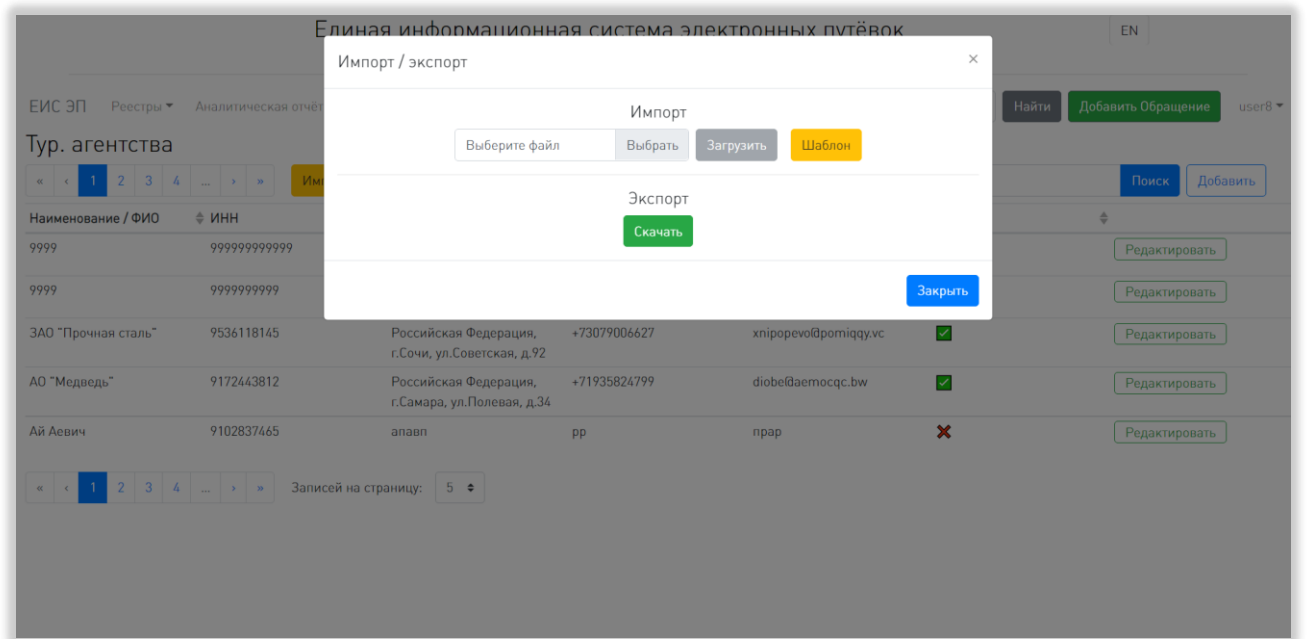

Рисунок 44 – Модальное окно «Импорт/экспорт»

<span id="page-62-0"></span>При нажатии на кнопку «Добавить» открывается форма добавления турагента. Форма содержит поля «Наименование/ФИО», «ИНН», «E-mail», «Телефон», «Адрес» и переключатель статуса активности [\(Рисунок 45\)](#page-63-0).

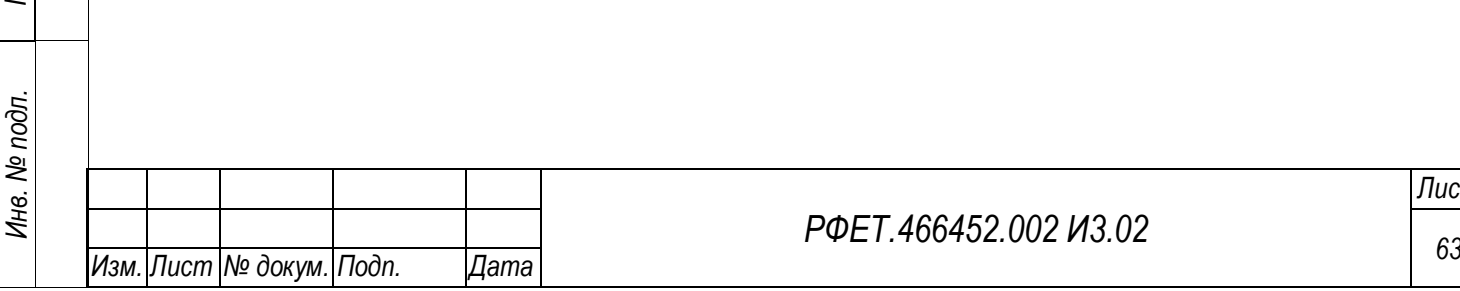

*Подп. и дата*

*Инв. № дубл.*

Инв. № дубл.

*Взам. инв. №*

*Подп. и дата*

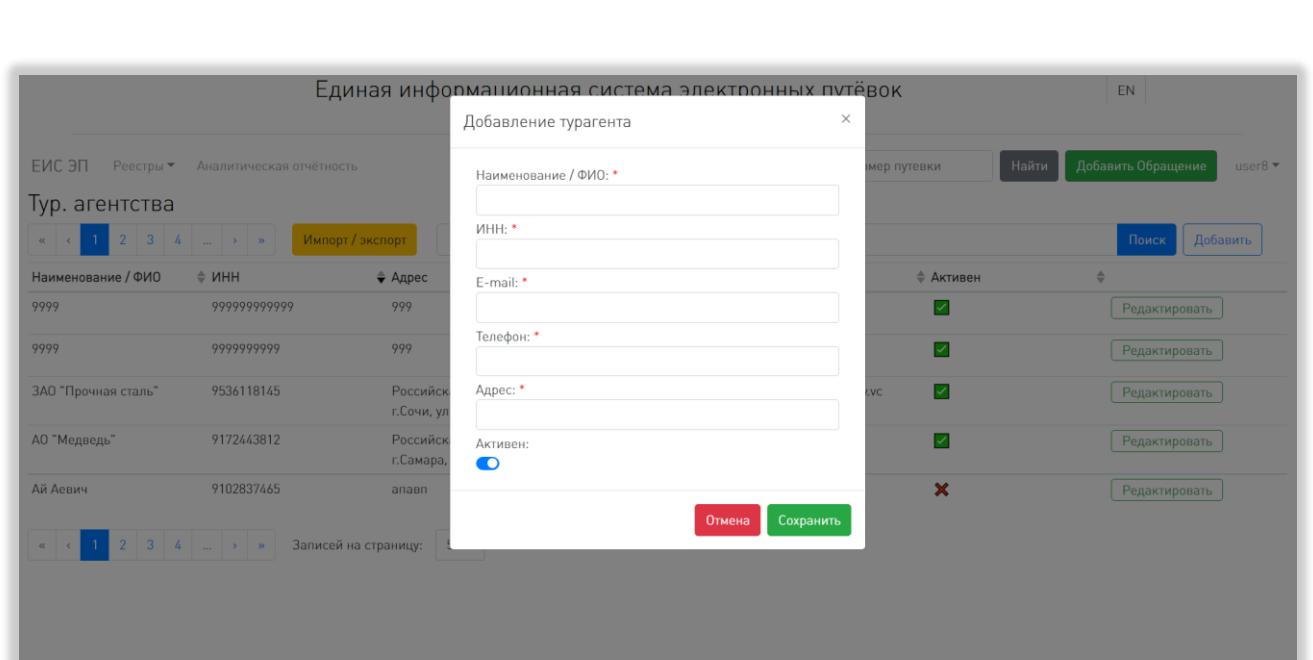

Рисунок 45 – Форма добавления турагента

<span id="page-63-0"></span>В нижней правой части формы расположены кнопка «Отмена», при нажатии на которую форма закрывается без сохранения внесённых данных, и кнопка «Сохранить», при нажатии на которую форма закрывается, данные добавляются в реестр. В верхнем правом углу формы расположена кнопка-крестик, закрывающая окно добавления турагентства. Обязательные для заполнения поля отмечены символом «звёздочка».

Для роли «Администратор туроператора» в таблице реестра турагентств в правой части каждой строки доступна кнопка «Редактировать», при нажатии на которую открывается форма редактирования данных о выбранном турагенте. Форма редактирования аналогична форме добавления турагентства. Поле «ИИН» в форме редактирования информации о турагенте не доступно для изменения [\(Рисунок 46\)](#page-64-0).

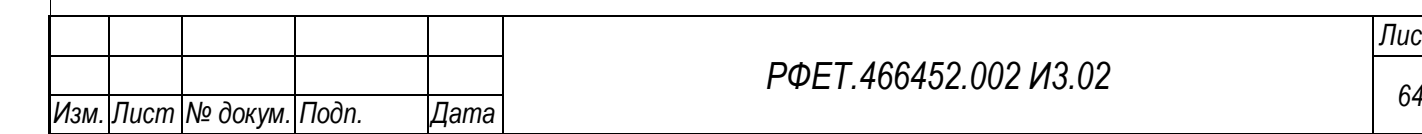

*Подп. и дата*

*Инв. № дубл.*

Инв. № дубл.

*Взам. инв. №*

*Подп. и дата*

*Инв. № подл.*

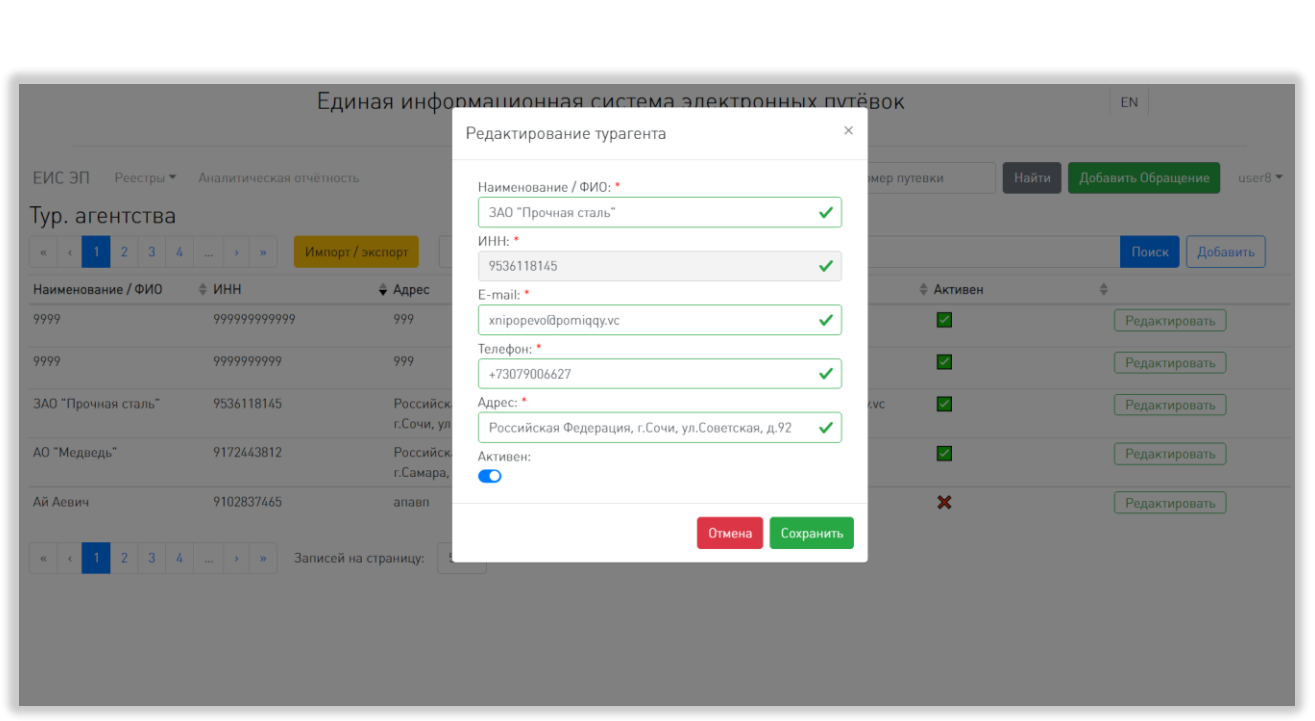

Рисунок 46 – Форма редактирования данных о турагенте

# <span id="page-64-0"></span>**5.3.8 Страница реестра принимающих сторон**

*Подп. и дата*

На странице реестра принимающих сторон отображается таблица со списком принимающих сторон, сотрудничающих с организацией пользователя. Таблица содержит столбцы «Название», «Код», «Телефон» и «Активен» [\(Рисунок 47\)](#page-64-1).

<span id="page-64-1"></span>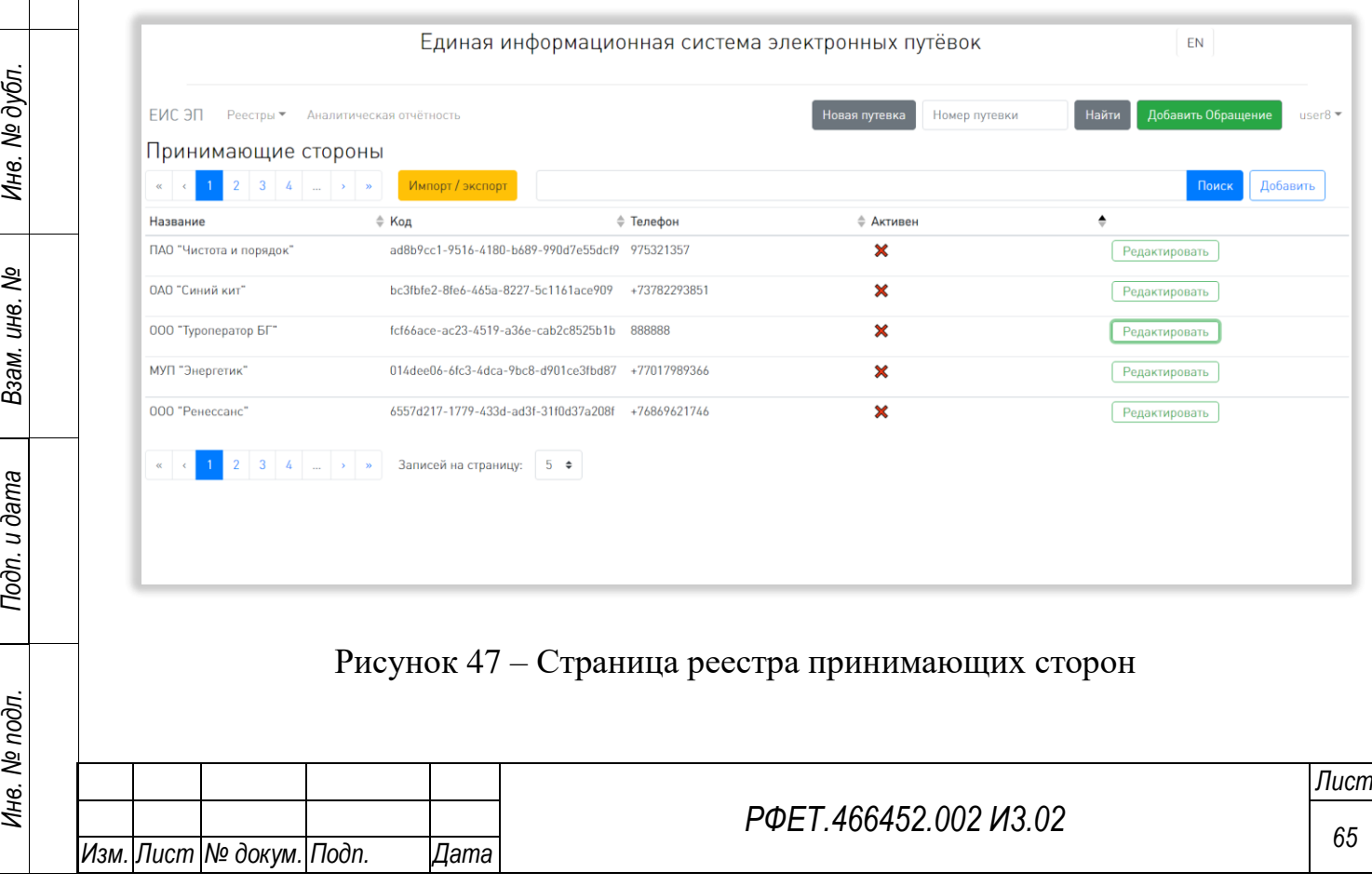

Справа от названия каждого столбца расположен элемент управления сортировкой в виде двух треугольников; когда выделен верхний треугольник, осуществляется сортировка по возрастанию, когда нижний – осуществляется сортировка по убыванию.

Над таблицей находится поле поиска с кнопкой «Поиск», при нажатии на которую на странице отображаются результаты поиска по введённому запросу или уведомление об отсутствии таковых. Слева над и под таблицей расположены номера доступных страниц со стрелками для перехода на следующие или предыдущие страницы. Также под таблицей находится элемент управления количеством отображаемых на странице записей с выбором из выпадающего списка (возможные варианты – 5, 10, 25 или 50 записей).

В зависимости от роли пользователя над таблицей также отображаются либо кнопки «Импорт/экспорт» и «Добавить» (для роли «Администратор туроператора»), либо кнопка «Скачать» (для роли «Сотрудник туроператора»). При нажатии на кнопку «Импорт/экспорт» открывается модальное окно с полем выбора файла и кнопкой «Выбрать» (при нажатии открывается окно выбора файла на компьютере пользователя), кнопкой «Загрузить» (при нажатии происходит загрузка в реестр данных из приложенного файла с соответствующим уведомлением либо выдаётся информация об ошибке), кнопкой «Шаблон» (при нажатии происходит скачивание файла шаблона в формате XLSX) – для импорта, и кнопкой «Скачать» (при нажатии происходит скачивание реестра принимающих сторон в формате XLSX) – для экспорта. В нижнем правом углу модального окна расположена кнопка «Закрыть», в верхнем правом углу окна расположена кнопкакрестик, закрывающие окно импорта/экспорта [\(Рисунок 48\)](#page-66-0).

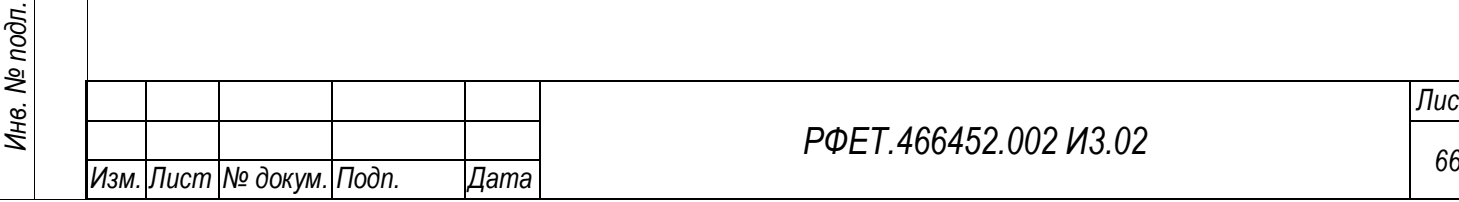

*Подп. и дата*

*Инв. № дубл.*

Инв. № дубл.

*Взам. инв. №*

*Подп. и дата*

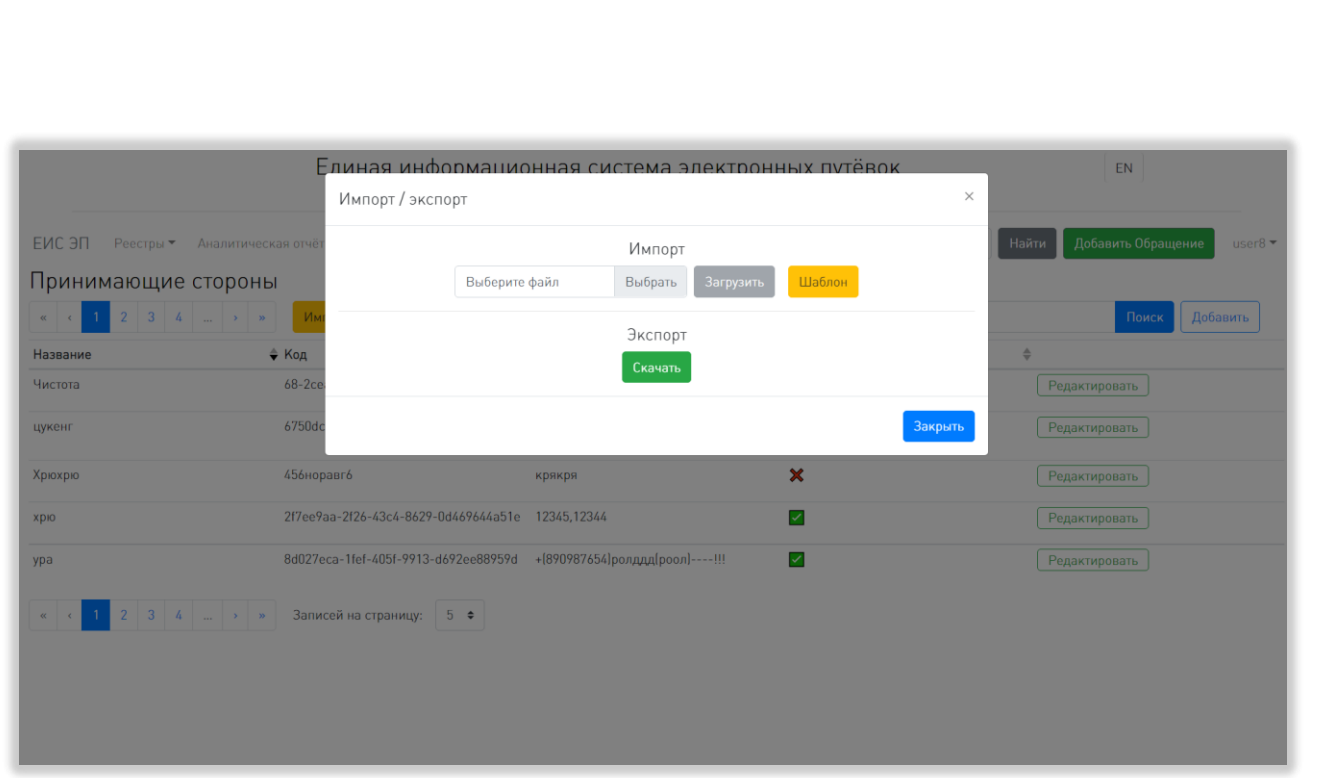

<span id="page-66-0"></span>Рисунок 48 – Модальное окно импорта/экспорта принимающих сторон При нажатии на кнопку «Добавить» открывается форма добавления принимающей стороны. Форма содержит поля «Код», «Название», «Телефон» и переключатель статуса активности [\(Рисунок 49\)](#page-66-1).

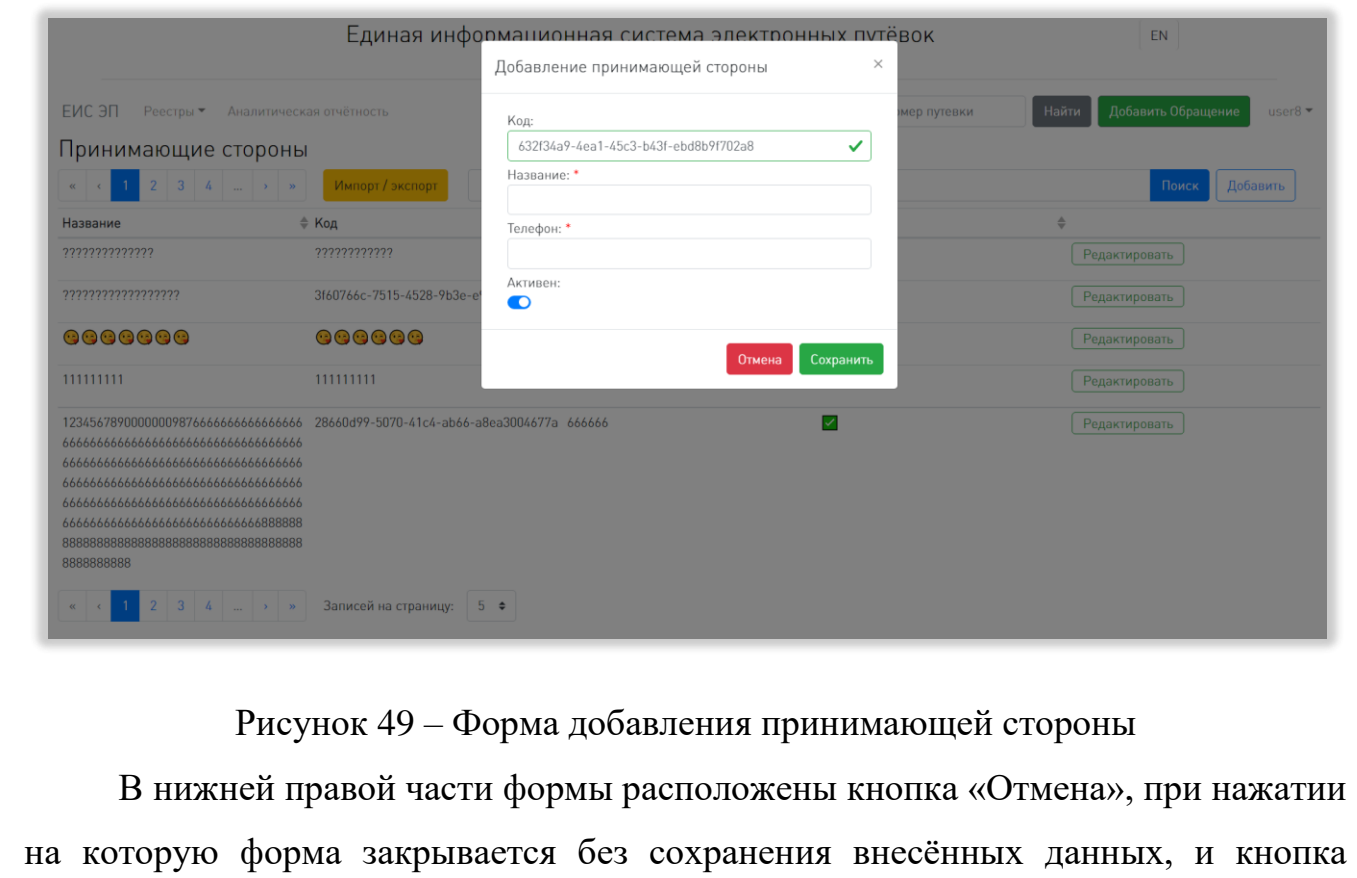

<span id="page-66-1"></span>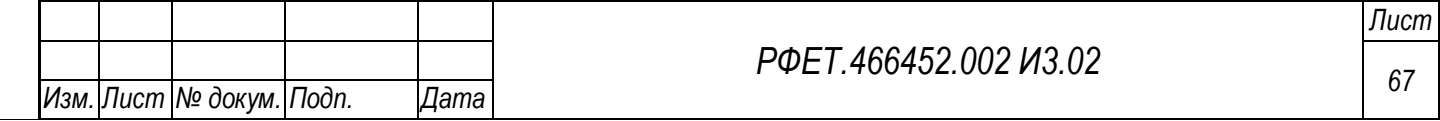

«Сохранить», при нажатии на которую форма закрывается, данные добавляются в реестр. В верхнем правом углу формы расположена кнопка-крестик, закрывающая окно добавления принимающей стороны. Обязательные для заполнения поля отмечены символом «звёздочка».

Для роли «Администратор туроператора» в таблице реестра принимающих сторон в правой части каждой строки доступна кнопка «Редактировать», при нажатии на которую открывается форма редактирования данных о выбранной принимающей стороне. Форма редактирования аналогична форме добавления принимающей стороны. Поле «Код» в форме редактирования информации о принимающей стороне не доступно для изменения [\(Рисунок 50\)](#page-67-0).

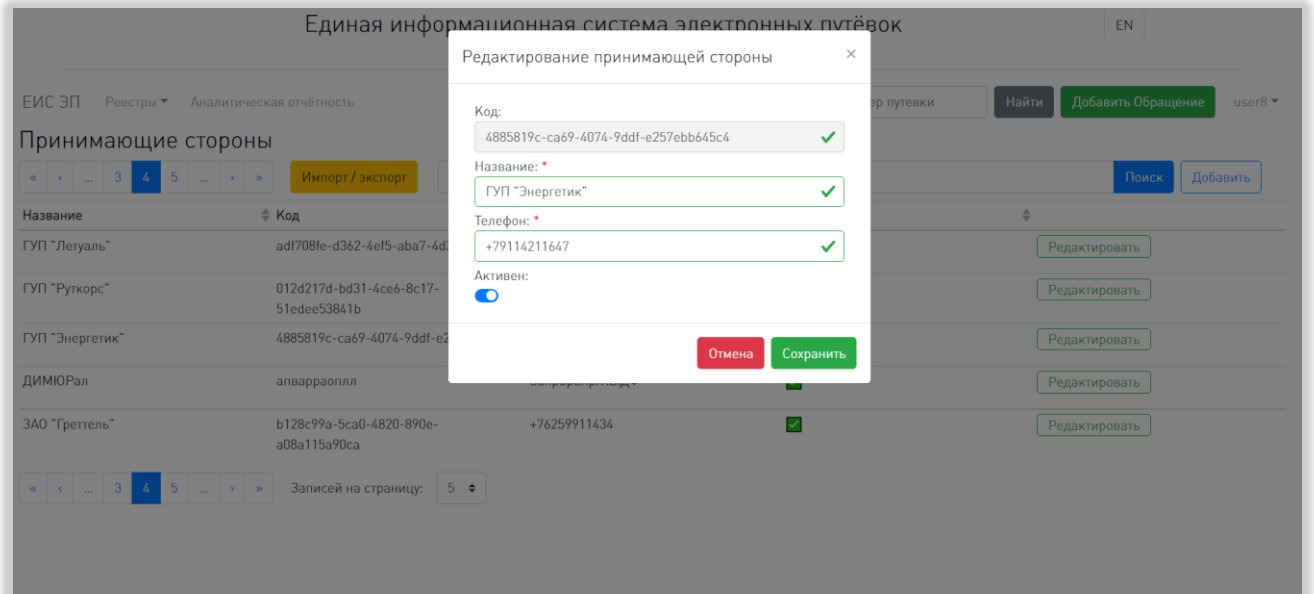

<span id="page-67-0"></span>Рисунок 50 – Форма редактирования данных о принимающей стороне

## **5.3.9 Страница информационных ресурсов**

Страница информационных ресурсов доступна пользователю как до, так и после авторизации в Системе, однако списки информационных ресурсов, доступных до и после авторизации, могут различаться. Слева на странице находится поле выбора языка информационных ресурсов с выпадающим списком.

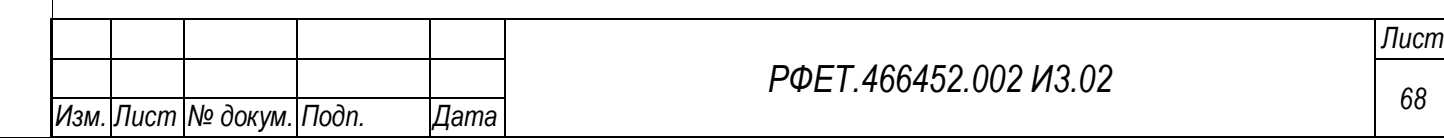

По умолчанию выбран русский язык, также доступны для выбора английский, французский, итальянский, испанский и китайский языки [\(Рисунок 51\)](#page-68-0).

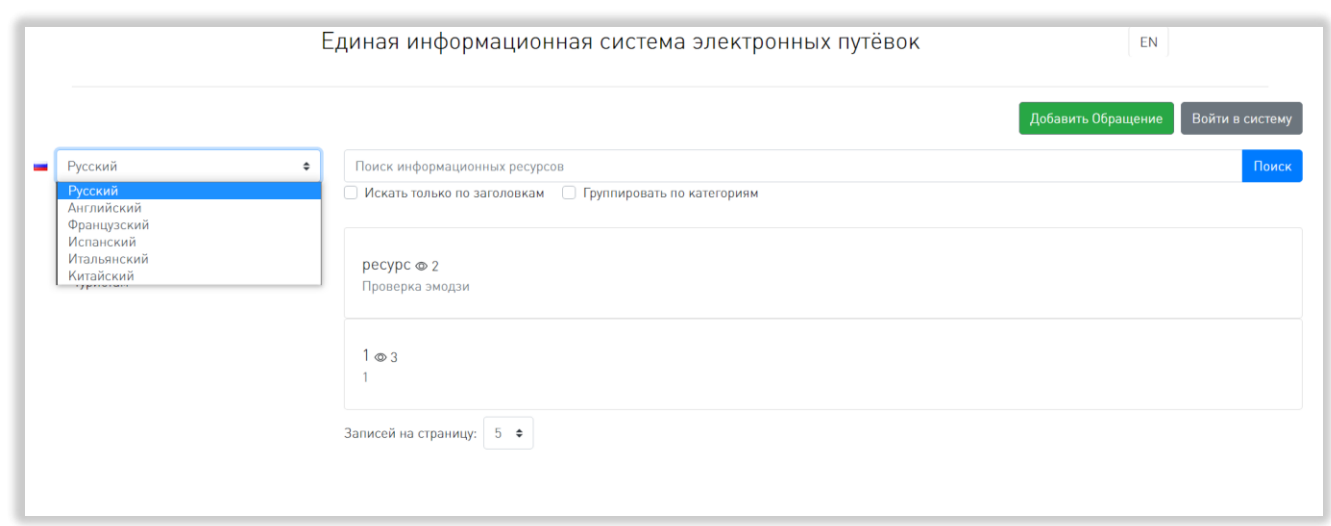

Рисунок 51 – Поле смены языка информационных ресурсов

<span id="page-68-0"></span>Под полем выбора языка находится список категорий информационных ресурсов на выбранном языке. При нажатии на название категории оно выделяется жирным шрифтом, под названием категории открывается список ее подкатегорий (при наличии), а справа отображается список доступных в этой категории информационных ресурсов [\(Рисунок 52\)](#page-68-1).

*Подп. и дата*

<span id="page-68-1"></span>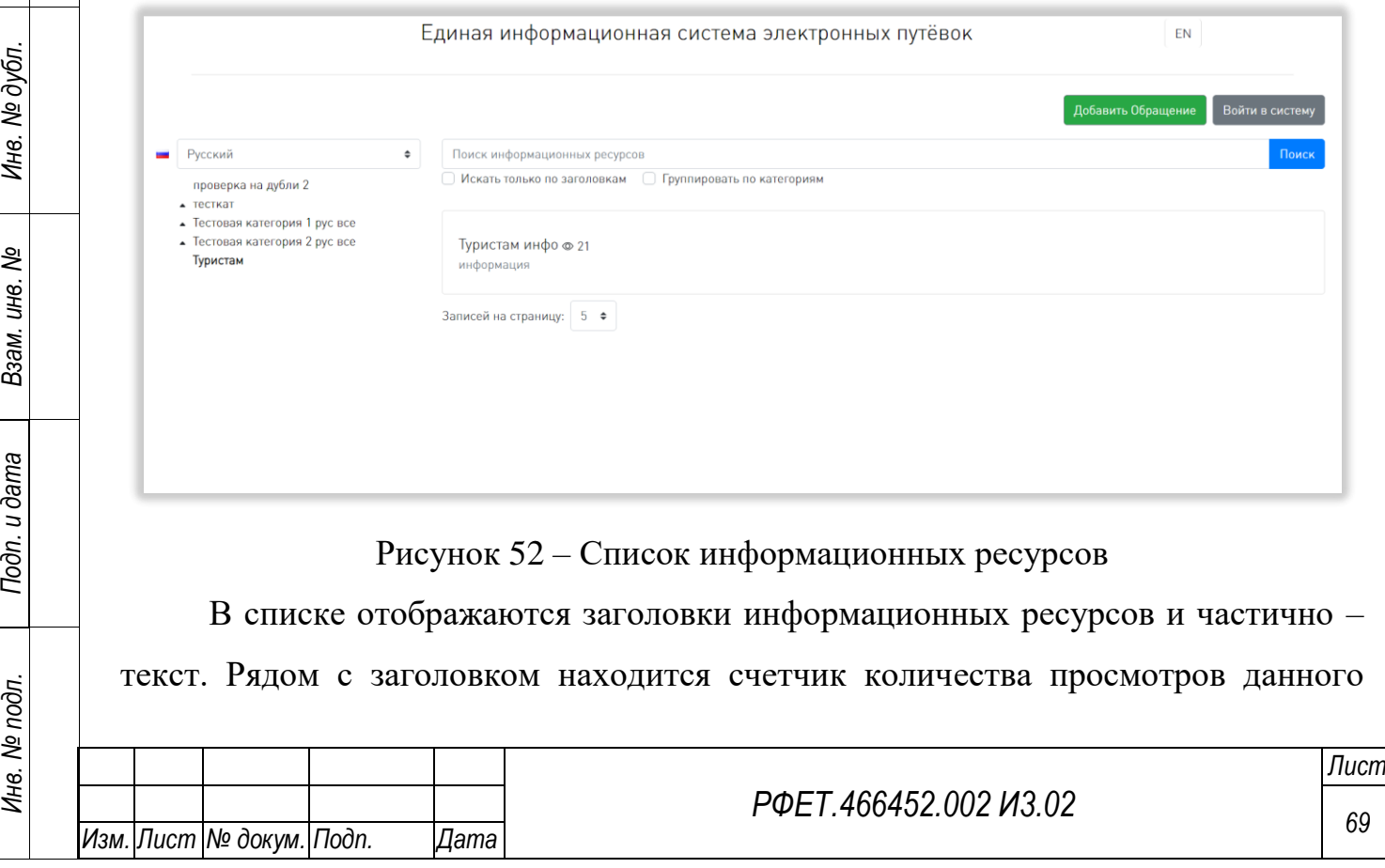

информационного ресурса. При нажатии на строку информационного ресурса в списке происходит переход на страницу выбранного информационного ресурса.

Над списком информационных ресурсов находится поле поиска с кнопкой «Поиск», при нажатии на которую на странице отображаются результаты поиска по введённому запросу или уведомление об отсутствии таковых. Под полем поиска находятся два чекбокса: «Искать только по заголовкам» и «Группировать по категориям». При выборе первого после нажатия на кнопку «Поиск» на странице отображаются только те результаты поиска, в которых искомый набор символов присутствует в заголовке. При выборе последнего после нажатия на кнопку «Поиск» результаты поиска разбиваются по категориям [\(Рисунок 53\)](#page-69-0).

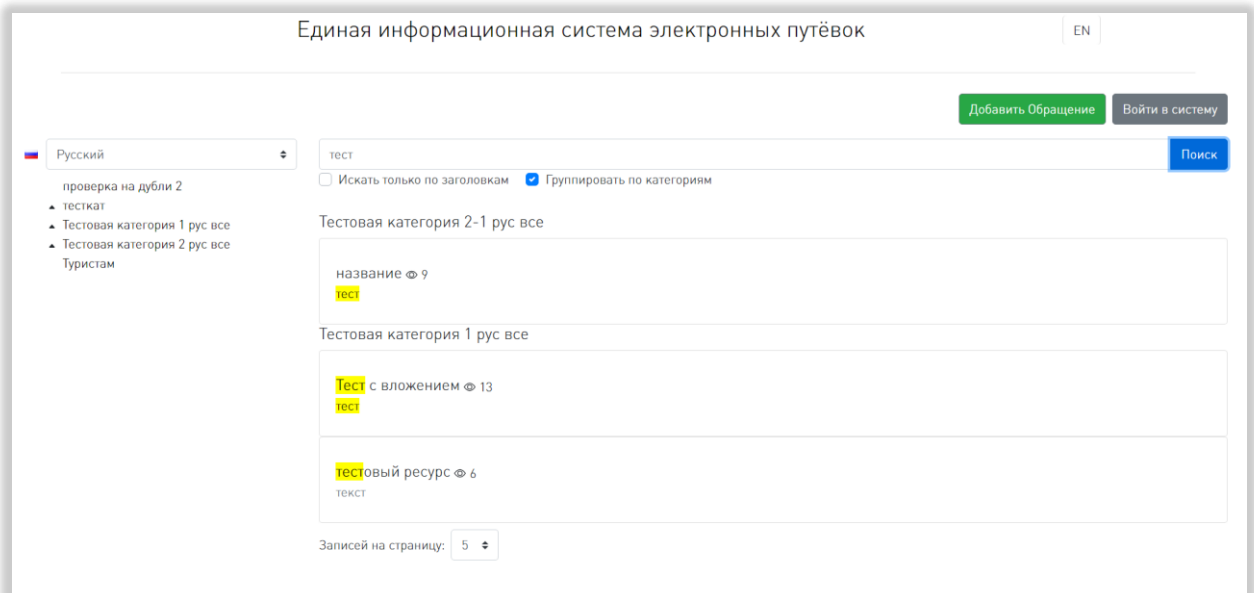

Рисунок 53 – Результаты поиска, сгруппированные по категориям

<span id="page-69-0"></span>Внизу страницы, под списком информационных ресурсов находится элемент управления количеством отображаемых на странице записей с выбором из выпадающего списка (возможные варианты – 5, 10, 25 или 50 записей), номера доступных страниц со стрелками для перехода на следующие или предыдущие страницы и поле для ввода номера страницы с кнопкой «Перейти», при нажатии на которую осуществляется переход на страницу с введенным номером [\(Рисунок 54\)](#page-70-0).

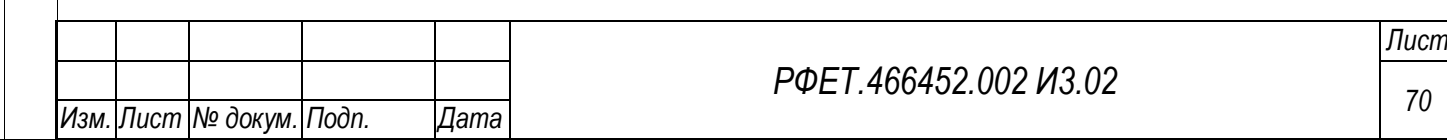

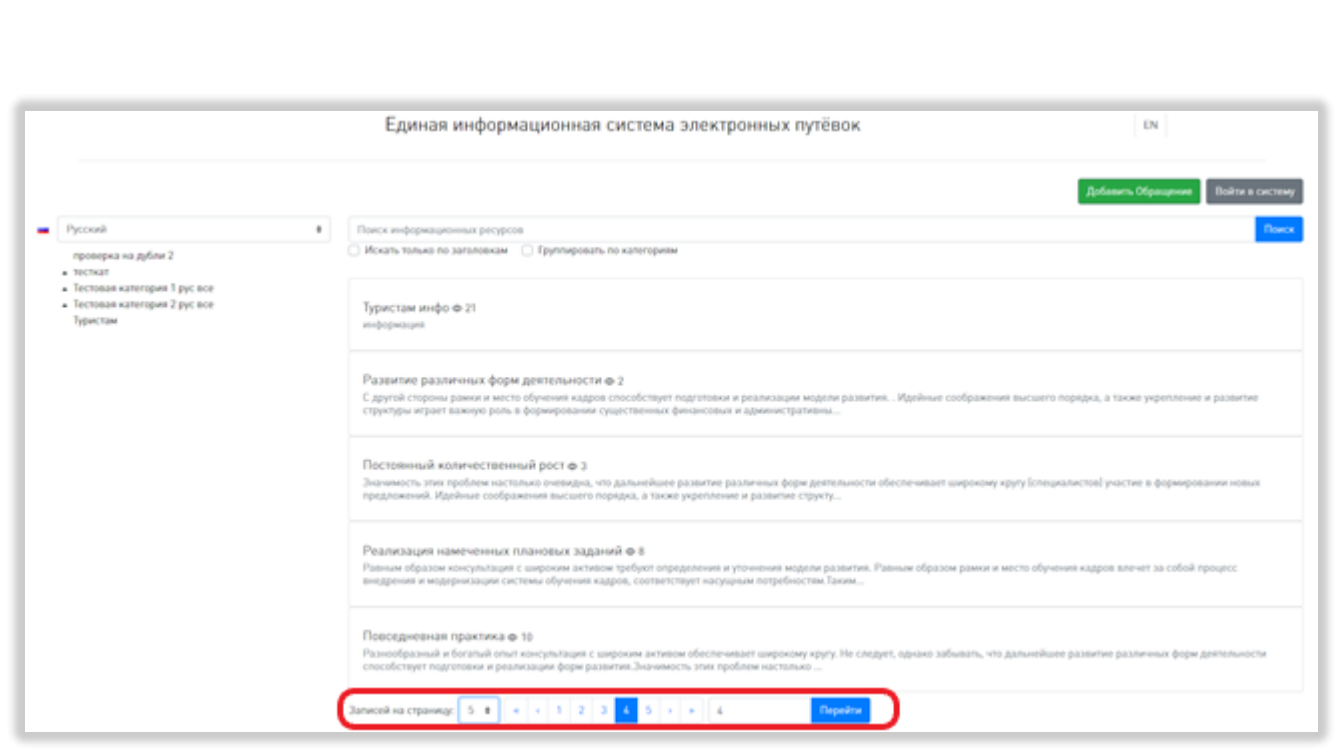

<span id="page-70-0"></span>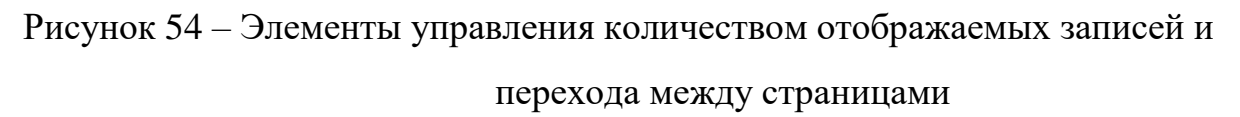

Если пользователь не авторизован, в верхней правой части страницы отображается кнопка «Добавить Обращение», открывающая форму отправки обращения, описанную в п. 5.3.2 данного руководства пользователя, и кнопка «Войти в систему», при нажатии на которую происходит переход на страницу авторизации [\(Рисунок](#page-71-0) 55).

*Подп. и дата*

*Инв. № дубл.*

Инв. № дубл.

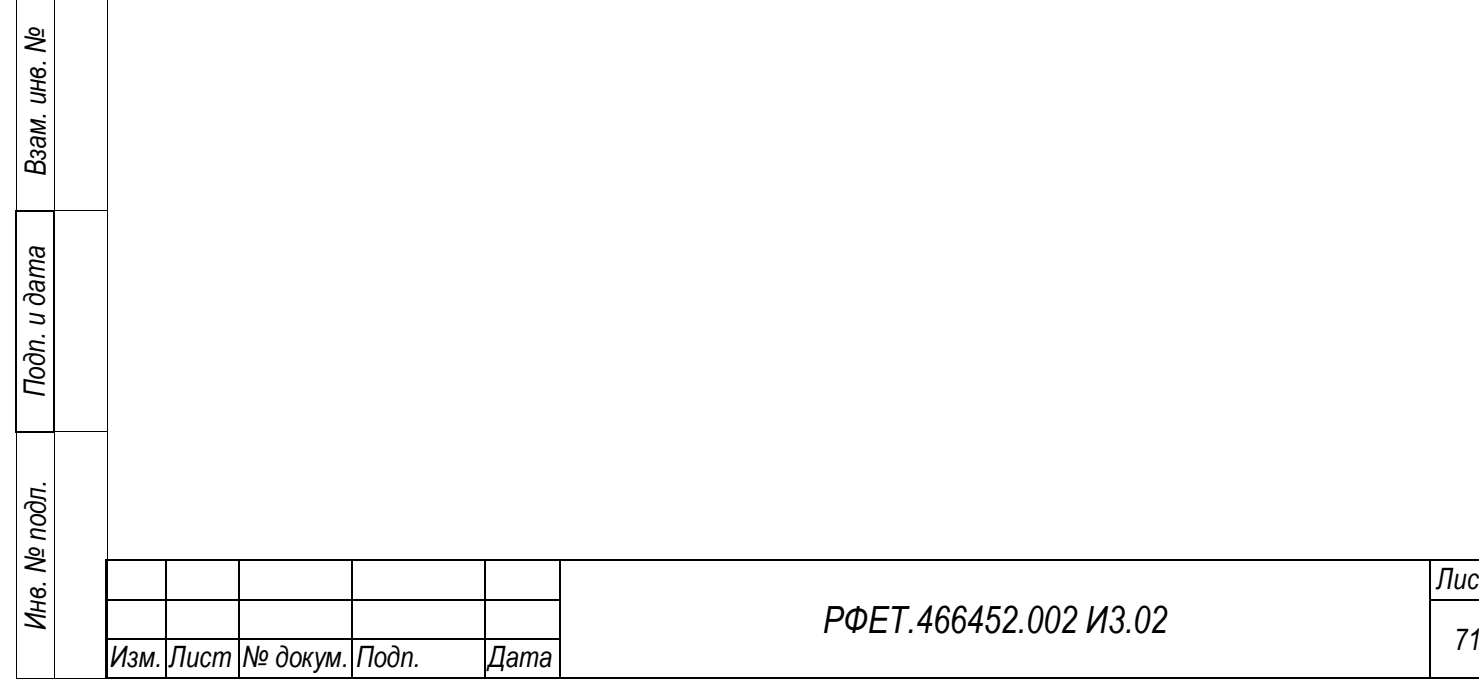

*Лист*

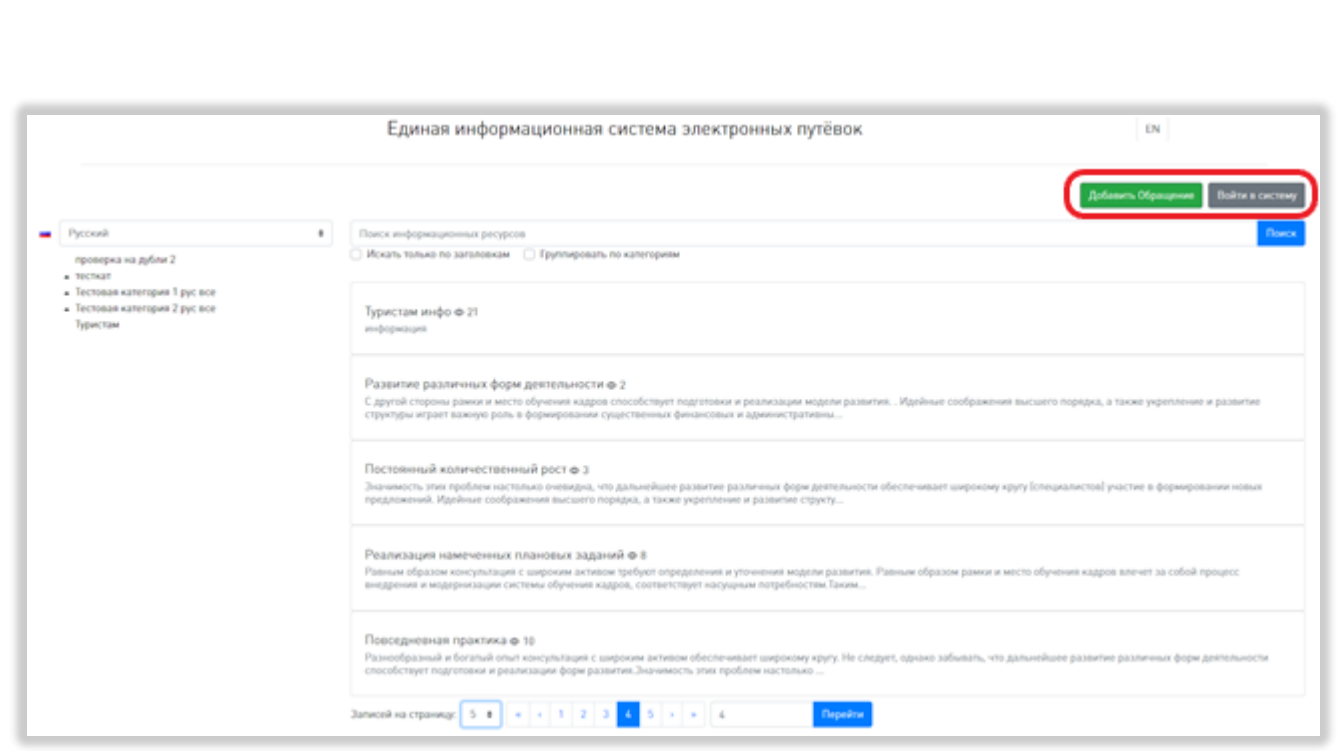

<span id="page-71-0"></span>Рисунок 55 – Кнопки, доступные неавторизованному пользователю на странице информационных ресурсов

Если пользователь авторизован как администратор или сотрудник туроператора, в верхней части страницы отображается основное пользовательское меню, описанное в п. 5.3.3 данного руководства пользователя [\(Рисунок 56\)](#page-71-1).

*Подп. и дата*

*Инв. № дубл.*

Инв. № дубл.

*Взам. инв. №*

*Подп. и дата*

<span id="page-71-1"></span>*Инв. № подл.*

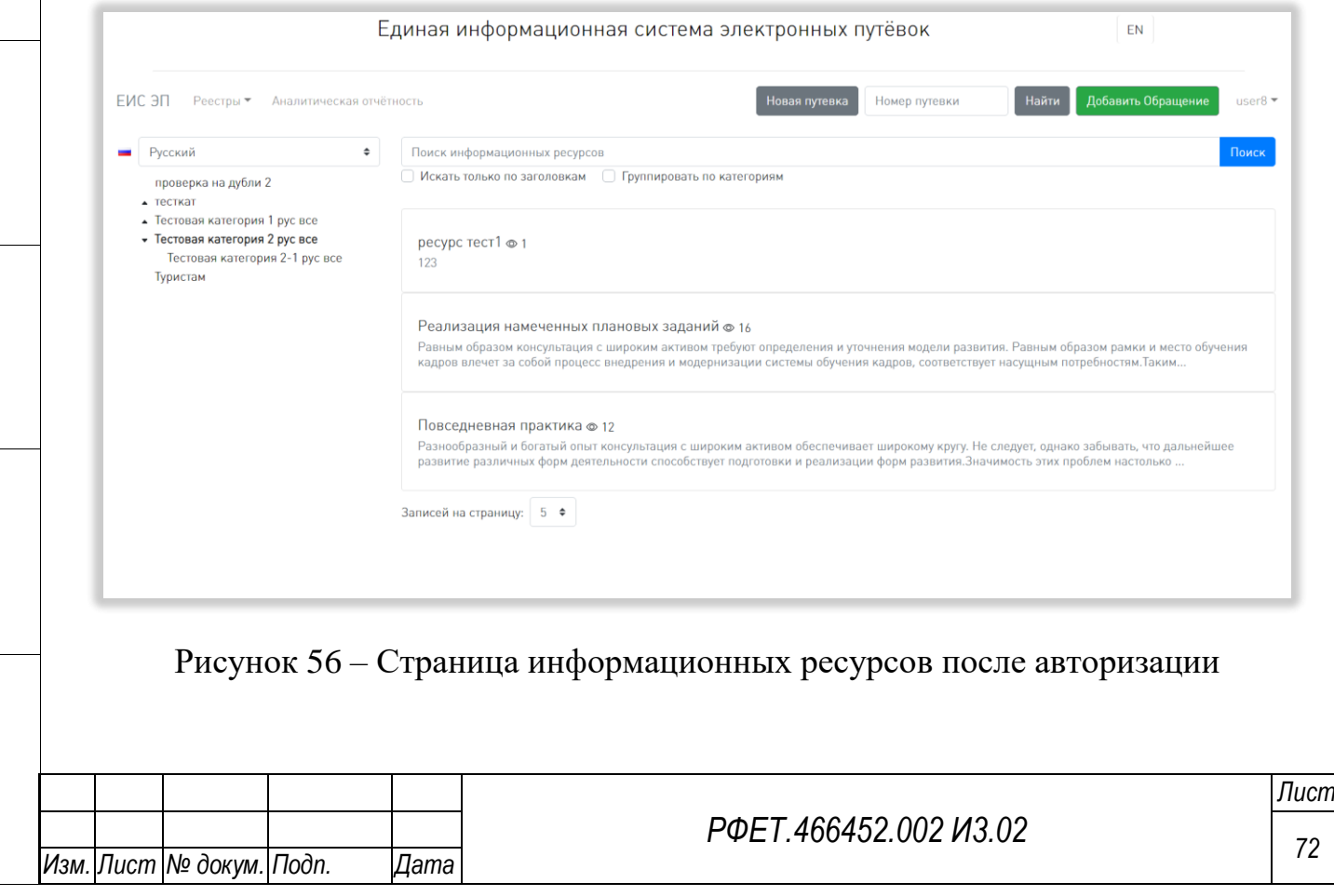
### **5.3.10 Страница информационного ресурса**

На странице информационного ресурса отображается заголовок информационного ресурса и его полный текст [\(Рисунок 57\)](#page-72-0).

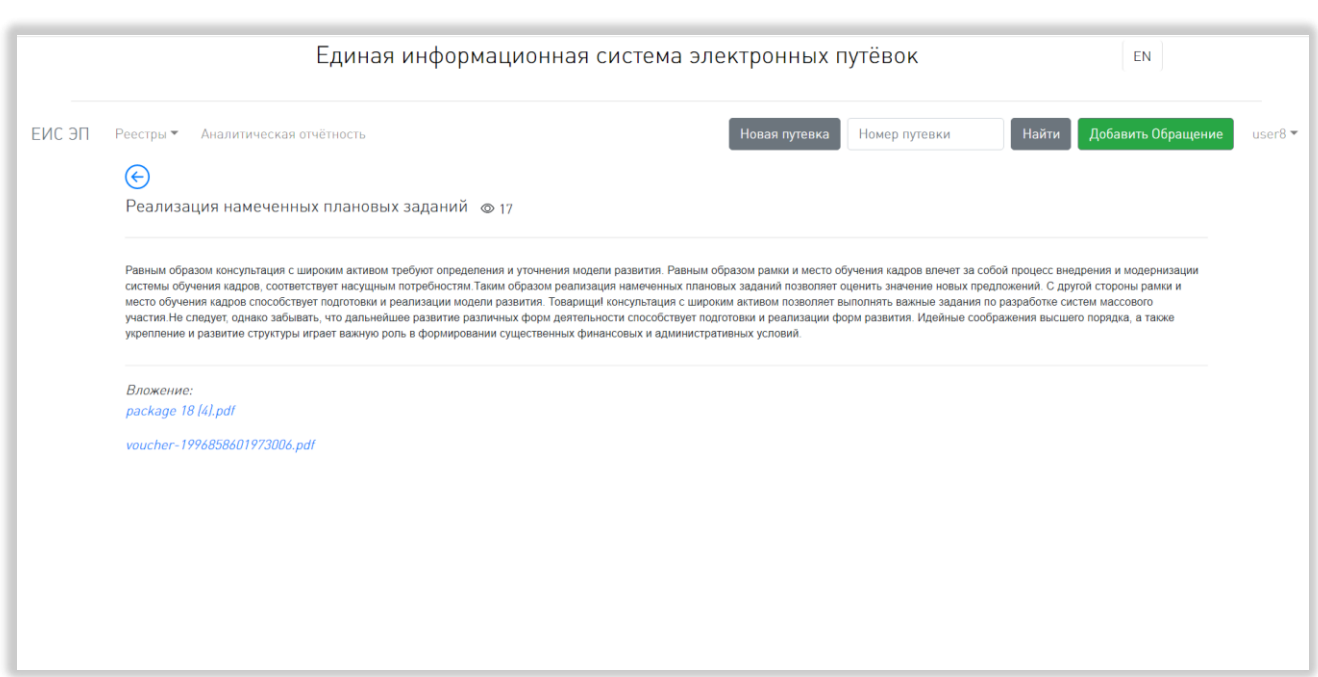

Рисунок 57 - Страница информационного ресурса

<span id="page-72-0"></span>Рядом с заголовком находится счетчик просмотров данного информационного ресурса. Под текстом информационного ресурса расположены ссылки на приложенные к нему файлы. При нажатии на название файла происходит скачивание файла.

Над заголовком информационного ресурса, в левой части страницы, расположена кнопка возвращения к списку информационных ресурсов.

### **5.3.11Страница аналитической отчётности**

На странице аналитической отчетности, в левой части, отображается список отчётов: «Отчёт по туроператору ТО», «Статистика по туроператору» и «Статистика загрузки ЭП ТО» (последний доступен только для пользователей с ролью «Администратор туроператора») [\(Рисунок 58\)](#page-73-0).

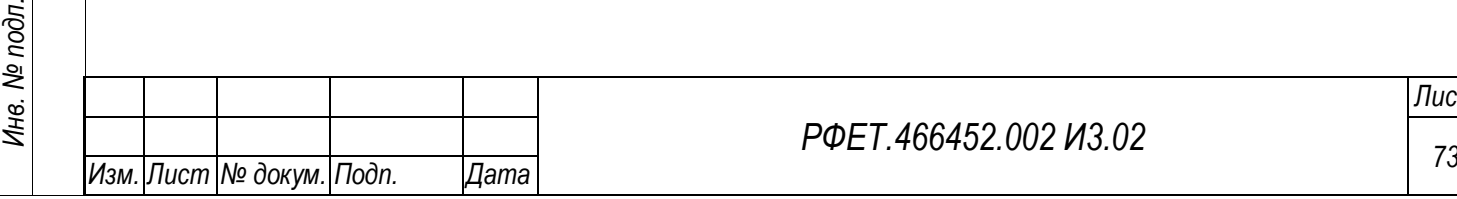

*Подп. и дата*

*Инв. № дубл.*

Инв. № дубл.

*Взам. инв. №*

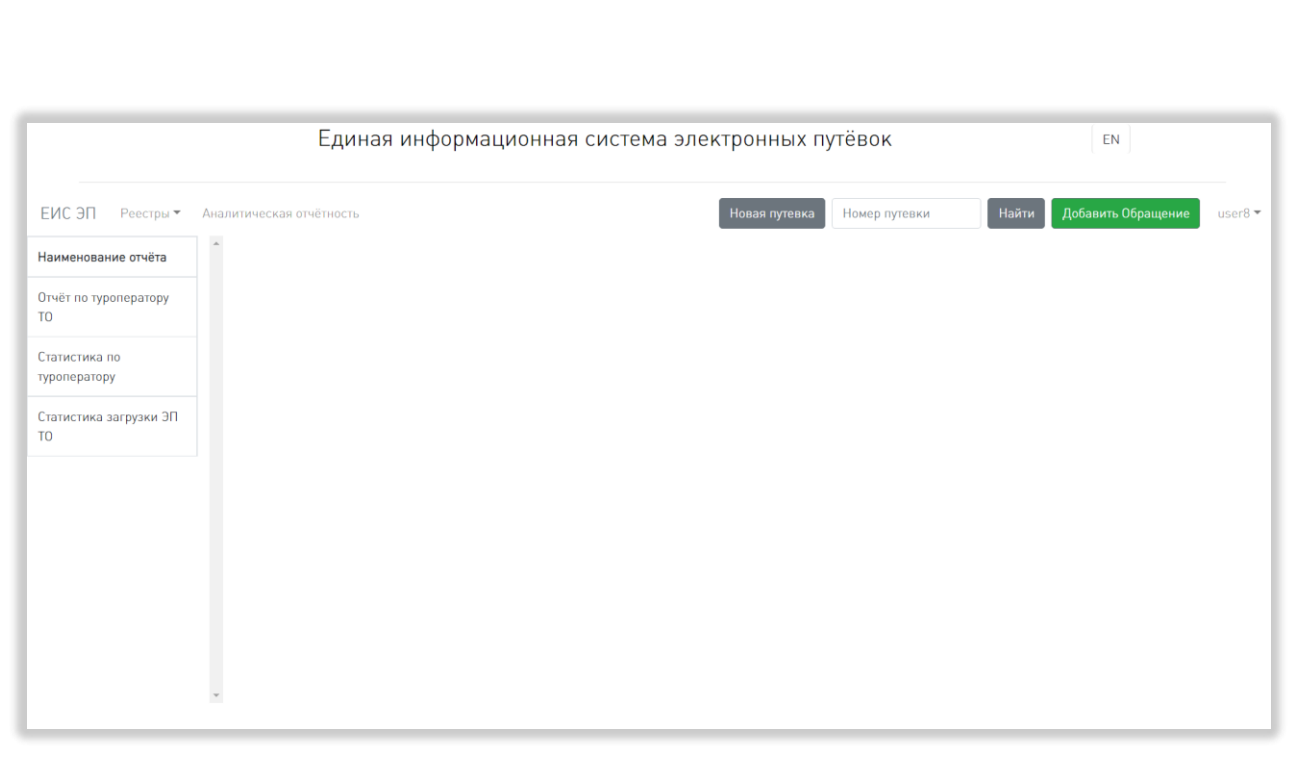

Рисунок 58 - Страница аналитической отчетности

<span id="page-73-0"></span>При нажатии на строку списка в левой части страницы открывается соответствующий отчёт.

Отчёт по туроператору состоит из двух гистограмм – «Месяц путешествия» и «Страна путешествия». Слева от гистограмм находится поле выбора меры (при нажатии на поле открывается выпадающий список со значениями «Количество путёвок», «Стоимость» и «Количество туристов») и поле выбора года путешествия (при нажатии на поле открывается выпадающий список; в списке отображаются все года, в которые попадают даты начала путешествия проданных туров). Под каждой гистограммой расположена кнопка экспорта данных в формате XLSX [\(Рисунок 59\)](#page-74-0).

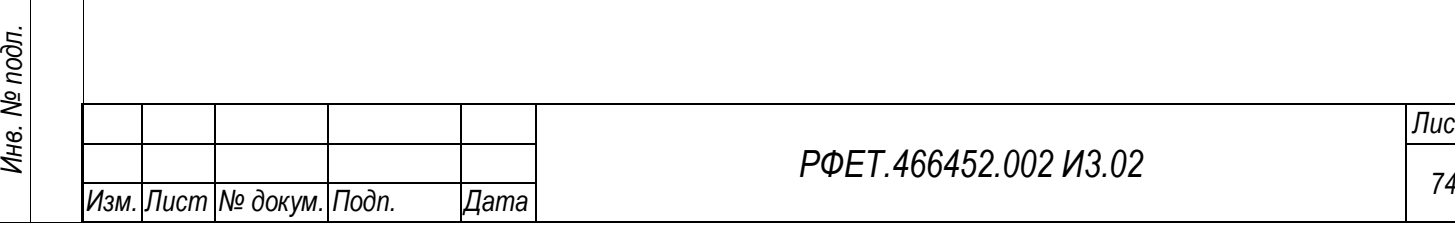

*Подп. и дата*

*Инв. № дубл.*

Инв. № дубл.

*Взам. инв. №*

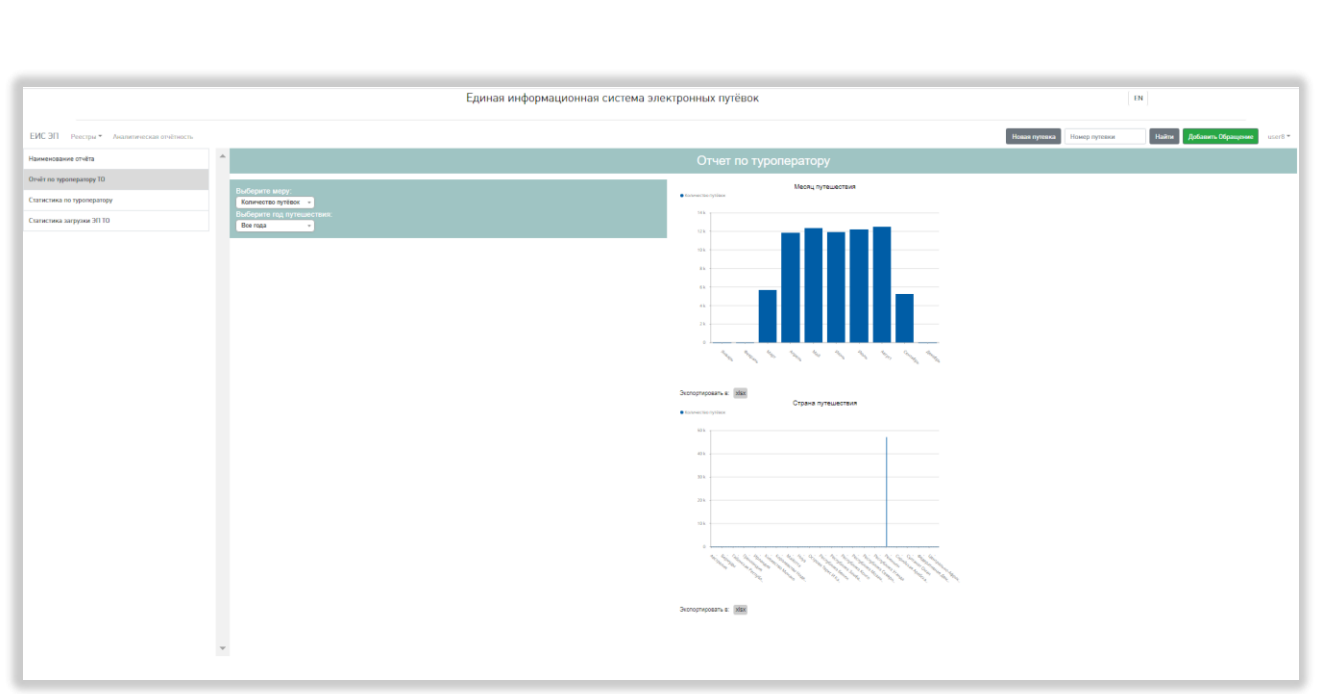

#### Рисунок 59 – Отчет по туроператору

<span id="page-74-0"></span>Отчёт «Статистика по туроператору» содержит гистограммы «Тип туристической поездки» и «Статистика внутренних поездок»/«Страна отправления»/«Страна прибытия» (в зависимости от выбранного направления туризма). Слева от гистограмм находится поле выбора направления туризма (при нажатии на поле открывается выпадающий список со значениями «Внутренний туризм», «Из РФ», «В РФ» и «Иное»; если выбрать «Внутренний туризм», в правой части отобразится гистограмма «Статистика внутренних поездок», если выбрать «В РФ», в правой части отобразится гистограмма «Страна отправления (страна прибытия Российская Федерация)», если выбрать «Из РФ», в правой части отобразится гистограмма «Страна прибытия (страна отправления Российская Федерация)», если выбрать «Иное», в правой части отобразится гистограмма «Страна отправления»), поле выбора года путешествия (при нажатии на поле открывается выпадающий список; в списке отображаются все года, в которые попадают даты начала путешествия проданных туров по выбранному направлению), поле выбора квартала (при нажатии на поле открывается выпадающий список; в списке отображаются все кварталы, в которые попадают даты начала путешествия проданных туров по выбранному направлению за

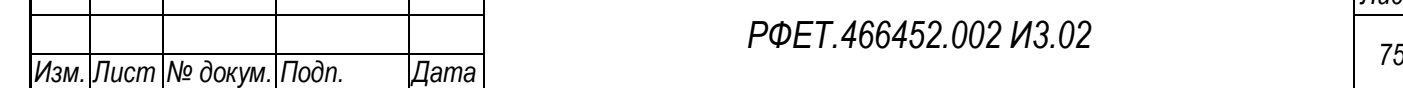

*Подп. и дата*

*Инв. № дубл.*

Инв. № дубл.

*Взам. инв. №*

*Подп. и дата*

*Инв. № подл.*

выбранный год) и поле выбора месяца (при нажатии на поле открывается выпадающий список; в списке отображаются все месяцы, в которые попадают даты начала путешествия проданных туров по выбранному направлению за выбранный квартал выбранного года). Под каждой гистограммой расположена кнопка экспорта данных в формате XLSX [\(Рисунок 60\)](#page-75-0).

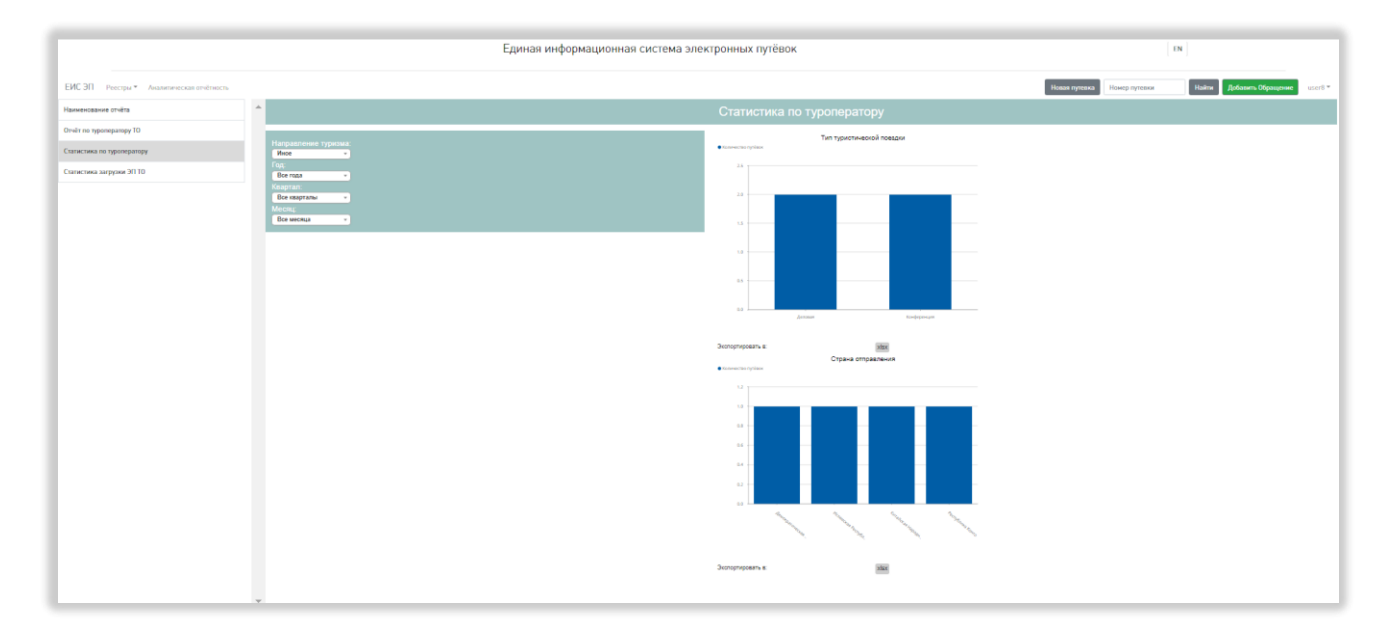

### Рисунок 60 – Статистика по туроператору

<span id="page-75-0"></span>Отчёт о статистике загрузки электронных путёвок туроператора представлен в виде таблицы со столбцами «Дата», «Успешная загрузка», «Ошибка загрузки», «Всего заявок». Справа от названия каждого столбца при нажатии на название появляется элемент управления сортировкой в виде треугольника; когда отображается верхний треугольник, осуществляется сортировка по возрастанию, когда нижний – осуществляется сортировка по убыванию. Слева над таблицей находится элемент управления количеством отображаемых на странице записей с выбором из выпадающего списка (возможные варианты – 10, 25, 50 или 100 записей), справа над таблицей расположено поле поиска (поиск осуществляется автоматически при вводе символов в поле). Под таблицей слева указаны номера отображенных на странице записей и общее количество записей, справа – номера доступных страниц со ссылками для перехода между страницами «Предыдущая» и

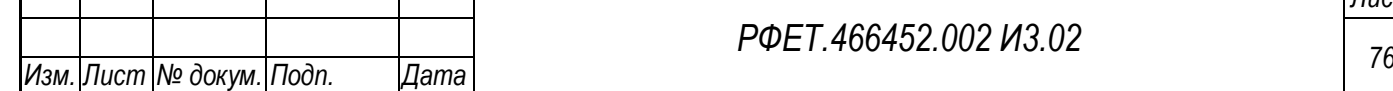

*Подп. и дата*

*Инв. № дубл.*

Инв. № дубл.

*Взам. инв. №*

*Подп. и дата*

*Инв. № подл.*

Инв. № подл.

*РФЕТ.466452.002 И3.02*

«Следующая». Слева от таблицы расположена кнопка экспорта в формате xlsx [\(Рисунок 61\)](#page-76-0).

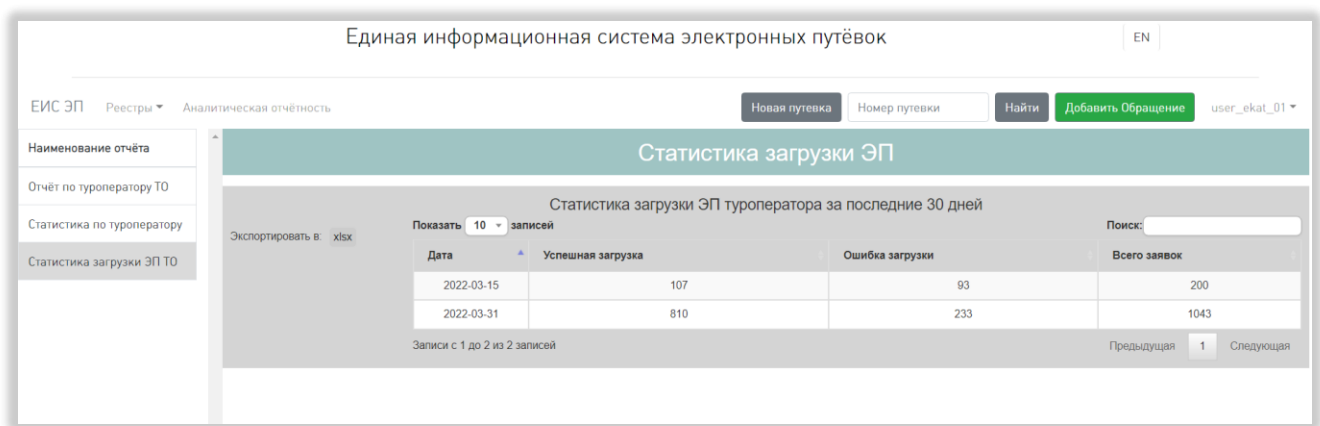

Рисунок 61 – Статистика загрузки ЭП туроператора

### <span id="page-76-0"></span>**5.3.12Страница управления справочниками**

*Подп. и дата*

*Инв. № дубл.*

Инв. № дубл.

*Взам. инв. №*

<span id="page-76-1"></span>*Подп. и дата*

*Инв. № подл.*

Инв. № подл.

На странице управления справочниками находится меню, состоящее из пунктов «Справочники» и «Запросы на изменение» (доступен только пользователям с ролью «Администратор туроператора») [\(Рисунок 62\)](#page-76-1).

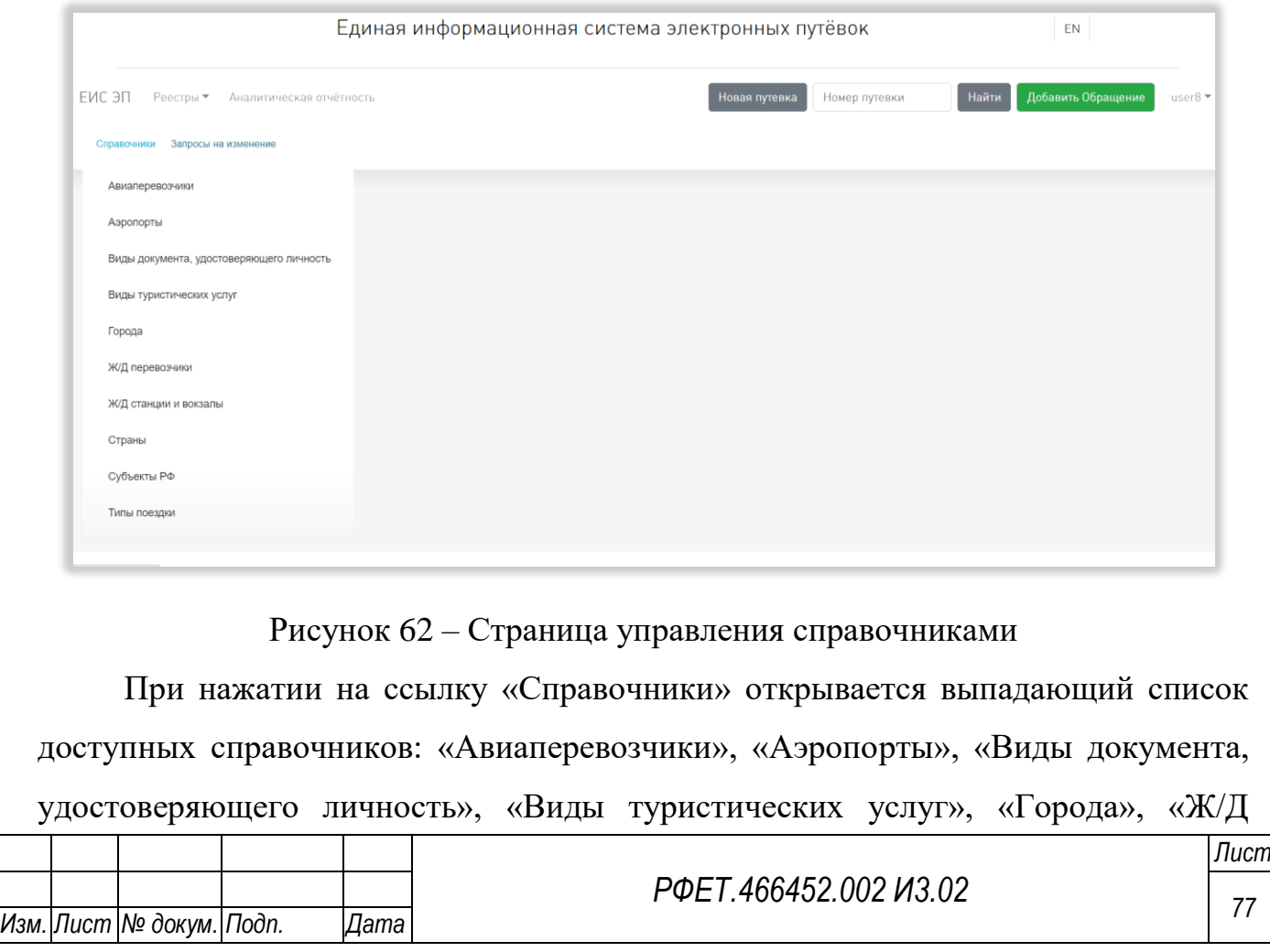

перевозчики», «Ж/Д станции и вокзалы», «Страны», «Субъекты РФ» и «Типы поездки». При нажатии на название справочника происходит переход на страницу выбранного справочника.

При нажатии на ссылку «Запросы на изменение» происходит переход на страницу запросов на изменение справочников.

Описанное меню доступно со всех страниц, связанных с нормативносправочной информацией.

#### **5.3.13 Страницы справочников**

На странице каждого справочника отображается таблица с данными соответствующего справочника. Состав столбцов таблицы зависит от конкретного справочника.

По умолчанию в таблицах отображаются не все доступные столбцы. В правой части строки с заголовками столбцов находится кнопка «…», при нажатии на которую открывается список столбцов, доступных в данном справочнике, с чекбоксами слева от названия каждого столбца. Часть столбцов является обязательными для отображения, чекбоксы рядом с названиями таких столбцов в списке доступных столбцов выделены серым цветом, галочки в них стоят по умолчанию и не снимаются при нажатии. Внизу списка находится пункт «Все», при выборе которого в таблице отображаются все доступные столбцы, и кнопка «По умолчанию», при нажатии на которую все внесенные изменения сбрасываются до предустановленного набора отображаемых столбцов [\(Рисунок 63\)](#page-78-0).

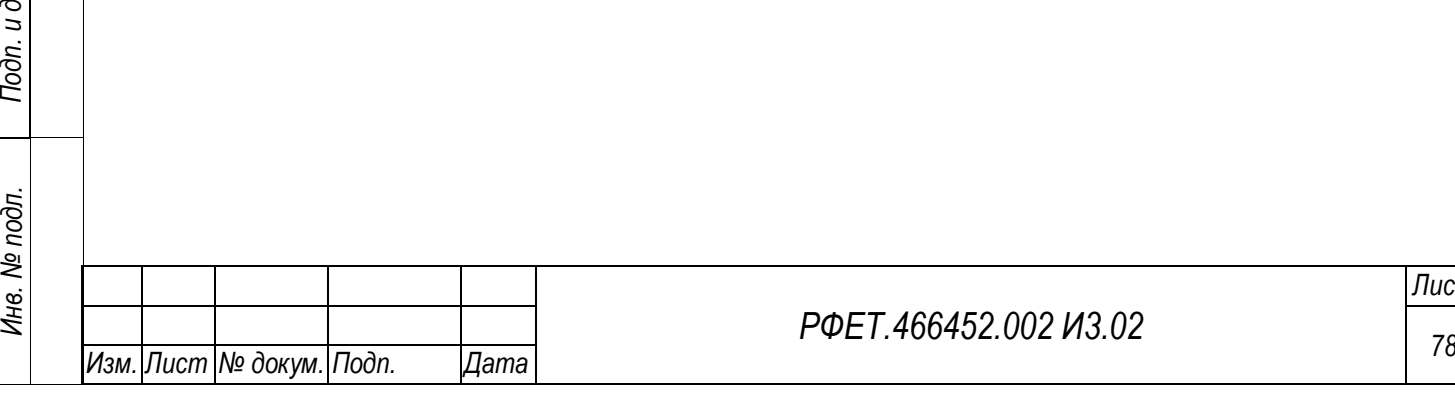

*Подп. и дата*

*Инв. № дубл.*

Инв. № дубл.

*Взам. инв. №*

ата

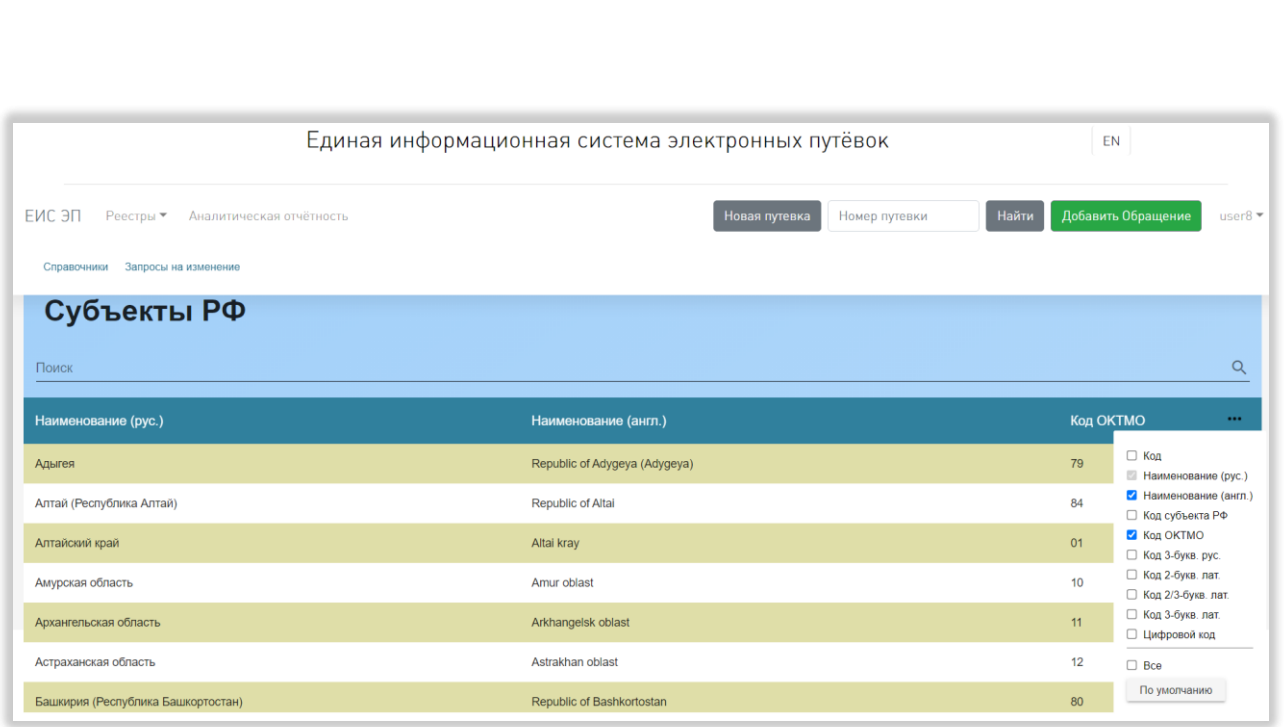

### Рисунок 63 – Страница справочника

<span id="page-78-0"></span>При наведении курсора на название любого столбца любого справочника справа от него отображается элемент управления сортировкой в виде двух треугольников; когда выделен верхний треугольник, осуществляется сортировка по убыванию, когда нижний – осуществляется сортировка по возрастанию.

Над таблицей каждого справочника находится поле поиска с кнопкой поиска, при нажатии на которую на странице отображаются результаты поиска по введённому запросу или уведомление об отсутствии таковых. Данные в ячейках таблицы, в которых содержится набор символов, соответствующий поисковому запросу, выделяются жирным шрифтом. Если введённый запрос найден в строке элемента в скрытых столбцах, в правой части строки данного элемента отображается значок лупы и количество найденных совпадений; при наведении на значок лупы курсора открывается выпадающий список названий столбцов, в которых найдены совпадения с поисковым запросом, слева от названия каждого столбца находится чекбокс; при выборе столбца он отображается в таблице.

Справа под таблицей расположены номера доступных страниц со стрелками для перехода на следующие или предыдущие страницы. Также под таблицей находится элемент управления количеством отображаемых на странице записей с

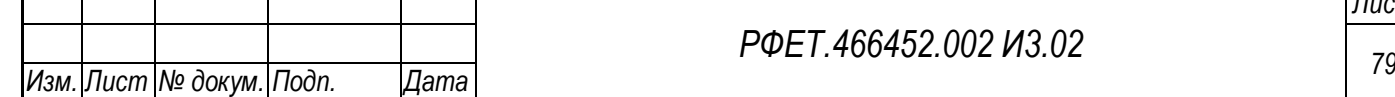

*Подп. и дата*

*Инв. № дубл.*

Инв. № дубл.

*Взам. инв. №*

*Подп. и дата*

*Инв. № подл.*

выбором из выпадающего списка (возможные варианты – 25, 50 или 100 записей) [\(Рисунок 64\)](#page-79-0).

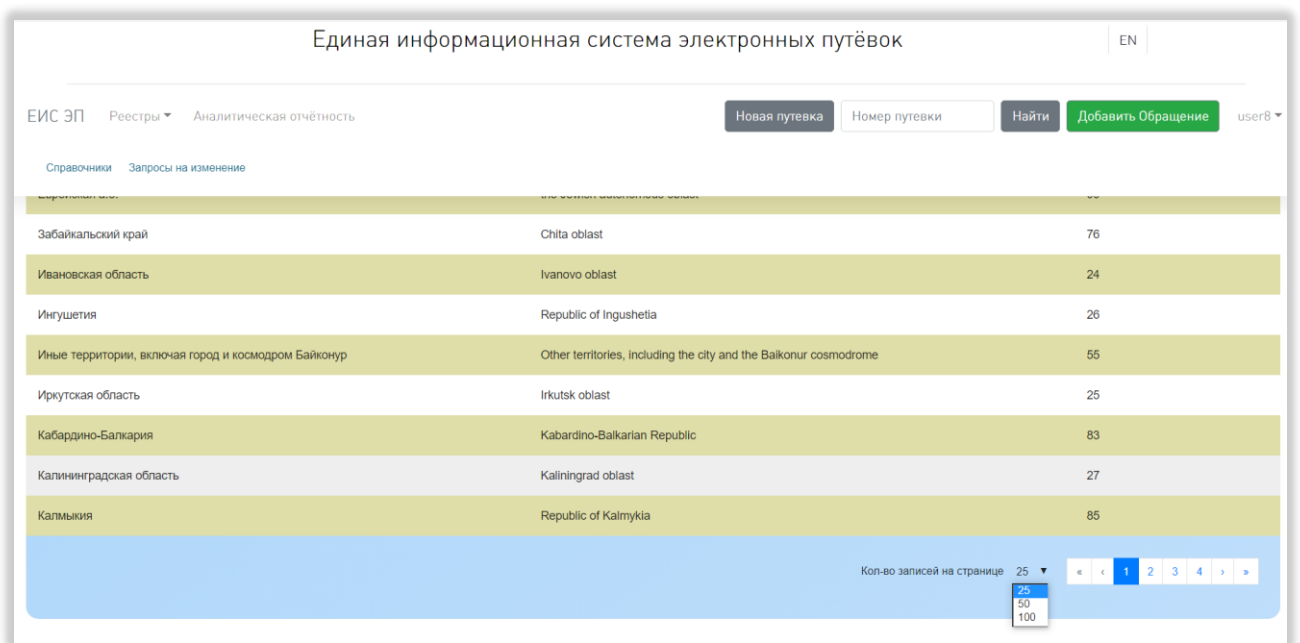

<span id="page-79-0"></span>Рисунок 64 – Номера страниц и поле выбора количества записей на странице справочника

### **5.3.13.1 Страница справочника «Авиаперевозчики»**

В таблице справочника «Авиаперевозчики» доступны столбцы «Код», «Код IATA», «Код ICAO», «Код РФ», «Код страны», «Наименование (рус.)», «Наименование (англ.)», «Статус», «Сайт», «Лоукостер» и «Доп. информация». По умолчанию отображаются столбцы «Код IATA», «Код ICAO», «Код РФ», «Код страны», «Наименование (рус.)» и «Наименование (англ.)». Обязательными для отображения являются столбцы «Код страны» и «Наименование (рус.)» [\(Рисунок](#page-80-0)  [65\)](#page-80-0).

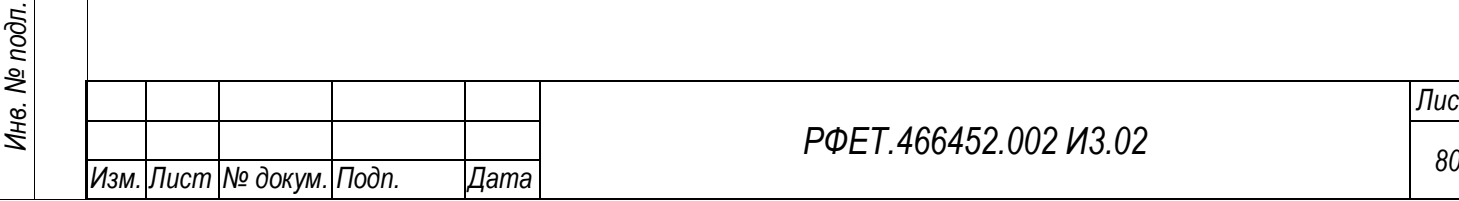

*Подп. и дата*

*Инв. № дубл.*

Инв. № дубл.

*Взам. инв. №*

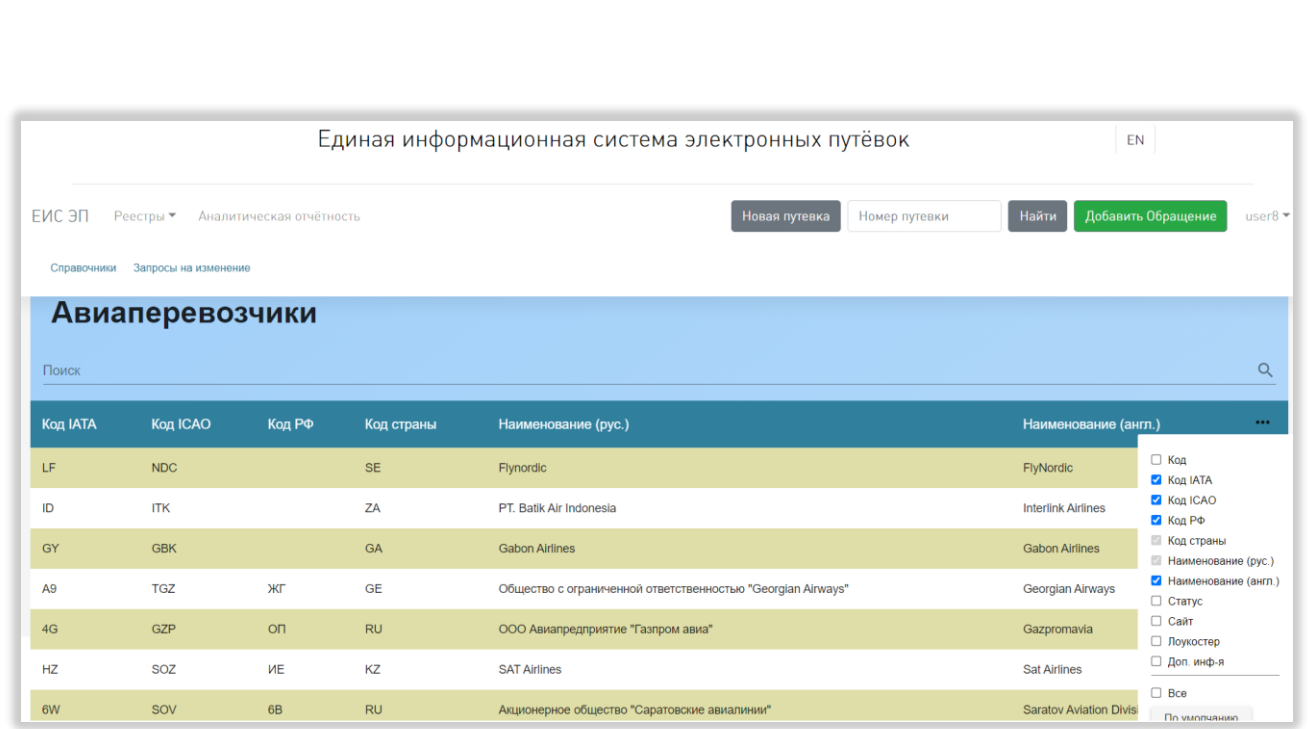

Рисунок 65 – Страница справочника «Авиаперевозчики»

<span id="page-80-0"></span>При нажатии на строку справочника открывается карточка выбранного авиаперевозчика. В карточке отображаются поля «Код», «Код IATA», «Код ICAO», «Код РФ», «Расчётный код», «Страна», «Наименование (рус.)», «Наименование (англ.)», «Сайт», «Статус», «Лоукостер» и «Доп. инф-я» [\(Рисунок 66\)](#page-81-0).

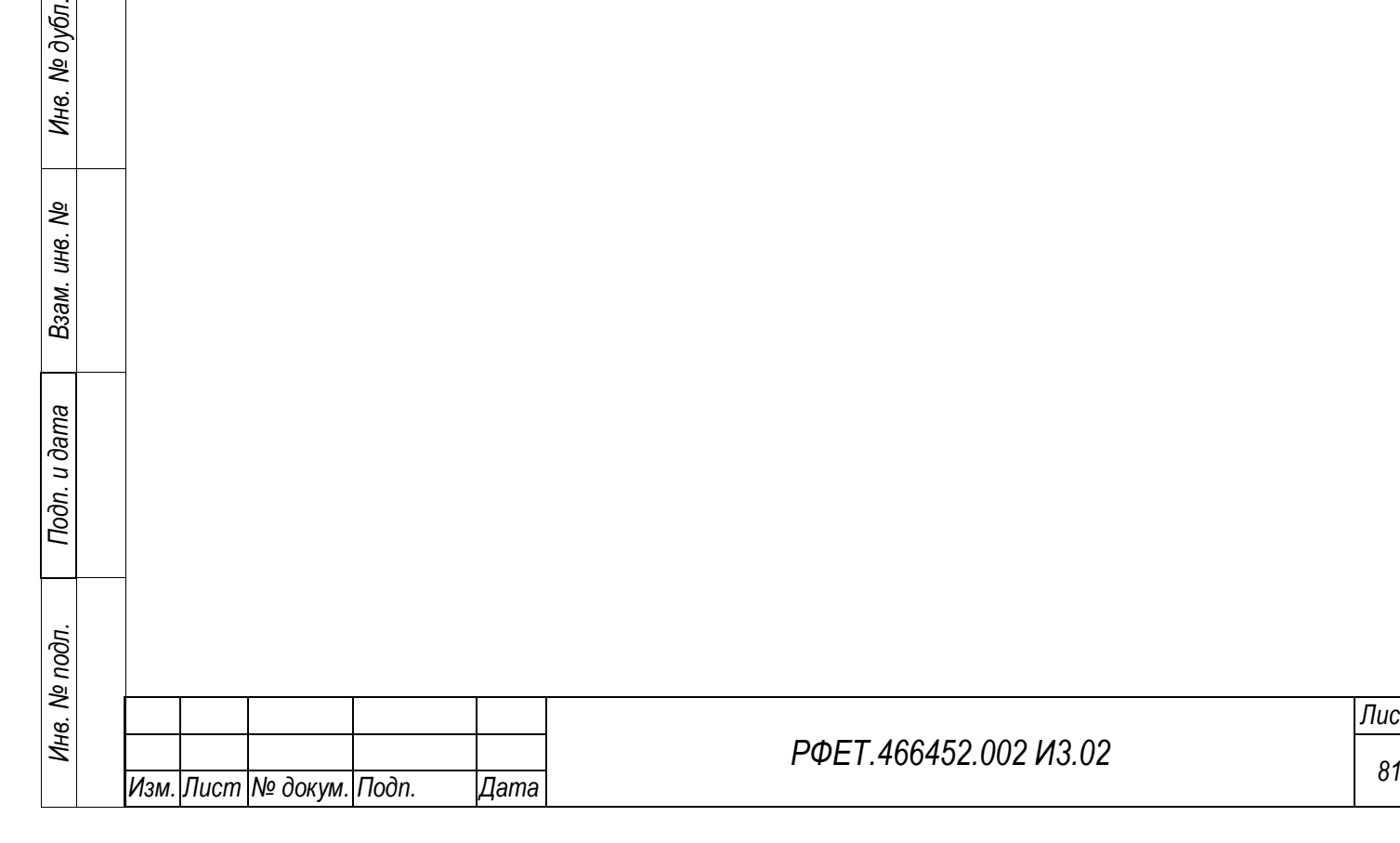

*Подп. и дата*

Инв. № дубл.

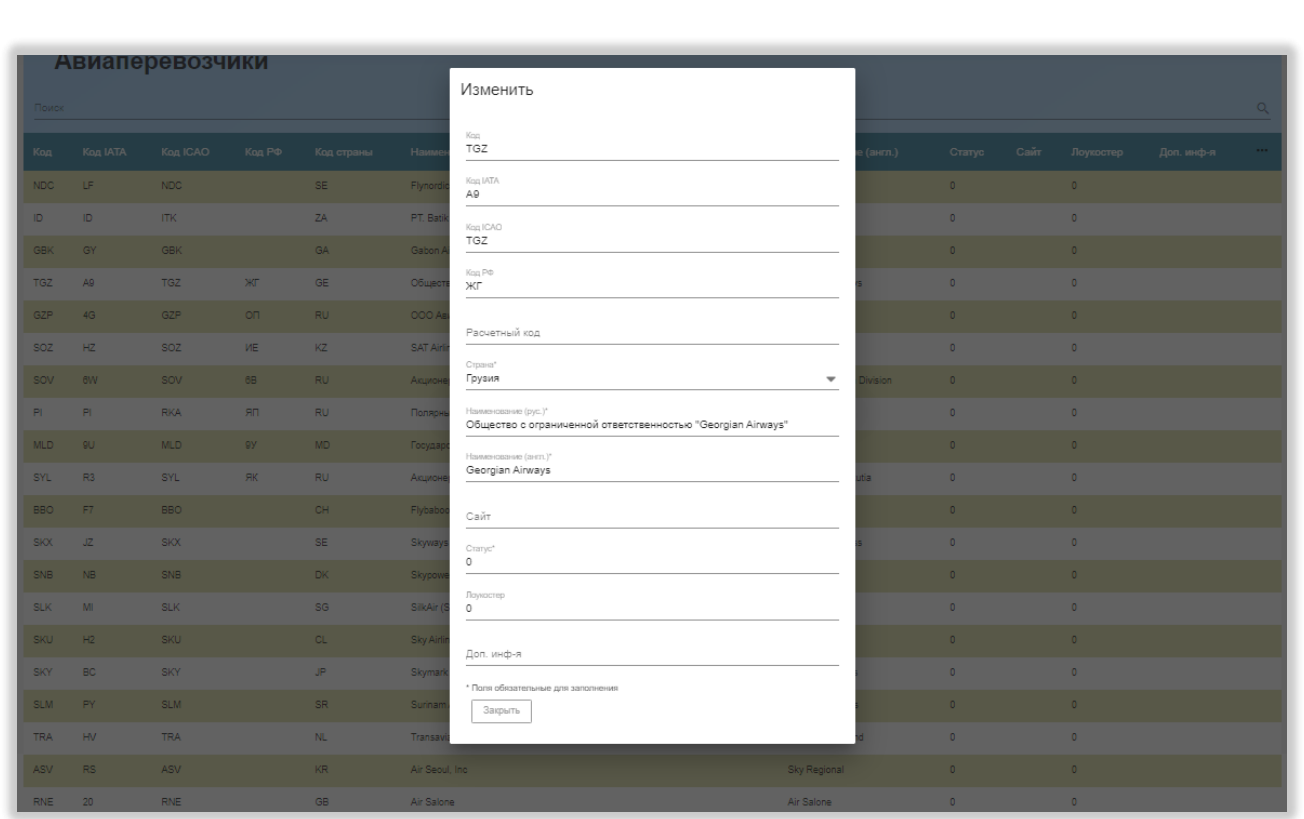

Рисунок 66 – Карточка авиаперевозчика

<span id="page-81-0"></span>Внизу карточки авиаперевозчика находится кнопка «Закрыть», при нажатии на которую карточка закрывается.

### **5.3.13.2 Страница справочника «Аэропорты»**

В таблице справочника «Аэропорты» доступны столбцы «Код», «Код IATA», «Код ICAO», «Код РФ», «Код страны», «Код города», «Наименование (рус.)», «Наименование (англ.)», «Широта», «Долгота», «Часовой пояс» и «Доп. информация». По умолчанию отображаются столбцы «Код IATA», «Код ICAO», «Код РФ», «Код страны», «Код города», «Наименование (рус.)» и «Наименование (англ.)». Обязательными для отображения являются столбцы «Код страны», «Код города» и «Наименование (рус.)» [\(Рисунок 67\)](#page-82-0).

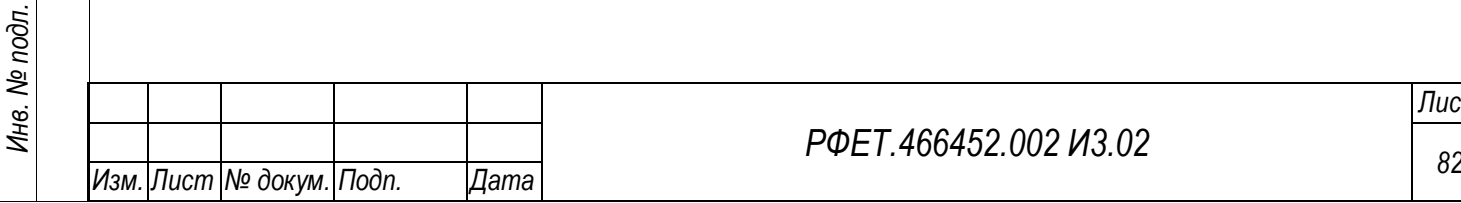

*Подп. и дата*

*Инв. № дубл.*

Инв. № дубл.

*Взам. инв. №*

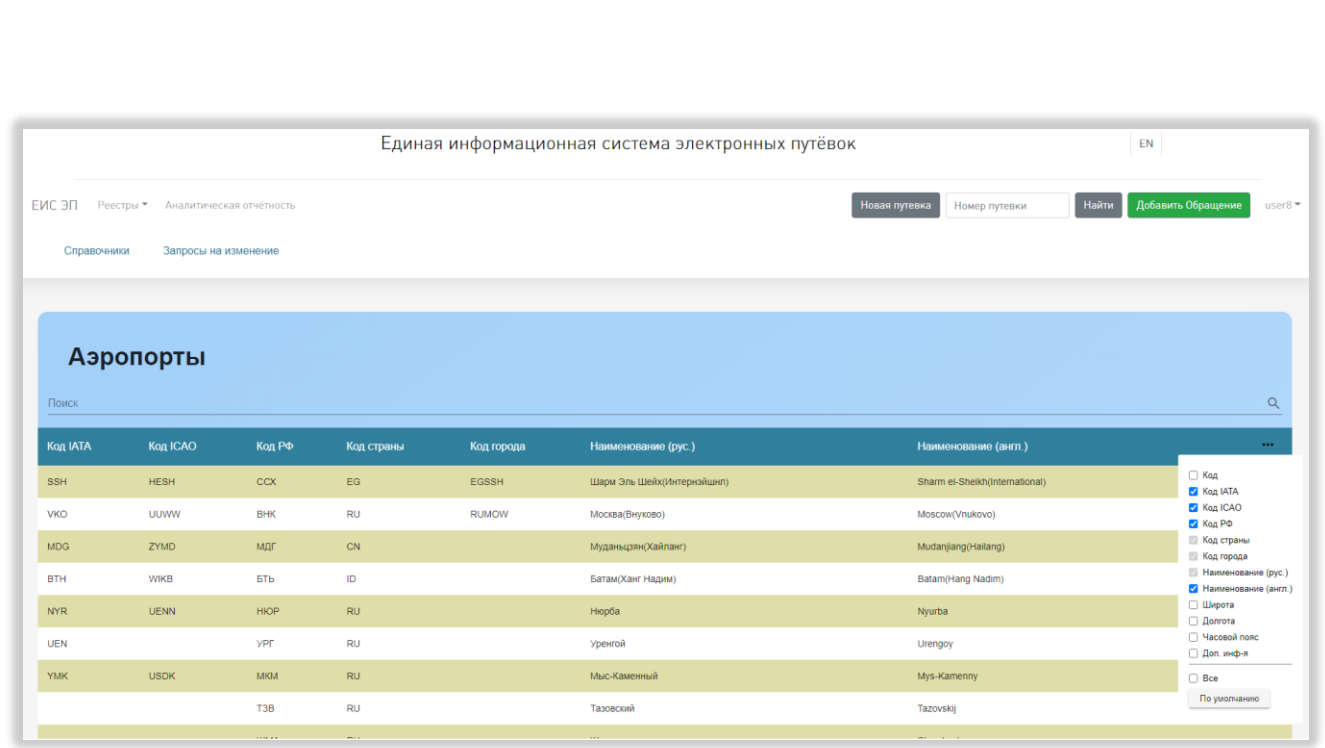

Рисунок 67 – Страница справочника «Аэропорты»

<span id="page-82-0"></span>При нажатии на строку справочника открывается карточка выбранного аэропорта. В карточке отображаются поля «Код», «Код IATA», «Код ICAO», «Код РФ», «Страна», «Город», «Наименование (рус.)», «Наименование (англ.)», «Широта», «Долгота», «Часовой пояс» и «Доп. инф-я» [\(Рисунок 68\)](#page-82-1).

*Подп. и дата*

*Инв. № дубл.*

Инв. № дубл.

*Взам. инв. №*

*Подп. и дата*

<span id="page-82-1"></span>*Инв. № подл.*

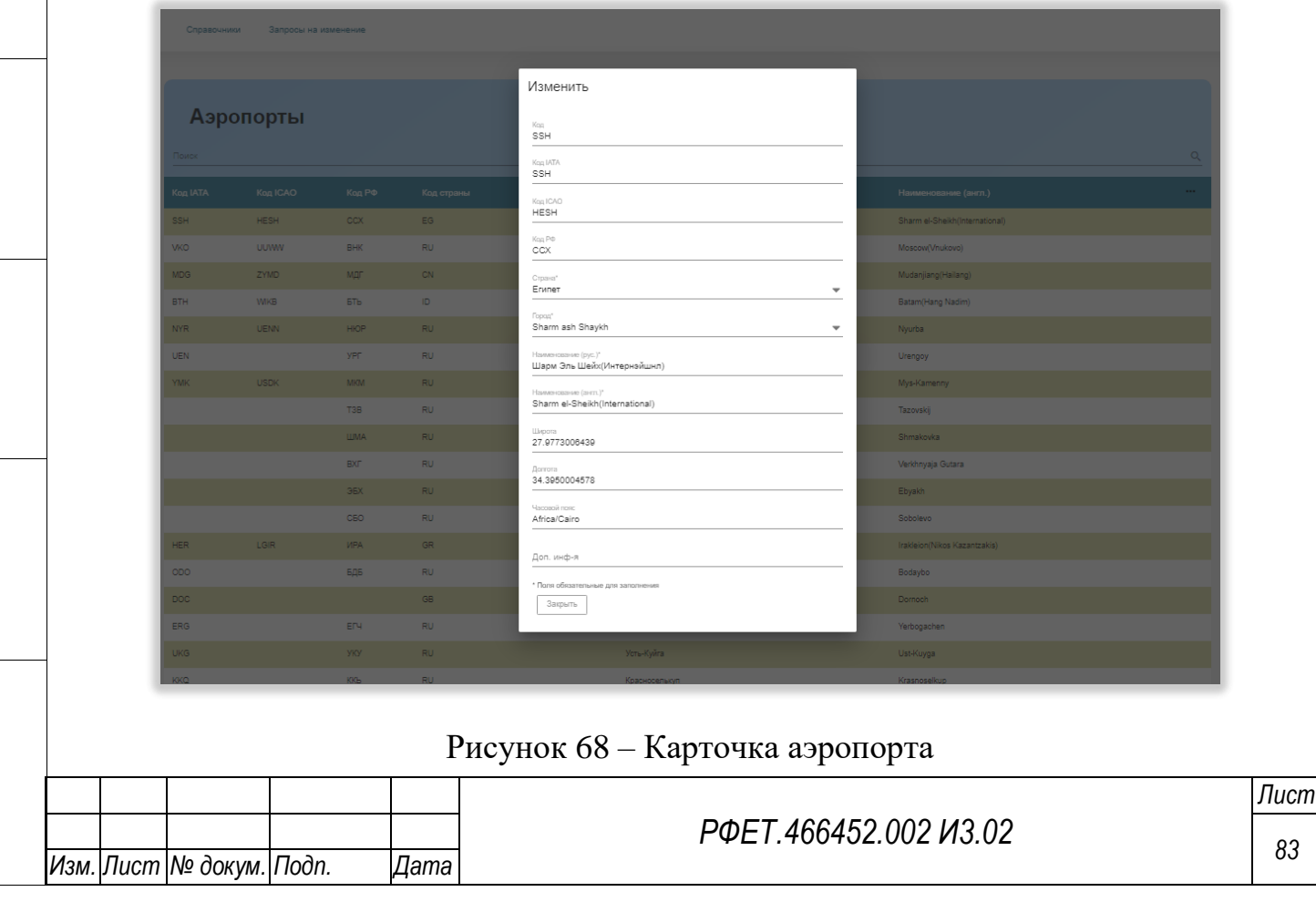

Внизу карточки аэропорта находится кнопка «Закрыть», при нажатии на которую карточка закрывается.

## **5.3.13.3 Страница справочника «Виды документа, удостоверяющего личность»**

В таблице справочника «Виды документа, удостоверяющего личность» доступны столбцы «Код», «Код Евразийского экономического союза», «Тип», «Наименование (рус.)», «Наименование (англ.)» и «Доп. информация». По умолчанию отображаются столбцы «Код Евразийского экономического союза», «Тип», «Наименование (рус.)» и «Наименование (англ.)». Обязательным для отображения является столбец «Наименование (рус.)» [\(Рисунок 69\)](#page-83-0).

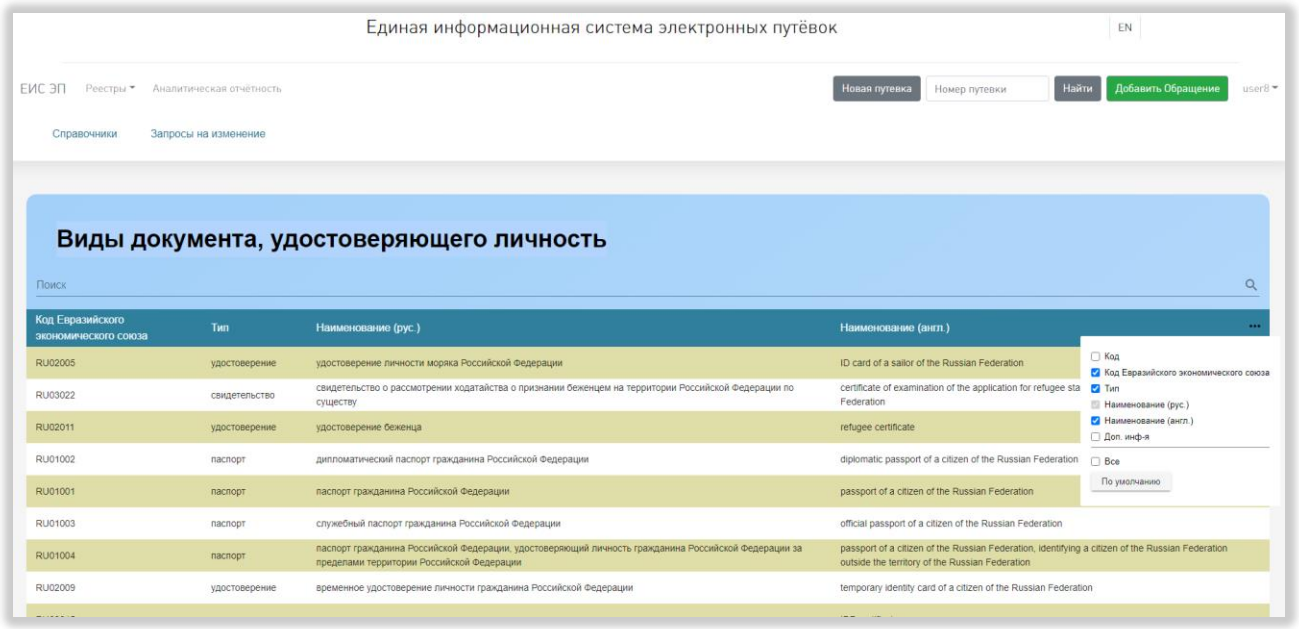

<span id="page-83-0"></span>Рисунок 69 – Страница справочника «Виды документа, удостоверяющего личность»

При нажатии на строку справочника открывается карточка выбранного вида документа, удостоверяющего личность. В карточке отображаются поля «Код», «Код Евразийского экономического союза», «Тип», «Наименование (рус.)», «Наименование (англ.)» и «Доп. информация» [\(Рисунок 70\)](#page-84-0).

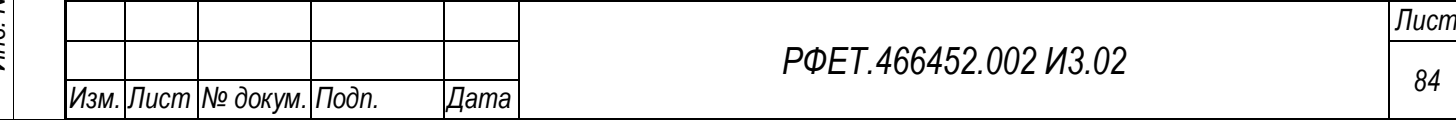

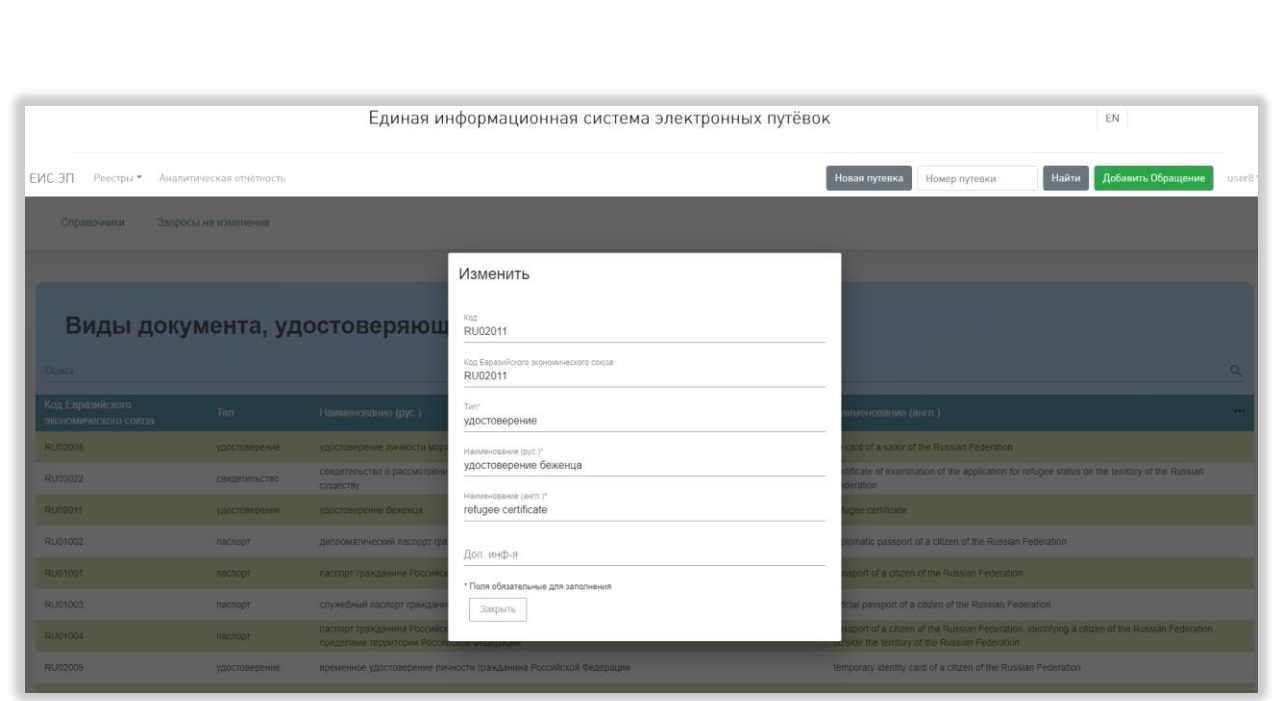

<span id="page-84-0"></span>Рисунок 70 – Карточка вида документа, удостоверяющего личность

Внизу карточки вида документа, удостоверяющего личность, находится кнопка «Закрыть», при нажатии на которую карточка закрывается.

### **5.3.13.4 Страница справочника «Виды туристических услуг»**

В таблице справочника «Виды туристических услуг» доступны столбцы «Код», «Код РФ», «Код IATA», «Код OTA», «Наименование (рус.)», «Наименование (англ.)» и «Доп. информация». По умолчанию отображаются столбцы «Код РФ», «Код IATA», «Код OTA», «Наименование (рус.)» и «Наименование (англ.)». Обязательным для отображения является столбец «Наименование (рус.)» [\(Рисунок 71\)](#page-85-0).

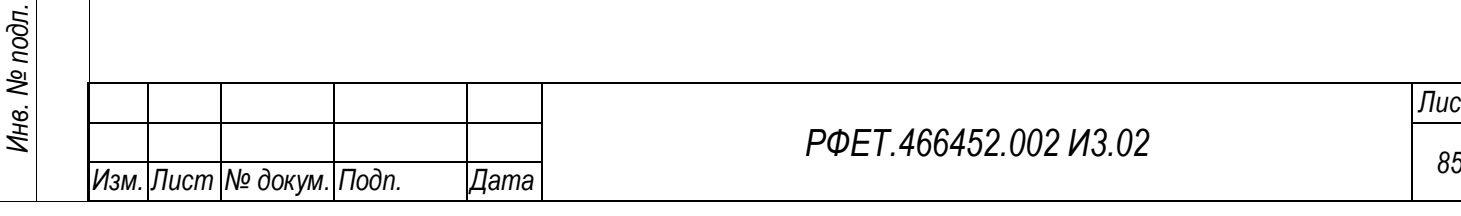

*Подп. и дата*

*Инв. № дубл.*

Инв. № дубл.

*Взам. инв. №*

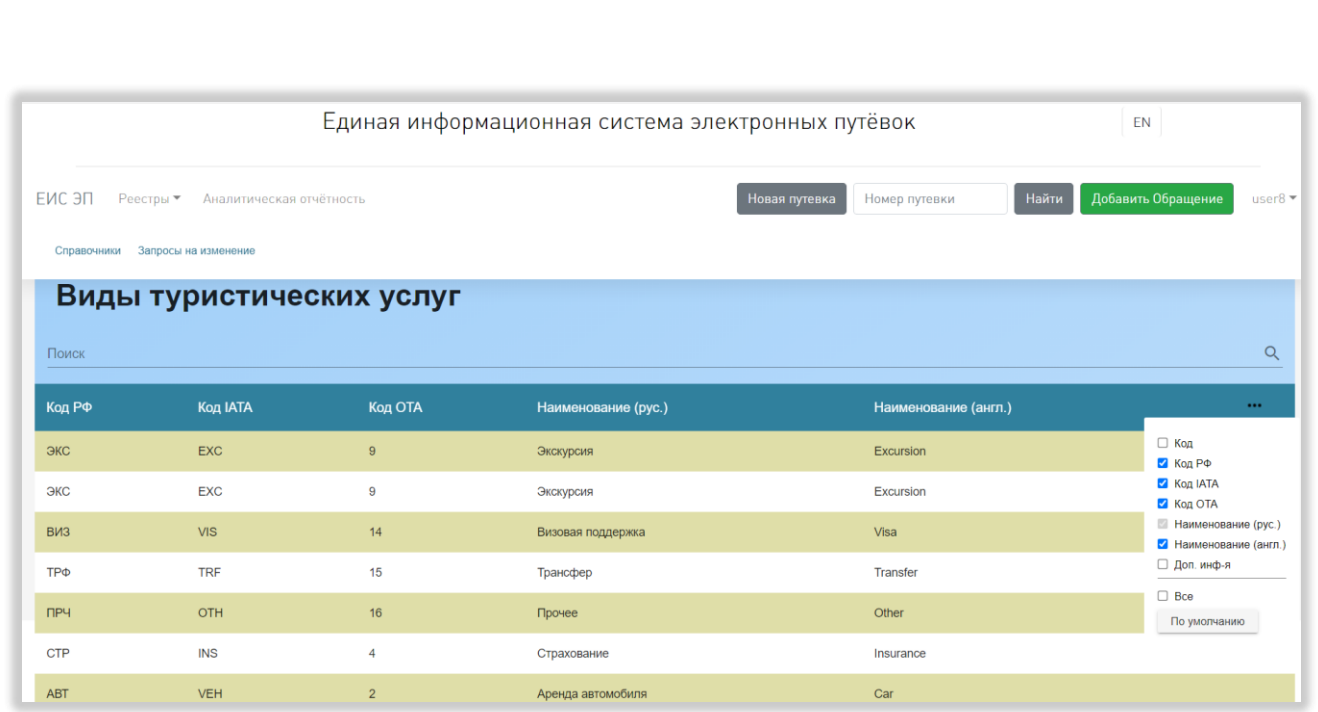

Рисунок 71 – Страница справочника «Виды туристических услуг»

<span id="page-85-0"></span>При нажатии на строку справочника открывается карточка выбранного вида туристических услуг. В карточке отображаются поля «Код», «Код РФ», «Код IATA», «Код OTA», «Наименование (рус.)», «Наименование (англ.)» и «Доп. информация» [\(Рисунок 72\)](#page-85-1).

<span id="page-85-1"></span>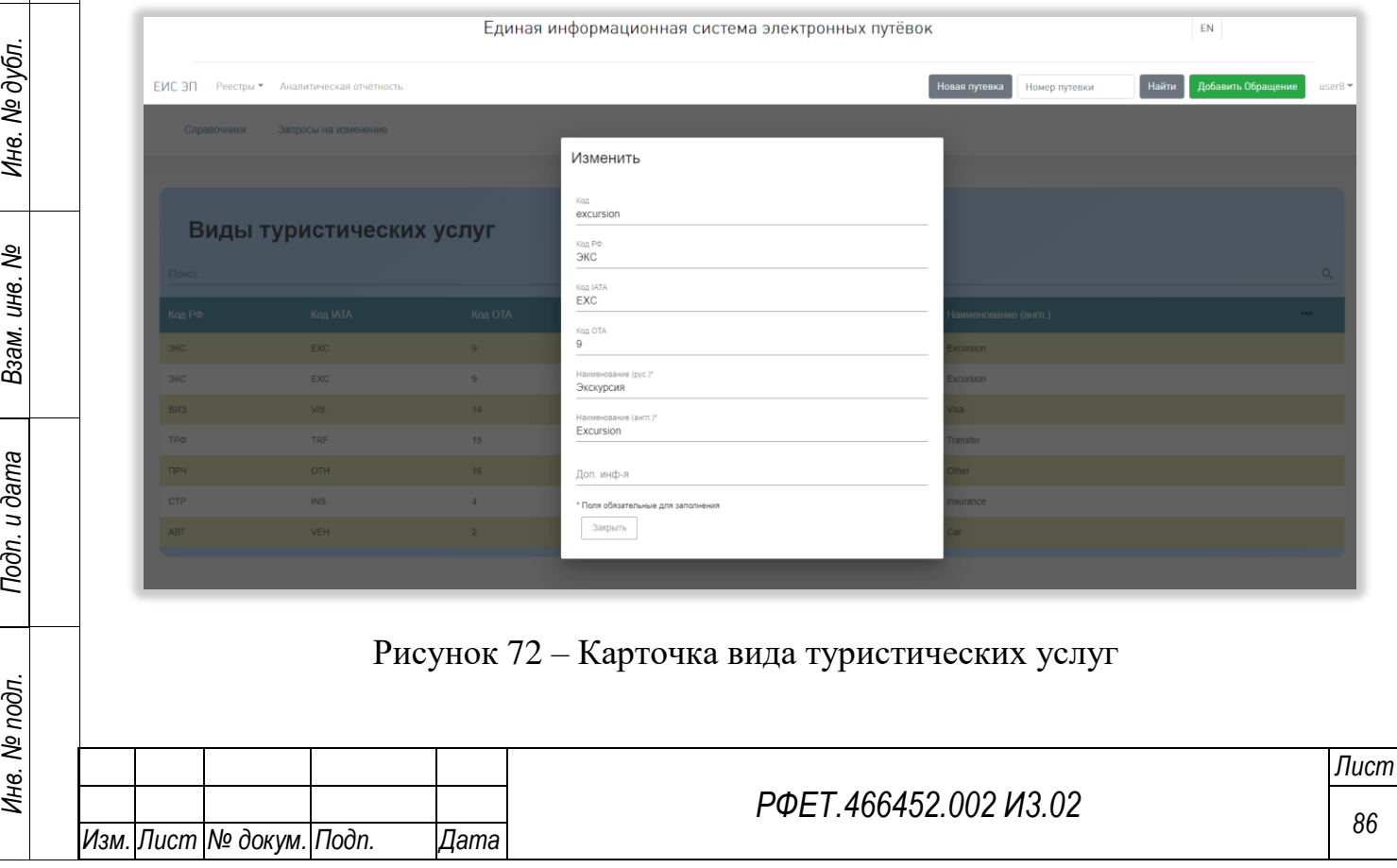

Внизу карточки вида туристических услуг находится кнопка «Закрыть», при нажатии на которую карточка закрывается.

### **5.3.13.5 Страница справочника «Города»**

*Подп. и дата*

*Инв. № дубл.*

Инв. № дубл.

*Взам. инв. №*

*Подп. и дата*

nодг.

В таблице справочника «Города» доступны столбцы «Код», «Locode», «Код страны», «Код субъекта РФ», «Наименование (рус.)», «Наименование (англ.)», «Широта», «Долгота», «Часовой пояс» и «Доп. информация». По умолчанию отображаются столбцы «Locode», «Код страны», «Код субъекта РФ», «Наименование (рус.)» и «Наименование (англ.)». Обязательными для отображения являются столбцы «Код страны» и «Наименование (рус.)» [\(Рисунок](#page-86-0)  [73\)](#page-86-0).

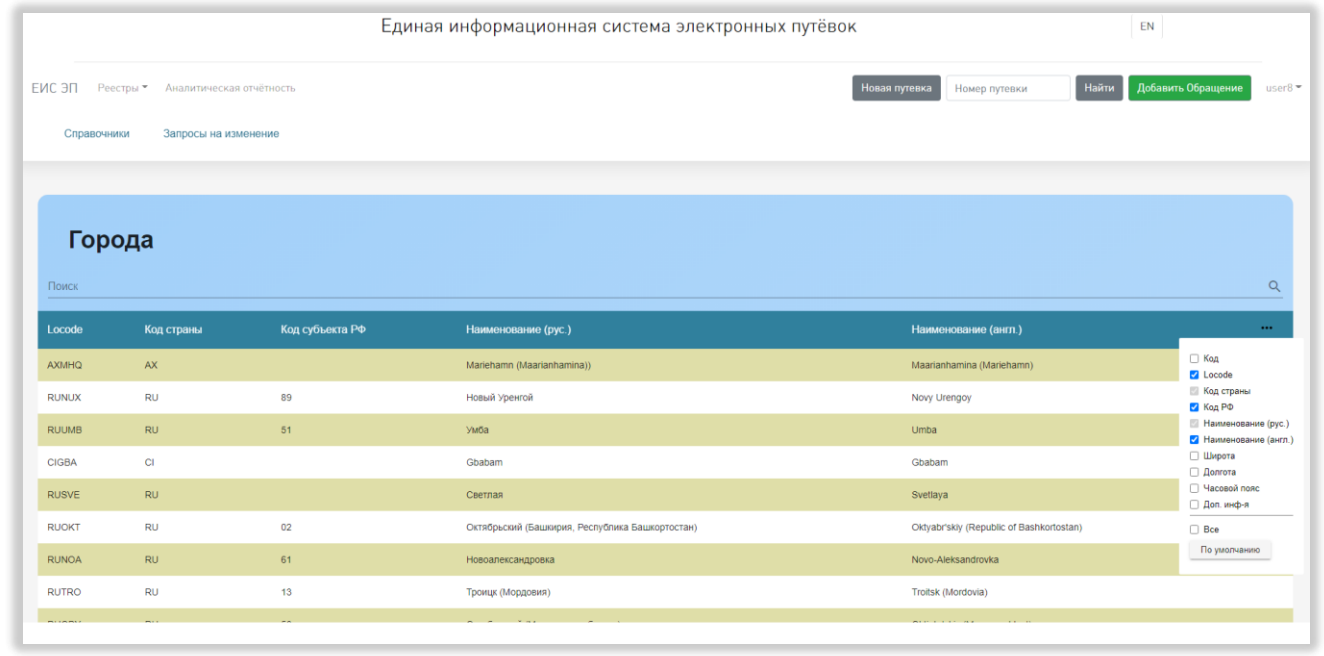

Рисунок 73 – Страница справочника «Города»

<span id="page-86-0"></span>При нажатии на строку справочника открывается карточка выбранного города. В карточке отображаются поля «Код», «Locode», «Регион РФ», «Страна», «Наименование (рус.)», «Наименование (англ.)», «Часовой пояс», «Широта», «Долгота» и «Доп. информация» [\(Рисунок 74\)](#page-87-0).

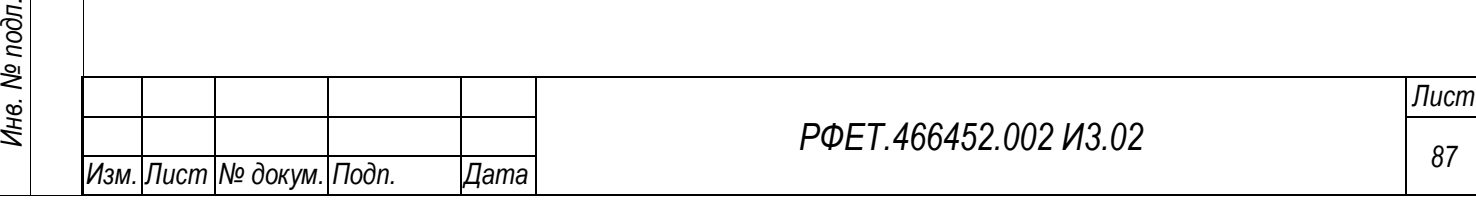

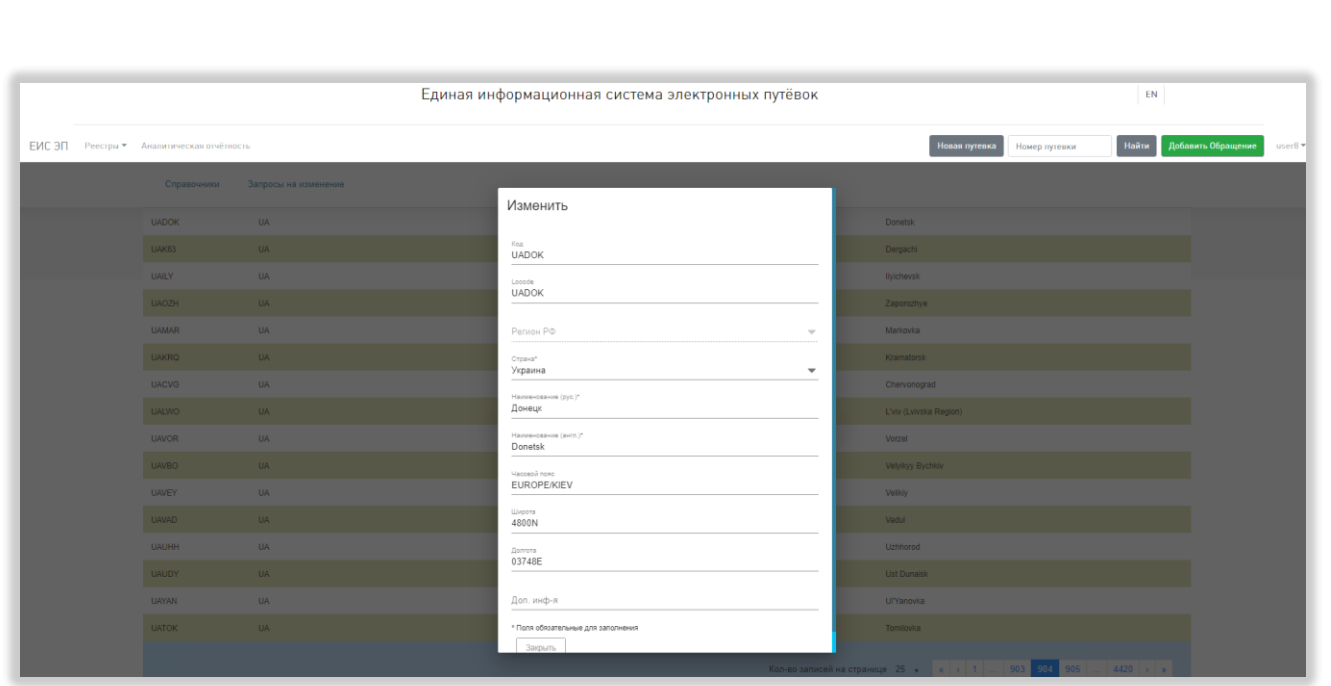

### Рисунок 74 – Карточка города

<span id="page-87-0"></span>Внизу карточки города находится кнопка «Закрыть», при нажатии на которую карточка закрывается.

### **5.3.13.6 Страница справочника «Ж/Д перевозчики»**

В таблице справочника «Ж/Д перевозчики» доступны столбцы «Код», «Наименование (рус.)», «Наименование (англ.)», «Код страны», «Наименование краткое (рус.)», «Наименование краткое (англ.)», «Статус», «Сайт» и «Доп. информация». По умолчанию отображаются столбцы «Код страны», «Наименование краткое (рус.)» и «Наименование краткое (англ.)». Обязательными для отображения являются столбцы «Код страны» и «Наименование краткое (рус.)» [\(Рисунок 75\)](#page-88-0).

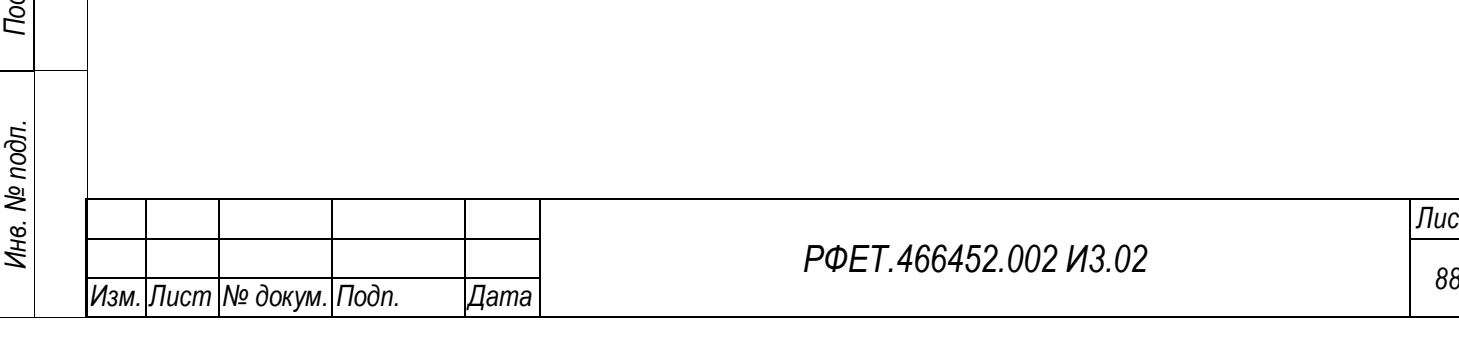

*Подп. и дата*

*Инв. № дубл.*

Инв. № дубл.

*Взам. инв. №*

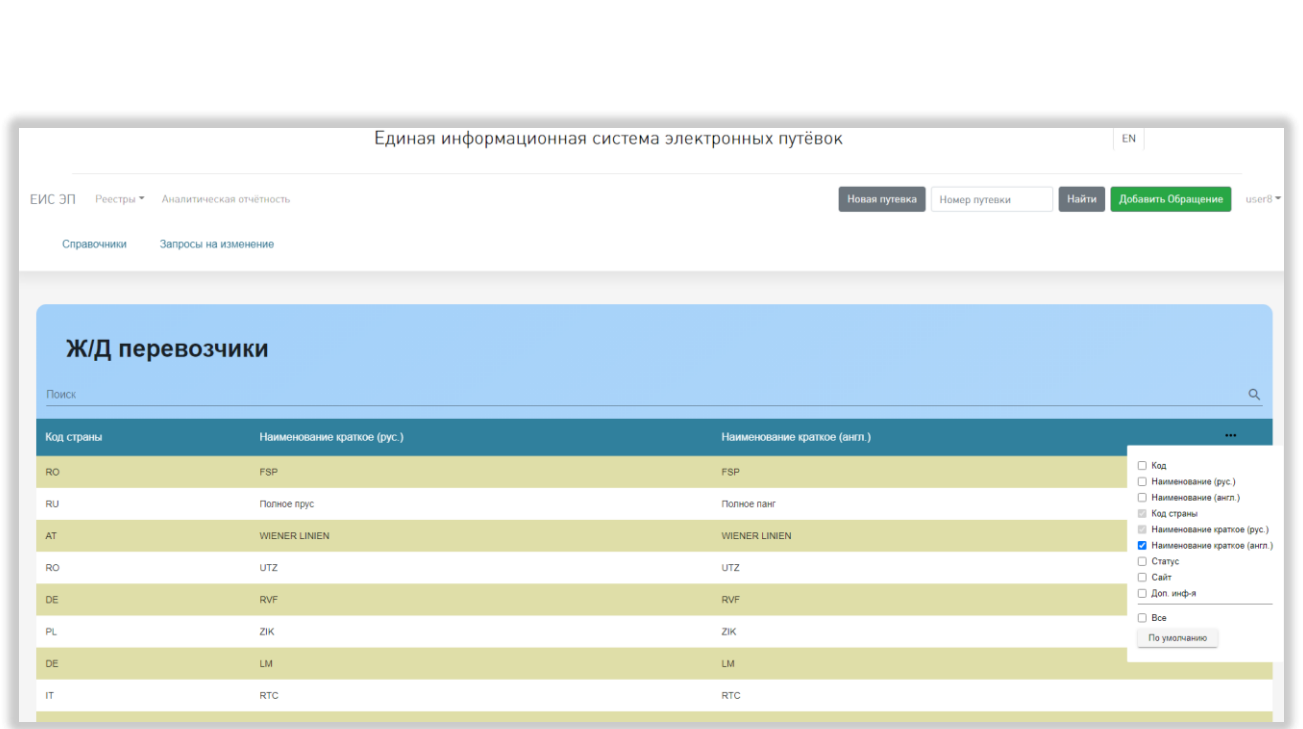

Рисунок 75 – Страница справочника «Ж/Д перевозчики»

<span id="page-88-0"></span>При нажатии на строку справочника открывается карточка выбранного ж/д перевозчика. В карточке отображаются поля «Код», «Наименование (рус.)», «Наименование (англ.)», «Наименование краткое (рус.)», «Наименование краткое (англ.)», «Страна», «Статус», «Сайт» и «Доп. информация» [\(Рисунок 76\)](#page-88-1).

<span id="page-88-1"></span>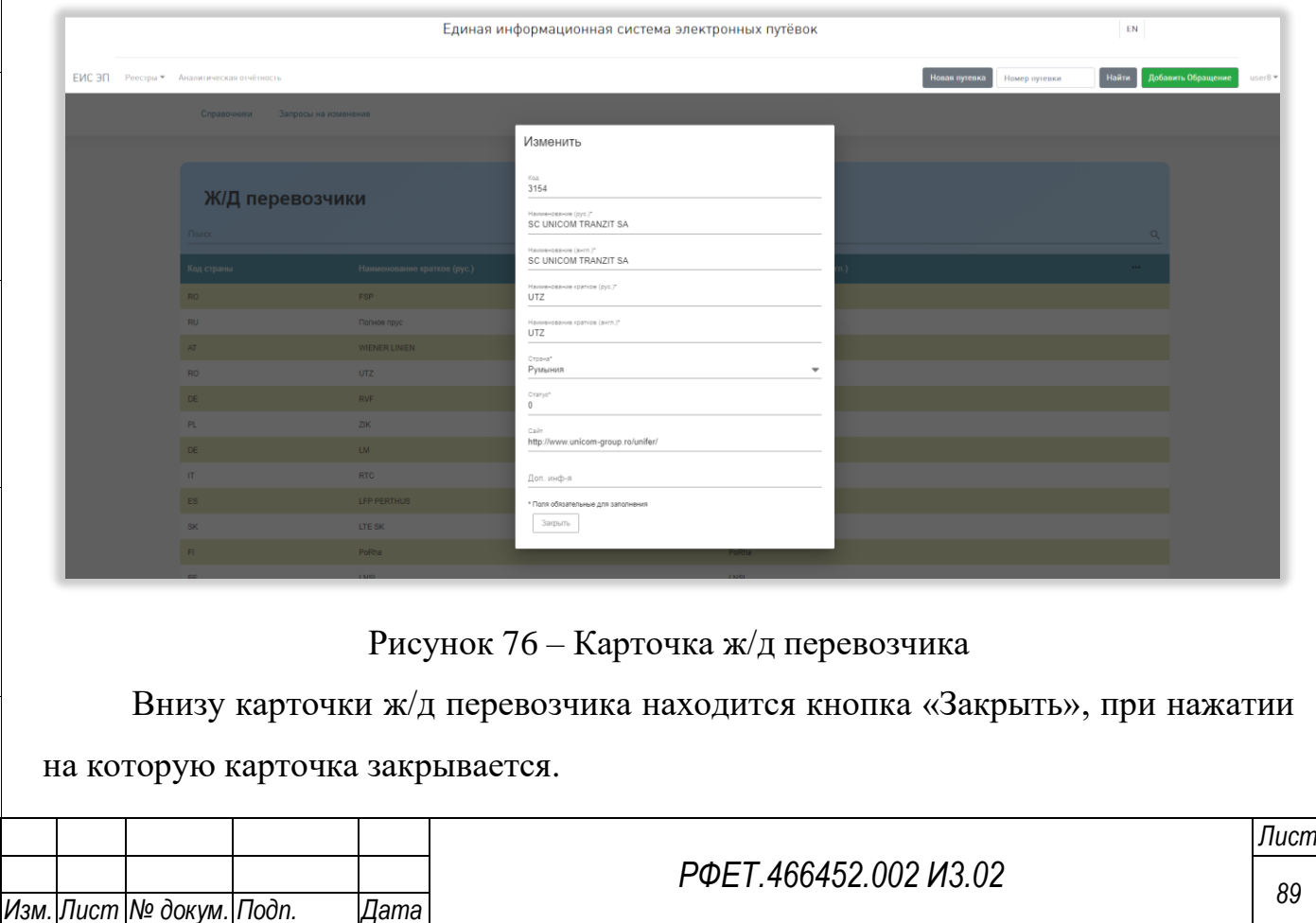

### **5.3.13.7 Страница справочника «Ж/Д станции и вокзалы»**

В таблице справочника «Ж/Д станции и вокзалы» доступны столбцы «Код», «Код Экспресс», «Код станции», «Номер дороги», «Железная дорога», «Наименование (рус.)», «Наименование (англ.)», «Наименование краткое (рус.)», «Наименование краткое (англ.)», «Код страны», «Код города», «Код ОКТМО», «Locode», «Код UIC» и «Доп. информация». По умолчанию отображаются столбцы «Наименование краткое (рус.)», «Наименование краткое (англ.)», «Код страны» и «Код города». Обязательными для отображения являются столбцы «Код страны», «Код города» и «Наименование краткое (рус.)» [\(Рисунок 77\)](#page-89-0).

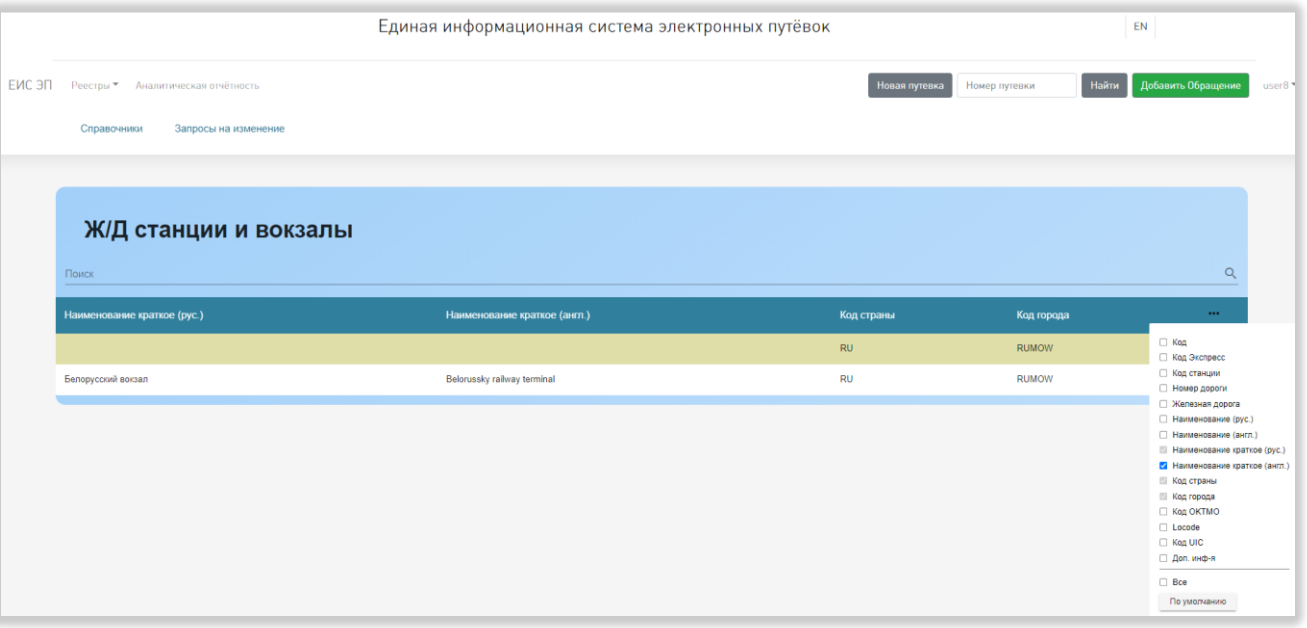

Рисунок 77 – Страница справочника «Ж/Д станции и вокзалы»

<span id="page-89-0"></span>При нажатии на строку справочника открывается карточка выбранного ж/д вокзала или станции. В карточке отображаются поля «Код», «Код Экспресс», «Код станции», «Номер дороги», «Железная дорога», «Страна», «Город», «Наименование (рус.)», «Наименование (англ.)», «Наименование краткое (рус.)», «Наименование краткое (англ.)», «Код ОКТМО», «Locode», «Код UIC» и «Доп. информация» [\(Рисунок 78\)](#page-90-0).

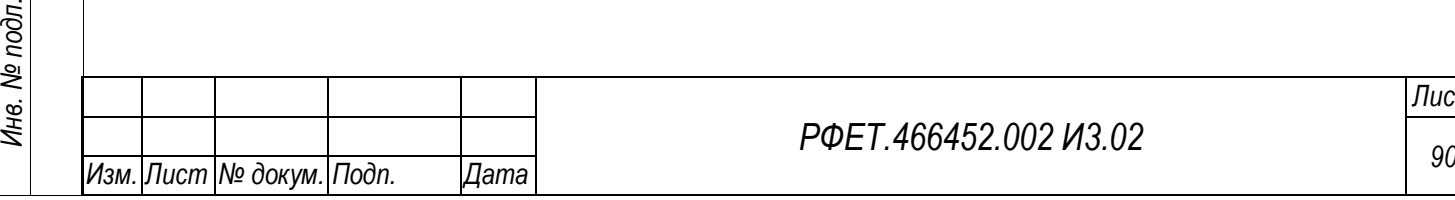

*Подп. и дата*

*Инв. № дубл.*

Инв. № дубл.

*Взам. инв. №*

*Подп. и дата*

*РФЕТ.466452.002 И3.02*

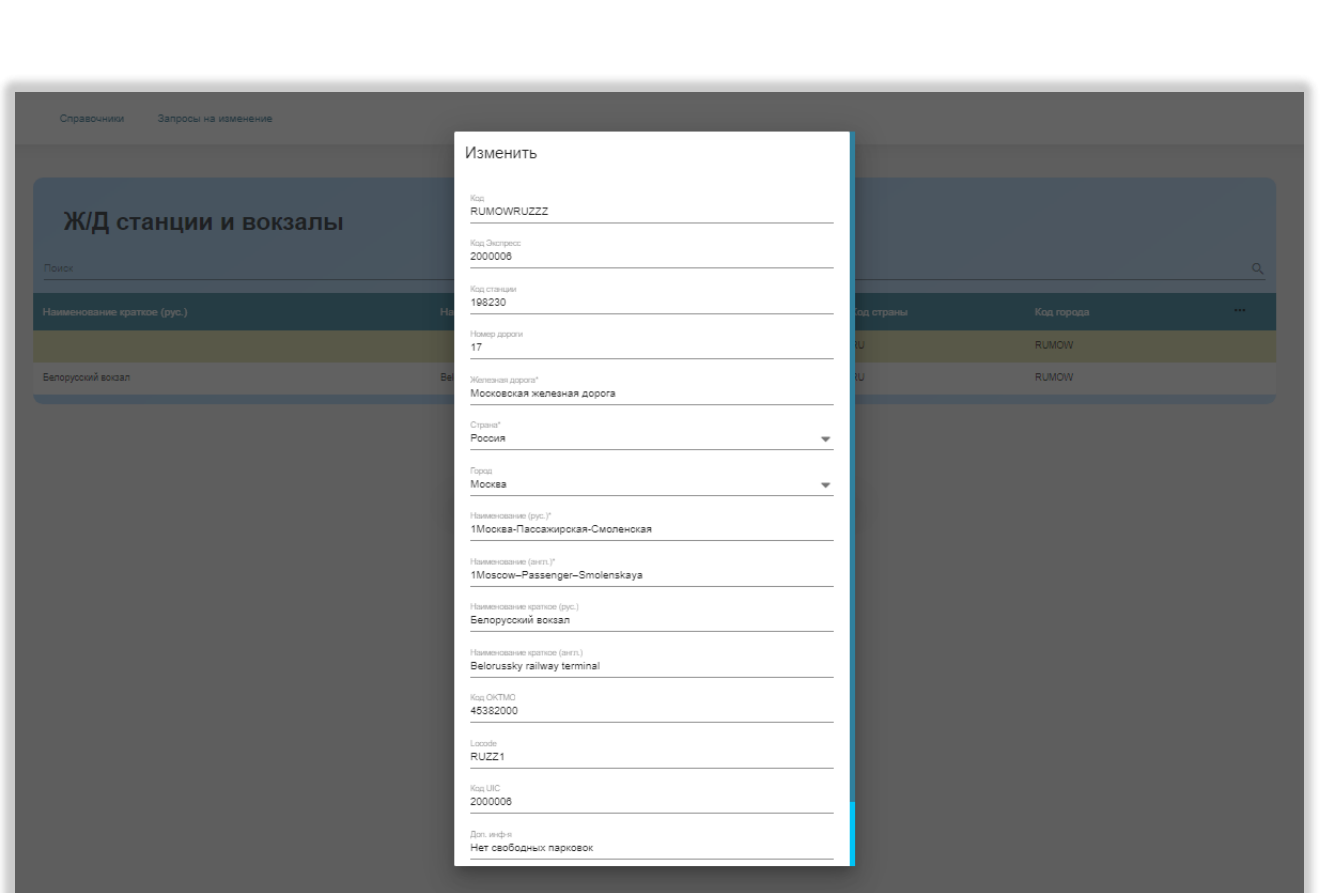

Рисунок 78 – Карточка ж/д станции или вокзала

<span id="page-90-0"></span>Внизу карточки ж/д станции или вокзала находится кнопка «Закрыть», при нажатии на которую карточка закрывается.

### **5.3.13.8 Страница справочника «Страны»**

В таблице справочника «Страны» доступны столбцы «Код», «2-букв. код», «3-букв. код», «3-букв. код РФ», «Код OKSM», «Наименование краткое (рус.)», «Наименование (рус.)», «Наименование краткое (англ.)», «Наименование (англ.)» и «Доп. информация». По умолчанию отображаются столбцы «2-букв. код», «3 букв. код», «Наименование краткое (рус.)» и «Наименование краткое (англ.)». Обязательным для отображения является столбец «Наименование (рус.)» [\(Рисунок](#page-91-0)  [79\)](#page-91-0).

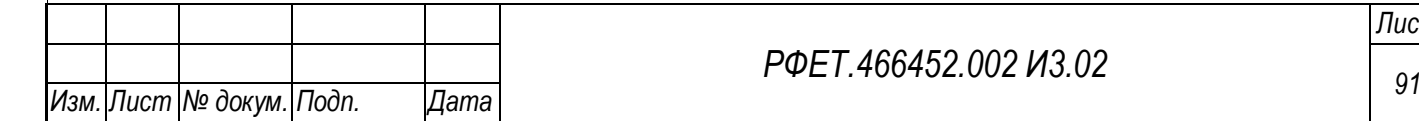

*Подп. и дата*

*Инв. № дубл.*

Инв. № дубл.

*Взам. инв. №*

*Подп. и дата*

*Инв. № подл.*

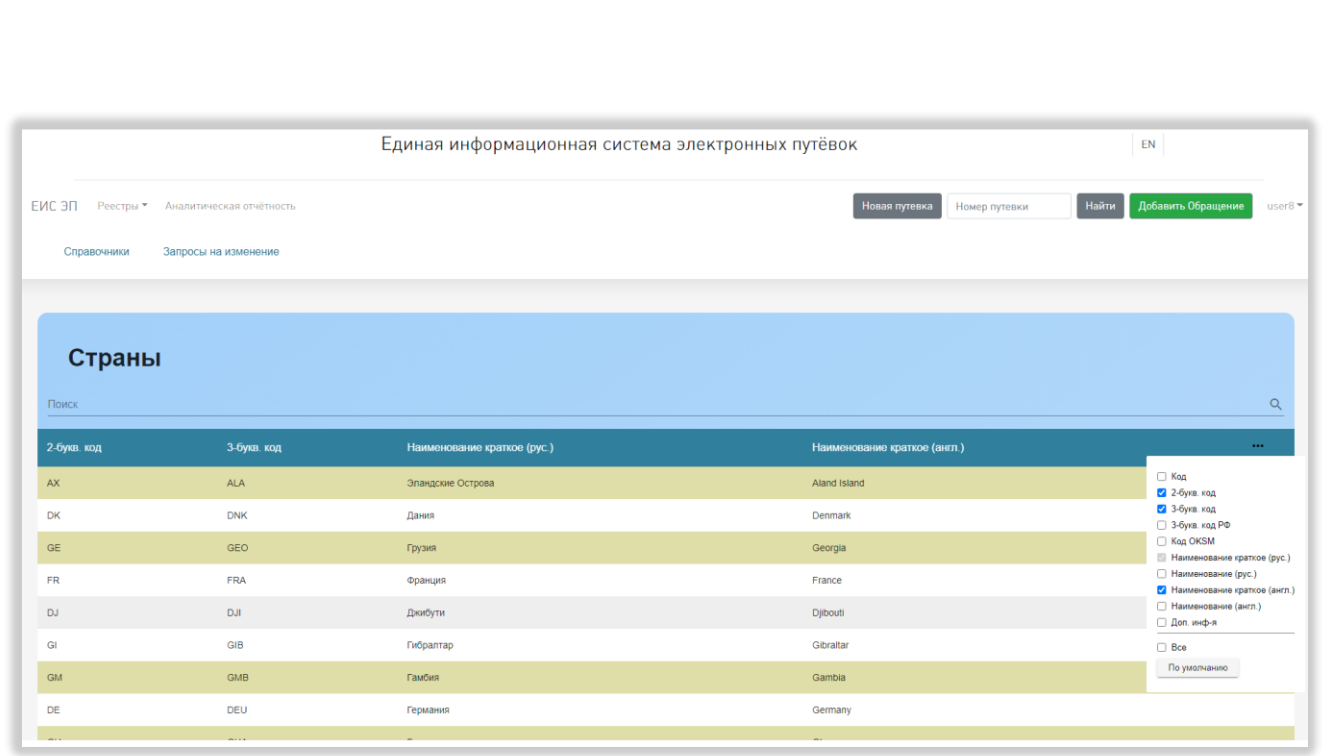

Рисунок 79 – Страница справочника «Страны»

<span id="page-91-0"></span>При нажатии на строку справочника открывается карточка выбранной страны. В карточке отображаются поля «Код», «2-букв. код», «3-букв. код», «3 букв. код РФ», «Код OKSM», «Наименование краткое (рус.)», «Наименование (рус.)», «Наименование краткое (англ.)», «Наименование (англ.)» и «Доп. информация» [\(Рисунок 80\)](#page-91-1).

*Подп. и дата*

*Инв. № дубл.*

Инв. № дубл.

*Взам. инв. №*

*Подп. и дата*

<span id="page-91-1"></span>*Инв. № подл.*

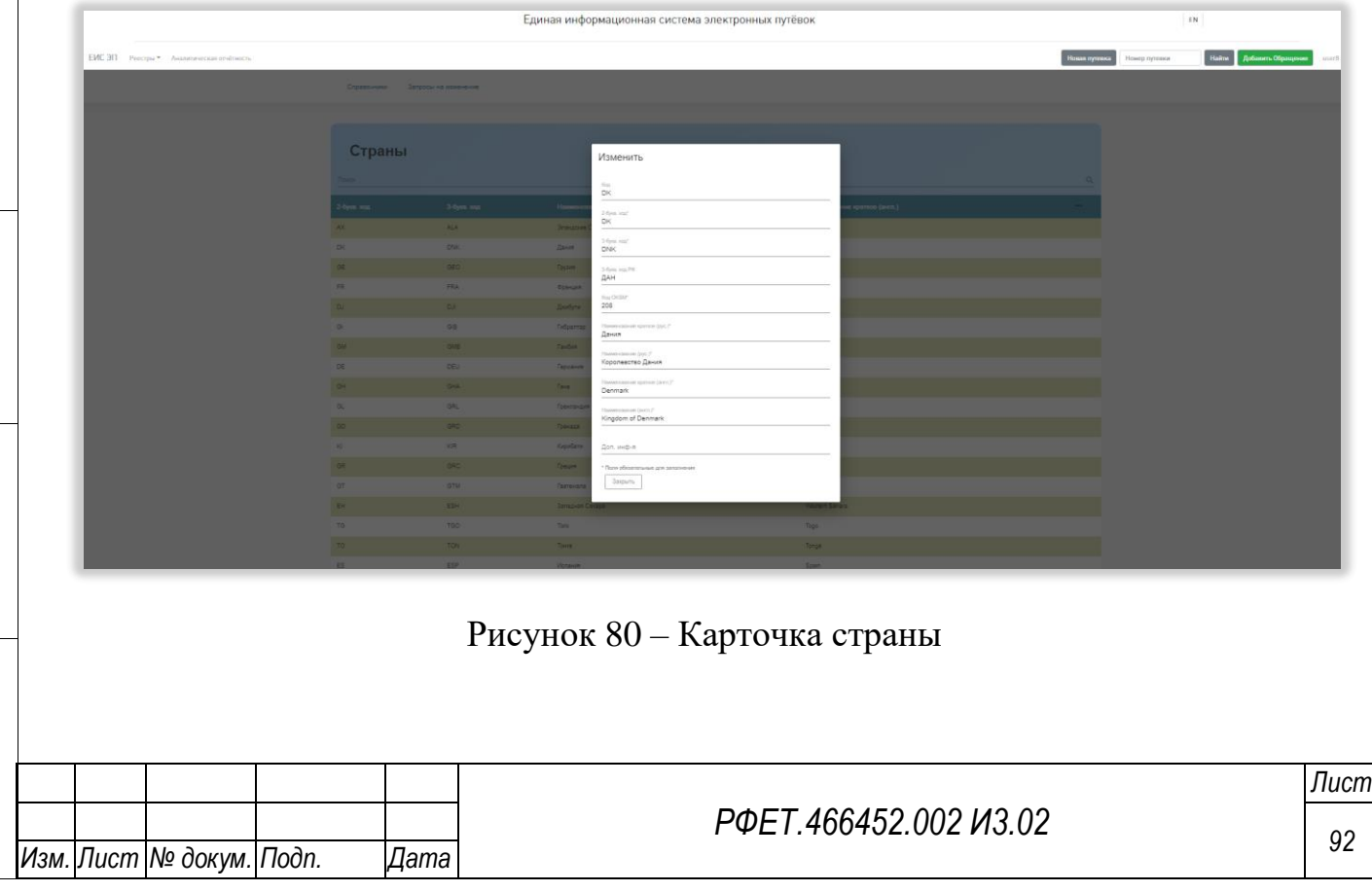

Внизу карточки страны находится кнопка «Закрыть», при нажатии на которую карточка закрывается.

### **5.3.13.9 Страница справочника «Субъекты РФ»**

В таблице справочника «Субъекты РФ» доступны столбцы «Код», «Наименование (рус.)», «Наименование (англ.)», «Код субъекта РФ», «Код ОКТМО», «Код 3-букв. рус.», «Код 2-букв. лат.», «Код 2/3-букв. лат.», «Код 3-букв. лат.», «Цифровой код» и «Доп. информация». По умолчанию отображаются столбцы «Наименование (рус.)», «Наименование (англ.)» и «Код ОКТМО». Обязательным для отображения является столбец «Наименование (рус.)» [\(Рисунок](#page-92-0)  [81\)](#page-92-0).

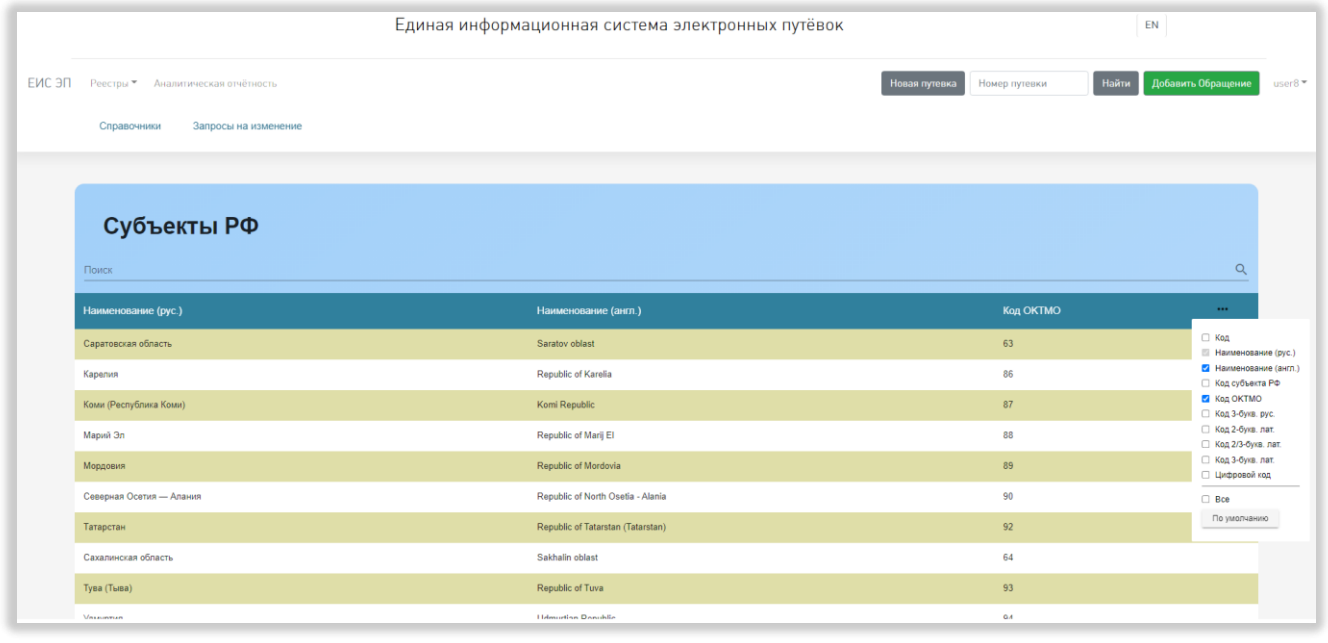

Рисунок 81 – Страница справочника «Субъекты РФ»

<span id="page-92-0"></span>При нажатии на строку справочника открывается карточка выбранного субъекта РФ. В карточке отображаются поля «Код», «Код субъекта РФ», «Код ОКТМО», «Код 3-букв. рус.», «Код 2/3-букв. лат.», «Код 2-букв. лат.», «Код 3-букв. лат.», «Цифровой код», «Наименование (рус.)», «Наименование (англ.)» и «Доп. информация» [\(Рисунок 82\)](#page-93-0).

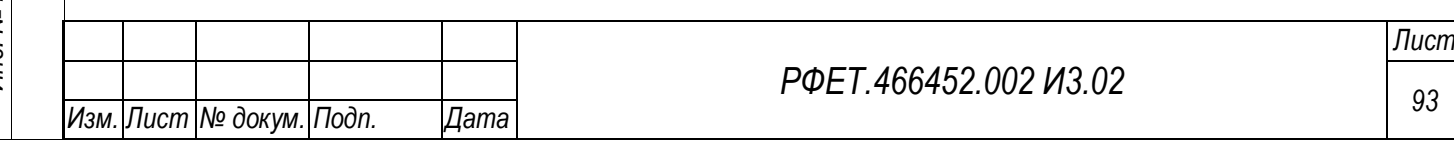

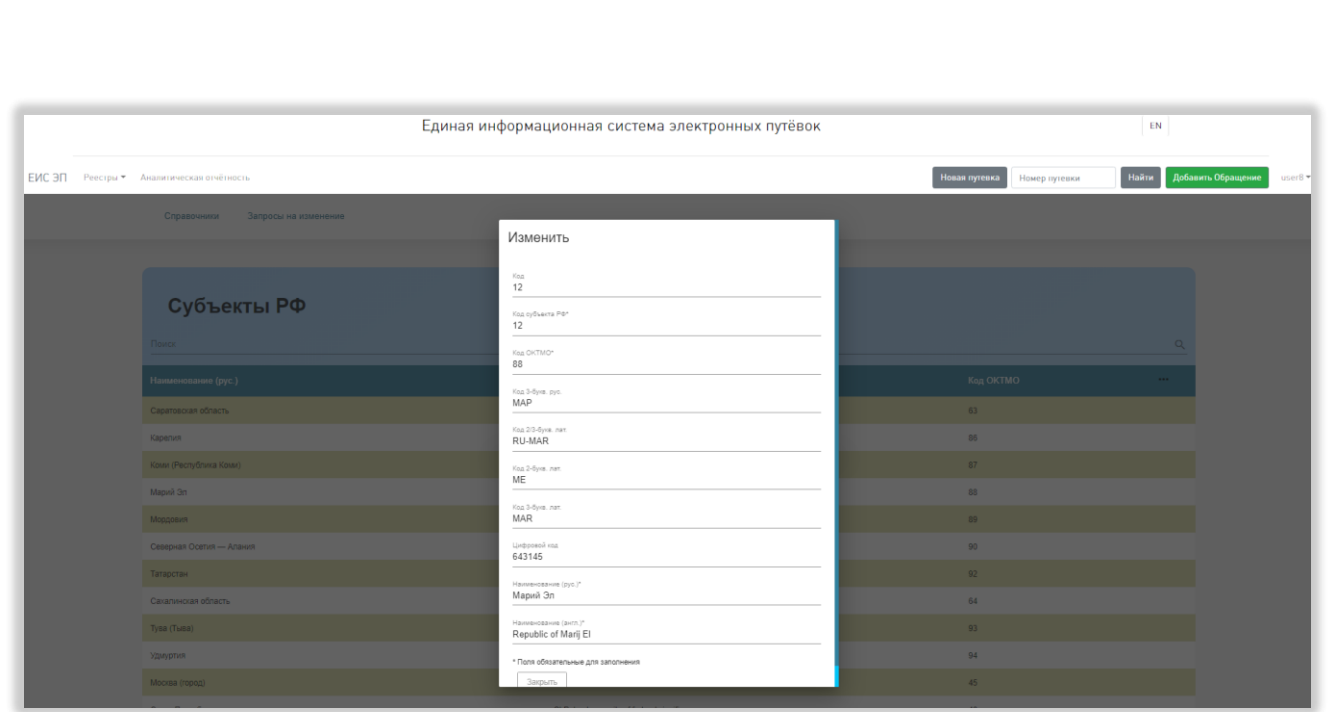

### Рисунок 82 – Карточка субъекта РФ

<span id="page-93-0"></span>Внизу карточки субъекта РФ находится кнопка «Закрыть», при нажатии на которую карточка закрывается.

### **5.3.13.10 Страница справочника «Типы поездки»**

В таблице справочника «Типы поездки» доступны столбцы «Код», «Код IATA», «Код OTA», «Код РФ», «Наименование (рус.)», «Наименование (англ.)» и «Доп. информация». По умолчанию отображаются столбцы «Код IATA», «Код OTA», «Код РФ» и «Наименование (рус.)». Обязательным для отображения является столбец «Наименование (рус.)» [\(Рисунок 83\)](#page-94-0).

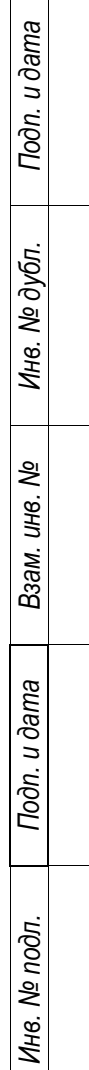

 $\Box$ 

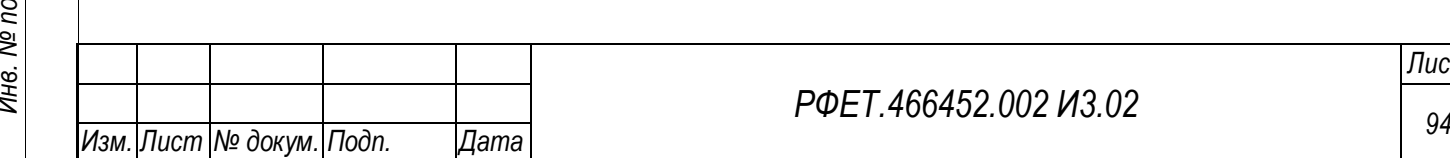

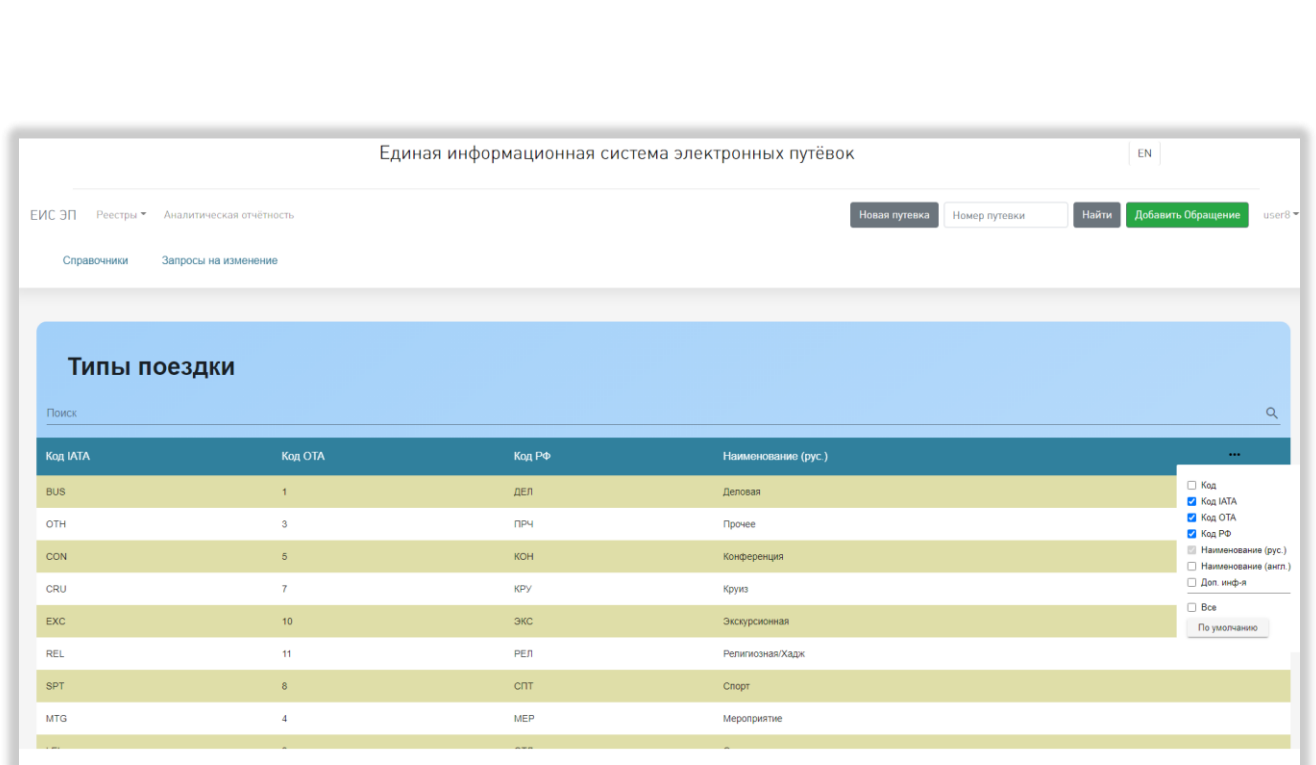

Рисунок 83 – Страница справочника «Типы поездки»

<span id="page-94-0"></span>При нажатии на строку справочника открывается карточка выбранного типа поездки. В карточке отображаются поля «Код», «Код IATA», «Код OTA», «Код РФ», «Наименование (рус.)», «Наименование (англ.)» и «Доп. информация» [\(Рисунок 84\)](#page-94-1).

*Подп. и дата*

*Инв. № дубл.*

Инв. № дубл.

*Взам. инв. №*

*Подп. и дата*

<span id="page-94-1"></span>*Инв. № подл.*

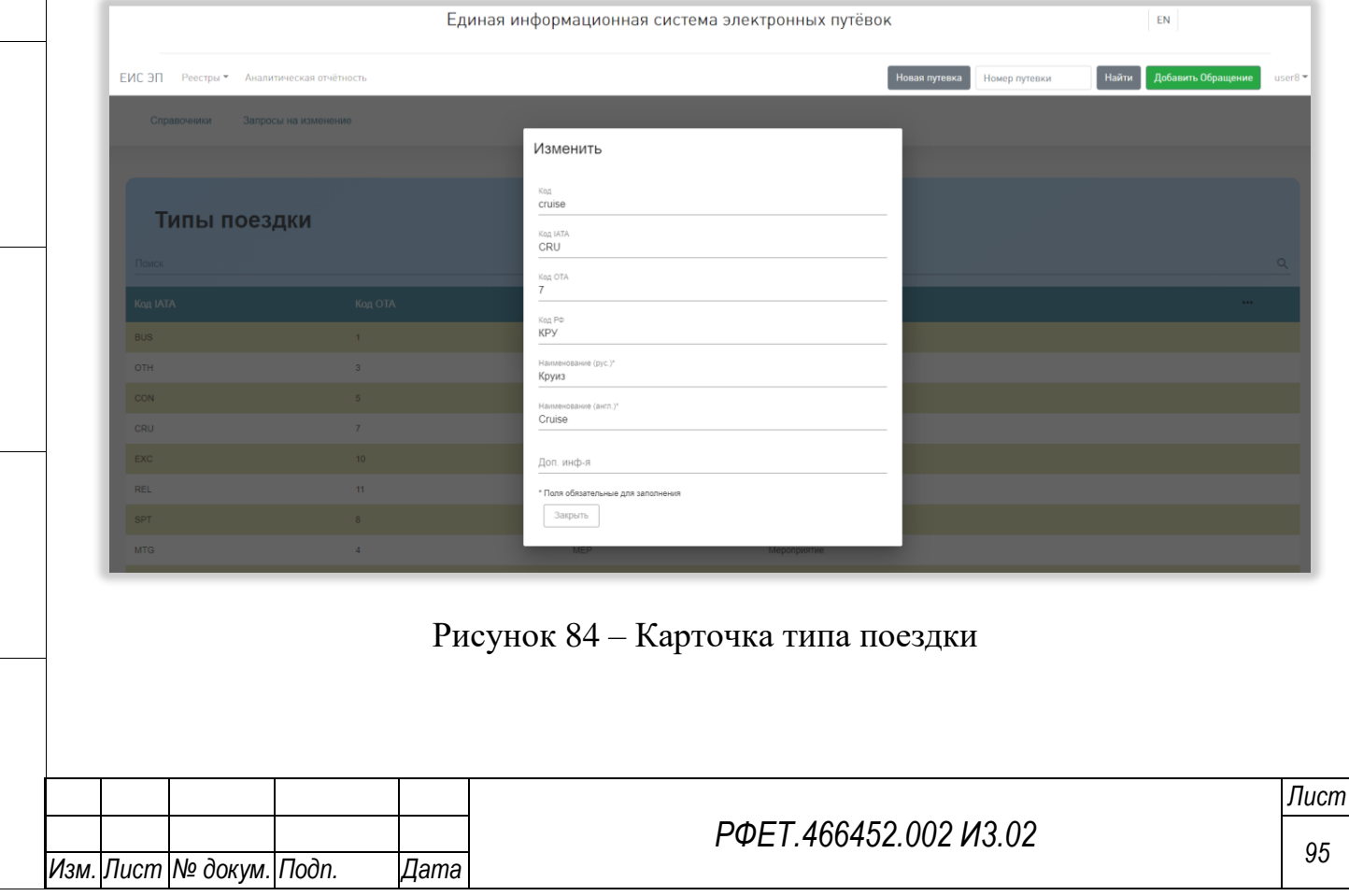

Внизу карточки типа поездки находится кнопка «Закрыть», при нажатии на которую карточка закрывается.

### **5.3.14 Страница запросов на изменение справочников**

Страница запросов на изменение справочников содержит таблицу со списком запросов. В таблице отображаются столбцы «Статус», «Дата запроса», «Инициатор запроса», «Справочник», «Тип действия» и «Эксперт» [\(Рисунок 85\)](#page-95-0).

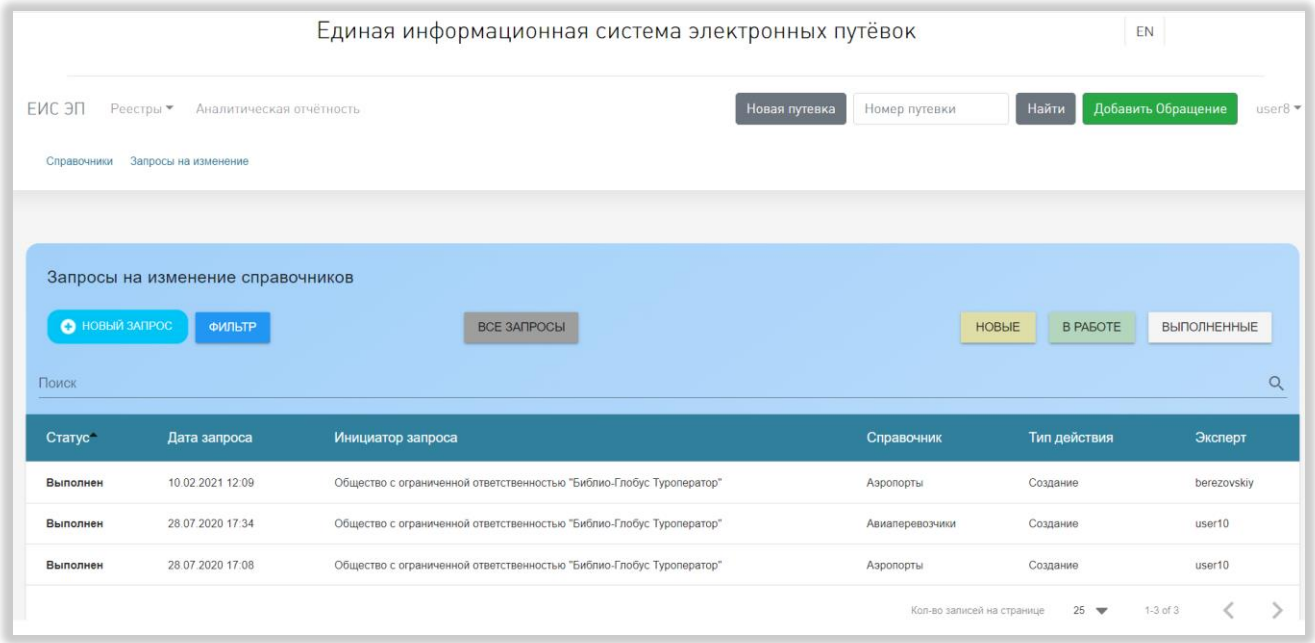

Рисунок 85 – Страница запросов на изменение справочников

<span id="page-95-0"></span>При нажатии на строку таблицы происходит переход на страницу выбранного запроса. При наведении на название любого столбца таблицы справа от него отображается элемент управления сортировкой в виде двух треугольников; когда выделен верхний треугольник, осуществляется сортировка по возрастанию, когда нижний – осуществляется сортировка по убыванию.

Над таблицей запросов расположено поле поиска с кнопкой поиска. Над полем поиска находятся кнопки «+Новый запрос», «Фильтр», «Все запросы», «Новые», «В работе» и «Выполненные».

При нажатии на кнопку «+Новый запрос» открывается форма создания нового запроса на изменение справочника. В форме отображаются поля «Справочник» (при нажатии на поле открывается выпадающий список

*Подп. и дата*

*Инв. № дубл.*

Инв. № дубл.

*Взам. инв. №*

*Подп. и дата*

*Инв. № подл.*

справочников, доступных в Системе), «Тип действия» (при нажатии на поле открывается выпадающий список со значениями «Создание», «Изменение», «Удаление») и «Инициатор запроса» (недоступно для изменения, в поле отображается наименование организации пользователя). Под полем «Инициатор запроса» расположена кнопка «Выберите файл», открывающая окно выбора файла на компьютере пользователя, в нижней части формы находятся кнопка «Закрыть», при нажатии на которую форма создания нового запроса закрывается, и кнопка «Сохранить», при нажатии на которую появляется сообщение об успешности или неуспешности сохранения, в случае успешного сохранения запрос добавляется в список. Обязательные для заполнения поля отмечены символом «звёздочка» [\(Рисунок 86\)](#page-96-0).

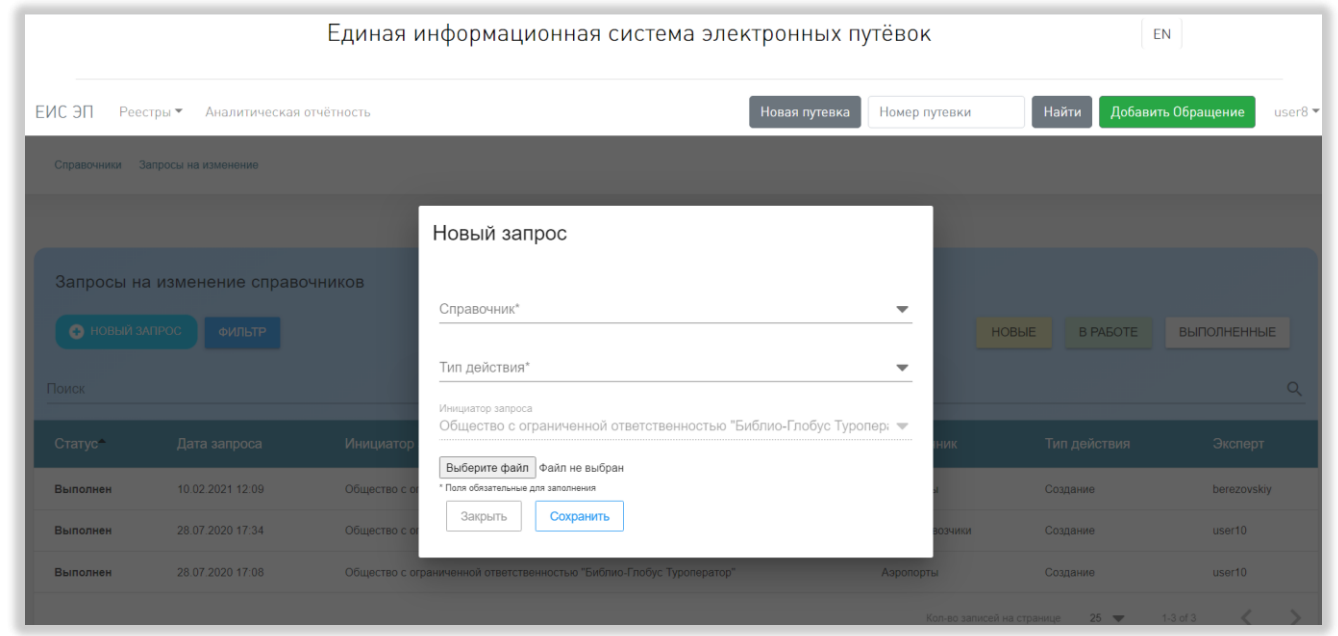

Рисунок 86 – Форма создания нового запроса

<span id="page-96-0"></span>При нажатии на кнопку «Фильтр» над таблицей со списком запросов открывается область с фильтрами «Статус» (при нажатии на поле фильтра открывается выпадающий список со значениями «Новый», «В работе», «Выполнен», «Отклонен»), «Справочник» (при нажатии на поле фильтра открывается выпадающий список справочников, доступных в Системе), «Тип действия» (при нажатии на поле фильтра открывается выпадающий список со

*<sup>97</sup> Изм. Лист № докум. Подп. Дата*

*Подп. и дата*

*Инв. № дубл.*

Инв. № дубл.

*Взам. инв. №*

*Подп. и дата*

*Инв. № подл.*

значениями «Создание», «Изменение», «Удаление»), «Эксперт» (при нажатии на поле фильтра открывается выпадающий список логинов экспертов), «Начало периода» (с выбором даты из календаря) и «Окончание периода» (с выбором даты из календаря). После заполнения любого поля в его правой части появляется значок-крестик, при нажатии на который поле очищается [\(Рисунок 87\)](#page-97-0).

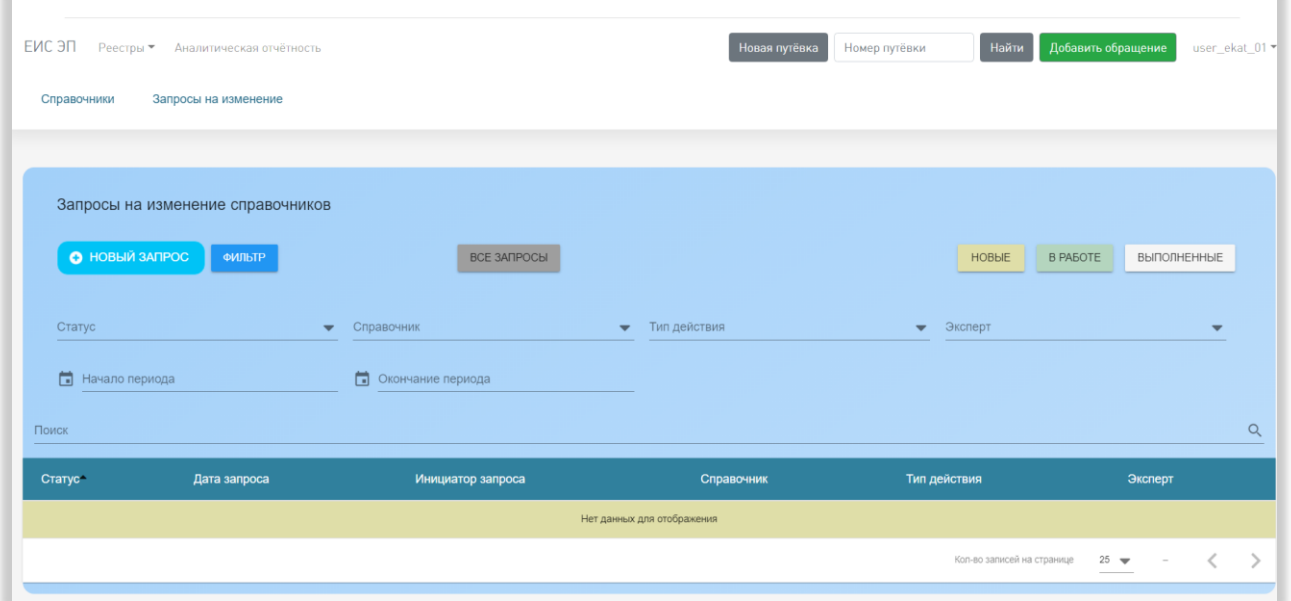

Рисунок 87 – Фильтры на странице запросов на изменение справочников

<span id="page-97-0"></span>При нажатии на кнопки «Новые», «В работе» или «Выполненные» в таблице отображаются запросы с соответствующим статусом. При нажатии на кнопку «Все запросы» все настройки фильтрации сбрасываются, в таблице отображается полный список запросов.

Под таблицей со списком запросов на изменение справочников, в правой части страницы, находится элемент управления количеством отображаемых на странице записей с выбором из выпадающего списка (возможные варианты – 25, 50 или 100 записей), номера отображаемых в текущий момент записей, общее количество записей и стрелки для перехода на предыдущую или следующую страницы списка.

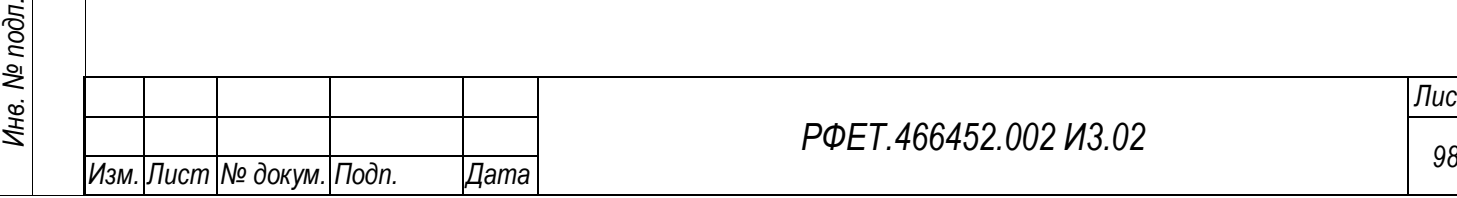

*Подп. и дата*

*Инв. № дубл.*

Инв. № дубл.

*Взам. инв. №*

### **5.3.15Страница запроса на изменение справочника**

На странице запроса на изменение справочника отображается информация о выбранном запросе: инициатор запроса, дата запроса, тип действия, справочник, статус запроса и имя приложенного файла. Рядом с названием файла расположена кнопка скачивания файла, само название файла также представляет из себя ссылку для скачивания, при нажатии скачивается ZIP-архив с файлом в формате XLS [\(Рисунок 88\)](#page-98-0).

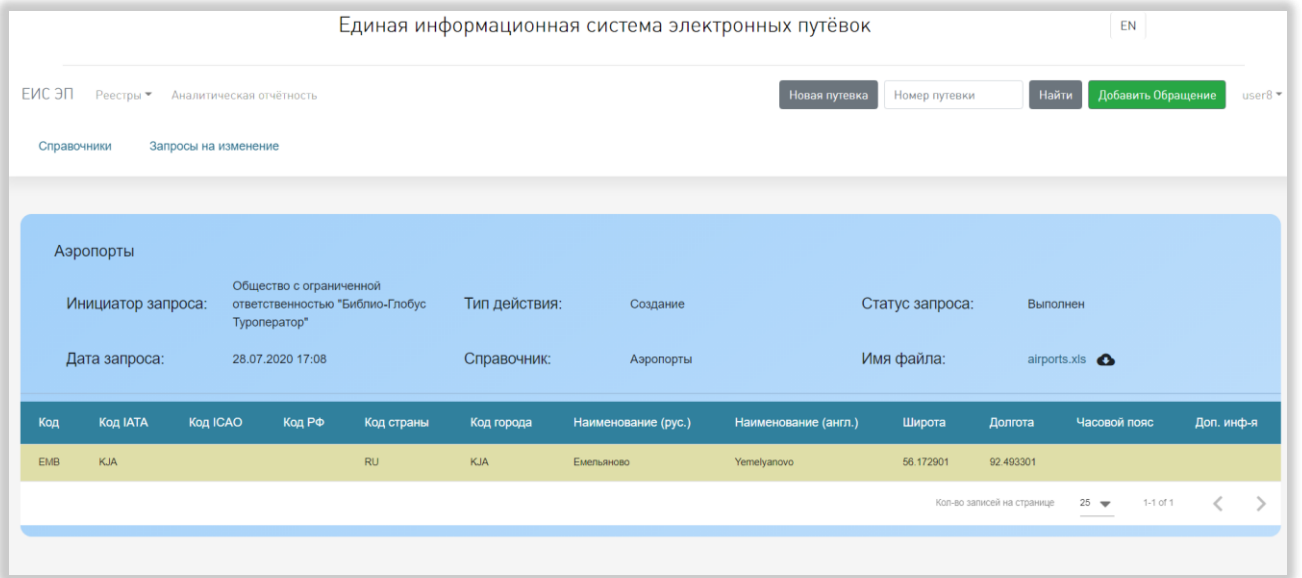

Рисунок 88 – Страница запроса на изменение справочника

<span id="page-98-0"></span>Под основной информацией о запросе на страницах запросов со статусом, отличным от статуса «Новый», находится таблица с загруженными данными. Набор столбцов таблицы соответствует справочнику, в который вносятся изменения.

Под таблицей, в правой части страницы, находится элемент управления количеством отображаемых на странице записей с выбором из выпадающего списка (возможные варианты – 25, 50 или 100 записей), номера отображаемых в текущий момент записей, общее количество записей и стрелки для перехода на предыдущую или следующую страницы списка.

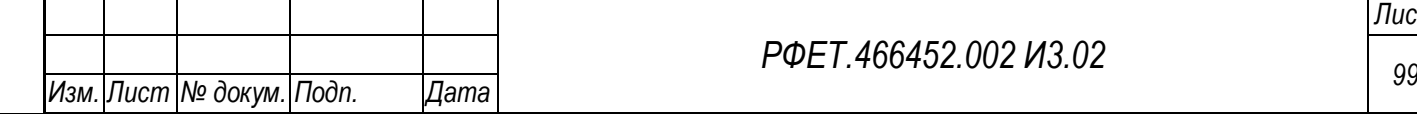

*Подп. и дата*

*Инв. № дубл.*

Инв. № дубл.

*Взам. инв. №*

*Подп. и дата*

*Инв. № подл.*

Инв. № подл.

*РФЕТ.466452.002 И3.02*

### **5.3.16Страница реестра обращений в службу технической поддержки**

На странице реестра обращений в службу технической поддержки отображается список обращений, оставленных пользователем [\(Рисунок 89\)](#page-99-0).

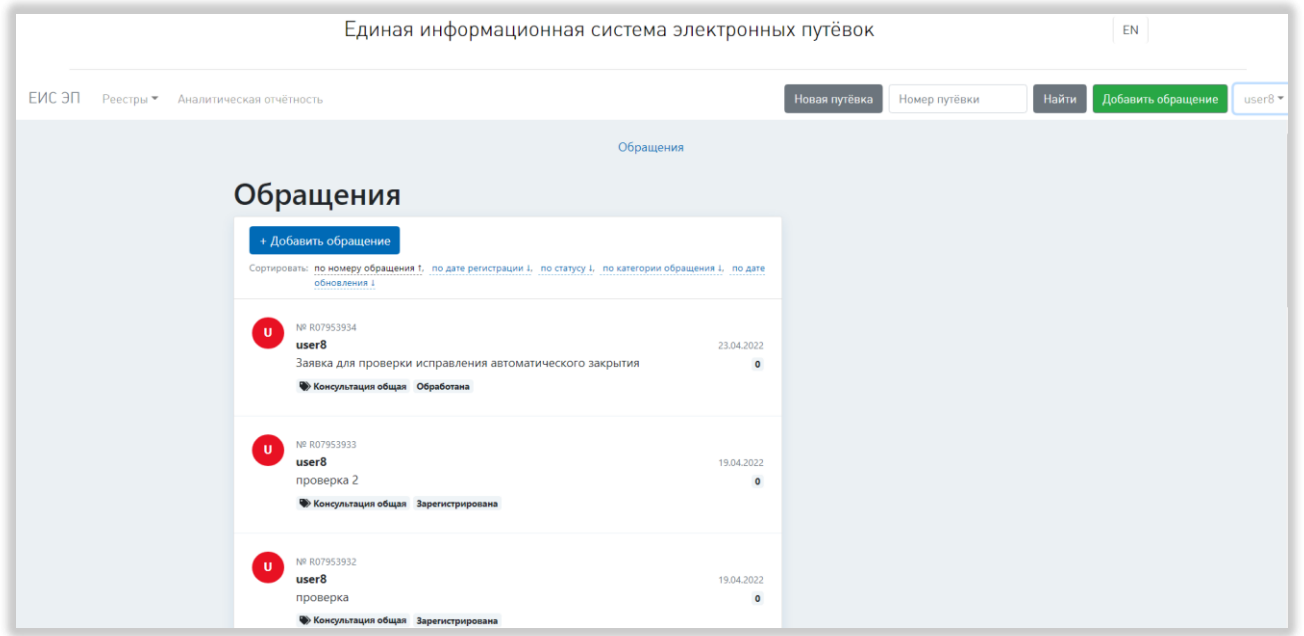

<span id="page-99-0"></span>Рисунок 89 – Страница реестра обращений в службу технической поддержки

В списке для каждого обращения отображается (сверху вниз): номер обращения; логин пользователя; текст обращения; категория обращения и его статус. В левой части строки обращения отображается аватар в виде круга с первой буквой логина пользователя. В правой части строки обращения показывается дата регистрации обращения и количество новых сообщений по обращению. При нажатии на строку в списке обращений происходит переход на страницу выбранного обращения. Если в обращении были новые сообщения, после просмотра страницы обращения в списке обращений количество новых сообщений отобразится равным нулю.

Над списком обращений находятся элементы управления сортировкой: по номеру обращения, по дате регистрации, по статусу, по категории обращения, по дате обновления. Рядом с названием каждого вида сортировки находится стрелочка, указывающая направление сортировки (стрелка вниз – сортировка по возрастанию, стрелка вверх – сортировка по убыванию). При нажатии на название

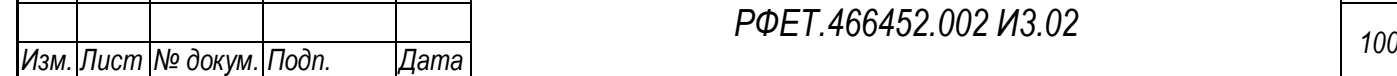

*Подп. и дата*

*Инв. № дубл.*

Инв. № дубл.

*Взам. инв. №*

*Подп. и дата*

*Инв. № подл.*

вида сортировки список обращений сортируется по выбранному параметру, название применённого вида сортировки выделяется чёрным цветом. По умолчанию список обращений отсортирован по номеру обращения по убыванию.

Над элементами управления сортировкой в левой части страницы находится кнопка «+Добавить обращение». При нажатии на нее происходит переход на страницу создания обращения.

В нижней части страницы, под списком обращений, справа находится элемент управления количеством отображаемых на странице записей с выбором из выпадающего списка (возможные варианты – 10, 50 или 100 записей), а слева – номера доступных страниц со стрелками для перехода на следующие или предыдущие страницы [\(Рисунок 90\)](#page-100-0).

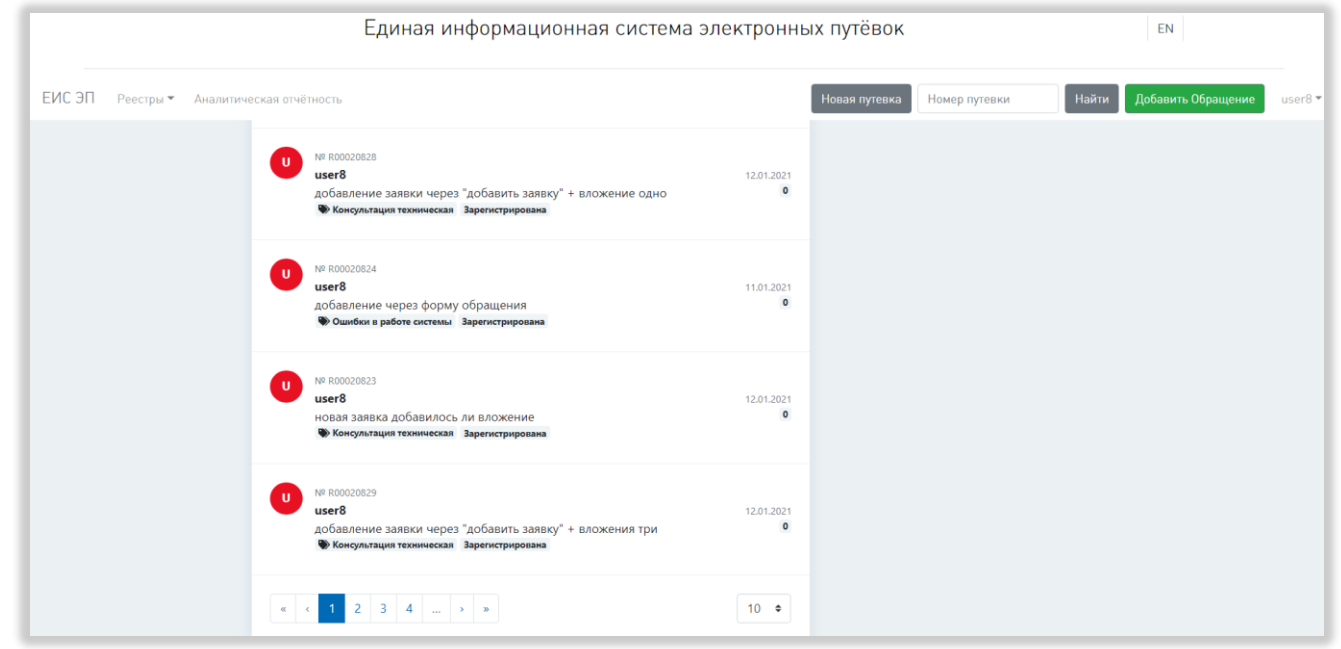

*Подп. и дата*

*Инв. № дубл.*

Инв. № дубл.

*Взам. инв. №*

*Подп. и дата*

Инв. № подл.

<span id="page-100-0"></span>Рисунок 90 - Элементы управления количеством отображаемых записей и перехода между страницами

### **5.3.17Страница создания обращения в службу технической поддержки**

На странице создания обращения в службу технической поддержки находится поле «Вопрос», под ним расположена кнопка «Прикрепить файл», при нажатии на которую открывается окно выбора файла [\(Рисунок 91\)](#page-101-0).

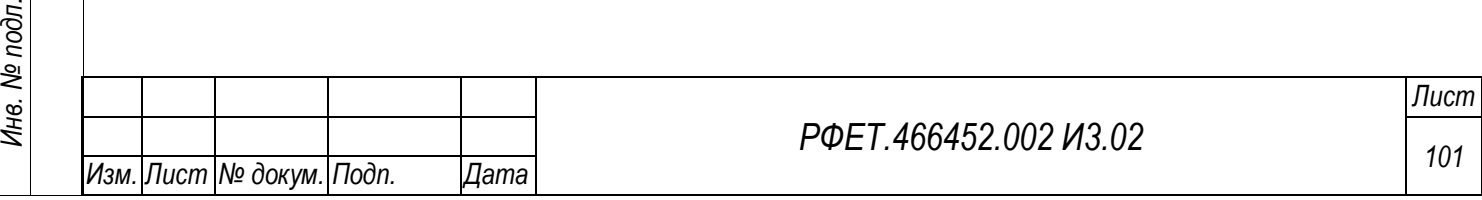

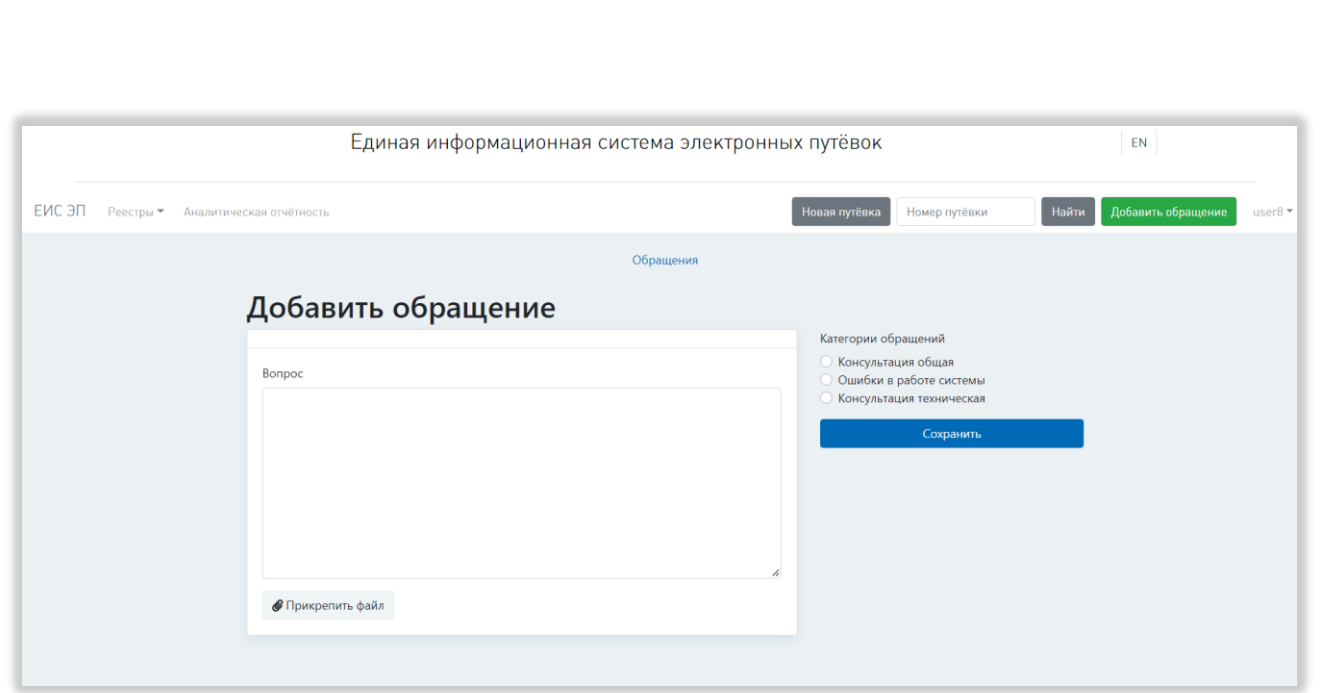

<span id="page-101-0"></span>Рисунок 91 – Страница создания обращения в службу технической поддержки

После выбора файлов они отображаются списком над кнопкой «Прикрепить файл», рядом с каждым находится ссылка «Удалить», при нажатии на которую файл удаляется из списка. После добавления к обращению пяти файлов кнопка «Прикрепить файл» становится бледной и неактивной [\(Рисунок 92\)](#page-101-1).

*Подп. и дата*

*Инв. № дубл.*

Инв. № дубл.

*Взам. инв. №*

*Подп. и дата*

*Инв. № подл.*

Инв. № подл.

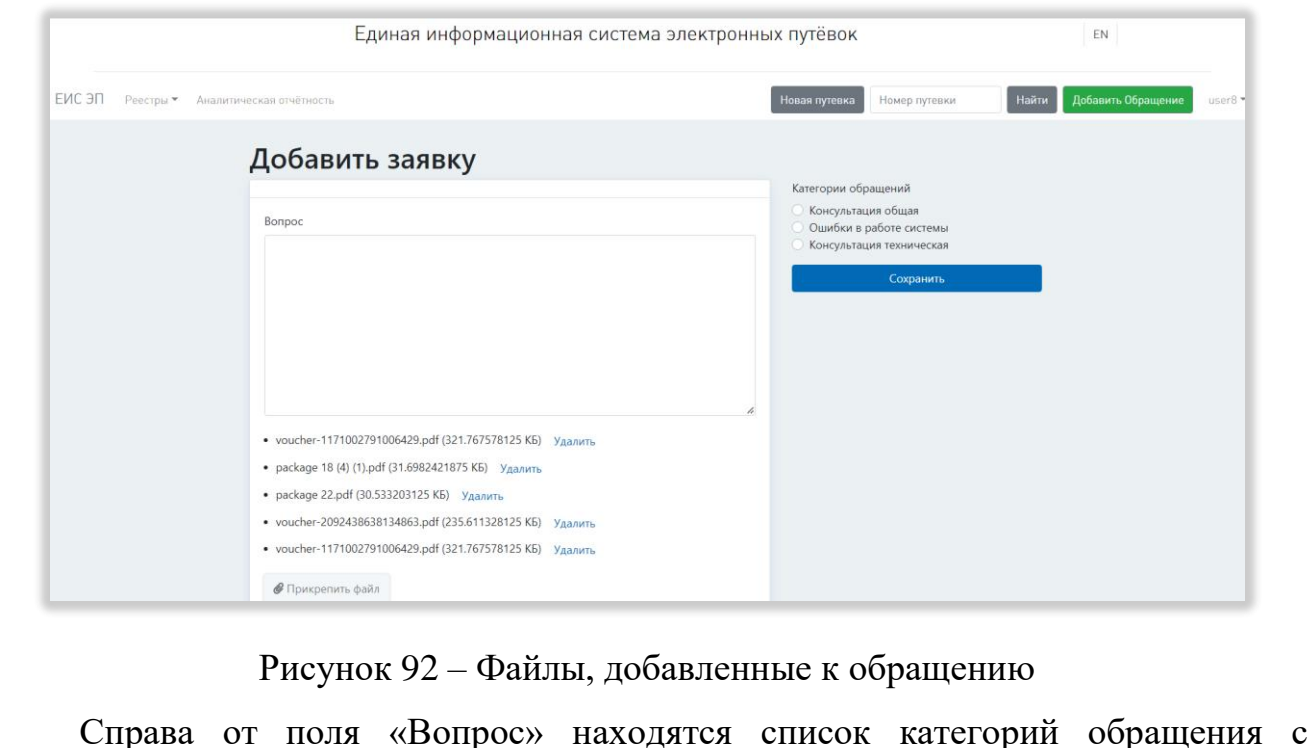

<span id="page-101-1"></span>возможностью выбора одной из них и кнопка «Сохранить», при нажатии на

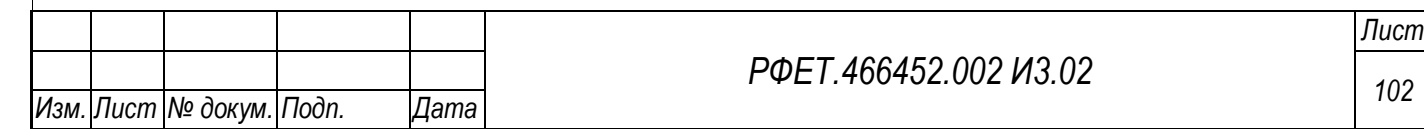

которую происходит сохранение введенных данных (в случае, если они введены корректно) и переход на страницу обращений в службу технической поддержки.

Если данные введены некорректно, при нажатии на кнопку «Сохранить» над полем «Вопрос» появляется красное поле со списком необходимых исправлений [\(Рисунок 93\)](#page-102-0).

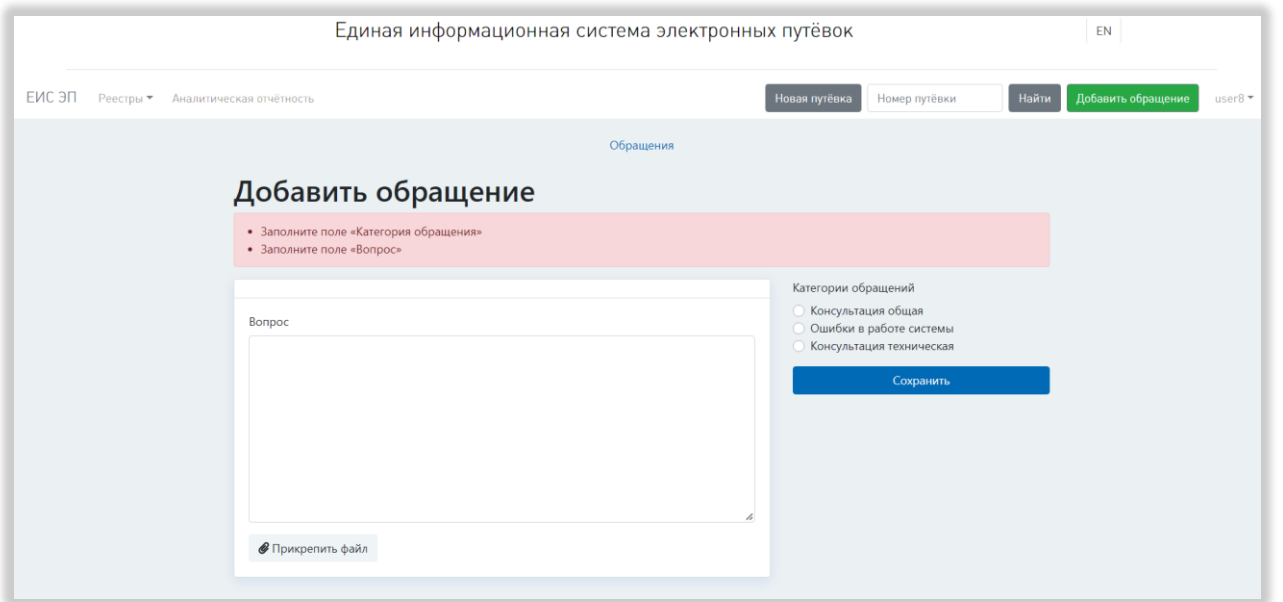

<span id="page-102-0"></span>Рисунок 93 – Список исправлений, необходимых для сохранения обращения

Вверху страницы создания заявки, по центру, находится ссылка «Обращения». При нажатии на нее происходит переход на страницу обращений в службу технической поддержки (без сохранения введенных данных).

### **5.3.18Страница обращения в службу технической поддержки**

На странице обращения в службу технической поддержки находится следующая информация об обращении: номер обращения, логин заявителя, тип заявителя, электронная почта заявителя, текст обращения и список файлов, приложенных к обращению, со ссылкой «Скачать» справа от каждого (при нажатии на ссылку происходит скачивание файла) [\(Рисунок 94\)](#page-103-0).

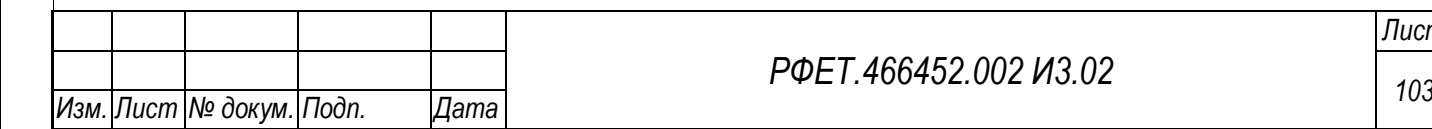

*Подп. и дата*

*Инв. № дубл.*

Инв. № дубл.

*Взам. инв. №*

*Подп. и дата*

*Инв. № подл.*

Инв. № подл.

*РФЕТ.466452.002 И3.02*

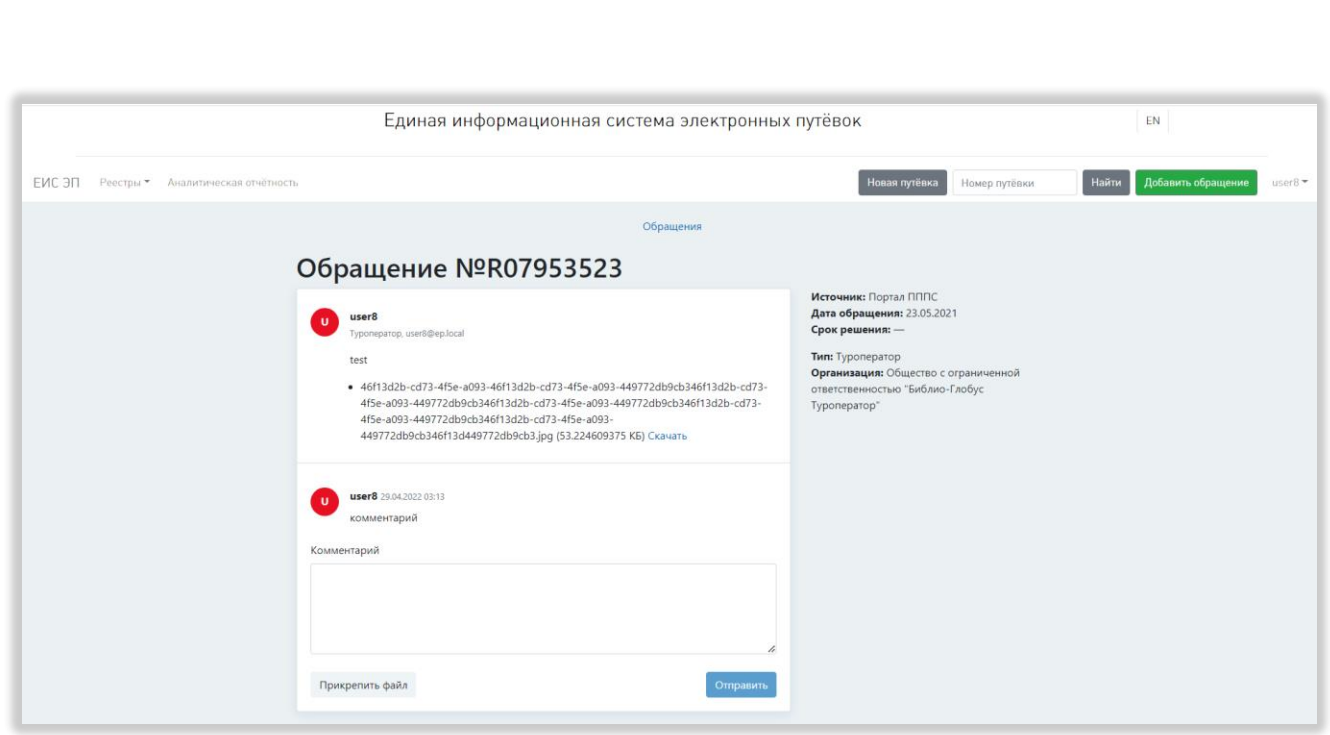

Рисунок 94 – Страница обращения в службу технической поддержки

<span id="page-103-0"></span>Справа от основной информации об обращении отображаются источник обращения, дата обращения, срок решения, тип заявителя, организация заявителя и кнопка «Решено» (для обращений во всех статусах, кроме «Обработано»). При нажатии на кнопку «Решено» появляется диалоговое окно с вопросом «Обращение решено?» и кнопками «Отмена» и «Подтвердить». При нажатии на кнопку «Отмена» диалоговое окно закрывается без изменения статуса обращения, при нажатии на кнопку «Подтвердить» обращению в реестре обращений присваивается статус «Обработано», на странице обращения перестаёт отображаться кнопка «Решено».

Под списком файлов, прикрепленных к обращению, находится список комментариев к обращению, расположенных в порядке добавления (вверху списка отображаются более новые комментарии). Отображается следующая информация о каждом комментарии: кем оставлен, дата и время добавления комментария, текст комментария, список файлов, приложенных к комментарию, со ссылкой «Скачать» справа от каждого (при нажатии на ссылку происходит скачивание файла).

Под списком комментариев находится поле «Комментарий», под ним слева находится кнопка «Прикрепить файл», при нажатии на которую открывается окно

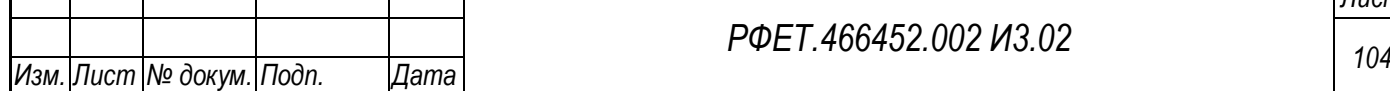

выбора файла, а справа – кнопка «Отправить» (кнопка остается бледной и неактивной, пока в поле «Комментарий» не будет введен хотя бы один символ; после активации кнопки при нажатии на нее комментарий добавляется в список комментариев к обращению). После выбора файлов они отображаются списком над кнопкой «Прикрепить файл», рядом с каждым находится кнопка-крестик, при нажатии на которую файл удаляется из списка. После добавления к комментарию пяти файлов кнопка «Прикрепить файл» становится бледной и неактивной [\(Рисунок 95\)](#page-104-0).

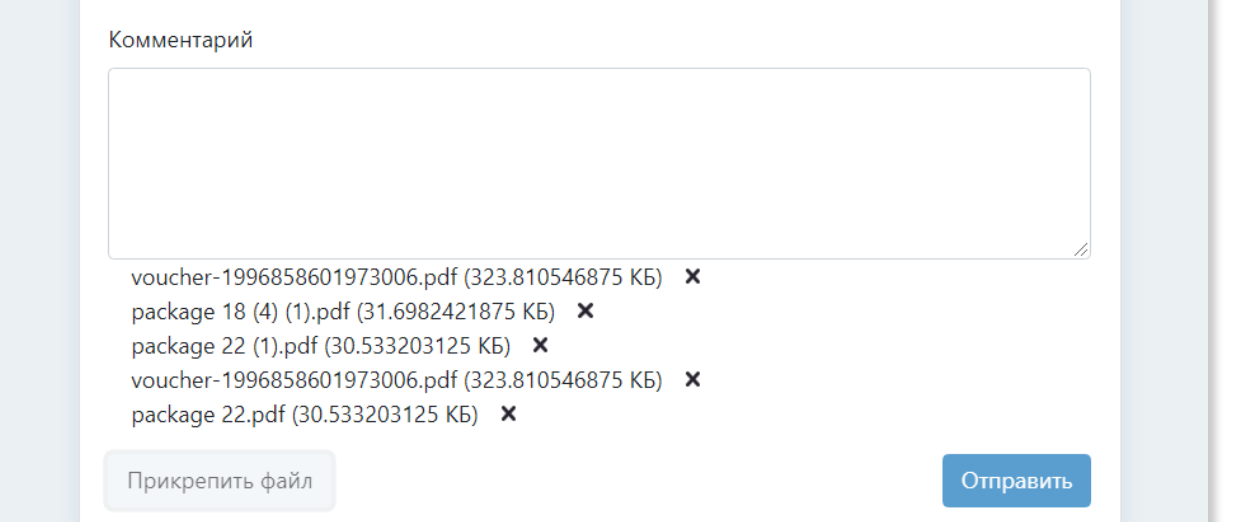

Рисунок 95 – Файлы, прикрепленные к комментарию

<span id="page-104-0"></span>Вверху страницы обращения, по центру, находится ссылка «Обращения». При нажатии на нее происходит переход на страницу обращений в службу технической поддержки (без сохранения введенных данных).

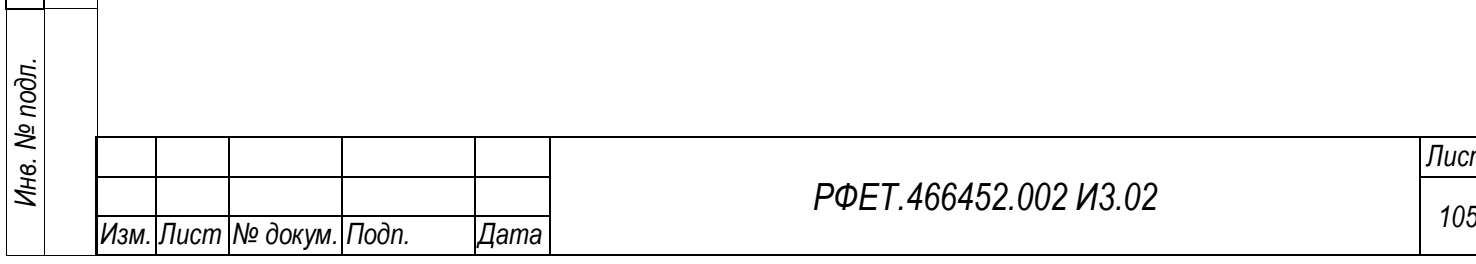

*Подп. и дата*

*Инв. № дубл.*

Инв. № дубл.

*Взам. инв. №*

*Подп. и дата*

### *РФЕТ.466452.002 И3.02*

# **6 ОПИСАНИЕ ОПЕРАЦИЙ И БИЗНЕС-ПРОЦЕССОВ, ДОСТУПНЫХ ПОЛЬЗОВАТЕЛЮ**

### **6.1 Операции в ресурсе регистрации сертификата администратора**

# **6.1.1 Регистрация сертификата администратора информационной безопасности туроператора**

Чтобы начать работу в ЕИС ЭП, необходимо зарегистрировать сертификат администратора информационной безопасности через ресурс регистрации. Для этого нужно запустить браузер и в адресной строке ввести адрес ресурса регистрации сертификата администратора; на отобразившейся странице необходимо заполнить поля «Ваш контактный e-mail», «Ваш контактный телефон» и перенести сертификат в формате Base64 (.cer) в область загрузки сертификата, либо нажать на область загрузки и выбрать файл сертификата на компьютере пользователя [\(Рисунок 96,](#page-105-0) 1, 2, 4).

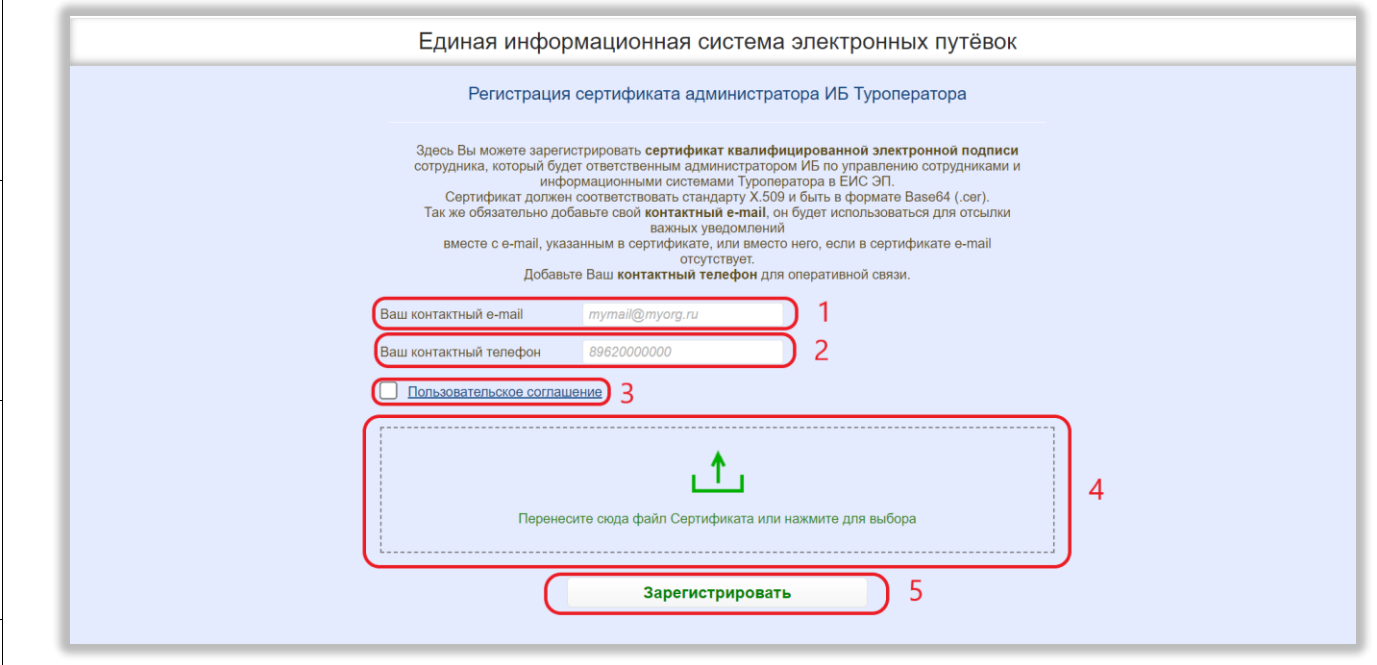

*Подп. и дата*

*Инв. № дубл.*

Инв. № дубл.

*Взам. инв. №*

*Подп. и дата*

*Инв. № подл.*

Инв. № подл.

### Рисунок 96 - Регистрация сертификата

<span id="page-105-0"></span>Также нужно нажать на ссылку «Пользовательское соглашение» [\(Рисунок 96,](#page-105-0) 3), ознакомиться с открывшимся документом и нажать на кнопку «Согласен» [\(Рисунок 97,](#page-106-0) 1). Галочка в чекбоксе рядом со ссылкой на пользовательское

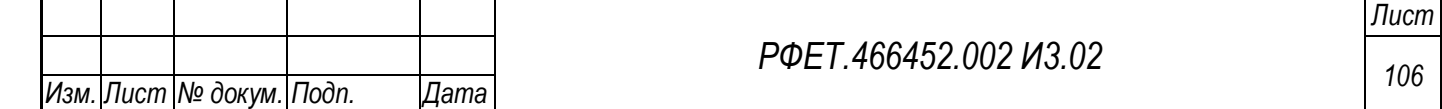

соглашение при этом проставится автоматически. При необходимости пользовательское соглашение можно скопировать или скачать, нажав на соответствующую кнопку [\(Рисунок 97,](#page-106-0) 2, 3).

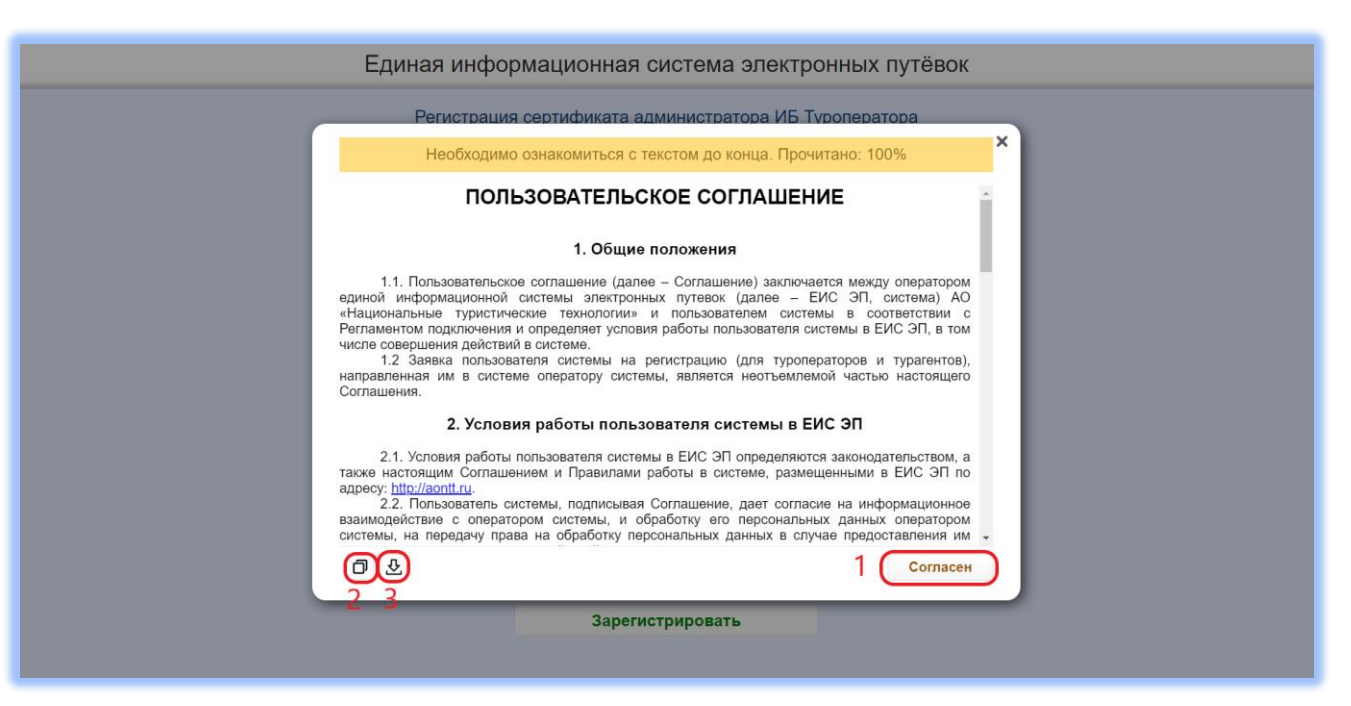

Рисунок 97 – Действия с пользовательским соглашением

<span id="page-106-0"></span>Для завершения процесса регистрации необходимо нажать на кнопку «Зарегистрировать» [\(Рисунок 96,](#page-105-0) 5). Если регистрация сертификата прошла успешно, на указанную электронную почту придёт письмо с кратким описанием дальнейших действий.

# **6.2 Операции в личном кабинете администратора информационной безопасности туроператора**

# **6.2.1 Регистрация администратора информационной безопасности туроператора**

Для регистрации администратора информационной безопасности туроператора нужно перейти по ссылке в письме, пришедшем на электронную почту после регистрации сертификата, или ввести нужную ссылку в адресной строке браузера. На открывшейся странице необходимо заполнить поля «Адрес

электронной почты организации» и «Номер телефона организации» [\(Рисунок 98,](#page-107-0) 1, 2).

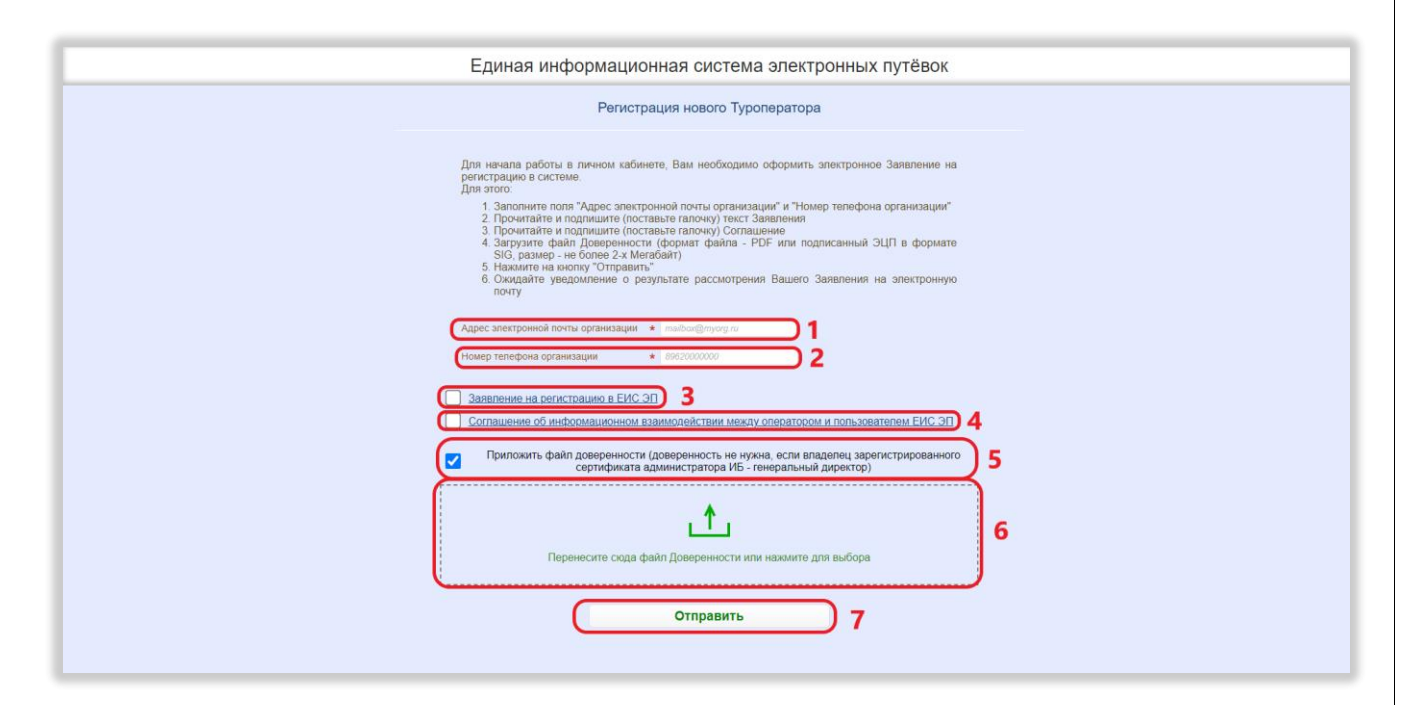

<span id="page-107-0"></span>Рисунок 98 – Регистрация администратора информационной безопасности туроператора

Также нужно нажать на ссылку «Заявление на регистрацию в ЕИС ЭП» [\(Рисунок 98,](#page-107-0) 3), ознакомиться с открывшимся документом и нажать на кнопку «Заявляю» [\(Рисунок 99,](#page-108-0) 1). Галочка в чекбоксе рядом со ссылкой на заявление на регистрацию при этом проставится автоматически. При необходимости заявление можно скопировать или скачать, нажав на соответствующую кнопку [\(Рисунок 99,](#page-108-0) 2, 3).

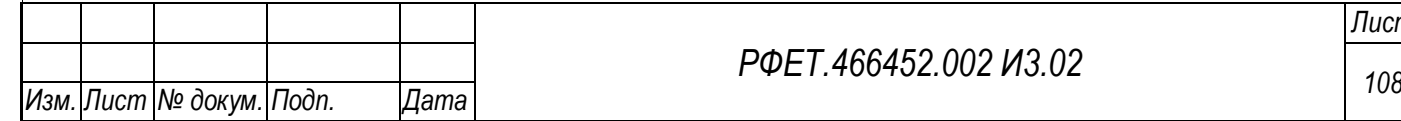

*Подп. и дата*

*Инв. № дубл.*

Инв. № дубл.

*Взам. инв. №*

*Подп. и дата*

*Инв. № подл.*
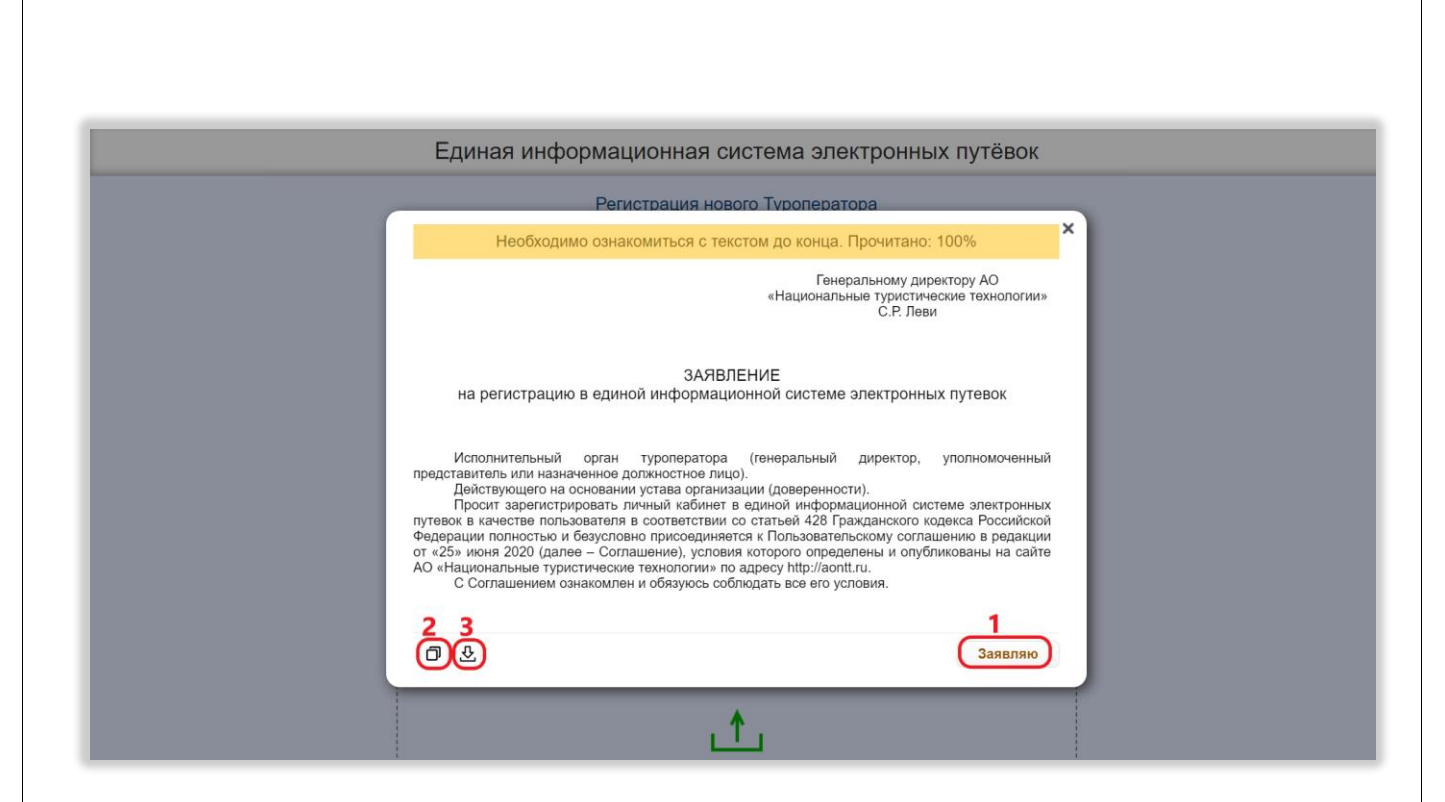

Рисунок 99 – Действия с заявлением на регистрацию

Далее необходимо нажать на ссылку «Соглашение об информационном взаимодействии между оператором и пользователем ЕИС ЭП» [\(Рисунок 98,](#page-107-0) 4), ознакомиться с открывшимся документом и нажать на кнопку «Согласен» [\(Рисунок 100,](#page-109-0) 1). Галочка в чекбоксе рядом со ссылкой на соглашение при этом проставится автоматически. При необходимости соглашение можно скопировать или скачать, нажав на соответствующую кнопку [\(Рисунок 100,](#page-109-0) 2, 3).

*Подп. и дата*

№ дубл.

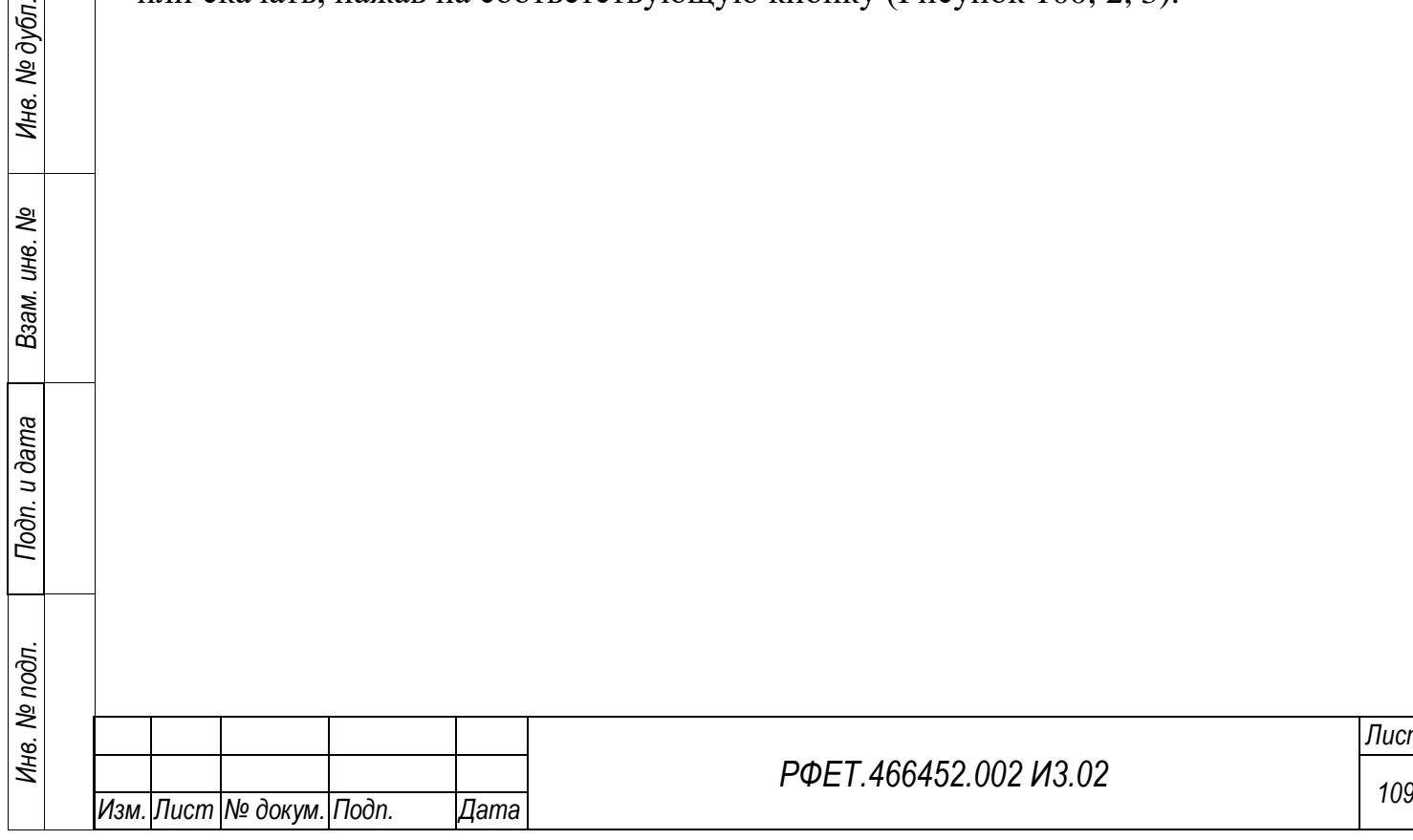

*Лист*

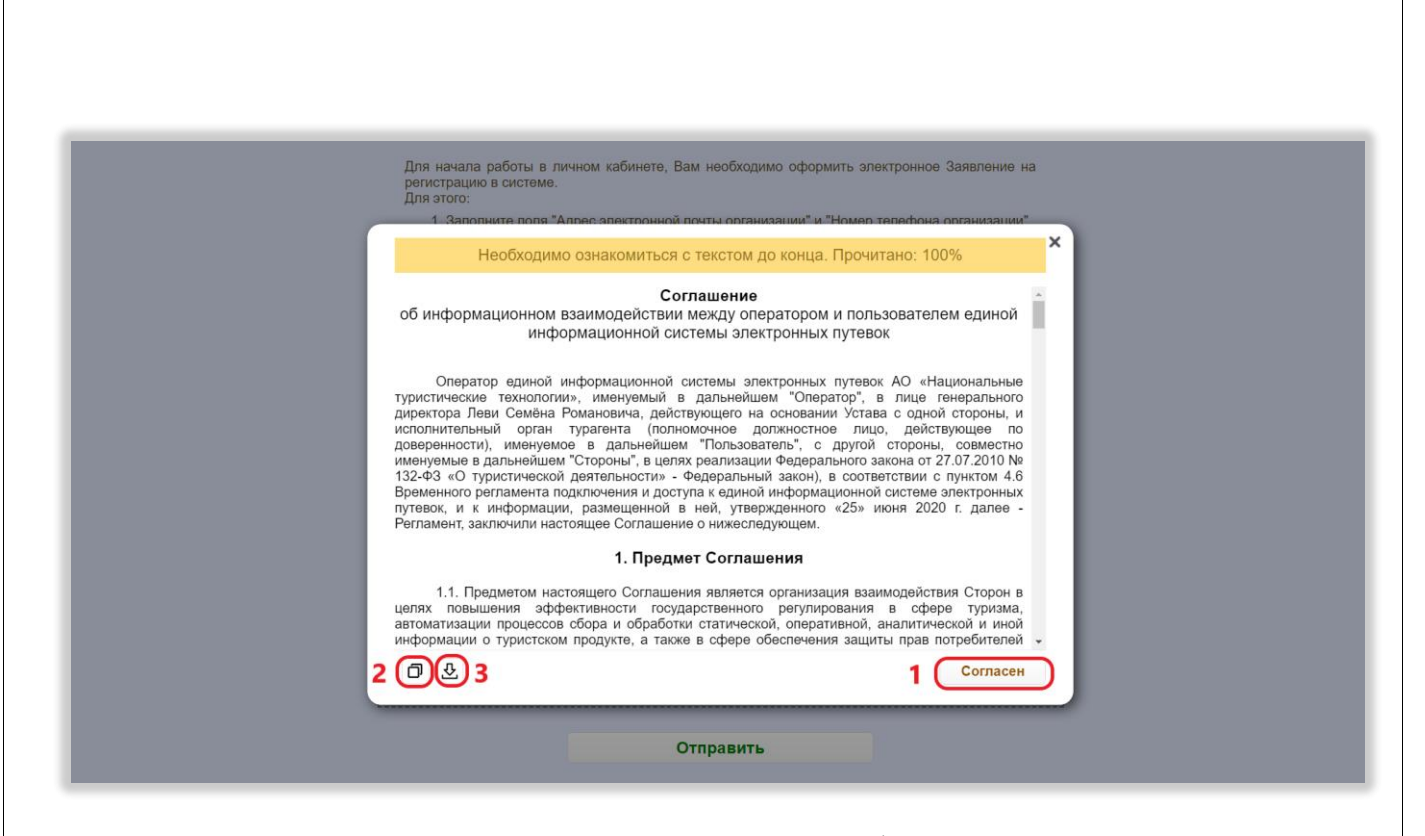

<span id="page-109-0"></span>Рисунок 100 – Действия с соглашением на информационное взаимодействие Также при необходимости нужно поставить галочку в чекбоксе «Приложить файл доверенности» и перенести доверенность в формате PDF или SIG в область загрузки доверенности, либо нажать на область загрузки и выбрать файл доверенности на персональном компьютере [\(Рисунок 98,](#page-107-0) 5, 6).

Для завершения процесса регистрации необходимо нажать на кнопку «Отправить» [\(Рисунок 98,](#page-107-0) 7). Если отправка заявления прошла успешно, на указанную электронную почту придет письмо с результатами рассмотрения заявления.

#### **6.2.2 Просмотр списка информационных систем**

Для просмотра списка информационных систем туроператора нужно перейти по ссылке в письме, пришедшем на электронную почту после регистрации администратора информационной безопасности, или ввести нужную ссылку в адресной строке браузера. Также на страницу управления информационными системами можно попасть с других страниц личного кабинета администратора информационной безопасности туроператора, нажав на кнопку «Управление ИС» [\(Рисунок 101\)](#page-110-0).

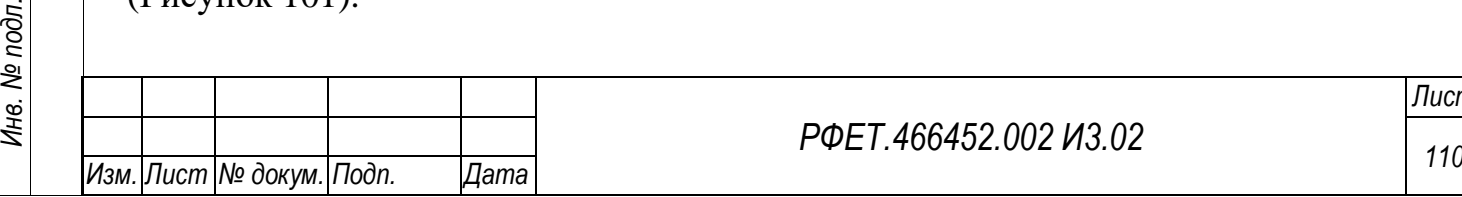

*Подп. и дата*

*Инв. № дубл.*

Ине.

№ дубл.

*Взам. инв. №*

*Подп. и дата*

Инв. № подл.

*РФЕТ.466452.002 И3.02*

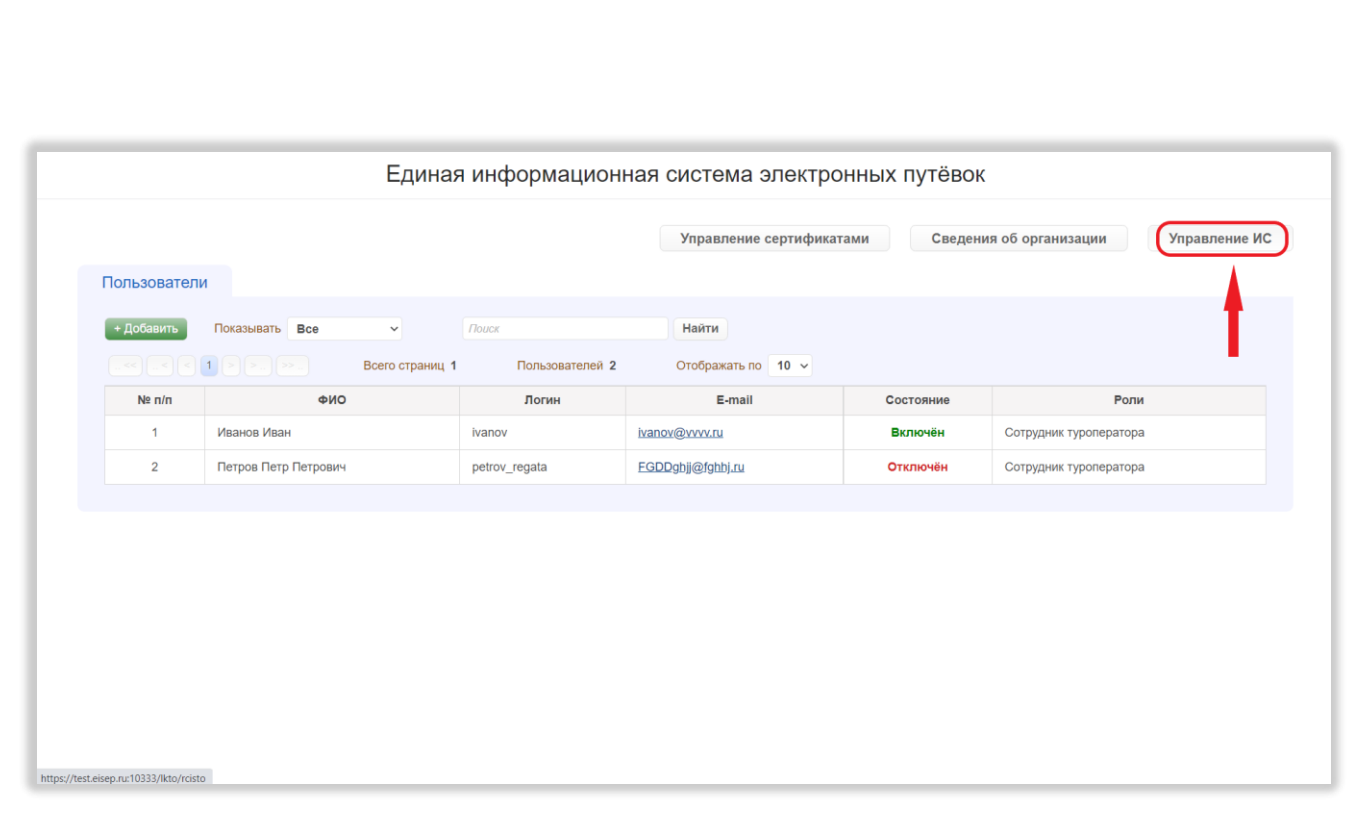

<span id="page-110-0"></span>Рисунок 101 – Переход на страницу управления информационными

системами

# **6.2.3 Добавление информационной системы**

*Подп. и дата*

Для добавления информационной системы нужно нажать на кнопку «Добавить ИС» на странице управления информационными системами [\(Рисунок](#page-110-1)  [102\)](#page-110-1).

<span id="page-110-1"></span>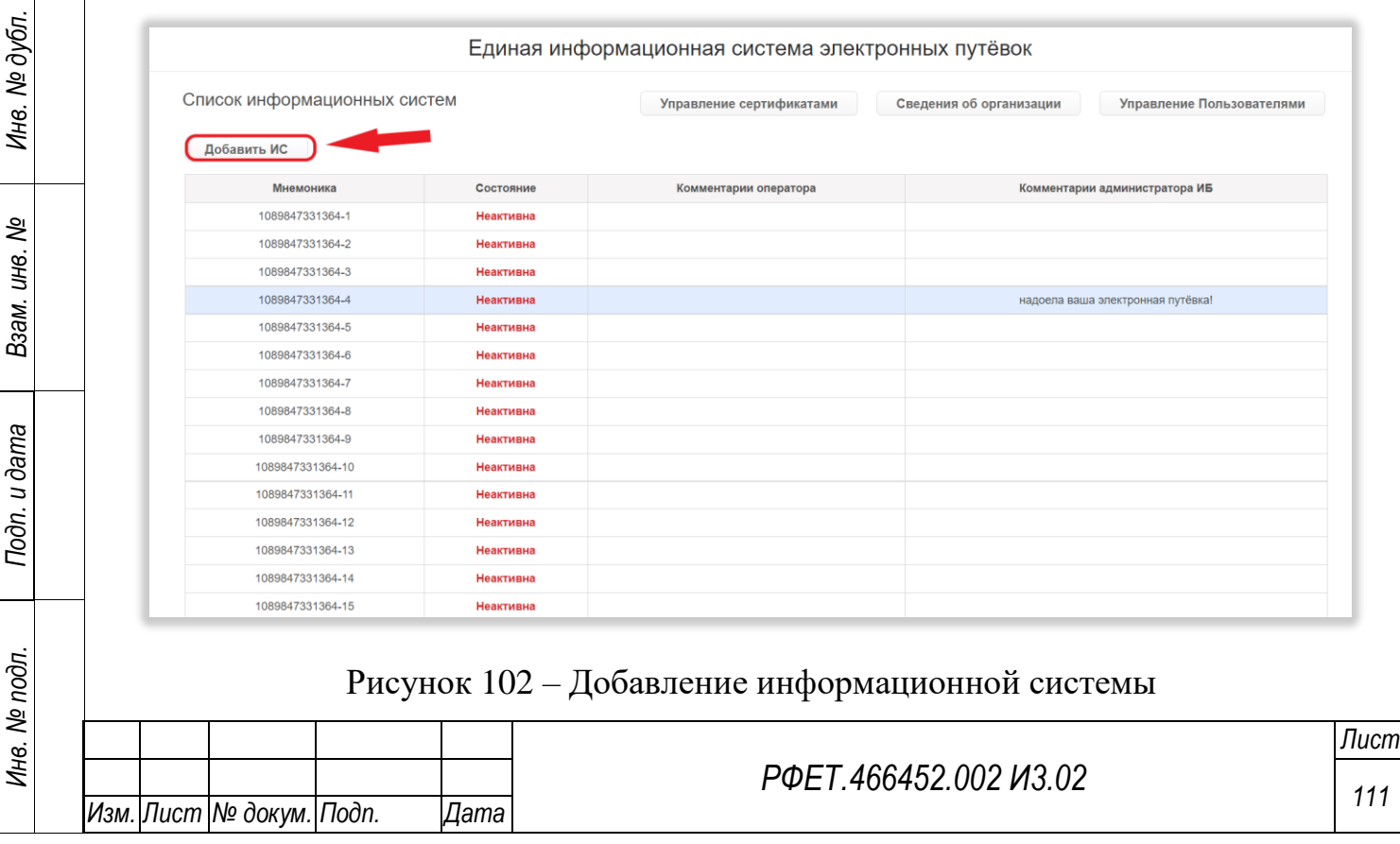

В открывшемся диалоговом окне необходимо нажать на кнопку «Да» [\(Рисунок 103\)](#page-111-0).

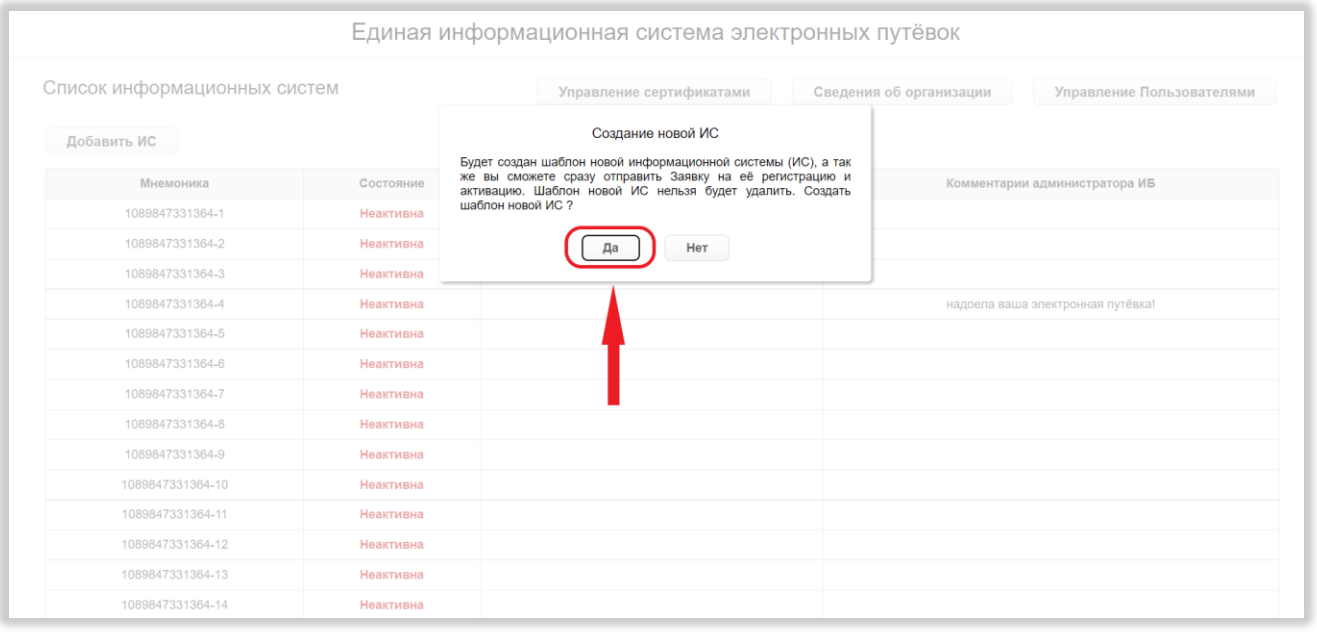

Рисунок 103 – Подтверждение добавления информационной системы

<span id="page-111-0"></span>Произойдёт переход на страницу заявки на добавление информационной системы. На открывшейся странице необходимо перенести сертификат информационной системы в формате Base64 (.cer) в область загрузки сертификата, либо нажать на область загрузки и выбрать файл сертификата на персональном компьютере [\(Рисунок 104,](#page-112-0) 1).

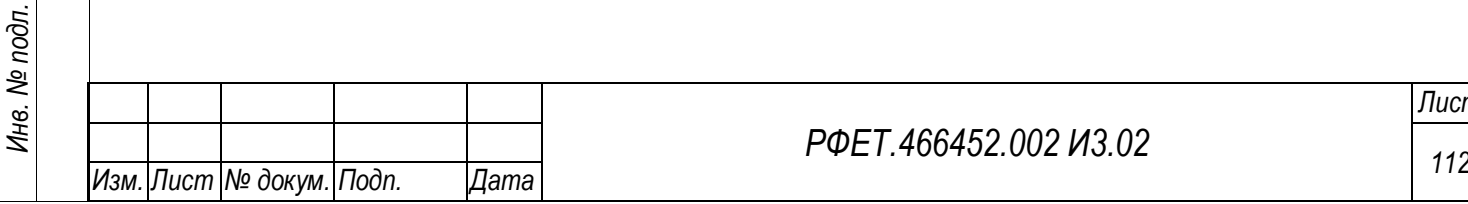

*Подп. и дата*

*Инв. № дубл.*

Инв. № дубл.

*Взам. инв. №*

*Подп. и дата*

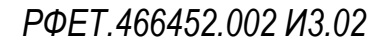

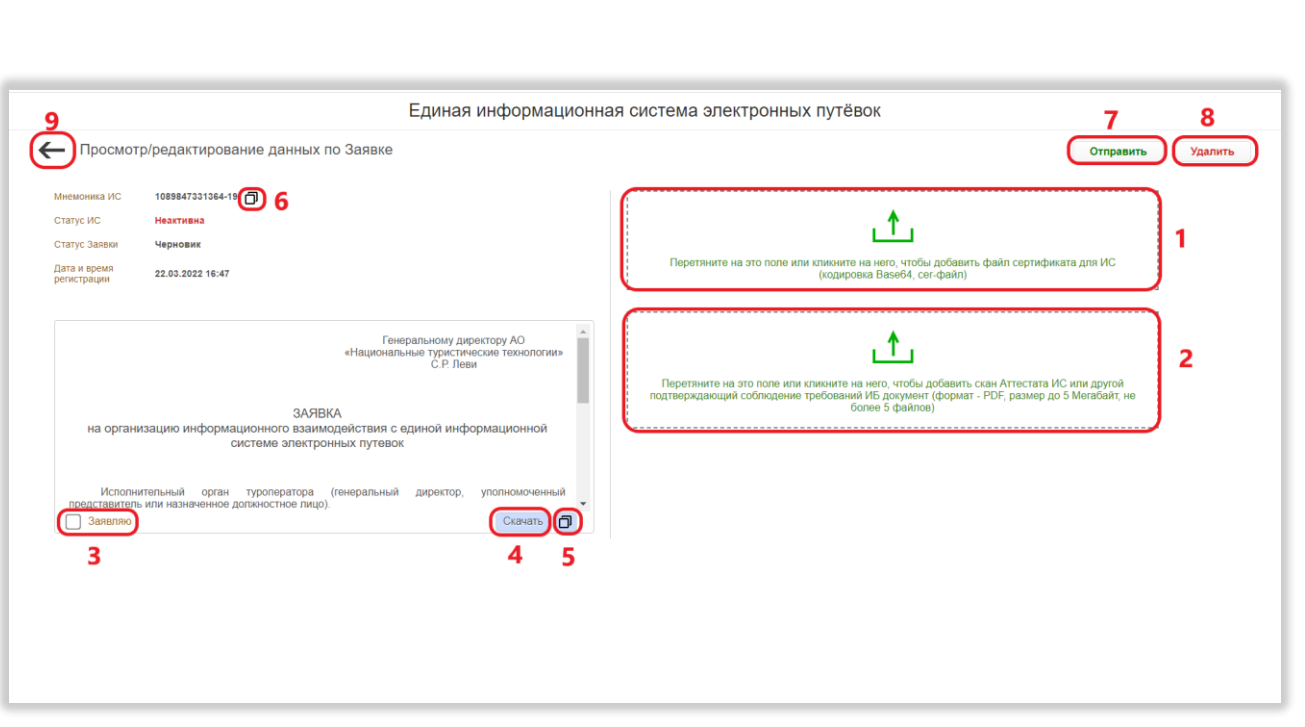

<span id="page-112-0"></span>Рисунок 104 – Действия на странице заявки на добавление информационной системы

Также необходимо прикрепить аттестат информационной системы (или другой документ, подтверждающий соблюдение требований информационной безопасности) в формате PDF, загрузив его в соответствующую область [\(Рисунок](#page-112-0)  [104,](#page-112-0) 2).

Документ и сертификат можно заменить, нажав на кнопку «Удалить» рядом с его названием и загрузив новый файл.

Далее необходимо прочитать текст заявки на организацию информационного взаимодействия и поставить галочку в чекбоксе «Заявляю» [\(Рисунок 104,](#page-112-0) 3). При необходимости заявку можно скопировать или скачать, нажав на соответствующую кнопку [\(Рисунок 104,](#page-112-0) 5, 4).

Также можно скопировать мнемонику информационной системы, нажав на кнопку копирования рядом с мнемоникой [\(Рисунок 104,](#page-112-0) 6).

После выполнения всех необходимых действий нужно нажать на кнопку «Отправить» [\(Рисунок 104,](#page-112-0) 7). Для возвращения к списку информационных систем без отправки заявки нужно нажать на стрелочку в верхнем левом углу [\(Рисунок](#page-112-0) 

*Подп. и дата*

*Инв. № дубл.*

Инв. № дубл.

*Взам. инв. №*

*Подп. и дата*

*Инв. № подл.*

[104,](#page-112-0) 9). Для удаления заявки на добавление информационной системы нужно нажать на кнопку «Удалить» [\(Рисунок 104,](#page-112-0) 8).

#### **6.2.4 Просмотр и редактирование данных об информационной системе**

Для просмотра и редактирования данных об информационной системе необходимо нажать на строку выбранной информационной системы в таблице на странице управления информационными системами [\(Рисунок 105\)](#page-113-0).

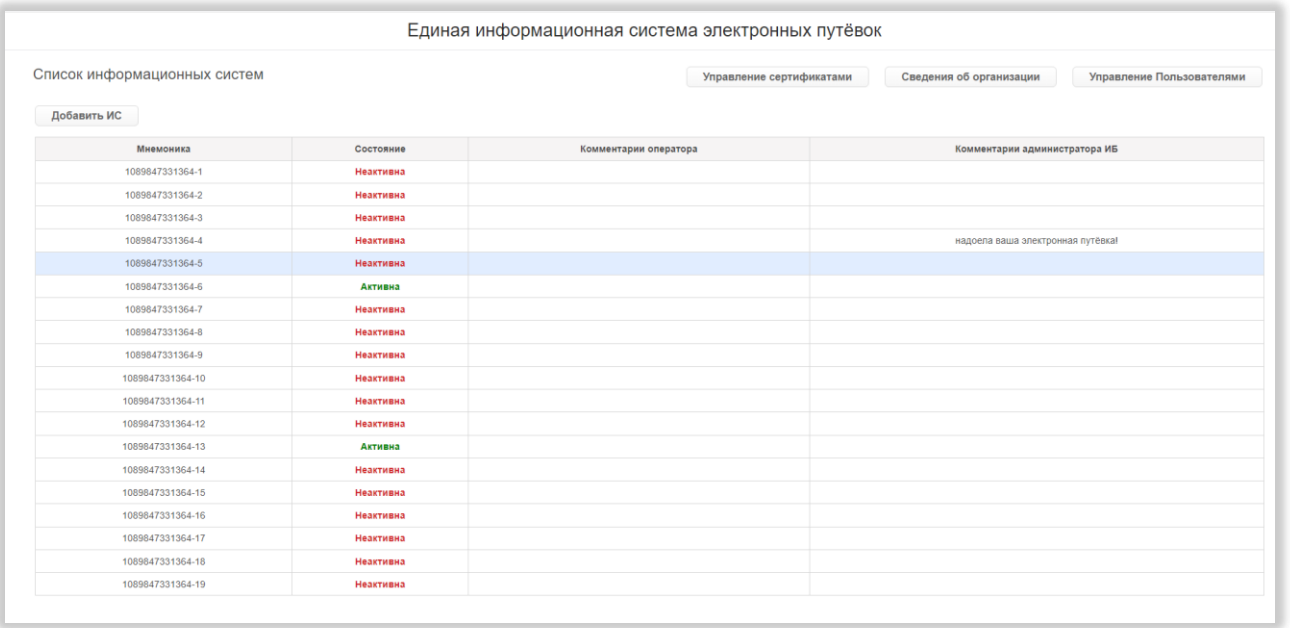

Рисунок 105 – Переход на страницу информационной системы

<span id="page-113-0"></span>Действия, доступные на странице информационной системы, зависят от статуса информационной системы:

- для всех информационных систем доступны копирование мнемоники и просмотр заявок по информационной системе;

- для информационных систем в статусе «Неактивна» доступны также редактирование и создание заявок;

- для информационных систем в статусе «Активна» доступны замена сертификата, скачивание файлов и отключение информационной системы.

Для копирования мнемоники нужно нажать на кнопку копирования справа от мнемоники [\(Рисунок 106,](#page-114-0) 1, [Рисунок 107,](#page-114-1) 1).

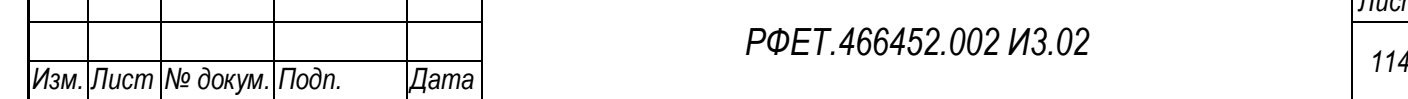

*Подп. и дата*

*Инв. № дубл.*

⁄інв. № дубл.

*Взам. инв. №*

*Подп. и дата*

*Инв. № подл.*

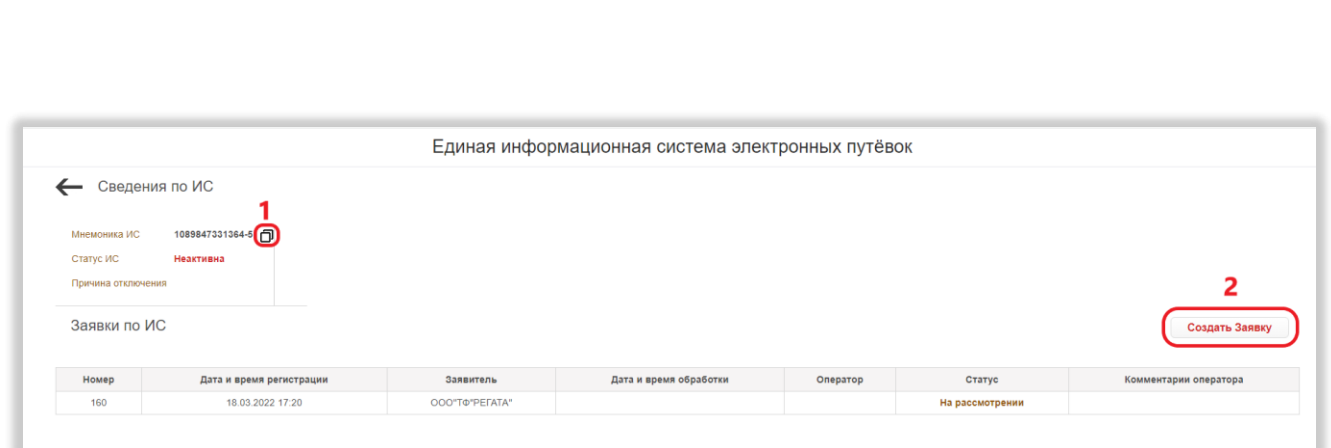

Рисунок 106 – Действия на странице неактивной информационной системы

<span id="page-114-0"></span>Для просмотра заявки нужно нажать на строку выбранной заявки в таблице заявок.

Для редактирования заявки нужно перейти на страницу выбранной заявки и произвести действия согласно описанному в п. 6.2.3 данного руководства пользователя. Для редактирования доступны только заявки в статусе «Черновик».

Чтобы создать заявку, необходимо нажать на кнопку «Создать Заявку», затем на открывшейся странице заявки выполнить действия согласно описанному в п. 6.2.3 данного руководства пользователя [\(Рисунок 106,](#page-114-0) 1).

*Подп. и дата*

*Инв. № дубл.*

Инв. № дубл.

*Взам. инв. №*

*Подп. и дата*

<span id="page-114-1"></span>*Инв. № подл.*

Инв. № подл.

Для замены сертификата активной информационной системы необходимо нажать на кнопку «Заменить», нажать на кнопку «Да» в появившемся диалоговом окне и загрузить в открывшуюся область загрузки нужный файл. Файл будет заменён автоматически [\(Рисунок 107,](#page-114-1) 2).

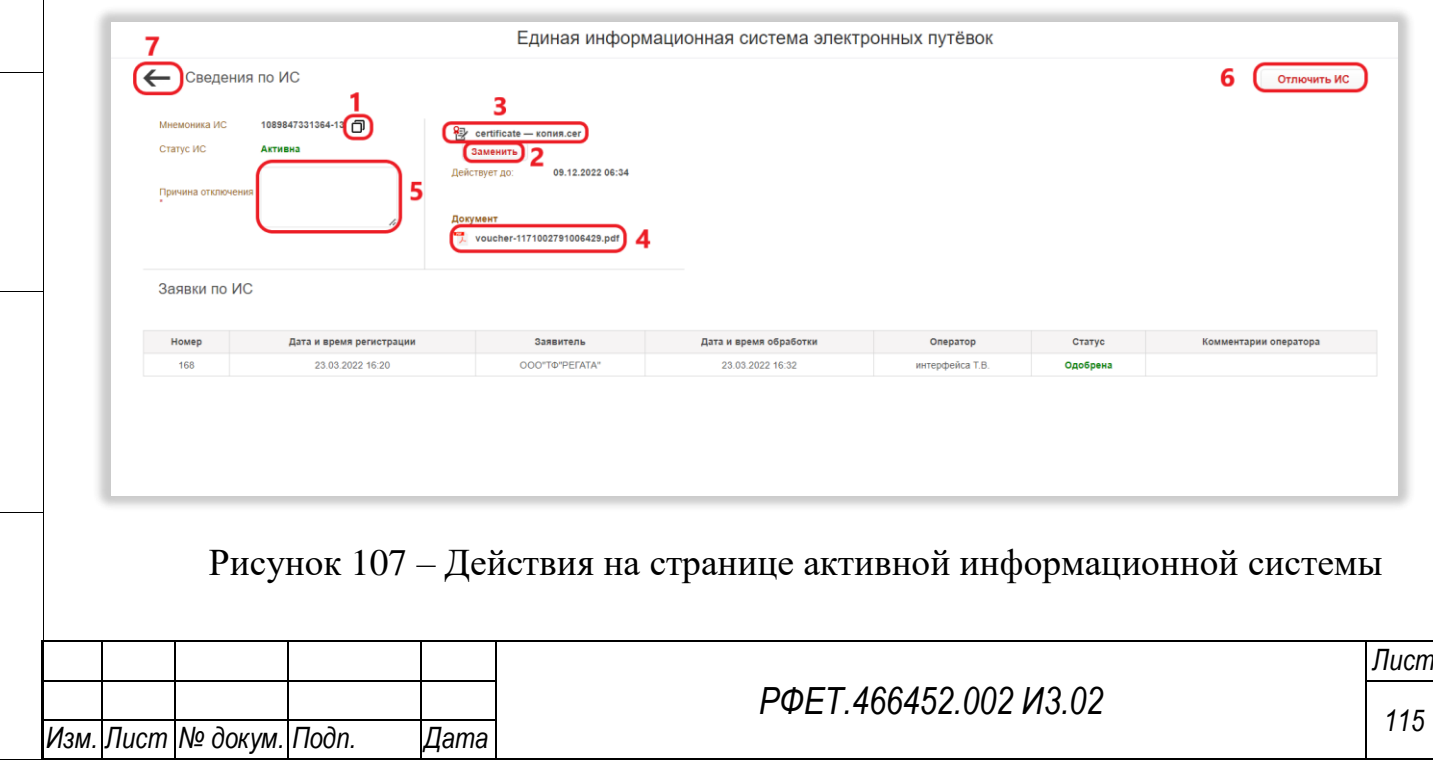

Для скачивания сертификата или аттестата информационной системы нужно нажать на название выбранного документа [\(Рисунок 107,](#page-114-1) 3, 4). Так же можно скачать указанные файлы на странице заявки со статусом, отличным от статуса «Черновик».

Для отключения информационной системы необходимо заполнить поле «Причина отключения» и нажать на кнопку «Отключить ИС», затем нажать на кнопку «Да» в открывшемся диалоговом окне [\(Рисунок 107,](#page-114-1) 5, 6).

Для возвращения к списку информационных систем нужно нажать на стрелочку в верхнем левом углу [\(Рисунок 107,](#page-114-1) 7).

## **6.2.5 Просмотр списка сертификатов**

Для просмотра списка сертификатов туроператора нужно нажать на кнопку «Управление сертификатами» [\(Рисунок 108\)](#page-115-0).

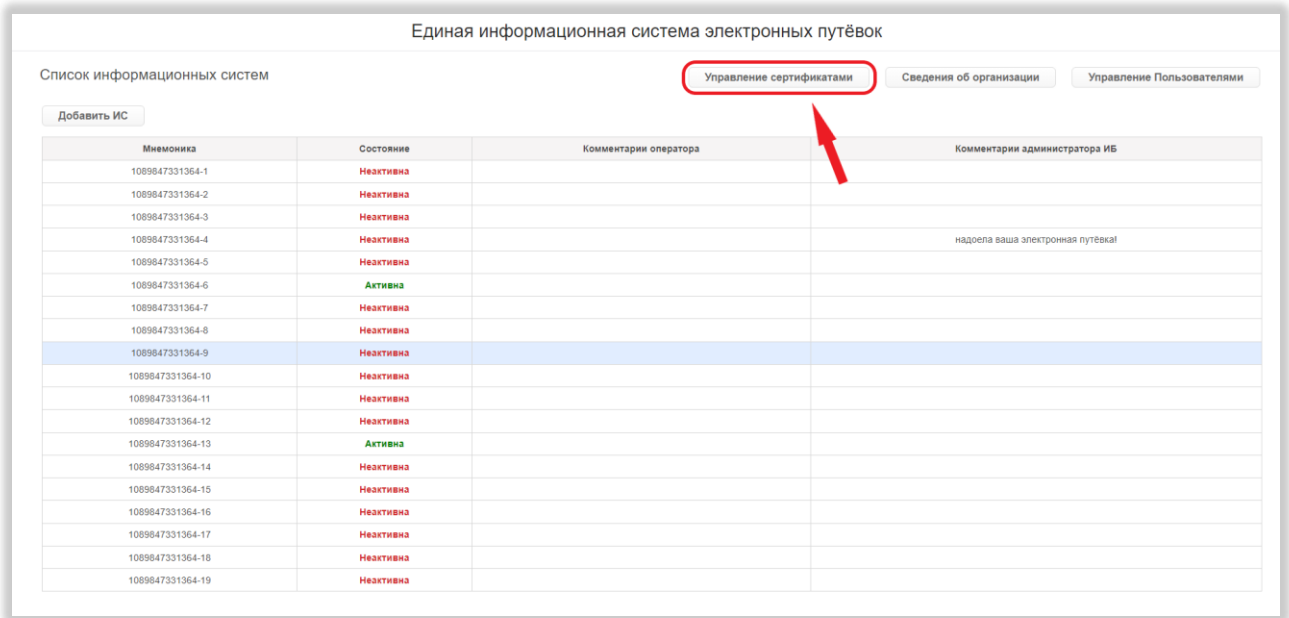

Рисунок 108 – Переход на страницу управления сертификатами

<span id="page-115-0"></span>На странице управления сертификатами доступны следующие действия:

1) Сортировка.

*Подп. и дата*

*Инв. № дубл.*

Инв. № дубл.

*Взам. инв. №*

*Подп. и дата*

*Инв. № подл.*

Инв. № подл.

Для того, чтобы отсортировать список сертификатов по выбранному столбцу, необходимо нажать на элемент управления сортировкой справа от названия нужного столбца [\(Рисунок 109,](#page-116-0) 1).

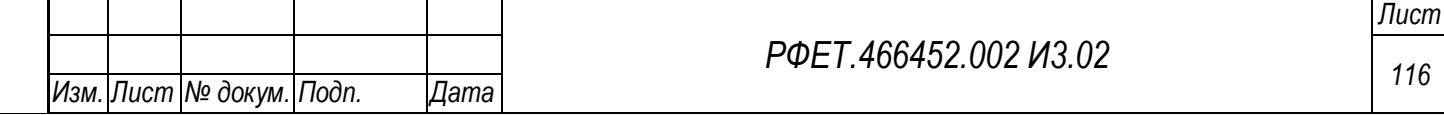

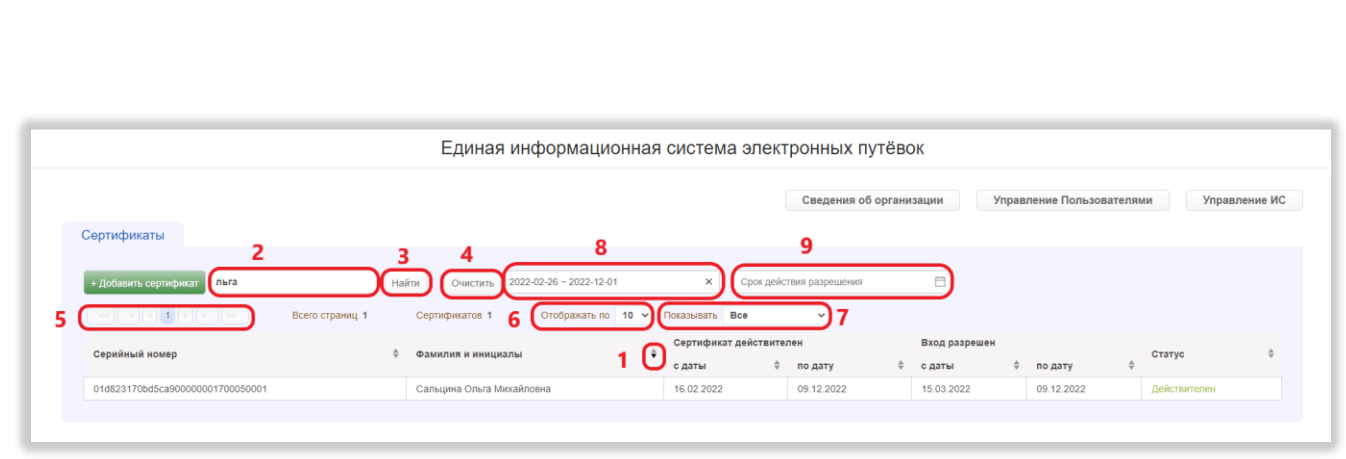

Рисунок 109 – Действия на странице управления сертификатами

<span id="page-116-0"></span>Для изменения направления сортировки нужно нажать на соответствующий элемент управления сортировкой повторно.

2) Выбор количества отображаемых на странице записей.

Выбор количества отображаемых записей в списке сертификатов осуществляется над списком, по центру. Для изменения количества отображаемых записей необходимо нажать на поле с числом отображаемых записей [\(Рисунок 109,](#page-116-0) 6). Откроется выпадающий список. Для выбора нужного количества необходимо нажать на интересующее число (10, 25, 50) записей на странице. Список сертификатов изменит вид в соответствии с заданным параметром.

3) Переход между страницами списка сертификатов.

Номера доступных страниц находятся над списком сертификатов слева. Для перехода к интересующей странице необходимо нажать на номер этой страницы или пролистать необходимое количество страниц с помощью стрелок [\(Рисунок](#page-116-0)  [109,](#page-116-0) 5).

Чтобы перейти на первую или последнюю страницу списка, нужно нажать на двойную стрелку влево или вправо соответственно.

4) Поиск.

Для поиска сертификата нужно ввести в поле поиска ключевые слова и нажать на кнопку «Найти» [\(Рисунок 109,](#page-116-0) 2, 3).

Поиск производится по столбцу «Фамилия и инициалы» по включению. Чтобы очистить поле поиска, нужно нажать на кнопку «Очистить» [\(Рисунок 109,](#page-116-0) 4).

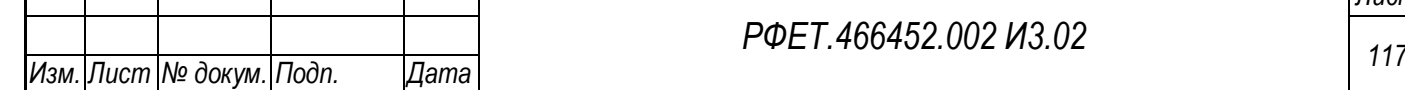

5) Фильтрация.

*Подп. и дата*

*Инв. № дубл.*

Инв. № дубл.

*Взам. инв. №*

*Подп. и дата*

На странице управления сертификатами доступна фильтрация по статусу сертификата, сроку действия сертификата и сроку действия разрешения.

Для фильтрации по статусу необходимо нажать на поле фильтра «Показывать» и выбрать в открывшемся списке нужный вариант [\(Рисунок 109,](#page-116-0) 7).

Для фильтрации по сроку действия сертификата или сроку действия решения нужно нажать на поле соответствующего фильтра и выбрать в открывшемся календаре даты начала и окончания периода действия [\(Рисунок 109,](#page-116-0) 8, 9).

Для очистки поля фильтра нужно навести курсор на поле и нажать на появившийся в правой части поля крестик [\(Рисунок 109,](#page-116-0) 8).

## **6.2.6 Добавление сертификата**

Чтобы добавить сертификат, нужно нажать на кнопку «+Добавить сертификат» на странице управления сертификатами [\(Рисунок 110\)](#page-117-0).

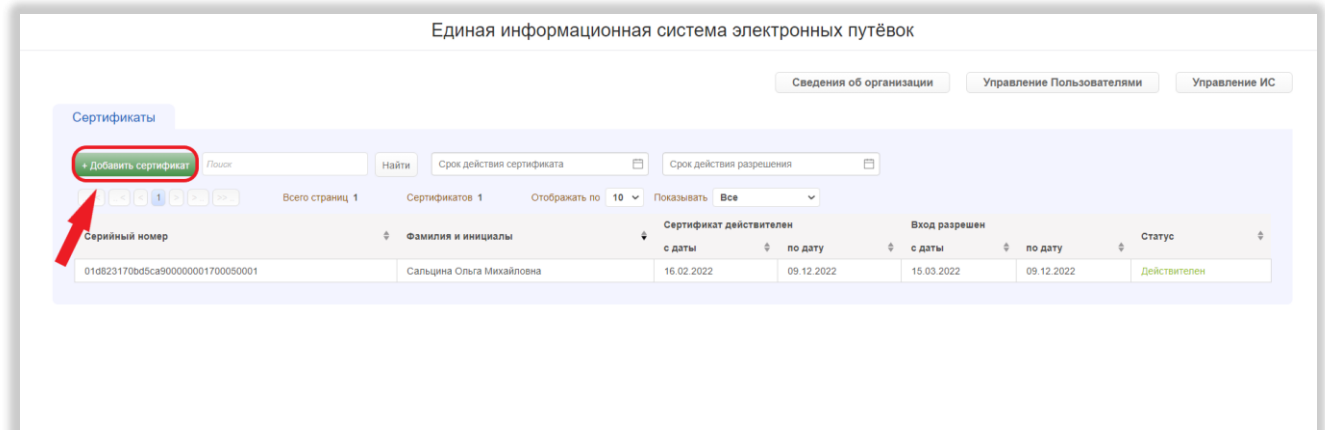

Рисунок 110 – Добавление сертификата

<span id="page-117-0"></span>В открывшемся модальном окне необходимо перенести сертификат в формате Base64 (.cer) в область загрузки сертификата, либо нажать на область загрузки и выбрать файл сертификата на персональном компьютере [\(Рисунок 111,](#page-118-0) 1).

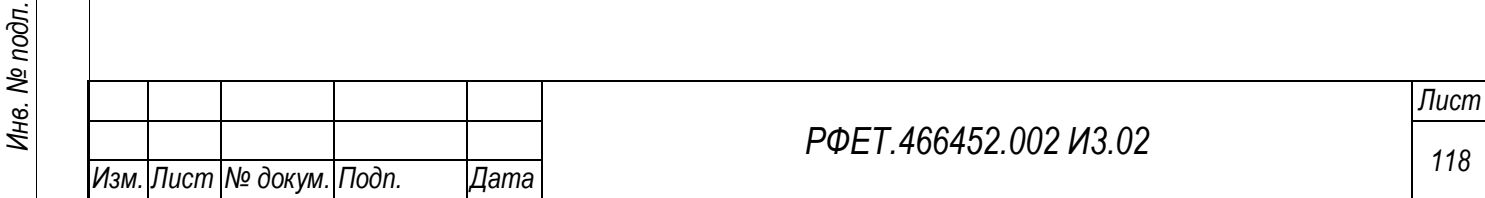

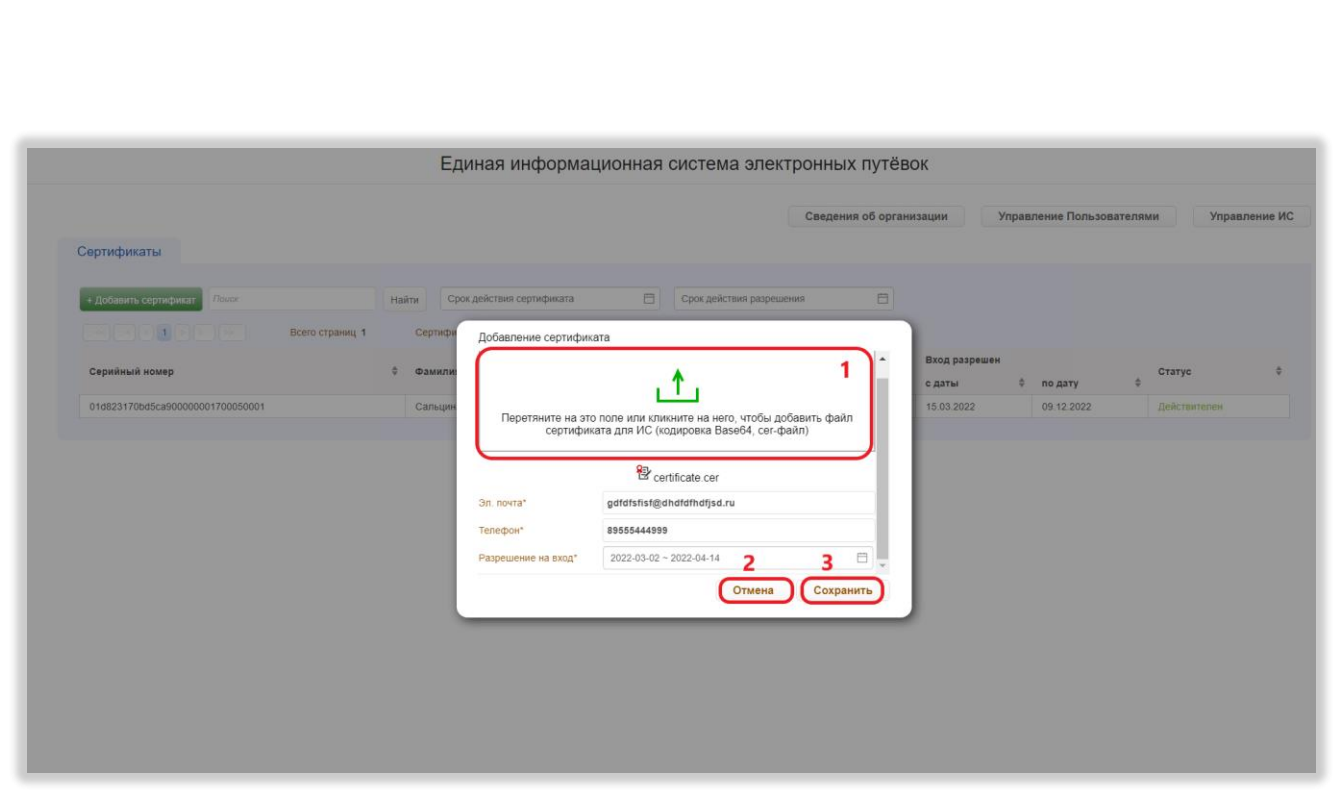

Рисунок 111 – Заполнение формы добавления сертификата

<span id="page-118-0"></span>Также необходимо заполнить все поля модального окна. Для завершения операции нужно нажать на кнопку «Сохранить» [\(Рисунок 111,](#page-118-0) 3). Чтобы закрыть модальное окно без сохранения данных, нужно нажать на кнопку «Отмена» [\(Рисунок 111,](#page-118-0) 2).

## **6.2.7 Просмотр и редактирование информации о сертификате**

Для просмотра и редактирования информации о сертификате нужно нажать на строку выбранного сертификата в таблице на странице управления сертификатами [\(Рисунок 112\)](#page-118-1).

<span id="page-118-1"></span>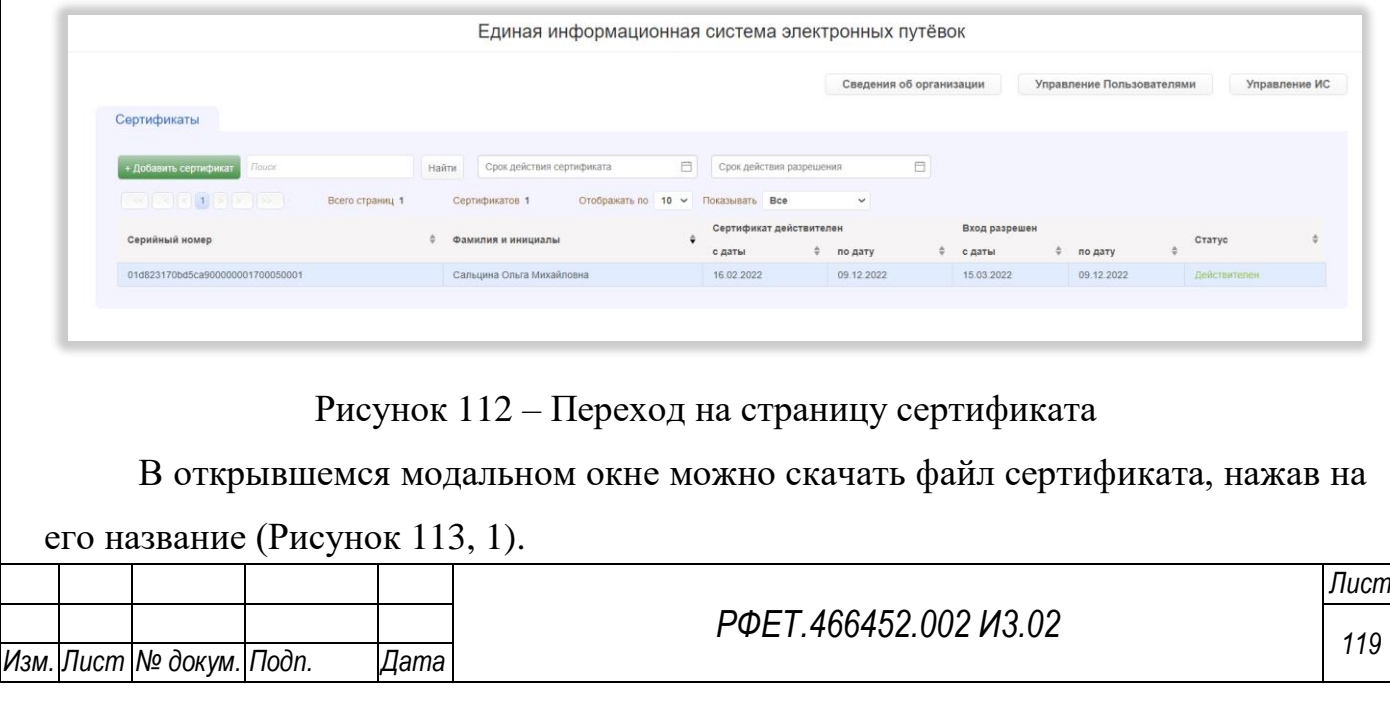

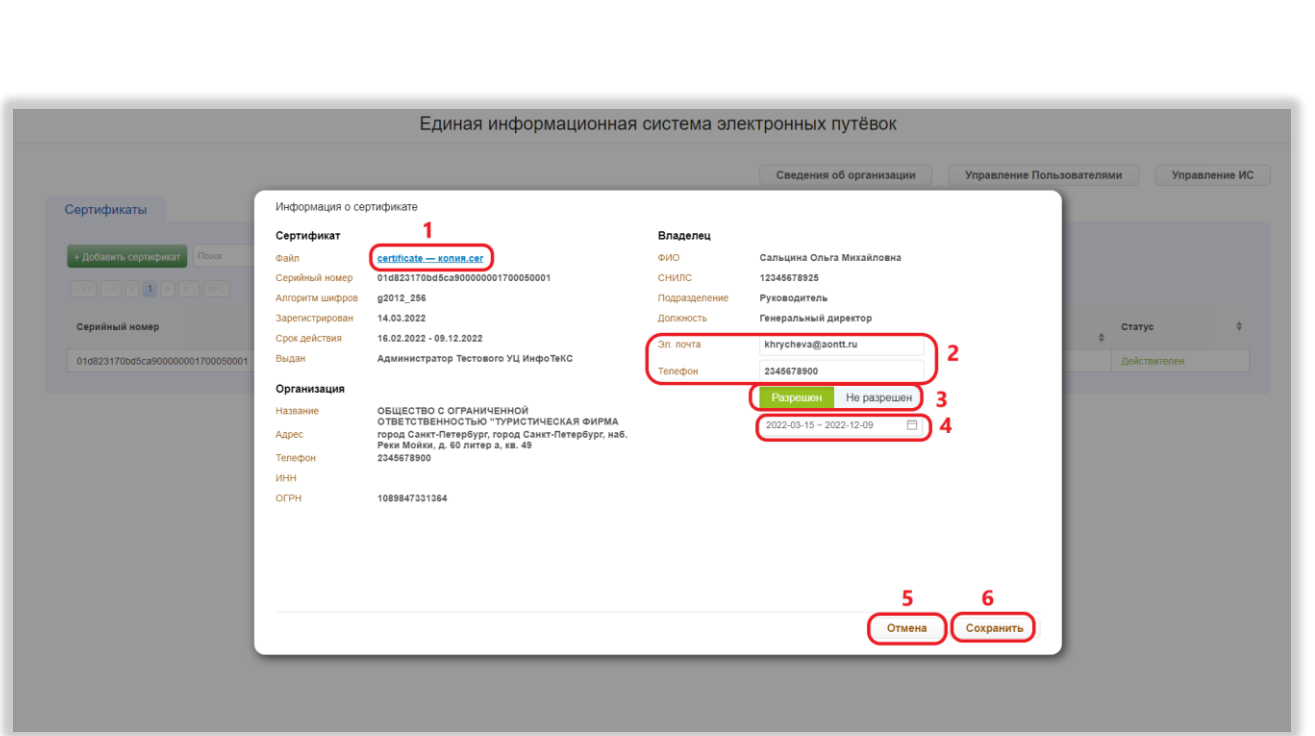

Рисунок 113 – Просмотр и редактирование информации о сертификате

<span id="page-119-0"></span>Также можно изменить данные в полях «Эл. почта» и «Телефон» [\(Рисунок](#page-119-0)  [113,](#page-119-0) 2), разрешить или запретить вход по данному сертификату, нажав на соответствующую кнопку [\(Рисунок 113,](#page-119-0) 3), и изменить период действия разрешения на вход, если вход по сертификату разрешён. Для этого нужно нажать на поле под кнопками «Разрешён» и «Не разрешён» и выбрать период дат в открывшемся календаре [\(Рисунок 113,](#page-119-0) 4).

Для сохранения изменений нужно нажать на кнопку «Сохранить» [\(Рисунок](#page-119-0)  [113,](#page-119-0) 6). Чтобы закрыть модальное окно без сохранения изменений, нужно нажать на кнопку «Отмена» [\(Рисунок 113,](#page-119-0) 5).

## **6.2.8 Просмотр списка пользователей**

Для просмотра списка пользователей туроператора нужно нажать на кнопку «Управление пользователями» [\(Рисунок 114\)](#page-120-0).

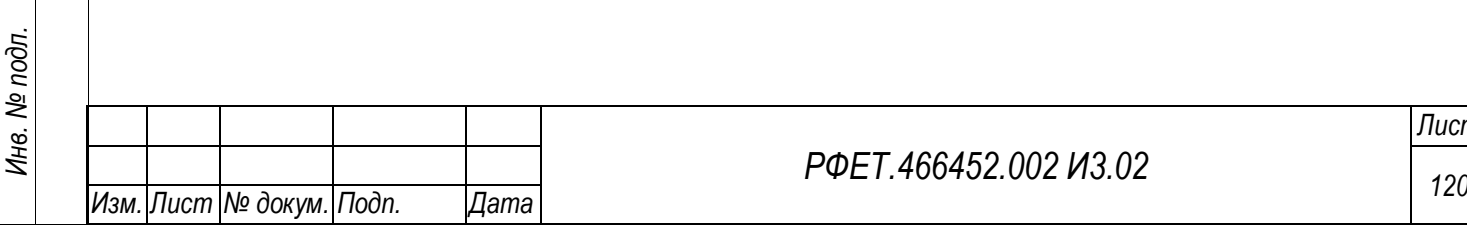

*Подп. и дата*

*Инв. № дубл.*

Инв. № дубл.

*Взам. инв. №*

*Подп. и дата*

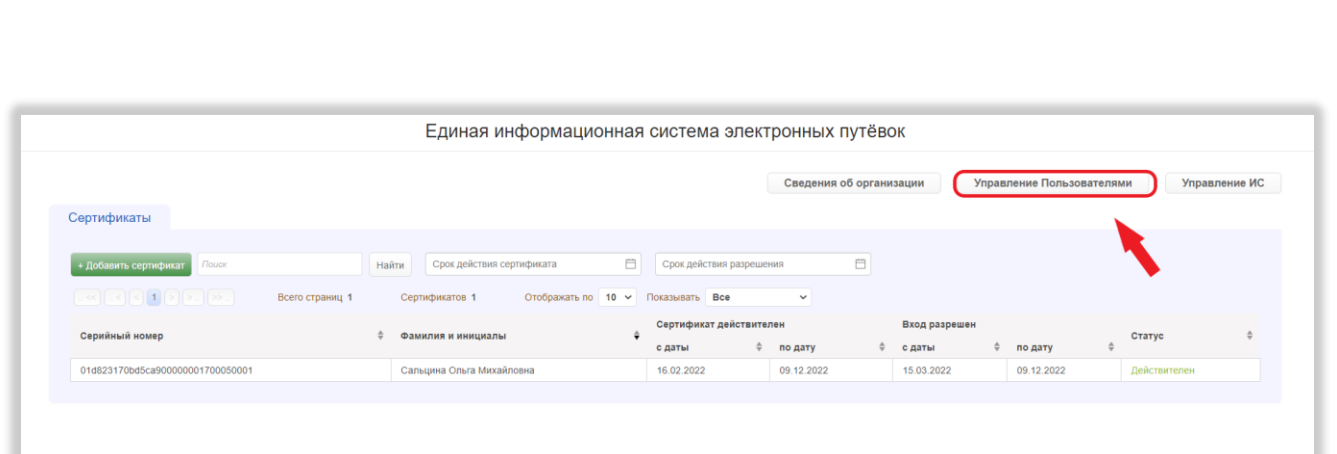

<span id="page-120-0"></span>Рисунок 114 – Переход на страницу управления учётными записями пользователей

На странице управления учётными записями пользователей доступны следующие действия:

1) Выбор количества отображаемых на странице записей.

Выбор количества отображаемых записей в списке пользователей осуществляется над списком, по центру. Для изменения количества отображаемых записей необходимо нажать на поле с числом отображаемых записей [\(Рисунок 115,](#page-120-1) 1).

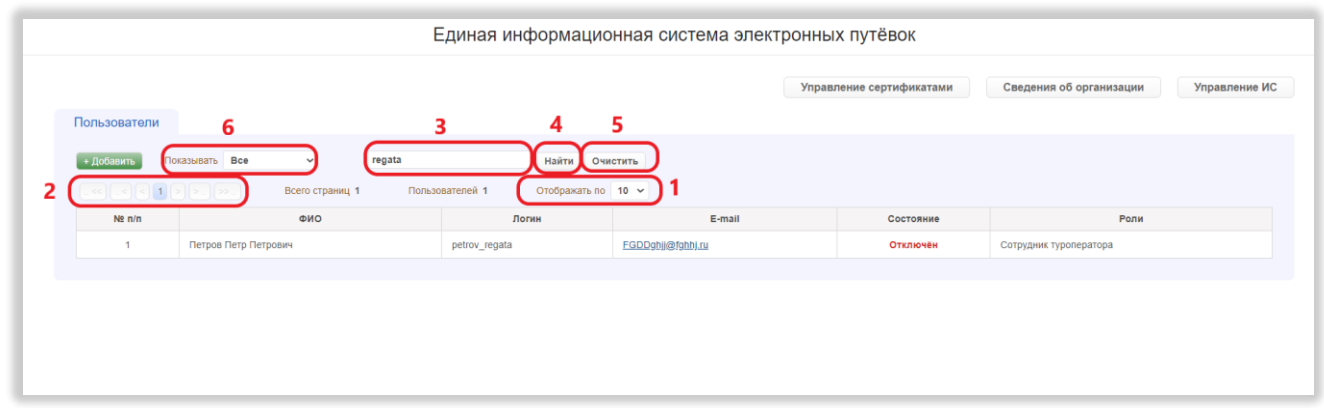

Рисунок 115 – Действия на странице управления пользователями

<span id="page-120-1"></span>Откроется выпадающий список. Для выбора нужного количества необходимо нажать на интересующее число (10, 25, 50) записей на странице.

2) Переход между страницами списка пользователей.

Номера доступных страниц находятся над списком пользователей слева. Для перехода к интересующей странице необходимо нажать на номер этой страницы

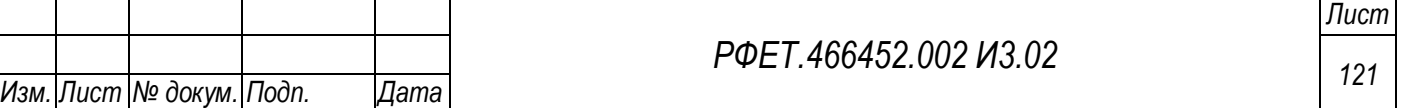

или пролистать необходимое количество страниц с помощью стрелок [\(Рисунок](#page-120-1)  [115,](#page-120-1) 2).

Чтобы перейти на первую или последнюю страницу списка, нужно нажать на двойную стрелку влево или вправо соответственно.

3) Поиск.

Чтобы найти учётную запись интересующего пользователя, нужно ввести в поле поиска ключевые слова и нажать на кнопку «Найти» [\(Рисунок 115,](#page-120-1) 3, 4).

Поиск производится по столбцам «ФИО», «Логин» и «E-mail» по включению. Чтобы очистить поле поиска, нужно нажать на кнопку «Очистить» [\(Рисунок 115,](#page-120-1) 5).

4) Фильтрация.

*Подп. и дата*

*Инв. № дубл.*

Инв. № дубл.

*Взам. инв. №*

*Подп. и дата*

<span id="page-121-0"></span>*Инв. № подл.*

Инв. № подл.

На странице управления учётными записями пользователей доступна фильтрация по статусу учётной записи пользователя.

Для фильтрации по статусу учётной записи необходимо нажать на поле фильтра «Показывать» и выбрать в открывшемся списке нужный вариант [\(Рисунок](#page-120-1)  [115,](#page-120-1) 6).

## **6.2.9 Добавление учётной записи пользователя**

Чтобы добавить учётную запись пользователя, нужно нажать на кнопку «+Добавить» на странице управления учётными записями пользователей [\(Рисунок](#page-121-0)  [116\)](#page-121-0).

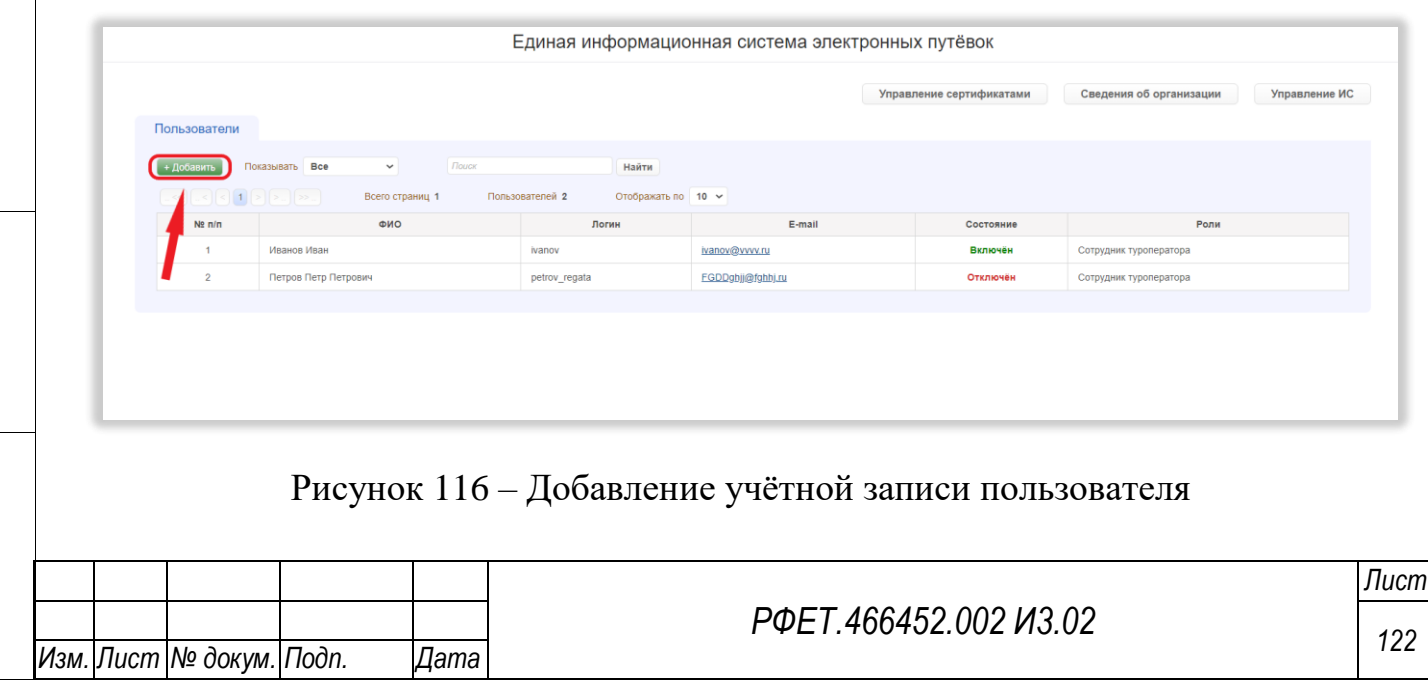

На открывшейся странице создания учётной записи необходимо заполнить все обязательные поля [\(Рисунок 117\)](#page-122-0).

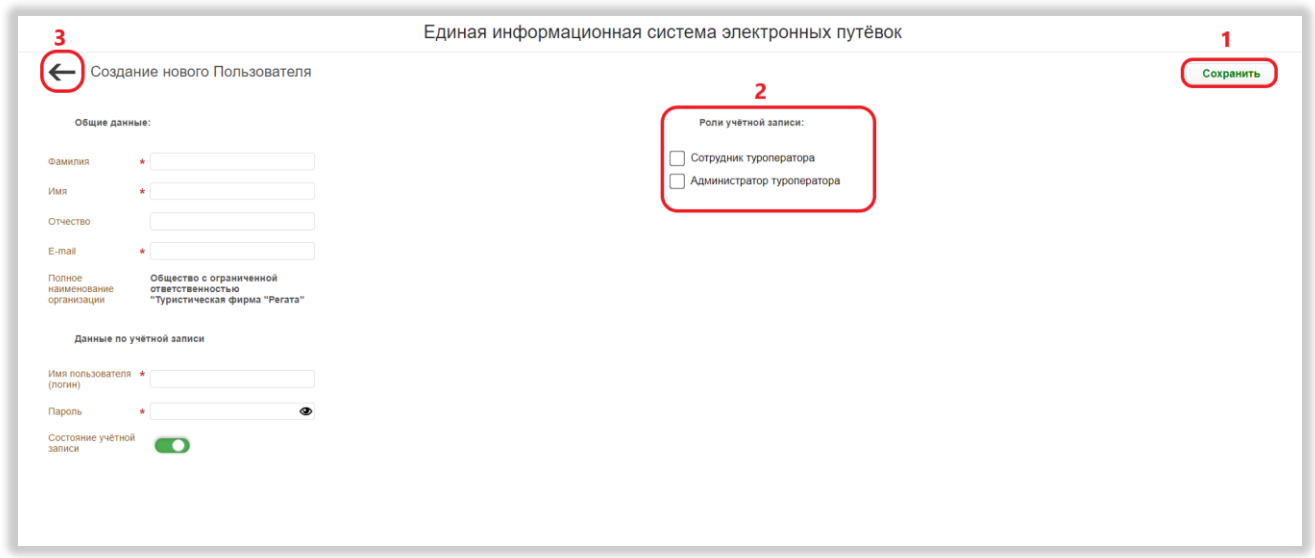

<span id="page-122-0"></span>Рисунок 117 – Заполнение формы добавления учётной записи пользователя

Также нужно выбрать роль пользователя, поставив галочку в соответствующем чекбоксе (доступны роли «Сотрудник туроператора» и «Администратор туроператора») [\(Рисунок 117,](#page-122-0) 2). В зависимости от выбранной роли пользователю будет доступен соответствующий функционал в личном кабинете туроператора (см. [Таблица 5\)](#page-122-1).

*Подп. и дата*

*Инв. № дубл.*

Инв. № дубл.

*Взам. инв. №*

*Подп. и дата*

*Инв. № подл.*

Инв. № подл.

<span id="page-122-1"></span>*Таблица 5 – Доступность действий в личном кабинете туроператора в зависимости от роли пользователя*

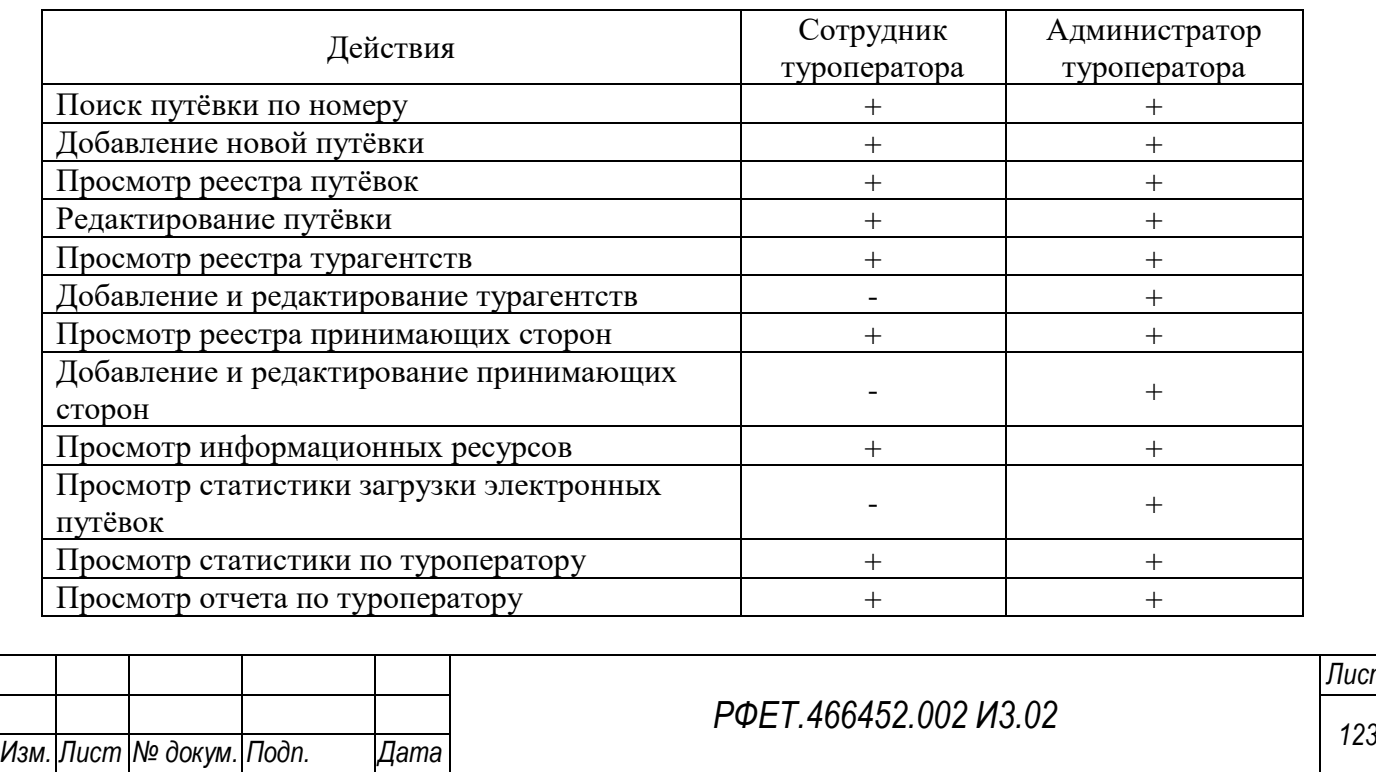

*Лист*

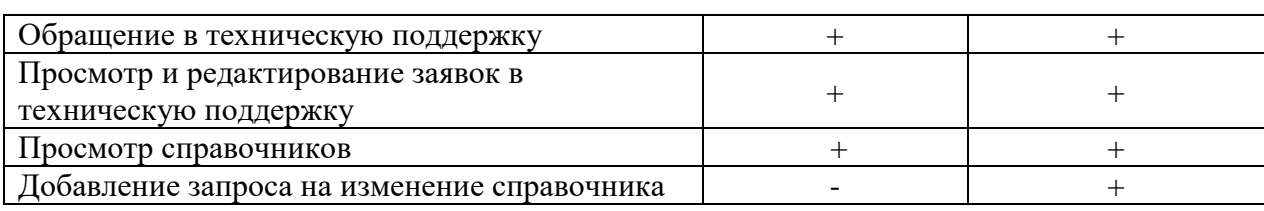

Для сохранения учётной записи необходимо нажать на кнопку «Сохранить» [\(Рисунок 117,](#page-122-0) 1). Для возвращения к списку пользователей без сохранения внесенных данных нужно нажать на стрелочку в верхнем левом углу страницы [\(Рисунок 117,](#page-122-0) 3).

#### **6.2.10Просмотр и редактирование учётной записи пользователя**

Для просмотра и редактирования данных о пользователе необходимо нажать на строку выбранного пользователя в таблице на странице управления пользователями [\(Рисунок 118\)](#page-123-0).

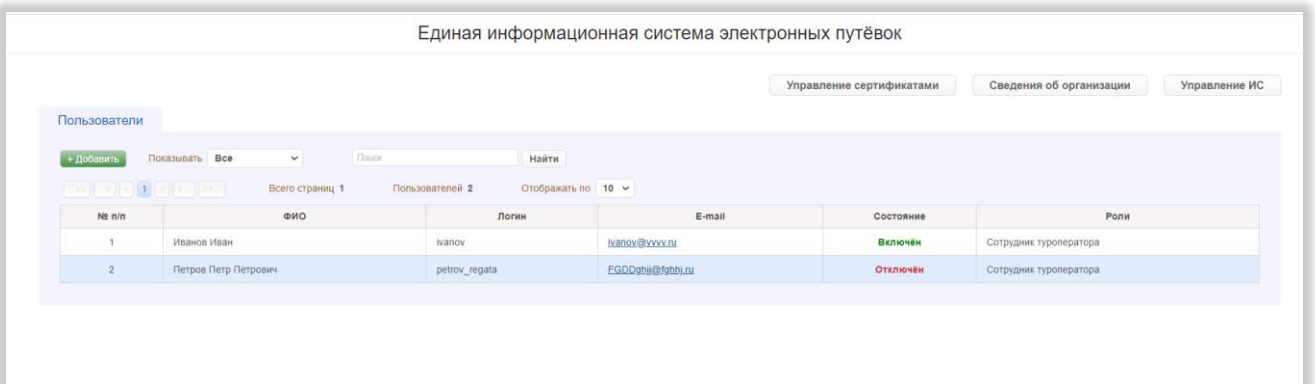

Рисунок 118 – Переход на страницу учетной записи пользователя

<span id="page-123-0"></span>На открывшейся странице редактирования учётной записи можно внести необходимые изменения. Также можно деактивировать учётную запись, переведя переключатель «Состояние учётной записи» влево, или активировать неактивную учётную запись, переведя соответствующий переключатель вправо [\(Рисунок 119,](#page-124-0) 1).

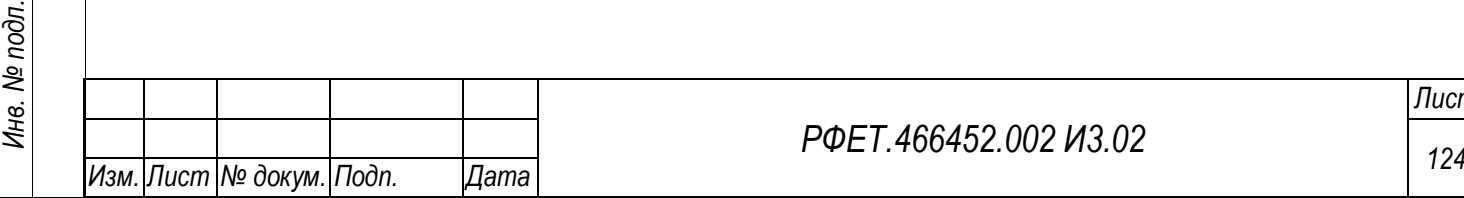

*Подп. и дата*

*Инв. № дубл.*

Инв. № дубл.

*Взам. инв. №*

*Подп. и дата*

## *РФЕТ.466452.002 И3.02*

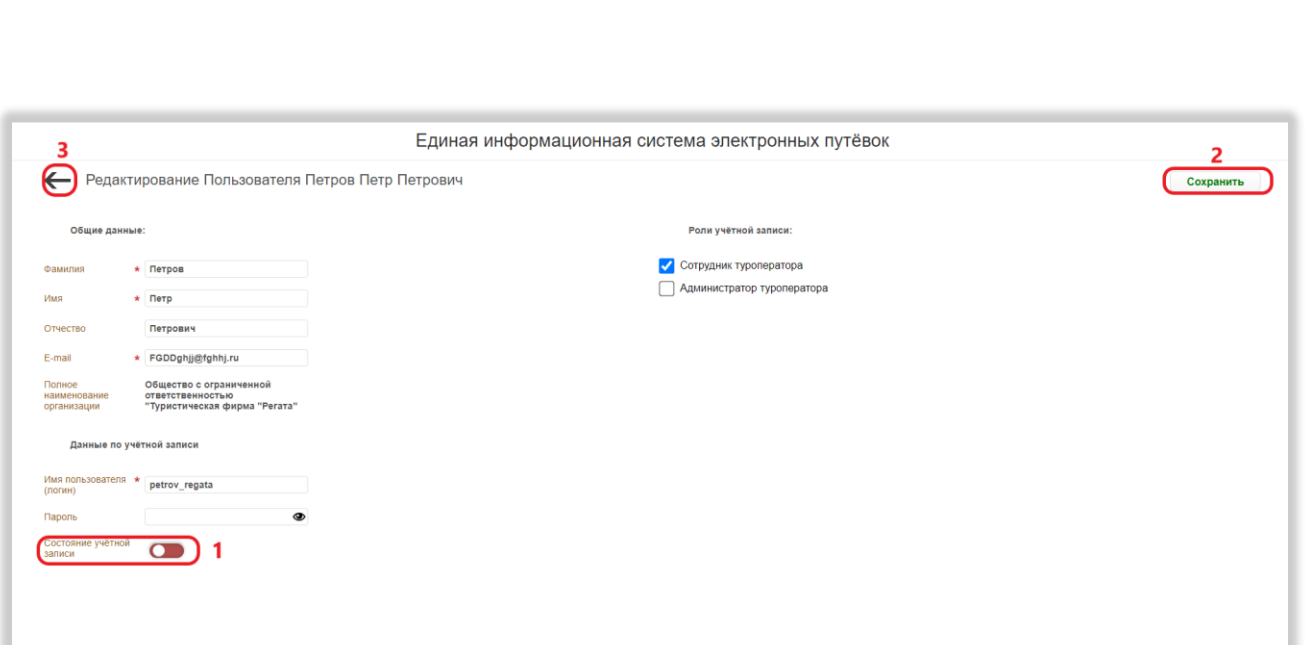

Рисунок 119 – Редактирование учётной записи пользователя

<span id="page-124-0"></span>Для сохранения изменений в учётной записи необходимо нажать на кнопку «Сохранить» [\(Рисунок 119,](#page-124-0) 2). Для возвращения к списку пользователей без сохранения внесенных данных нужно нажать на стрелочку в верхнем левом углу страницы [\(Рисунок 119,](#page-124-0) 3).

# **6.2.11Просмотр и редактирование сведений об организации**

Для просмотра сведений об организации нужно нажать на кнопку «Сведения об организации» [\(Рисунок 120\)](#page-124-1).

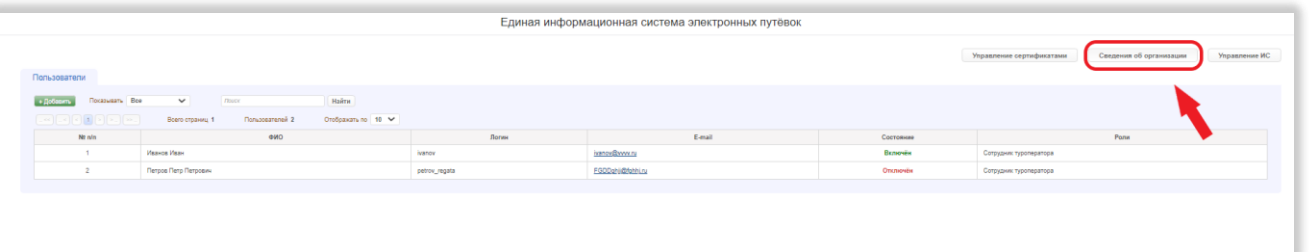

Рисунок 120 – Переход на страницу сведений об организации

<span id="page-124-1"></span>На открывшейся странице можно изменить телефон и адрес электронной почты [\(Рисунок 121,](#page-125-0) 1). Также можно добавить или заменить логотип организации, перенеся изображение в область загрузки логотипа либо нажав на область загрузки и выбрав файл на персональном компьютере [\(Рисунок 121,](#page-125-0) 2).

*Подп. и дата*

*Инв. № дубл.*

Инв. № дубл.

*Взам. инв. №*

*Подп. и дата*

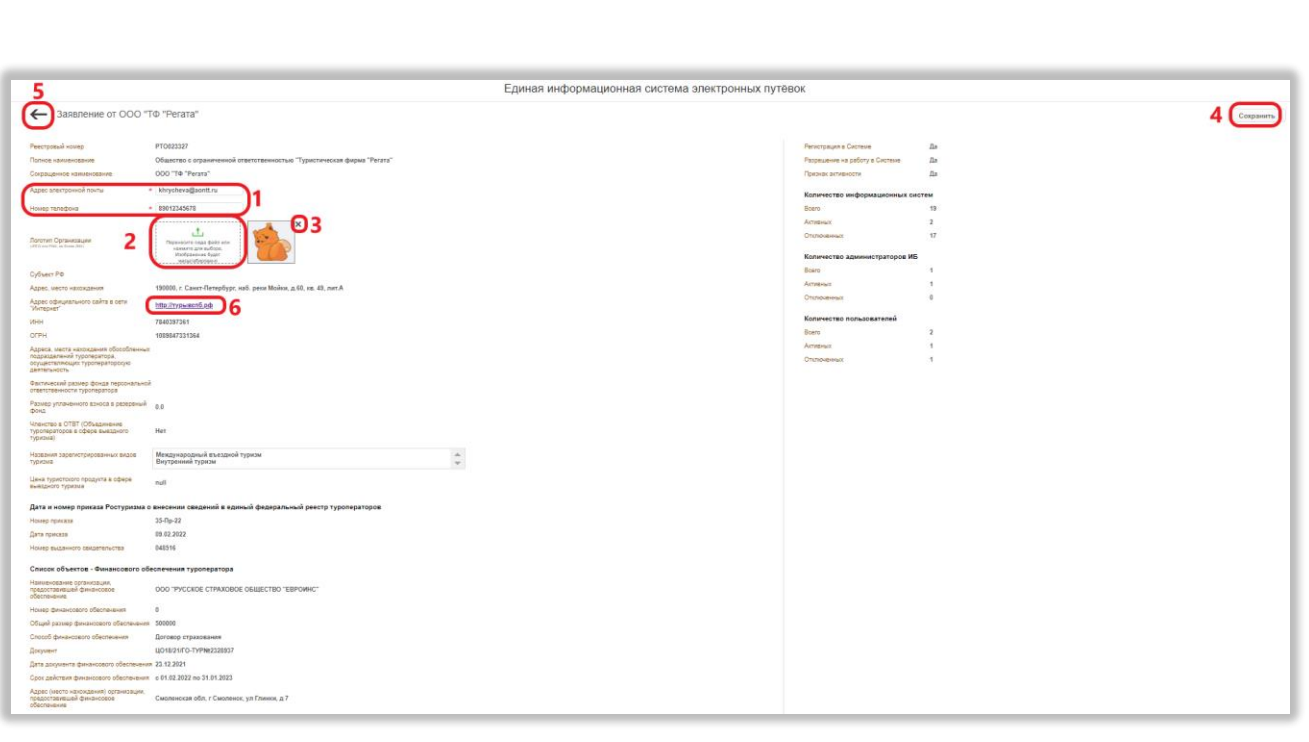

Рисунок 121 – Редактирование сведений об организации

<span id="page-125-0"></span>Загружаемое изображение должно быть не более 2 Mb, допустимые форматы – JPEG и PNG. Для удаления загруженного логотипа нужно нажать на крестик справа от изображения [\(Рисунок 121,](#page-125-0) 3).

Чтобы перейти на сайт туроператора, нужно нажать на ссылку в соответствующем поле [\(Рисунок 121,](#page-125-0) 6). Сайт откроется в новой вкладке.

Для сохранения изменений в сведениях об организации необходимо нажать на кнопку «Сохранить» [\(Рисунок 121,](#page-125-0) 4). Для возвращения на предыдущую страницу без сохранения внесенных данных нужно нажать на стрелочку в верхнем левом углу страницы [\(Рисунок 121,](#page-125-0) 5).

#### **6.3 Операции в личном кабинете туроператора**

#### **6.3.1 Переключение языка интерфейса**

Для переключения языка интерфейса необходимо нажать на кнопку переключения языка на любой странице [\(Рисунок 122\)](#page-126-0).

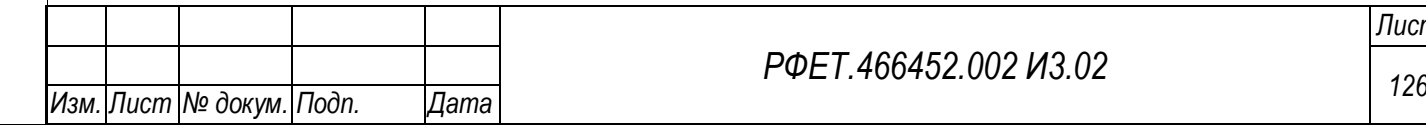

*Подп. и дата*

*Инв. № дубл.*

Инв. № дубл.

*Взам. инв. №*

*Подп. и дата*

*Инв. № подл.*

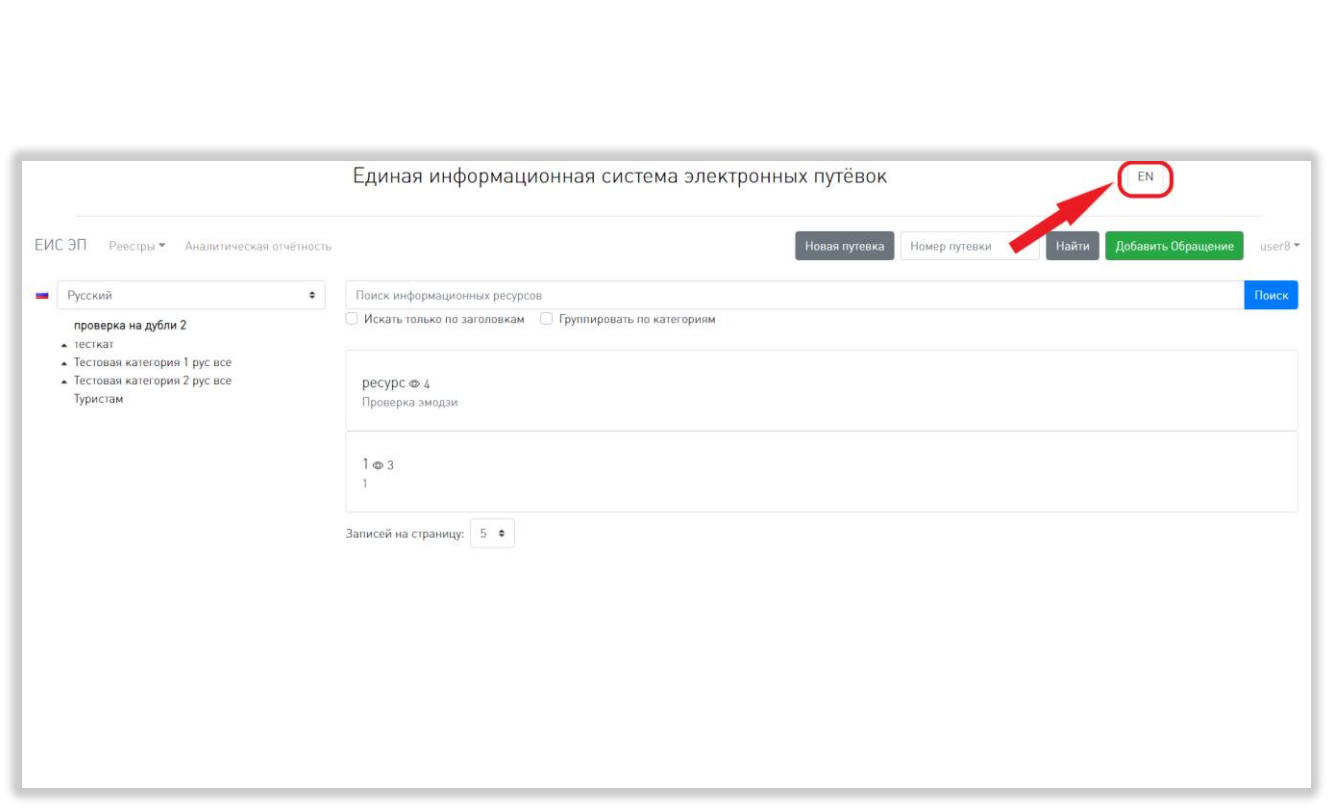

Рисунок 122 - Переключение языка интерфейса

## <span id="page-126-0"></span>**6.3.2 Авторизация в личном кабинете туроператора**

*Подп. и дата*

*Инв. № дубл.*

Инв. № дубл.

*Взам. инв. №*

Для начала работы в личном кабинете туроператора необходимо запустить браузер, далее в адресной строке ввести адрес личного кабинета ЕИС ЭП. По умолчанию отобразится страница информационных ресурсов.

Для перехода на страницу авторизации необходимо нажать на кнопку «Войти в систему» [\(Рисунок 123\)](#page-127-0).

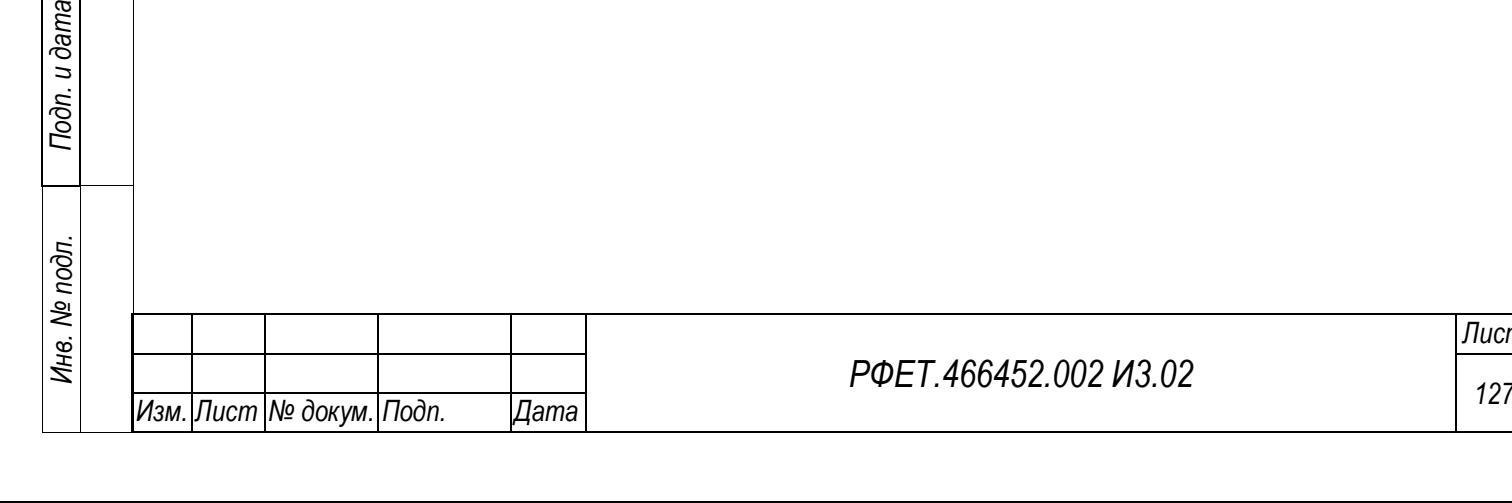

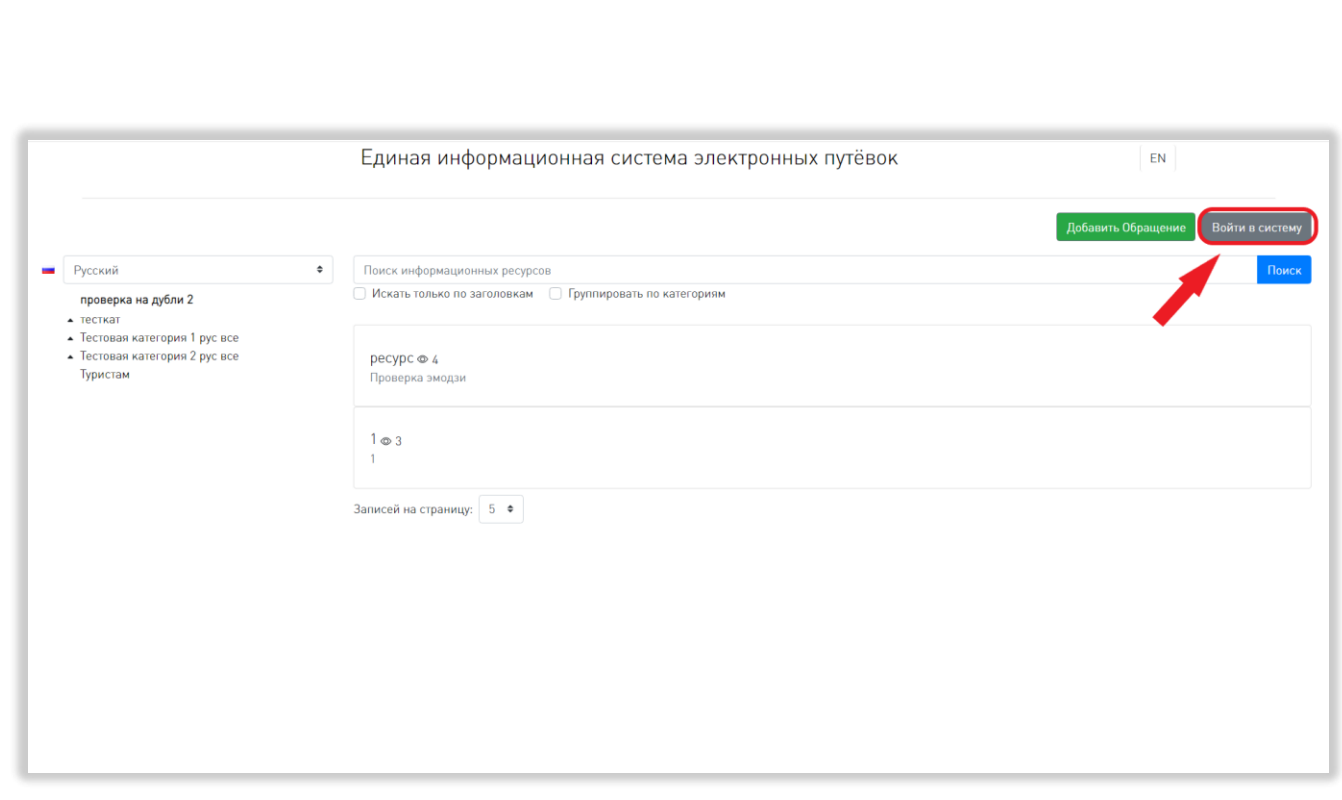

Рисунок 123 - Переход на страницу авторизации

<span id="page-127-0"></span>Для входа в личный кабинет необходимо в окне авторизации ввести логин и пароль, а затем нажать на кнопку «Войти» [\(Рисунок 124\)](#page-127-1).

<span id="page-127-1"></span>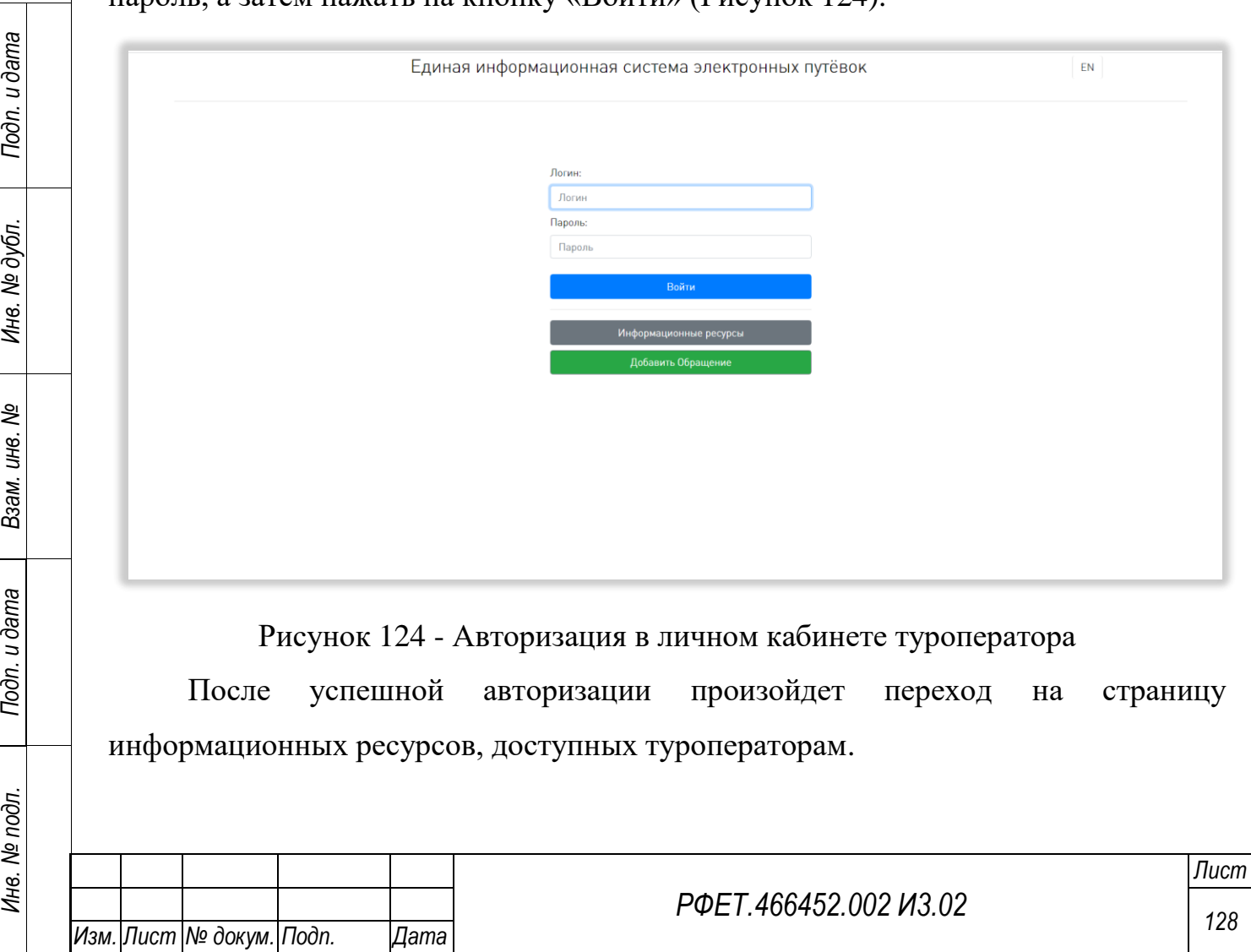

#### **6.3.3 Просмотр реестра путёвок**

Для просмотра реестра путёвок необходимо в пользовательском меню нажать на ссылку «Реестры» и выбрать в открывшемся списке пункт «Путёвки» [\(Рисунок 125\)](#page-128-0).

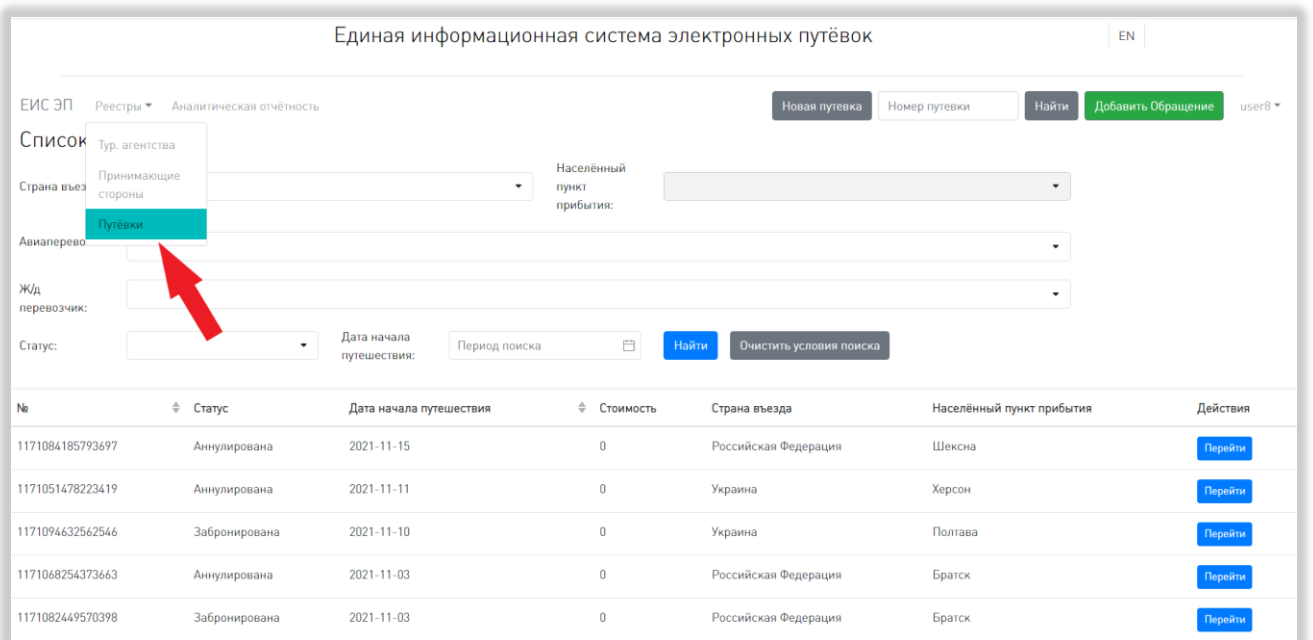

Рисунок 125 – Переход на страницу реестра путёвок

<span id="page-128-0"></span>На странице реестра путёвок доступны следующие действия:

1) Сортировка.

*Подп. и дата*

*Инв. № дубл.*

Инв. № дубл.

*Взам. инв. №*

*Подп. и дата*

Для того, чтобы отсортировать список путёвок по выбранному параметру, нужно нажать на название соответствующего столбца [\(Рисунок 126\)](#page-129-0).

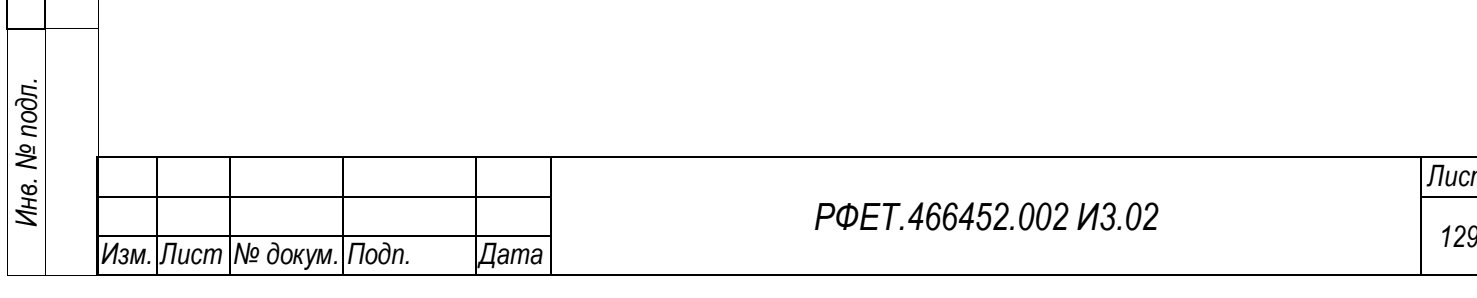

#### *РФЕТ.466452.002 И3.02*

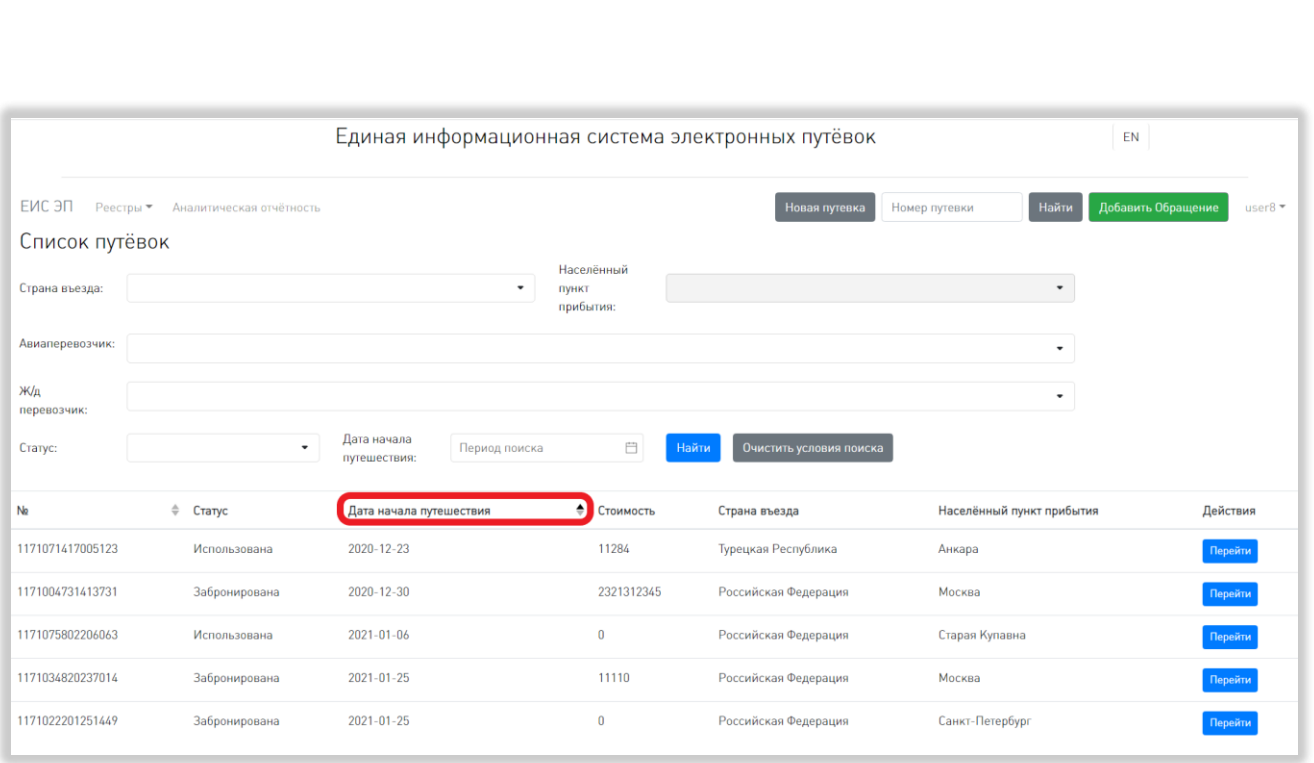

#### Рисунок 126 – Сортировка в реестре путёвок

<span id="page-129-0"></span>Чтобы изменить направление сортировки, необходимо нажать на название выбранного столбца повторно.

2) Фильтрация.

В реестре путёвок доступна фильтрация по стране въезда, населенному пункту прибытия, авиаперевозчику, ж/д перевозчику, статусу и дате начала путешествия. Можно применить к списку путёвок как один фильтр, так и сразу несколько.

Для фильтрации по стране въезда нужно начать вводить в соответствующее поле название страны. После ввода двух символов откроется выпадающий список стран, в названии которых содержатся введенные символы. Для выбора страны нужно нажать на ее название [\(Рисунок 127\)](#page-130-0).

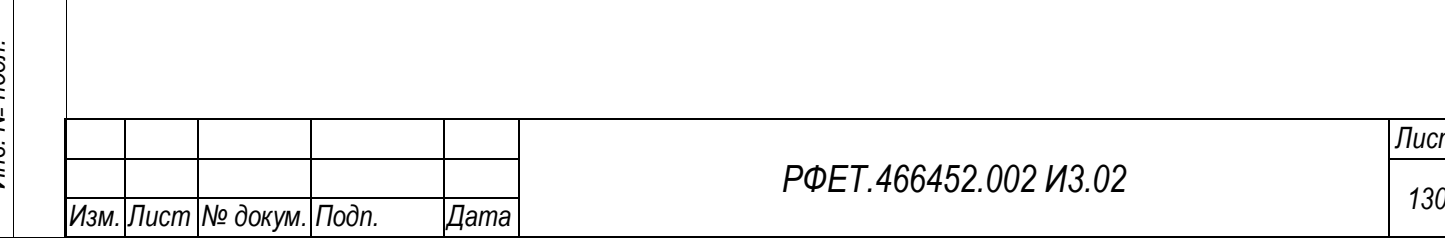

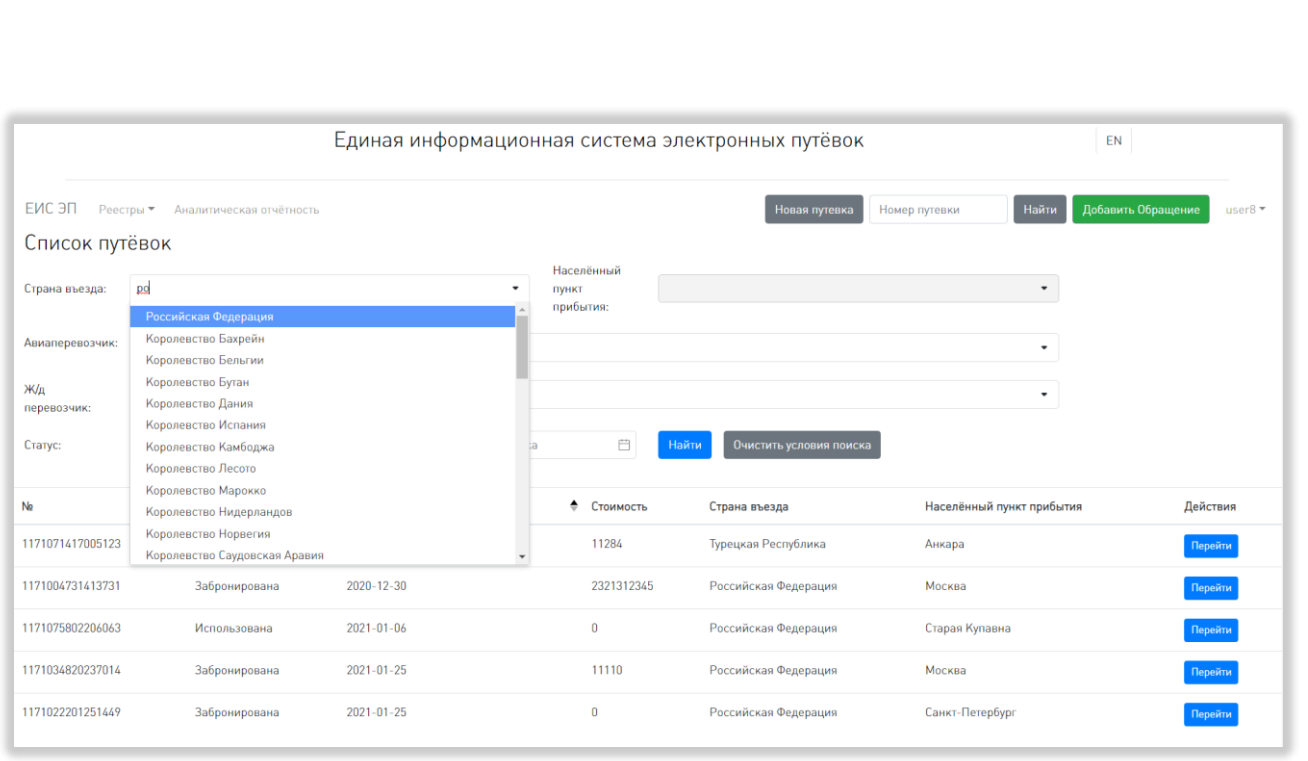

# Рисунок 127 – Фильтрация по стране въезда

<span id="page-130-0"></span>Для фильтрации по населённому пункту прибытия необходимо сначала выбрать страну въезда, как описано выше. Далее аналогично выбору страны выбрать нужный населённый пункт [\(Рисунок 128\)](#page-130-1).

*Подп. и дата*

*Инв. № дубл.*

Инв. № дубл.

*Взам. инв. №*

*Подп. и дата*

*Инв. № подл.*

Инв. № подл.

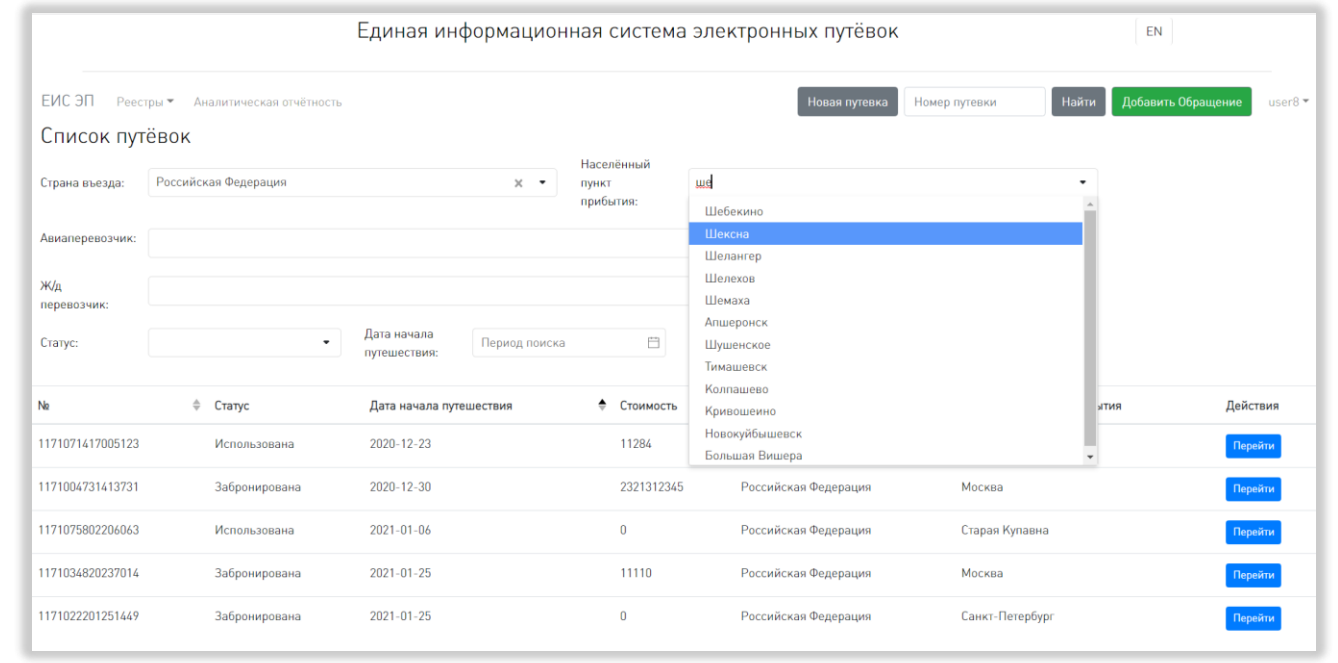

Рисунок 128 – Фильтрация по населенному пункту прибытия

<span id="page-130-1"></span>Фильтрация по авиаперевозчику и ж/д перевозчику осуществляется аналогично фильтрации по стране.

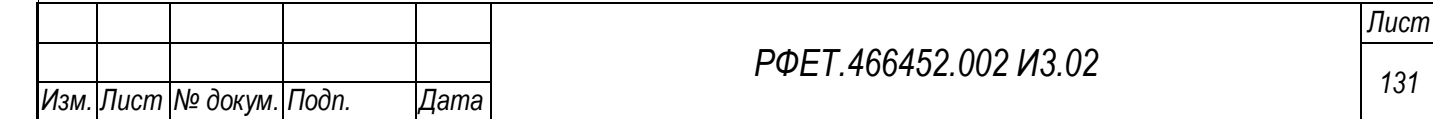

Для фильтрации по статусу путёвки нужно нажать на поле соответствующего фильтра и выбрать из открывшегося списка интересующий статус [\(Рисунок 129\)](#page-131-0).

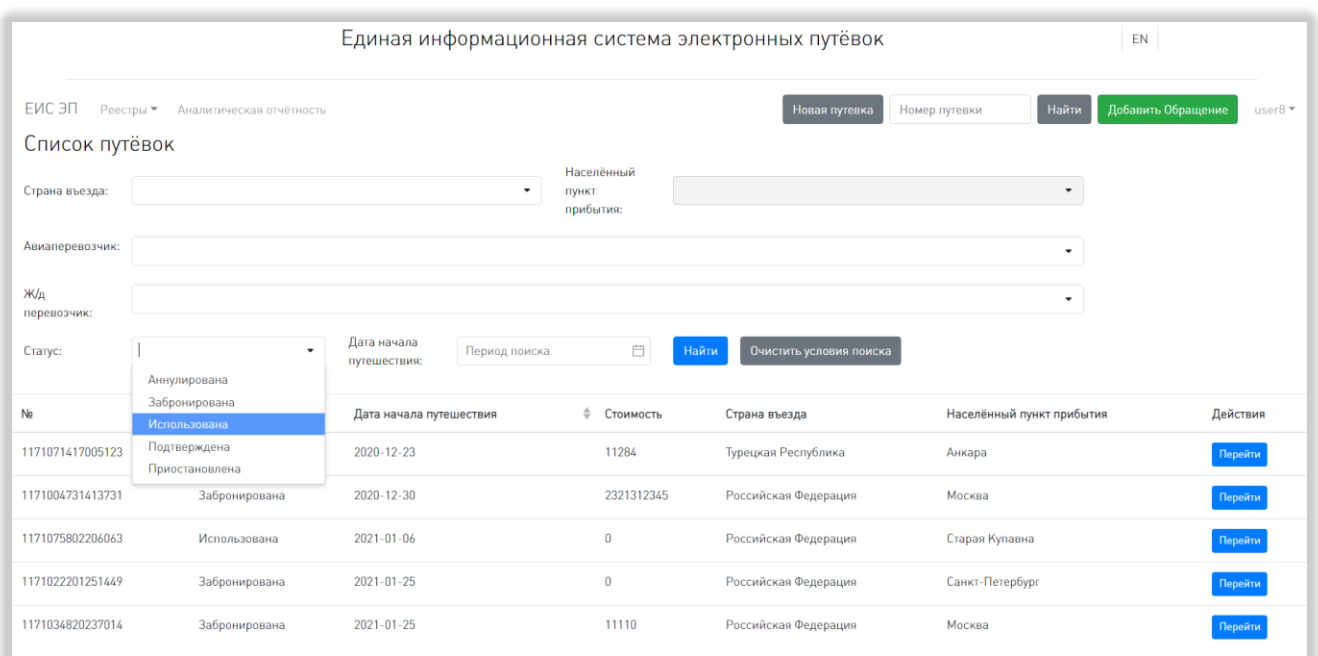

Рисунок 129 – Фильтрация по статусу путёвки

<span id="page-131-0"></span>Для фильтрации по дате начала путешествия нужно нажать на поле соответствующего фильтра и выбрать в открывшемся календаре даты начала и окончания периода, в который должна попадать дата начала путешествия [\(Рисунок](#page-132-0)  [130\)](#page-132-0).

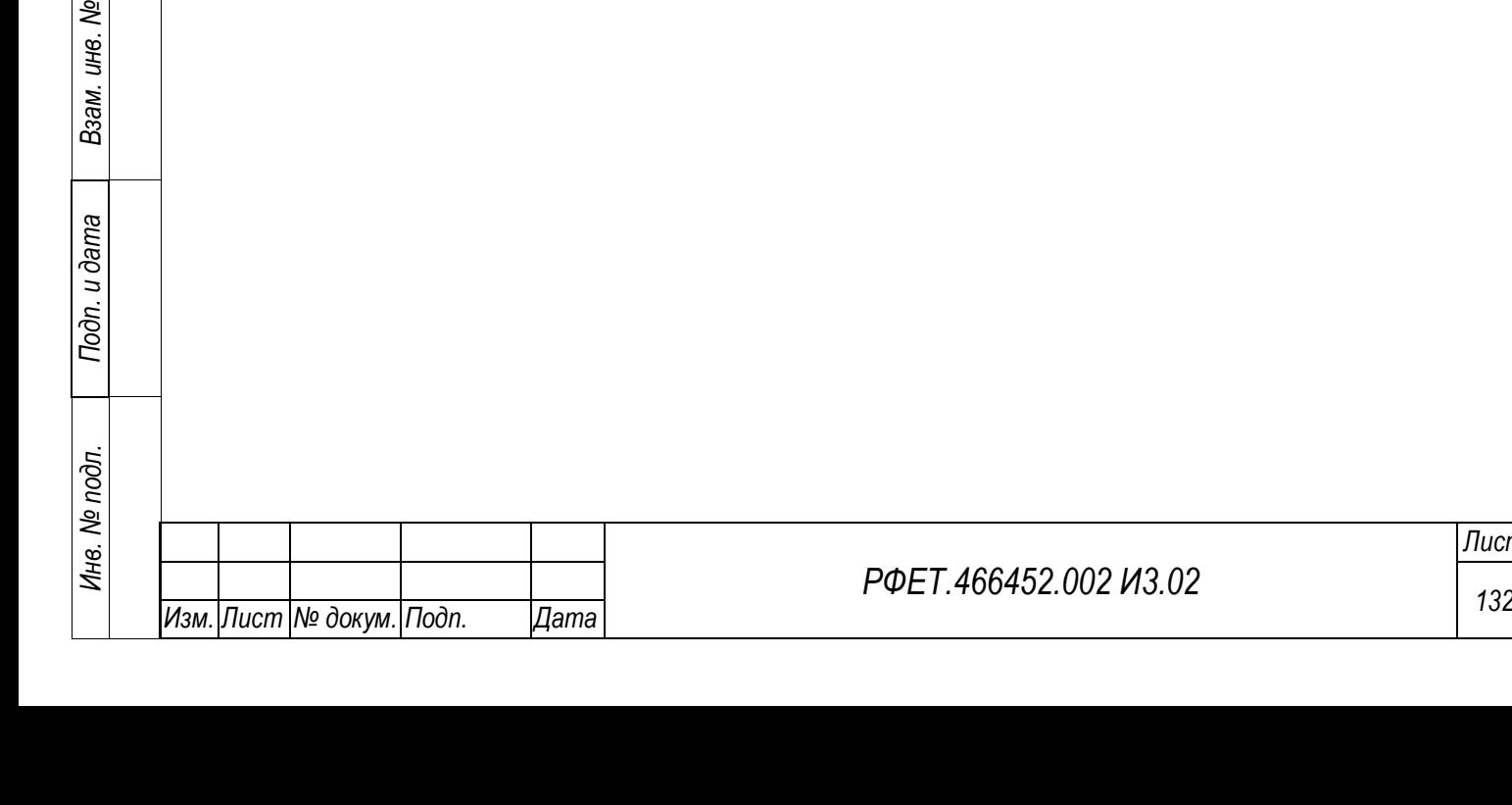

*Подп. и дата*

*Инв. № дубл.*

Инв. № дубл.

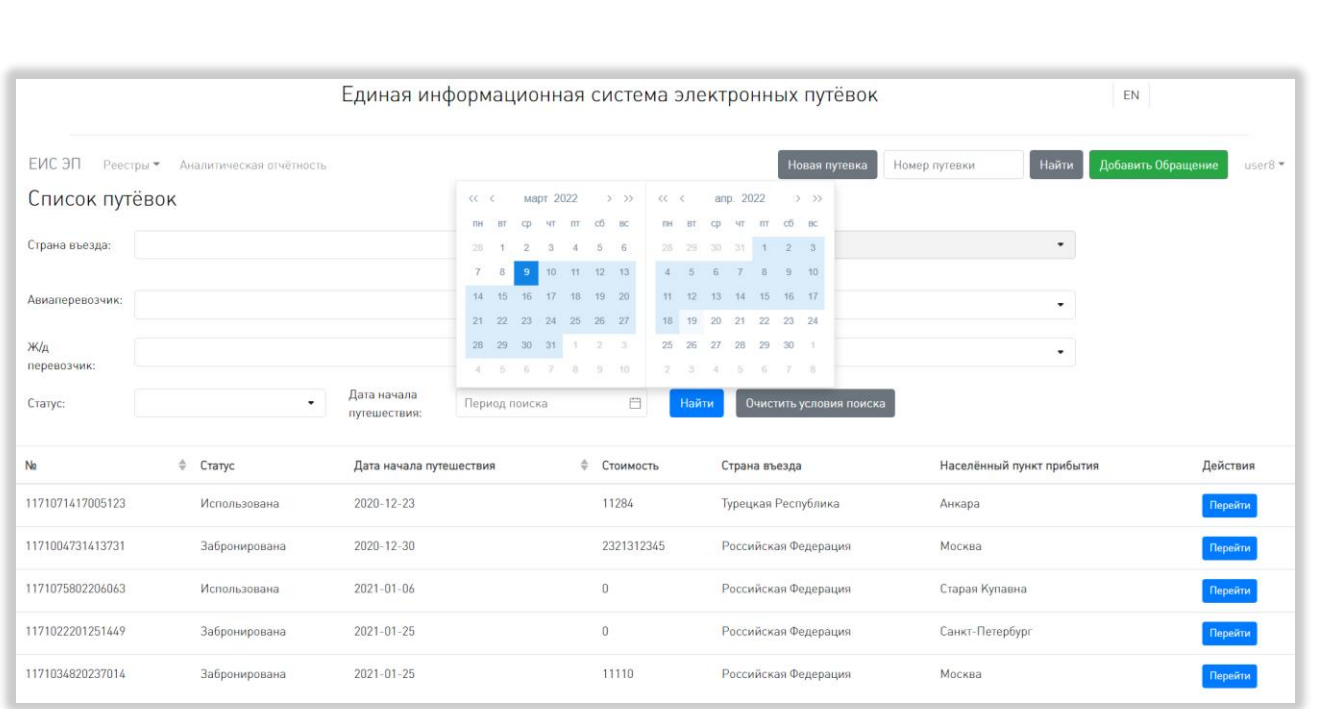

Рисунок 130 – Фильтрация по дате начала путешествия

<span id="page-132-0"></span>Выбранное условие фильтрации в любом поле можно удалить, нажав на значок-крестик в правой части соответствующего поля.

Для применения выбранных фильтров после заполнения полей необходимо нажать на кнопку «Найти» [\(Рисунок 131,](#page-132-1) 1).

*Подп. и дата*

*Инв. № дубл.*

Инв. № дубл.

*Взам. инв. №*

*Подп. и дата*

<span id="page-132-1"></span>*Инв. № подл.*

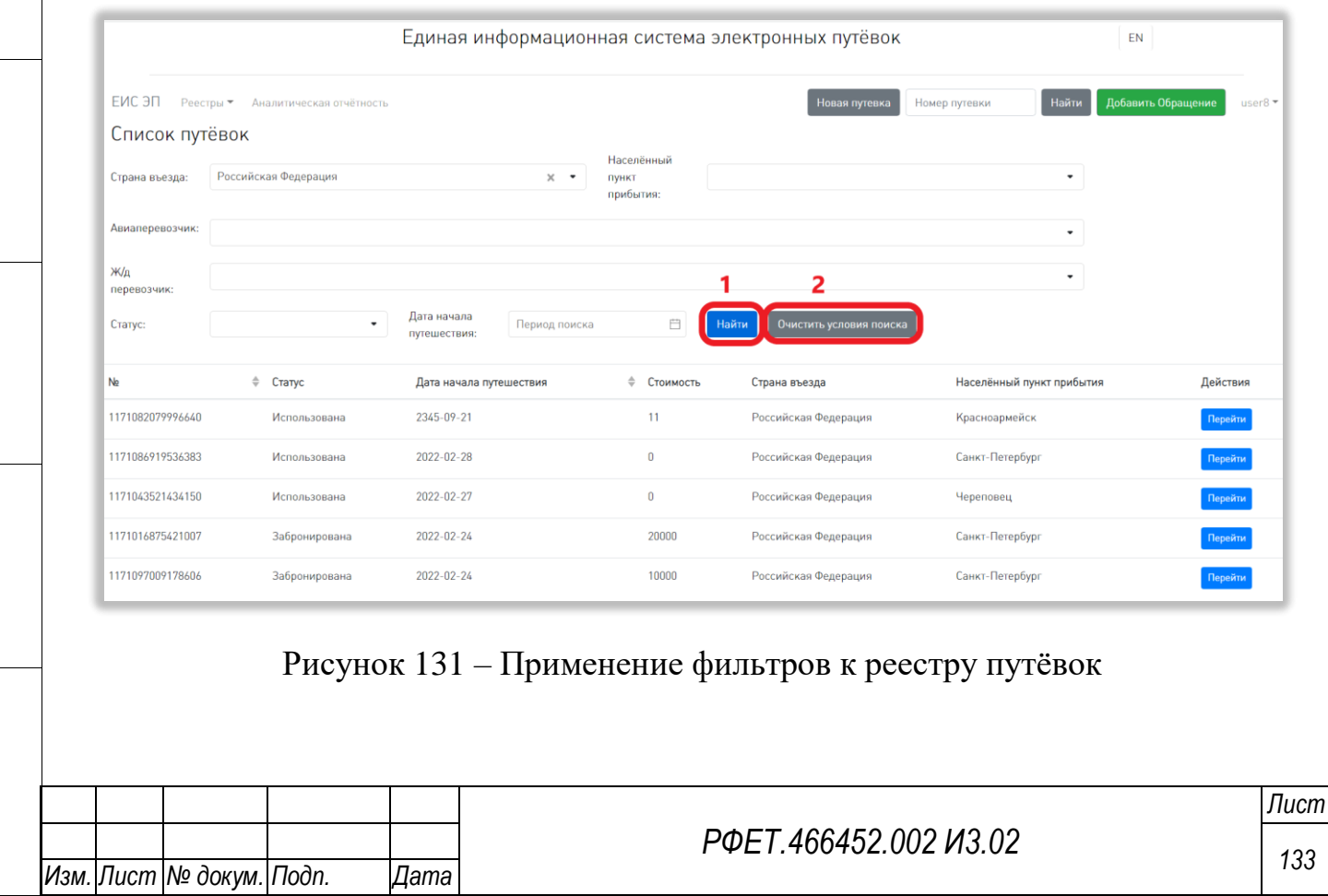

Чтобы отменить фильтрацию и очистить поля всех фильтров, нужно нажать на кнопку «Очистить условия поиска» [\(Рисунок 131,](#page-132-1) 2).

3) Выбор количества отображаемых на странице записей.

Выбор количества отображаемых записей в реестре путёвок осуществляется внизу страницы, слева под таблицей. Для изменения количества отображаемых записей необходимо нажать на поле с числом отображаемых записей. Откроется выпадающий список [\(Рисунок 132\)](#page-133-0).

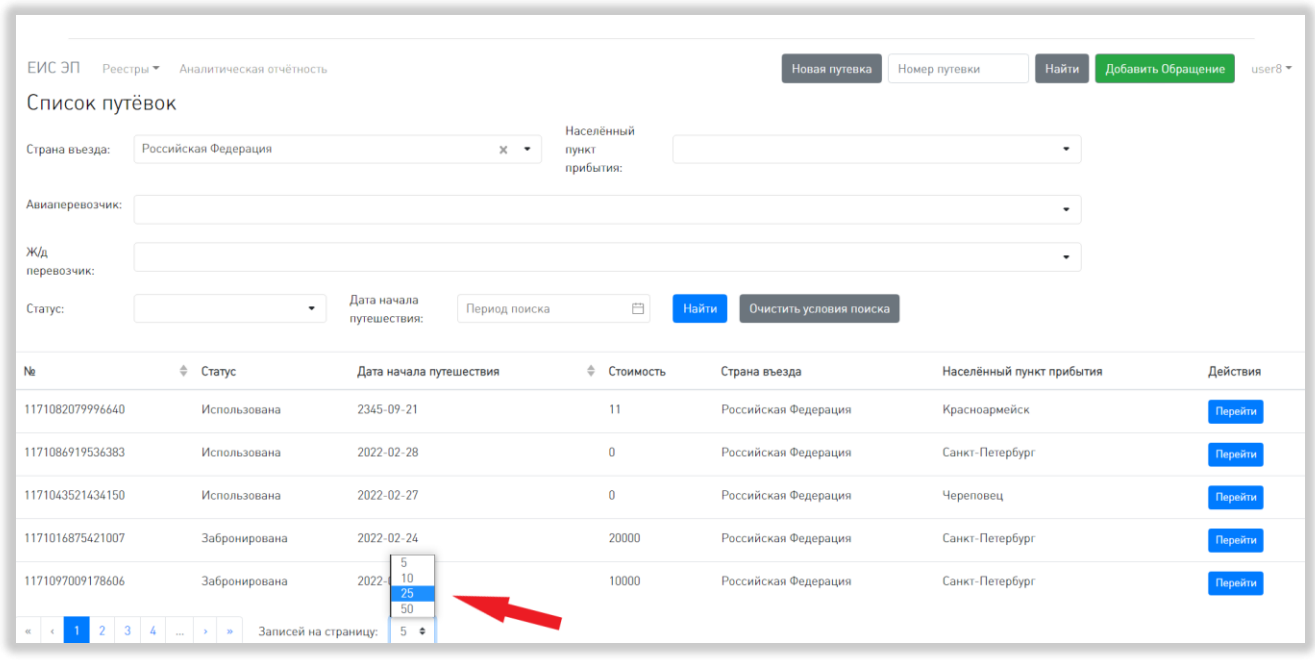

Рисунок 132 – Выбор количества отображаемых на странице записей

<span id="page-133-0"></span>Для выбора нужного количества необходимо нажать на интересующее число (5, 10, 25, 50) записей на странице.

4) Переход между страницами реестра путевок.

*Подп. и дата*

*Инв. № дубл.*

Инв. № дубл.

*Взам. инв. №*

*Подп. и дата*

подп.

Номера доступных страниц находятся под таблицей реестра путёвок слева. Для перехода к интересующей странице необходимо нажать на номер этой страницы или пролистать необходимое количество страниц с помощью стрелок [\(Рисунок 133\)](#page-134-0).

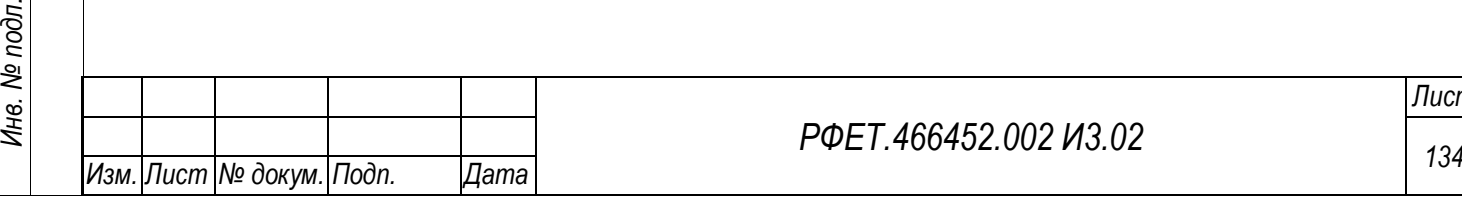

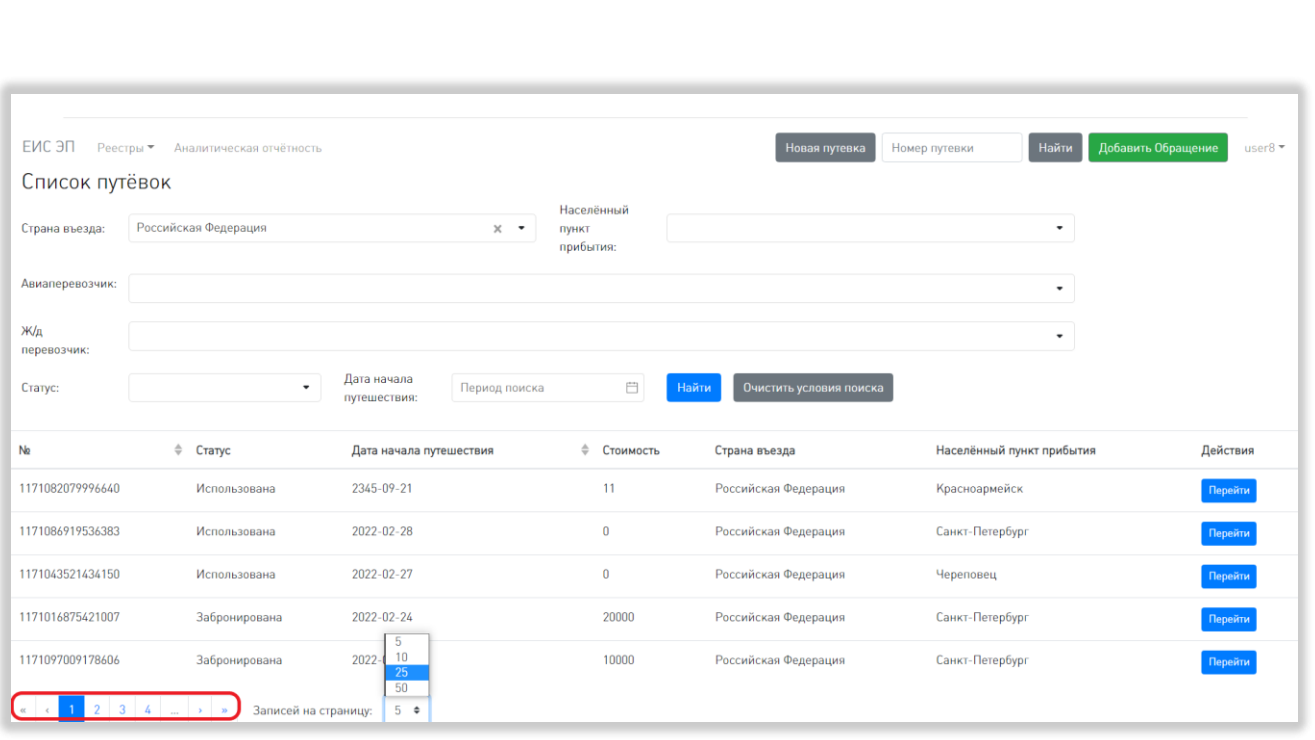

Рисунок 133 – Переход между страницами реестра путёвок

<span id="page-134-0"></span>Чтобы перейти на первую или последнюю страницу списка, нужно нажать на двойную стрелку влево или вправо соответственно.

#### **6.3.4 Поиск путёвки по номеру**

Для поиска путёвки по номеру необходимо ввести номер интересующей путёвки в поле поиска в основном пользовательском меню и нажать на кнопку «Найти» [\(Рисунок 134\)](#page-135-0).

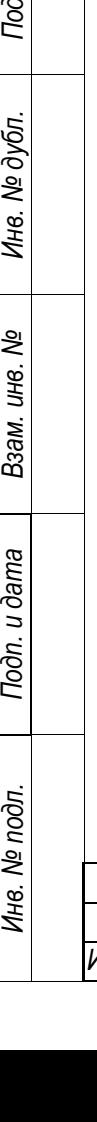

*Подп. и дата*

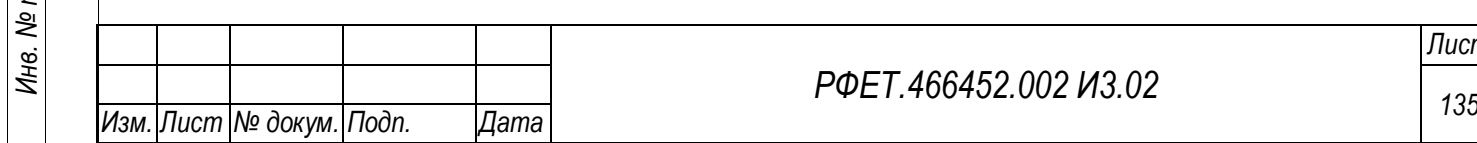

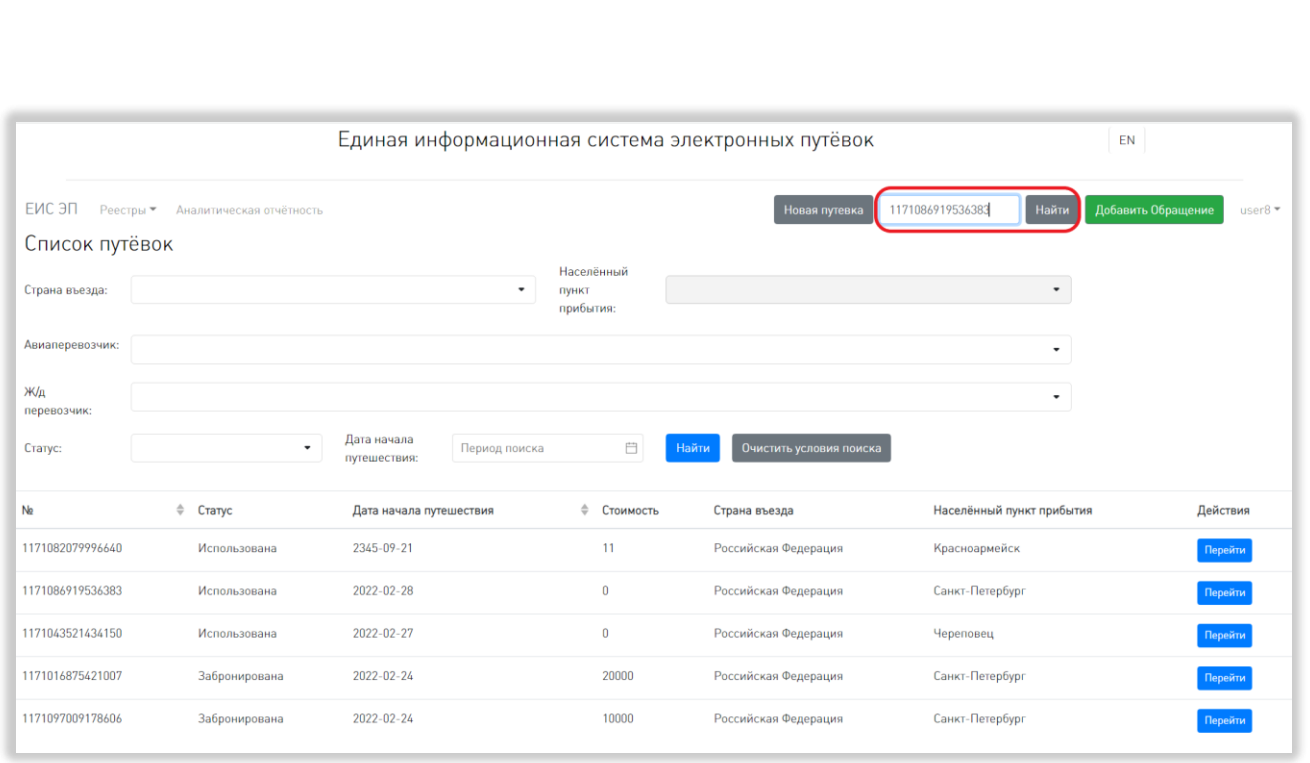

# Рисунок 134 – Поиск путёвки по номеру

<span id="page-135-0"></span>Для перехода на страницу искомой путёвки необходимо нажать на кнопку «ОК» в открывшемся диалоговом окне [\(Рисунок 135\)](#page-135-1).

*Подп. и дата*

*Инв. № дубл.*

Инв. № дубл.

*Взам. инв. №*

<span id="page-135-1"></span>*Подп. и дата*

*Инв. № подл.*

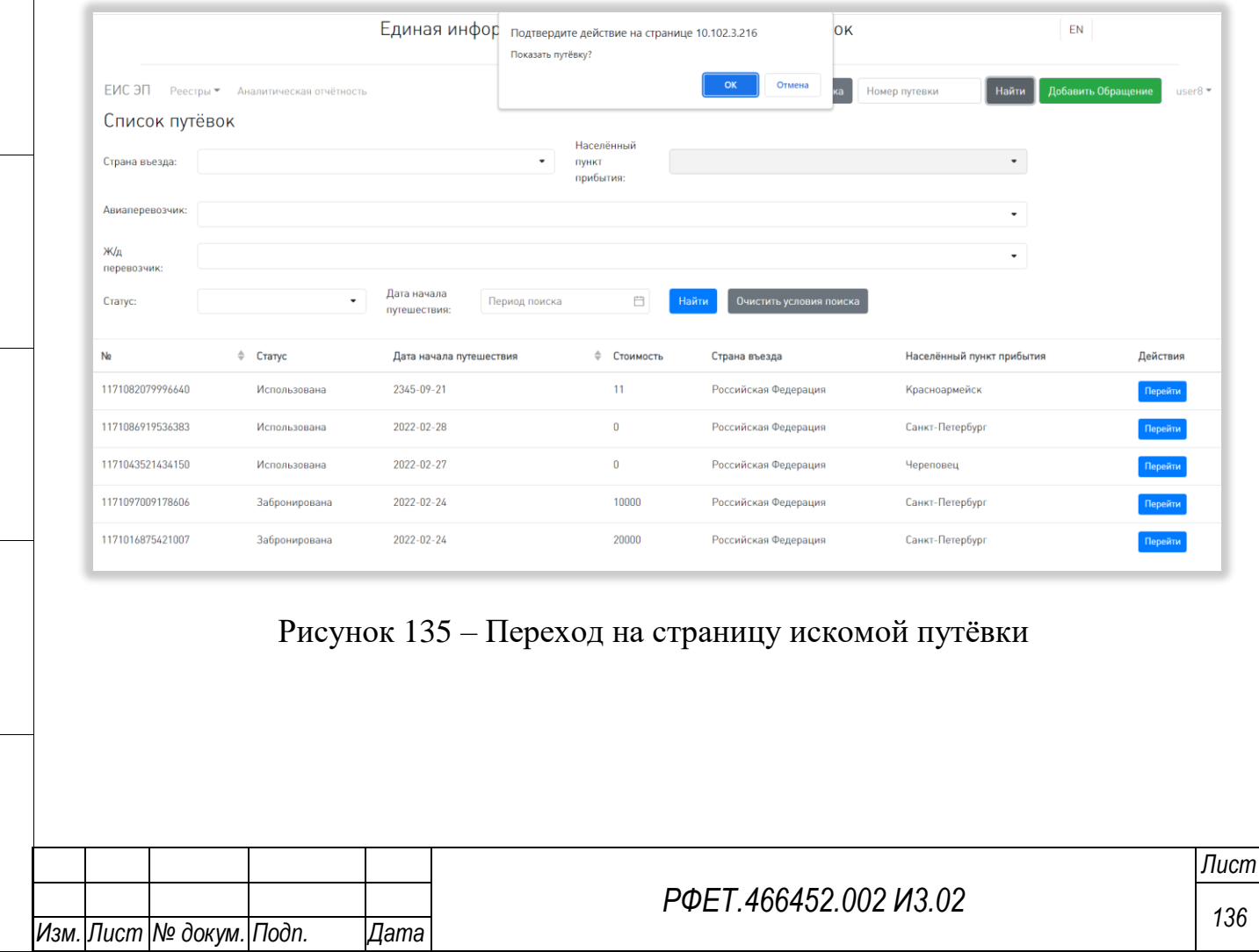

## **6.3.5 Добавление путёвки**

Для добавления путёвки нужно нажать на кнопку «Новая путёвка» основного пользовательского меню [\(Рисунок 136\)](#page-136-0).

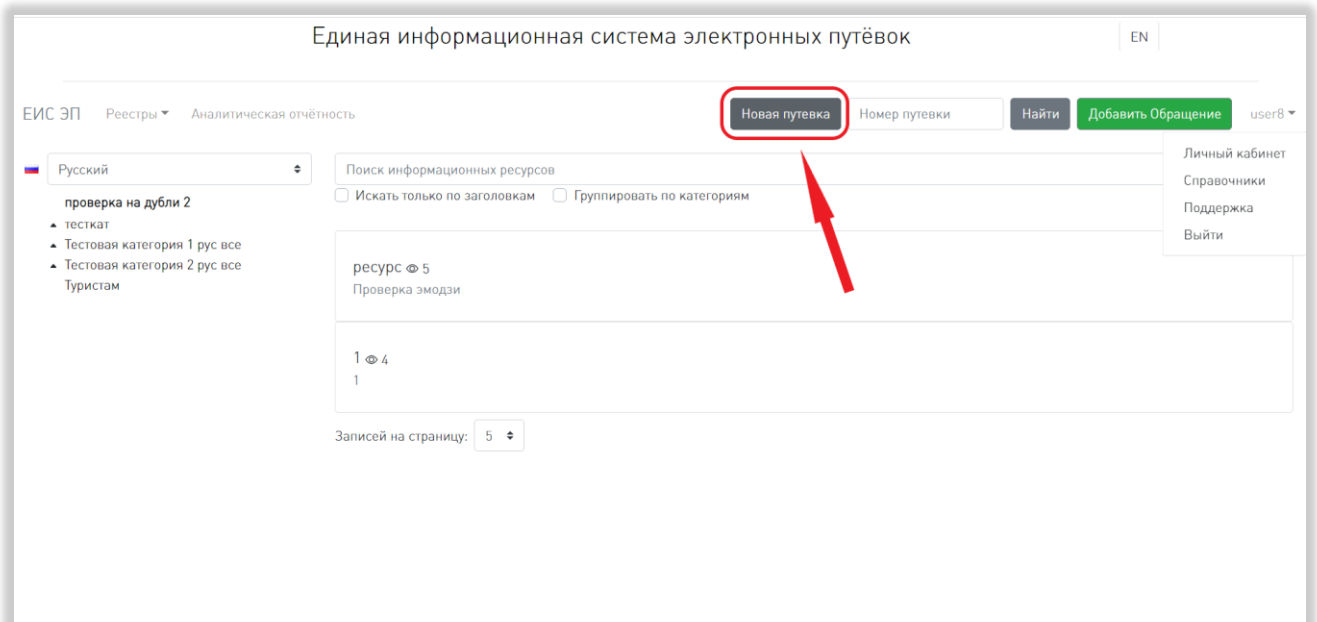

#### Рисунок 136 – Добавление путёвки

<span id="page-136-0"></span>По умолчанию откроется вкладка «Общая информация» страницы создания путёвки. В ней необходимо заполнить все поля, отмеченные звёздочкой: выбрать из выпадающих списков статус путёвки, тип поездки, страну отправления, населённый пункт отправления, страну въезда и населённый пункт прибытия. Для выбора пункта списка нужно нажать на его название. Также необходимо выбрать дату начала путешествия и дату окончания путешествия. Для этого нужно нажать на соответствующее поле и выбрать дату в открывшемся календаре [\(Рисунок 137\)](#page-137-0).

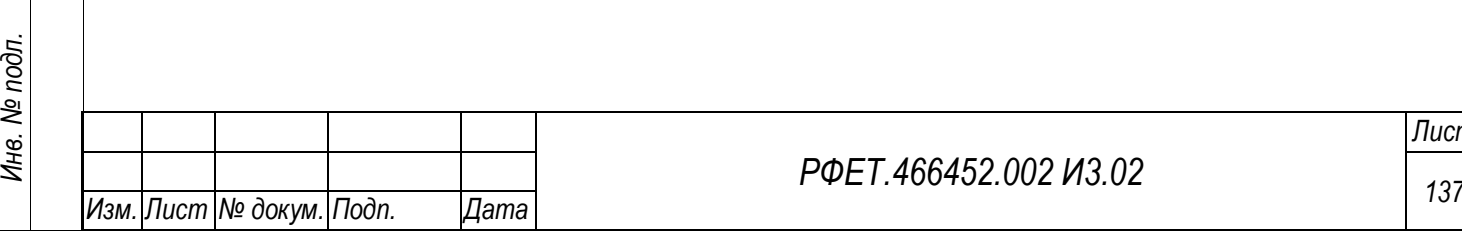

*Подп. и дата*

*Инв. № дубл.*

Инв. № дубл.

*Взам. инв. №*

*Подп. и дата*

#### *РФЕТ.466452.002 И3.02*

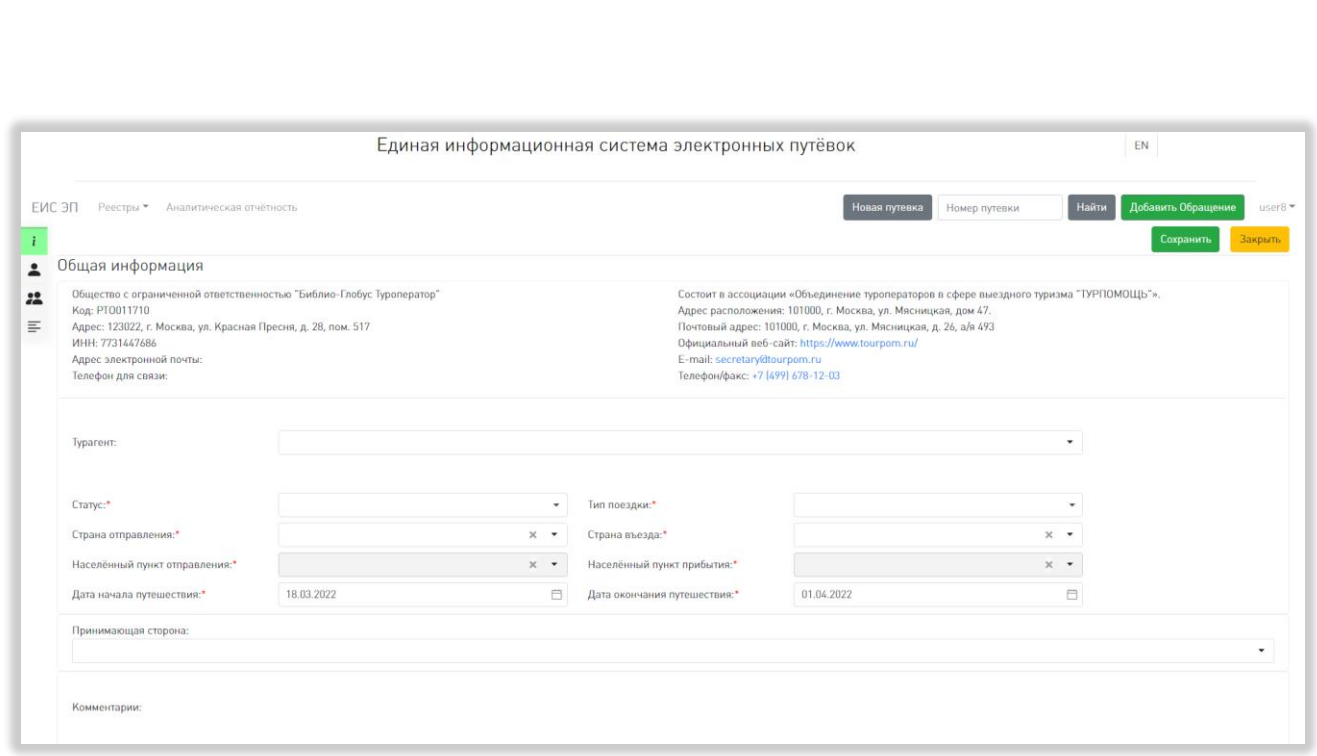

Рисунок 137 – Заполнение вкладки «Общая информация»

<span id="page-137-0"></span>В случае, если путёвка была продана через турагента, нужно выбрать турагента из выпадающего списка, открывающегося при нажатии на соответствующее поле. При необходимости можно внести также информацию о принимающей стороне. Для этого нужно начать вводить название принимающей стороны в соответствующее поле и выбрать нужный пункт из открывшегося выпадающего списка.

В поле «Комментарий» можно добавить комментарий к путёвке.

После заполнения вкладки «Общая информация» нужно перейти к заполнению вкладки «Заказчик». Для этого необходимо в меню слева выбрать соответствующий пункт [\(Рисунок 138\)](#page-138-0).

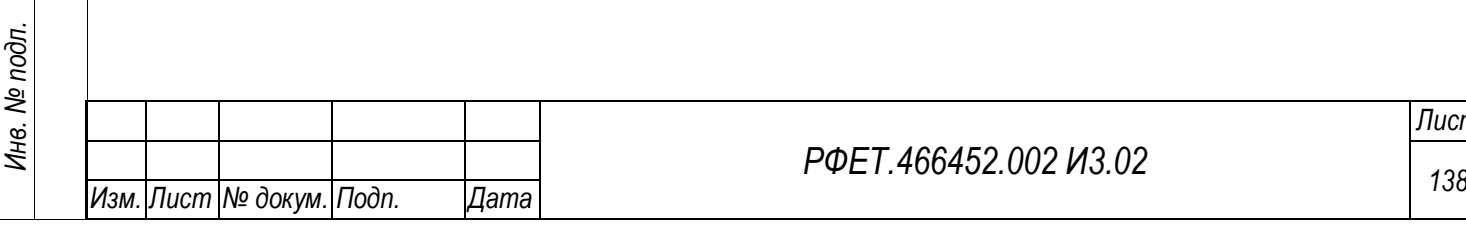

*Подп. и дата*

*Инв. № дубл.*

Инв. № дубл.

*Взам. инв. №*

*Подп. и дата*

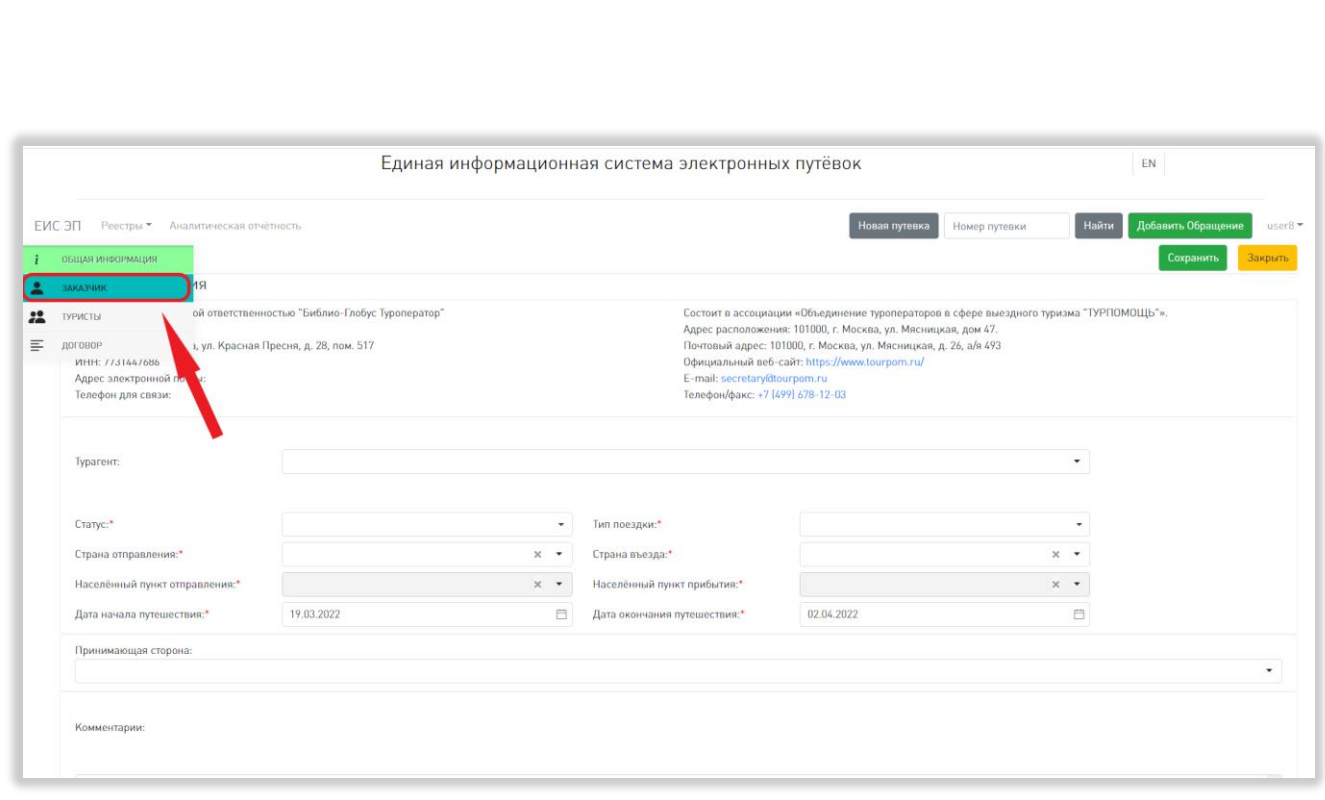

# Рисунок 138 – Переход на вкладку «Заказчик»

<span id="page-138-0"></span>Во вкладке «Заказчик» необходимо выбрать тип заказчика, нажав на название нужного варианта [\(Рисунок 139\)](#page-138-1).

*Подп. и дата*

*Инв. № дубл.*

Инв. № дубл.

*Взам. инв. №*

<span id="page-138-1"></span>*Подп. и дата*

*Инв. № подл.*

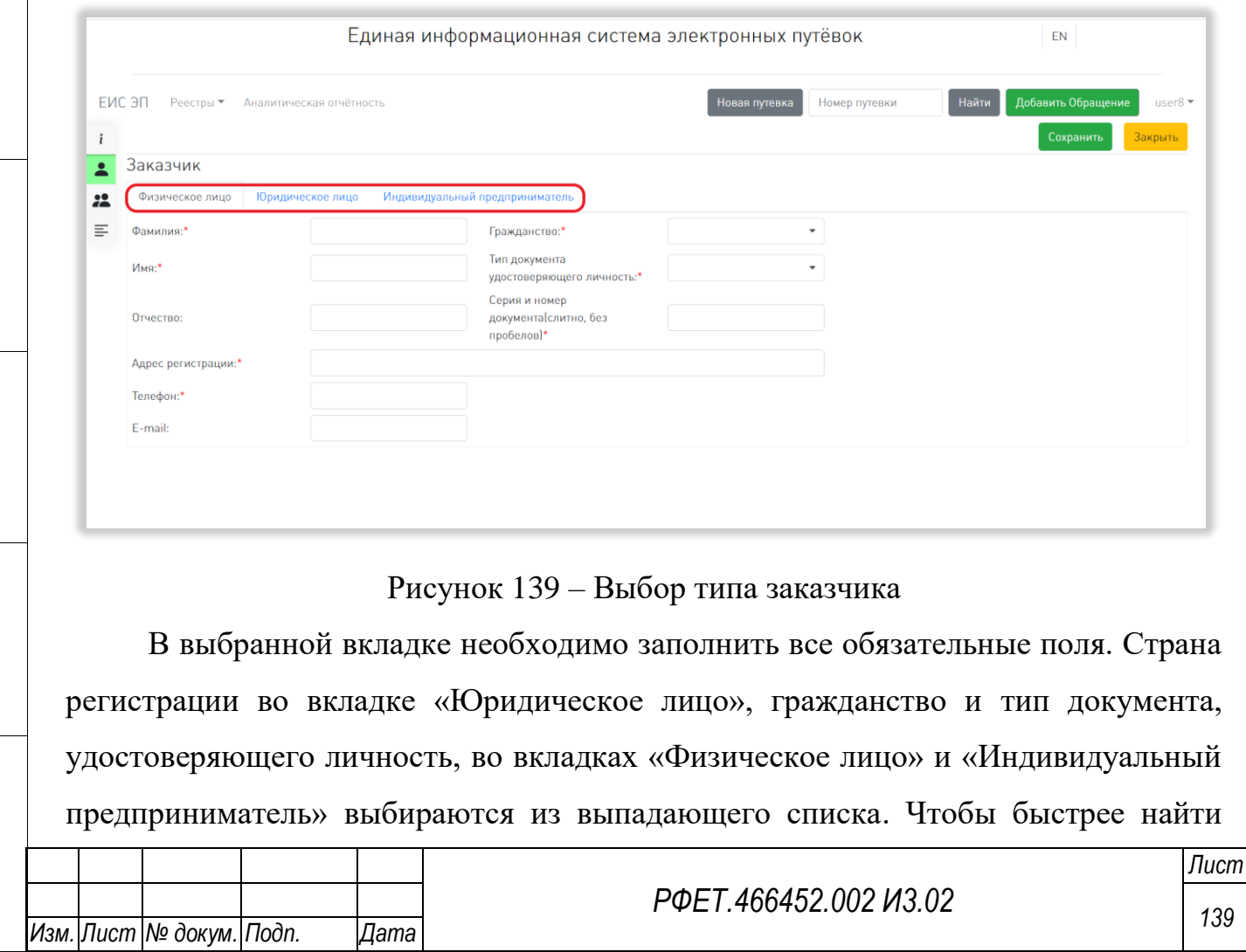

нужный пункт, можно начать вводить в соответствующее поле искомое название – в выпадающем списке останутся только подходящие варианты [\(Рисунок 140\)](#page-139-0).

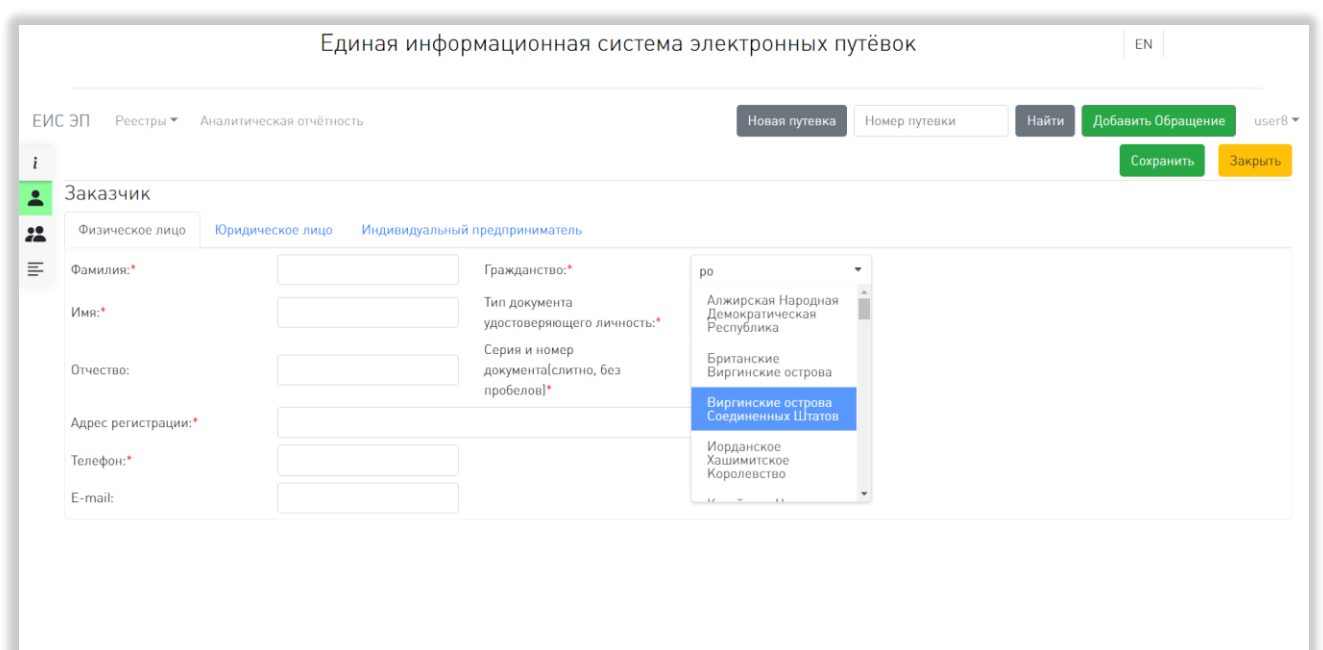

Рисунок 140 – Заполнение вкладки «Заказчик»

<span id="page-139-0"></span>Тип заказчика «Индивидуальный предприниматель» выбирается только в том случае, если заказчик является индивидуальным предпринимателем на территории РФ. Если у заказчика зарегистрирован аналог ИП в другой стране, нужно выбрать тип заказчика «Физическое лицо».

После заполнения вкладки «Заказчик» нужно перейти во вкладку «Туристы», нажав на соответствующий пункт в меню слева [\(Рисунок 141\)](#page-140-0).

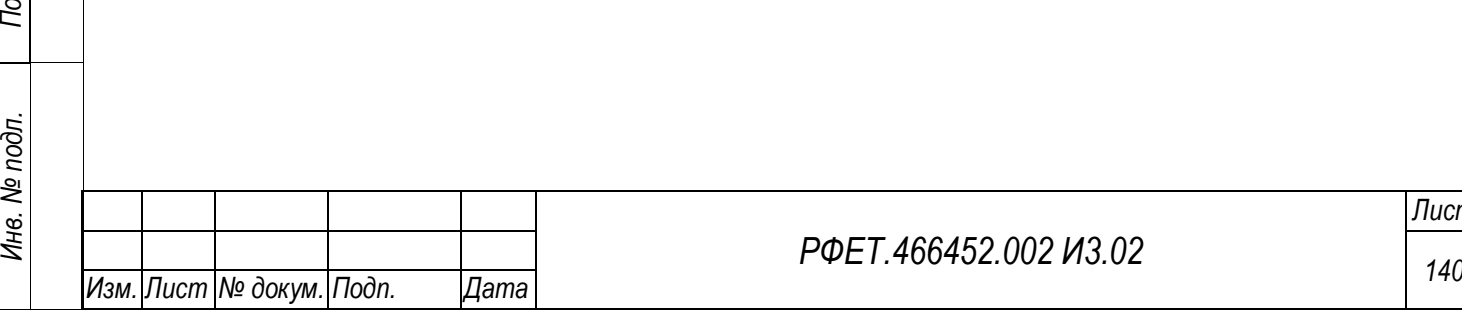

*Подп. и дата*

*Инв. № дубл.*

Инв. № дубл.

*Взам. инв. №*

*Подп. и дата*

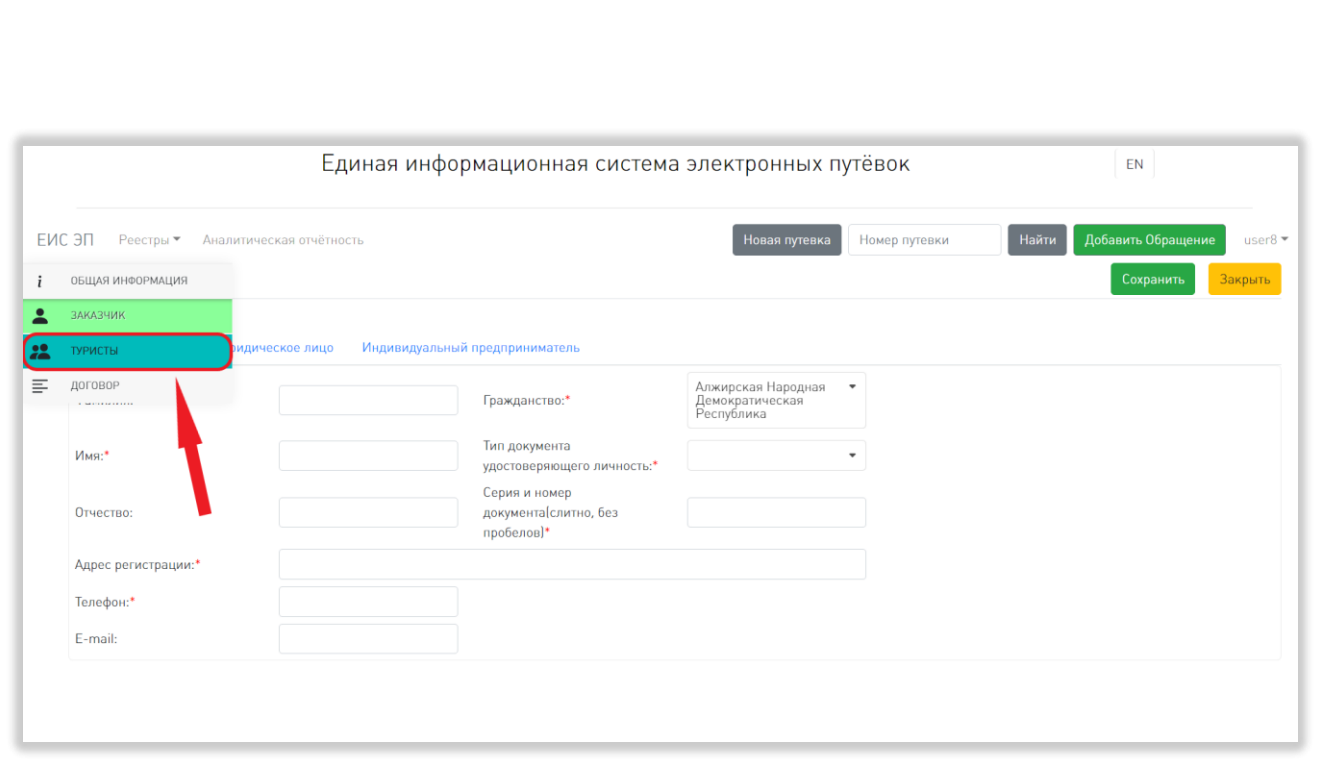

Рисунок 141 – Переход на вкладку «Туристы»

<span id="page-140-0"></span>Для добавления информации о туристе нужно нажать на кнопку «Добавить» [\(Рисунок 142\)](#page-140-1).

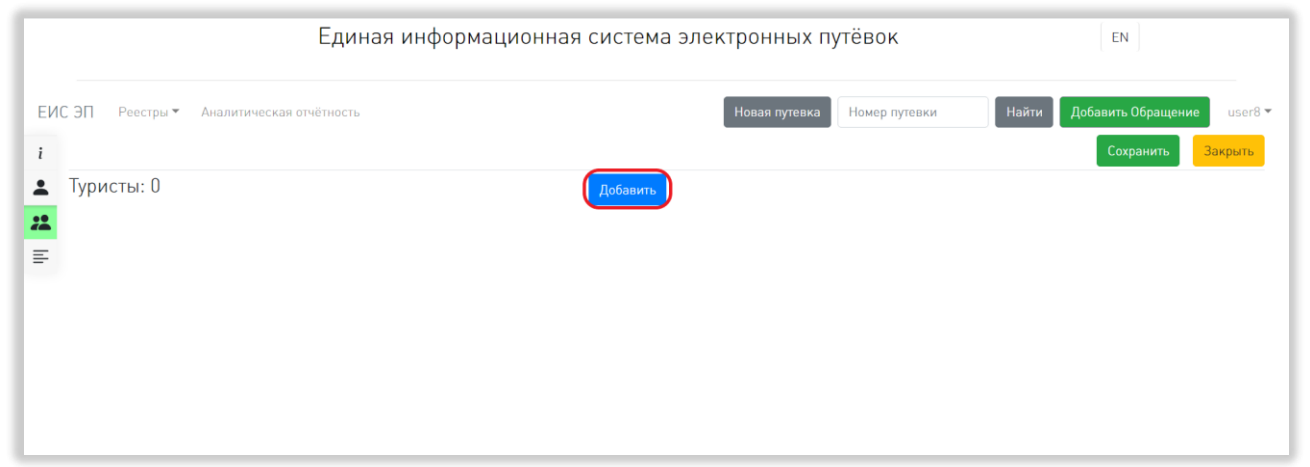

*Подп. и дата*

*Инв. № дубл.*

Инв. № дубл.

*Взам. инв. №*

*Подп. и дата*

Рисунок 142 – Добавление информации о туристе

<span id="page-140-1"></span>В открывшейся форме добавления информации о туристе нужно заполнить все обязательные поля. Дату рождения можно выбрать из календаря, открывающегося при нажатии на соответствующее поле. Гражданство и тип документа, удостоверяющего личность, выбираются из выпадающего списка [\(Рисунок 143\)](#page-141-0).

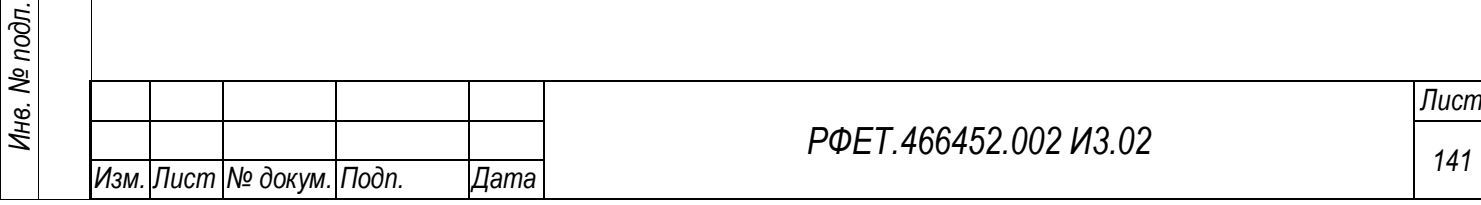

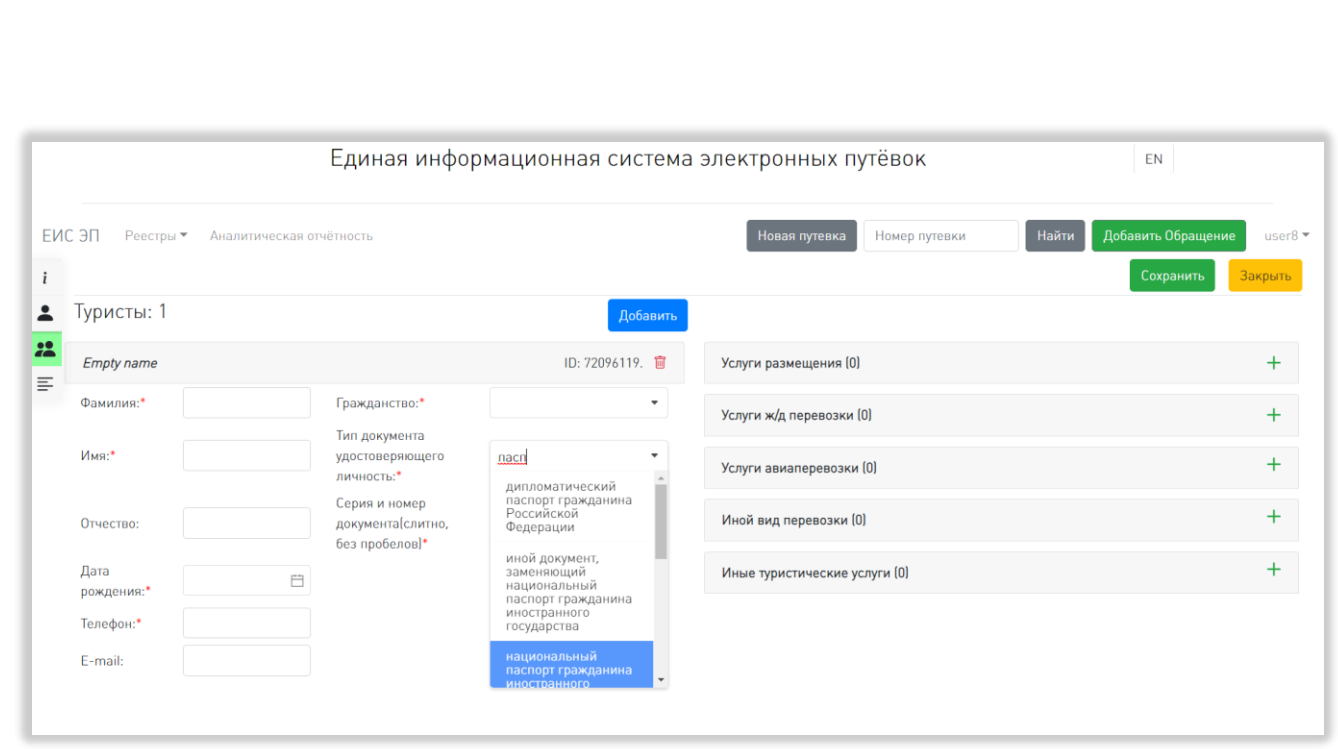

Рисунок 143 – Заполнение вкладки «Туристы»

<span id="page-141-0"></span>Чтобы добавить услугу, оказываемую туристу, нужно нажать на кнопку «+» справа от названия нужного вида услуг [\(Рисунок 144\)](#page-141-1).

*Подп. и дата*

*Инв. № дубл.*

Инв. № дубл.

*Взам. инв. №*

<span id="page-141-1"></span>*Подп. и дата*

*Инв. № подл.*

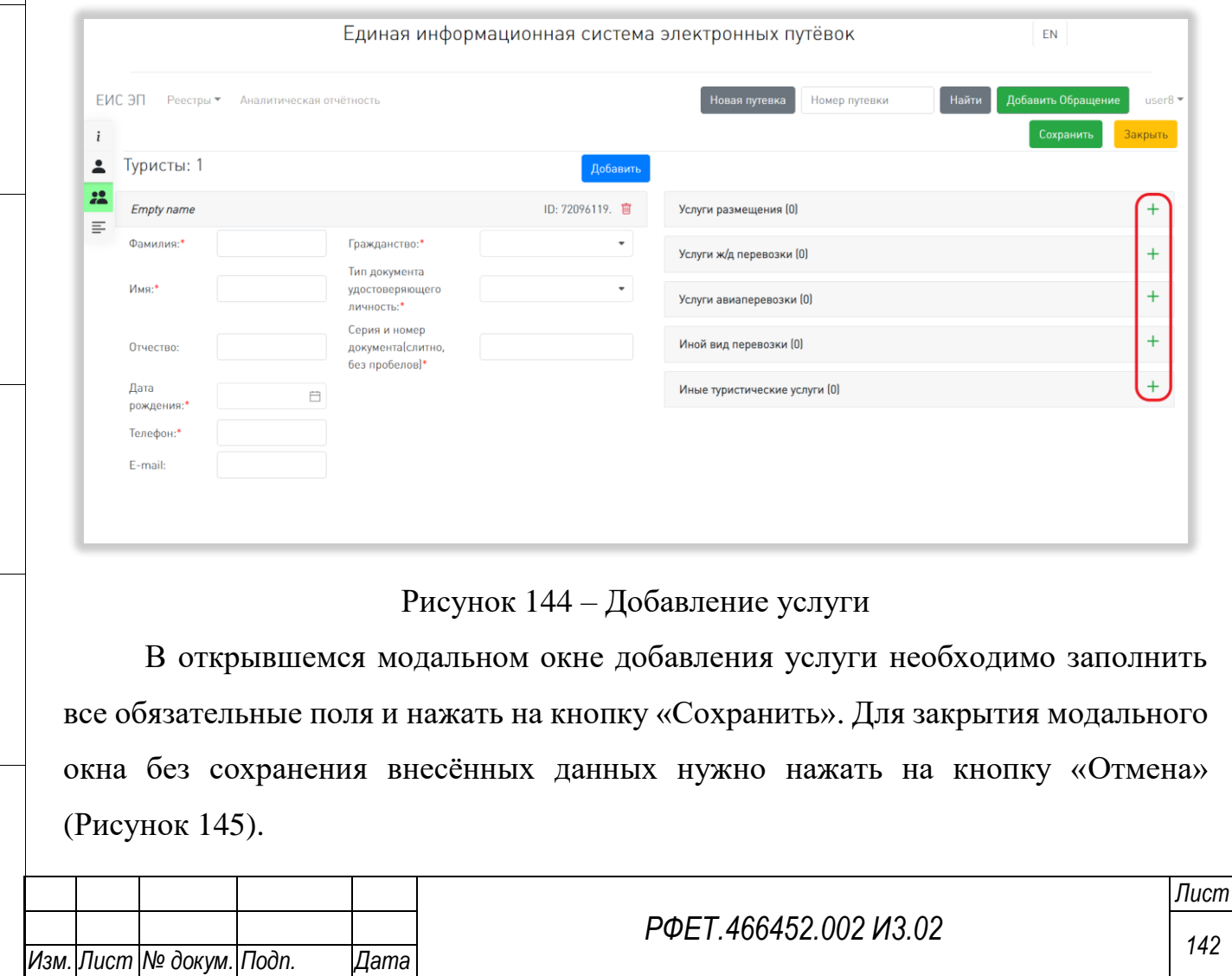

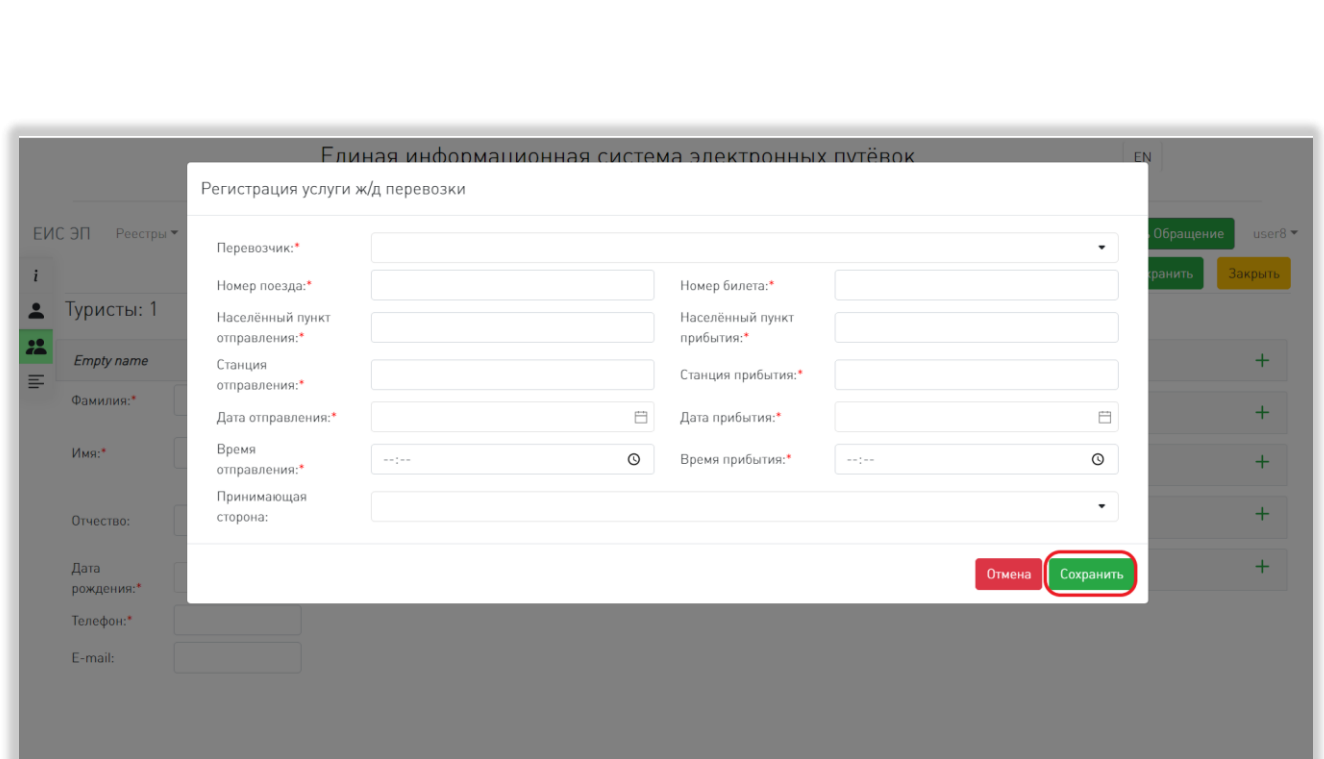

#### Рисунок 145 – Сохранение услуги

<span id="page-142-0"></span>Часть полей в формах добавления услуг становится обязательной за сутки до начала путешествия. К таким полям относятся:

- в форме добавления услуги авиаперевозки: «Перевозчик», «Номер рейса», «Номер билета», «Номер бронирования», «Аэропорт отправления», «Аэропорт прибытия», «Время отправления» и «Время прибытия»;

- в форме добавления услуги ж/д перевозки: «Перевозчик», «Номер поезда», «Номер билета», «Станция отправления», «Станция прибытия», «Время отправления» и «Время прибытия»;

- в форме добавления услуги иного вида перевозки: «Номер рейса», «Номер билета», «Время отправления» и «Время прибытия».

Чтобы добавить информацию об ещё одном туристе, необходимо повторно нажать на кнопку «Добавить». Чтобы удалить информацию о туристе или услуге, нужно нажать на значок-корзину справа от кода авторизации туриста или ссылки на услугу соответственно и нажать на кнопку «ОК» в открывшемся диалоговом окне [\(Рисунок 146\)](#page-143-0).

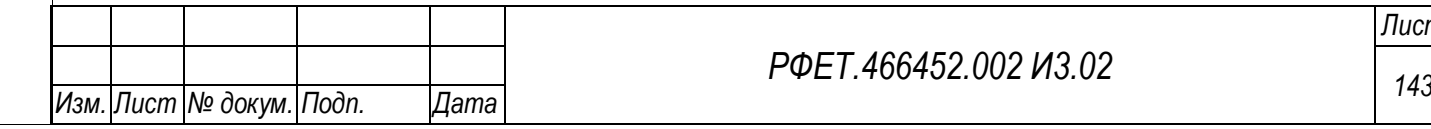

*Подп. и дата*

*Инв. № дубл.*

⁄інв. № дубл.

*Взам. инв. №*

*Подп. и дата*

*Инв. № подл.*

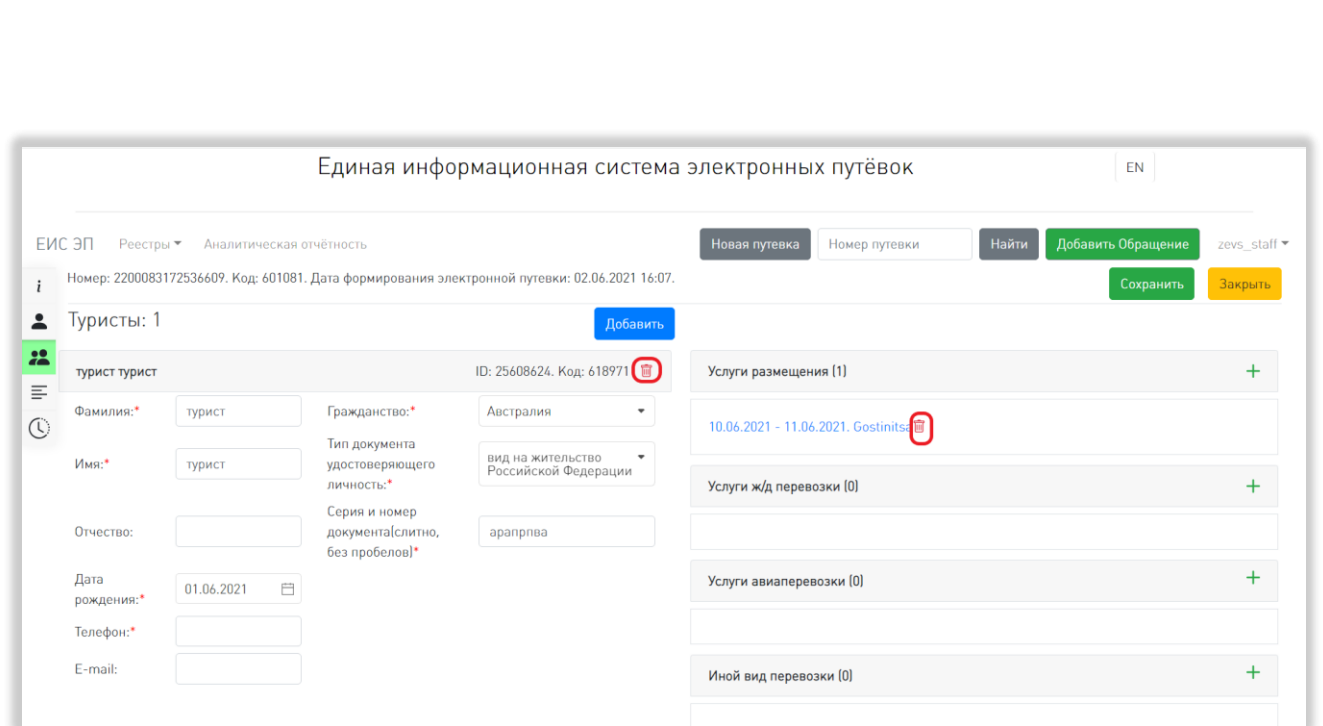

Рисунок 146 – Удаление информации о туристе или услуге

<span id="page-143-0"></span>Вкладка «Туристы» не является обязательной для сохранения путёвки. Информацию о туристах можно добавить в путёвку позже.

После заполнения описанных вкладок нужно перейти во вкладку «Договор», нажав на соответствующий пункт в меню слева [\(Рисунок 147\)](#page-143-1).

*Подп. и дата*

*Инв. № дубл.*

Инв. № дубл.

*Взам. инв. №*

<span id="page-143-1"></span>*Подп. и дата*

*Инв. № подл.*

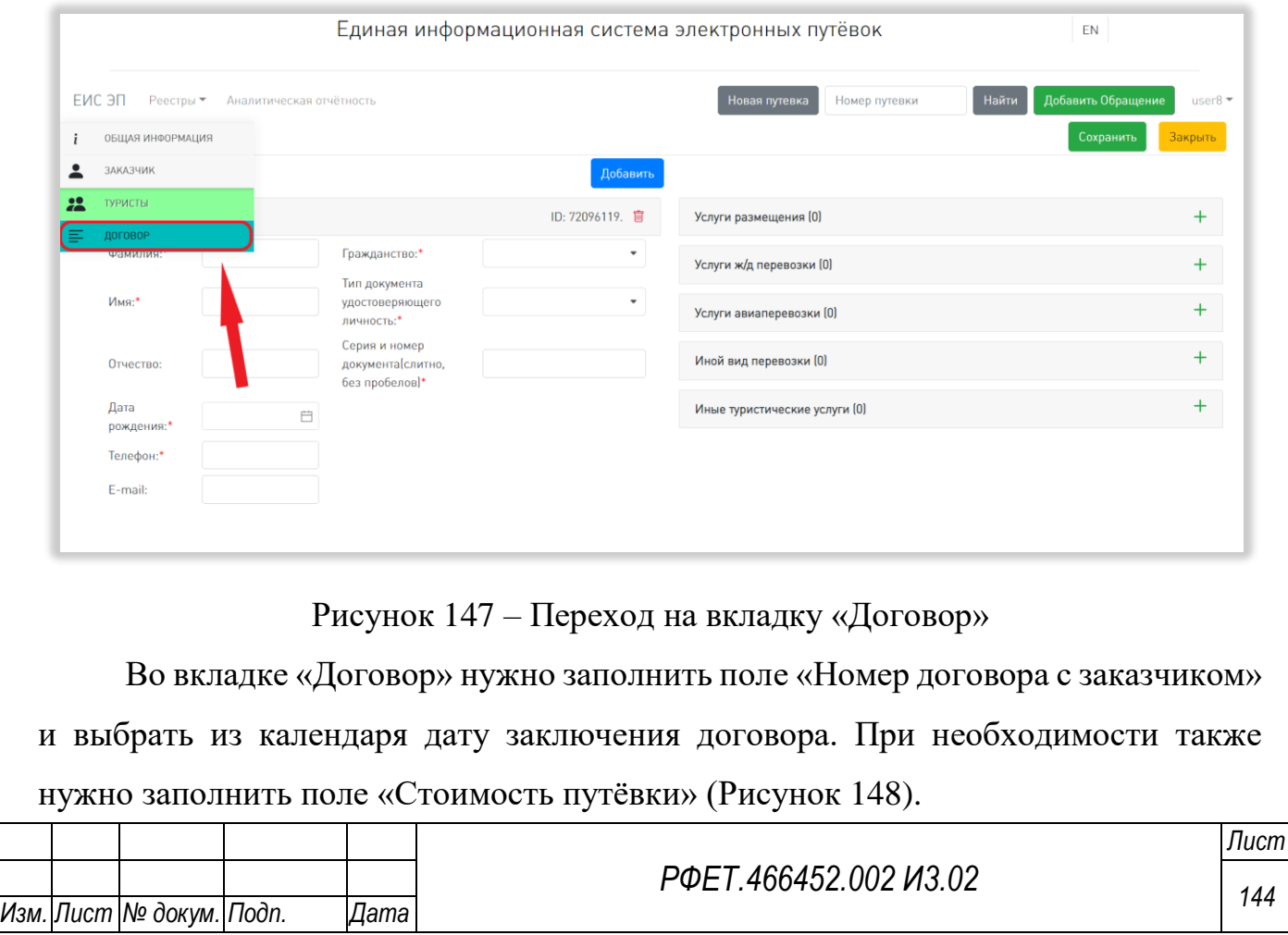
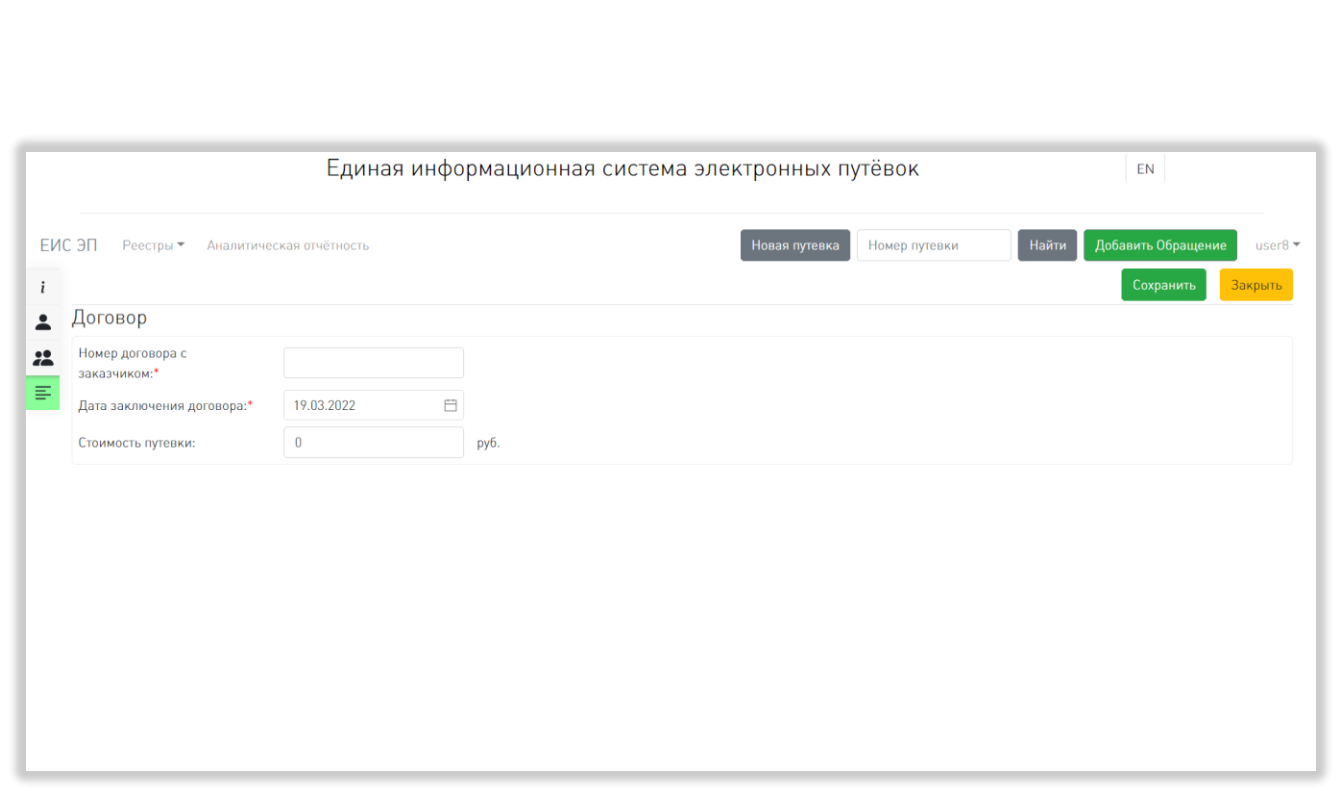

Рисунок 148 – Заполнение вкладки «Договор»

Вкладки путёвки могут заполнятся в любом порядке. При переходе между вкладками внесённая информация не теряется. Для сохранения путёвки после заполнения всех необходимых полей нужно нажать на кнопку «Сохранить» и подтвердить действие нажатием кнопки «ОК» в открывшемся диалоговом окне [\(Рисунок 149\)](#page-144-0).

*Подп. и дата*

<span id="page-144-0"></span>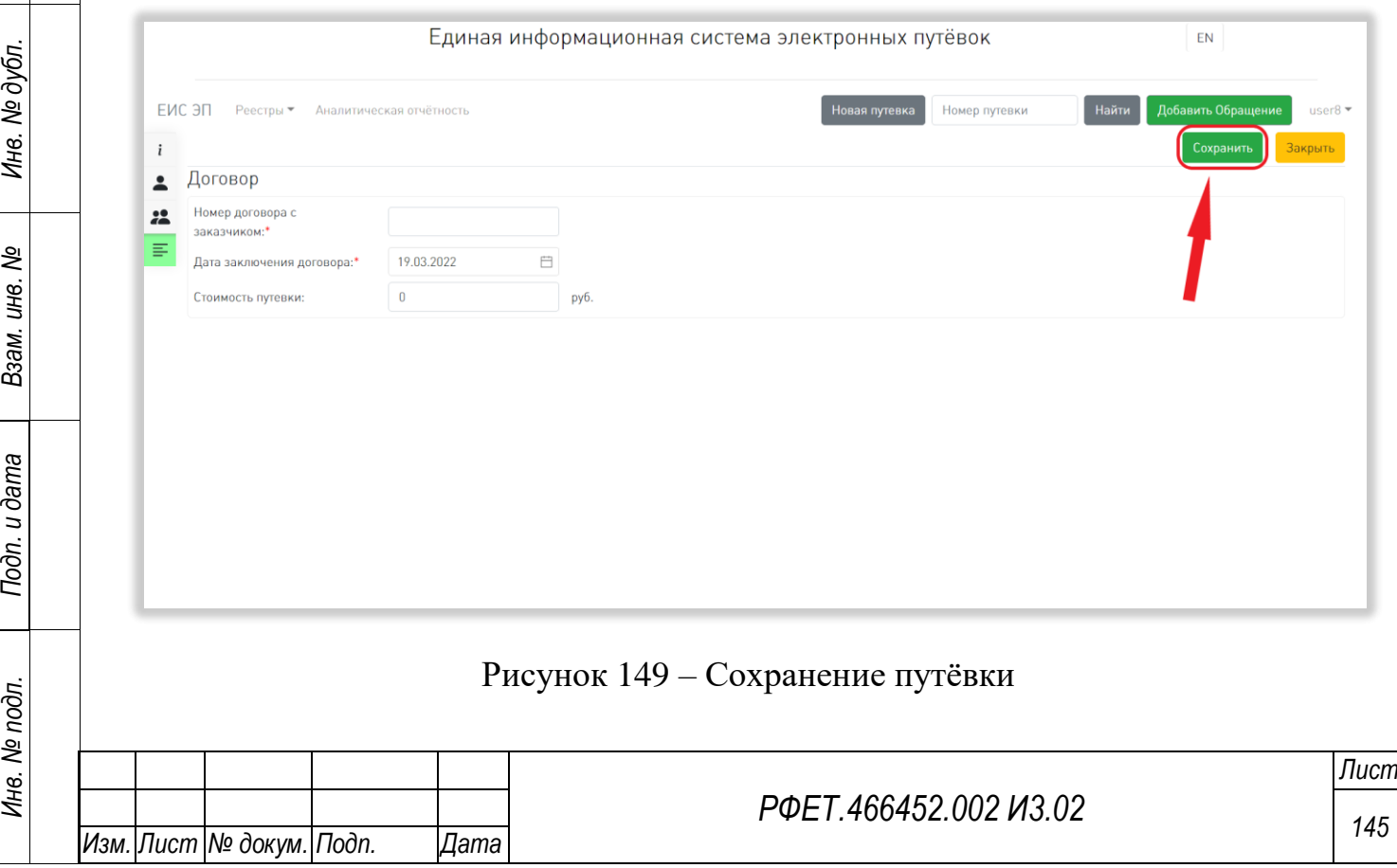

Для возвращения к реестру путёвок без сохранения внесённых данных нужно нажать на кнопку «Закрыть», далее нажать на кнопку «ОК» в открывшемся диалоговом окне.

#### **6.3.6 Просмотр и редактирование путёвки**

Для просмотра и редактирования путёвки необходимо нажать на кнопку «Перейти» в столбце «Действия» реестра путёвок в строке выбранной путёвки или найти нужную путёвку по номеру, как описано в пункте 6.3.4 данного руководства пользователя [\(Рисунок 150\)](#page-145-0).

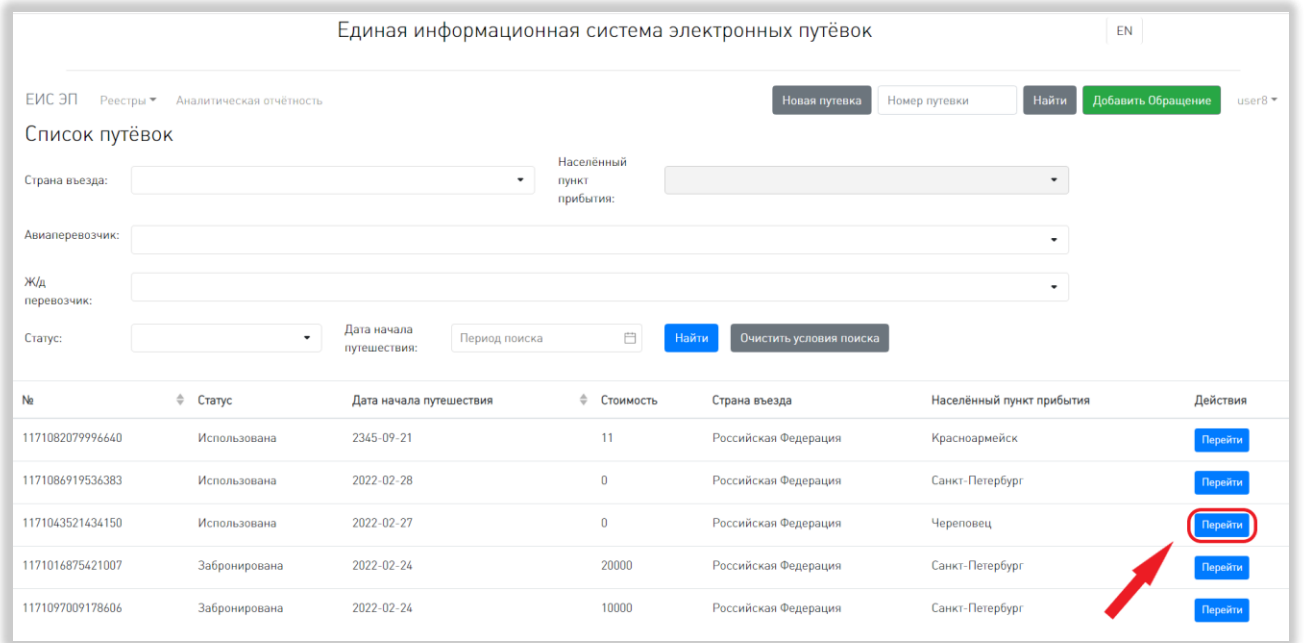

#### Рисунок 150 – Переход на страницу путёвки

<span id="page-145-0"></span>Вкладка «Общая информация» открывается по умолчанию. Переход между вкладками и редактирование путёвки осуществляются аналогично описанным в п. 6.3.5 данного руководства пользователя.

Для сохранения внесённых изменений необходимо нажать на кнопку «Сохранить», далее нужно нажать на кнопку «ОК» в открывшемся диалоговом окне [\(Рисунок 151,](#page-146-0) 1). Для возвращения к реестру путёвок без сохранения внесённых данных нужно нажать на кнопку «Закрыть», далее нажать на кнопку «ОК» в открывшемся диалоговом окне [\(Рисунок 151,](#page-146-0) 2).

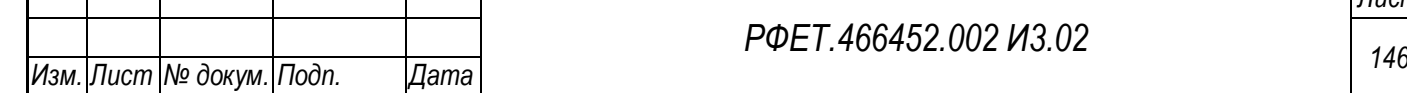

*Подп. и дата*

*Инв. № дубл.*

Инв. № дубл.

*Взам. инв. №*

*Подп. и дата*

*Инв. № подл.*

Инв. № подл.

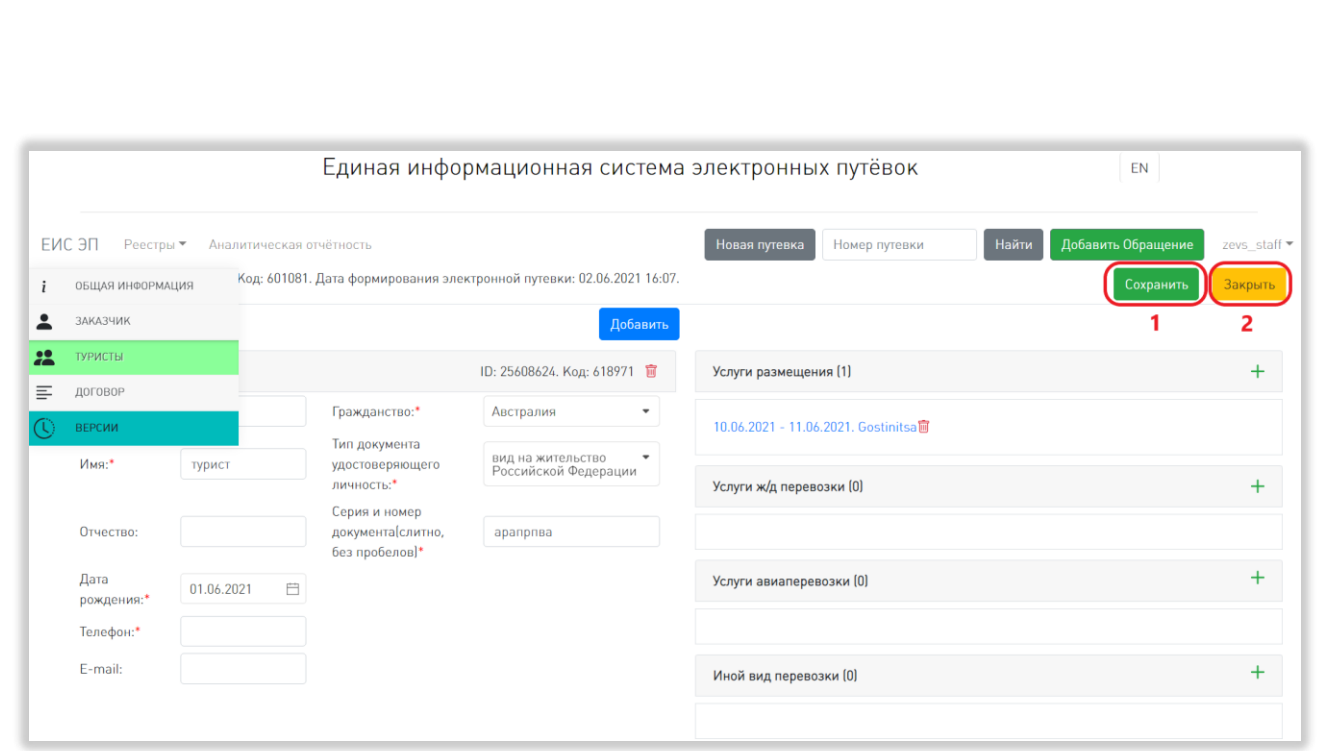

Рисунок 151 – Сохранение и закрытие путёвки

<span id="page-146-0"></span>Также при просмотре путёвки доступна вкладка «Версии». Для перехода к вкладке необходимо в меню слева выбрать соответствующий пункт [\(Рисунок 152\)](#page-146-1).

*Подп. и дата*

*Инв. № дубл.*

Инв. № дубл.

*Взам. инв. №*

<span id="page-146-1"></span>*Подп. и дата*

*Инв. № подл.*

Инв. № подл.

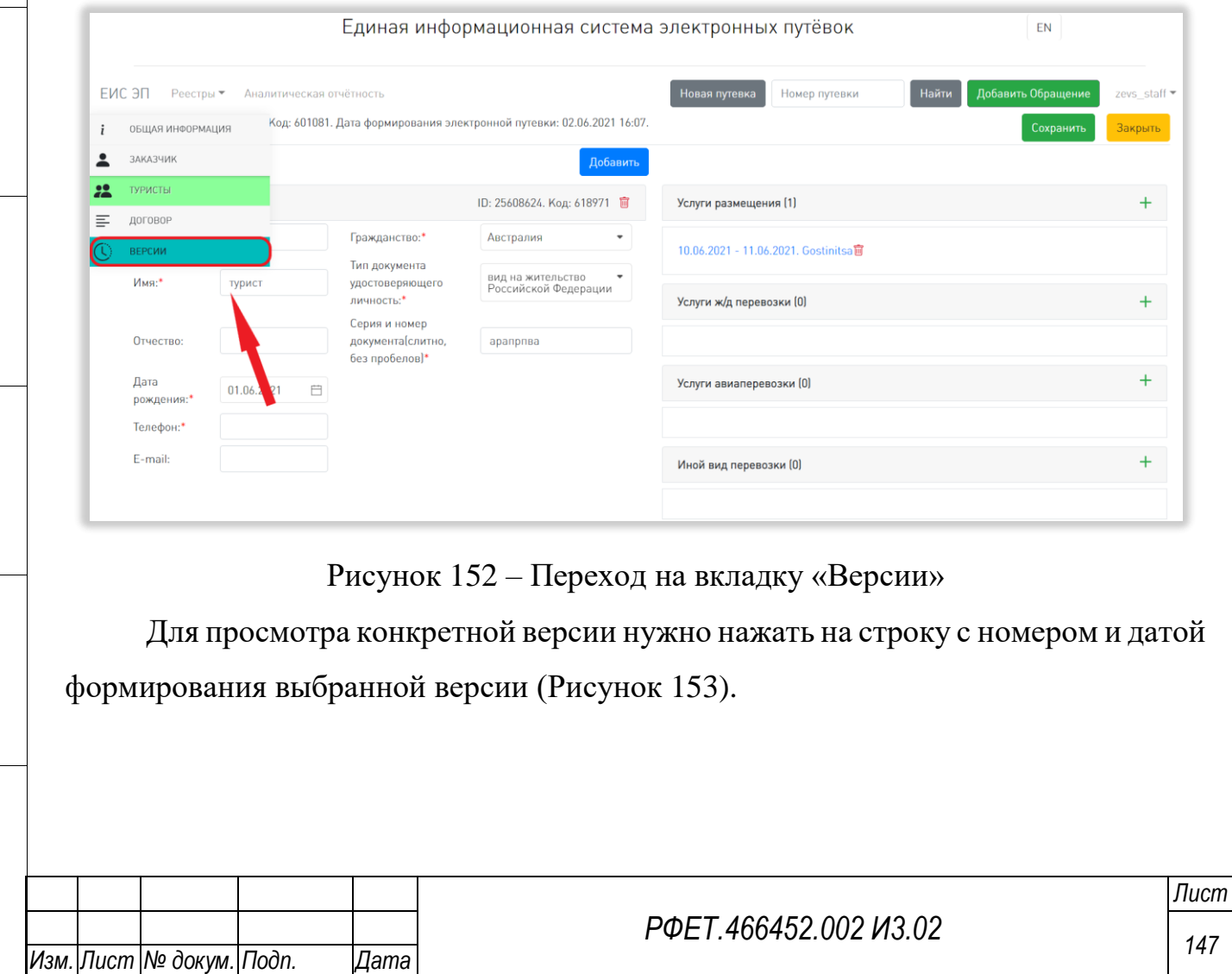

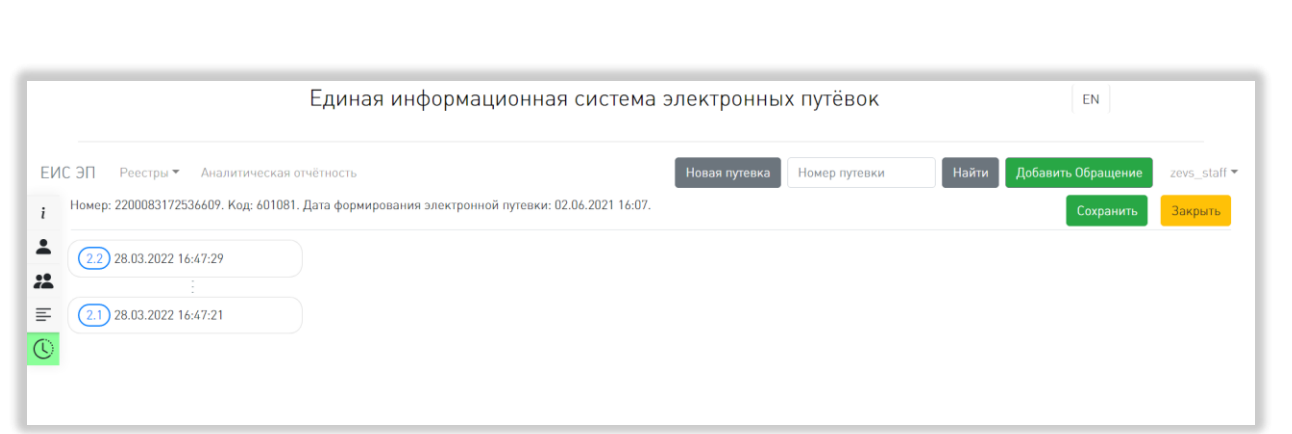

Рисунок 153 – Просмотр версий путёвки

<span id="page-147-0"></span>Версии путёвки недоступны для восстановления или редактирования.

# **6.3.7 Просмотр реестра турагентств**

*Подп. и дата*

*Инв. № дубл.*

Инв. № дубл.

*Взам. инв. №*

<span id="page-147-1"></span>*Подп. и дата*

*Инв. № подл.*

Инв. № подл.

Для просмотра реестра турагентств необходимо в пользовательском меню нажать на ссылку «Реестры» и выбрать в открывшемся списке пункт «Тур. агентства» [\(Рисунок 154\)](#page-147-1).

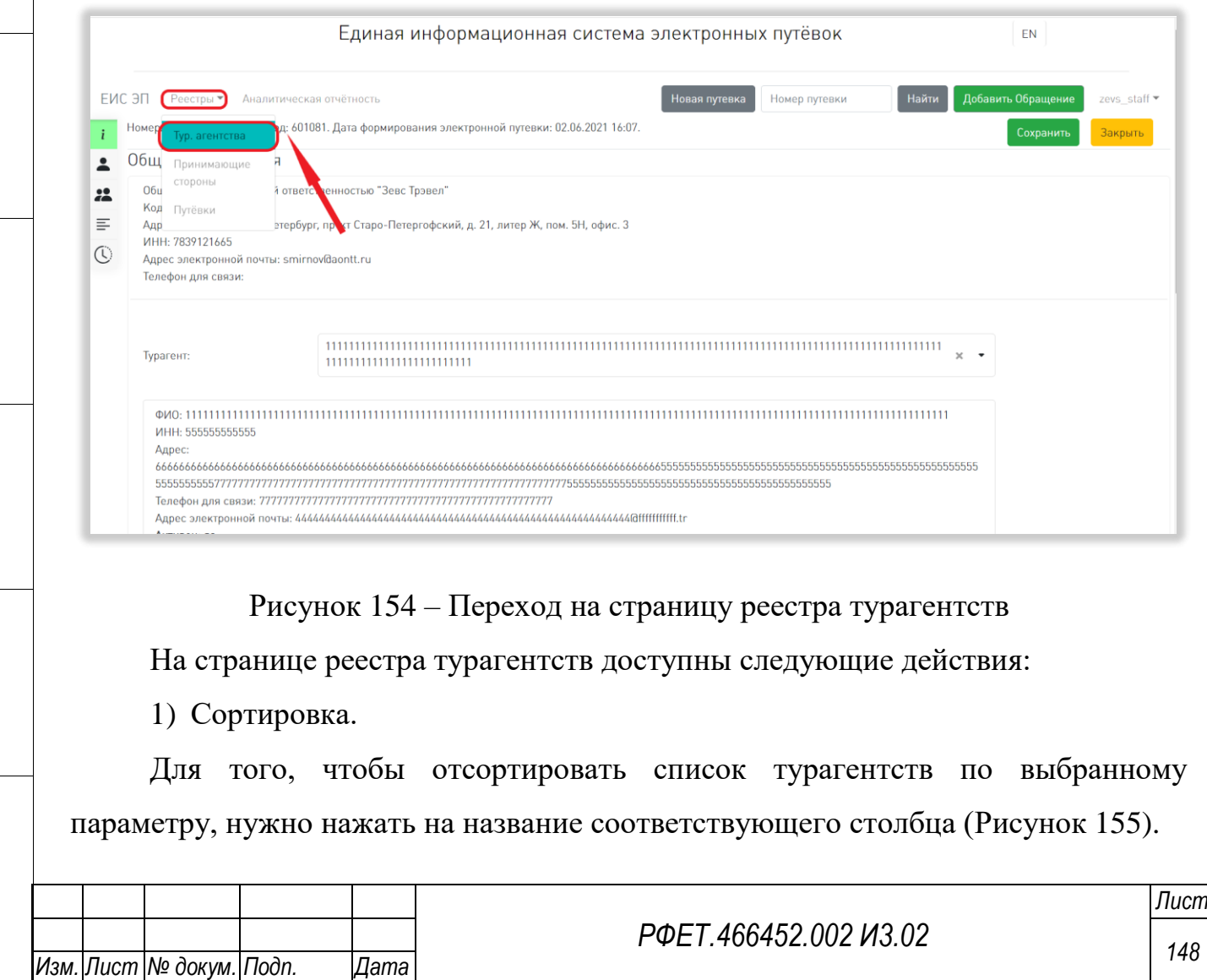

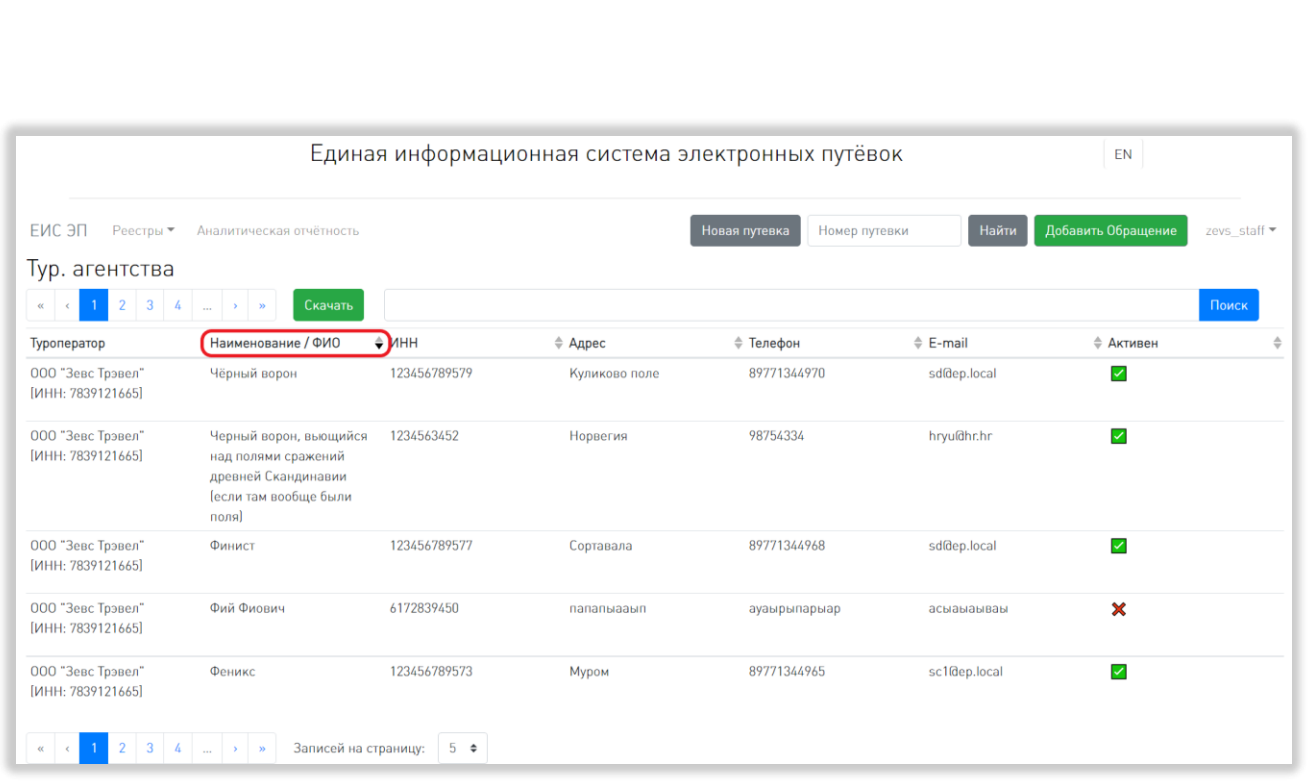

Рисунок 155 – Сортировка в реестре турагентств

<span id="page-148-0"></span>Чтобы изменить направление сортировки, необходимо нажать на название выбранного столбца повторно.

2) Поиск.

*Подп. и дата*

Для поиска турагентства нужно ввести в поле поиска ключевые слова и нажать на кнопку «Поиск» [\(Рисунок 156\)](#page-148-1).

<span id="page-148-1"></span>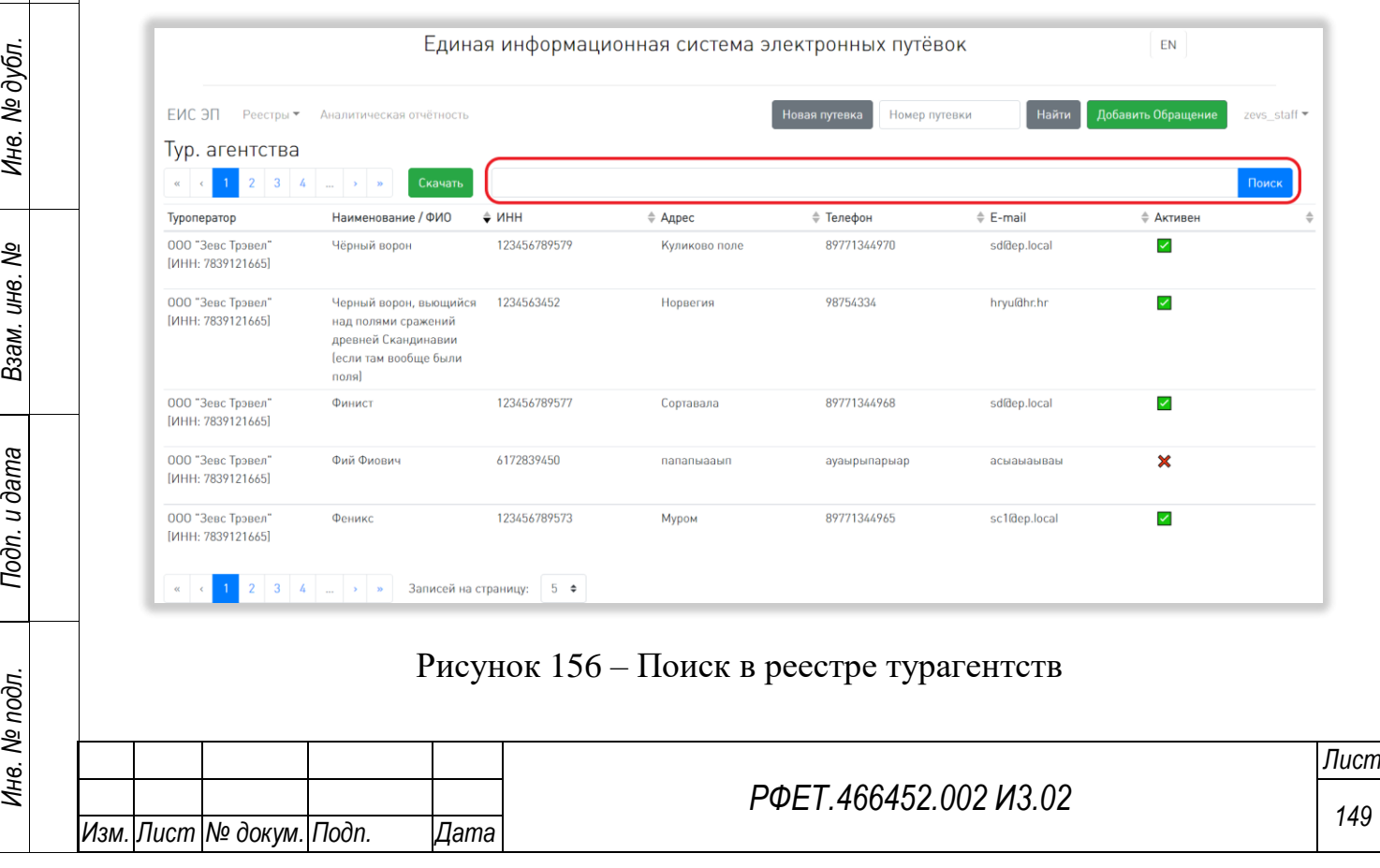

В реестре турагентств поиск осуществляется по всем столбцам, кроме столбца «Активен», по включению.

3) Выбор количества отображаемых на странице записей.

Для изменения количества отображаемых на странице записей необходимо нажать на поле с числом отображаемых записей и выбрать интересующее число в открывшемся выпадающем списке [\(Рисунок 157\)](#page-149-0).

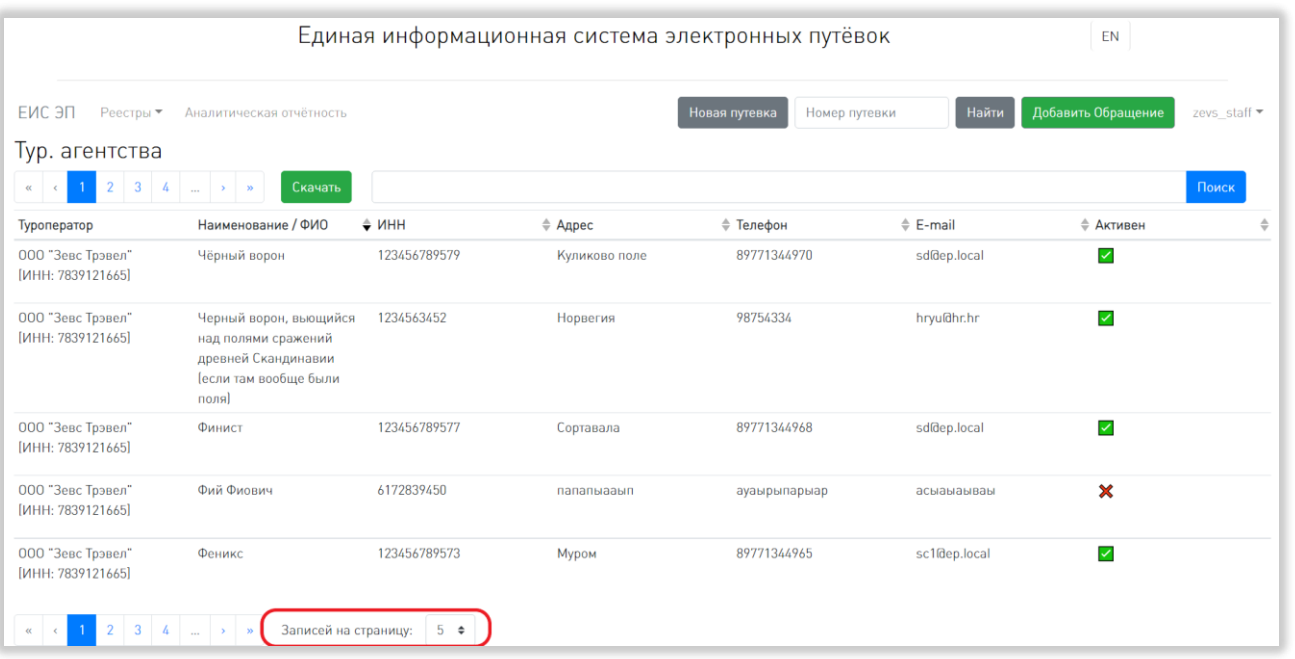

<span id="page-149-0"></span>Рисунок 157 – Выбор количества отображаемых на странице записей

4) Переход между страницами реестра турагентств.

Для перехода к интересующей странице необходимо нажать на номер этой страницы или пролистать необходимое количество страниц с помощью стрелок [\(Рисунок 158\)](#page-150-0).

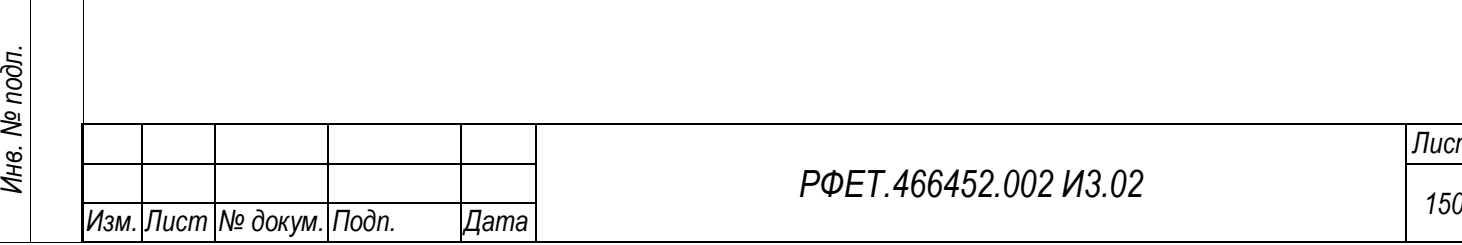

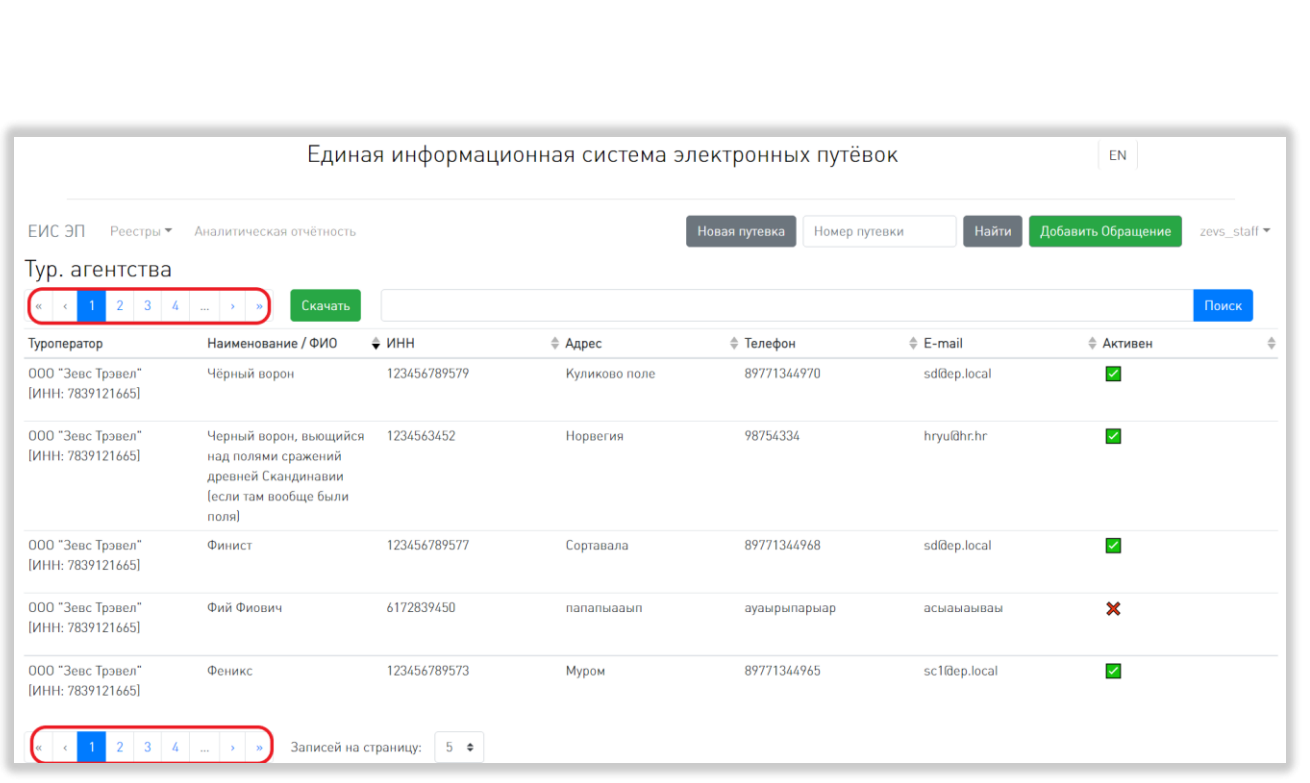

Рисунок 158 – Переход между страницами реестра турагентств

<span id="page-150-0"></span>Чтобы перейти на первую или последнюю страницу списка, нужно нажать на двойную стрелку влево или вправо соответственно.

## **6.3.8 Добавление турагентства**

*Подп. и дата*

*Инв. № дубл.*

Инв. № дубл.

*Взам. инв. №*

*Подп. и дата*

Добавление турагентств доступно только пользователям с ролью «Администратор туроператора».

Чтобы добавить турагентство, нужно нажать на кнопку «Добавить» на странице реестра турагентств [\(Рисунок 159\)](#page-151-0).

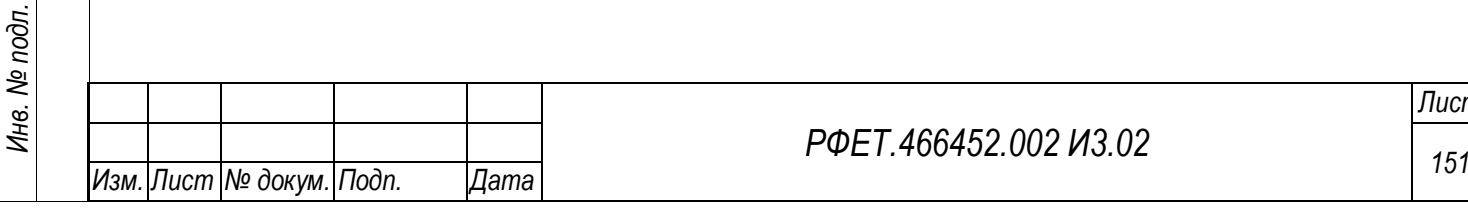

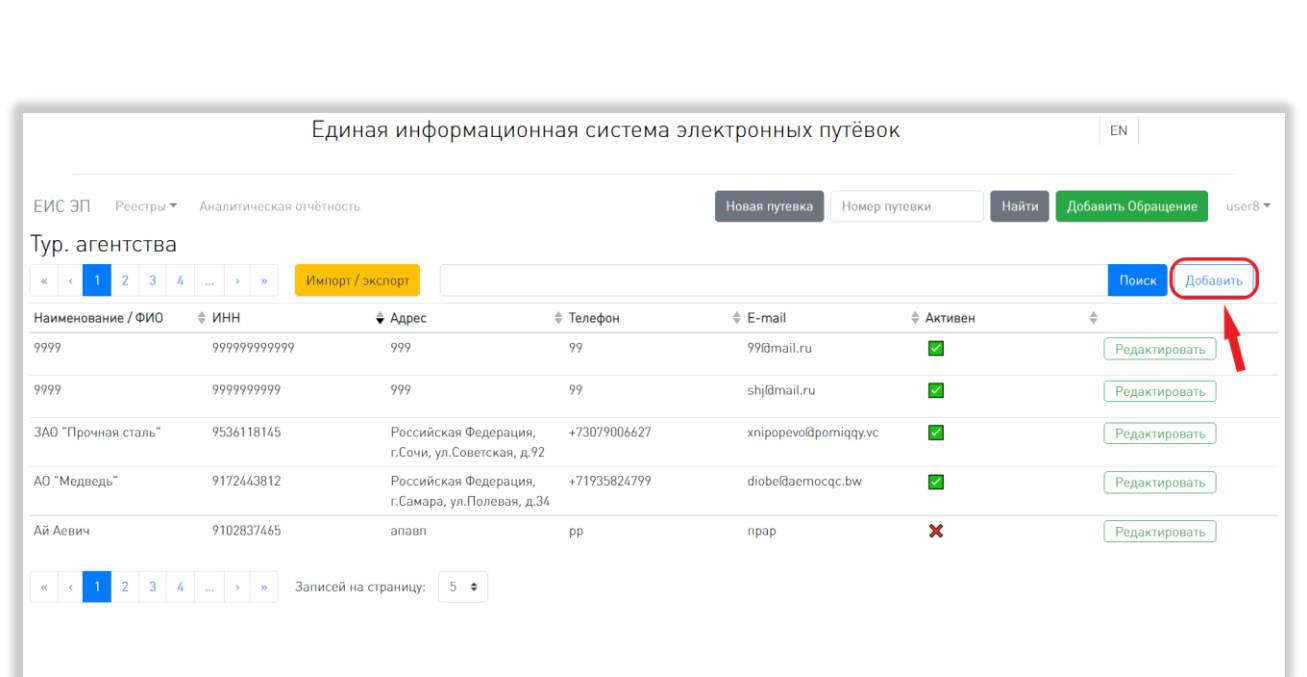

Рисунок 159 – Добавление турагентства

<span id="page-151-0"></span>В открывшемся модальном окне нужно заполнить все обязательные поля. Для сохранения внесённых данных необходимо нажать на кнопку «Сохранить» [\(Рисунок 160\)](#page-151-1).

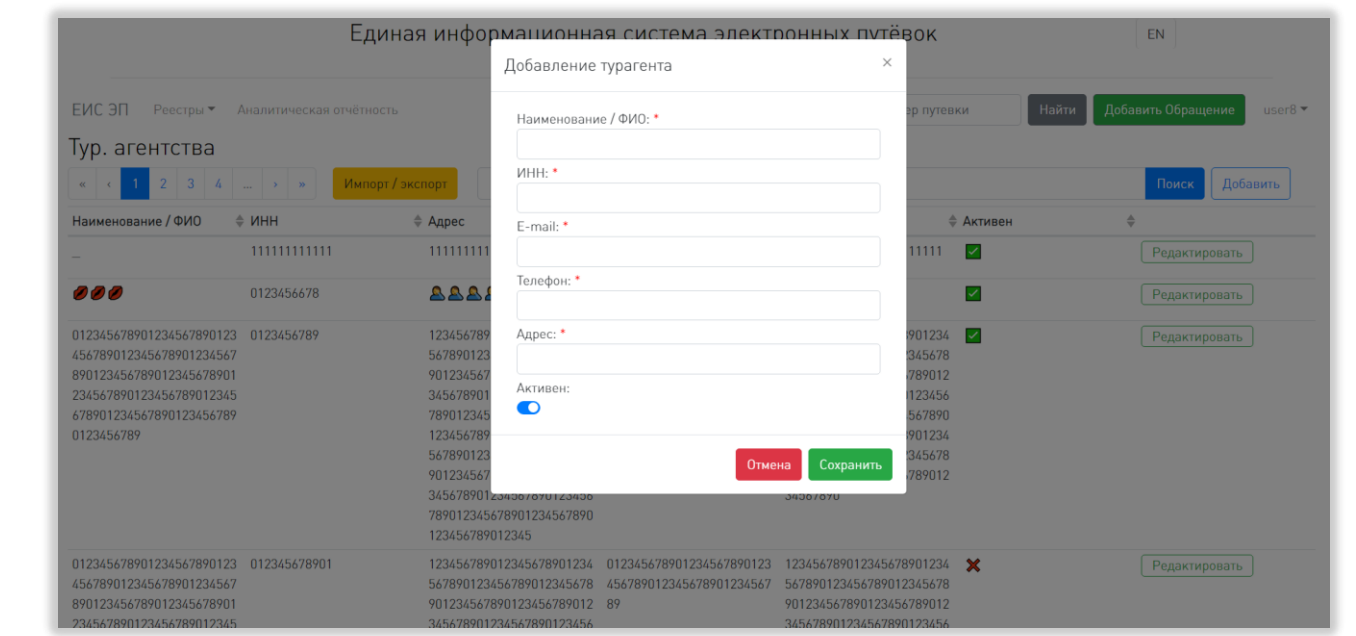

Рисунок 160 – Заполнение формы добавления турагентства

<span id="page-151-1"></span>Чтобы закрыть окно без сохранения внесённых данных, нужно нажать на кнопку «Отмена» или на крестик в верхнем правом углу модального окна.

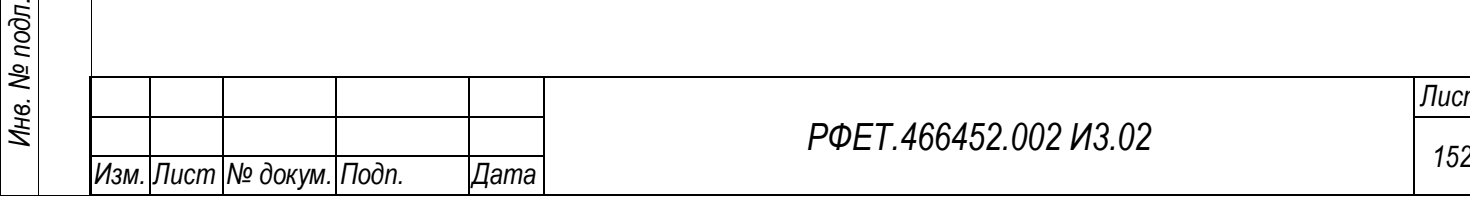

*Подп. и дата*

*Инв. № дубл.*

Инв. № дубл.

*Взам. инв. №*

*Подп. и дата*

е подп.

#### **6.3.9 Просмотр и редактирование карточки турагентства**

Просмотр и редактирование карточек турагентств доступны только пользователям с ролью «Администратор туроператора».

Чтобы открыть карточку турагентства, нужно нажать на кнопку «Редактировать» в правой части строки выбранного турагентства в таблице на странице реестра турагентств [\(Рисунок 161\)](#page-152-0).

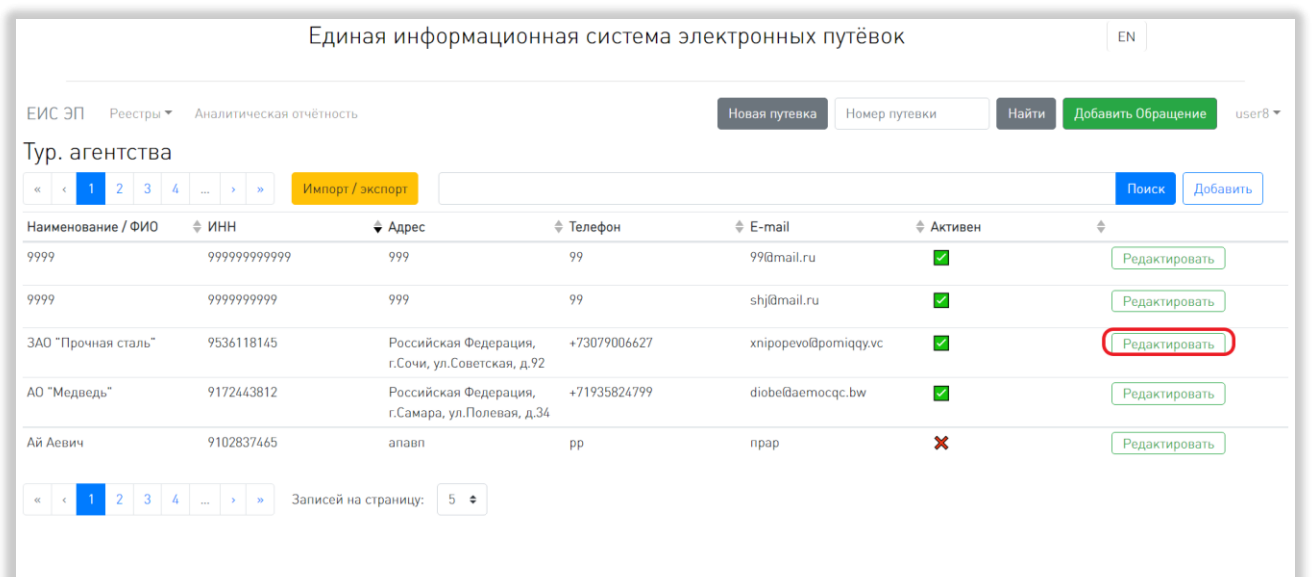

<span id="page-152-0"></span>Рисунок 161 – Переход к редактированию информации о турагентстве В открывшемся модальном окне можно при необходимости изменить данные турагентства. Для редактирования доступны все поля, кроме поля «ИНН» [\(Рисунок](#page-153-0)   $52)$ .

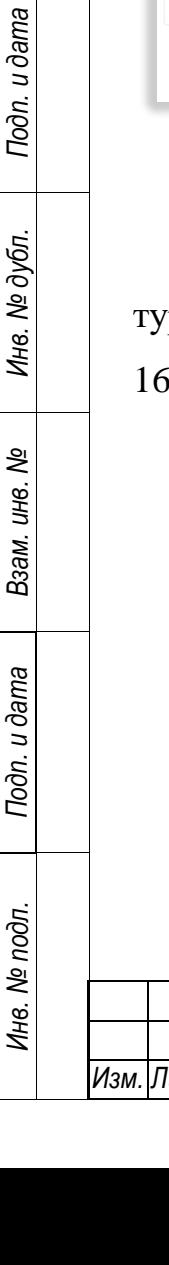

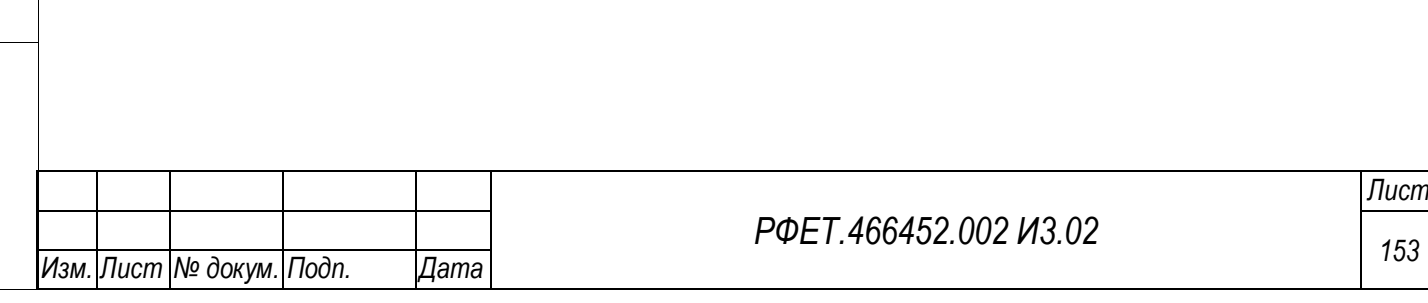

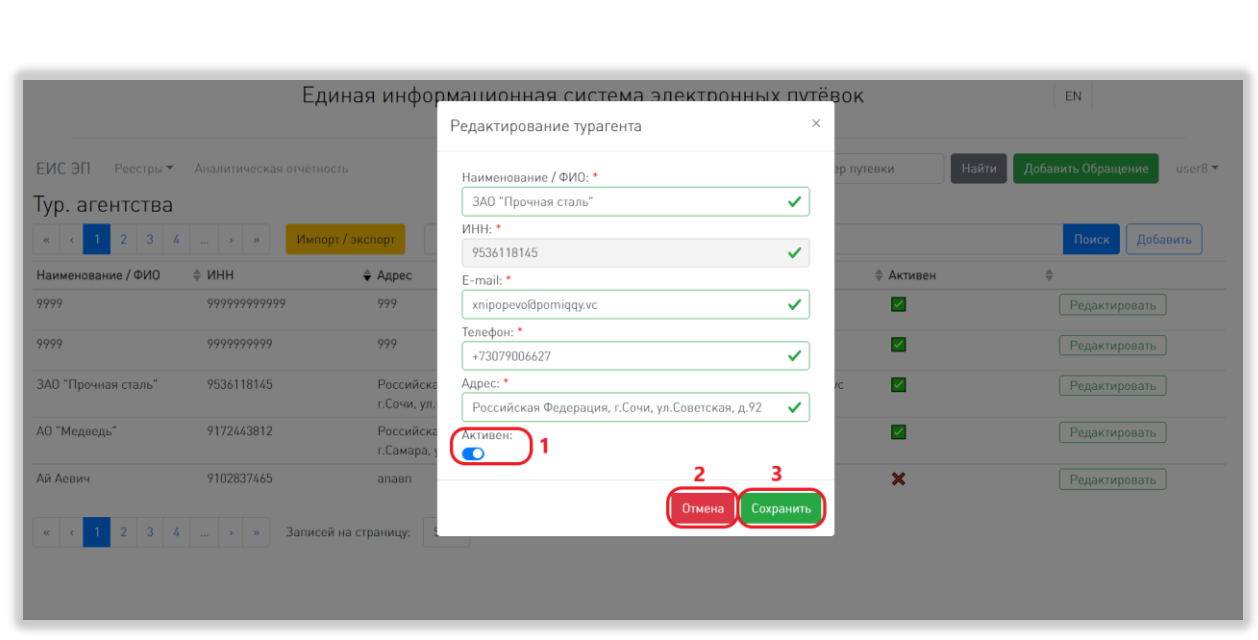

Рисунок 162 – Редактирование информации о турагентстве

<span id="page-153-0"></span>Также можно деактивировать турагентство, переведя переключатель «Активен» влево, или активировать неактивное турагентство, переведя соответствующий переключатель вправо [\(Рисунок 162,](#page-153-0) 1). Статус активности носит информативный характер и не влияет на процесс создания электронной путёвки.

Для сохранения внесённых изменений необходимо нажать на кнопку «Сохранить» [\(Рисунок 162,](#page-153-0) 3). Чтобы закрыть окно без сохранения внесённых изменений, нужно нажать на кнопку «Отмена» или на крестик в верхнем правом углу модального окна [\(Рисунок 162,](#page-153-0) 2).

#### **6.3.10 Импорт списка турагентов**

*Подп. и дата*

*Инв. № дубл.*

Инв. № дубл.

*Взам. инв. №*

*Подп. и дата*

Импорт списка турагентств доступен только пользователям с ролью «Администратор туроператора».

Для импорта списка турагентств нужно нажать на кнопку «Импорт/экспорт» на странице реестра турагентств [\(Рисунок 163\)](#page-154-0).

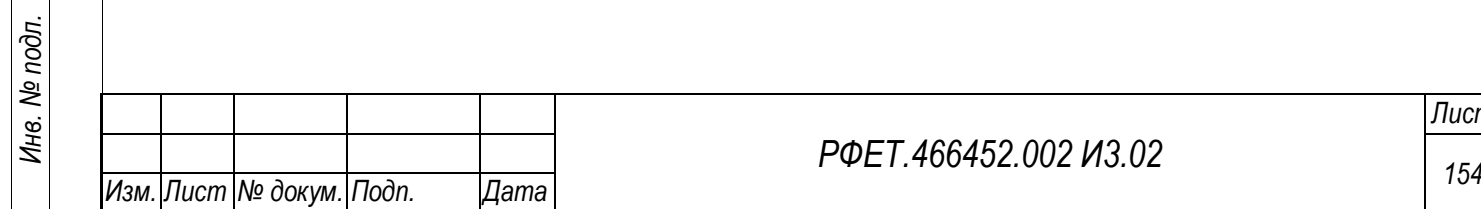

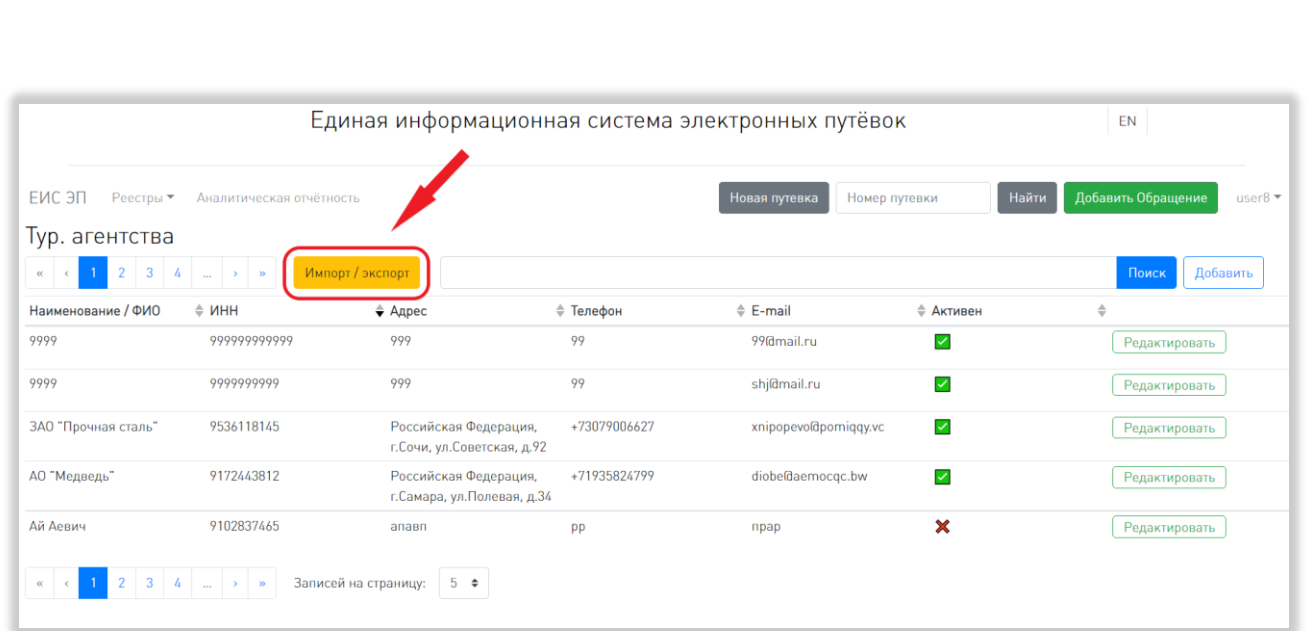

<span id="page-154-0"></span>Рисунок 163 – Открытие окна импорта и экспорта турагентств В открывшемся модальном окне можно скачать шаблон в формате XLSX, нажав на кнопку «Шаблон» [\(Рисунок 164,](#page-154-1) 1).

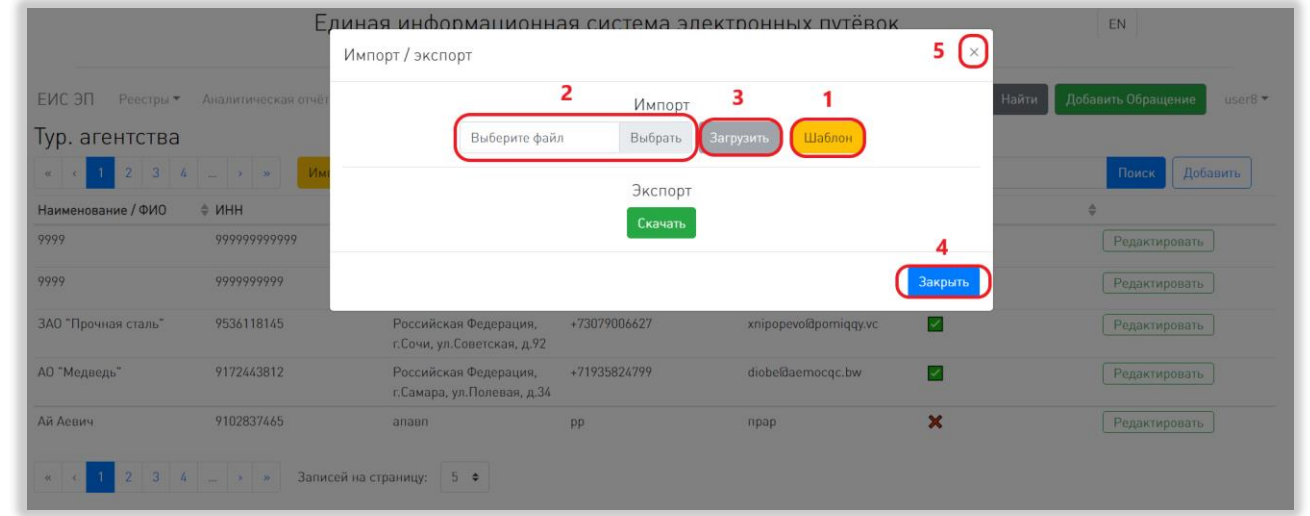

### Рисунок 164 – Импорт списка турагентств

<span id="page-154-1"></span>Чтобы загрузить заполненный шаблон, нужно нажать на кнопку «Выбрать» или поле слева от неё и выбрать нужный файл на компьютере пользователя [\(Рисунок 164,](#page-154-1) 2). Для загрузки выбранного файла нужно нажать на кнопку «Загрузить» [\(Рисунок 164,](#page-154-1) 3).

Чтобы закрыть окно без сохранения внесённых данных или после сохранения данных, нужно нажать на кнопку «Закрыть» или на крестик в верхнем правом углу модального окна [\(Рисунок 164,](#page-154-1) 4, 5).

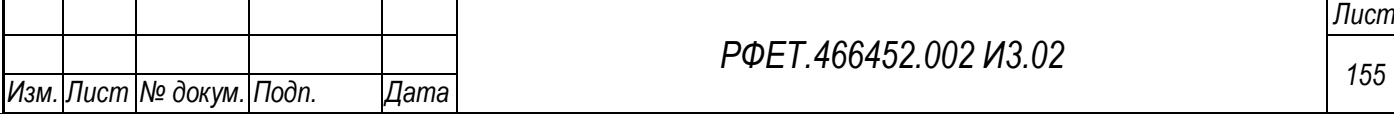

#### **6.3.11Экспорт списка турагентств**

Для экспорта списка турагентств пользователю с ролью «Администратор туроператора» нужно нажать на кнопку «Импорт/экспорт» на странице реестра турагентств [\(Рисунок 163\)](#page-154-0).

В открывшемся модальном окне необходимо нажать на кнопку «Скачать» [\(Рисунок 165,](#page-155-0) 1).

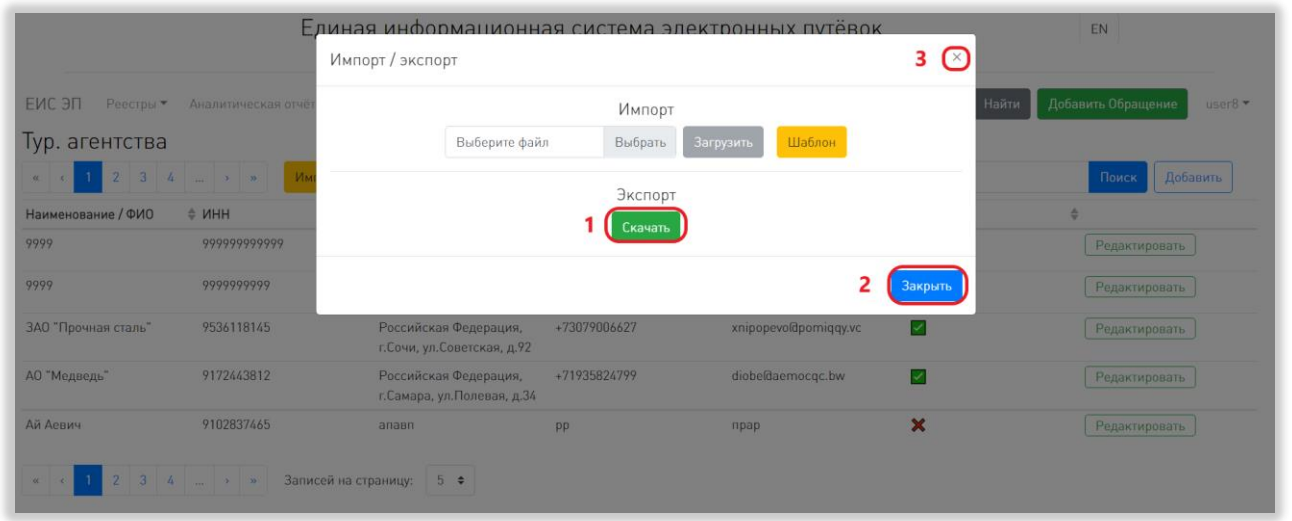

<span id="page-155-0"></span>Рисунок 165 – Экспорт списка турагентств для пользователя с ролью «Администратор туроператора»

Файл со списком турагентств в формате XLSX сохранится на компьютере пользователя.

Чтобы закрыть модальное окно импорта и экспорта, нужно нажать на кнопку «Закрыть» или на крестик в верхнем правом углу модального окна [\(Рисунок 165,](#page-155-0) 2, 3).

Для экспорта списка турагентств пользователю с ролью «Сотрудник туроператора» нужно нажать на кнопку «Скачать» на странице реестра турагентств [\(Рисунок 166\)](#page-156-0).

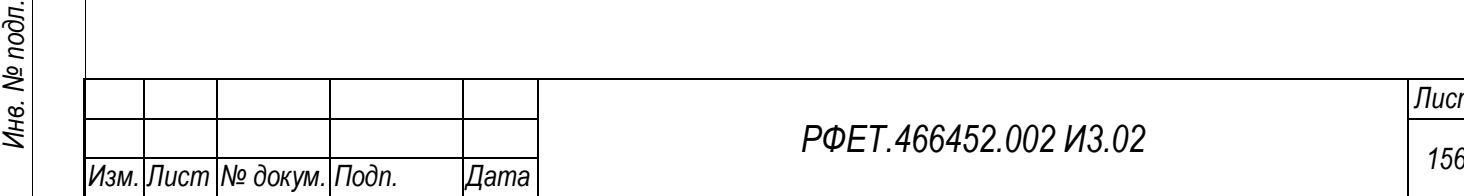

*Подп. и дата*

*Инв. № дубл.*

Инв. № дубл.

*Взам. инв. №*

*Подп. и дата*

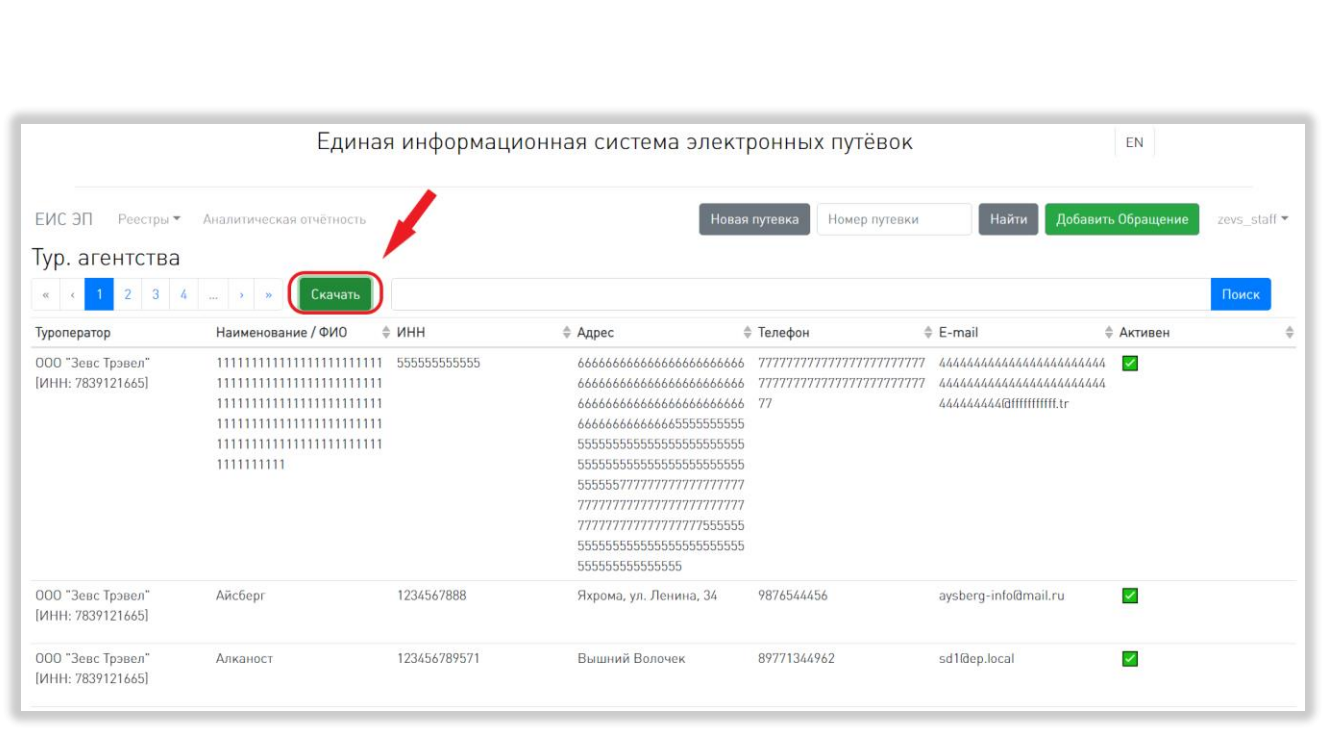

<span id="page-156-0"></span>Рисунок 166 – Экспорт списка турагентств для пользователя с ролью «Сотрудник

#### туроператора»

Файл со списком турагентств в формате XLSX сохранится на компьютере пользователя.

## **6.3.12Просмотр реестра принимающих сторон**

*Подп. и дата*

*Инв. № дубл.*

Инв. № дубл.

Для просмотра реестра принимающих сторон необходимо в пользовательском меню нажать на ссылку «Реестры» и выбрать в открывшемся списке пункт «Принимающие стороны» [\(Рисунок 167\)](#page-157-0).

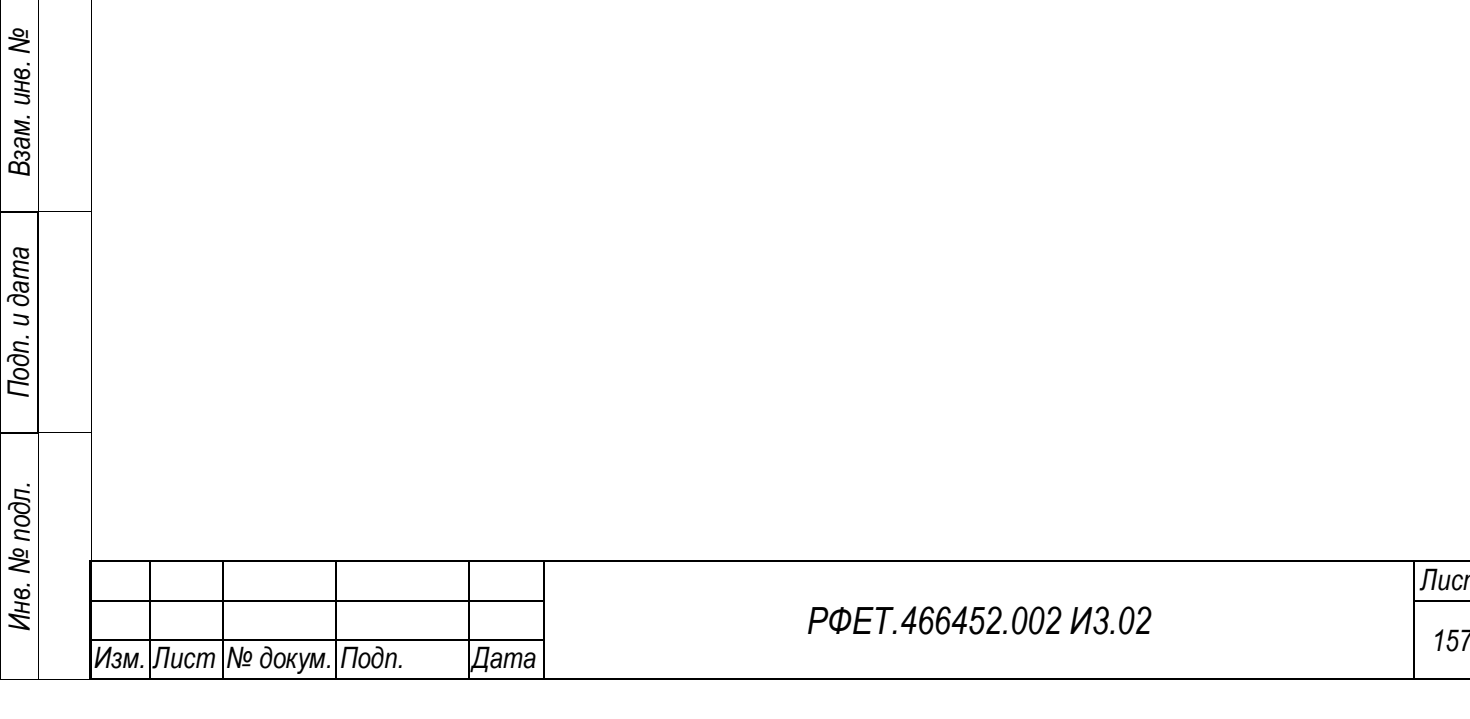

*Лист*

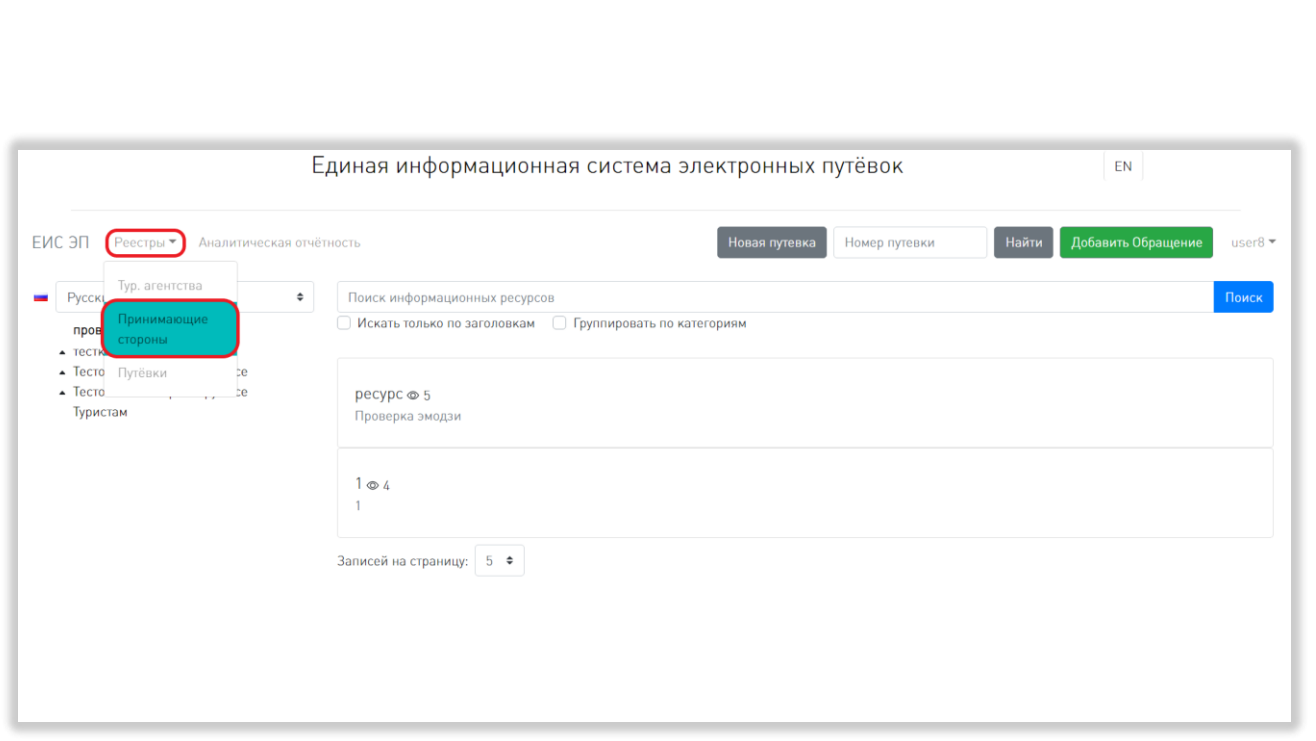

Рисунок 167 – Переход на страницу реестра принимающих сторон

<span id="page-157-0"></span>На странице реестра принимающих сторон доступны следующие действия:

1) Сортировка.

*Подп. и дата*

*Инв. № дубл.*

Инв. № дубл.

*Взам. инв. №*

<span id="page-157-1"></span>*Подп. и дата*

*Инв. № подл.*

Инв. № подл.

Для того, чтобы отсортировать список принимающих сторон по выбранному параметру, нужно нажать на название соответствующего столбца таблицы [\(Рисунок 168\)](#page-157-1).

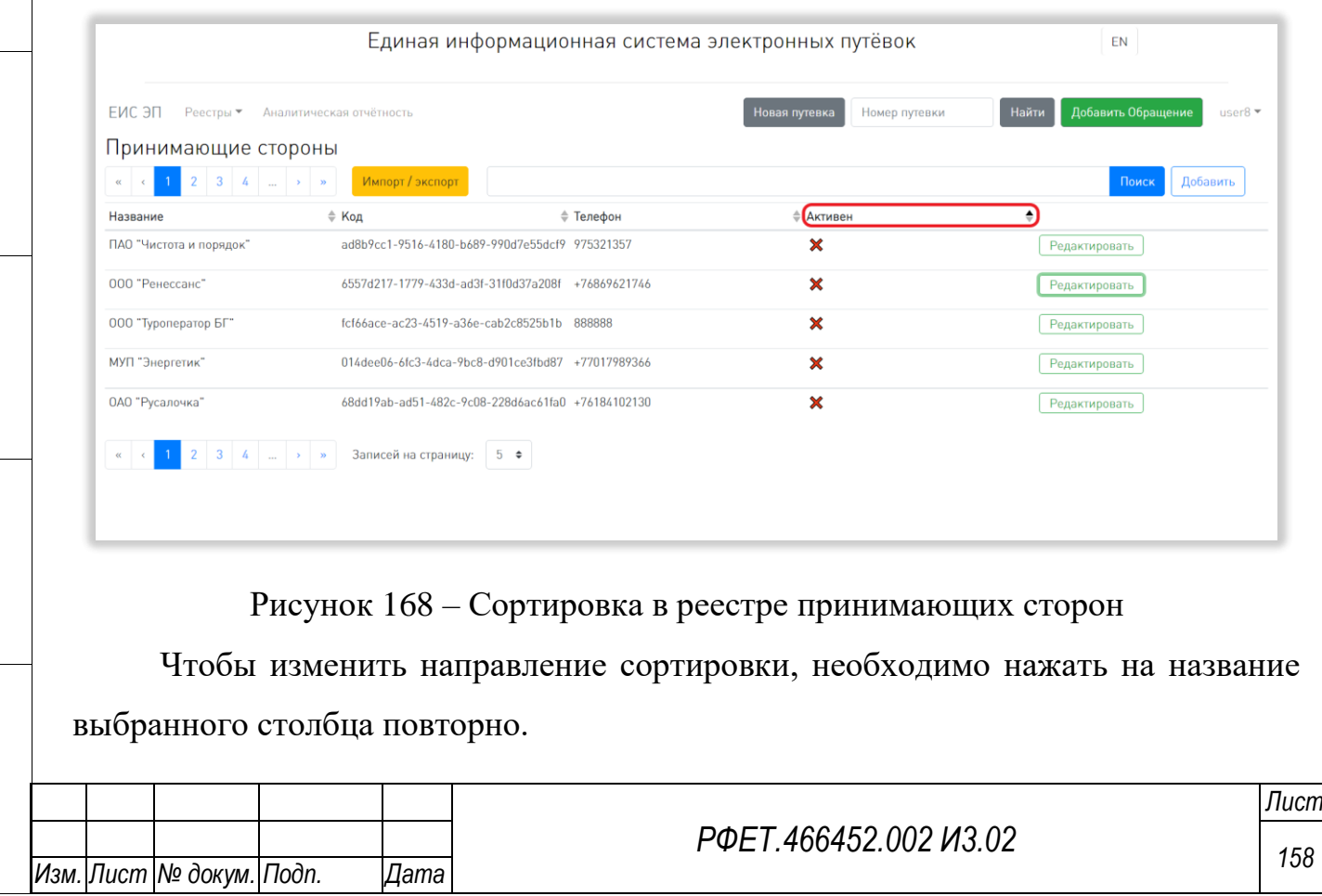

### 2) Поиск.

Для поиска принимающей стороны нужно ввести в поле поиска ключевые слова и нажать на кнопку «Поиск» [\(Рисунок 169\)](#page-158-0).

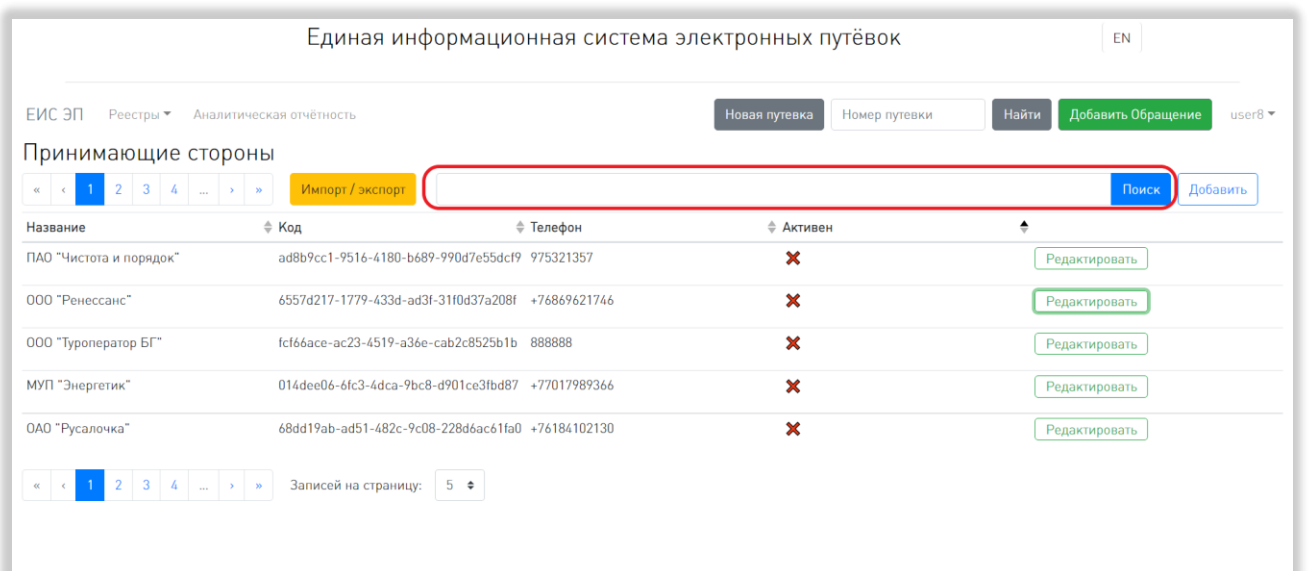

Рисунок 169 – Поиск в реестре принимающих сторон

<span id="page-158-0"></span>В реестре принимающих сторон поиск осуществляется по столбцам «Название», «Код» и «Телефон» по включению.

3) Выбор количества отображаемых на странице записей.

Выбор количества отображаемых записей в реестре принимающих сторон осуществляется внизу страницы, слева под таблицей. Для изменения количества отображаемых записей необходимо нажать на поле с числом отображаемых записей. Откроется выпадающий список [\(Рисунок 170\)](#page-159-0).

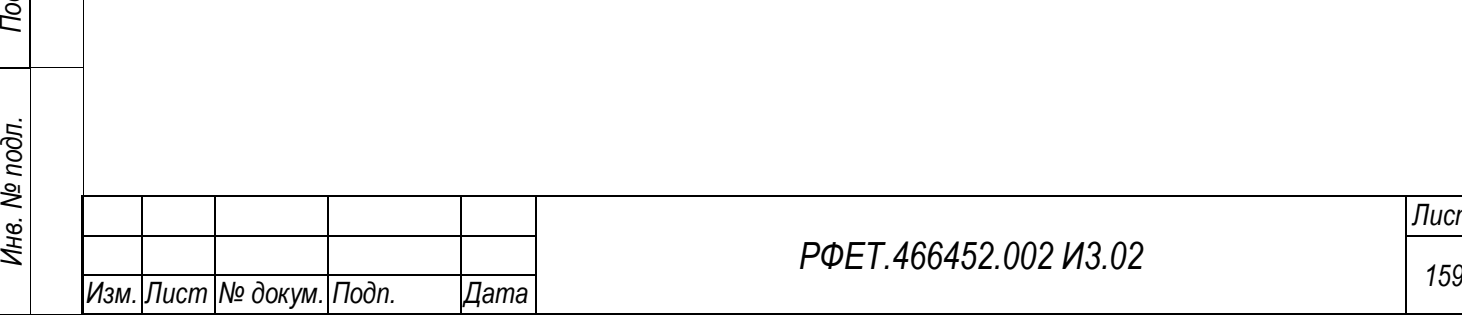

*Подп. и дата*

*Инв. № дубл.*

Инв. № дубл.

*Взам. инв. №*

*Подп. и дата*

### *РФЕТ.466452.002 И3.02*

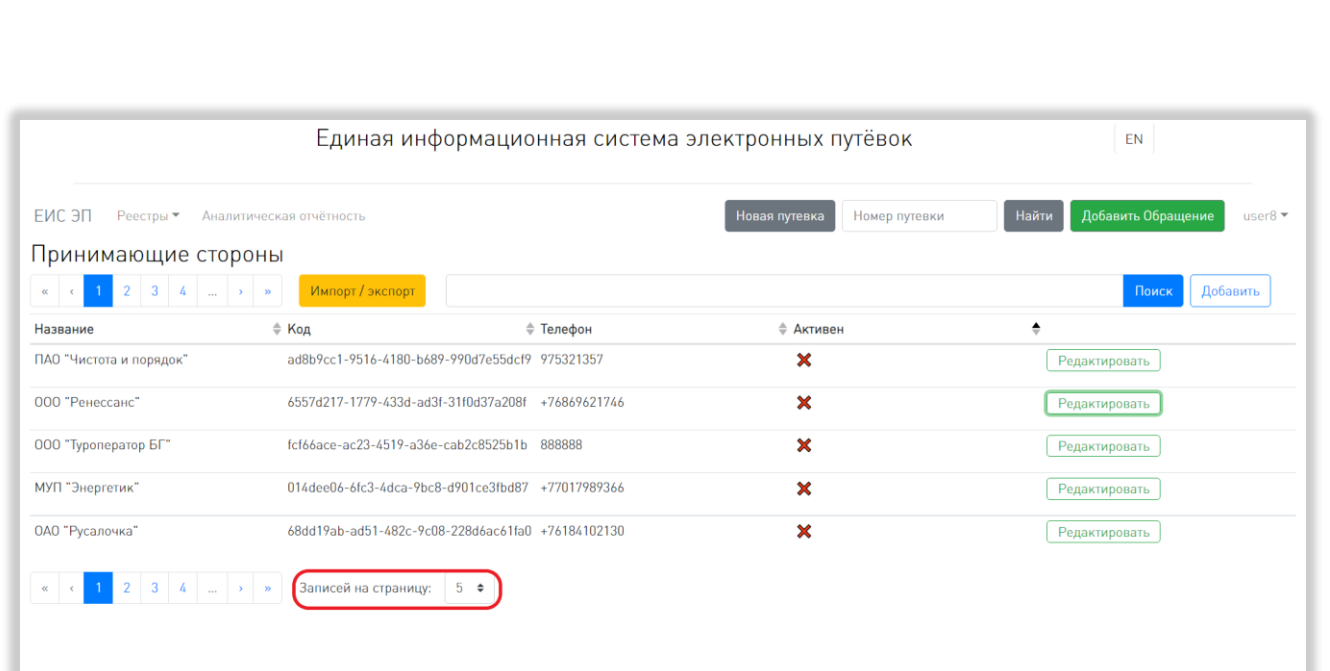

<span id="page-159-0"></span>Рисунок 170 – Выбор количества отображаемых на странице записей Для выбора нужного количества необходимо нажать на интересующее число (5, 10, 25, 50) записей на странице.

4) Переход между страницами реестра принимающих сторон.

Номера доступных страниц находятся под и над таблицей реестра принимающих сторон слева. Для перехода к интересующей странице необходимо нажать на номер этой страницы или пролистать необходимое количество страниц с помощью стрелок [\(Рисунок 171\)](#page-159-1).

<span id="page-159-1"></span>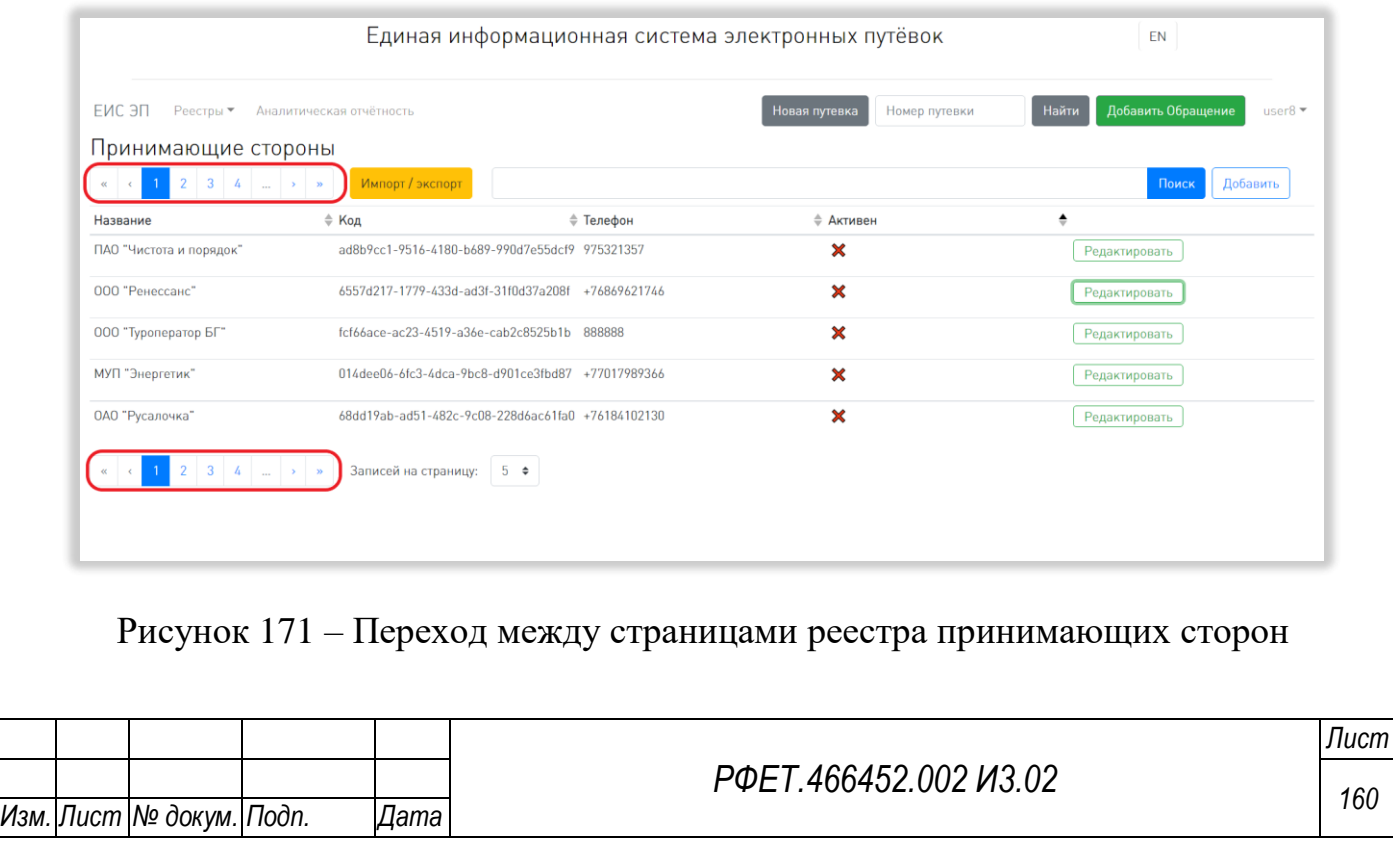

Чтобы перейти на первую или последнюю страницу списка, нужно нажать на двойную стрелку влево или вправо соответственно.

### **6.3.13Добавление принимающей стороны**

Добавление принимающих сторон доступно только пользователям с ролью «Администратор туроператора».

Чтобы добавить принимающую сторону, нужно нажать на кнопку «Добавить» на странице реестра принимающих сторон [\(Рисунок 172\)](#page-160-0).

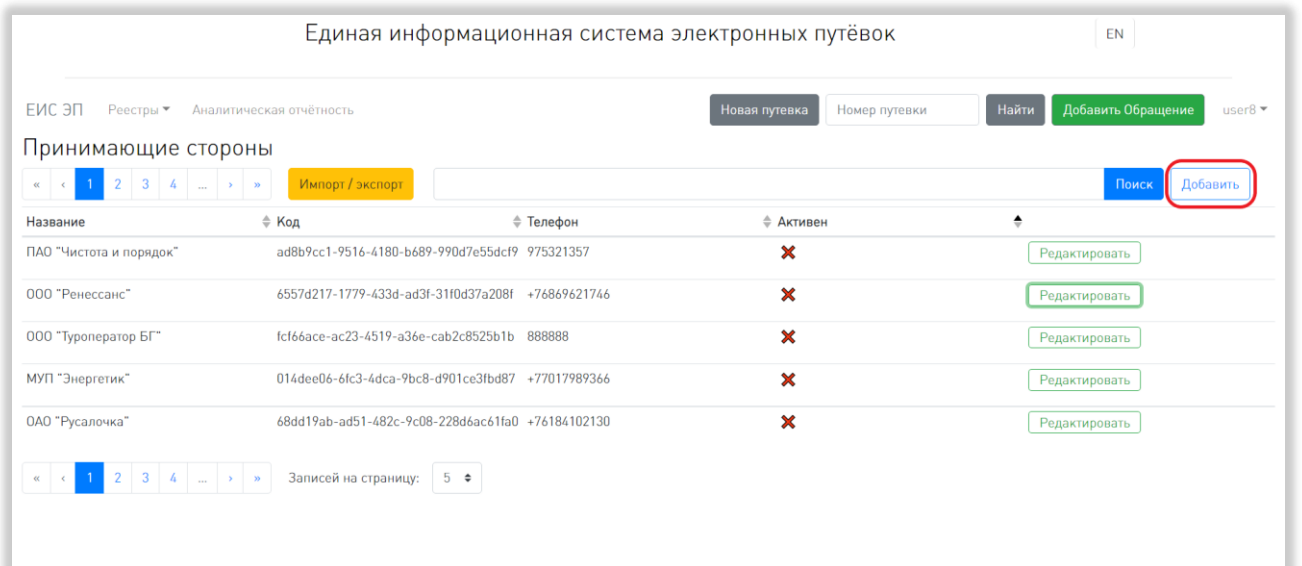

Рисунок 172 – Добавление принимающей стороны

<span id="page-160-0"></span>В открывшемся модальном окне нужно заполнить все обязательные поля. Для сохранения внесённых данных необходимо нажать на кнопку «Сохранить» [\(Рисунок 173\)](#page-161-0).

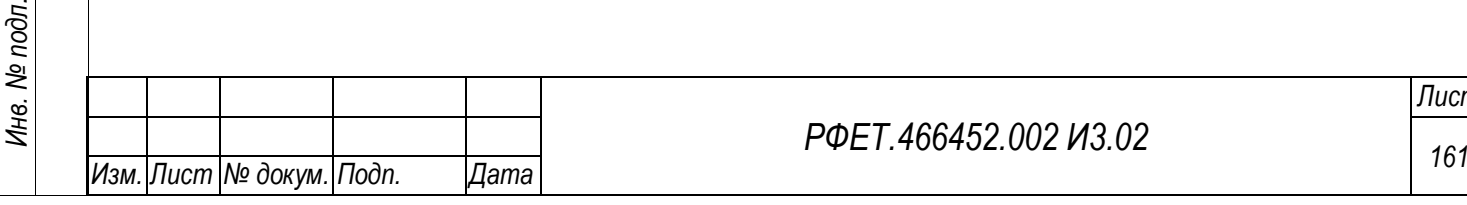

*Подп. и дата*

*Инв. № дубл.*

Инв. № дубл.

*Взам. инв. №*

*Подп. и дата*

 $\overline{a}$ 

## *РФЕТ.466452.002 И3.02*

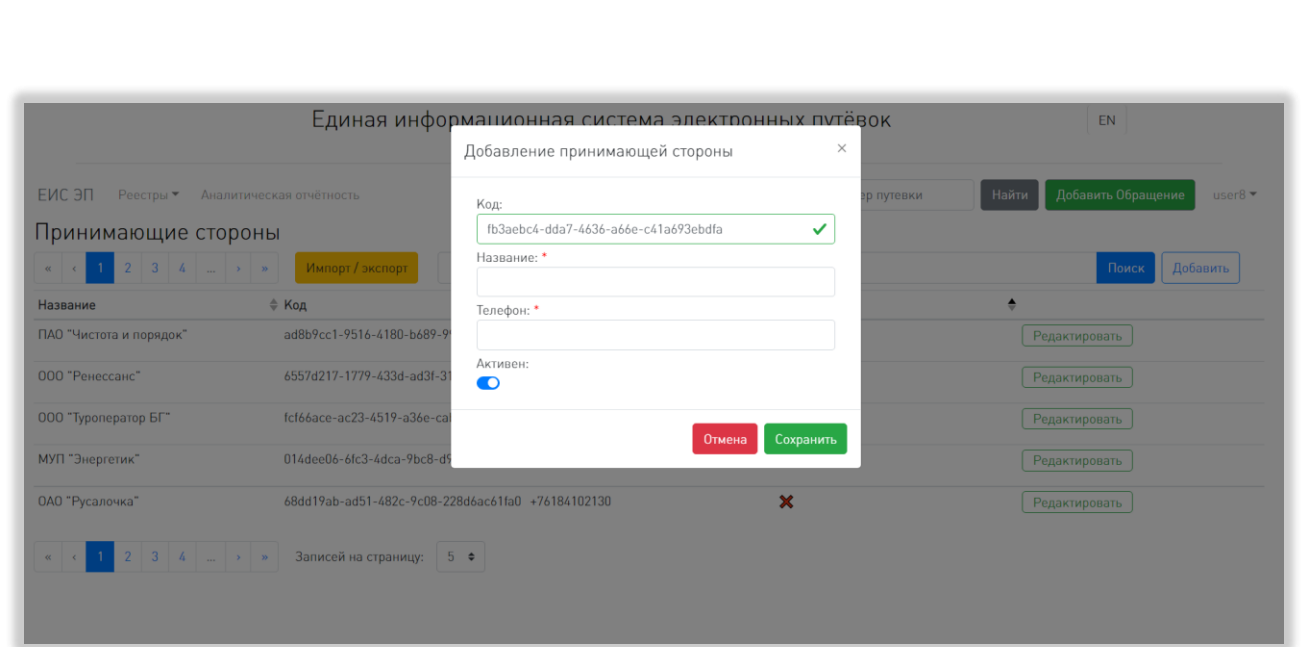

<span id="page-161-0"></span>Рисунок 173 – Заполнение формы добавления принимающей стороны Чтобы закрыть окно без сохранения внесённых данных, нужно нажать на кнопку «Отмена» или на крестик в верхнем правом углу модального окна.

## **6.3.14Просмотр и редактирование карточки принимающей стороны**

Просмотр и редактирование карточек принимающих сторон доступны только пользователям с ролью «Администратор туроператора».

Чтобы открыть карточку принимающей стороны, нужно нажать на кнопку «Редактировать» в правой части строки выбранной принимающей стороны в таблице на странице реестра принимающих сторон [\(Рисунок 174\)](#page-161-1).

<span id="page-161-1"></span>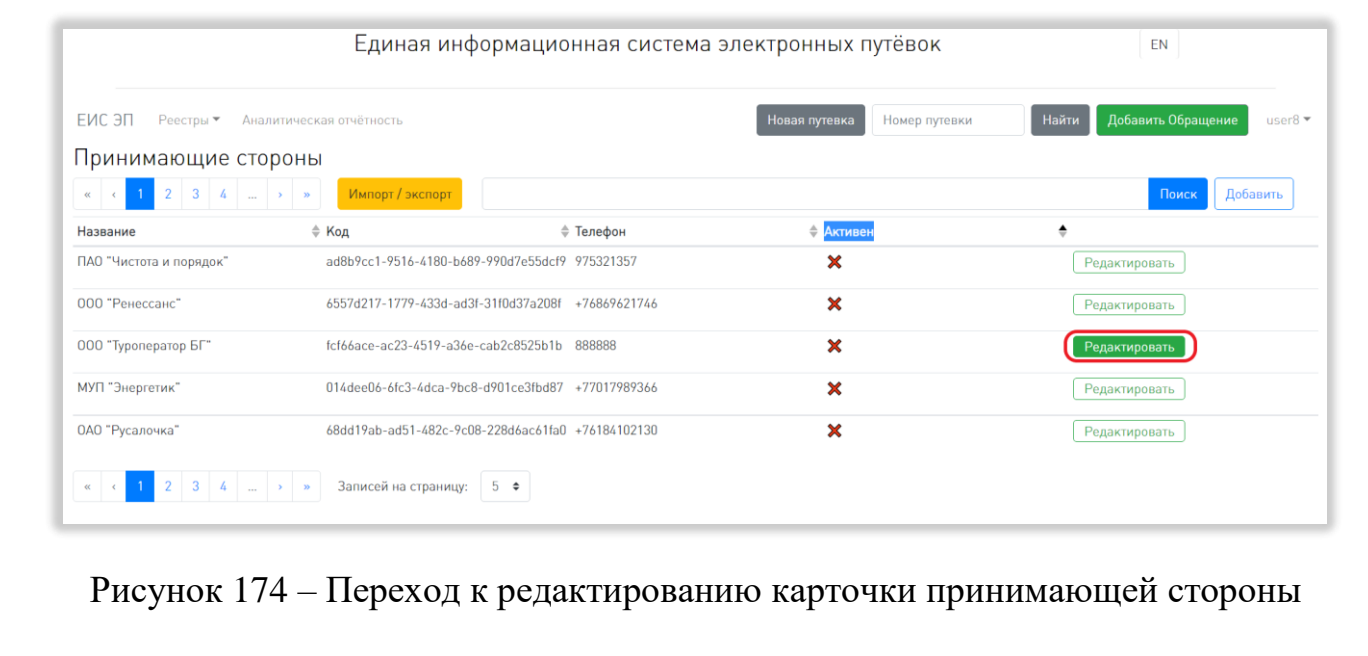

*Лист*

В открывшемся модальном окне можно при необходимости изменить данные принимающей стороны. Для редактирования доступны все поля, кроме поля «Код» [\(Рисунок 175\)](#page-162-0).

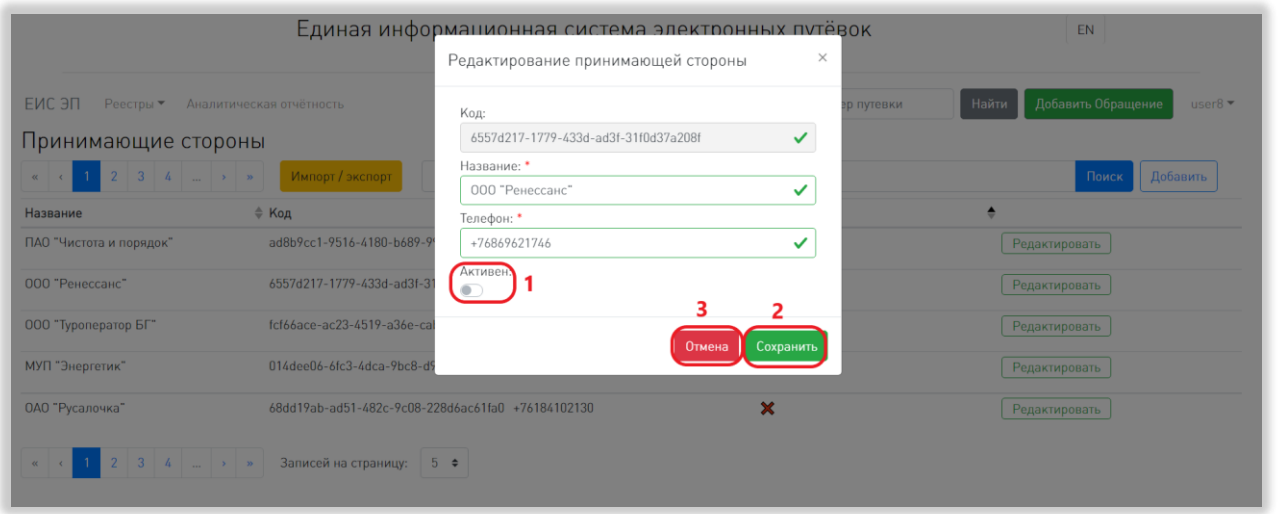

Рисунок 175 – Редактирование карточки принимающей стороны

<span id="page-162-0"></span>Также можно деактивировать принимающую сторону, переведя переключатель «Активен» влево, или активировать неактивную принимающую сторону, переведя соответствующий переключатель вправо [\(Рисунок 175,](#page-162-0) 1). Статус активности носит информативный характер и не влияет на процесс создания электронной путёвки.

Для сохранения внесённых изменений необходимо нажать на кнопку «Сохранить» [\(Рисунок 175,](#page-162-0) 2). Чтобы закрыть окно без сохранения внесённых изменений, нужно нажать на кнопку «Отмена» или на крестик в верхнем правом углу модального окна [\(Рисунок 175,](#page-162-0) 3).

#### **6.3.15Импорт списка принимающих сторон**

Импорт списка принимающих сторон доступен только пользователям с ролью «Администратор туроператора».

Для импорта списка принимающих сторон нужно нажать на кнопку «Импорт/экспорт» на странице реестра принимающих сторон [\(Рисунок 176\)](#page-163-0).

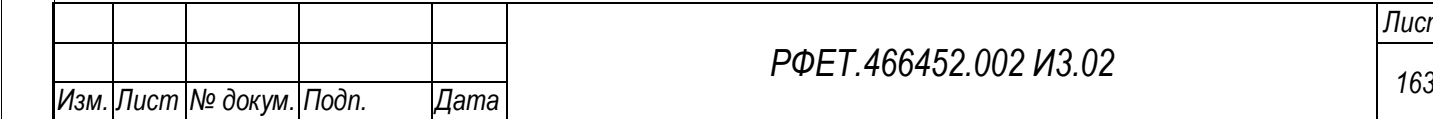

*Подп. и дата*

*Инв. № дубл.*

Инв. № дубл.

*Взам. инв. №*

*Подп. и дата*

*Инв. № подл.*

Инв. № подл.

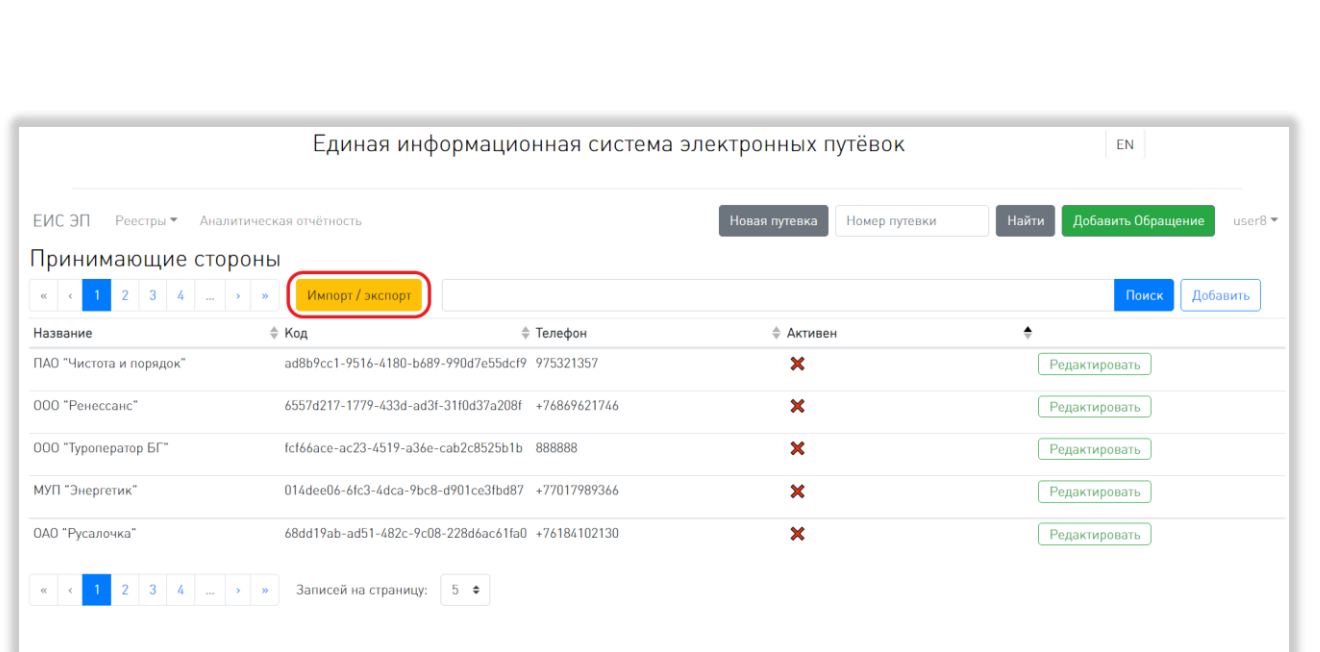

<span id="page-163-0"></span>Рисунок 176 – Открытие окна импорта и экспорта принимающих сторон В открывшемся модальном окне можно скачать шаблон в формате XLSX, нажав на кнопку «Шаблон» [\(Рисунок 177,](#page-163-1) 1).

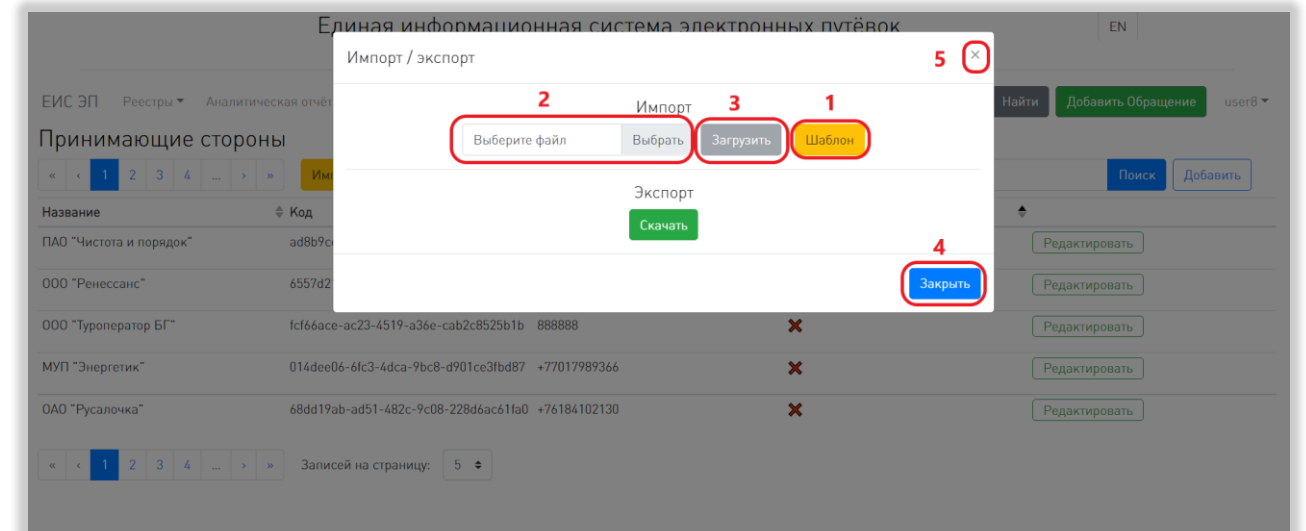

Рисунок 177 – Импорт списка принимающих сторон

<span id="page-163-1"></span>Чтобы загрузить заполненный шаблон, нужно нажать на кнопку «Выбрать» или поле слева от неё и выбрать нужный файл на компьютере пользователя [\(Рисунок 177,](#page-163-1) 2). Для загрузки выбранного файла нужно нажать на кнопку «Загрузить» [\(Рисунок 177,](#page-163-1) 3).

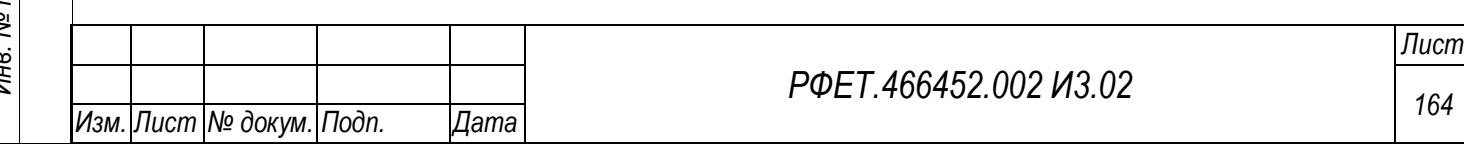

Чтобы закрыть окно без сохранения внесённых данных или после сохранения данных, нужно нажать на кнопку «Закрыть» или на крестик в верхнем правом углу модального окна [\(Рисунок 177,](#page-163-1) 4, 5).

#### **6.3.16Экспорт списка принимающих сторон**

Для экспорта списка принимающих сторон пользователю с ролью «Администратор туроператора» нужно нажать на кнопку «Импорт/экспорт» на странице реестра принимающих сторон [\(Рисунок 176\)](#page-163-0).

В открывшемся модальном окне необходимо нажать на кнопку «Скачать» [\(Рисунок 178,](#page-164-0) 1).

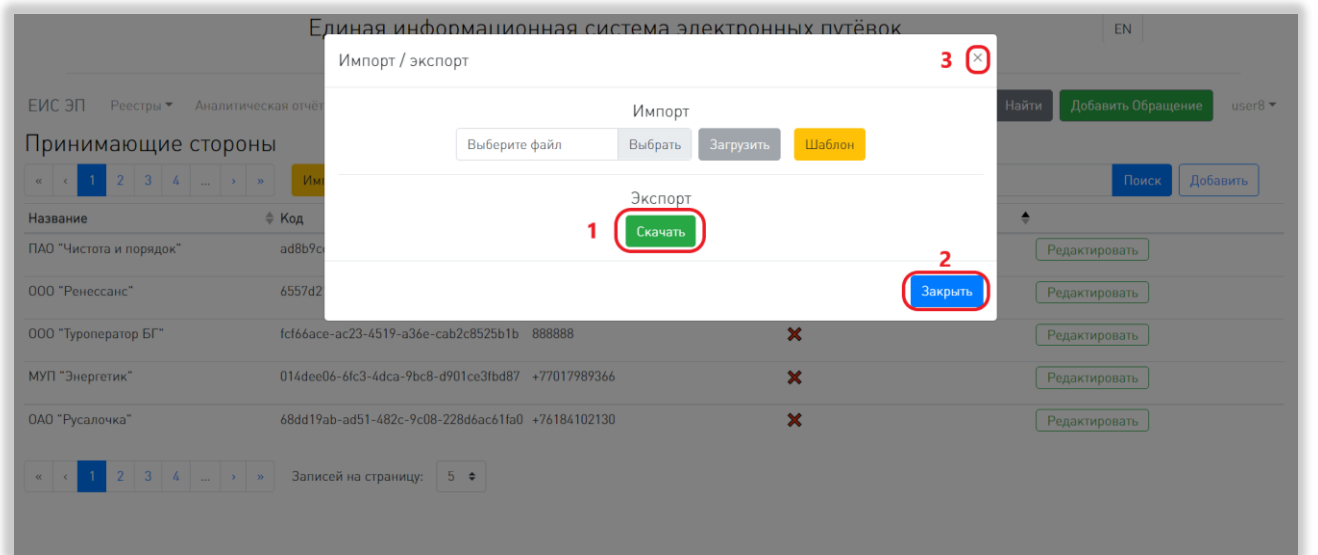

<span id="page-164-0"></span>Рисунок 178 – Экспорт списка принимающих сторон для пользователя с ролью «Администратор туроператора»

Файл со списком принимающих сторон в формате XLSX сохранится на компьютере пользователя.

Чтобы закрыть модальное окно импорта и экспорта, нужно нажать на кнопку «Закрыть» или на крестик в верхнем правом углу модального окна [\(Рисунок 178,](#page-164-0) 2, 3).

Для экспорта списка принимающих сторон пользователю с ролью «Сотрудник туроператора» нужно нажать на кнопку «Скачать» на странице реестра принимающих сторон [\(Рисунок 179\)](#page-165-0).

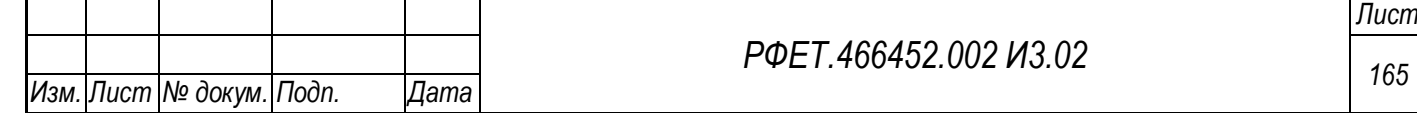

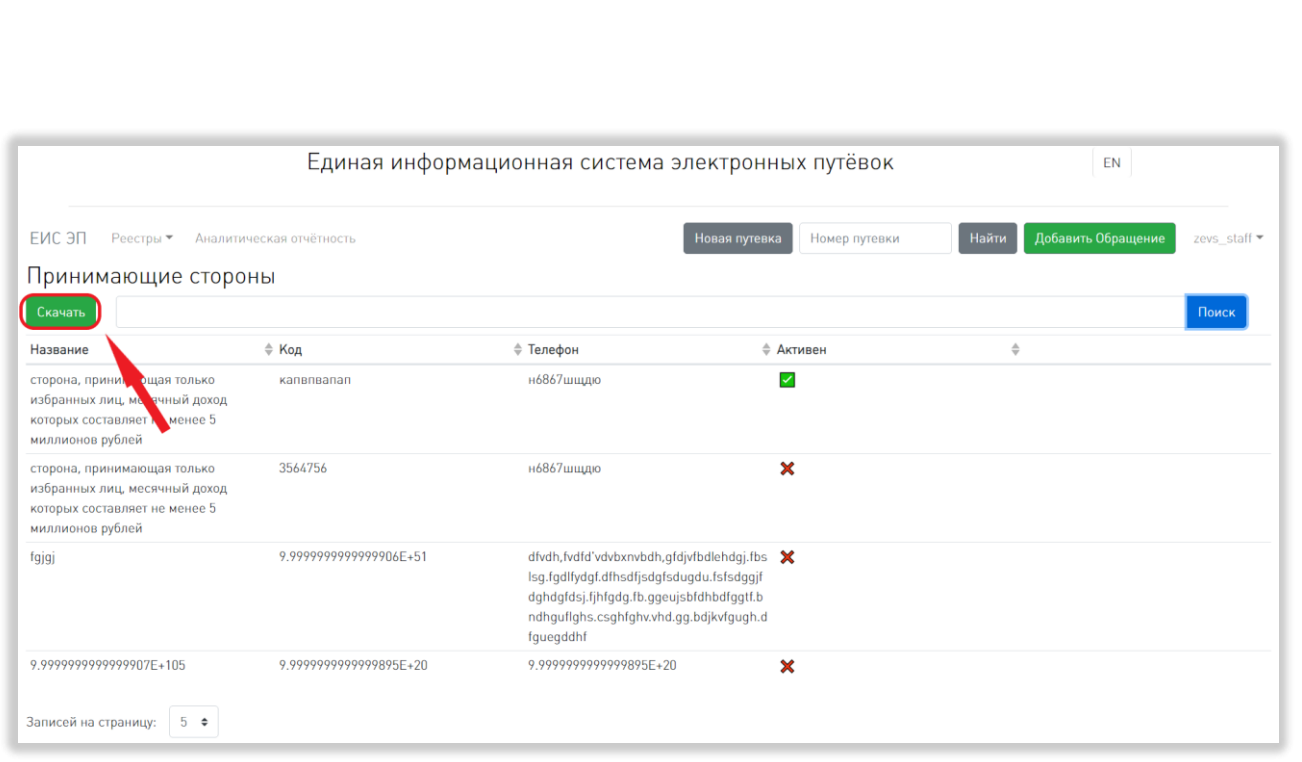

<span id="page-165-0"></span>Рисунок 179 – Экспорт списка принимающих сторон для пользователя с ролью «Сотрудник туроператора»

Файл со списком принимающих сторон в формате XLSX сохранится на компьютере пользователя.

## **6.3.17Просмотр списка информационных ресурсов**

Страница информационных ресурсов отображается по умолчанию при входе на сайт ЕИС ЭП. Также на нее можно перейти:

- неавторизованному пользователю – со страницы авторизации, для этого необходимо нажать на кнопку «Информационные ресурсы» под формой авторизации [\(Рисунок 180\)](#page-166-0);

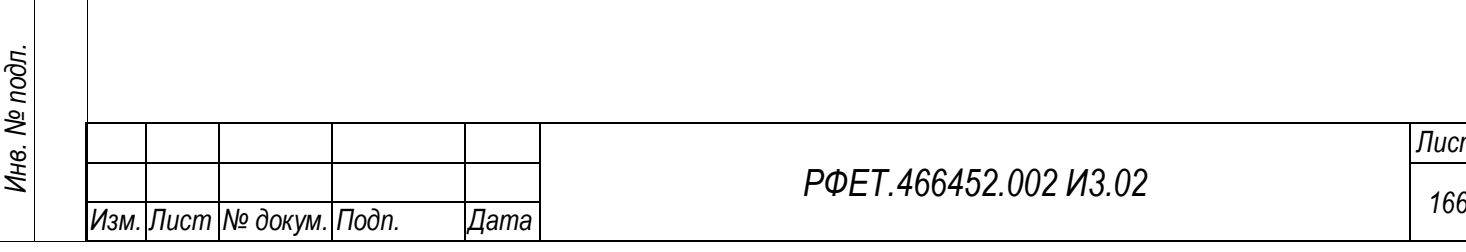

*Подп. и дата*

*Инв. № дубл.*

Инв. № дубл.

*Взам. инв. №*

*Подп. и дата*

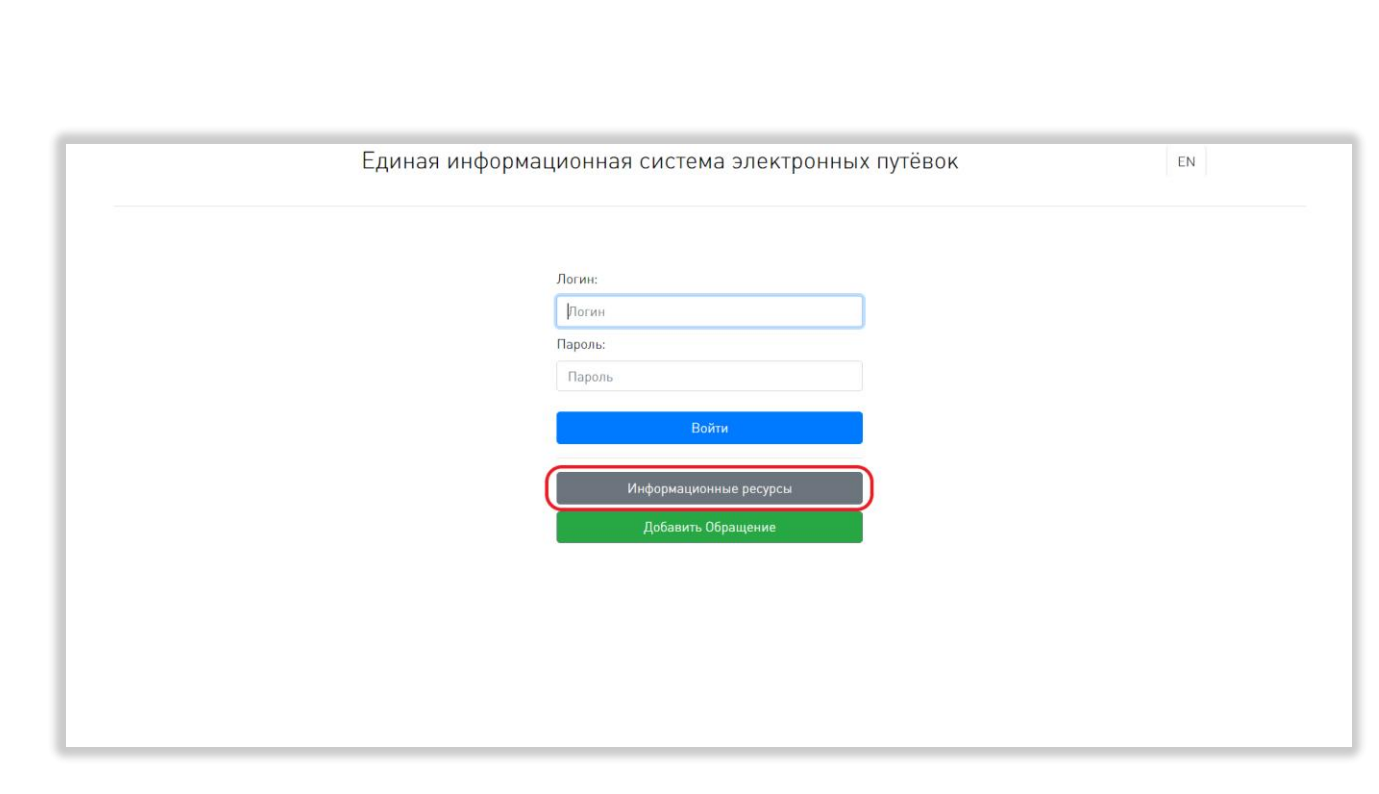

<span id="page-166-0"></span>Рисунок 180 – Переход на страницу информационных ресурсов до авторизации - авторизованному пользователю – с любой страницы, нажав на ссылку «ЕИС ЭП» пользовательского меню или нажав на логин пользователя и выбрав в выпадающем списке пункт «Личный кабинет» [\(Рисунок 181\)](#page-166-1).

*Подп. и дата*

*Инв. № дубл.*

Инв. № дубл.

*Взам. инв. №*

<span id="page-166-1"></span>*Подп. и дата*

*Инв. № подл.*

Инв. № подл.

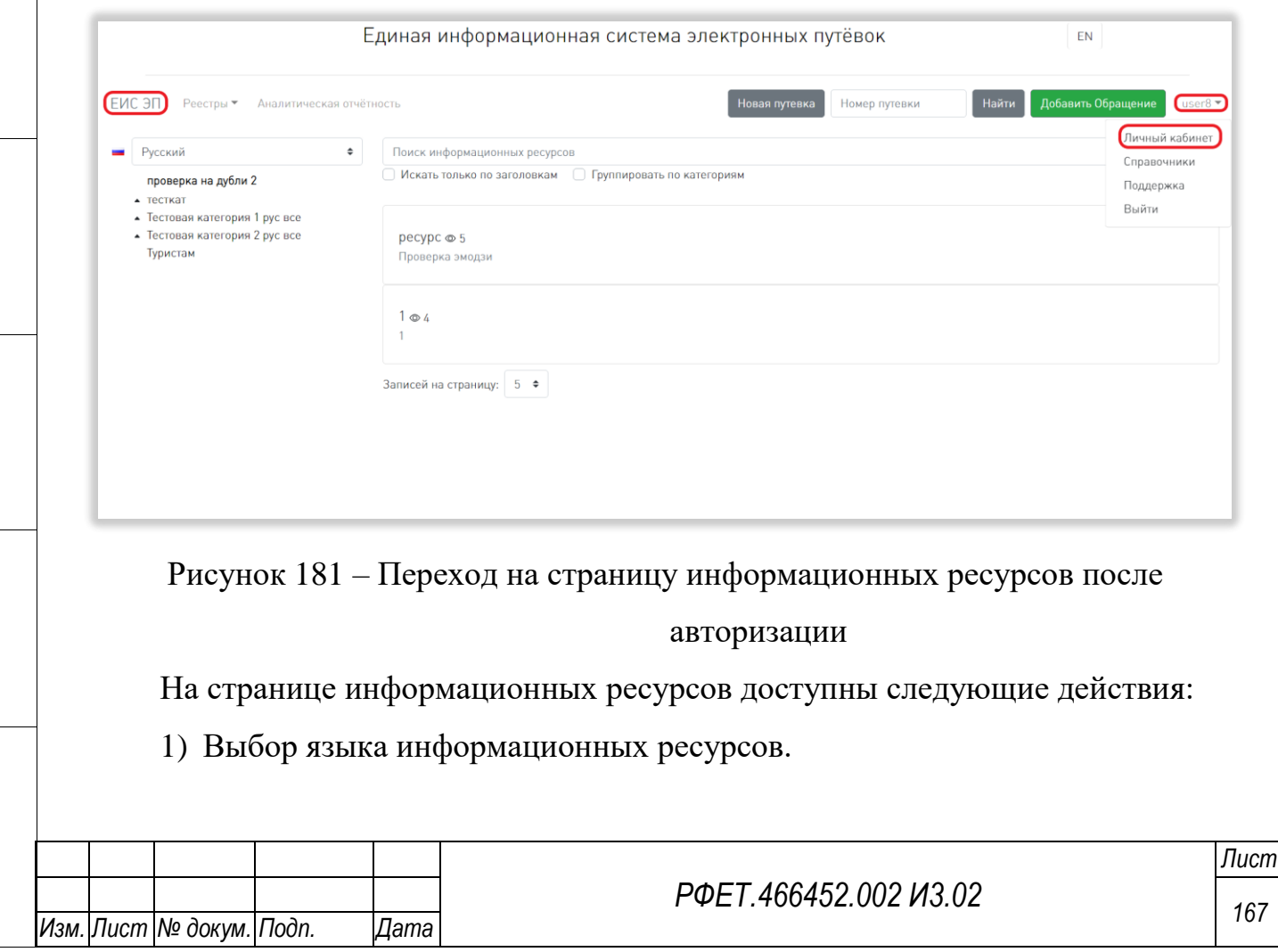

Для выбора языка информационных ресурсов необходимо нажать на поле выбора языка и нажать в открывшемся выпадающем списке на строку нужного языка [\(Рисунок 182\)](#page-167-0).

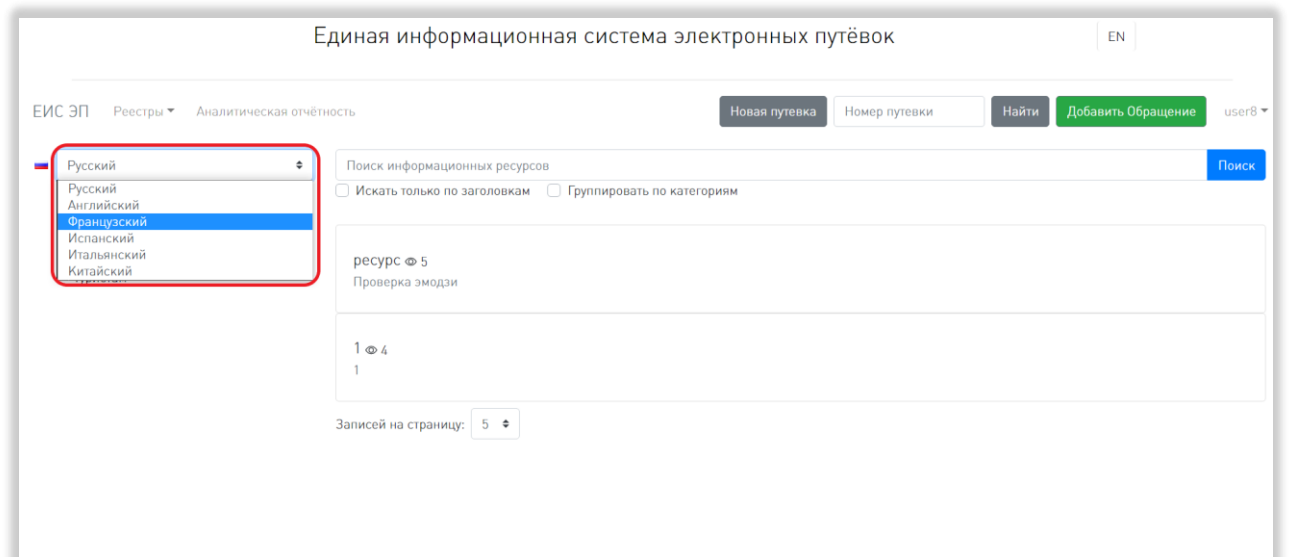

Рисунок 182 – Выбор языка информационных ресурсов

<span id="page-167-0"></span>После описанных действий под полем выбора языка отобразится список категорий, доступных для этого языка.

2) Выбор категории информационных ресурсов.

*Подп. и дата*

Инв. № дубл.

Для выбора категории информационных ресурсов необходимо нажать на название нужной категории в списке категорий [\(Рисунок 183\)](#page-167-1).

<span id="page-167-1"></span>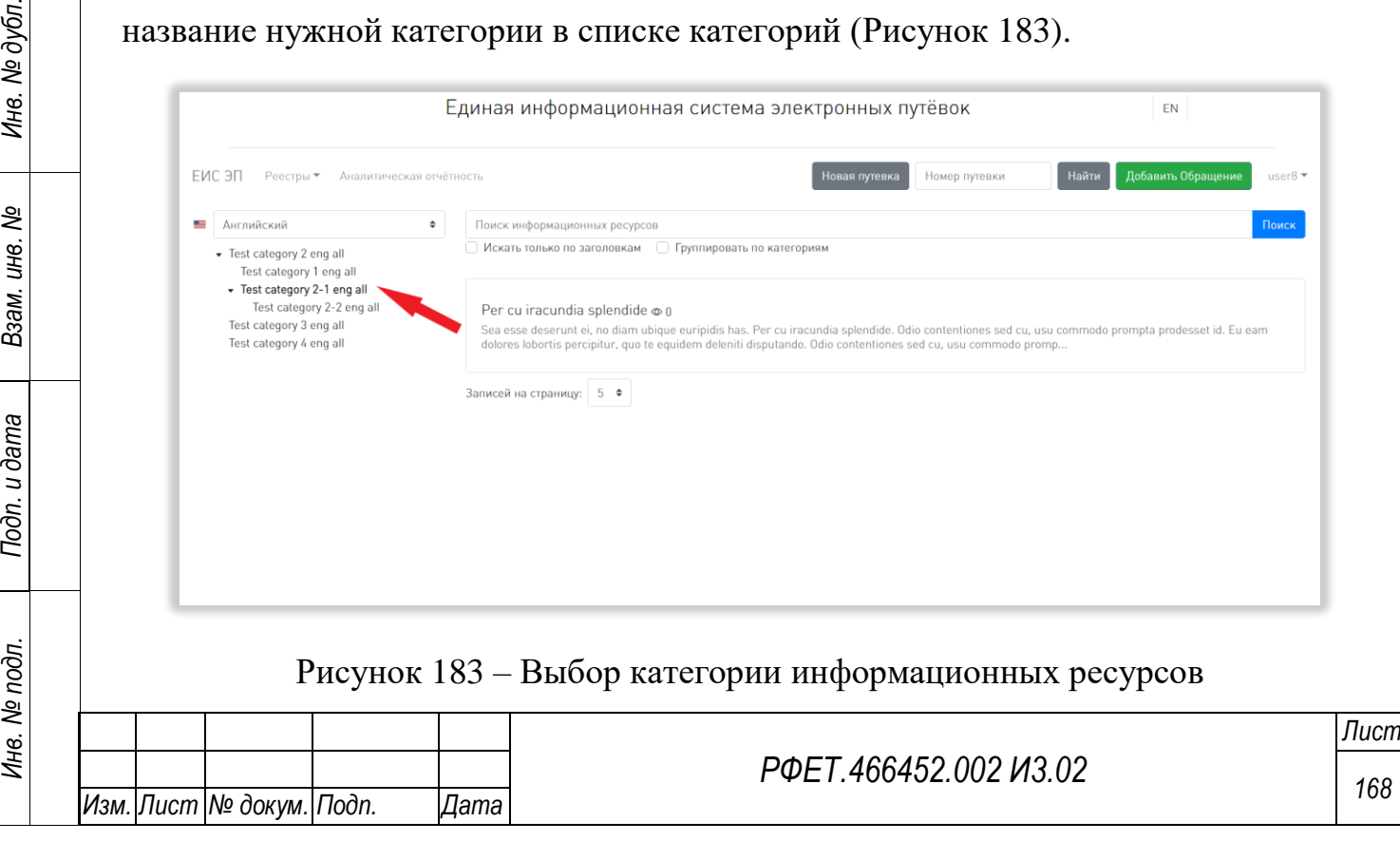

После выбора категории под ее названием отобразится список подкатегорий выбранной категории (при наличии), а справа от списка категорий отобразится список информационных ресурсов выбранной категории. Выбор подкатегории осуществляется аналогично выбору категории.

3) Поиск информационных ресурсов.

Для поиска информационных ресурсов нужно ввести в поле поиска ключевые слова и нажать на кнопку «Поиск» [\(Рисунок 184,](#page-168-0) 1).

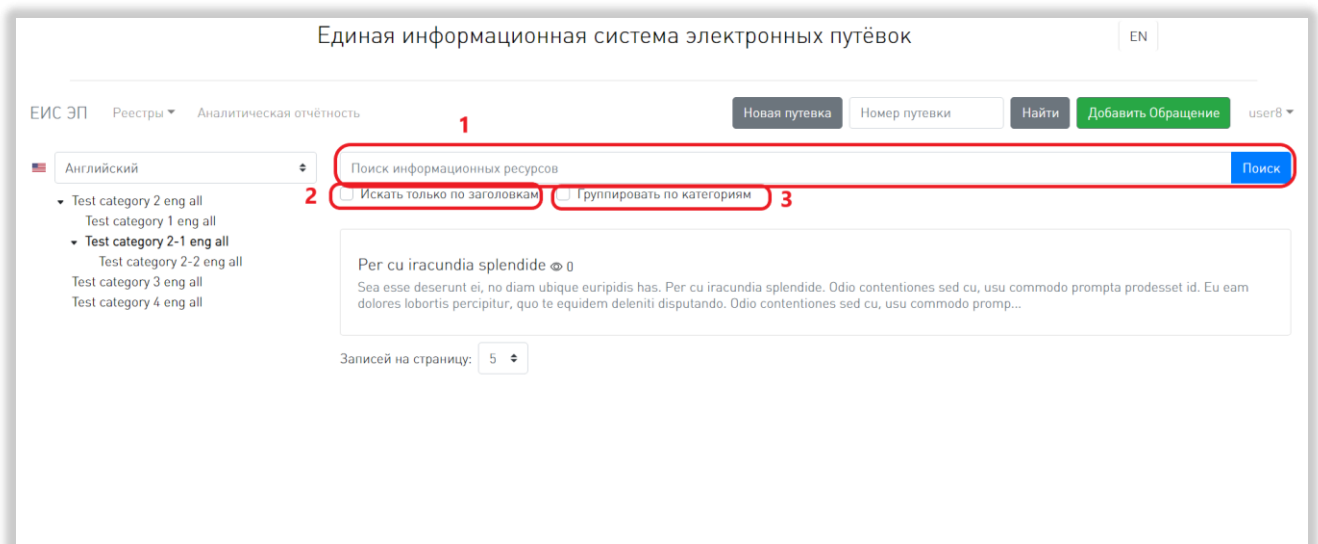

Рисунок 184 – Поиск информационных ресурсов

<span id="page-168-0"></span>По умолчанию поиск производится по тексту и заголовку информационных ресурсов. Для того, чтобы поиск осуществлялся только по заголовкам, необходимо поставить галочку в чекбоксе «Искать только по заголовкам» [\(Рисунок 184,](#page-168-0) 2).

Для того, чтобы результаты поиска были сгруппированы по категориям, нужно поставить галочку в чекбоксе «Группировать по категориям» [\(Рисунок 184,](#page-168-0) 3).

4) Выбор количества отображаемых на странице записей.

Выбор количества отображаемых записей в списке информационных ресурсов осуществляется внизу страницы, слева под списком. Для изменения количества отображаемых записей необходимо нажать на поле с числом отображаемых записей. Откроется выпадающий список [\(Рисунок 185\)](#page-169-0).

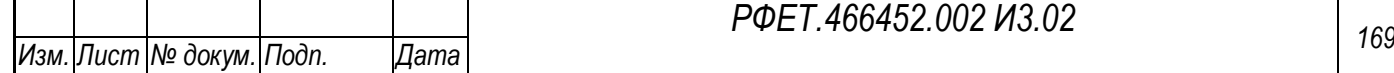

*Подп. и дата*

*Инв. № дубл.*

⁄інв. № дубл.

*Взам. инв. №*

*Подп. и дата*

*Инв. № подл.*

Инв. № подл.

*РФЕТ.466452.002 И3.02*

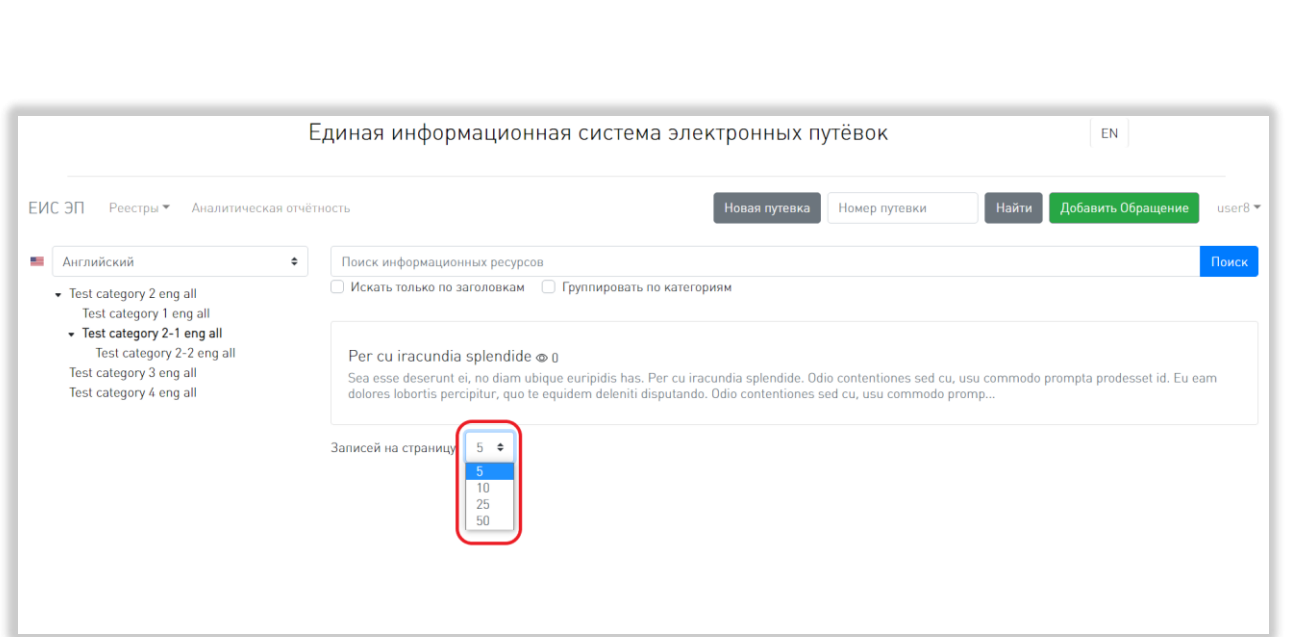

<span id="page-169-0"></span>Рисунок 185 – Выбор количества отображаемых информационных ресурсов Для выбора нужного количества необходимо нажать на интересующее число (5, 10, 25, 50) записей на странице. Список информационных ресурсов изменит вид в соответствии с заданным параметром.

5) Переход между страницами списка информационных ресурсов.

Номера доступных страниц находятся под списком информационных ресурсов по центру. Для перехода к интересующей странице необходимо нажать на номер этой страницы или пролистать необходимое количество страниц с помощью стрелок. Чтобы перейти на первую или последнюю страницу списка, нужно нажать на двойную стрелку влево или вправо соответственно [\(Рисунок 186,](#page-170-0) 1).

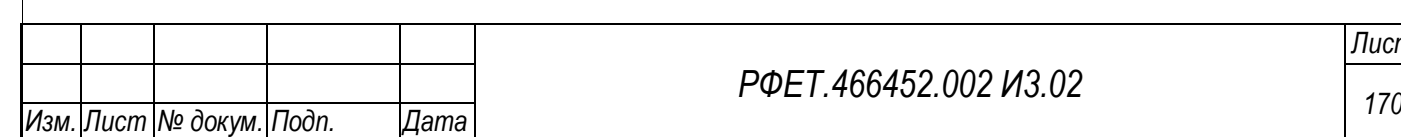

*Подп. и дата*

*Инв. № дубл.*

Инв. № дубл.

*Взам. инв. №*

*Подп. и дата*

*Инв. № подл.*

Инв. № подл.

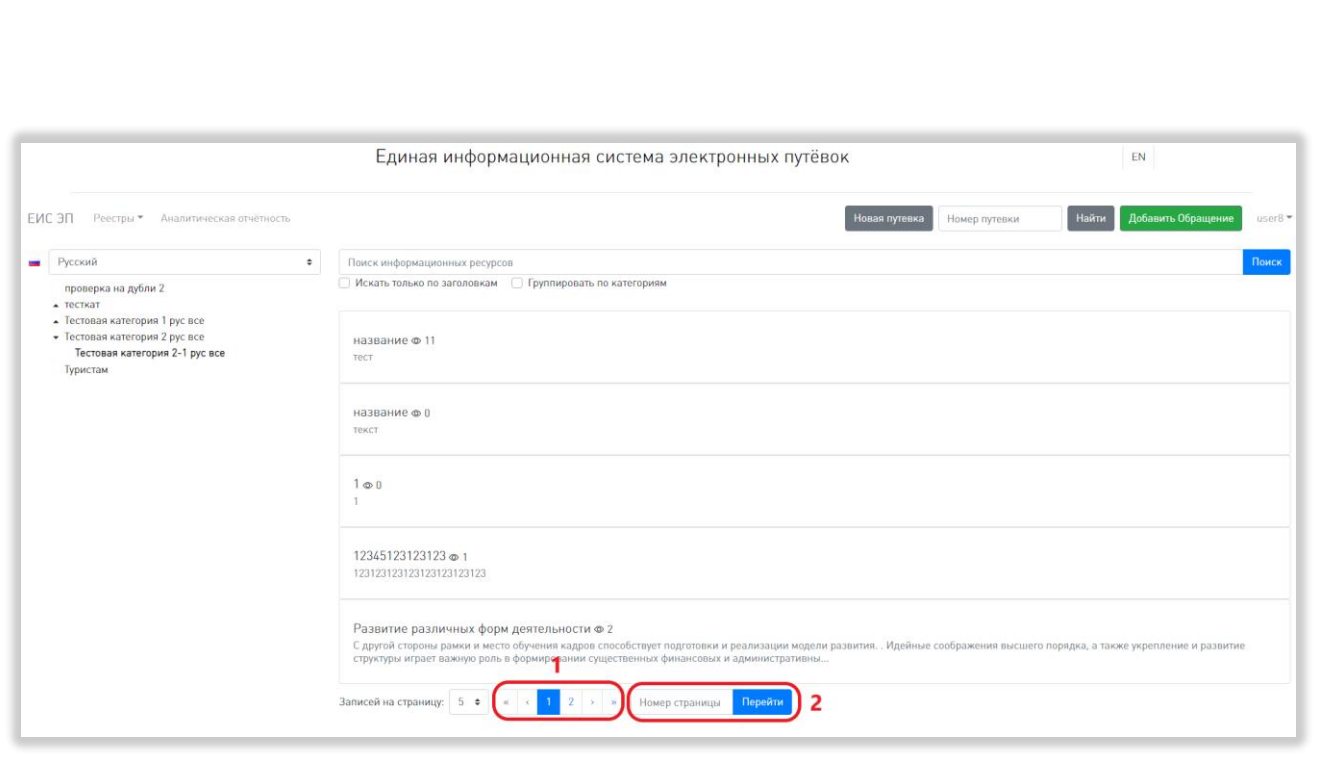

<span id="page-170-0"></span>Рисунок 186 – Переход между страницами списка информационных ресурсов

Также можно перейти к интересующей странице, введя нужный номер в поле «Номер страницы» и нажав на кнопку «Перейти» [\(Рисунок 186,](#page-170-0) 2). После описанных действий переход на указанную страницу произойдет автоматически.

## **6.3.18Просмотр выбранного информационного ресурса**

Для просмотра информационного ресурса нужно нажать на строку этого ресурса в списке информационных ресурсов. Откроется страница выбранного информационного ресурса [\(Рисунок 187\)](#page-170-1).

<span id="page-170-1"></span>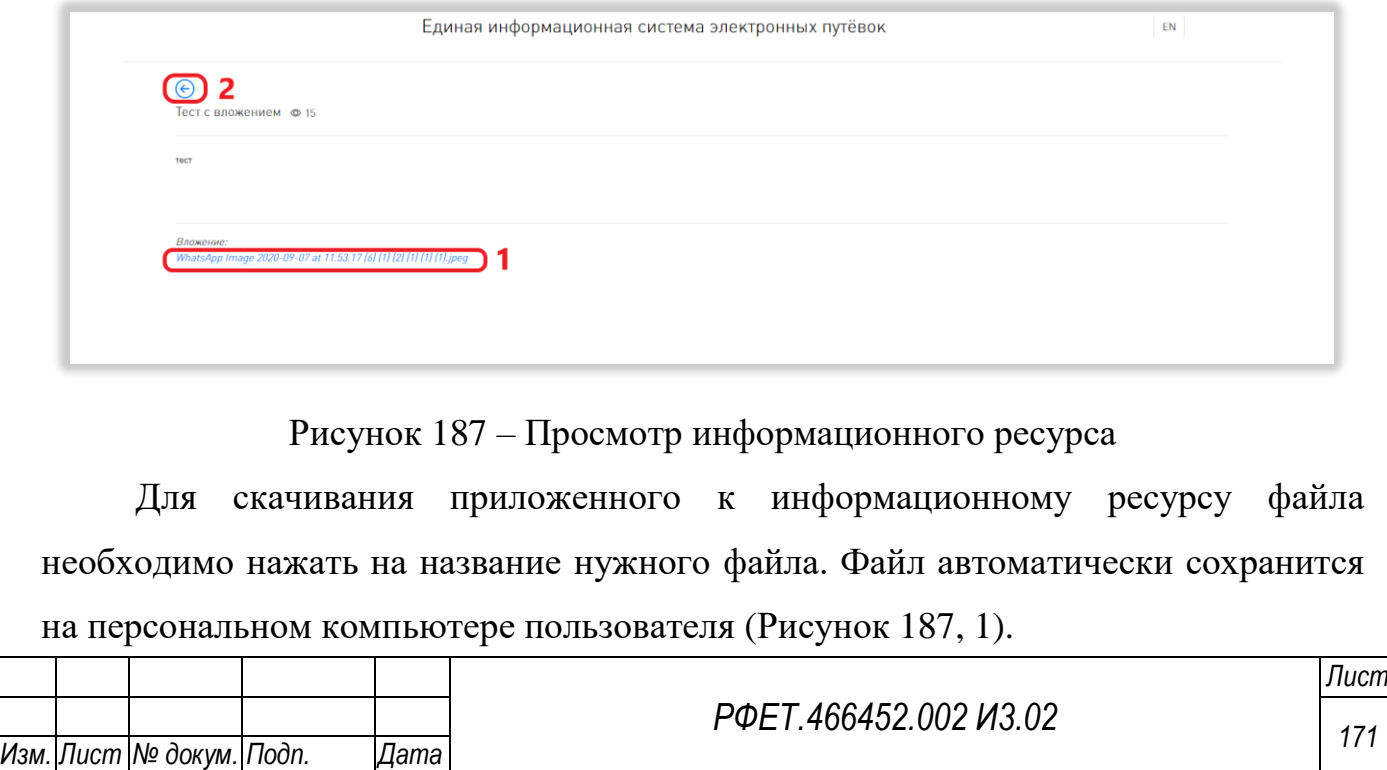

Для возвращения к списку информационных ресурсов нужно нажать на кнопку «Назад» [\(Рисунок 187,](#page-170-1) 2).

#### **6.3.19 Просмотр аналитической отчётности**

*Подп. и дата*

Для просмотра аналитической отчётности нужно нажать на ссылку «Аналитическая отчётность» в пользовательском меню [\(Рисунок 188\)](#page-171-0).

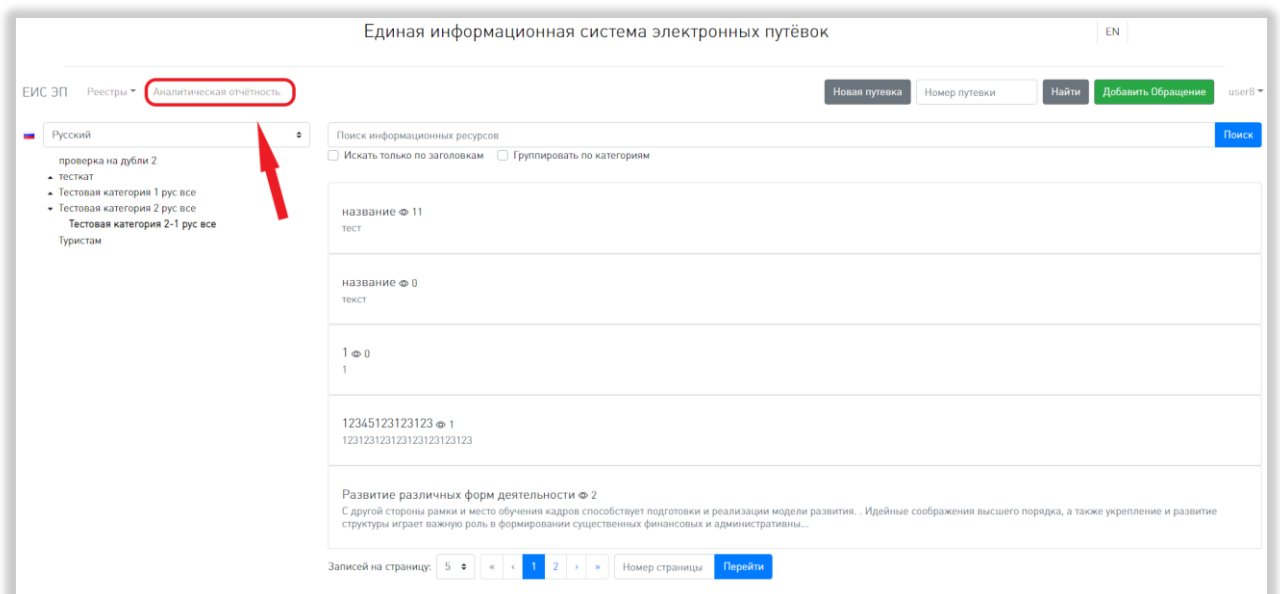

Рисунок 188 – Переход на страницу аналитической отчётности

<span id="page-171-0"></span>Чтобы просмотреть интересующий отчёт, нужно нажать на его название на открывшейся странице. Чтобы перейти к просмотру другого отчёта, нужно нажать на название выбранного отчета в списке слева [\(Рисунок 189\)](#page-172-0).

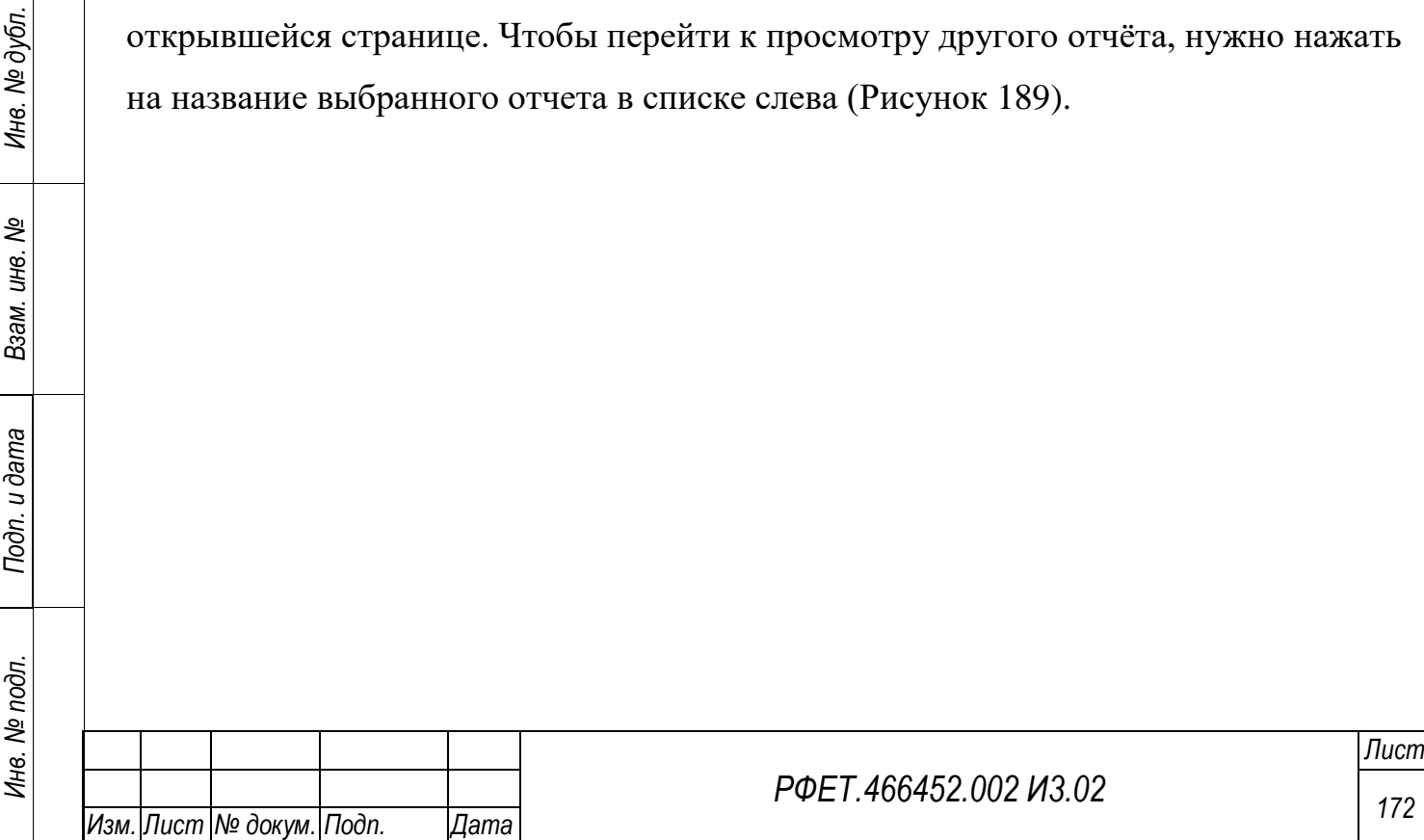

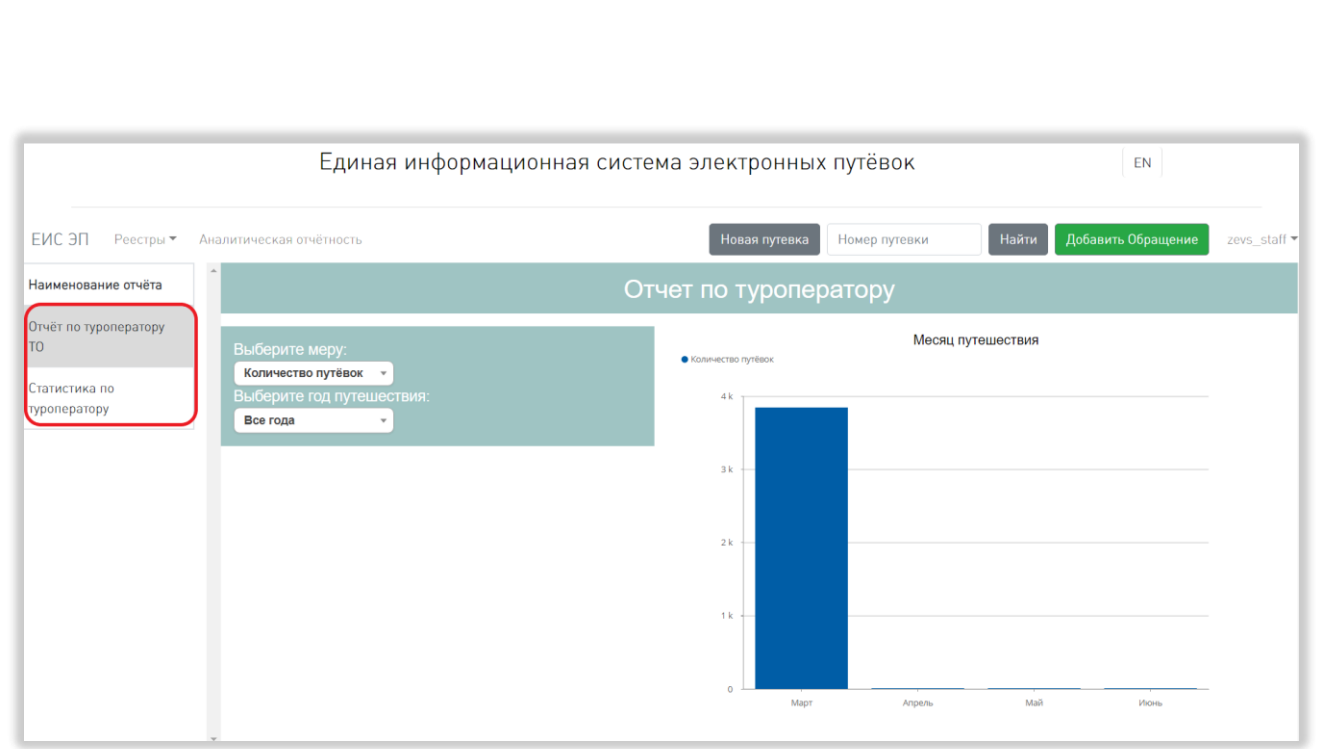

Рисунок 189 – Выбор отчёта

<span id="page-172-0"></span>Для просмотра доступны следующие отчёты:

1. Отчёт по туроператору ТО.

*Подп. и дата*

В области отчёта можно выбрать меру и год, за который нужен отчёт. Для этого нужно нажать на соответствующее поле и выбрать интересующий пункт из выпадающего списка [\(Рисунок 190\)](#page-172-1).

<span id="page-172-1"></span>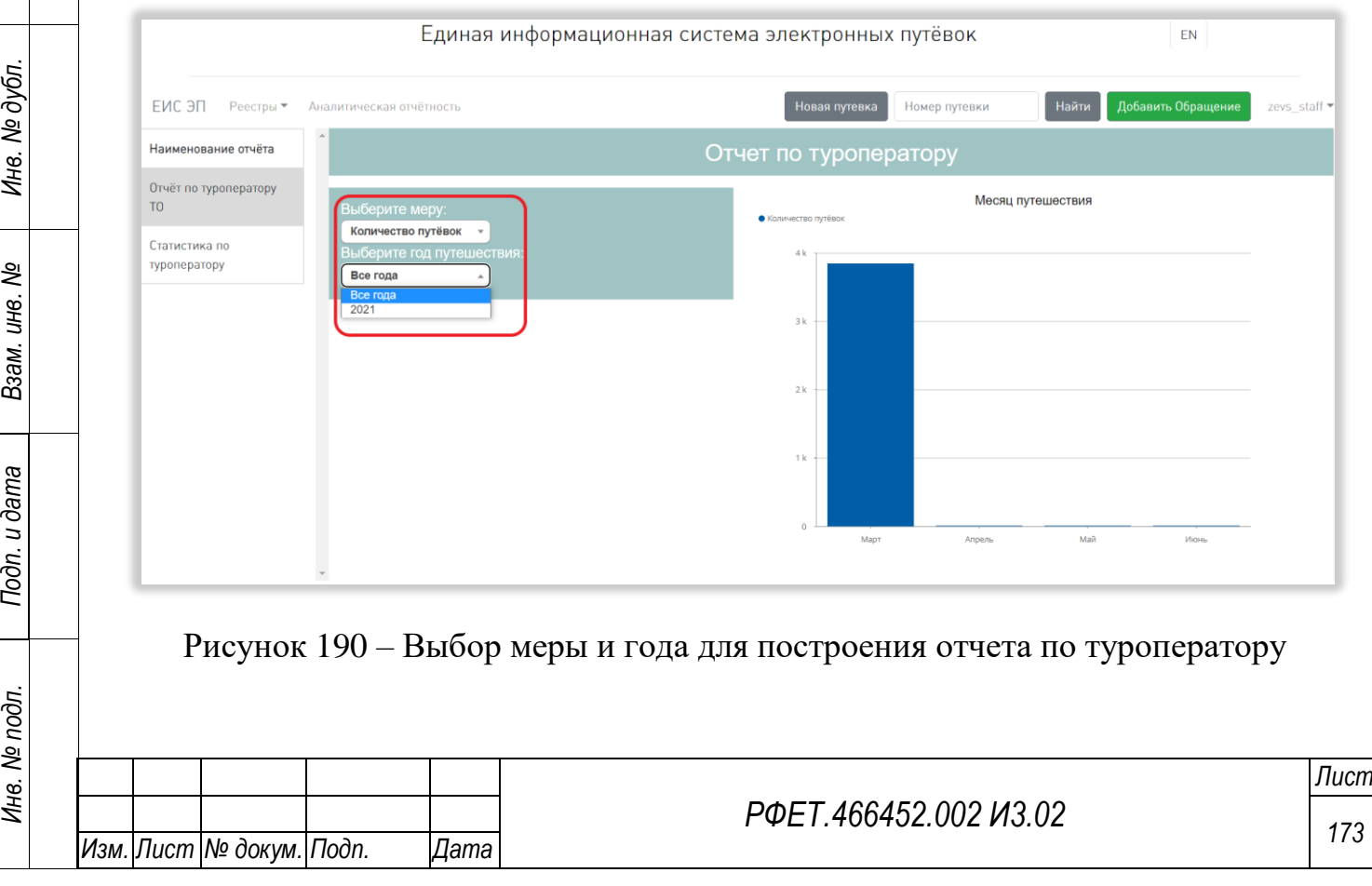

Также можно скачать отчёт в формате XLSX. Для этого нужно нажать на соответствующую кнопку под выбранной диаграммой [\(Рисунок 191\)](#page-173-0).

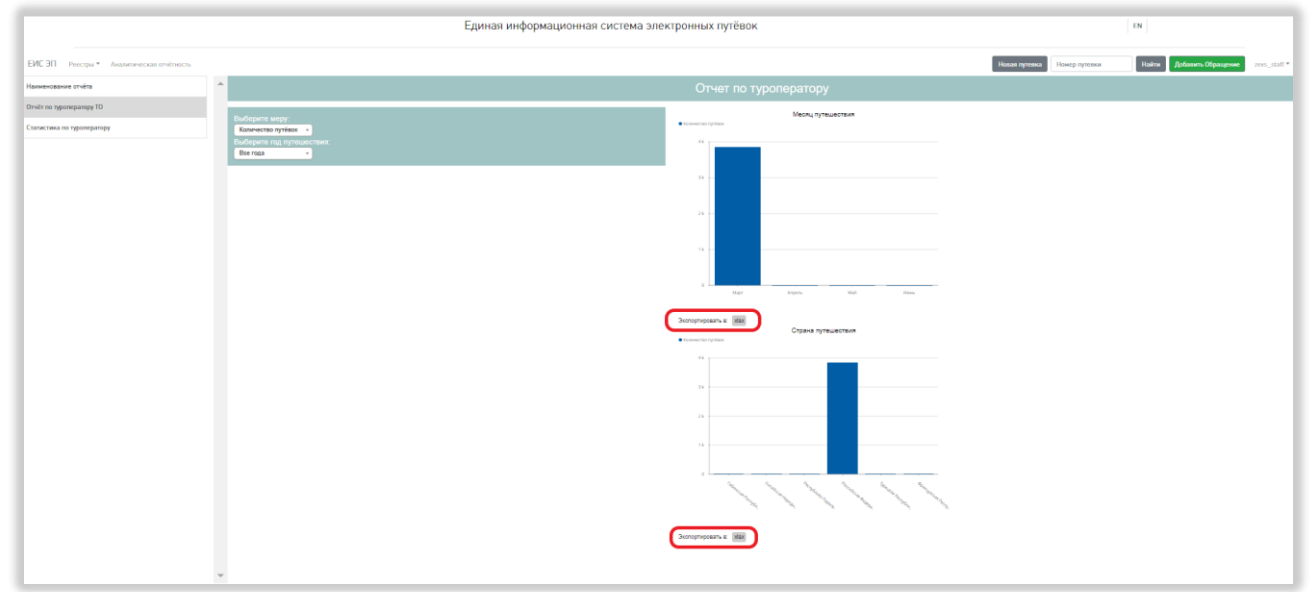

Рисунок 191 – Скачивание отчёта по туроператору

<span id="page-173-0"></span>2. Статистика по туроператору.

*Подп. и дата*

В области отчёта можно выбрать направление туризма, а также год, квартал и месяц, за которые нужен отчёт. Для этого нужно нажать на соответствующее поле и выбрать интересующий пункт из выпадающего списка [\(Рисунок 192\)](#page-173-1).

<span id="page-173-1"></span>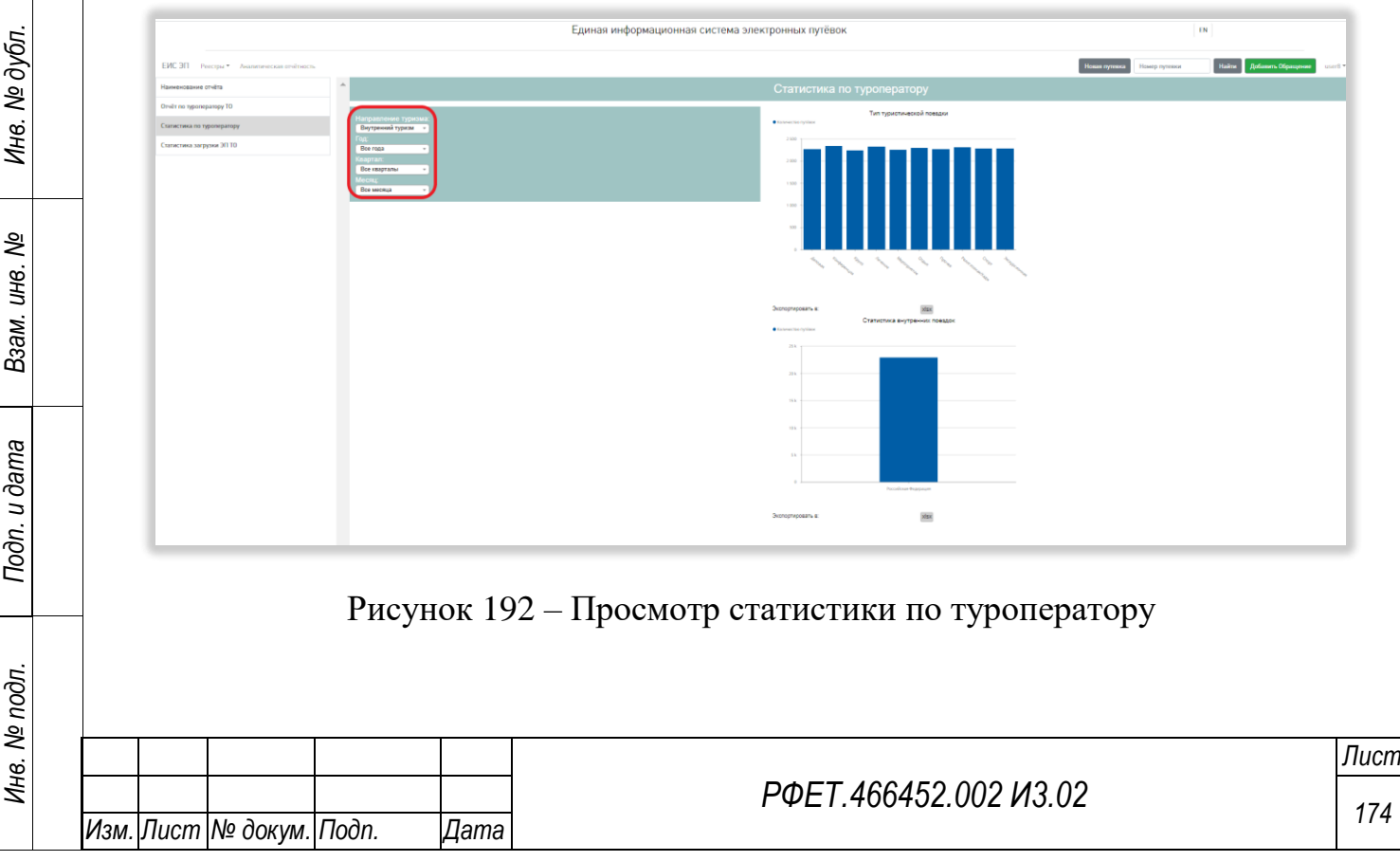

Также можно скачать отчёт в формате XLSX. Для этого нужно нажать на соответствующую кнопку под выбранной диаграммой [\(Рисунок 193\)](#page-174-0).

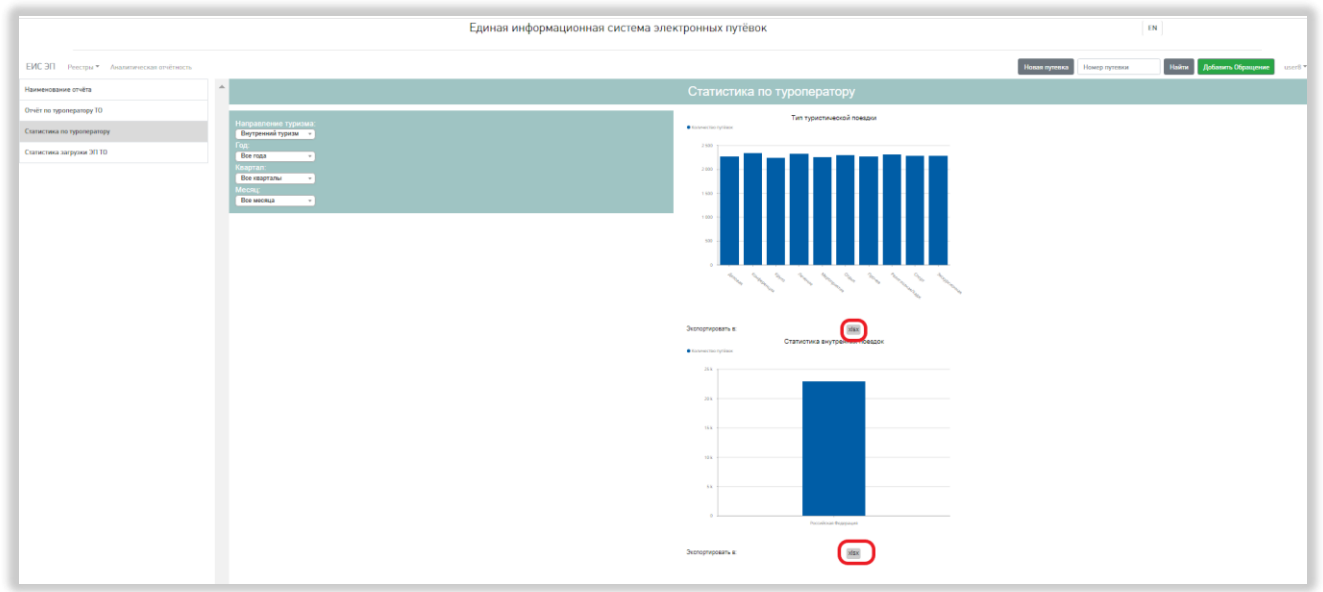

Рисунок 193 – Скачивание статистики по туроператору

<span id="page-174-0"></span>3. Статистика загрузки ЭП ТО.

Отчёт содержит статистику по загрузке электронных путёвок при помощи Web-сервиса «CreateVoucher». Данный отчёт доступен только пользователям с ролью «Администратор туроператора».

К таблице отчёта можно применить следующие действия:

1) Сортировка.

*Подп. и дата*

*Инв. № дубл.*

Инв. № дубл.

*Взам. инв. №*

*Подп. и дата*

<span id="page-174-1"></span>*Инв. № подл.*

Инв. № подл.

Для того, чтобы отсортировать таблицу по выбранному параметру, нужно нажать на название соответствующего столбца [\(Рисунок 194\)](#page-174-1).

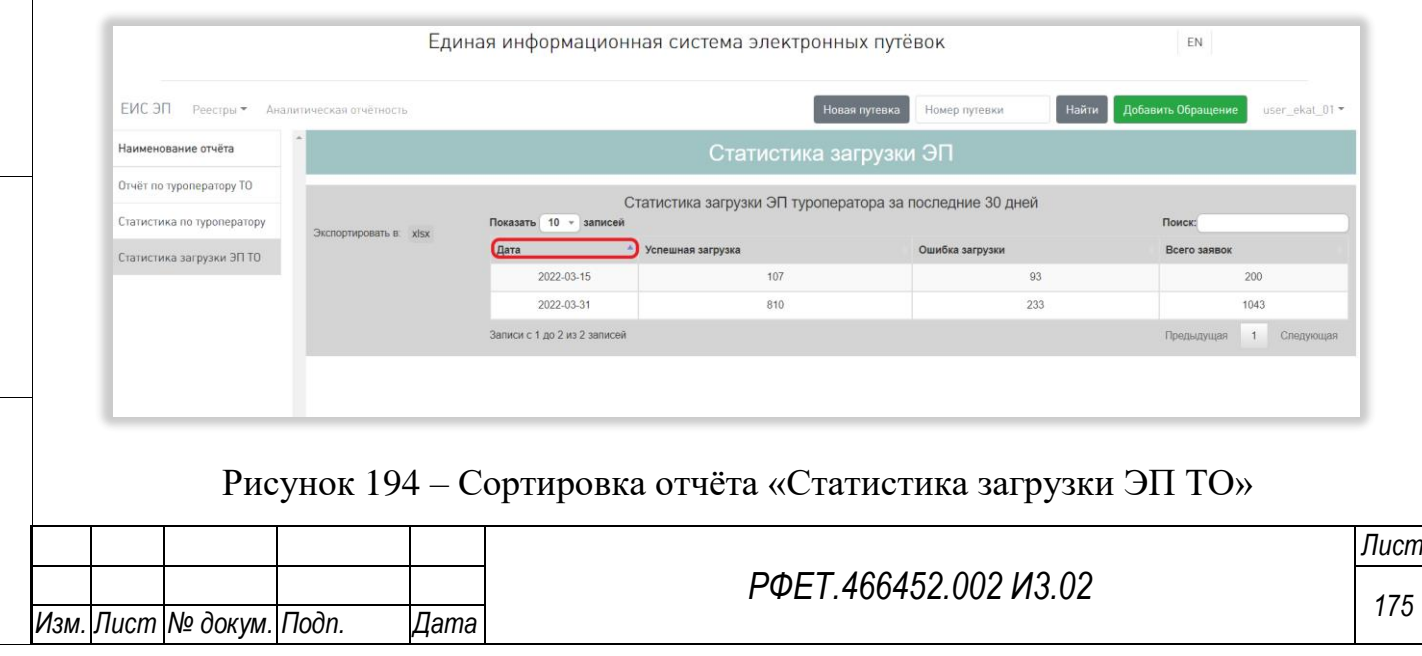

Чтобы изменить направление сортировки, необходимо нажать на название выбранного столбца повторно.

2) Поиск.

*Подп. и дата*

*Взам. инв. №*

<span id="page-175-1"></span>*Подп. и дата*

Для поиска записи нужно ввести в поле поиска нужное число. Поиск будет осуществлён автоматически [\(Рисунок 195\)](#page-175-0).

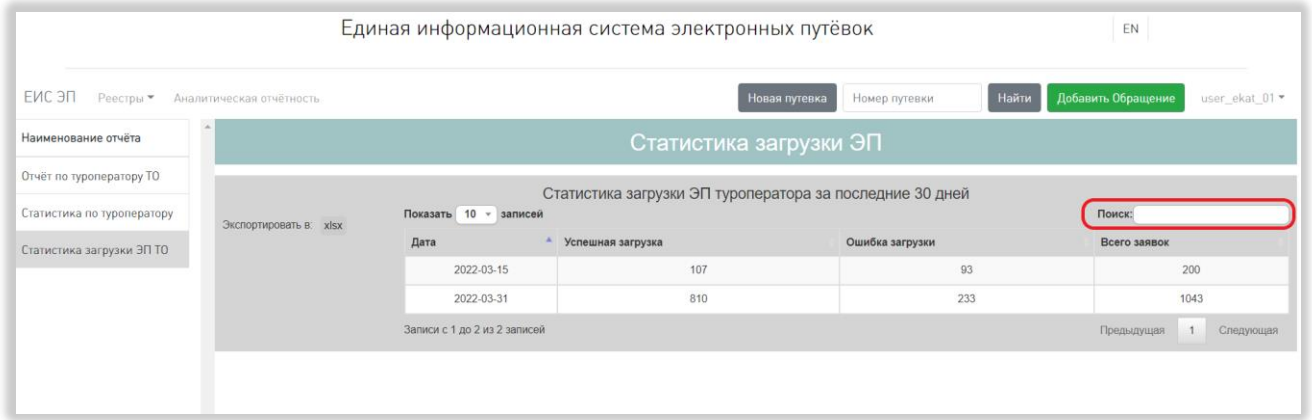

Рисунок 195 – Поиск по отчёту «Статистика загрузки ЭП ТО»

<span id="page-175-0"></span>Поиск осуществляется по всем столбцам таблицы.

3) Выбор количества отображаемых на странице записей.

Выбор количества отображаемых записей в таблице отчёта осуществляется слева над таблицей. Для изменения количества отображаемых записей необходимо нажать на поле с числом отображаемых записей. Откроется выпадающий список [\(Рисунок 196\)](#page-175-1).

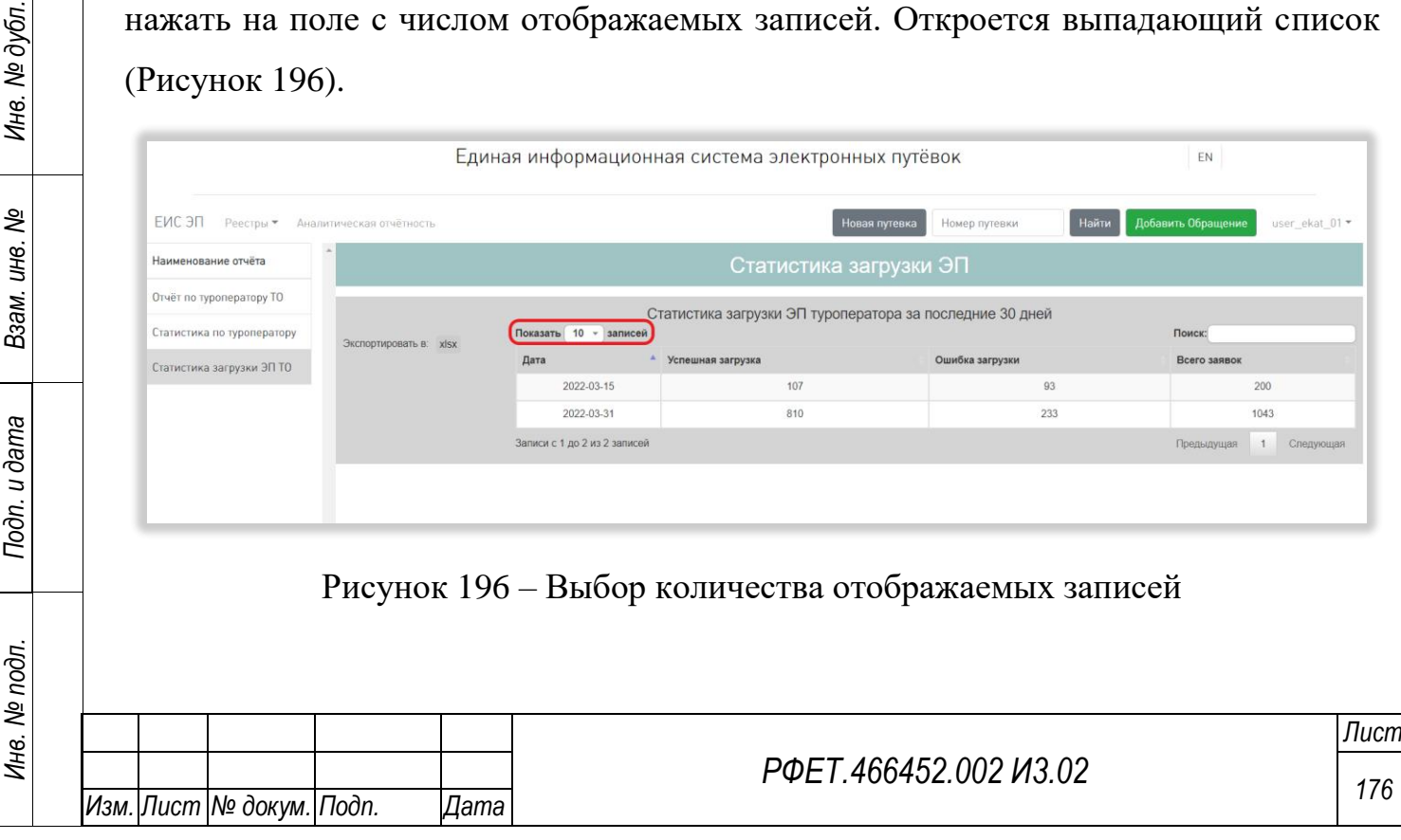

Для выбора нужного количества необходимо нажать на интересующее число (10, 25, 50, 100) записей на странице.

4) Переход между страницами таблицы отчёта.

Номера доступных страниц находятся под таблицей отчёта справа. Для перехода к интересующей странице необходимо нажать на номер этой страницы или пролистать необходимое количество страниц с помощью ссылок «Предыдущая» и «Следующая» [\(Рисунок 197\)](#page-176-0).

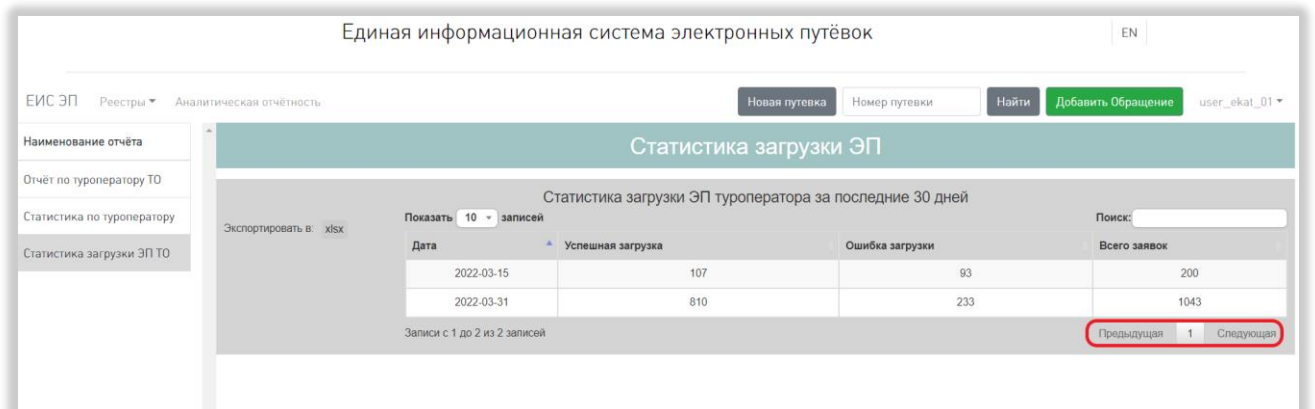

Рисунок 197 – Переход между страницами отчёта

<span id="page-176-0"></span>5) Скачивание отчёта.

*Подп. и дата*

Для скачивания отчёта «Статистика загрузки ЭП ТО» необходимо нажать на кнопку «Экспортировать в xlsx» [\(Рисунок 198\)](#page-176-1).

<span id="page-176-1"></span>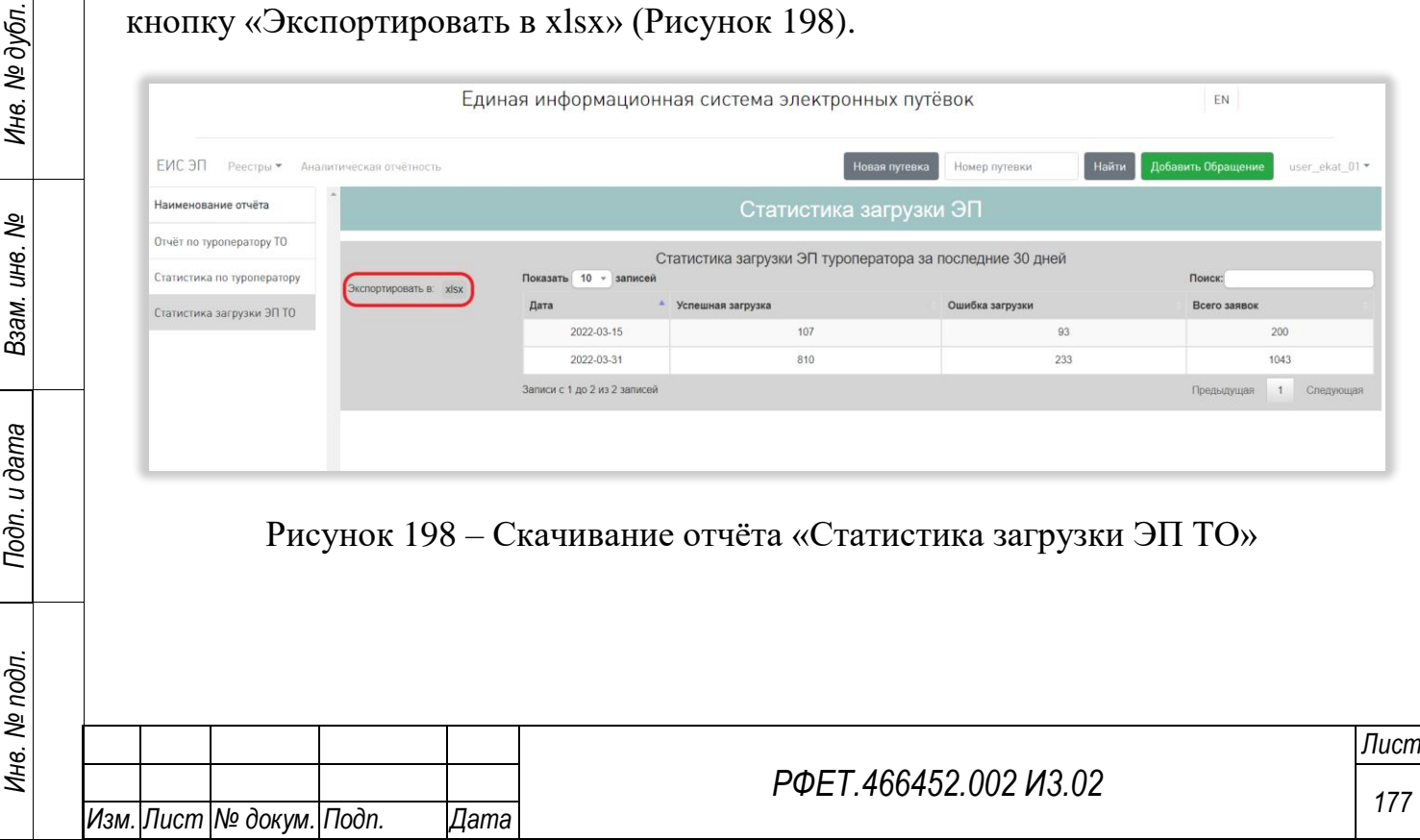

## **6.3.20Просмотр справочников**

*Подп. и дата*

*Инв. № дубл.*

Инв. № дубл.

*Взам. инв. №*

<span id="page-177-1"></span>*Подп. и дата*

*Инв. № подл.*

Инв. № подл.

Для просмотра справочника нужно нажать на логин пользователя и выбрать в выпадающем списке пункт «Справочники» [\(Рисунок 199\)](#page-177-0).

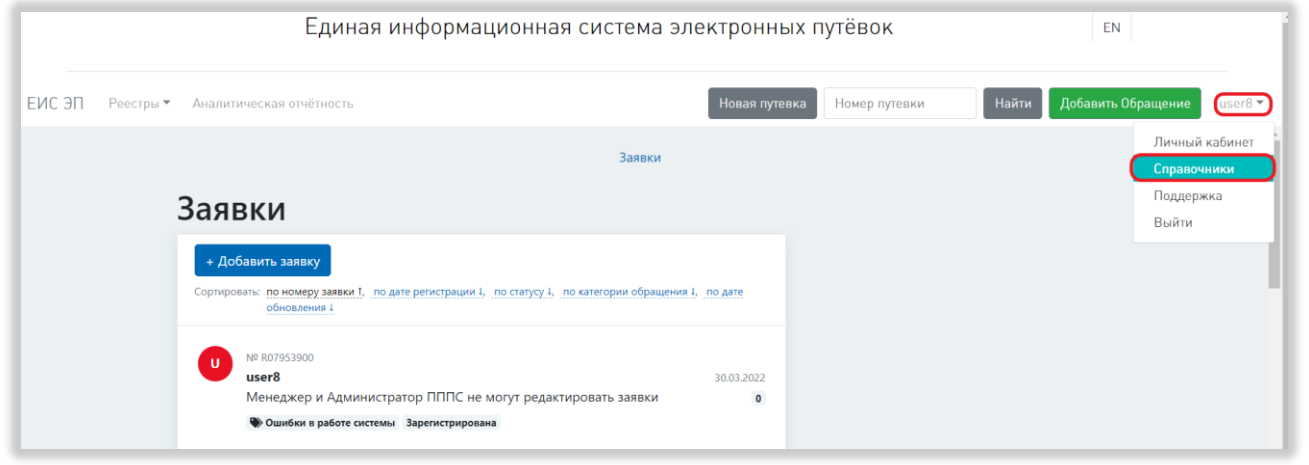

Рисунок 199 – Переход на страницу управления справочниками

<span id="page-177-0"></span>Далее необходимо нажать на ссылку «Справочники» на открывшейся странице и выбрать в выпадающем списке нужный справочник [\(Рисунок 200\)](#page-177-1).

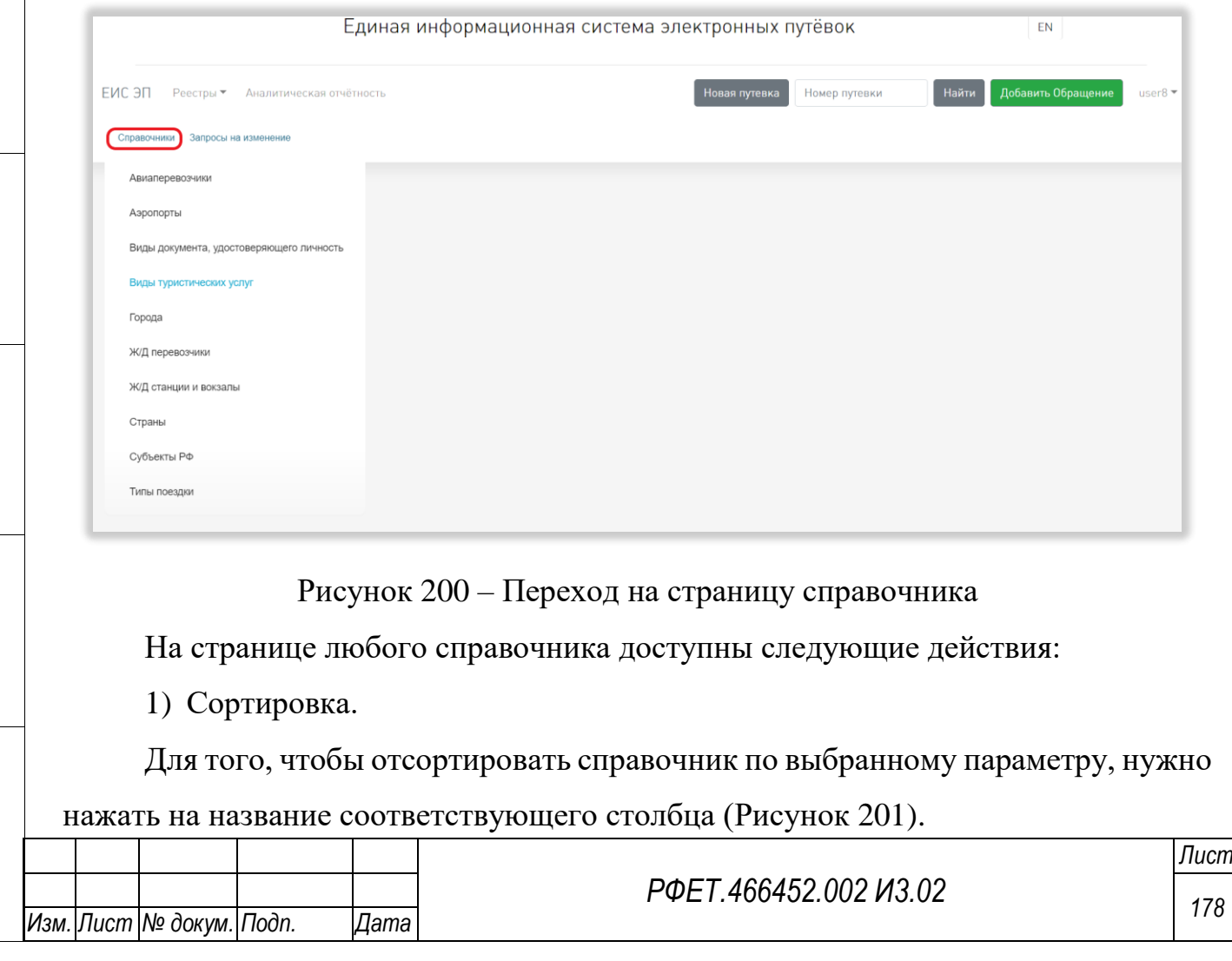

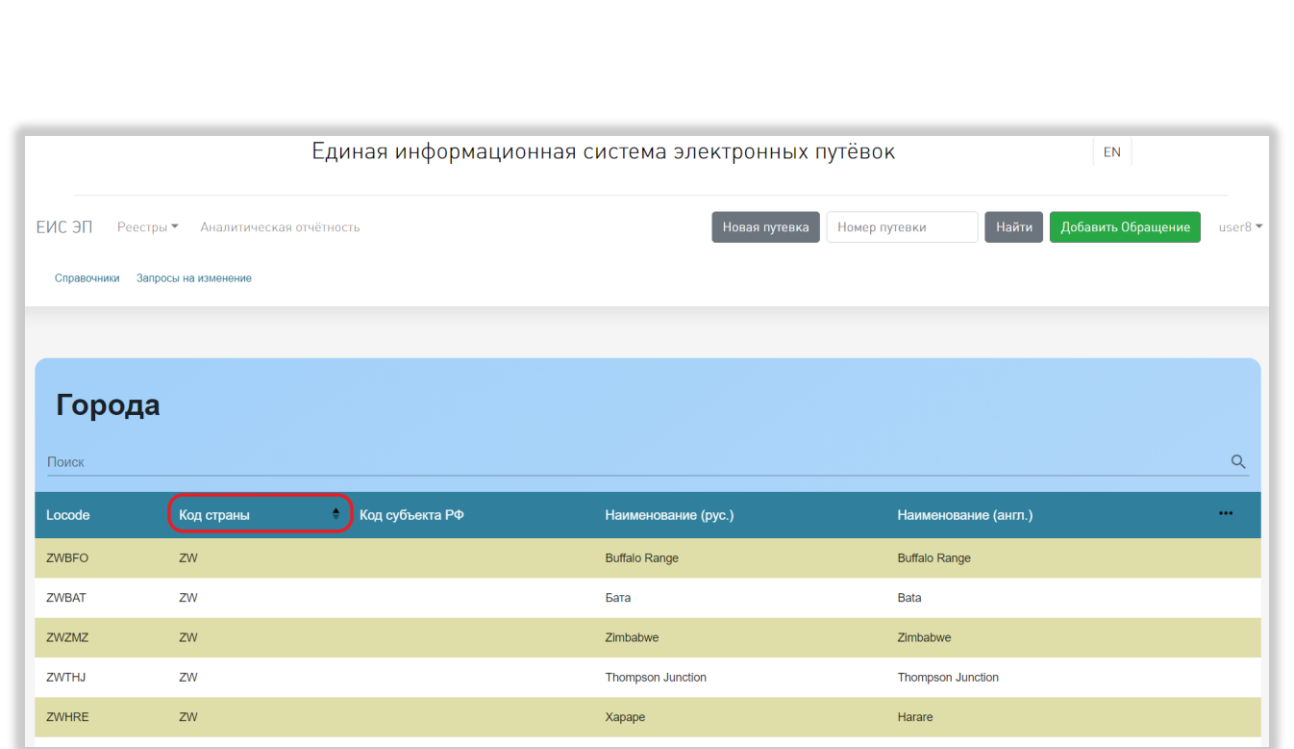

Рисунок 201 – Сортировка справочника

<span id="page-178-0"></span>Чтобы изменить направление сортировки, необходимо нажать на название выбранного столбца повторно.

2) Поиск.

<span id="page-178-1"></span>Для поиска объекта нужно ввести в поле поиска ключевые слова и нажать на кнопку поиска [\(Рисунок 202\)](#page-178-1).

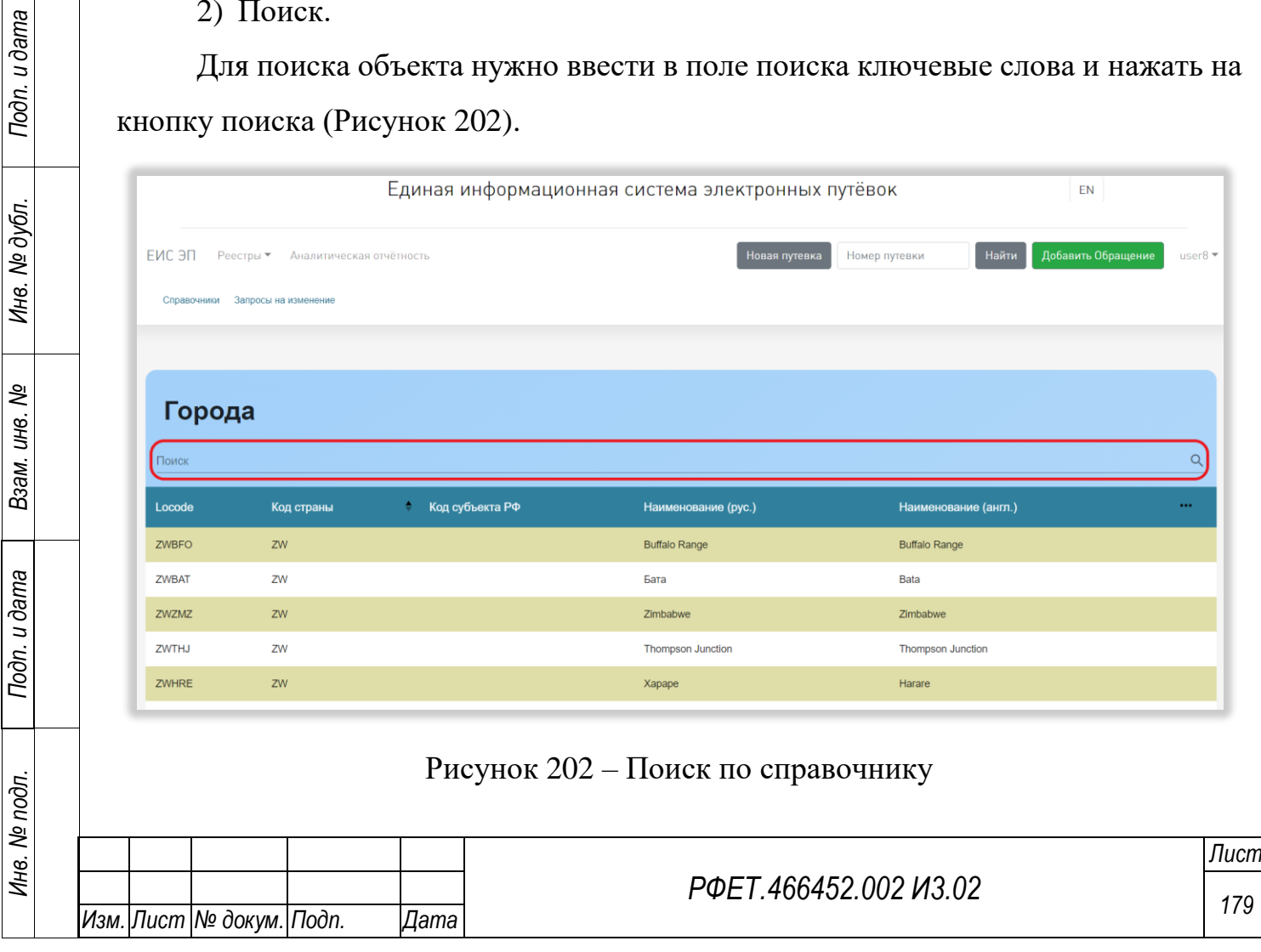

Поиск осуществляется по всем столбцам таблицы справочника.

3) Изменение списка отображаемых столбцов.

Для изменения списка отображаемых столбцов нужно нажать на кнопку «…» [\(Рисунок 203,](#page-179-0) 1).

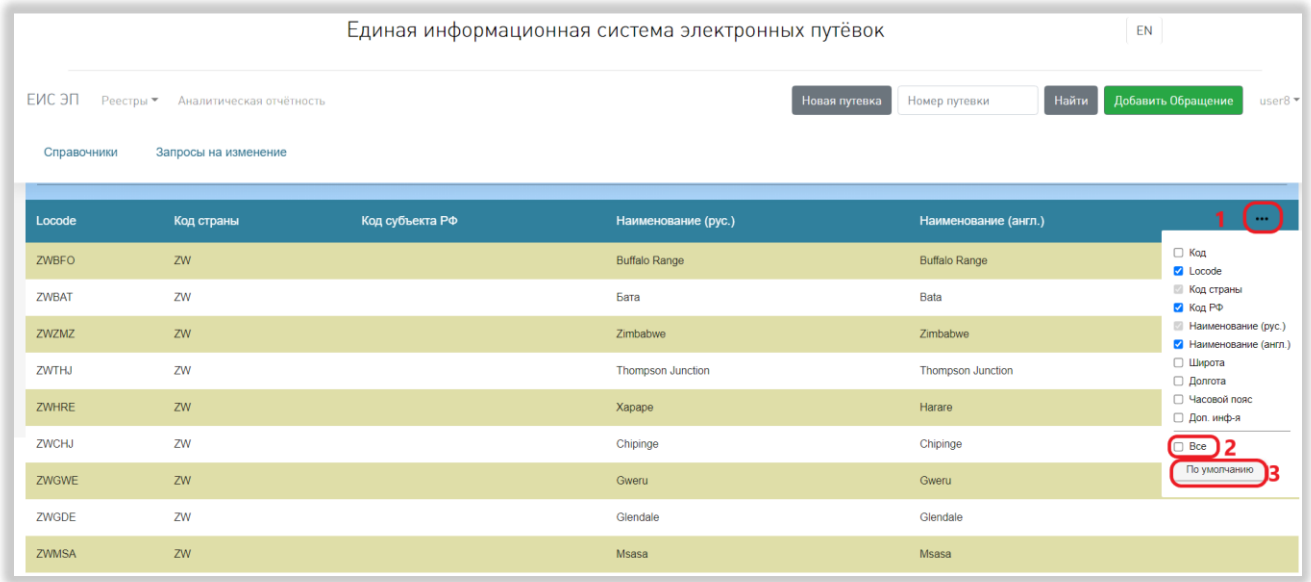

Рисунок 203 – Изменение списка отображаемых столбцов справочника

<span id="page-179-0"></span>В открывшемся списке можно поставить галочки в чекбоксах рядом с названиями нужных столбцов и снять ненужные (кроме обязательных для отображения). Для отображения всех столбцов нужно выбрать пункт «Все» [\(Рисунок 203,](#page-179-0) 2). Для сброса пользовательских настроек нужно нажать на кнопку «По умолчанию» [\(Рисунок 203,](#page-179-0) 3).

4) Просмотр карточки объекта.

Для просмотра карточки объекта нужно нажать на соответствующую строку справочника.

Чтобы закрыть карточку, нужно нажать на кнопку «Закрыть» [\(Рисунок 204\)](#page-180-0).

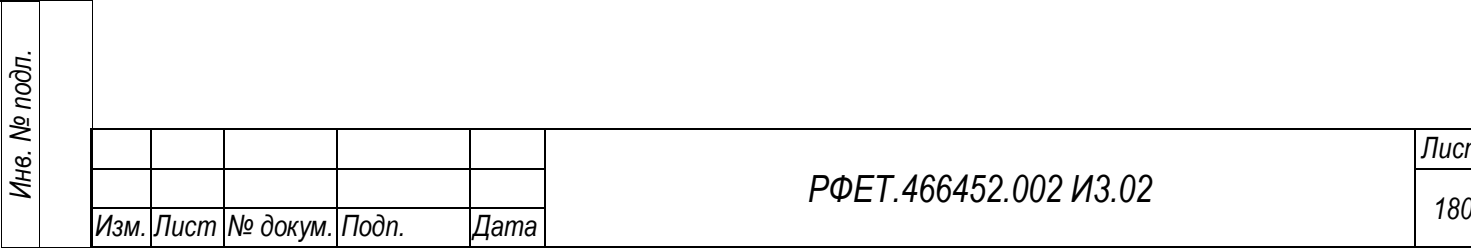

## *РФЕТ.466452.002 И3.02*
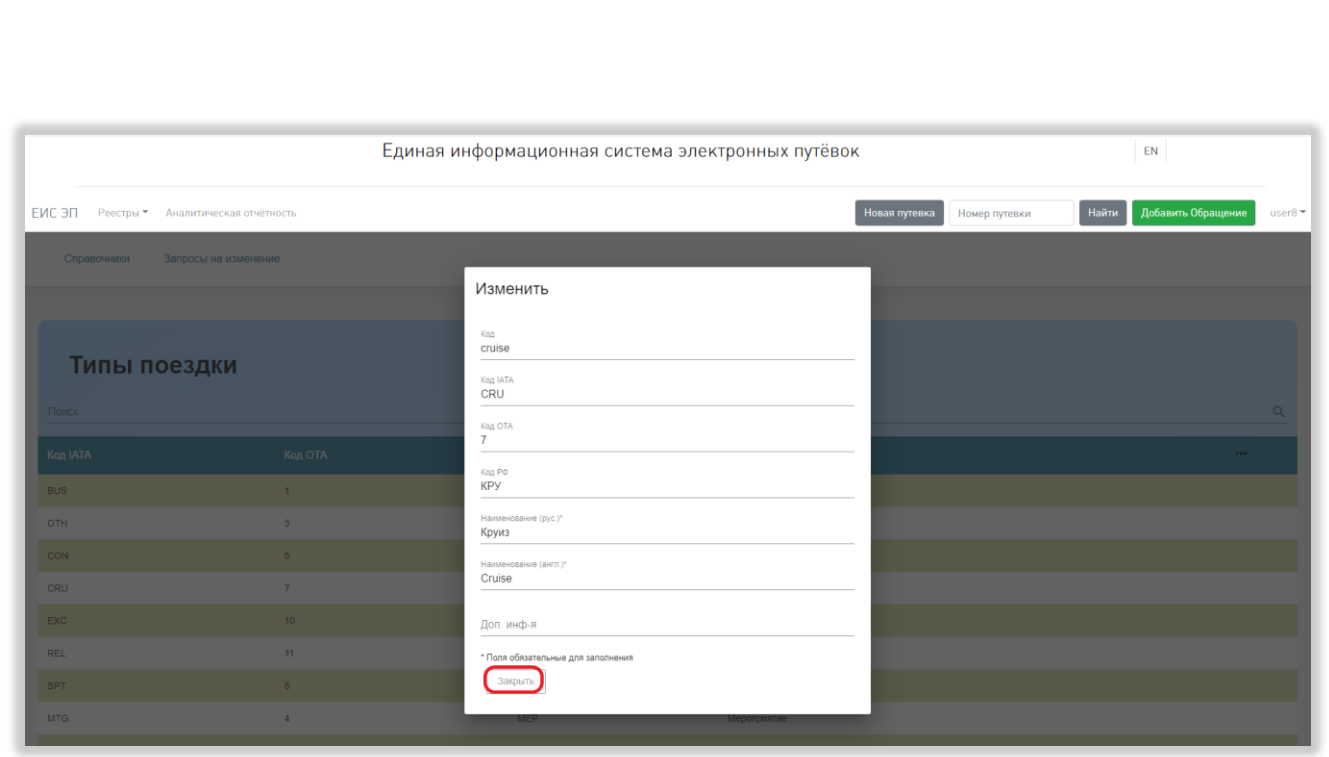

Рисунок 204 – Просмотр карточки

5) Выбор количества отображаемых на странице записей.

Выбор количества отображаемых записей в справочнике осуществляется внизу страницы, справа под таблицей. Для изменения количества отображаемых записей необходимо нажать на поле с числом отображаемых записей. Откроется выпадающий список [\(Рисунок 205\)](#page-181-0).

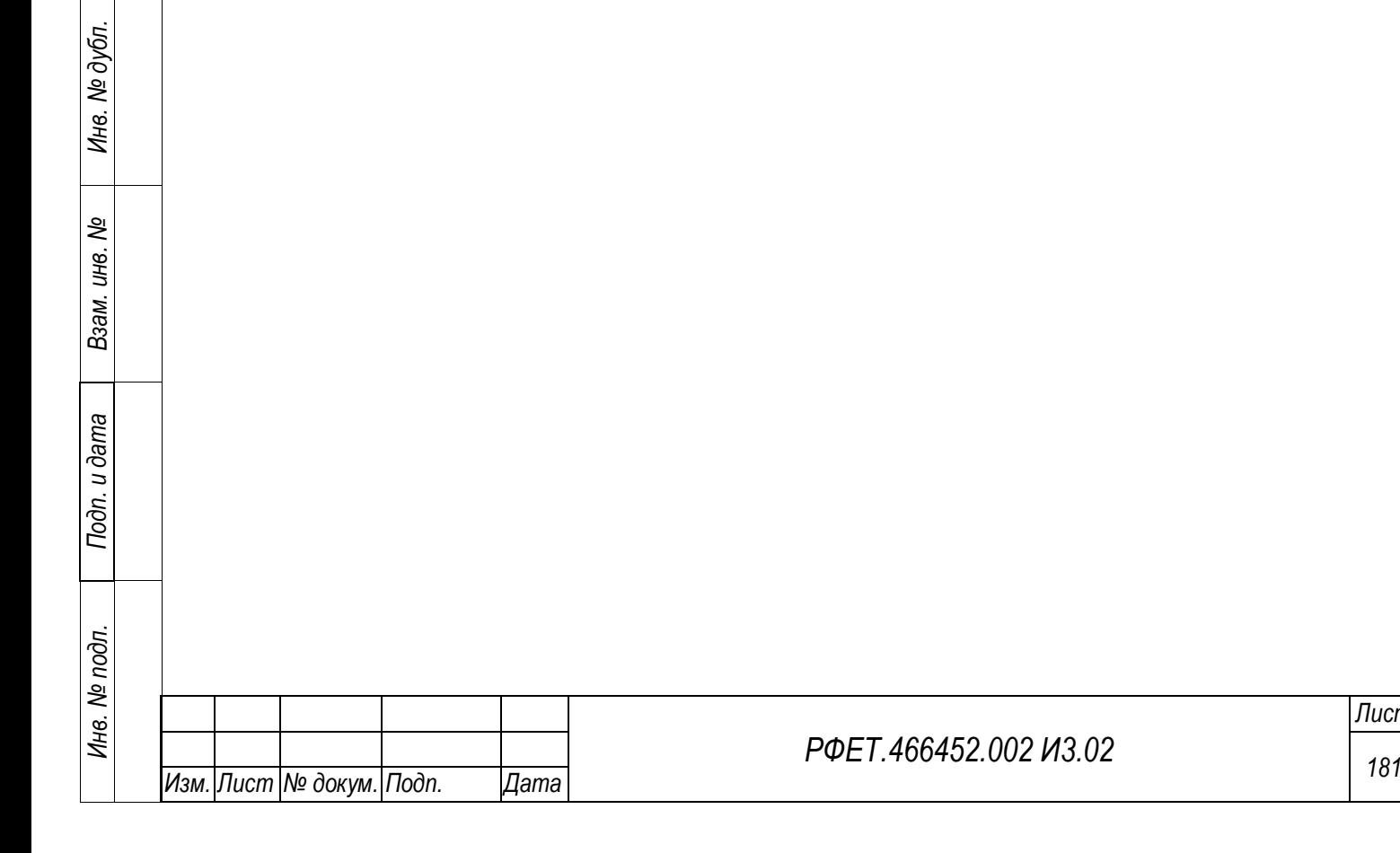

*Подп. и дата*

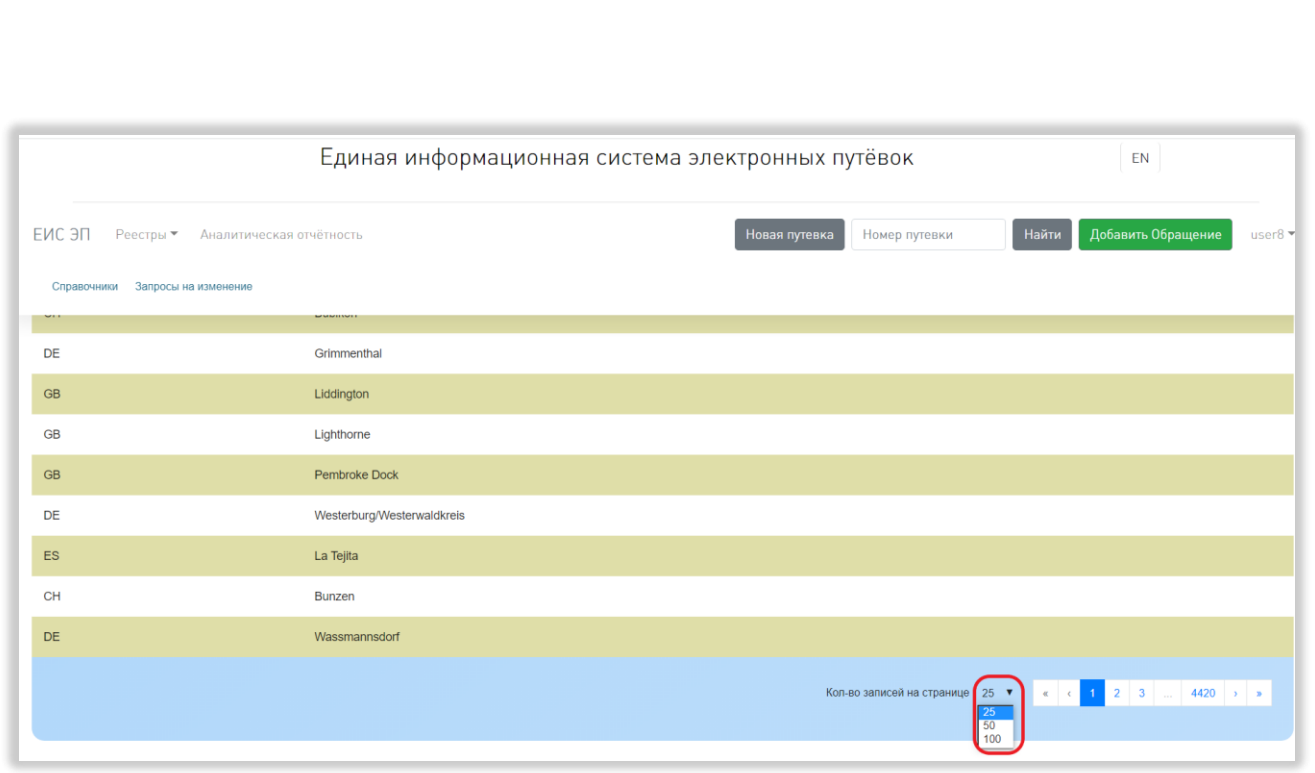

Рисунок 205 – Выбор количества отображаемых записей

<span id="page-181-0"></span>Для выбора нужного количества необходимо нажать на интересующее число (25, 50, 100) записей на странице.

6) Переход между страницами справочника.

Номера доступных страниц находятся под таблицей справочника справа. Для перехода к интересующей странице необходимо нажать на номер этой страницы или пролистать необходимое количество страниц с помощью стрелок [\(Рисунок](#page-182-0)  [206\)](#page-182-0).

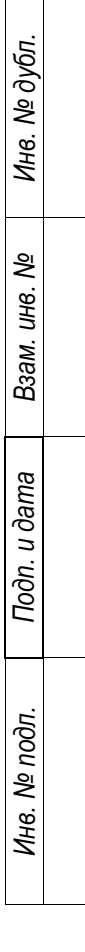

*Подп. и дата*

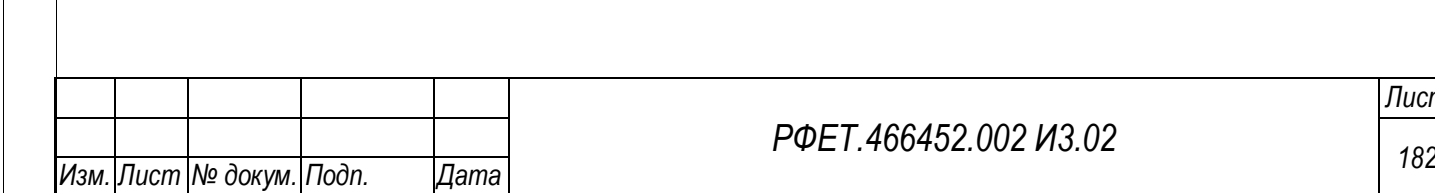

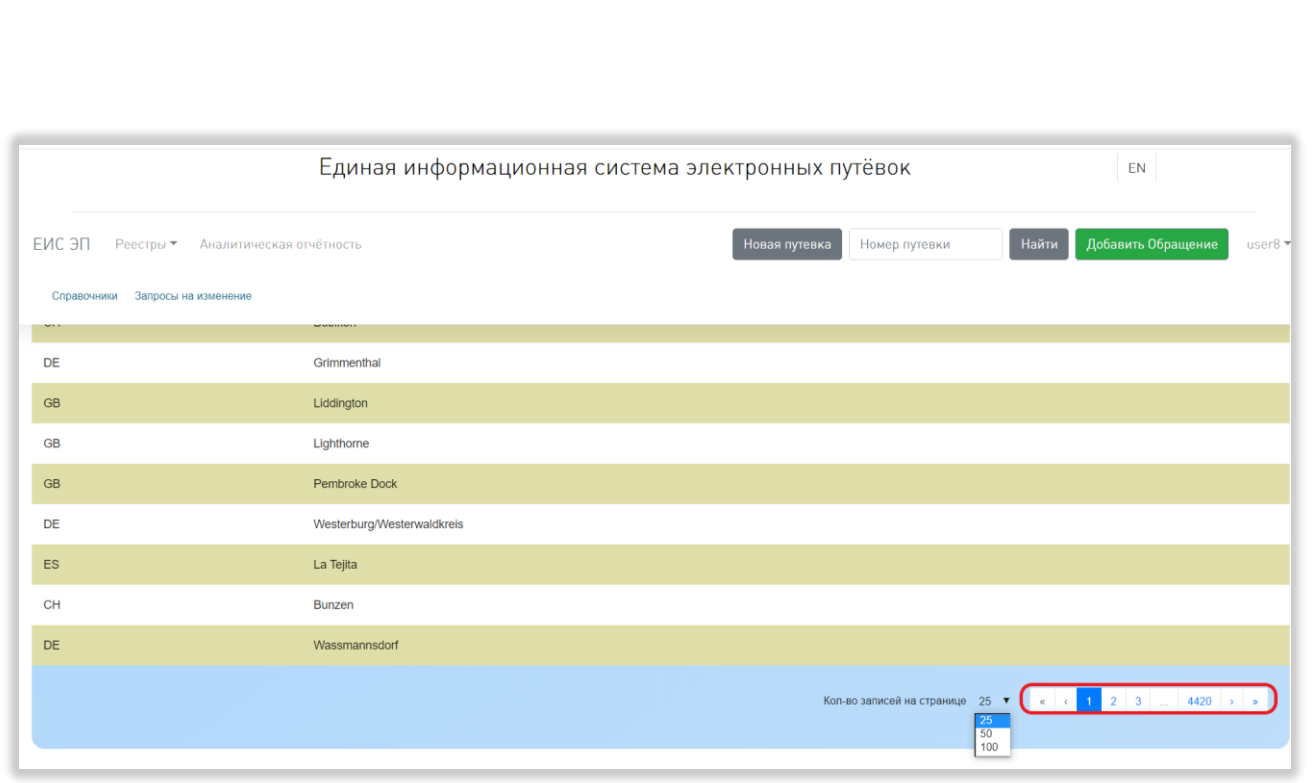

Рисунок 206 – Переход между страницами справочника

<span id="page-182-0"></span>Чтобы перейти на первую или последнюю страницу справочника, нужно нажать на двойную стрелку влево или вправо соответственно.

### **6.3.21Просмотр списка запросов на изменение справочников**

*Подп. и дата*

*Инв. № дубл.*

Инв. № дубл.

Просмотр списка запросов на изменение справочников доступен только пользователям с ролью «Администратор туроператора». Для просмотра списка запросов на изменение справочников нужно нажать на логин пользователя и выбрать в выпадающем списке пункт «Справочники» [\(Рисунок 207\)](#page-183-0).

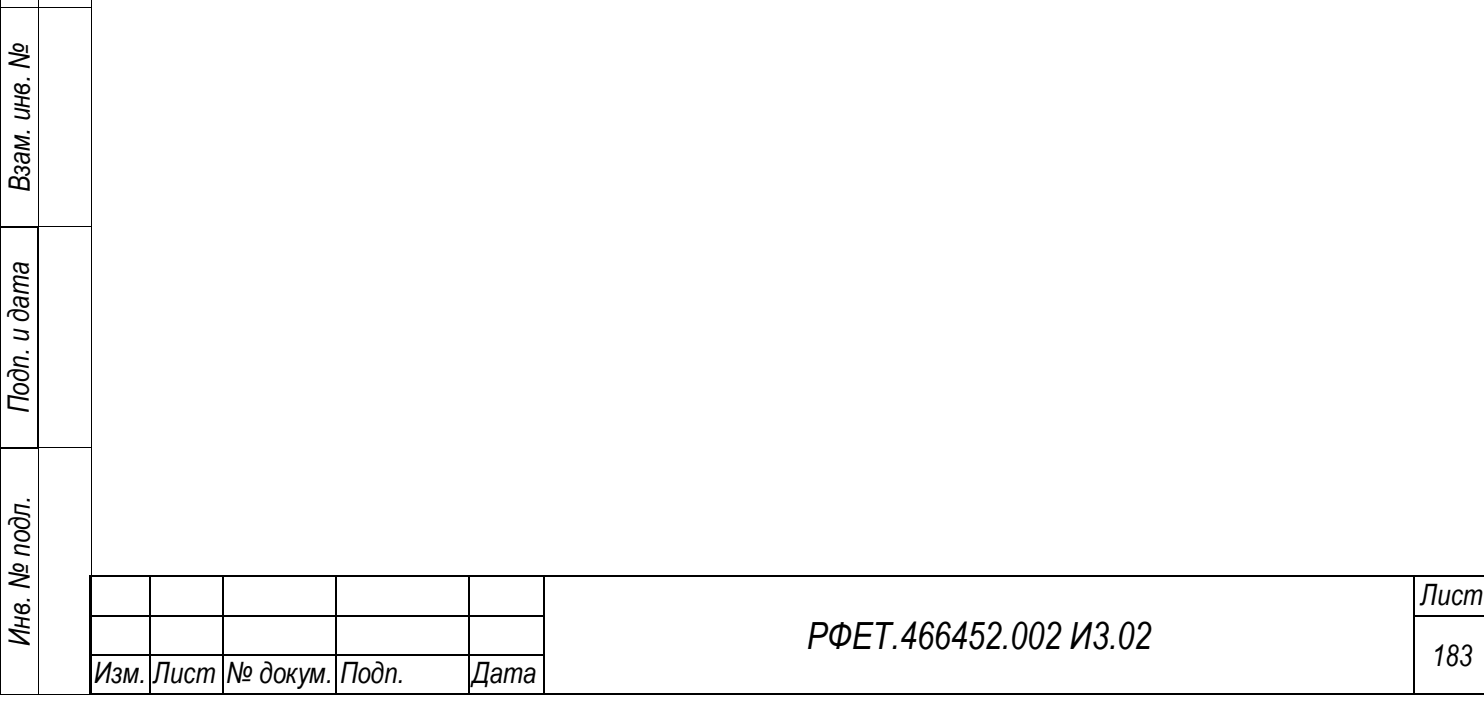

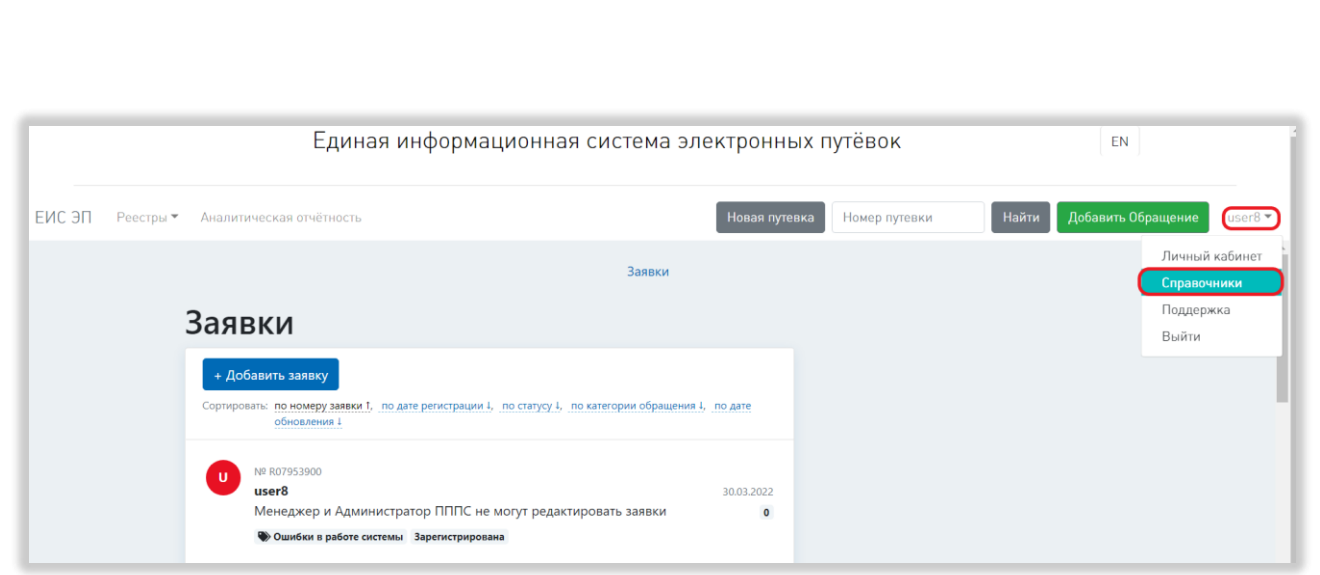

Рисунок 207 – Переход на страницу управления справочниками

<span id="page-183-0"></span>Далее необходимо нажать на ссылку «Запросы на изменение» на открывшейся странице [\(Рисунок 208\)](#page-183-1).

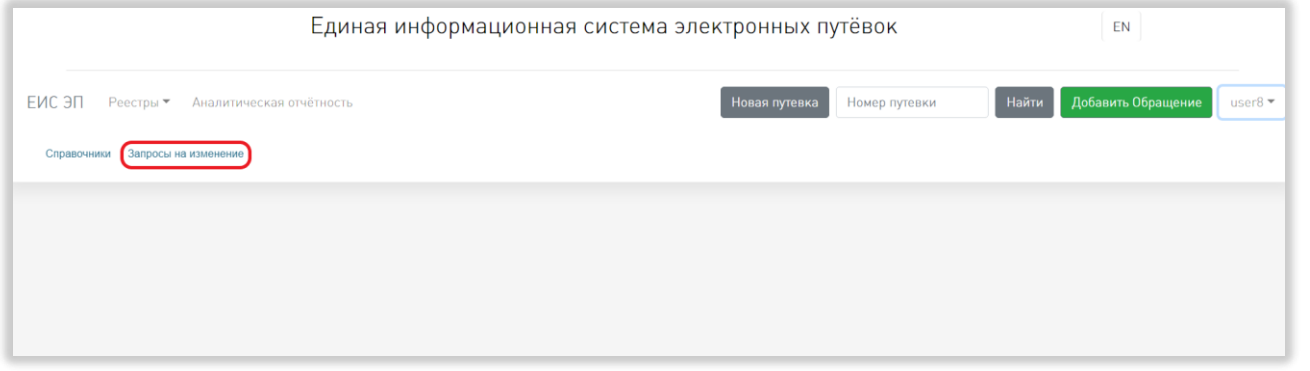

<span id="page-183-1"></span>Рисунок 208 – Переход на страницу списка запросов на изменение справочников

На странице списка запросов на изменение справочников доступны следующие действия:

1) Сортировка.

*Подп. и дата*

*Инв. № дубл.*

Инв. № дубл.

*Взам. инв. №*

*Подп. и дата*

Для того, чтобы отсортировать список запросов по выбранному параметру, нужно нажать на название соответствующего столбца [\(Рисунок 209,](#page-184-0) 1).

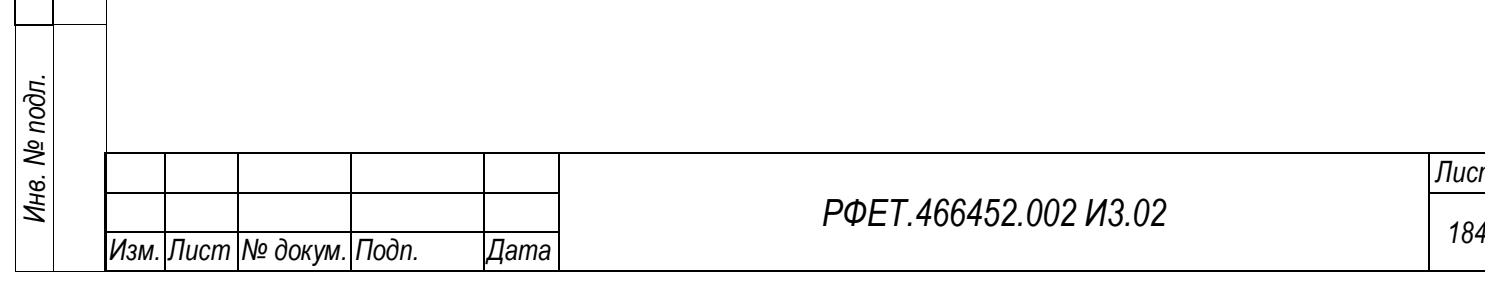

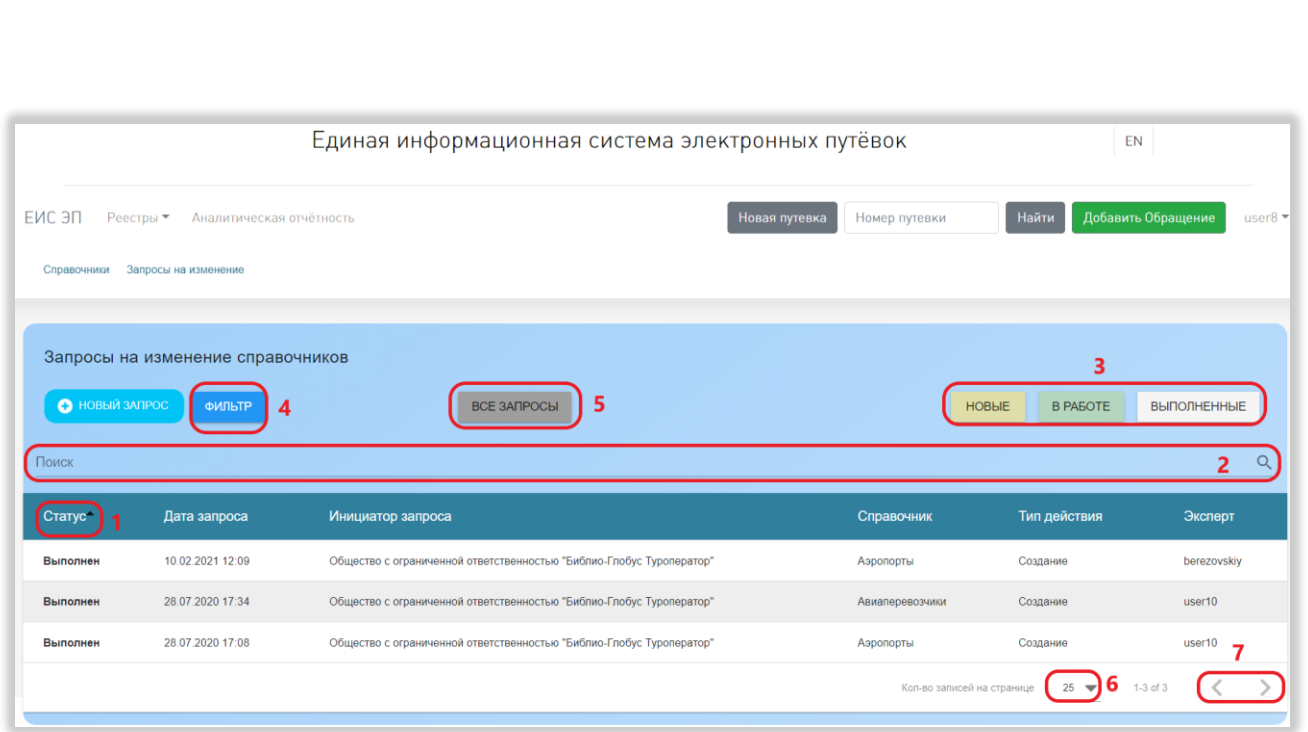

Рисунок 209 – Действия на странице списка запросов

<span id="page-184-0"></span>Чтобы изменить направление сортировки, необходимо нажать на название выбранного столбца повторно.

2) Поиск.

*Подп. и дата*

*Инв. № дубл.*

Инв. № дубл.

*Взам. инв. №*

*Подп. и дата*

Для поиска запроса нужно ввести в поле поиска ключевые слова и нажать на кнопку поиска [\(Рисунок 209,](#page-184-0) 2).

Поиск осуществляется по всем столбцам, кроме столбца «Дата запроса», по включению.

3) Фильтрация.

На странице списка запросов на изменение справочников доступна фильтрация по статусу, справочнику, типу действия, эксперту, началу периода и окончанию периода, в который должна попадать дата запроса.

Для фильтрации по статусу нужно нажать на кнопку с выбранным статусом [\(Рисунок 209,](#page-184-0) 3).

Для открытия области дополнительных фильтров нужно нажать на кнопку «Фильтр» [\(Рисунок 209,](#page-184-0) 4).

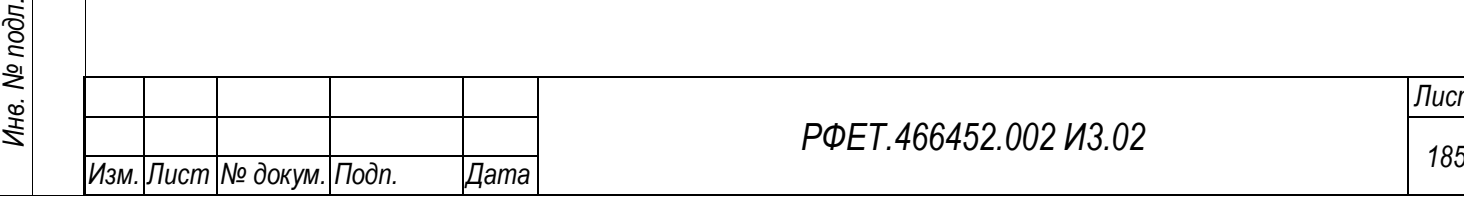

Используя дополнительные фильтры, также можно осуществить фильтрацию по статусу, выбрав нужный статус в выпадающем списке в соответствующем фильтре [\(Рисунок 210,](#page-185-0) 1).

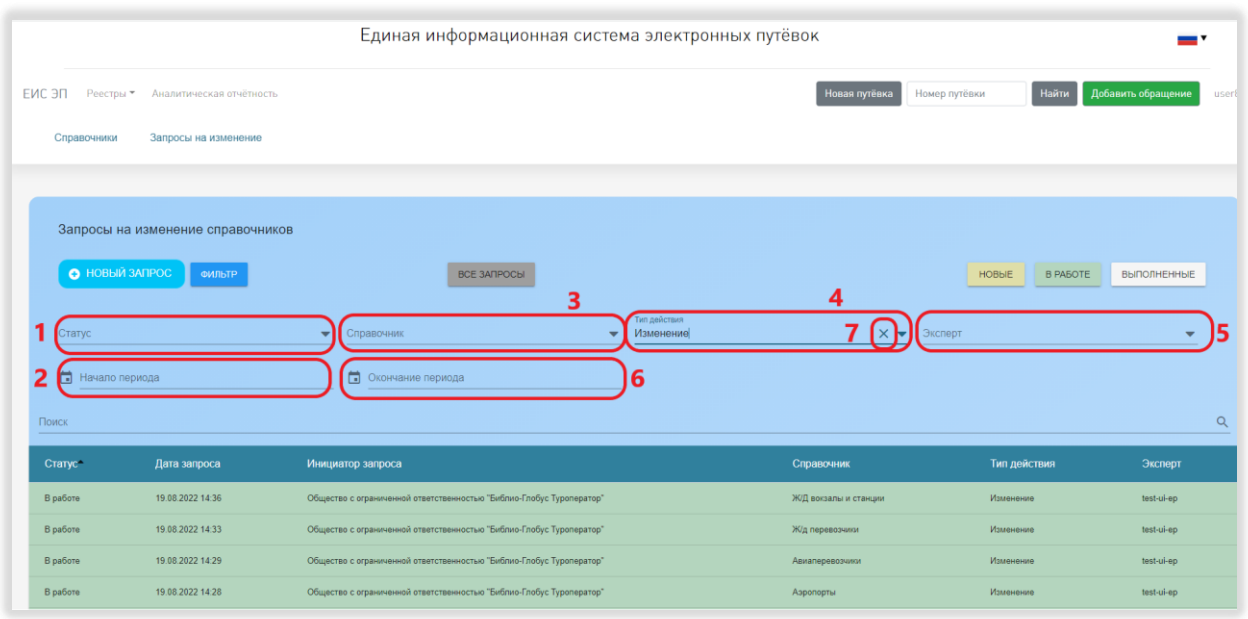

Рисунок 210 – Фильтрация на странице списка запросов

<span id="page-185-0"></span>Для фильтрации по справочнику нужно выбрать интересующий справочник в выпадающем списке в соответствующем фильтре [\(Рисунок 210,](#page-185-0) 3).

Для фильтрации по типу действия нужно выбрать интересующий тип действия в выпадающем списке в соответствующем фильтре [\(Рисунок 210,](#page-185-0) 4).

Для фильтрации по эксперту нужно выбрать логин интересующего эксперта в выпадающем списке в соответствующем фильтре [\(Рисунок 210,](#page-185-0) 2).

Для ускорения поиска нужного пункта списка в любом из вышеописанных дополнительных фильтров можно начать вводить название в поле фильтра – после этого в списке отобразятся только подходящие варианты.

Чтобы отфильтровать список запросов по дате запроса, нужно выбрать из календаря дату начала и дату окончания периода, в который должна попадать дата запроса. Также можно выбрать только одну из границ периода, чтобы увидеть все запросы, сделанные после или до указанной даты соответственно [\(Рисунок 210,](#page-185-0) 5, 6).

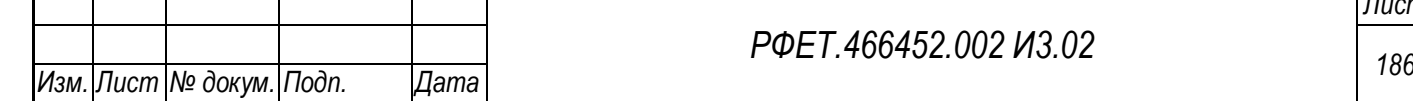

*Подп. и дата*

*Инв. № дубл.*

Инв. № дубл.

*Взам. инв. №*

*Подп. и дата*

*Инв. № подл.*

Инв. № подл.

*РФЕТ.466452.002 И3.02*

Для очистки поля любого из дополнительных фильтров нужно нажать на крестик в правой части выбранного поля [\(Рисунок 210,](#page-185-0) 7).

Чтобы сбросить все настройки фильтрации, нужно нажать на кнопку «Все запросы» [\(Рисунок 209,](#page-184-0) 5).

4) Выбор количества отображаемых на странице записей.

Выбор количества отображаемых записей в списке запросов на изменение справочников осуществляется внизу страницы, справа под списком. Для изменения количества отображаемых записей необходимо нажать на поле с числом отображаемых записей. Откроется выпадающий список [\(Рисунок 209,](#page-184-0) 6).

Для выбора нужного количества необходимо нажать на интересующее число (25, 50, 100) записей на странице.

5) Переход между страницами списка запросов на изменение справочников.

Стрелки для перехода между страницами находятся под таблицей списка запросов справа. Для перехода к следующей или к предыдущей странице таблицы нужно нажать на стрелку вправо или влево соответственно [\(Рисунок 209,](#page-184-0) 7).

#### **6.3.22Просмотр запроса на изменение справочника**

Для просмотра запроса на изменение справочника нужно нажать на строку выбранного запроса в таблице на странице списка запросов на изменение справочников.

На странице запроса можно скачать файл запроса. Для этого нужно нажать на ссылку с именем файла или на кнопку скачивания, расположенную рядом с ним [\(Рисунок 211,](#page-187-0) 1).

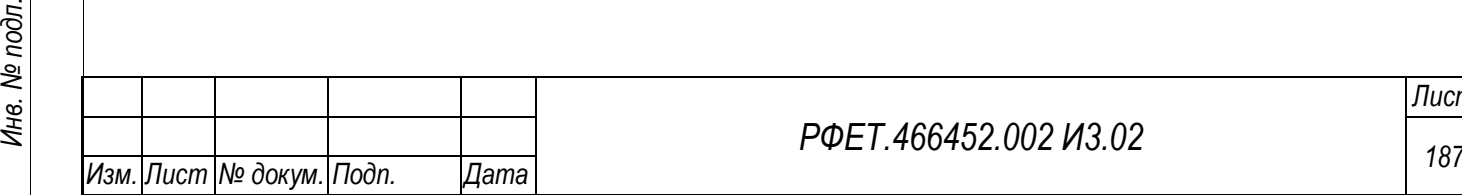

*Подп. и дата*

*Инв. № дубл.*

Инв. № дубл.

*Взам. инв. №*

*Подп. и дата*

Инв. № подл.

#### *РФЕТ.466452.002 И3.02*

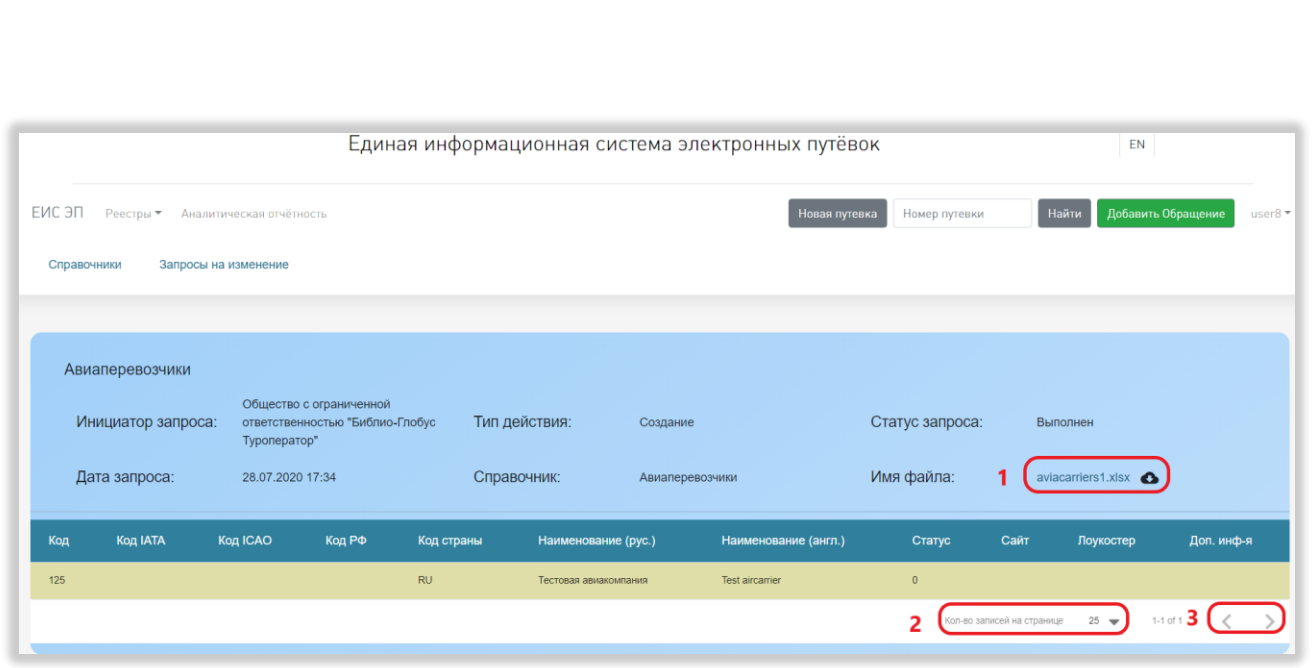

Рисунок 211 – Действия на странице запроса

<span id="page-187-0"></span>Выбор количества отображаемых записей в таблице на странице запроса на изменение справочника осуществляется внизу страницы, справа под таблицей [\(Рисунок 211,](#page-187-0) 2). Для изменения количества отображаемых записей необходимо нажать на поле с числом отображаемых записей. Чтобы выбрать нужное количество, необходимо нажать на интересующее число (25, 50, 100) в открывшемся выпадающем списке.

Для перехода к следующей или к предыдущей странице таблицы нужно нажать на стрелку вправо или влево соответственно [\(Рисунок 211,](#page-187-0) 3).

#### **6.3.23Создание запроса на изменение справочника**

Чтобы создать запрос на изменение справочника, нужно нажать на кнопку «+Новый запрос» на странице со списком запросов на изменение справочников [\(Рисунок 212\)](#page-188-0).

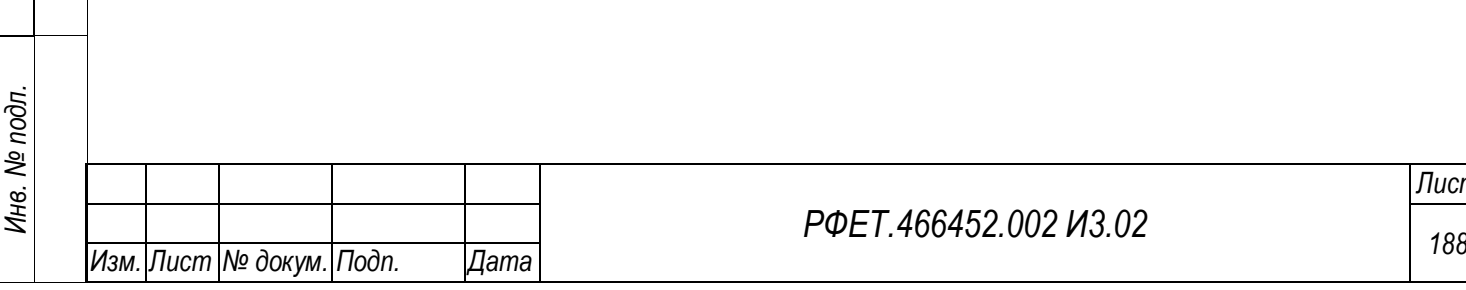

*Подп. и дата*

*Инв. № дубл.*

Инв. № дубл.

*Взам. инв. №*

*Подп. и дата*

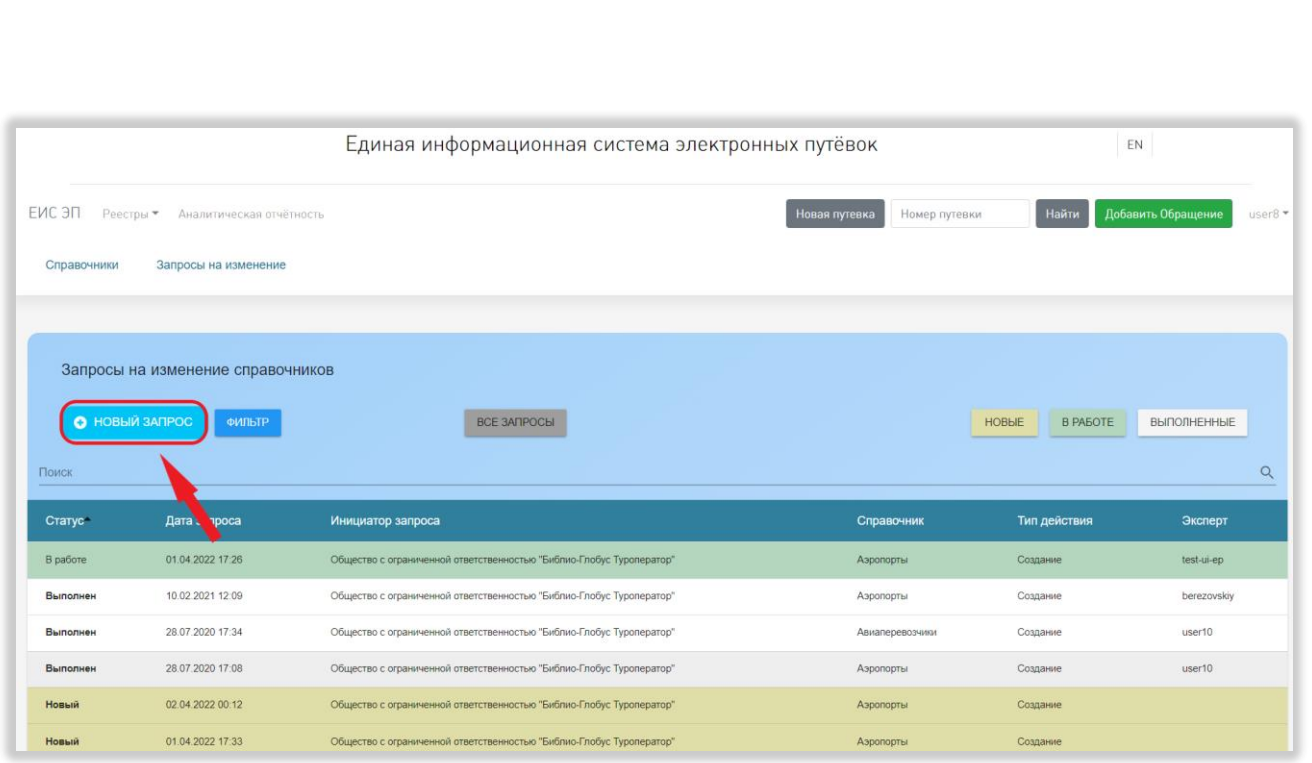

### Рисунок 212 – Добавление запроса

<span id="page-188-0"></span>В открывшемся модальном окне необходимо выбрать из выпадающих списков справочник, в который нужно внести изменения, и тип действия, а также прикрепить заполненный файл с данными, которые нужно изменить, нажав на кнопку «Выберите файл» и выбрав файл на компьютере пользователя [\(Рисунок 213,](#page-188-1) 2).

*Подп. и дата*

<span id="page-188-1"></span>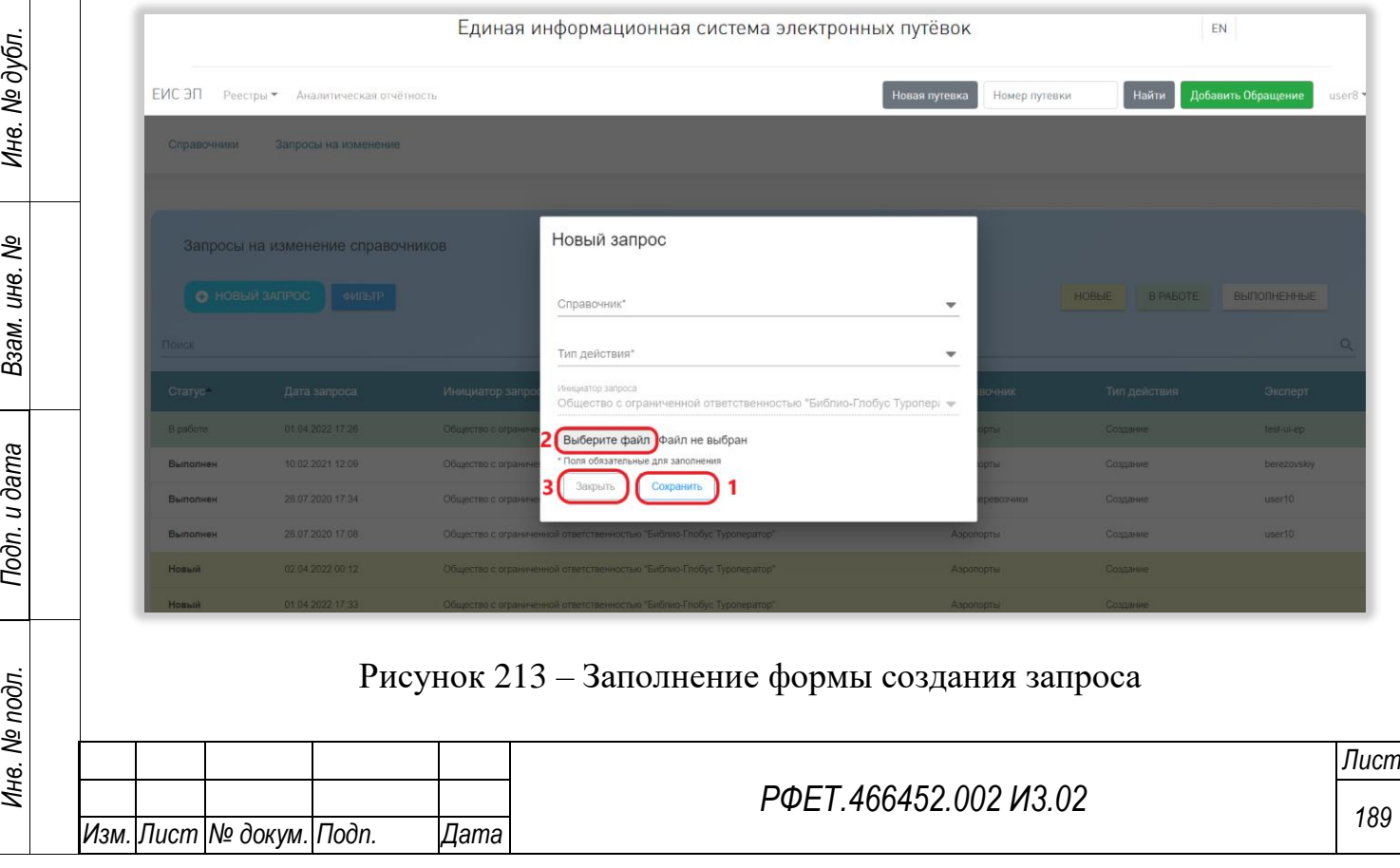

Шаблоны для заполнения доступны… Порядок заполнения шаблонов описан в Приложении А к данному руководству пользователя.

Для сохранения запроса на изменение справочника необходимо нажать на кнопку «Сохранить» [\(Рисунок 213,](#page-188-1) 1). Чтобы закрыть окно создания запроса без сохранения введённых данных, нужно нажать на кнопку «Закрыть» [\(Рисунок 213,](#page-188-1) 3).

### **6.3.24Просмотр списка обращений в службу технической поддержки**

Для просмотра списка обращений, отправленных пользователем в службу технической поддержки, нужно нажать на логин пользователя и выбрать в выпадающем списке пункт «Поддержка» [\(Рисунок 215\)](#page-190-0).

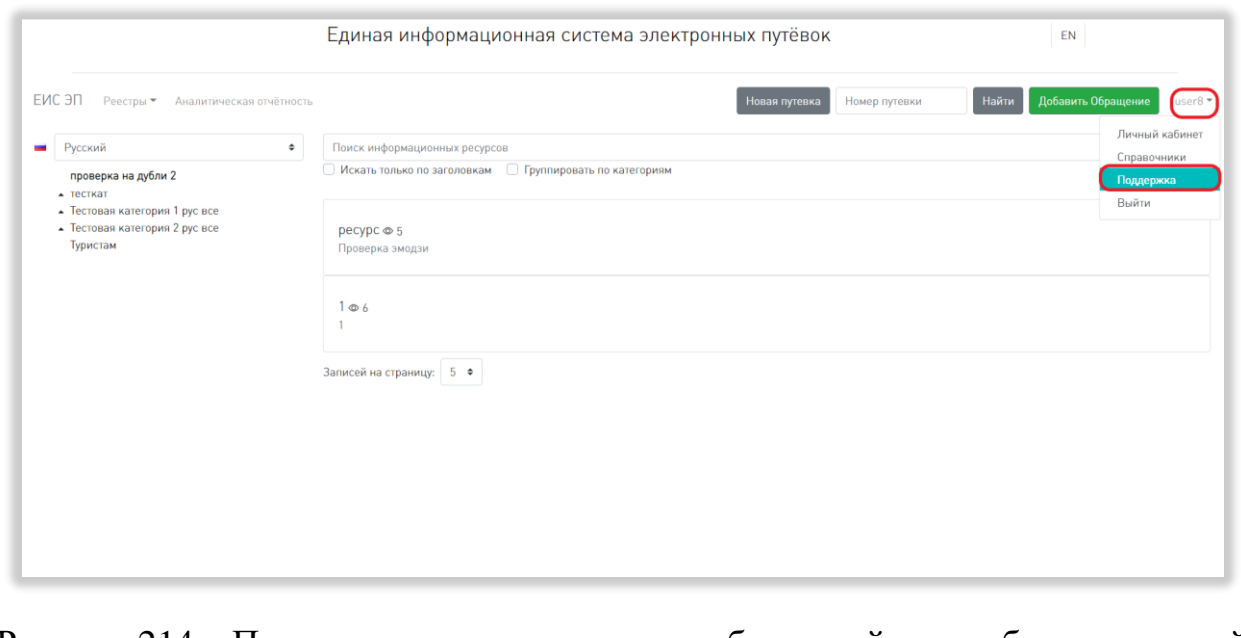

Рисунок 214 – Переход на страницу реестра обращений в службу технической поддержки

На странице реестра обращений в службу технической поддержки доступны следующие действия:

1) Сортировка.

Для того, чтобы отсортировать список обращений по выбранному параметру, нужно нажать на соответствующий элемент управления сортировкой над списком обращений; сортировка доступна по номеру обращения, по дате регистрации, по статусу, по категории обращения, по дате обновления [\(Рисунок 215\)](#page-190-0).

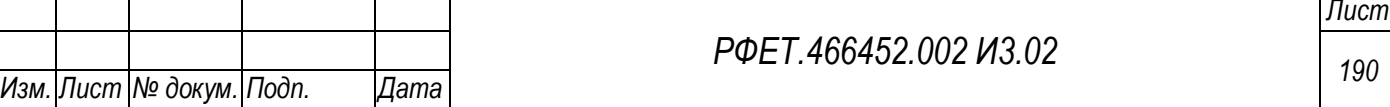

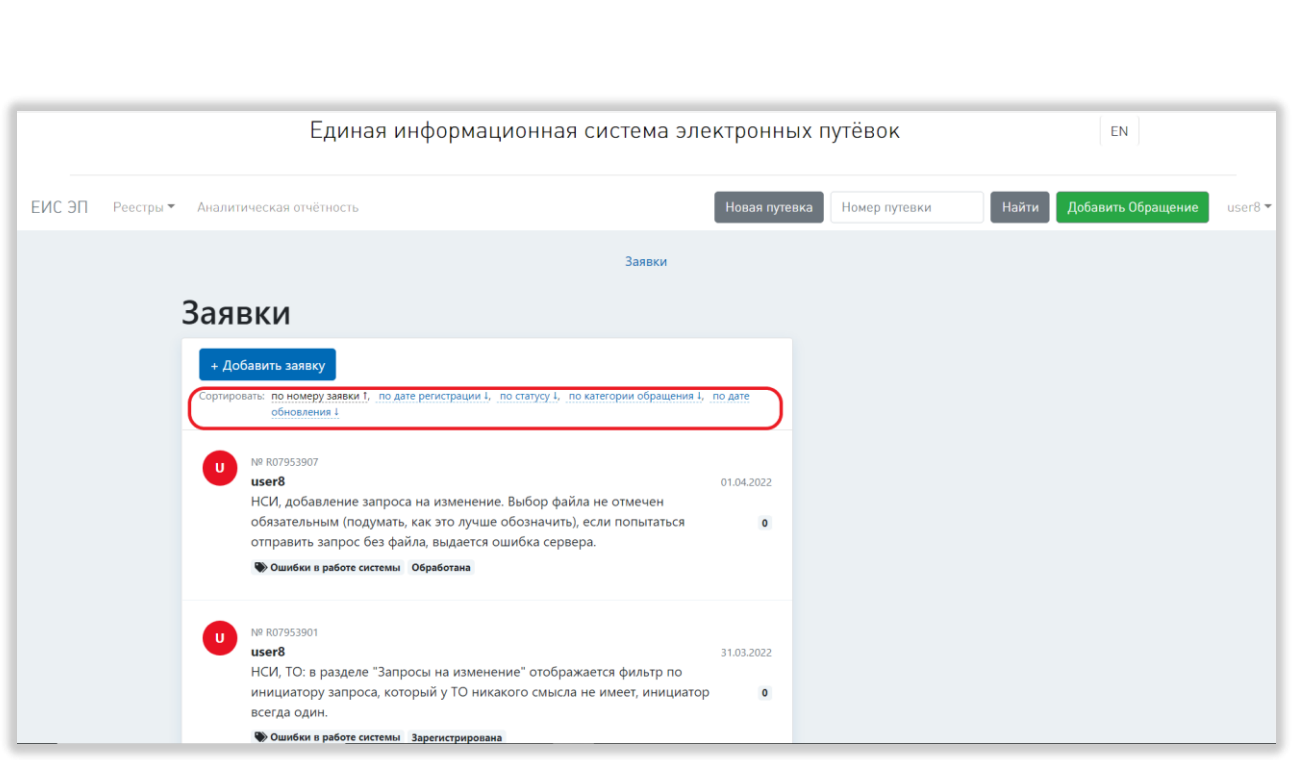

Рисунок 215 – Сортировка списка обращений

<span id="page-190-0"></span>Для изменения направления сортировки нужно нажать на соответствующий элемент управления сортировкой повторно.

2) Выбор количества отображаемых на странице записей.

*Подп. и дата*

№ дубл.

Для изменения количества отображаемых на странице записей необходимо нажать на поле с числом отображаемых записей и выбрать в открывшемся выпадающем списке интересующее число [\(Рисунок 216\)](#page-191-0).

*Лист*

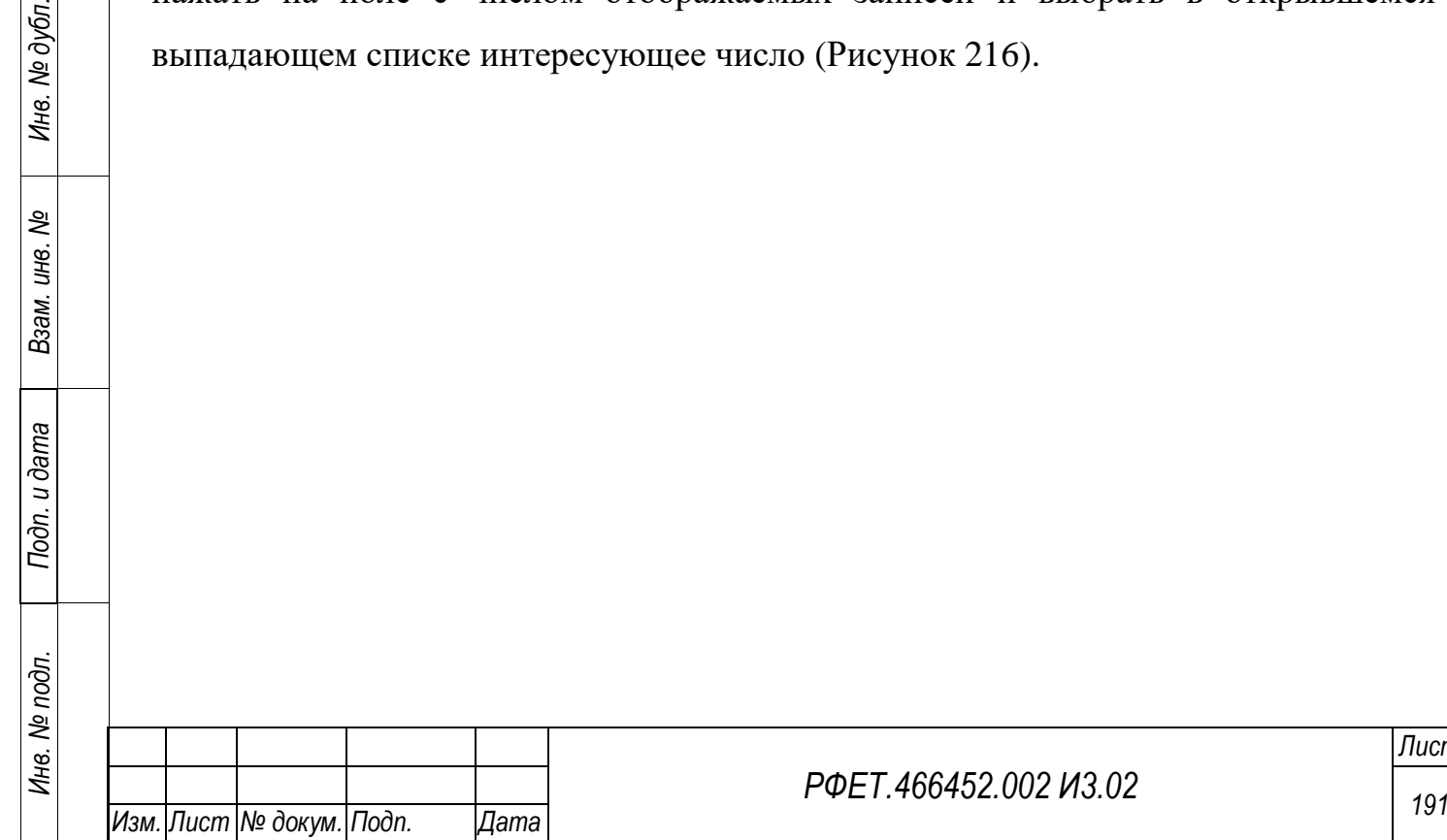

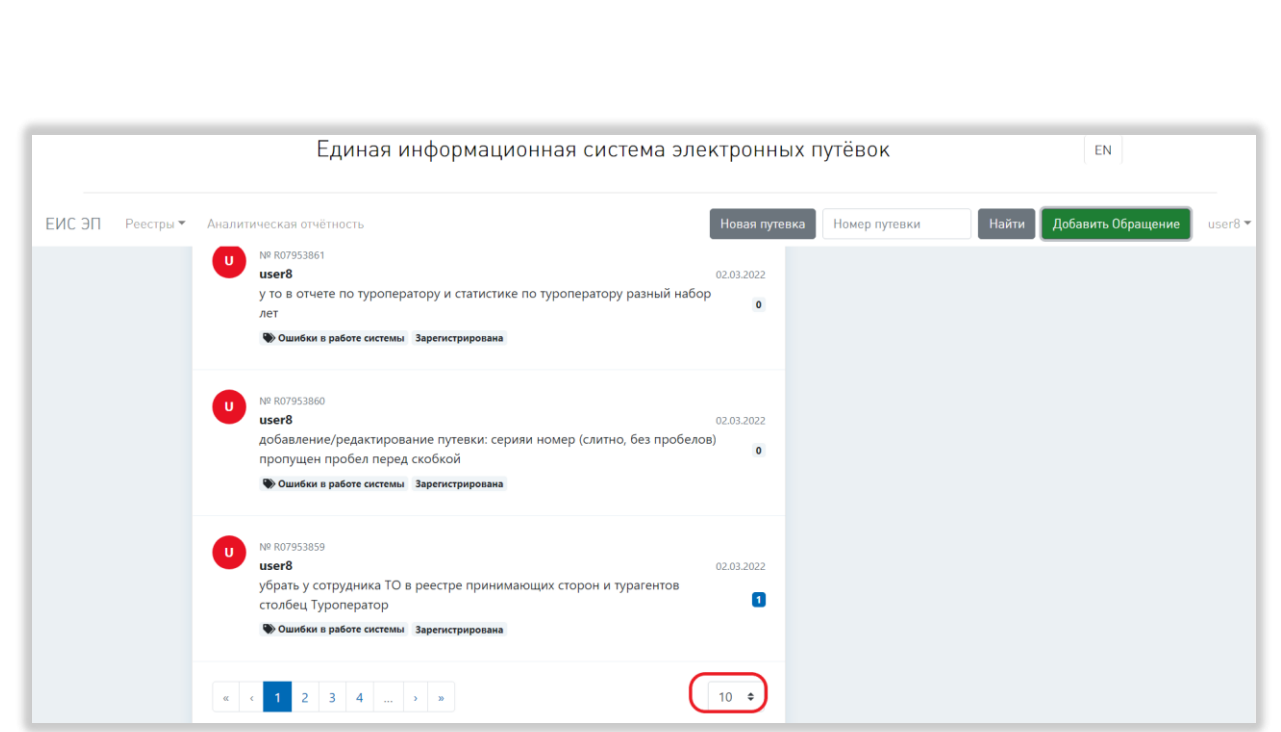

<span id="page-191-0"></span>Рисунок 216 – Выбор количества отображаемых на странице обращений

3) Переход между страницами списка обращений.

*Подп. и дата*

*Инв. № дубл.*

Инв. № дубл.

*Взам. инв. №*

<span id="page-191-1"></span>*Подп. и дата*

*Инв. № подл.*

Инв. № подл.

Для перехода к интересующей странице необходимо нажать на номер этой страницы или пролистать необходимое количество страниц с помощью стрелок [\(Рисунок 217\)](#page-191-1).

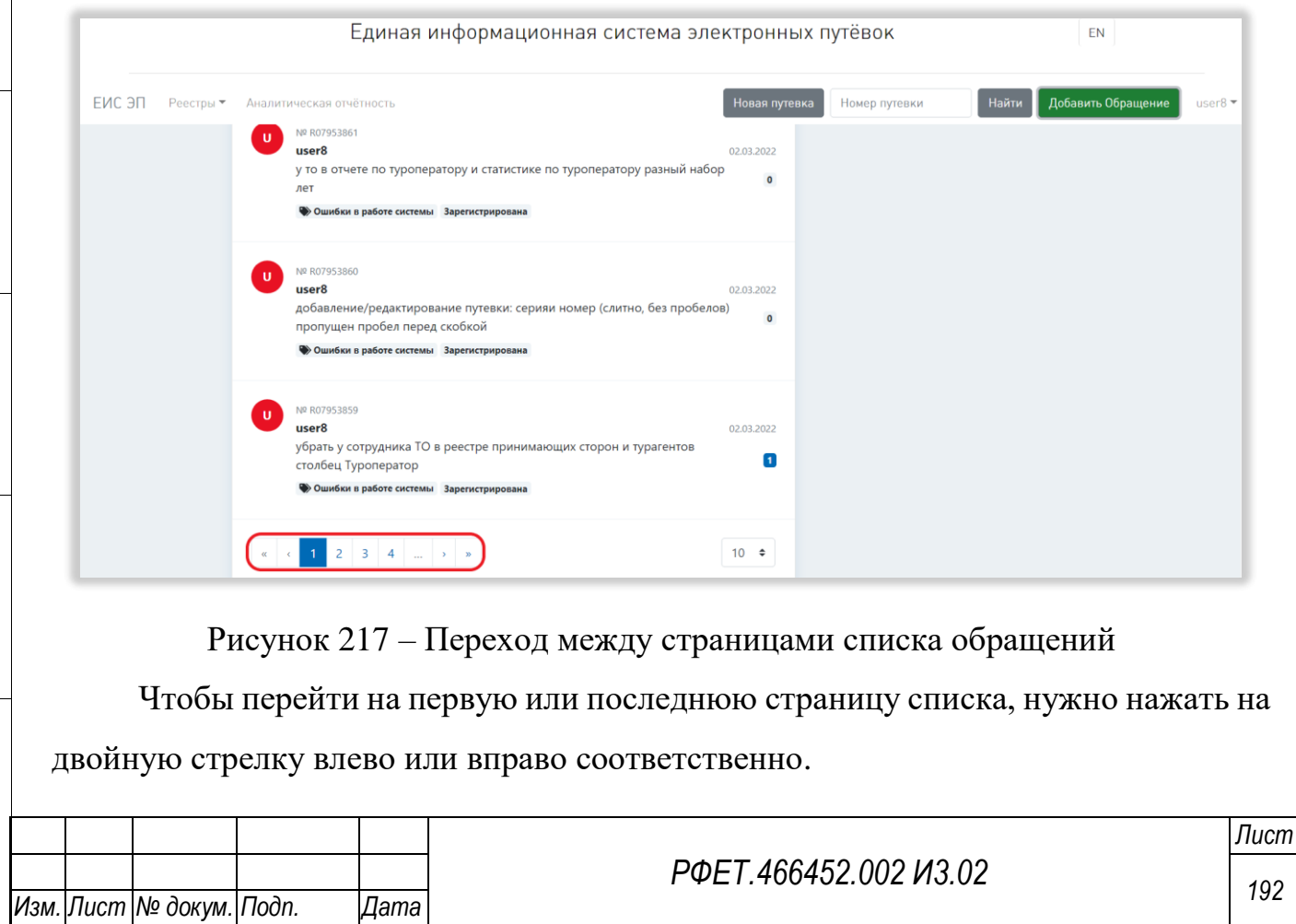

#### **6.3.25Отправка обращения в службу технической поддержки**

Обращение в службу технической поддержки можно отправить:

- неавторизованному пользователю – с любой доступной страницы с помощью кнопки «Добавить обращение»;

- авторизованному пользователю – с любой страницы с помощью кнопки «Добавить обращение» пользовательского меню или со страницы обращений в службу технической поддержки с помощью кнопки «+Добавить обращение».

## **6.3.25.1 Отправка обращения в службу технической поддержки с помощью кнопки «Добавить обращение»**

*Подп. и дата*

*Инв. № дубл.*

Инв. № дубл.

*Взам. инв. №*

*Подп. и дата*

*Инв. № подл.*

Инв. № подл.

Для отправки обращения в службу технической поддержки с помощью кнопки «Добавить обращение» нужно нажать на указанную кнопку на любой странице, где она доступна [\(Рисунок 218\)](#page-192-0).

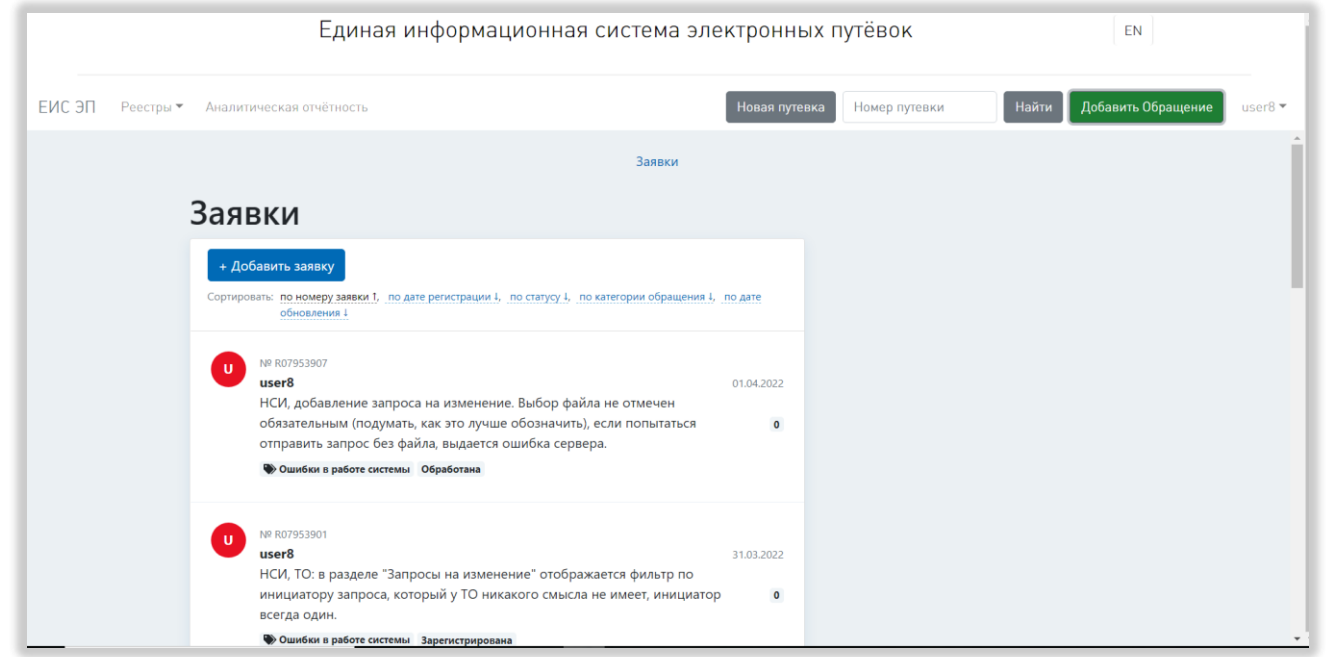

Рисунок 218 – Отправка обращения в службу технической поддержки

<span id="page-192-0"></span>В открывшейся форме отправки обращения необходимо заполнить все поля: выбрать категорию обращения, написать свой вопрос в поле «Содержание», указать адрес электронной почты для связи, если пользователь не авторизован [\(Рисунок 219\)](#page-193-0).

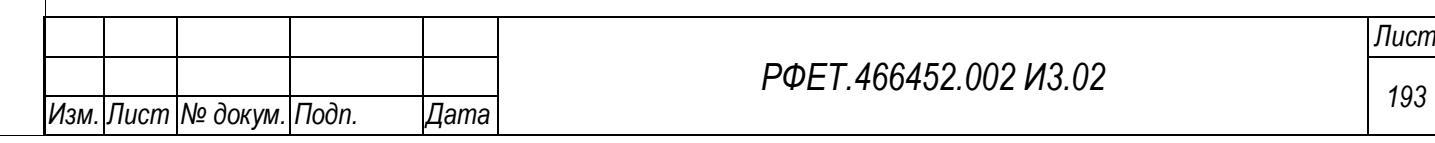

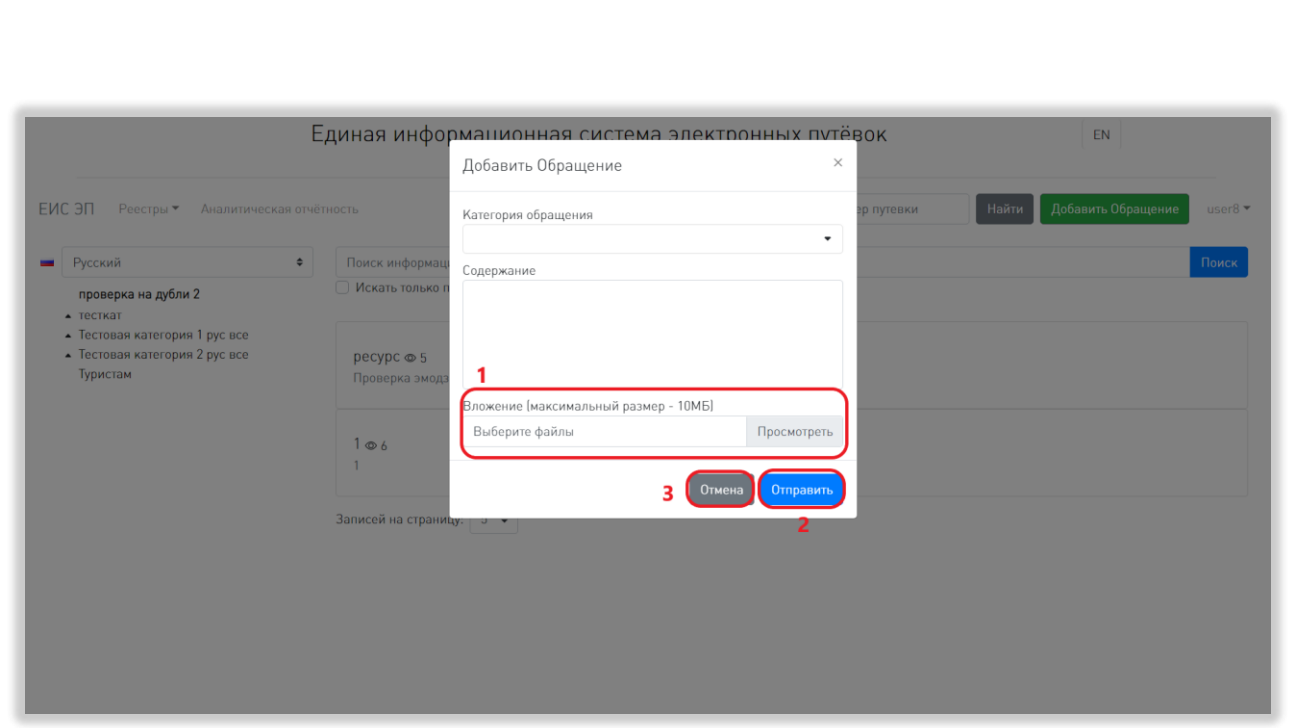

<span id="page-193-0"></span>Рисунок 219 – Заполнение формы обращения в службу технической поддержки

При необходимости можно приложить к обращению файлы. Для этого нужно нажать на поле «Вложение» или на кнопку «Просмотреть» и выбрать файл на компьютере пользователя [\(Рисунок 219,](#page-193-0) 1). Количество прикрепляемых файлов не ограничено, суммарный размер не может превышать 10Мб. Возможные расширения файлов: doc, docx, jpeg, jpg, png, mp3, mp4, pdf.

Для отправки обращения необходимо нажать на кнопку «Отправить» [\(Рисунок 219,](#page-193-0) 2). Для закрытия формы без сохранения внесенных данных нужно нажать на кнопку «Отмена» или на крестик в правом верхнем углу формы [\(Рисунок](#page-193-0)  [219,](#page-193-0) 3).

## **6.3.25.2 Отправка обращения в службу технической поддержки через страницу обращений в службу технической поддержки**

Чтобы отправить обращение в службу технической поддержки через страницу реестра обращений, нужно нажать на кнопку «+Добавить обращение» [\(Рисунок 220\)](#page-194-0).

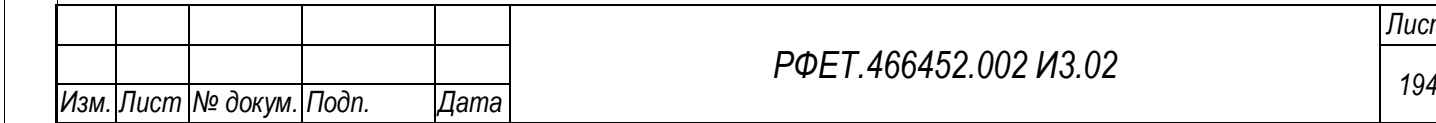

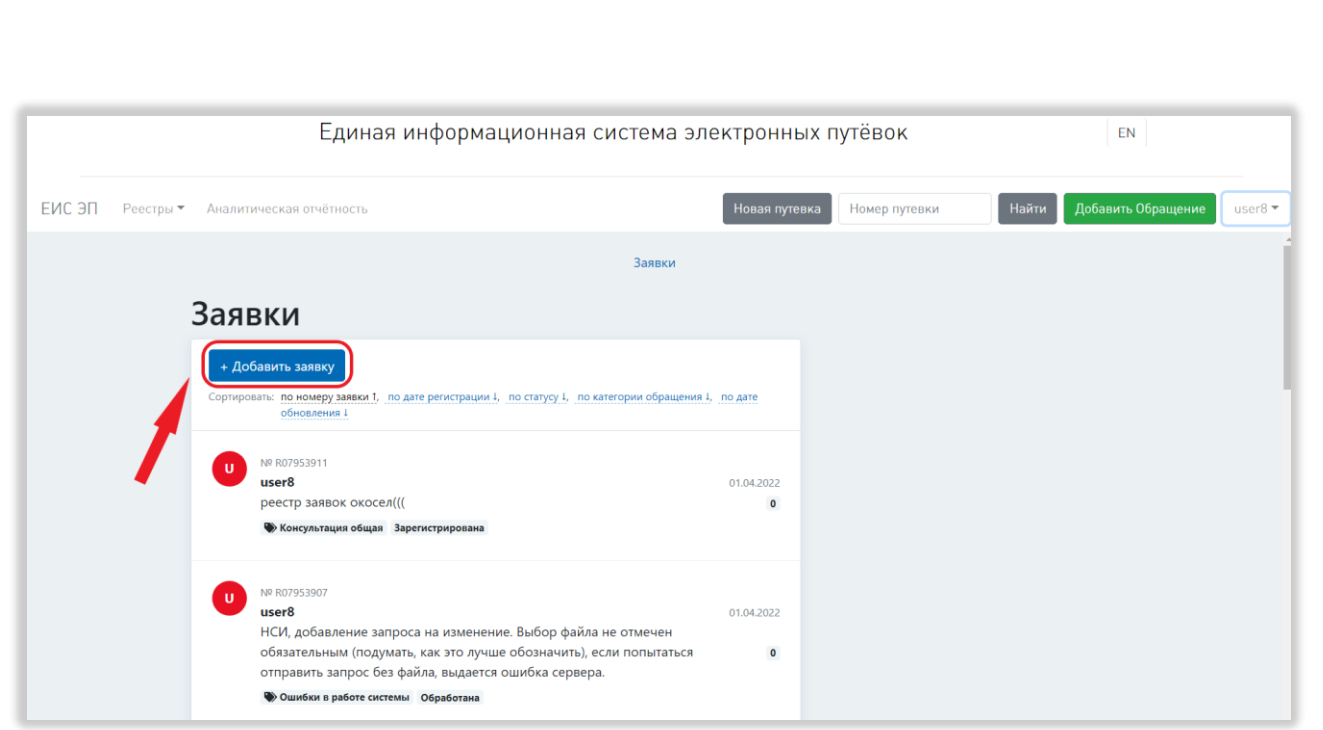

<span id="page-194-0"></span>Рисунок 220 - Добавление обращения в службу технической поддержки На открывшейся странице добавления обращения необходимо заполнить поле «Вопрос» и выбрать категорию обращения [\(Рисунок 221,](#page-194-1) 1, 2).

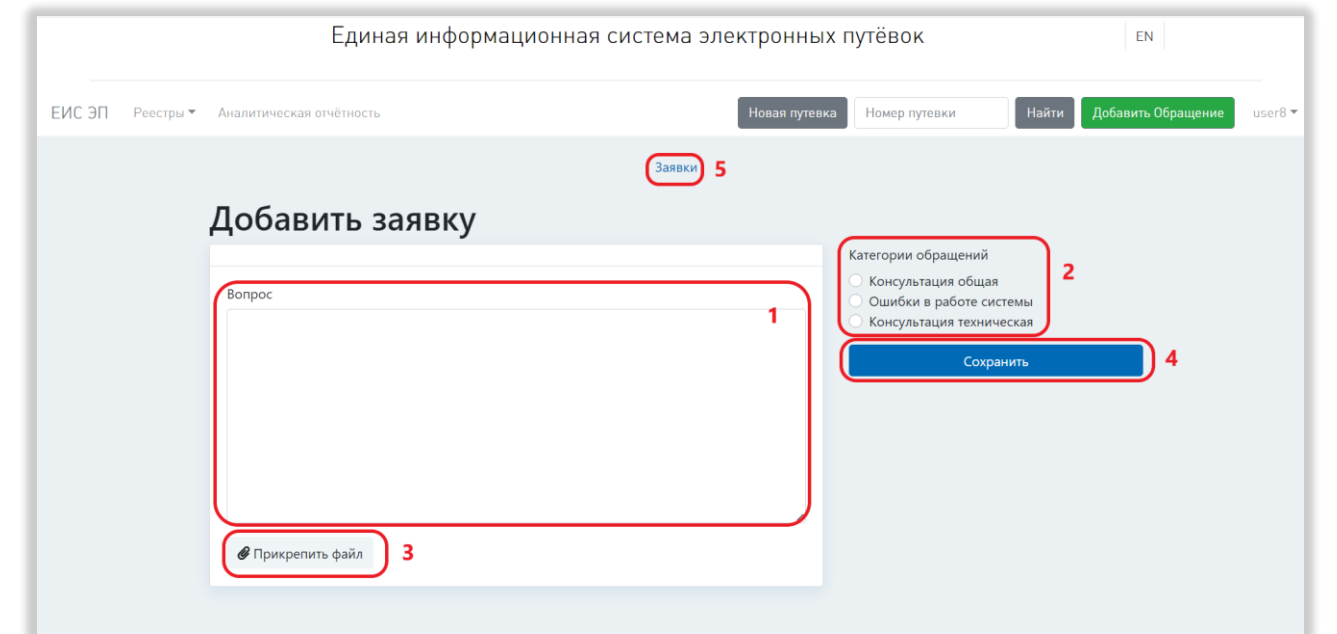

<span id="page-194-1"></span>Рисунок 221 – Заполнение формы обращения в службу технической поддержки

При необходимости можно приложить к обращению файлы, нажав на кнопку «Прикрепить файл» и выбрав нужные файлы на персональном компьютере [\(Рисунок 221,](#page-194-1) 3). К обращению можно прикрепить не более 5 файлов, размер

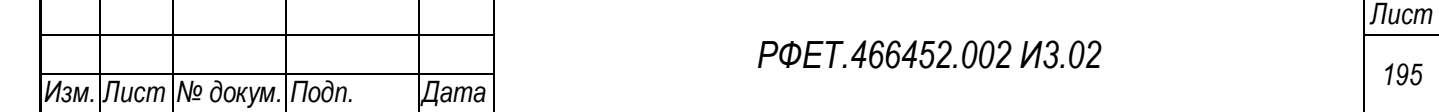

каждого не должен превышать 2 Мб. Допустимые расширения файлов: pdf, doc, jpg, jpeg, png.

Для отправки обращения необходимо нажать на кнопку «Сохранить» [\(Рисунок 221,](#page-194-1) 4). Для закрытия страницы без сохранения внесенных данных и возвращения к списку обращений нужно нажать на ссылку «Обращения» [\(Рисунок](#page-194-1)  [221,](#page-194-1) 5).

## **6.3.26Просмотр и редактирование обращения в службу технической поддержки**

Для просмотра и редактирования обращения в службу технической поддержки необходимо нажать на строку нужного обращения в списке обращений.

На странице обращения доступны следующие действия:

1) Добавление комментария.

*Подп. и дата*

*Инв. № дубл.*

Инв. № дубл.

*Взам. инв. №*

<span id="page-195-0"></span>*Подп. и дата*

*Инв. № подл.*

Инв. № подл.

Для добавления комментария к обращению в службу технической поддержки необходимо заполнить поле «Комментарий» [\(Рисунок 222,](#page-195-0) 1).

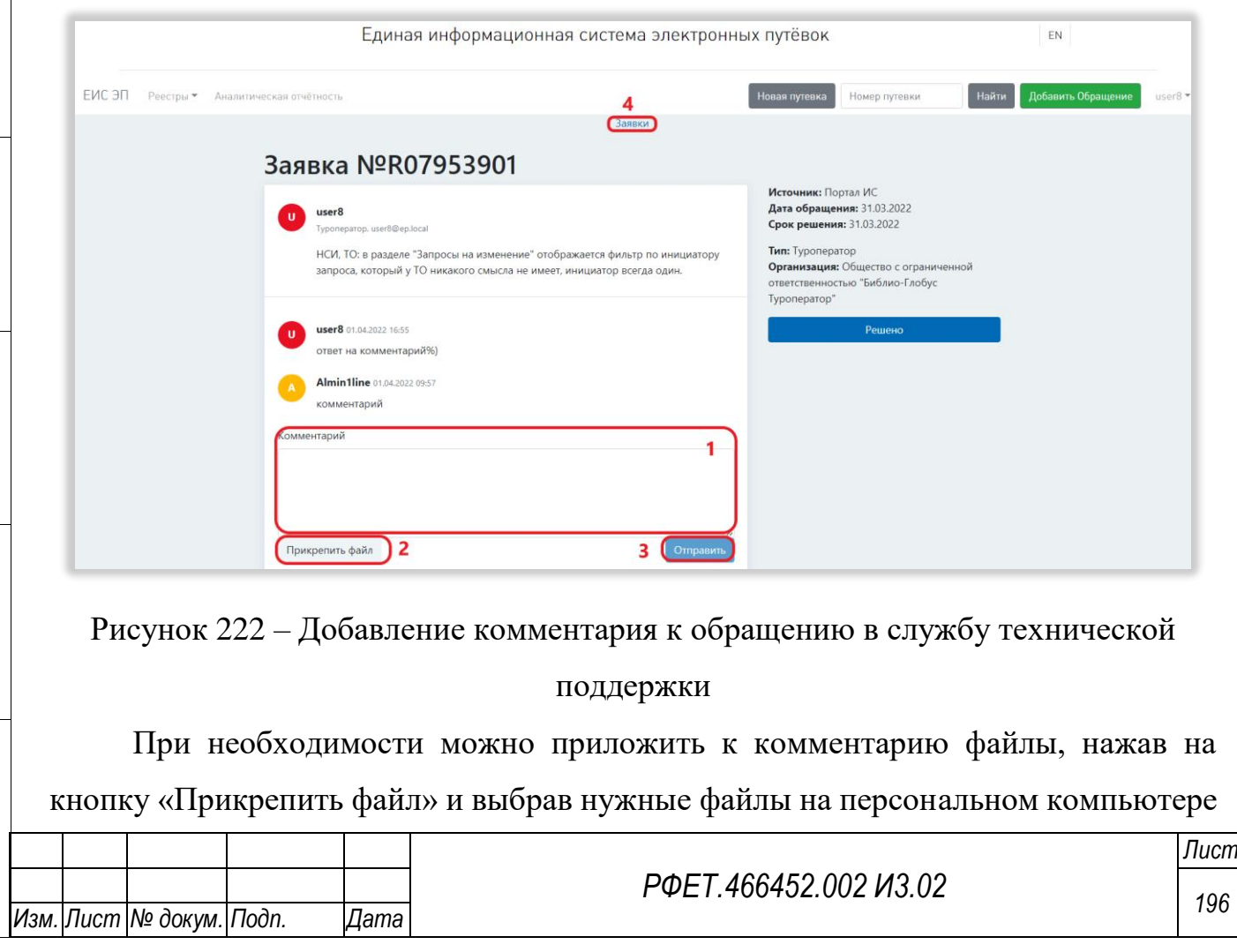

[\(Рисунок 222,](#page-195-0) 2). К комментарию можно прикрепить не более 5 файлов, размер каждого не должен превышать 2 Мб. Допустимые расширения файлов: pdf, doc, jpg, jpeg, png.

Для сохранения комментария необходимо нажать на кнопку «Отправить» [\(Рисунок 222,](#page-195-0) 3). Для закрытия страницы без сохранения внесенных данных и возвращения к списку обращений нужно нажать на ссылку «Обращения» [\(Рисунок](#page-195-0)  [222,](#page-195-0) 4).

2) Закрытие обращения.

Если обращение более не актуально, его можно закрыть. Для этого нужно нажать на странице обращения на кнопку «Решено», затем нажать на кнопку «Подтвердить» в открывшемся диалоговом окне [\(Рисунок 223\)](#page-196-0).

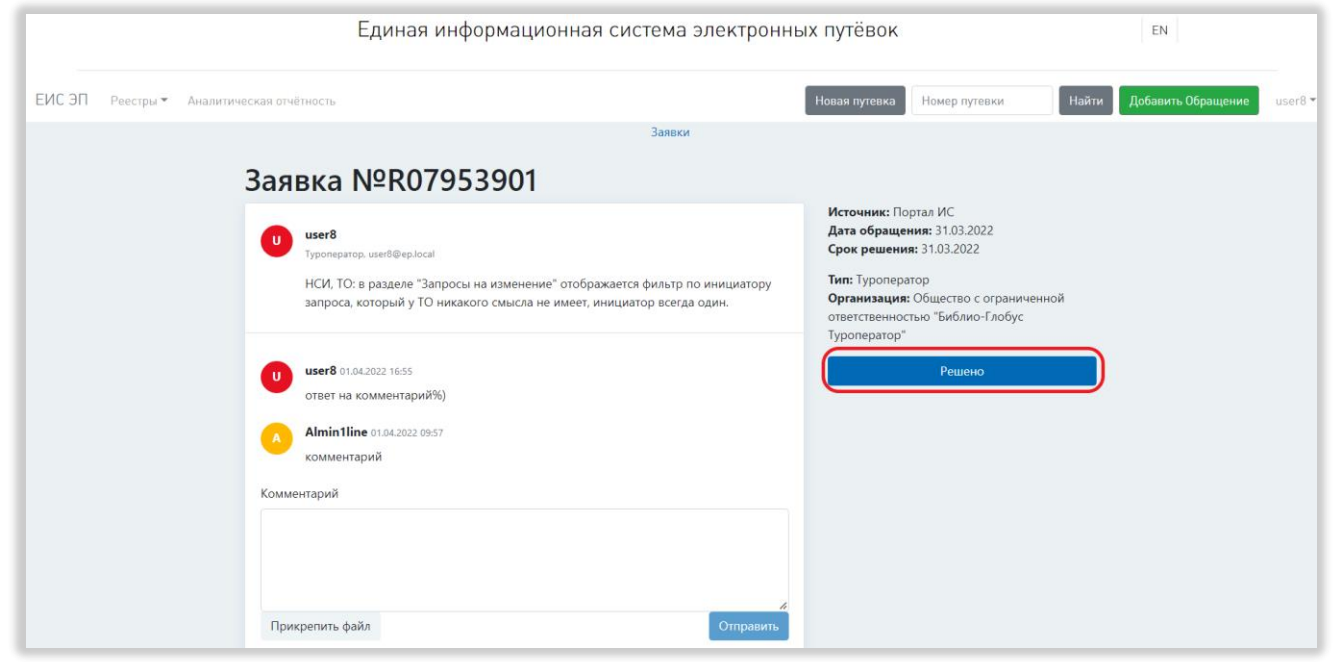

### Рисунок 223 – Закрытие обращения

<span id="page-196-0"></span>Обращению будет присвоен статус «Обработано». Если обращение, отмеченное как решённое, по-прежнему актуально, нужно оставить комментарий об актуальности обращения для оператора технической поддержки либо создать новое обращение аналогичного содержания.

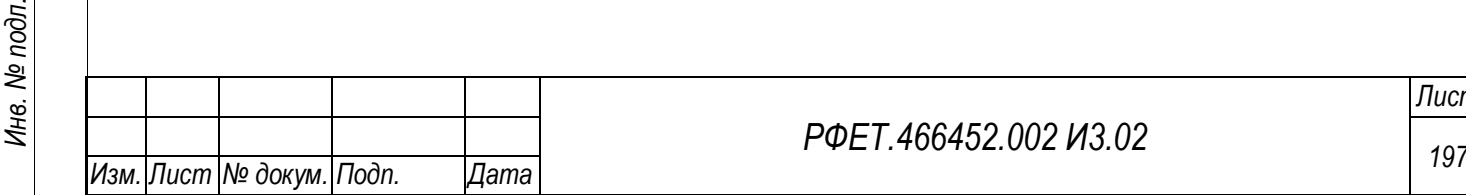

*Подп. и дата*

*Инв. № дубл.*

Инв. № дубл.

*Взам. инв. №*

*Подп. и дата*

## **7 АВАРИЙНЫЕ СИТУАЦИИ**

При эксплуатации ЕИС ЭП возможны следующие аварийные ситуации:

− Сбои в работе Системы.

− Недоступность Системы.

В случае обнаружения аварийных ситуаций пользователю необходимо обратиться в техническую поддержку.

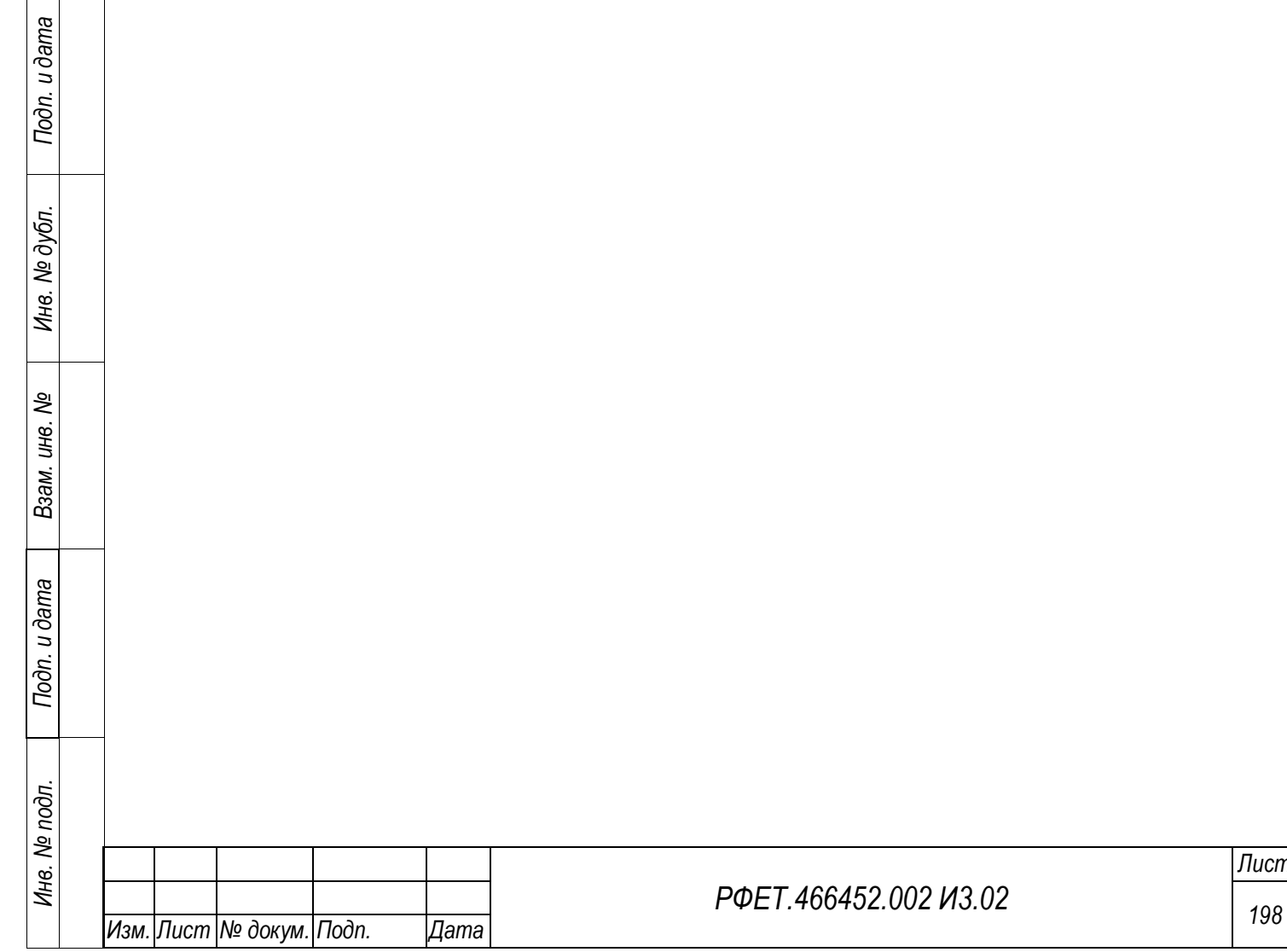

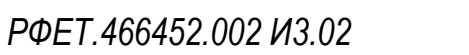

### **8 РЕКОМЕНДАЦИИ ПО ОСВОЕНИЮ**

Рекомендации по освоению Системы для администраторов и сотрудников туроператора отсутствуют.

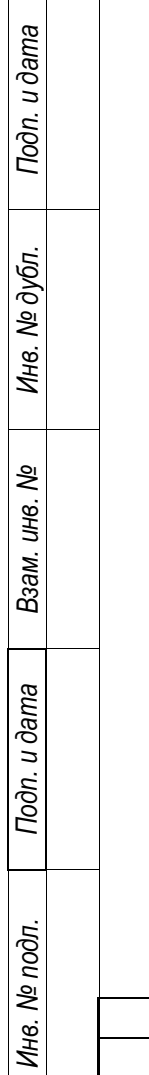

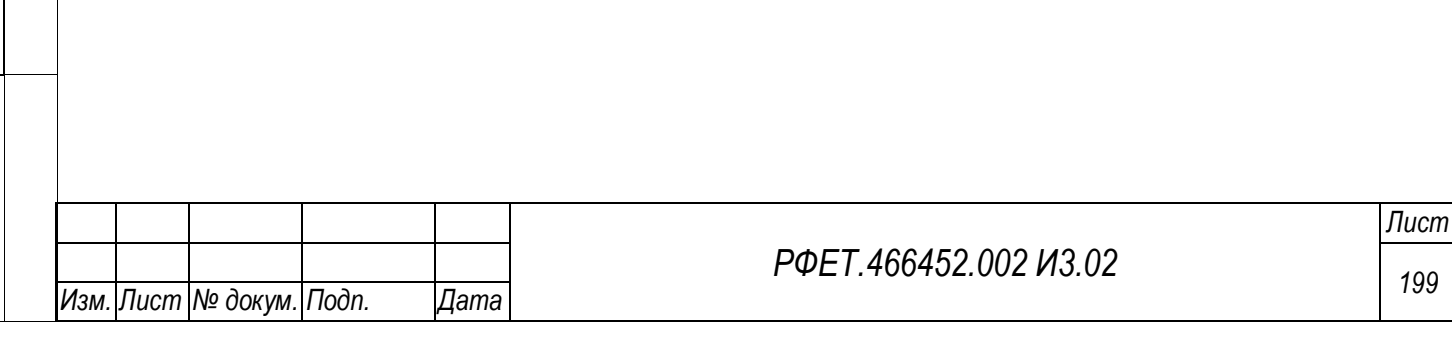

### **Приложение А**

Заполнение шаблона для создания запроса на изменение справочника

## **А1 Заполнение шаблона для создания запроса на изменение справочника «Авиаперевозчики»**

Шаблон для создания запроса на изменение справочника «Авиаперевозчики» заполняется согласно [Таблица А1.](#page-199-0)

<span id="page-199-0"></span>*Таблица А1* – *Заполнение шаблона для создания запроса на изменение справочника «Авиаперевозчики»*

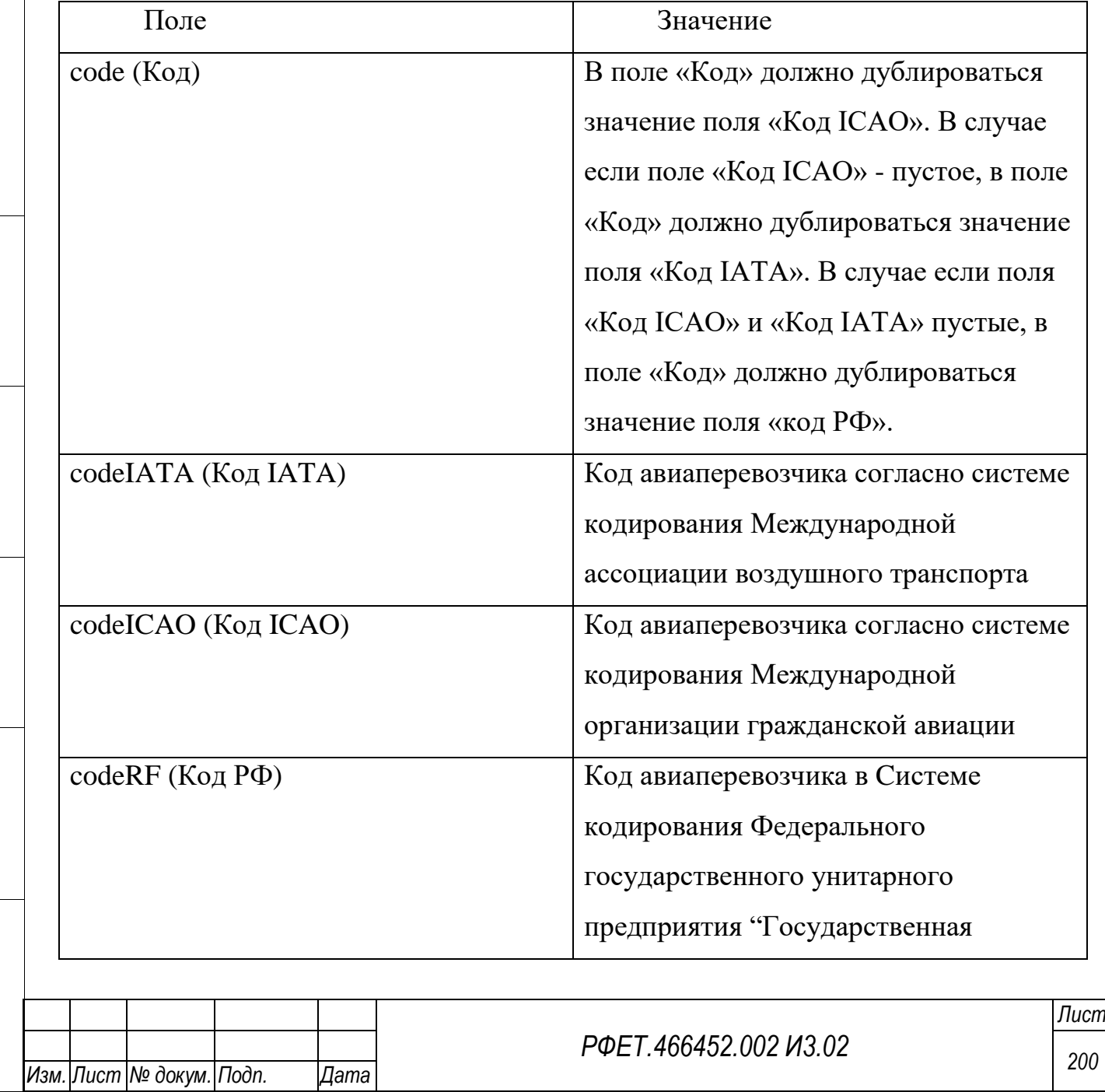

*Подп. и дата*

*Инв. № дубл.*

Инв. № дубл.

*Взам. инв. №*

*Подп. и дата*

*Инв. № подл.*

Инв. № подл.

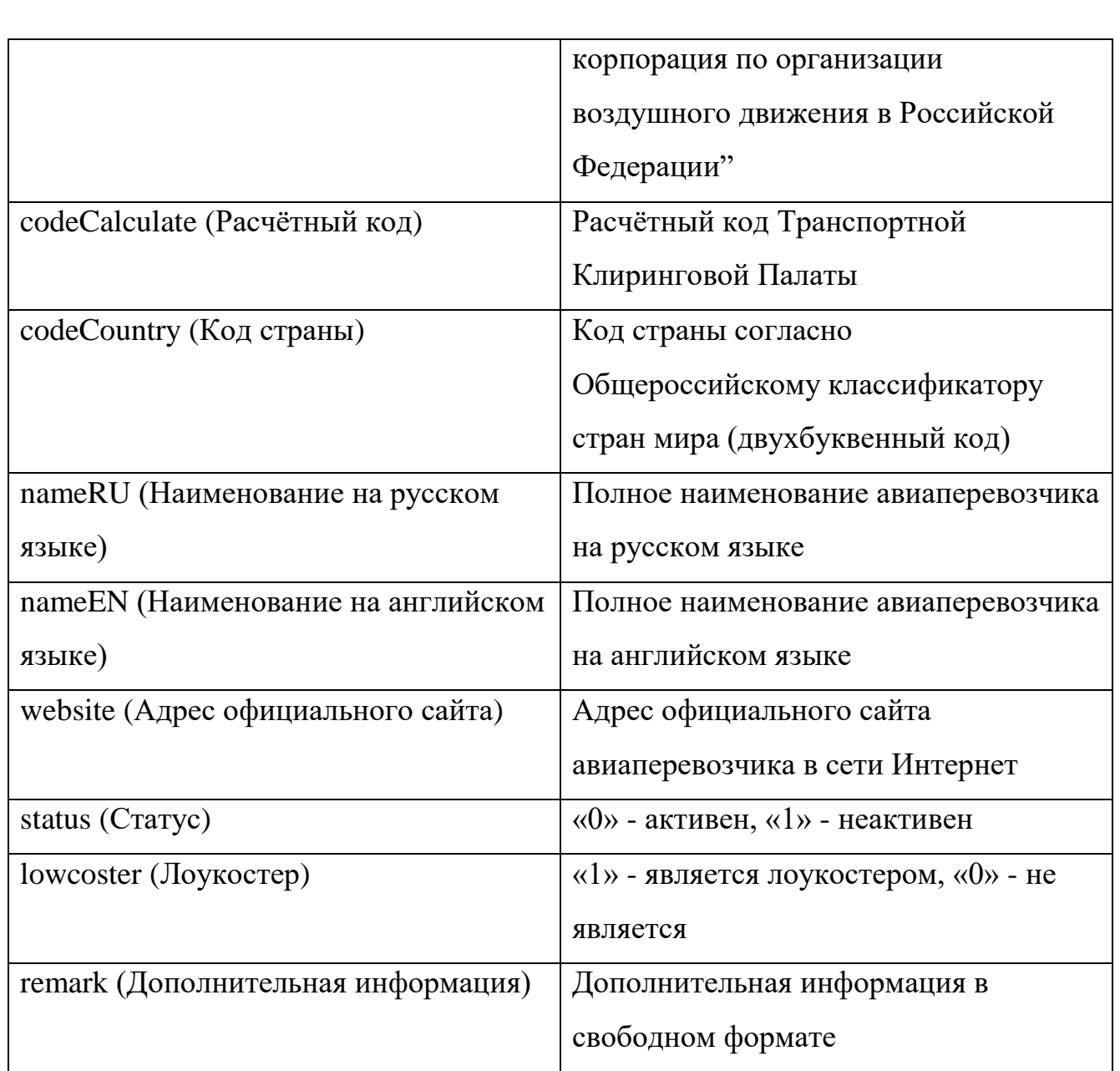

# **А2 Заполнение шаблона для создания запроса на изменение справочника «Аэропорты»**

Шаблон для создания запроса на изменение справочника «Аэропорты» заполняется согласно

<span id="page-200-0"></span>[Таблица](#page-200-0) *А2*.

*Таблица А2 - Заполнение шаблона для создания запроса на изменение справочника «Аэропорты»* 

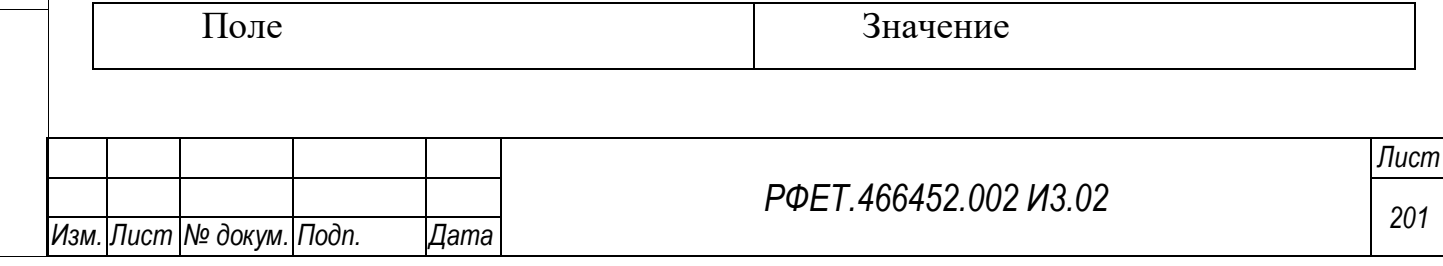

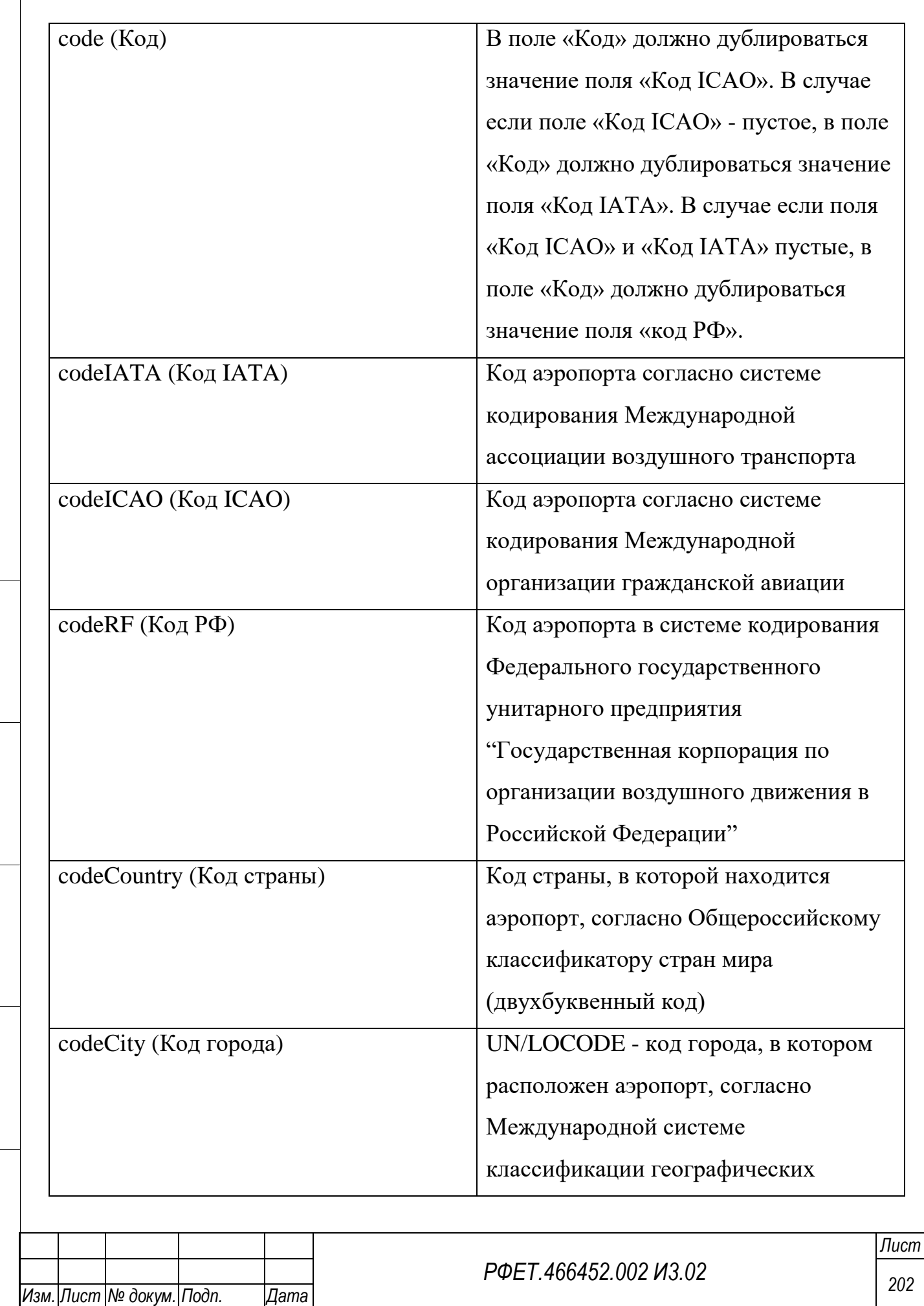

*Подп. и дата*

*Инв. № дубл.*

Инв. № дубл.

*Взам. инв. №*

*Подп. и дата*

*Инв. № подл.*

Инв. № подл.

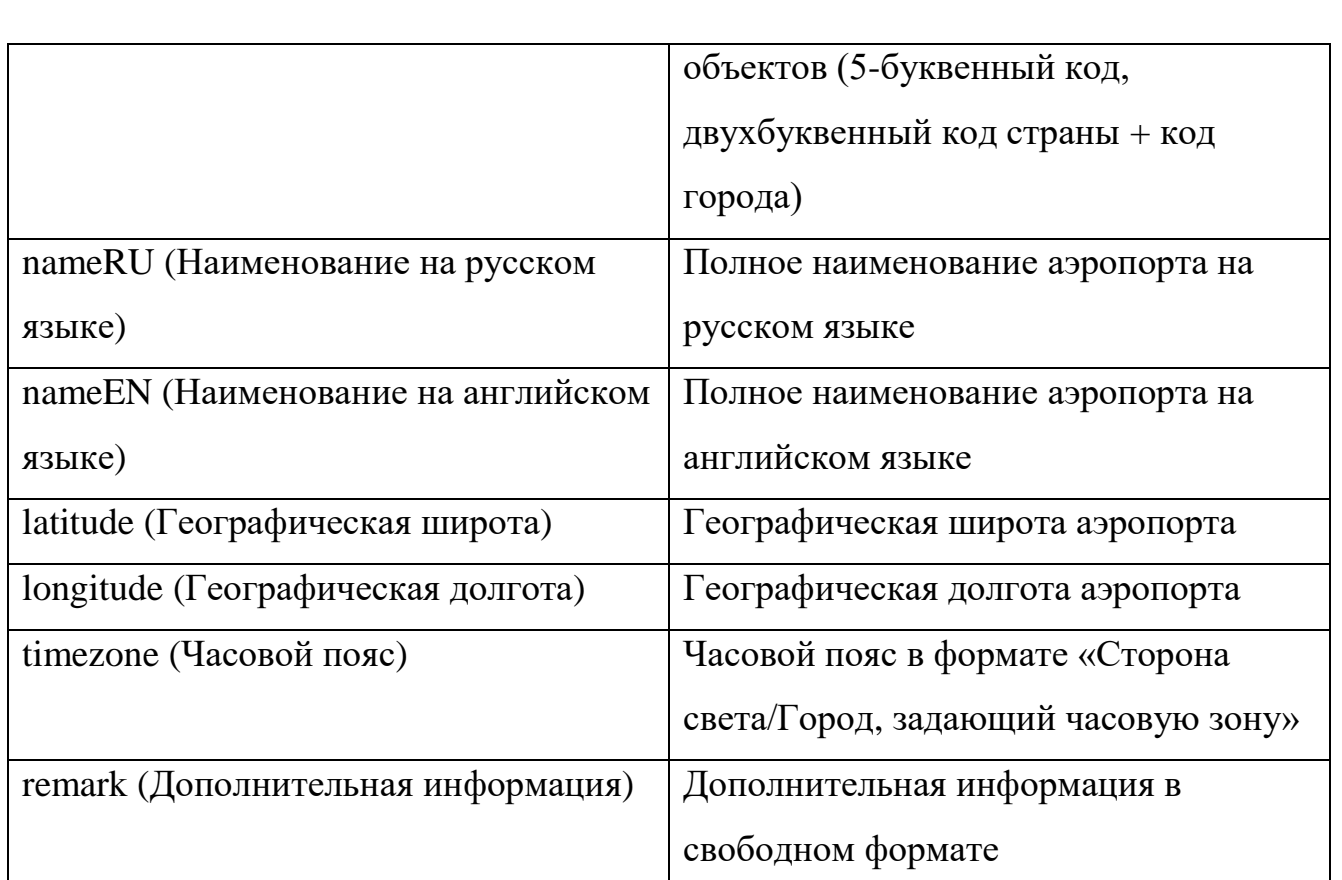

## **А3 Заполнение шаблона для создания запроса на изменение справочника «Виды документа, удостоверяющего личность»**

*Подп. и дата*

*Инв. № дубл.*

Инв. № дубл.

*Взам. инв. №*

*Подп. и дата*

*Инв. № подл.*

Инв. № подл.

Шаблон для создания запроса на изменение справочника «Виды документа, удостоверяющего личность» заполняется согласно [Таблица А3.](#page-202-0)

<span id="page-202-0"></span>*Таблица А3 - Заполнение шаблона для создания запроса на изменение справочника «Виды документа, удостоверяющего личность»* 

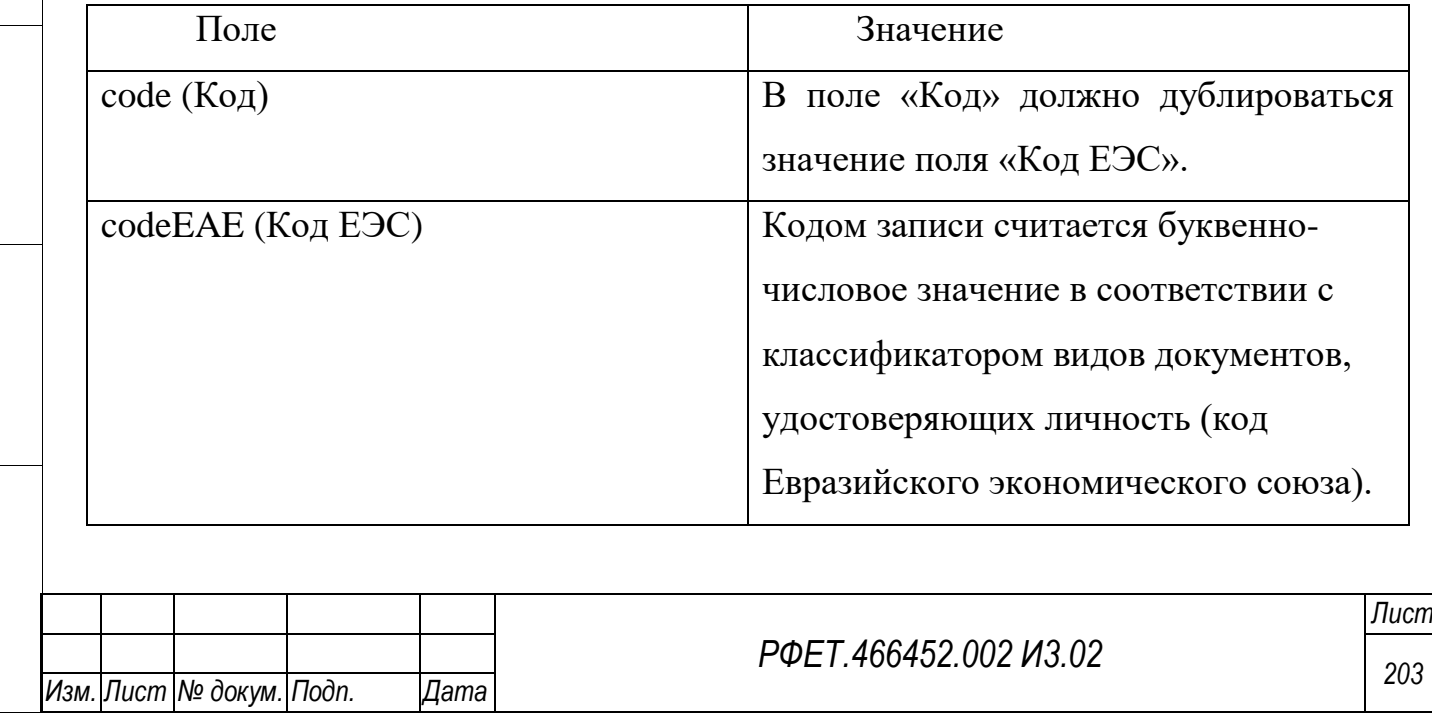

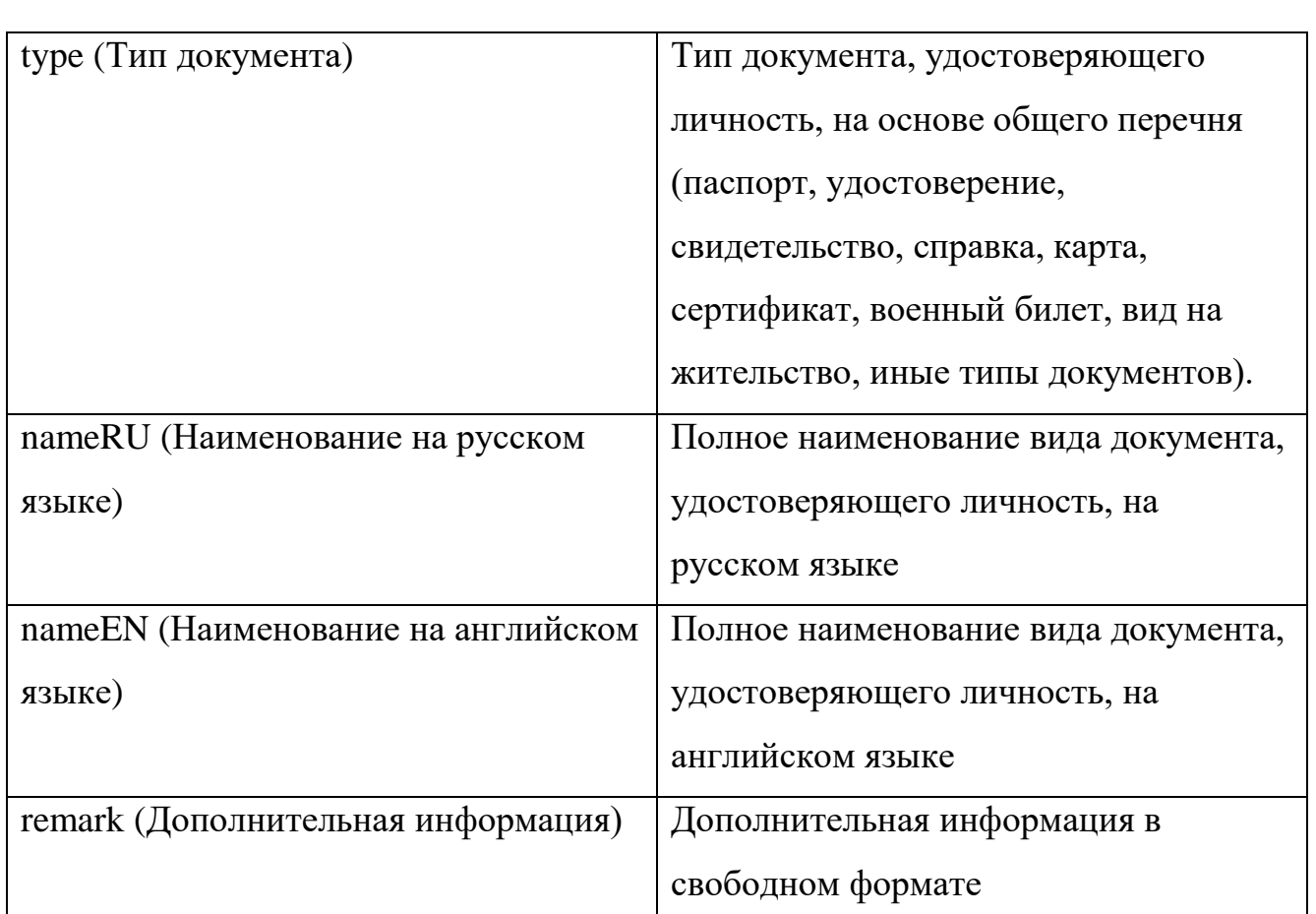

# **А4 Заполнение шаблона для создания запроса на изменение справочника «Виды туристических услуг»**

*Подп. и дата*

*Инв. № дубл.*

Инв. № дубл.

*Взам. инв. №*

*Подп. и дата*

*Инв. № подл.*

Инв. № подл.

Шаблон для создания запроса на изменение справочника «Виды туристических услуг» заполняется согласно [Таблица А4.](#page-203-0)

<span id="page-203-0"></span>*Таблица А4 - Заполнение шаблона для создания запроса на изменение справочника «Виды туристических услуг»* 

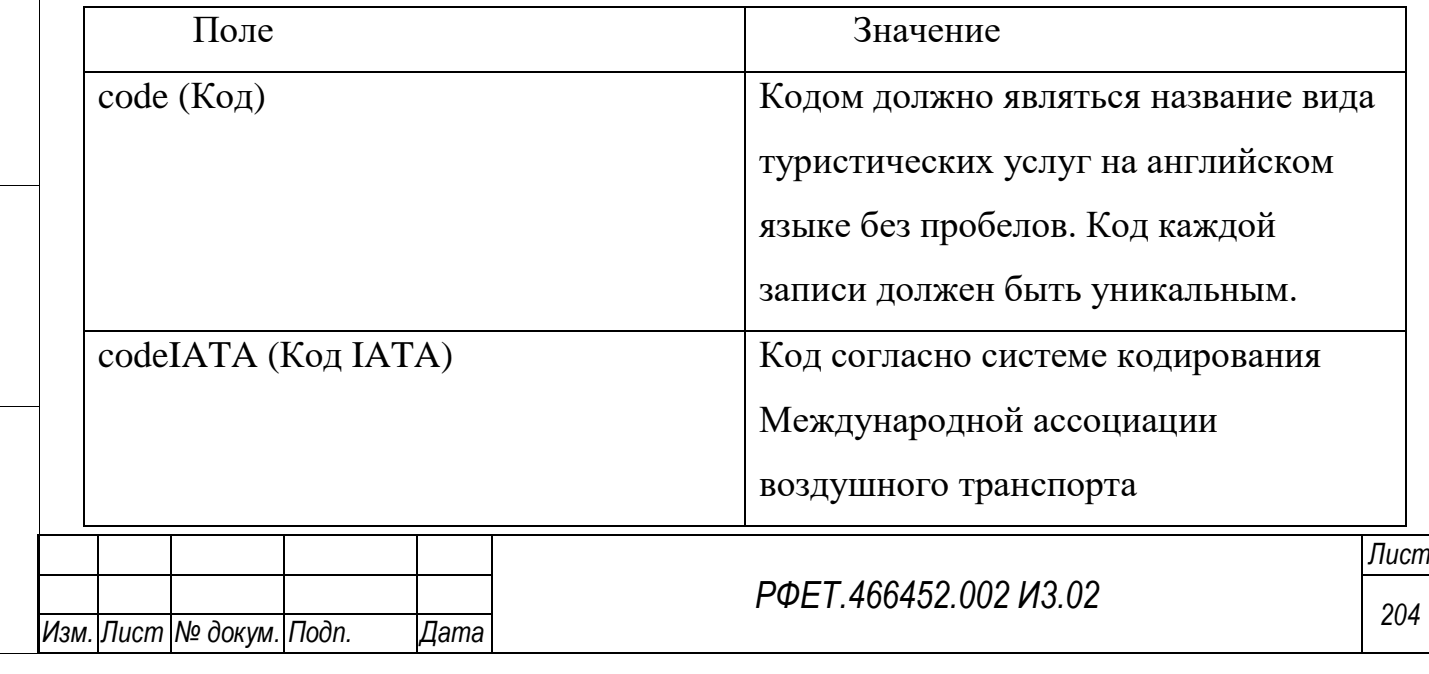

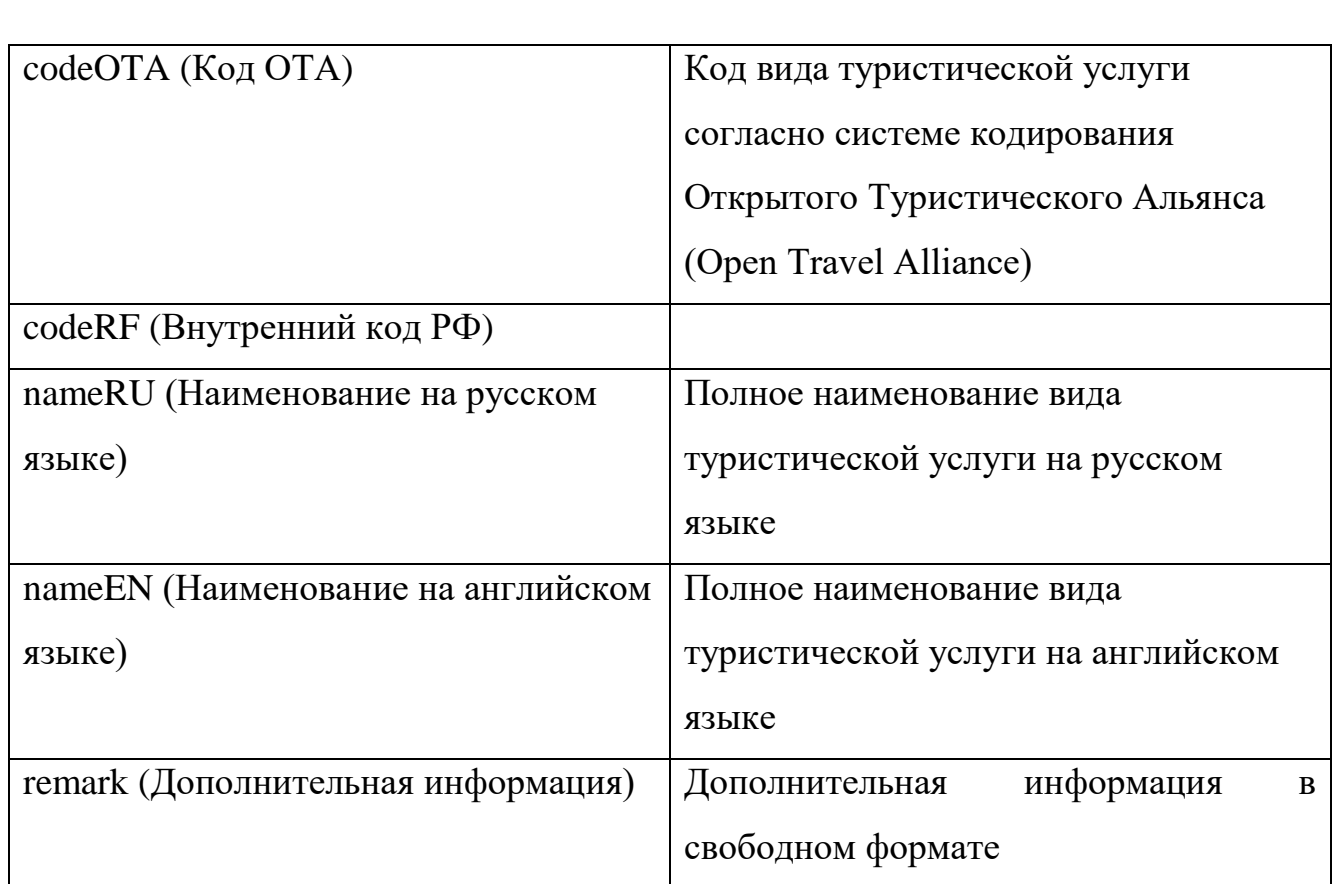

# **А5 Заполнение шаблона для создания запроса на изменение справочника «Города»**

*Подп. и дата*

*Инв. № дубл.*

Инв. № дубл.

*Взам. инв. №*

*Подп. и дата*

*Инв. № подл.*

Инв. № подл.

Шаблон для создания запроса на изменение справочника «Города» заполняется согласно [Таблица А5.](#page-204-0)

<span id="page-204-0"></span>*Таблица А5 - Заполнение шаблона для создания запроса на изменение справочника «Города»* 

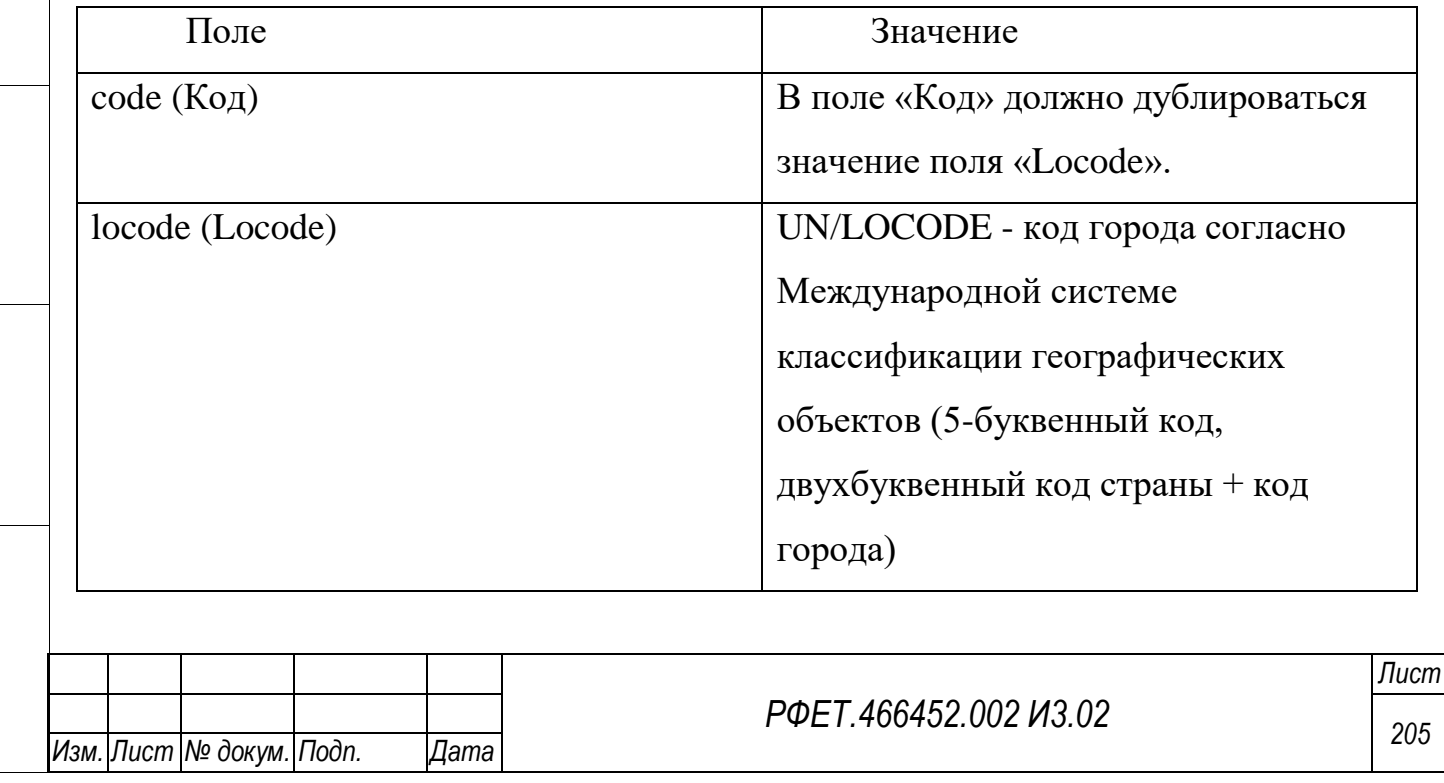

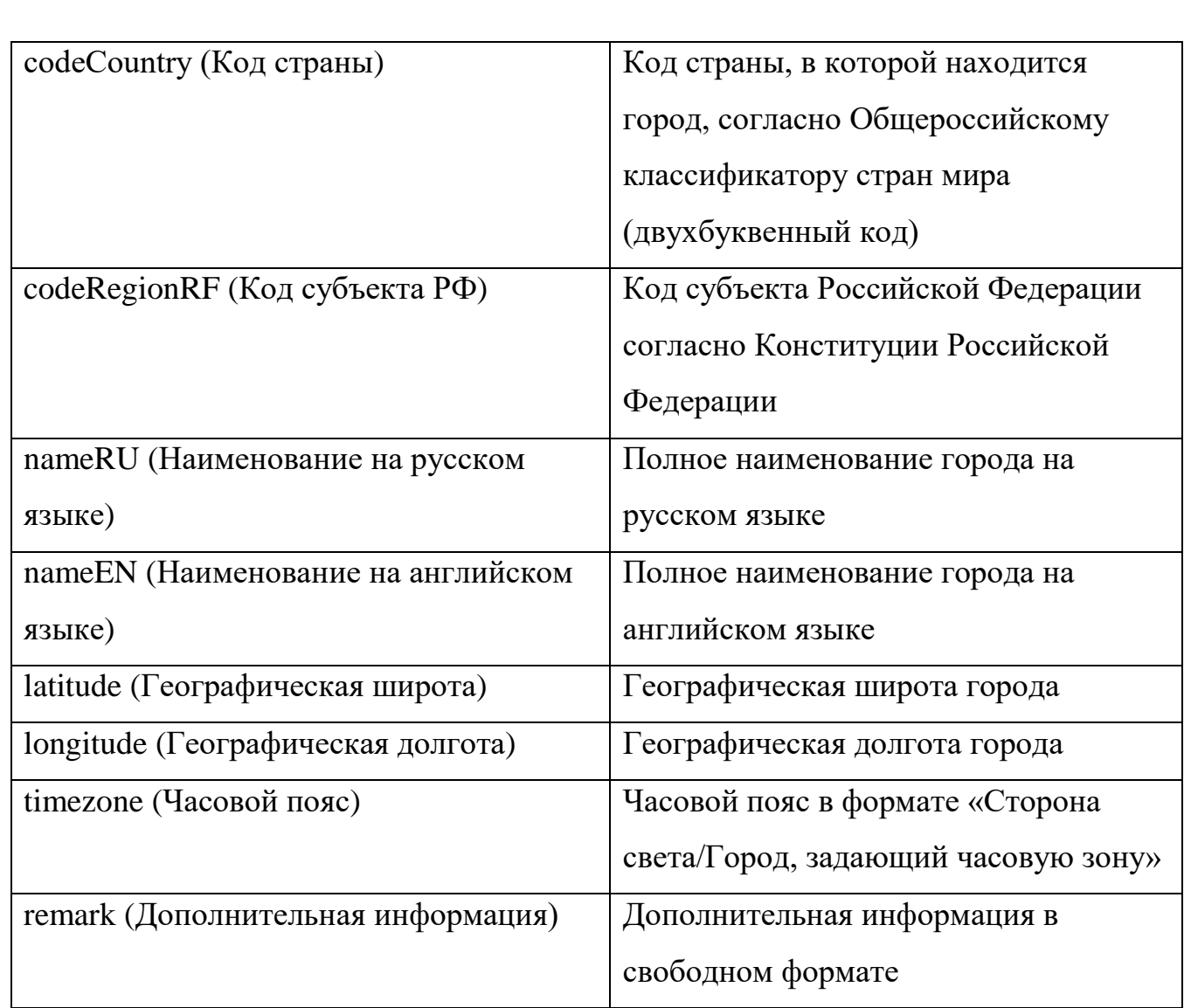

### **А6 Заполнение шаблона для создания запроса на изменение справочника «Ж/Д перевозчики»**

*Подп. и дата*

*Инв. № дубл.*

Инв. № дубл.

*Взам. инв. №*

Шаблон для создания запроса на изменение справочника «Ж/Д перевозчики» заполняется согласно [Таблица А6.](#page-205-0)

<span id="page-205-0"></span>*Таблица А6 - Заполнение шаблона для создания запроса на изменение справочника «Ж/Д перевозчики»*

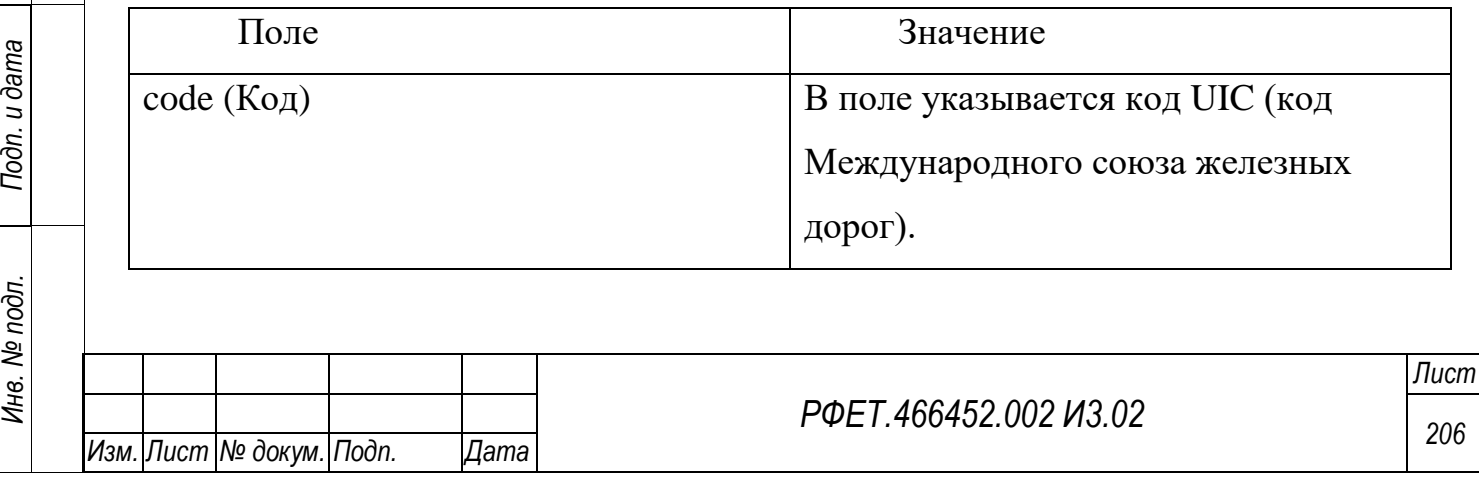

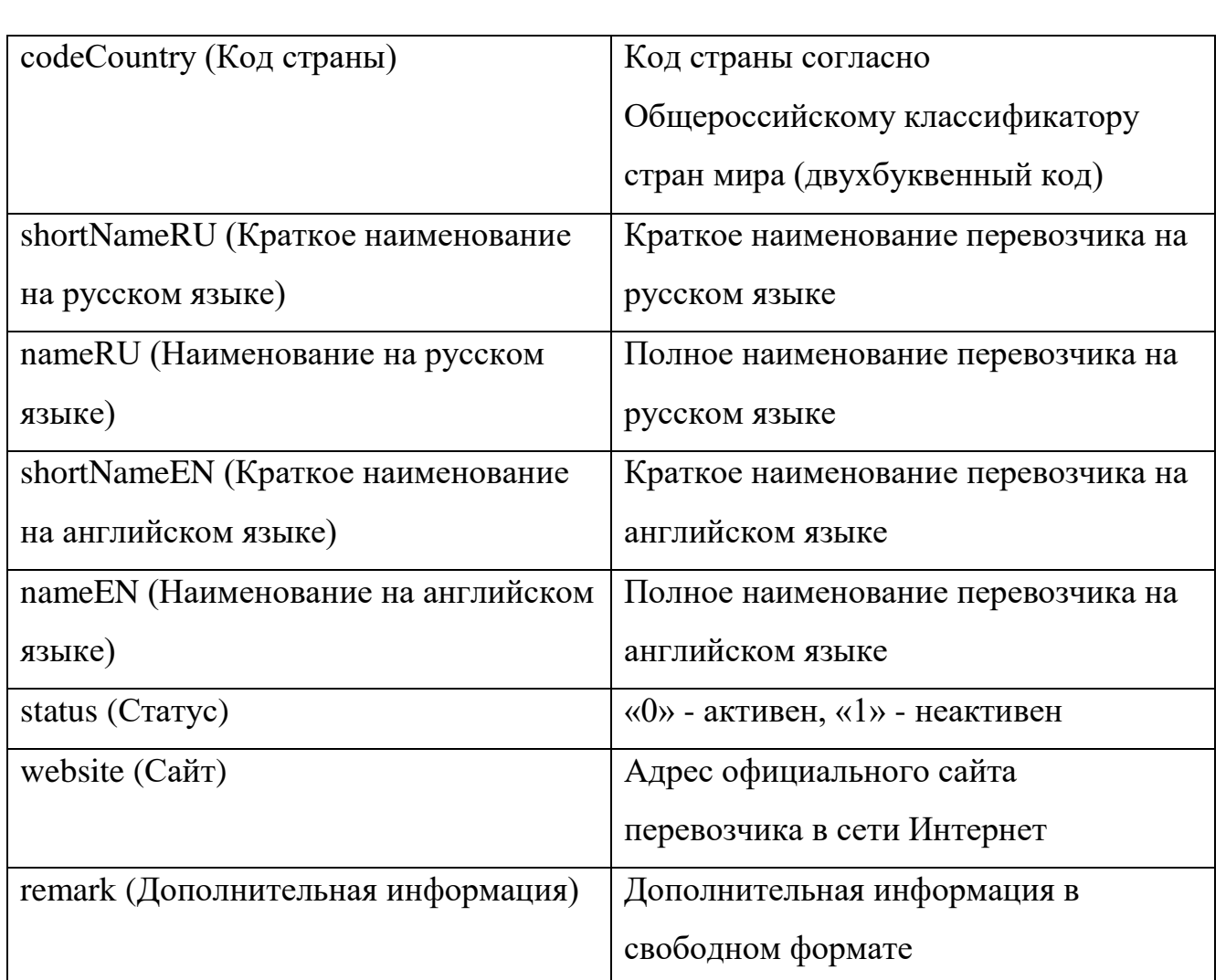

## **А7 Заполнение шаблона для создания запроса на изменение справочника «Ж/Д станции и вокзалы»**

*Подп. и дата*

*Инв. № дубл.*

Инв. № дубл.

Шаблон для создания запроса на изменение справочника «Ж/Д станции и вокзалы» заполняется согласно [Таблица А7.](#page-206-0)

<span id="page-206-0"></span>*Таблица А7 - Заполнение шаблона для создания запроса на изменение справочника «Ж/Д станции и вокзалы»*

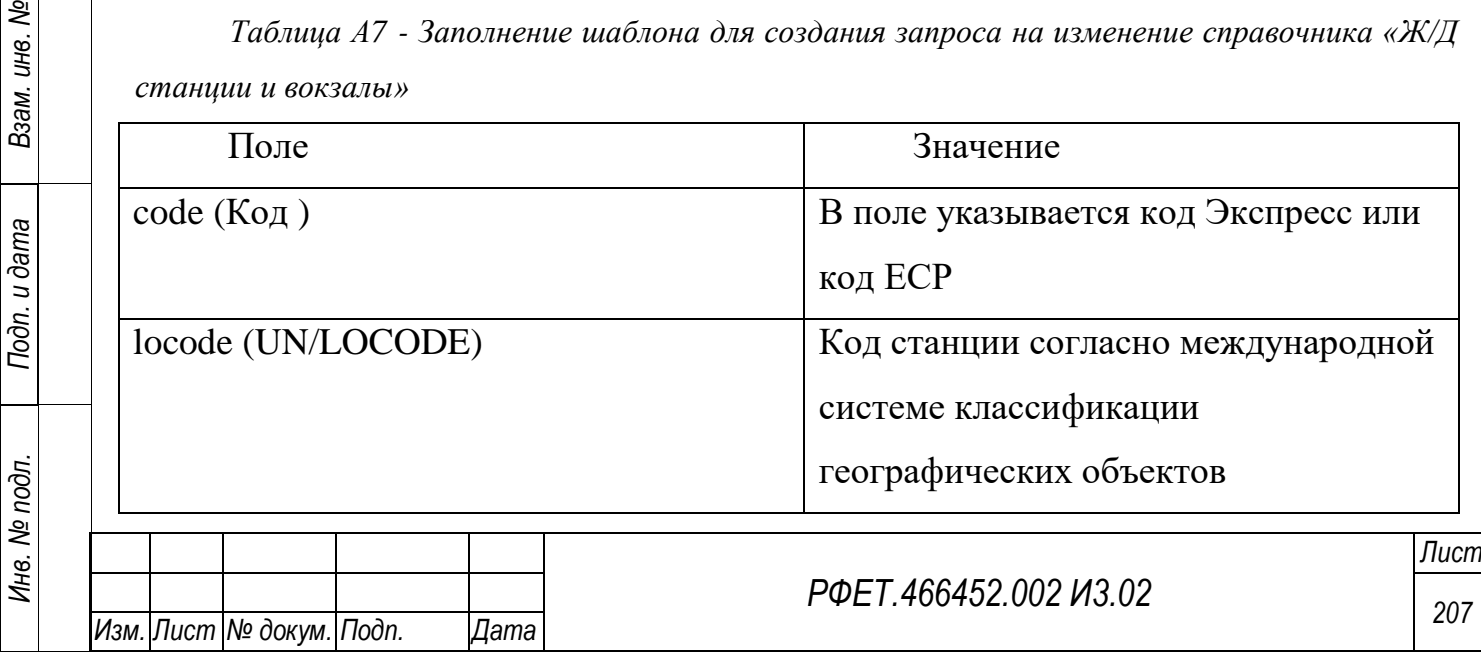

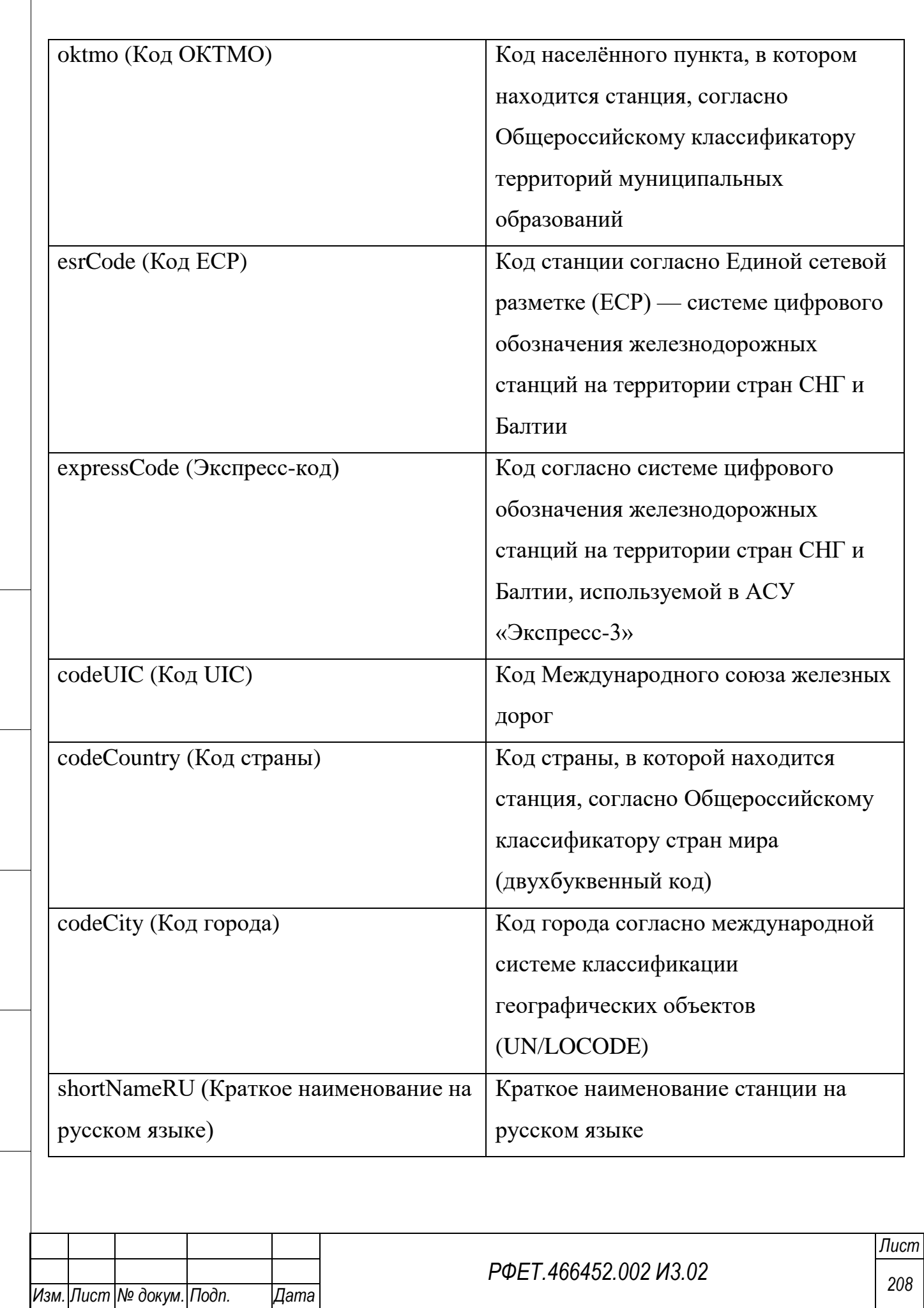

*Подп. и дата*

*Инв. № дубл.*

Инв. № дубл.

*Взам. инв. №*

*Подп. и дата*

*Инв. № подл.*

Инв. № подл.

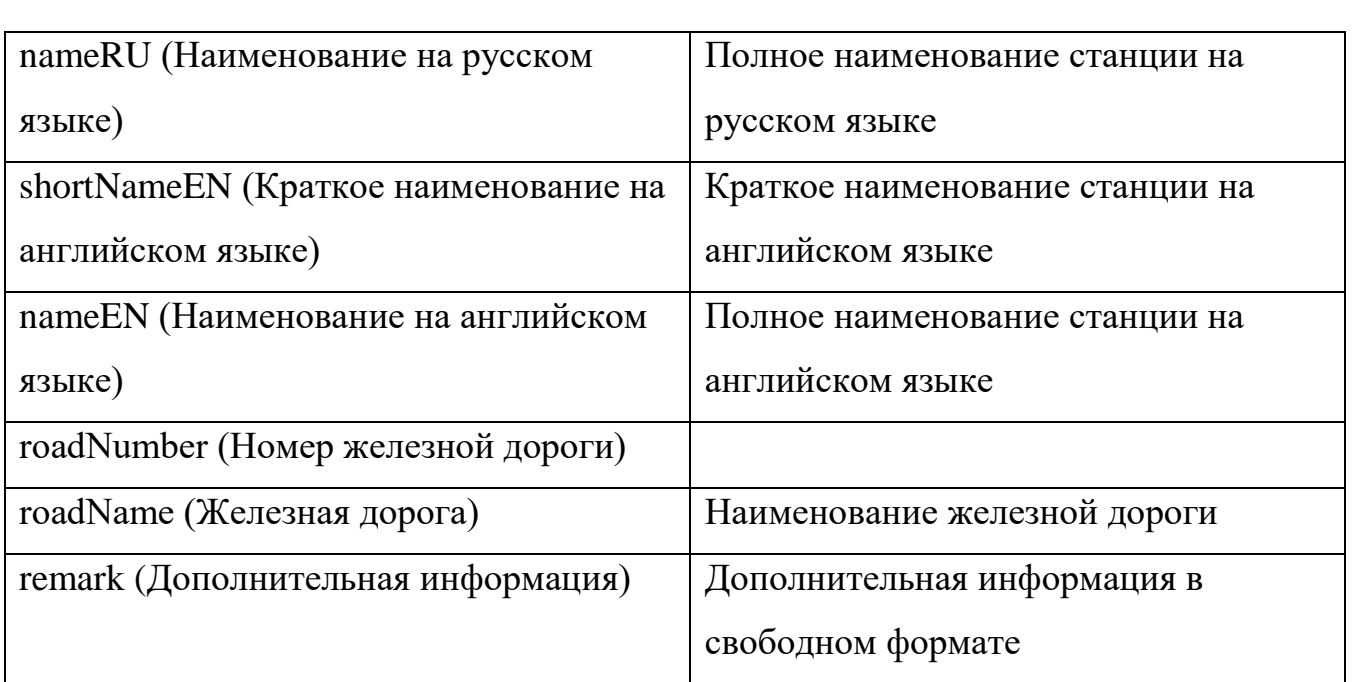

# **А8 Заполнение шаблона для создания запроса на изменение справочника «Страны»**

Шаблон для создания запроса на изменение справочника «Страны» заполняется согласно [Таблица А8.](#page-208-0)

<span id="page-208-0"></span>*Таблица А8 - Заполнение шаблона для создания запроса на изменение справочника «Страны»*

*Подп. и дата*

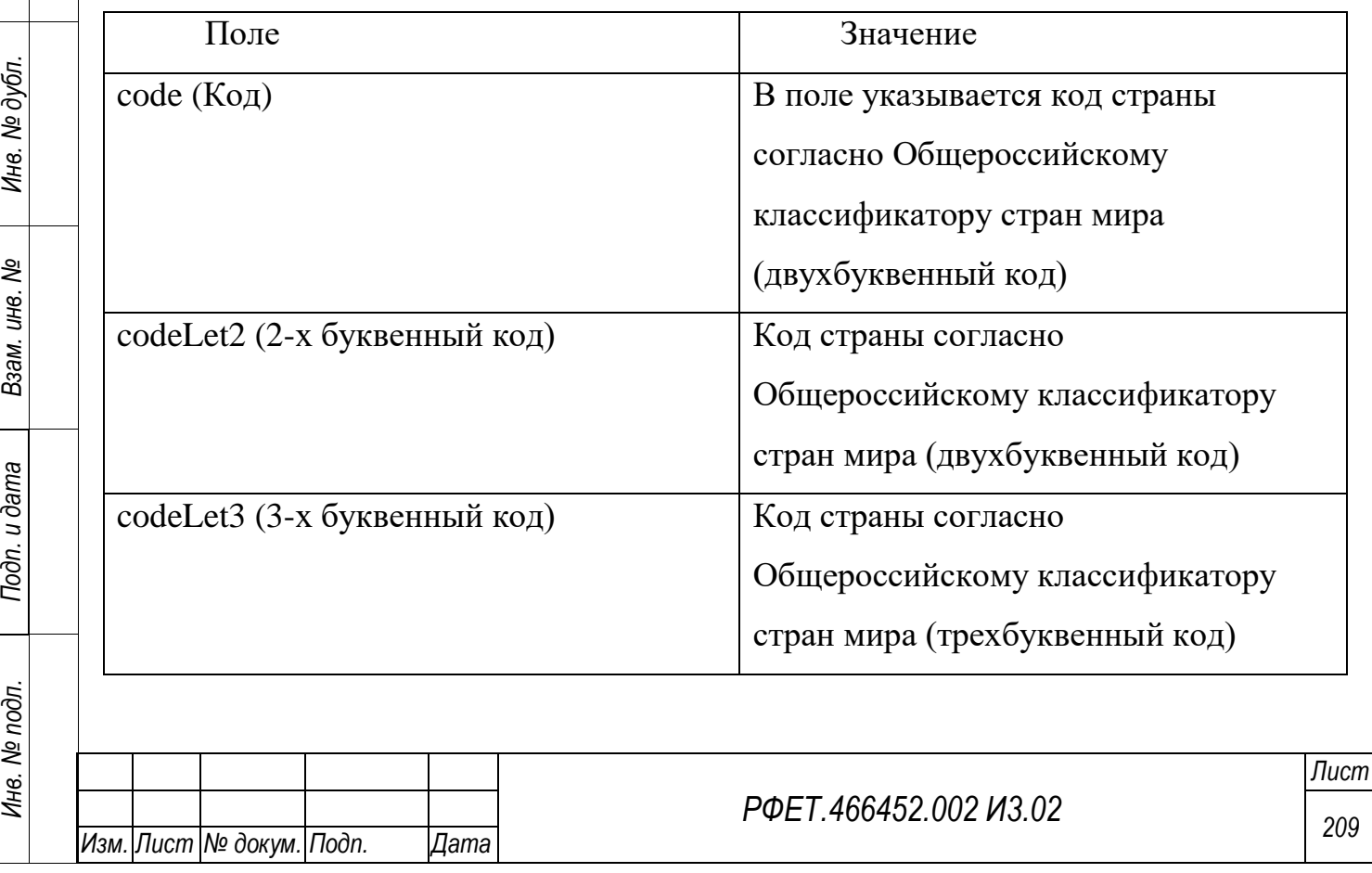

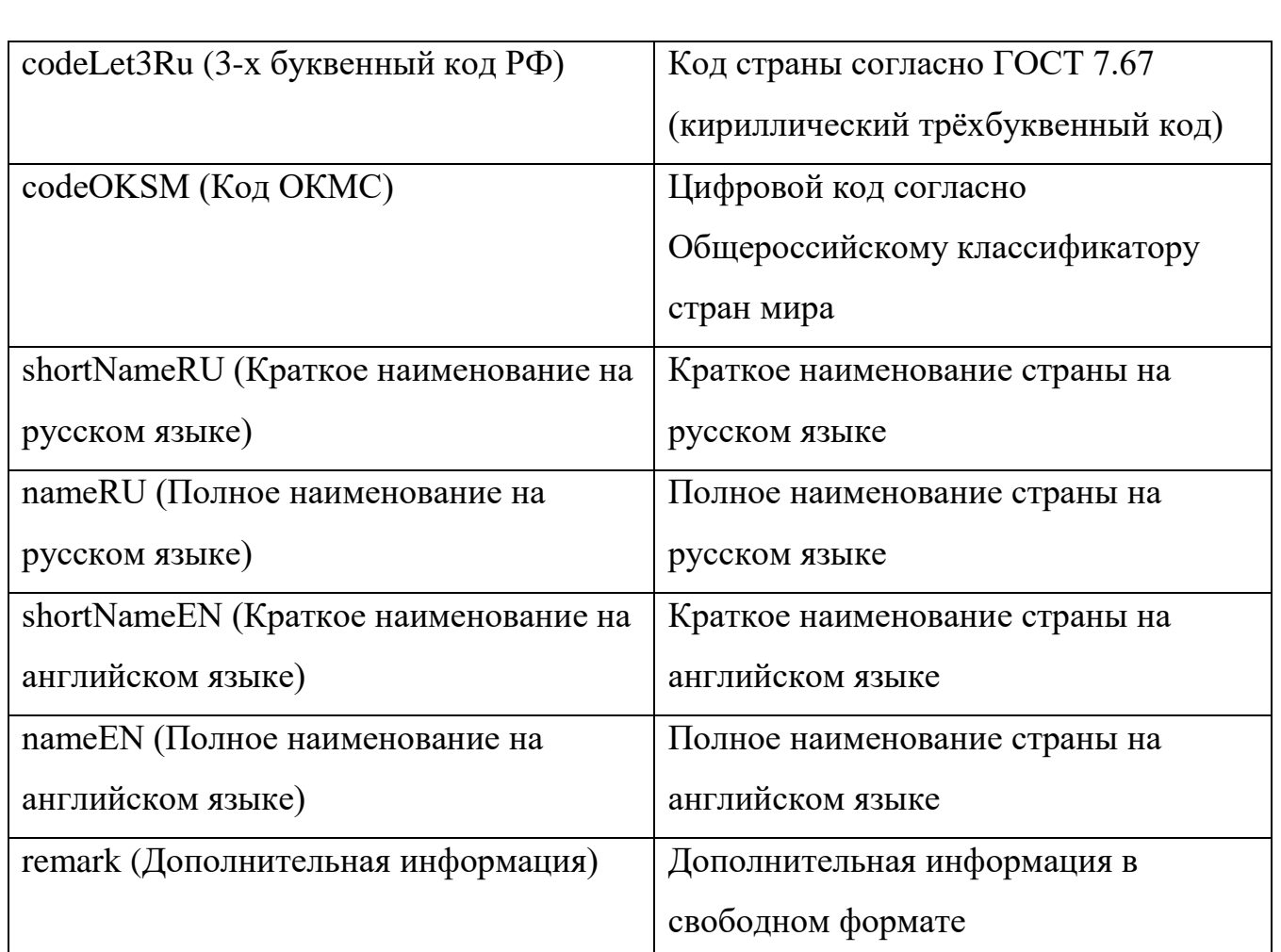

# **А9 Заполнение шаблона для создания запроса на изменение справочника «Субъекты РФ»**

*Подп. и дата*

*Инв. № дубл.*

Инв. № дубл.

Шаблон для создания запроса на изменение справочника «Субъекты РФ» заполняется согласно [Таблица А9.](#page-209-0)

<span id="page-209-0"></span>*Таблица А9 - Заполнение шаблона для создания запроса на изменение справочника «Субъекты РФ»*

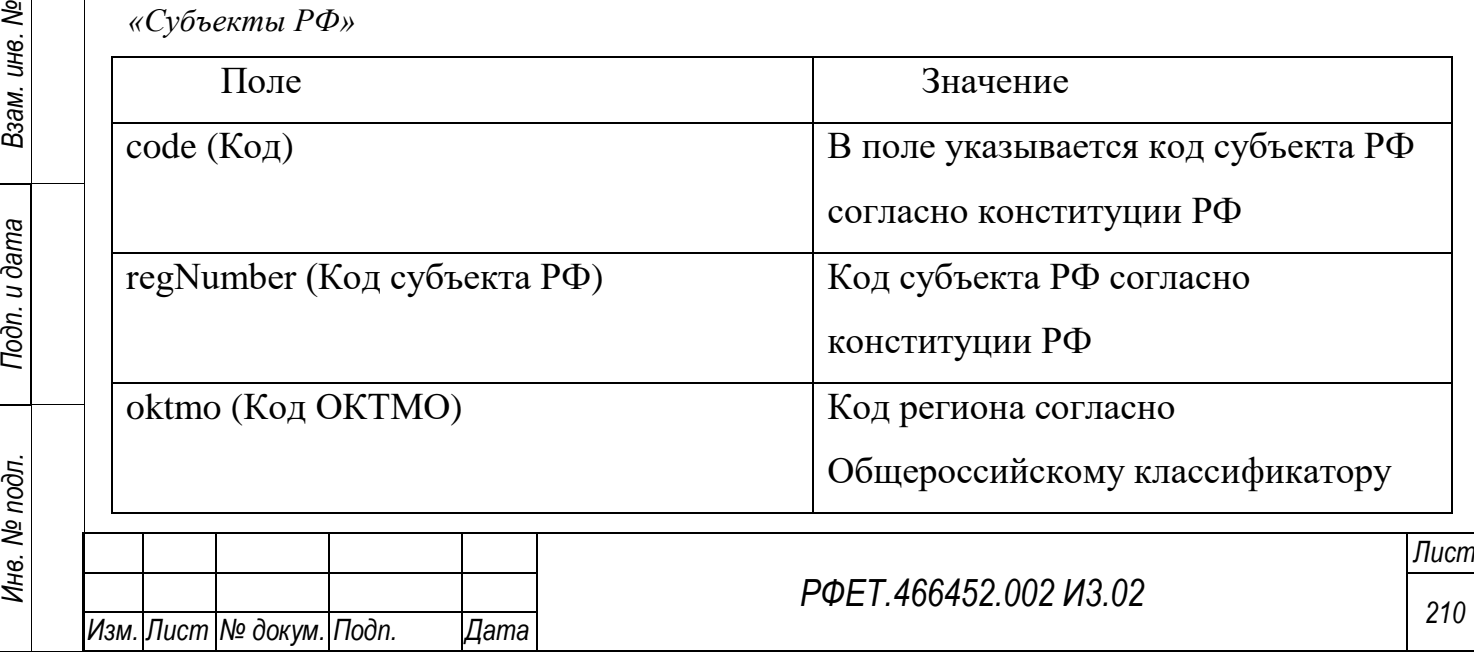

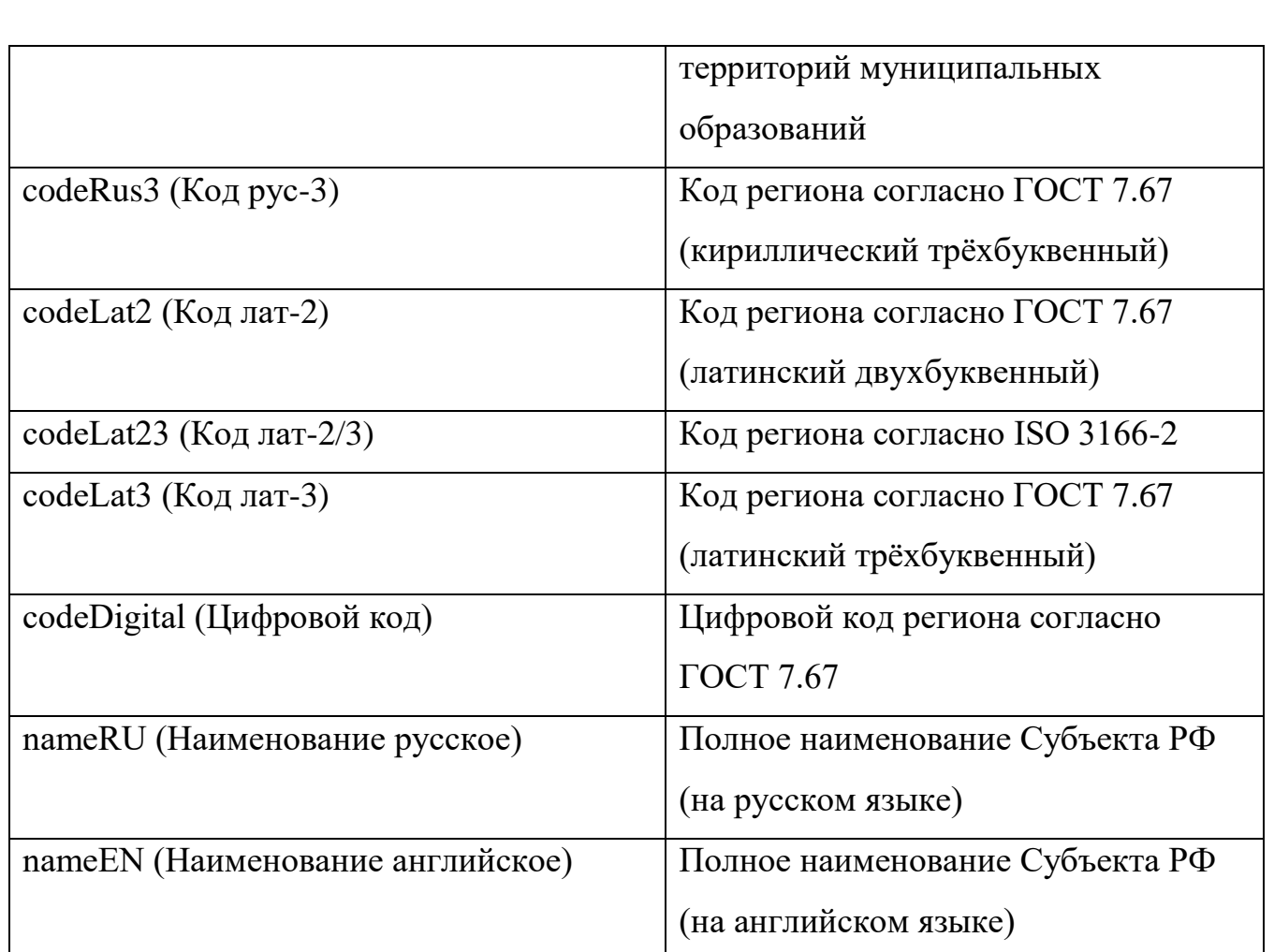

## **А10 Заполнение шаблона для создания запроса на изменение справочника «Типы поездки»**

*Подп. и дата*

*Инв. № дубл.*

Инв. № дубл.

ر<br>د

ś

Шаблон для создания запроса на изменение справочника «Типы поездки» заполняется согласно [Таблица А10.](#page-210-0)

<span id="page-210-0"></span>*Таблица А10 - Заполнение шаблона для создания запроса на изменение справочника «Типы поездки»*

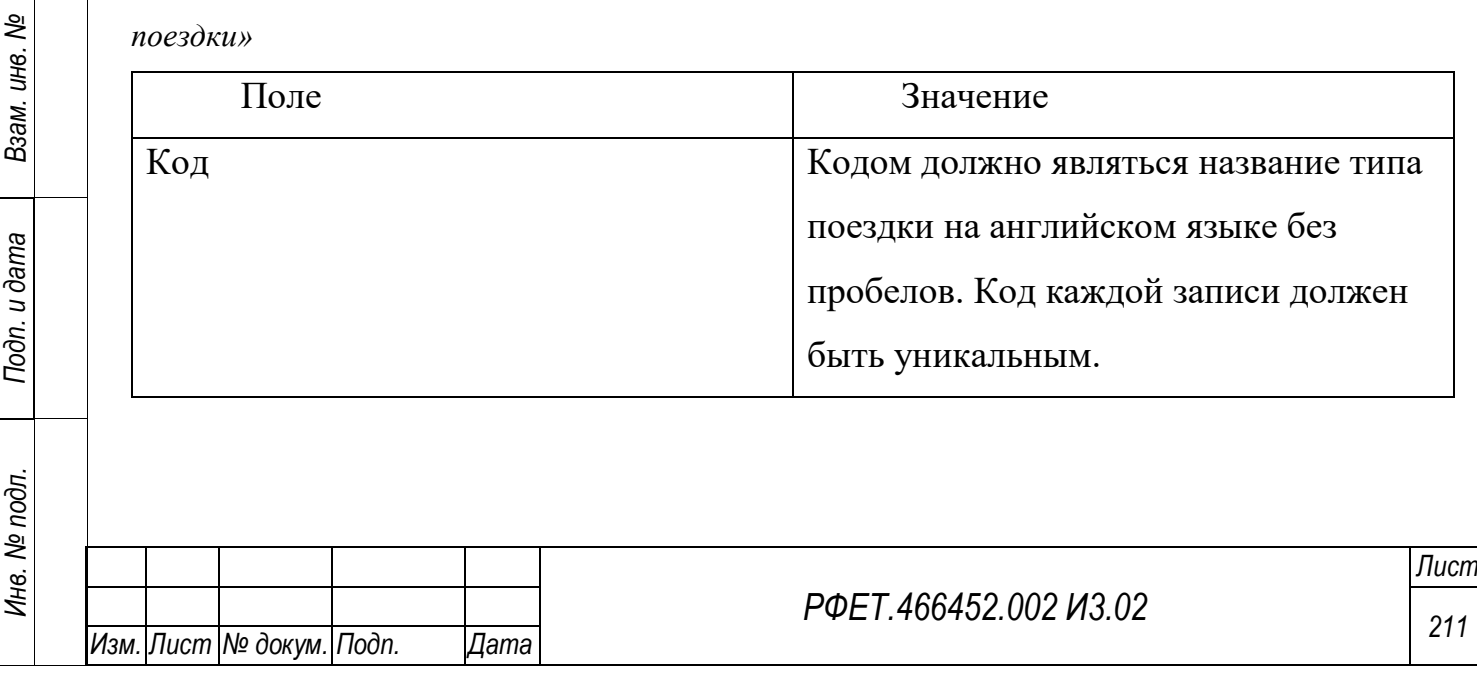

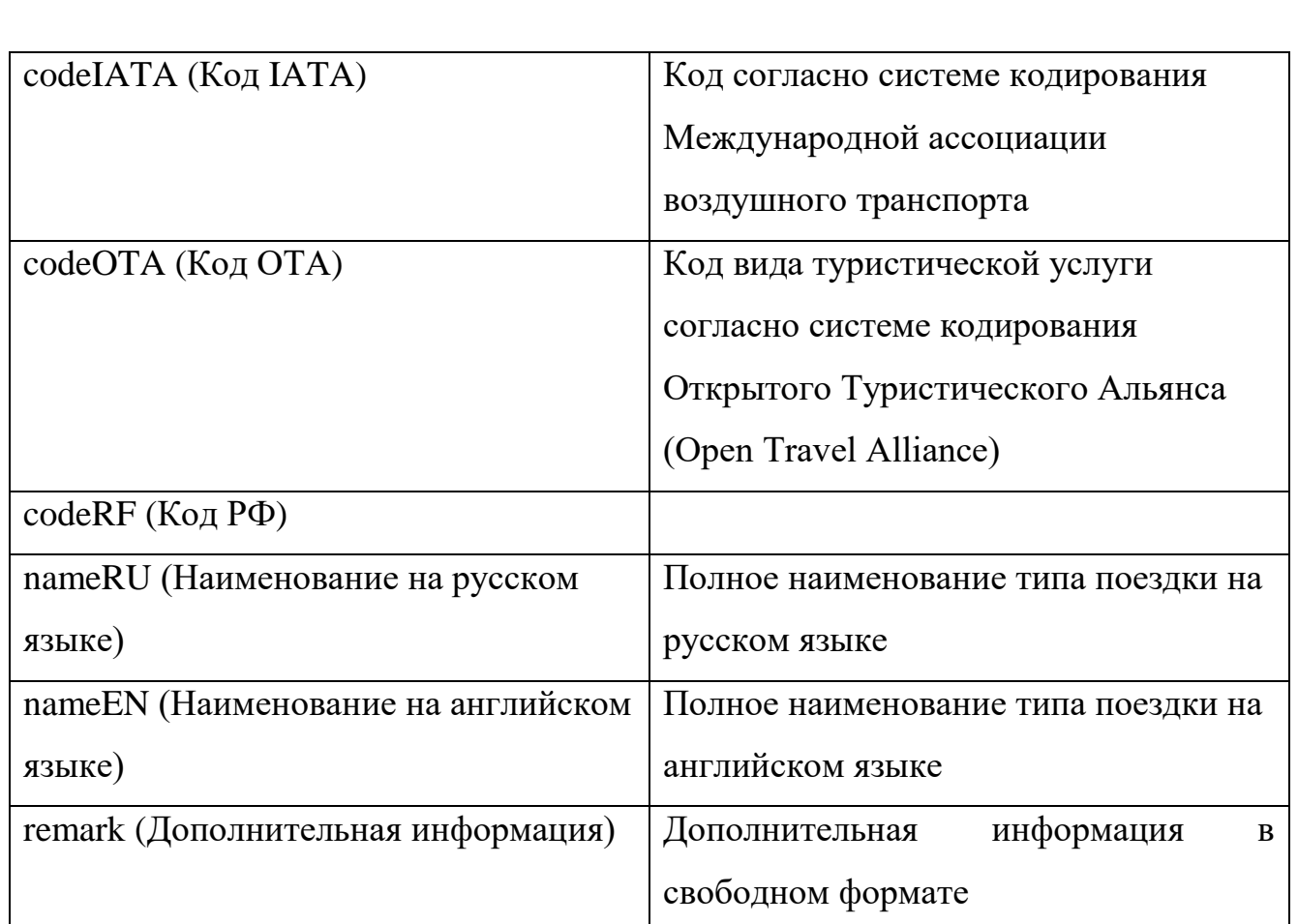

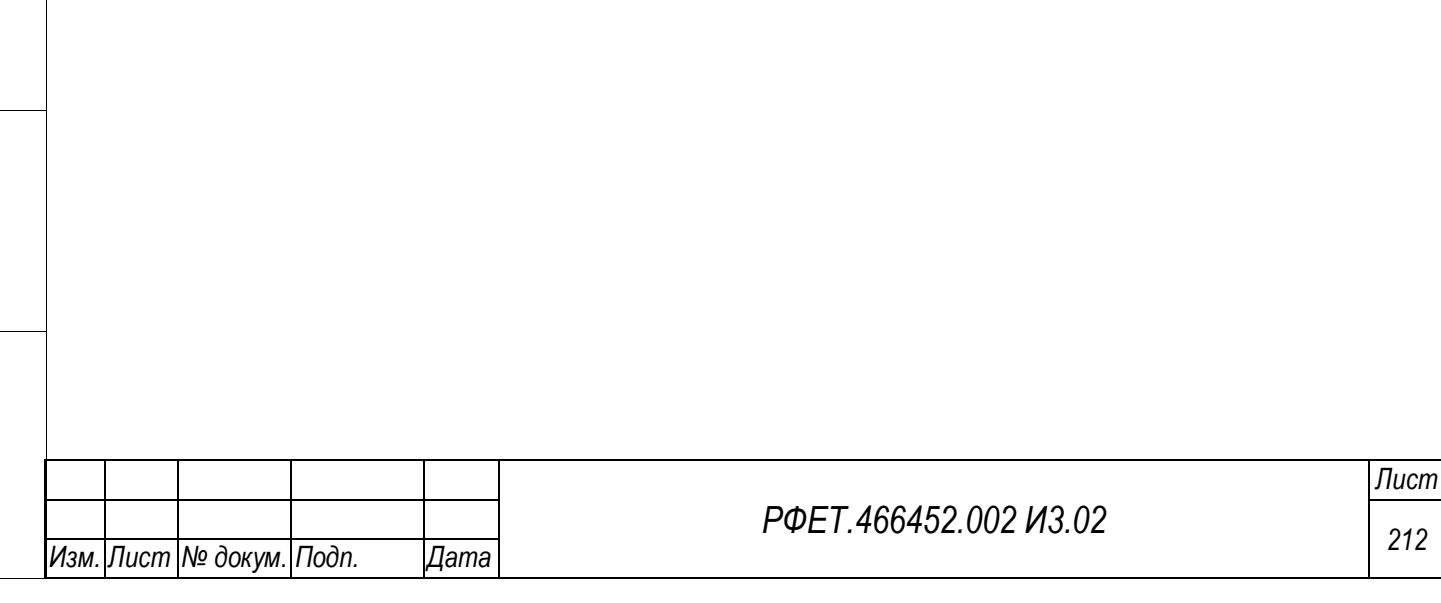

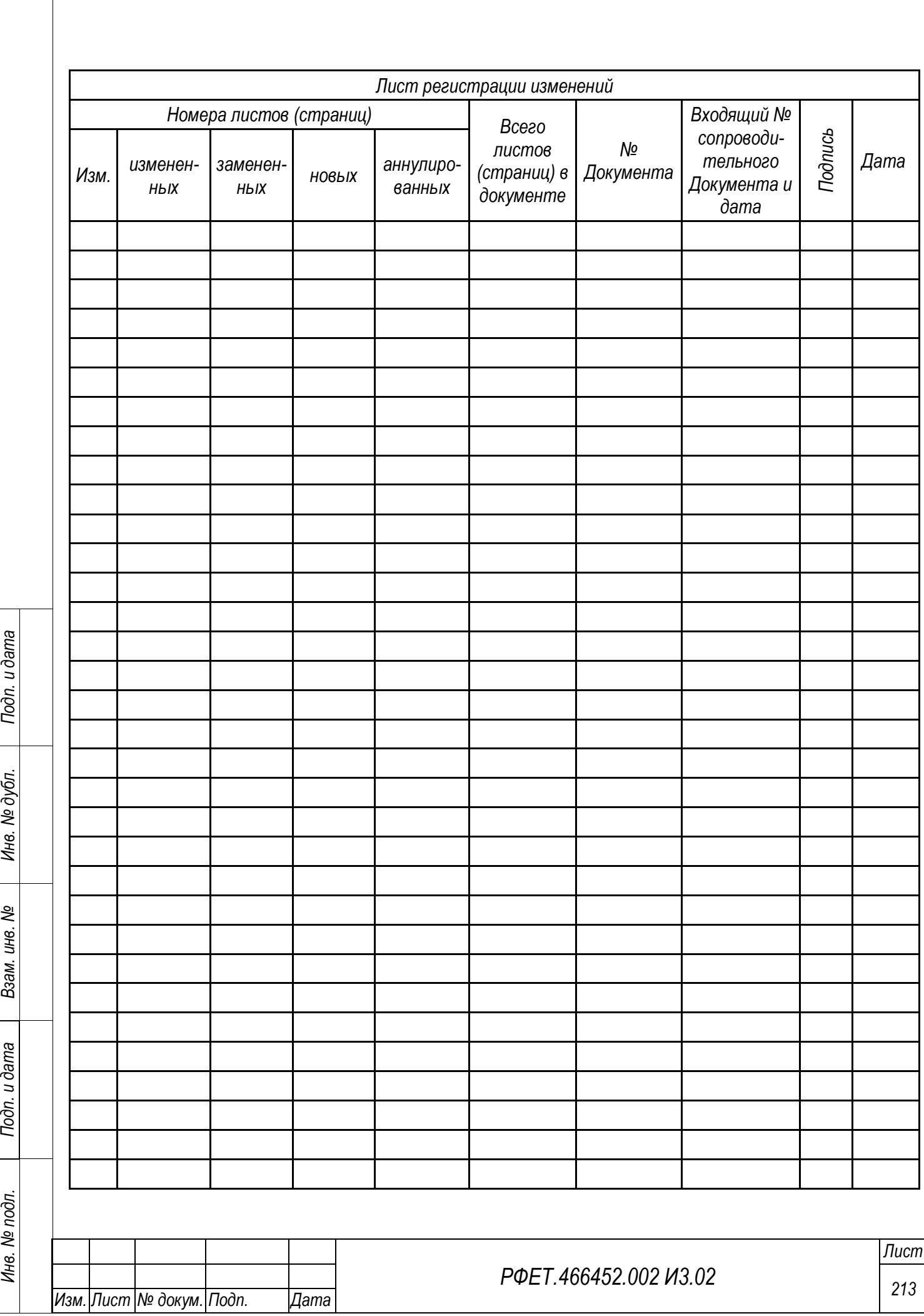